# Oxygen XML Author plugin 13.2.0

# Contents

| Chapter 1: Introduction                               |    |
|-------------------------------------------------------|----|
| Key Features and Benefits of Oxygen XML Author plugin |    |
| Chapter 2: Installation                               |    |
| Installation Requirements                             |    |
| Platform Requirements                                 |    |
| Operating System                                      |    |
| Environment Requirements                              |    |
| Installation Instructions                             |    |
| Eclipse Plugin                                        | 14 |
| Obtaining and Registering a License Key               |    |
| Named User License Registration                       |    |
| Named User License Registration with Text File        | 17 |
| Named User License Registration with XML File         | 17 |
| How Floating (Concurrent) Licenses Work               |    |
| License Registration with an Activation Code          |    |
| Unregistering the License Key                         |    |
| Upgrading the Oxygen XML Author plugin Application    |    |
| Upgrading the Eclipse Plugin                          |    |
| Checking for New Versions                             |    |
| Uninstalling the Application                          |    |
| Uninstalling the Eclipse plugin                       |    |
| Performance Problems                                  |    |
| External Processes                                    |    |
| Chapter 3: Getting Started                            | 25 |
| Getting Help                                          |    |
| Supported Types of Documents                          |    |
| Perspectives                                          |    |
| Oxygen XML Author plugin XML Perspective              |    |
| Oxygen XML Author plugin Database Perspective         |    |
| Chapter 4: Editing Documents                          |    |
| Working with Unicode                                  |    |
| Opening and Saving Unicode Documents                  |    |

| Saving Documents                                         | 8 |
|----------------------------------------------------------|---|
| Opening and Saving Remote Documents via FTP/SFTP33       | 8 |
| Opening the Current Document in System Application4      | 2 |
| Closing Documents                                        | 2 |
| Viewing File Properties4                                 | 2 |
| Grouping Documents in XML Projects4                      | 2 |
| Creating a New Project42                                 | 2 |
| Editing XML Documents44                                  | 4 |
| Associate a Schema to a Document44                       | 4 |
| Streamline with Content Completion4                      | 7 |
| Validating XML Documents                                 | 4 |
| Document Navigation                                      | 3 |
| Large Documents                                          | 5 |
| Working with XML Catalogs                                | 8 |
| Formatting and Indenting Documents (Pretty Print)        | 9 |
| Viewing Status Information                               | 0 |
| XML Editor Specific Actions                              | ) |
| Editing XHTML Documents                                  | 3 |
| Editing CSS Stylesheets                                  | 3 |
| Validating CSS Stylesheets                               | 3 |
| Content Completion in CSS Stylesheets                    |   |
| CSS Outline View74                                       | 4 |
| Folding in CSS Stylesheets                               | 4 |
| Formatting and Indenting CSS Stylesheets (Pretty Print)7 | 5 |
| Other CSS Editing Actions                                |   |
| Handling Read-Only Files                                 | 5 |

### 

| Author Views                 | 80 |
|------------------------------|----|
| The Author Editor            |    |
| Review                       |    |
| Profiling / Conditional Text |    |
| Smart Paste Support          |    |

| Creating DTTA Maps and Topics | 108 |
|-------------------------------|-----|
| Editing DITA Maps             |     |
| Editing Actions               | 110 |
| Creating a Map                | 111 |
| Validating DITA Maps          | 111 |
| Create a Topic in a Map       |     |

| Organize Topics in a Map                                | 112 |
|---------------------------------------------------------|-----|
| Create a Bookmap                                        | 113 |
| Create a Subject Scheme                                 | 113 |
| Create Relationships Between Topics                     | 113 |
| Advanced Operations                                     | 114 |
| Transforming DITA Maps and Topics                       | 117 |
| Available Output Formats                                | 117 |
| Configuring a DITA Transformation                       |     |
| Running a DITA Map ANT Transformation                   |     |
| Customizing a DITA Scenario                             |     |
| Set a Font for PDF Output Generated with Apache FOP     |     |
| DITA-OT Customization                                   |     |
| Support for Transformation Customizations               |     |
| Using Your Custom Build File                            | 126 |
| Customizing the Oxygen XML Author plugin Ant Tool       | 126 |
| Upgrading to a New Version of DITA OT                   |     |
| Increasing the Memory for the Ant Process               |     |
| Resolving Topic References Through an XML Catalog       |     |
| DITA Specialization Support                             |     |
| Integration of a DITA Specialization                    |     |
| Editing DITA Map Specializations                        | 127 |
| Editing DITA Topic Specializations                      | 127 |
| Use a New DITA Open Toolkit in Oxygen XML Author plugin | 128 |
| Reusing Content                                         |     |
| Working with Content References                         |     |
| How to Work with Reusable Components                    | 129 |
| Insert a Direct Content Reference                       | 129 |
| DITA Profiling / Conditional Text                       | 130 |
| Profiling / Conditional Text Markers                    |     |
| Profiling with a Subject Scheme Map                     | 131 |
| Publish Profiled Text                                   |     |
| How to Profile DITA Content                             |     |
| Working with MathML                                     |     |

| Chapter 7: Predefined Document Types       |  |
|--------------------------------------------|--|
| Document Type                              |  |
| The DocBook 4 Document Type                |  |
| Author Extensions                          |  |
| Transformation Scenarios                   |  |
| Templates                                  |  |
| Inserting olink Links in Docbook Documents |  |
| The DocBook 5 Document Type                |  |
| Author Extensions                          |  |
| Transformation Scenarios                   |  |
|                                            |  |

| Templates                                  |     |
|--------------------------------------------|-----|
| Inserting olink Links in Docbook Documents | 141 |
| The DocBook Targetset Document Type        |     |
| Templates                                  |     |
| The DITA Topics Document Type              |     |
| Author Extensions                          |     |
| Transformation Scenarios                   |     |
| Templates                                  |     |
| The DITA Map Document Type                 |     |
| Author Extensions                          |     |
| Transformation Scenarios                   |     |
| Templates                                  |     |
| The XHTML Document Type                    |     |
| Author Extensions                          |     |
| Transformation Scenarios                   |     |
| Templates                                  |     |
| The TEI ODD Document Type                  |     |
| Author Extensions                          |     |
| Transformation Scenarios                   |     |
| Templates                                  |     |
| The TEI P4 Document Type                   |     |
| Author Extensions                          |     |
| Transformation Scenarios                   |     |
| Templates                                  |     |
| Customization of TEI Frameworks            |     |
| The TEI P5 Document Type                   |     |
| Transformation Scenarios                   |     |
| Templates                                  |     |
| Customization of TEI Frameworks            |     |
| The EPUB Document Type                     |     |

| Chapter 8: Author Developer Guide                            |     |  |
|--------------------------------------------------------------|-----|--|
| Simple Customization Tutorial                                |     |  |
| XML Schema                                                   |     |  |
| CSS Stylesheet                                               |     |  |
| The XML Instance Template                                    |     |  |
| Advanced Customization Tutorial - Document Type Associations |     |  |
| Author Settings                                              |     |  |
| Creating the Basic Association                               |     |  |
| Configuring New File Templates                               | 197 |  |
| Configuring XML Catalogs                                     |     |  |
| Configuring Transformation Scenarios                         |     |  |
| Configuring Validation Scenarios                             |     |  |
| Configuring Extensions                                       |     |  |
|                                                              |     |  |

| Customizing the Default CSS of a Document Type                    |     |
|-------------------------------------------------------------------|-----|
| Document Type Sharing                                             |     |
| Other Author Features                                             | 231 |
| CSS Support in Author                                             | 231 |
| CSS 2.1 Features                                                  | 231 |
| CSS 3 Features                                                    |     |
| Styling Elements from other Namespace                             |     |
| Additional Custom Selectors                                       |     |
| Oxygen CSS Extensions                                             |     |
| Example Files Listings - The Simple Documentation Framework Files |     |
| XML Schema files                                                  |     |
| CSS Files                                                         |     |
| XML Files                                                         |     |
| XSL Files                                                         |     |
| Author Component                                                  |     |
| Licensing                                                         |     |
| Installation Requirements                                         |     |
| Customization                                                     |     |
| Deployment                                                        |     |
| Frequently asked questions                                        |     |

| Chapter 16: Grid Editor                       |  |
|-----------------------------------------------|--|
| Layouts: Grid and Tree                        |  |
| Navigating the Grid                           |  |
| Specific Grid Actions                         |  |
| Sorting a Table Column                        |  |
| Inserting a Row in a Table                    |  |
| Inserting a Column in a Table                 |  |
| Clearing the Content of a Column              |  |
| Adding Nodes                                  |  |
| Duplicating Nodes                             |  |
| Refresh Layout                                |  |
| Start Editing a Cell Value                    |  |
| Stop Editing a Cell Value                     |  |
| Drag and Drop in the Grid Editor              |  |
| Copy and Paste in the Grid Editor             |  |
| Bidirectional Text Support in the Grid Editor |  |

| Chapter 17: Transforming Documents |  |
|------------------------------------|--|
| Output Formats                     |  |
| Transformation Scenario            |  |
| Batch Transformation               |  |
| Built-in Transformation Scenarios  |  |

### Table of Contents | 8

| Defining a New Transformation Scenario              |  |
|-----------------------------------------------------|--|
| Transformation Scenarios View                       |  |
| XSLT Processors                                     |  |
| Supported XSLT Processors                           |  |
| Configuring Custom XSLT Processors                  |  |
| Configuring the XSLT Processor Extensions Paths     |  |
| XSL-FO Processors                                   |  |
| The Built-in XSL-FO Processor                       |  |
| Add a Font to the Built-in FOP - The Simple Version |  |
| Add a Font to the Built-in FOP                      |  |
| XProc Transformations                               |  |
| XProc Transformation Scenario                       |  |
| Integration of an External XProc Engine             |  |
|                                                     |  |

| Chapter 18: Querying Documents          |  |
|-----------------------------------------|--|
| Running XPath Expressions               |  |
| What is XPath                           |  |
| Oxygen's XPath Console                  |  |
| Working with XQuery                     |  |
| What is XQuery                          |  |
| Syntax Highlight and Content Completion |  |
| XQuery Outline View                     |  |
| The XQuery Input View                   |  |
| XQuery Validation                       |  |
| Other XQuery Editing Actions            |  |
| Transforming XML Documents Using XQuery |  |
|                                         |  |

| Chapter 19: Working with Archives        |  |
|------------------------------------------|--|
| Browsing and Modifying Archive Structure |  |
| Working with EPUB                        |  |
| Create an EPUB                           |  |
| Publish to EPUB                          |  |

| Chapter 20: Working with Databases |  |
|------------------------------------|--|
| Relational Database Support        |  |
| Configuring Database Data Sources  |  |
| Configuring Database Connections   |  |
| Resource Management                |  |
| SQL Execution Support              |  |
| Native XML Database (NXD) Support  |  |
| Configuring Database Data Sources  |  |
| Configuring Database Connections   |  |
|                                    |  |

### Table of Contents | 9

| Data Source Explorer View            | 351 |
|--------------------------------------|-----|
| WebDAV Connection                    |     |
| How to Configure a WebDAV Connection |     |
| WebDAV Connection Actions            |     |

### 

| ntegration with Documentum (CMS)                          | 364 |
|-----------------------------------------------------------|-----|
| Configure Connection to Documentum Server                 | 364 |
| Documentum (CMS) Actions in the Data Source Explorer View | 365 |
| Transformations on DITA Content from Documentum (CMS)     | 369 |

| Chapter 22: Digital Signatures |  |
|--------------------------------|--|
| Overview                       |  |
| Canonicalizing Files           |  |
| Certificates                   |  |
| Signing Files                  |  |

### 

| Finding and Replacing Text in the Current File |  |
|------------------------------------------------|--|
| The Find All Elements / Attributes Dialog      |  |
| Spell Checking                                 |  |
| Spell Checking Dictionaries                    |  |
| Learned Words                                  |  |
| Ignored Words                                  |  |
| Automatic Spell Check                          |  |
| Spell Checking in Multiple Files               |  |
|                                                |  |

| Chapter 24: Configuring the Application |     |
|-----------------------------------------|-----|
| Configuring Options                     |     |
| Customized Default Options              |     |
| Importing / Exporting Global Options    |     |
| Preferences                             |     |
| Oxygen XML Author plugin License        |     |
| Global                                  |     |
| Fonts                                   |     |
| Document Type Association               |     |
| Editor                                  |     |
| CSS Validator                           |     |
| XML                                     |     |
| Data Sources                            | 414 |
| Archive                                 | 418 |

### Table of Contents $\mid 10$

| Custom Editor Variables | 419 |
|-------------------------|-----|
| Network Connections     |     |
| Certificates            |     |
| XML Structure Outline   |     |
| Scenarios Management    |     |
| View                    |     |
| Reset Global Options    |     |
| Scenarios Management    |     |
| Editor Variables        |     |
| Custom Editor Variables |     |

| Chapter 25: Common Problems                                                    | 427 |
|--------------------------------------------------------------------------------|-----|
| Syntax Highlight Not Available in Eclipse Plugin                               |     |
| Problem Report Submitted on the Technical Support Form                         |     |
| Signature verification failed error on open or edit a resource from Documentum |     |
|                                                                                |     |

| Chapter 26: Terms431 |
|----------------------|
|----------------------|

# Introduction

### **Topics:**

 Key Features and Benefits of Oxygen XML Author plugin Welcome to the User Manual of Oxygen XML Author plugin 13.2.0.

Oxygen XML Author plugin is a cross-platform application designed for authors who want to edit XML documents visually without extensive knowledge about XML and XML related technologies. The WYSIWYG-like editor is driven by CSS stylesheets associated with the XML documents and offers the option to switch off XML tags completely when editing an XML document.

This user guide is focused mainly at describing features, functionality and application interface to help you get started in no time.

## Key Features and Benefits of Oxygen XML Author plugin

| Multiplatform availability: Windows, Mac OS X, Linux, Solaris                                                                                                    | Non blocking operations, you can perform validation and transformation operations in background                                                                                                    |
|----------------------------------------------------------------------------------------------------|----------------------------------------------------------------------------------------------------|
| Visual WYSIWYG XML editing mode based on W3C CSS stylesheets.                                                                                                    | Visual DITA Map editor                                                                                                    |
| Closely integration of the DITA Open Toolkit for generating DITA output                                                                                           | Support for latest versions of document frameworks:<br>DocBook and TEI.                                                                                                    |
| Support for XML, XML Schema, Relax NG, Schematron,<br>DTD, NVDL schemas, XSLT, XSL:FO, WSDL, XQuery,<br>HTML, CSS                                                 | Support for XML, CSS, XSLT, XSL-FO.                                                                                                    |
| Multiple built-in validation engines (Xerces, libxml,<br>MSXML 4.0, MSXML.NET) and support for custom<br>validation engines (Saxon SA, XSV, SQC).                 | Multiple built-in XSLT transformers (Saxon 6.5, Saxon 9<br>Enterprise (schema aware), Xalan, libxslt, MSXML 3.0 /<br>4.0, Microsoft .NET 1.0, Microsoft .NET 2.0), support for<br>custom JAXP transformers. |
| Ready to use FOP support to generate PDF or PS documents                                                                                                    | XInclude support                                                                                                    |
| Context sensitive content assistant driven by XML Schema,<br>Relax NG, DTD, NVDL or by the edited document<br>structure enhanced with schema annotation presenter | New XML document wizards to easily create documents specifying a schema or a DTD                                                                                                    |
| XML Catalog support                                                                                                    | Unicode support                                                                                                    |
| Easy error tracking - locate the error source by clicking on it                                                                                                   | Easy configuration for external FO Processors                                                                                                    |
| Apply XSLT and FOP transformations                                                                                                    | XPath search, evaluation and debugging support                                                                                                    |
| Preview transformation results as XHTML or XML or in your browser                                                                                                 | Support for document templates to easily create and share documents                                                                                                    |
| Batch validate selected files in project                                                                                                    | Canonicalize and sign documents                                                                                                    |
| Configurable actions key bindings                                                                                                    | Associate extensions with editors provided by the Oxygen XML Author plugin plugin.                                                                                                    |
| Model View                                                                                                    | Attributes View                                                                                                    |
| XSLT 2.0 full support                                                                                                    | XPath 2.0 execution and debugging support                                                                                                    |
| Document folding                                                                                                    | Spell checking supporting English, German and French including locals                                                                                                    |
| Pretty-printing of XML files                                                                                                    | Drag&drop support                                                                                                    |
| Outline view in sync with a non well-formed document                                                                                                    |                                                                                                    |

# Chapter

# Installation

### **Topics:**

- Installation Requirements
- Installation Instructions
- Obtaining and Registering a License Key
- Unregistering the License Key
- Upgrading the Oxygen XML Author plugin Application
- Checking for New Versions
- Uninstalling the Application
- Performance Problems

This section explains platform requirements and installation procedures. It also provides instructions on how to obtain and register a license key, how to perform upgrades and uninstall the application.

If you need help at any point during these procedures please send email to support@oxygenxml.com

### **Installation Requirements**

This section contains details about the platform and environment requirements necessary for installing and running the application.

### **Platform Requirements**

The run-time requirements of the application are:

- CPU (processor): minimum Intel Pentium III<sup>™</sup>/AMD Athlon<sup>™</sup> class processor, 500 *Mhz*; recommended Dual Core class processor.
- Computer memory: minimum 512 MB of RAM (1 GB on Windows Vista<sup>™</sup> and Windows 7); recommended 2 GB of RAM.
- Hard disk space: minimum 300 MB free disk space ; recommended 500 MB free disk space.

### **Operating System**

| Windows    | Windows XP, Windows Vista, Windows 7, Windows 2003, Windows Server 2008.                                                          |
|------------|----------------------------------------------------------------------------------------------------|
| Mac OS     | Mac OS X version 10.5 64-bit or later.                                                                                            |
| Unix/Linux | Any Unix/Linux distribution with an available Java SE Runtime Environment version 1.6.0 or later from Oracle (formerly from Sun). |

### **Environment Requirements**

This section specifies the Java platform requirements and other tools that may be needed for installing the application.

#### Tools

Installation packages are supplied in compressed archives. Ensure you have installed a suitable archive extraction utility with which to extract the archive. The MD5 sum is available on *the Download page* for every archive. You should check the MD5 sum of the downloaded archive with a MD5 checking tool available on your platform.

#### Java Virtual Machine Prerequisites

Prior to installation ensure that the latest stable Eclipse version (available at the release date of Oxygen XML Author plugin ) is installed on your computer. The current Eclipse version number is 3.7.

Oxygen XML Author plugin supports only official and stable Java virtual machine versions 1.6.0 and later from Sun/Oracle (available at *http://www.oracle.com/technetwork/java/javase/downloads/index.html*) and from Apple Computer. The Java Virtual Machine from Apple is pre-installed on Mac OS X computers. For Mac OS X, Java Virtual Machine updates are available at the Apple website. Oxygen XML Author plugin may work very well with JVM implementations from other vendors but the eventual incompatibilities will not be solved in further Oxygen XML Author plugin releases. Oxygen XML Author plugin *does not work with the GNU libgcj Java virtual machine*.

### Installation Instructions

Before proceeding with the following instructions, please ensure that your system complies with the prerequisites detailed in the installation requirements.

### **Eclipse Plugin**

This section contains the following installation procedures:

- Eclipse 3.3 Plugin Installation The Update Site Method
- Eclipse 3.3 Plugin Installation The Zip Archive Method
- Eclipse 3.4 3.7 Plugin Installation The Update Site Method

• Eclipse 3.4 - 3.7 Plugin Installation - The Zip Archive Method

#### Eclipse 3.3 Plugin Installation - The Update Site Method

Installation procedure for the Eclipse plugin in Eclipse 3.3 with the Update Site method.

- 1. Start Eclipse.
- 2. Choose the Help > Software Update > Find and Install menu option.
- 3. Select Search for new features to install checkbox.
- 4. Press Next.
- 5. In the Update sites to visit dialog press the button Add Update Site or New Remote Site.
- 6. Enter the value http://www.oxygenxml.com/InstData/Eclipse/site.xml into the URL field of the New Update Site dialog.
- 7. Press OK.
- 8. Select the oXygen XML Author checkbox.
- 9. Press Next.
- 10. Select the new feature to install oXygen XML Editor and XSLT debugger.
- **11.** Press the **Next** button in the following install pages.
- **12.** You must accept the Eclipse restart confirmation.
- 13. When prompted for a license key, paste the license information received in the registration email.

This will happen when you use one of the wizards to create an XML project or document, when you open or create a document associated with Oxygen XML Author plugin or when accessing the *Oxygen XML Author plugin Preferences*.

The Oxygen XML Author plugin is installed correctly if you can *create an XML project with the New Project wizard* of the plugin started from menu File -> New -> Other -> oXygen -> XML Project.

#### Eclipse 3.3 Plugin Installation - The Zip Archive Method

Installation procedure for the Eclipse plugin in Eclipse 3.3 with the Zip Archive method.

- 1. *Download* the Eclipse Plugin zip distribution archive.
- 2. Unzip the downloaded zip archive in the plugins subfolder of the Eclipse install directory.
- 3. Restart Eclipse.

Eclipse should display an entry *com.oxygenxml.author* (13.2.0) in the list available from Window - Preferences - Plug-in Development - Target Platform.

#### Eclipse 3.4 - 3.7 Plugin Installation - The Update Site Method

Installation procedure for the Eclipse plugin in Eclipse 3.4 - 3.7 with the Update Site method.

- 1. Start Eclipse.
- 2. Choose the Help > Software Updates > Available Software menu option.
- 3. Press Add Site in the Available Software tab of the Software Updates dialog.
- 4. Enter http://www.oxygenxml.com/InstData/Author/Eclipse/site.xml into the Location field of the Add Site dialog.
- 5. Press OK.
- 6. Select the oXygen XML Author checkbox.
- 7. Press Install.
- 8. Press the Next button in the following install pages.
- 9. You must accept the Eclipse restart confirmation.
- 10. When prompted for a license key, paste the license information received in the registration email.

This will happen when you use one of the wizards to create an XML project or document, when you open or create a document associated with Oxygen XML Author plugin or when accessing the *Oxygen XML Author plugin Preferences*.

The Oxygen XML Author plugin is installed correctly if you can *create an XML project with the New Project wizard* of the plugin started from menu File -> New -> Other -> oXygen -> XML Project.

#### Eclipse 3.4 - 3.7 Plugin Installation - The Zip Archive Method

The steps for installing the Eclipse plugin in Eclipse 3.4 - 3.7 with the Zip Archive method.

- **1.** *Download* the zip archive with the plugin.
- 2. Unzip the downloaded zip archive in the dropins subdirectory of the Eclipse install directory.
- 3. Restart Eclipse.

Eclipse should display an entry *com.oxygenxml.author* (13.2.0) in the list available from Window - Preferences - Plug-in Development - Target Platform.

### **Obtaining and Registering a License Key**

Oxygen XML Author plugin is not free software and requires a license in order to enable the application.

For demonstration and evaluation purposes a time limited license is available upon request from the *Oxygen XML website*. This license is supplied at no cost for a period of 30 days from date of issue. During this period the software is fully functional, enabling you to test all its aspects. Thereafter, the software is disabled and a permanent license must be purchased in order to use it. For special circumstances, if a trial period of greater than 30 days is required, please contact support@oxygenxml.com .

For definitions and legal details of the license types, consult the End User License Agreement received with the license key. It is also available at *http://www.oxygenxml.com/eula\_author.html*.

There are several ways to register a license, depending on its type and use case:

- using the application's Register dialog (the most common case) to register a named-user based or concurrent license;
- storing the license key into a file (either text or xml) that is copied into the application's install folder.

When started, the application looks for a valid license key in the following location, in this order:

- *xml file registration*;
- *text file registration*;
- application's internal settings files created after you used the Register dialog to validate a *named-user based* or *concurrent license*.

### Named User License Registration

- 1. Save a backup copy of the message containing the new license key.
- 2. Start the application.
- 3. Copy to the clipboard the license text as explained in the message.
- 4. If this is a new install of the application then it will display automatically the registration dialog when it is started. In the case you already used the application and obtained a new license, go to Window > Preferences > oXygen, Register button.

| Obtain a license key                                                                                               |                                       |  |  |  |
|----------------------------------------------------------------------------------------------------|---------------------------------------|--|--|--|
| If you do not have a license key, you can obtain it in one of the following ways:                                  |                                       |  |  |  |
| - Request a free 30-day trial license key                                                                          | <u>R</u> equest a TRIAL license       |  |  |  |
| - Purchase a permanent license key                                                                                 | <u>B</u> UY Now                       |  |  |  |
| - If you have a registration code, obtain a license key                                                            | Request license for registration code |  |  |  |
|                                                                                                    |                                       |  |  |  |
| ○ Use a license server                                                                                             |                                       |  |  |  |
| After you received the license key (either trial o<br>the license key, usually received in a registration<br>text. |                                       |  |  |  |
|                                                                                                    | <u>P</u> aste                         |  |  |  |
| Component=XML-Editor, XSLT-Debugger, Saxon-SA                                                                      | •                                     |  |  |  |
| Version=13                                                                                                    |                                       |  |  |  |
| Number_of_Licenses=1                                                                                               | =                                     |  |  |  |
| Date=12-08-2011                                                                                                    | -                                     |  |  |  |
| Maintenance=1                                                                                                    | <b>.</b>                              |  |  |  |
| •                                                                                                    | 4                                     |  |  |  |
| ?                                                                                                    | OK Cancel                             |  |  |  |

### Figure 1: Registration Dialog

- 5. Select Use a license key as licensing method.
- 6. Paste the license text in the registration dialog.
- 7. Press the OK button.

### Named User License Registration with Text File

- 1. Save the license key in a file named licensekey.txt.
- 2. Copy the file in the application install folder or in the lib subfolder of the install folder.
- 3. Start the application.

### Named User License Registration with XML File

This procedure is designed to help system administrators register Oxygen for multiple users, without the hassle of configuring the application licensing for each of them.

- **1.** Depending on your license type, register the application for the currently logged user, using one of the following procedures:
  - Named User License Registration;
  - Request a Floating License from a License Server Running as a Standalone Process or Request a Floating License from a License Server Running as a Java Servlet, if you have a floating license key.
- 2. Copy the license.xml file from the application's *preferences directory* to the application's installation directory (or its lib sub-directory).
- 3. For each Oxygen installation (either on the same computer or different computers) repeat step 2.

### How Floating (Concurrent) Licenses Work

Floating licenses are "pooled" licenses that can be shared across a group of users. They are most often deployed when an organization has a group of users that will only consume a license for a minority of their working hours. The licenses are returned back into the license pool as soon as they are released. Other users can then immediately reuse them.

**Note:** A user who runs two different distributions of the application (for example Standalone and Eclipse Plugin) at the same time on the same computer, consumes a single license.

The license management is done either by the application itself or by the Oxygen XML Author plugin license server:

- if you plan to use the application on machines running in the same local network, Oxygen XML Author plugin can manage the licenses usage by itself. Different running instances of the application communicate between them. The registration procedure requires you to paste the license key in the license registration dialog. See *Named User License Registration* procedure for more details.
- if you plan to use the application on machines running in different network segments, then you must use a Oxygen XML Author plugin floating license server. A floating license server can be installed either as a Java servlet or as a standalone process.

#### Setting up a Floating License Server Running as a Java Servlet

Setting up the floating license servlet.

Apache Tomcat 5.5 or higher is necessary. You can get it from: http://tomcat.apache.org/

- 1. Download the license servlet **Web ARchive** (.war) from one of the download URLs included in the registration email message.
- 2. Go to the Tomcat Web Application Manager page. In the WAR file to deploy section choose the WAR file and then press the **Deploy** button. The *oXygen License Servlet* should be up and running, but there is no licensing information set.
- 3. To set the license key, log on the deployment machine, and go to the Tomcat installation folder (usually /usr/local/tomcat). Then go to the webapps/oXygenLicenseServlet/WEB-INF/license/ folder and create a new file called license.txt. Copy the license text that was sent to you via e-mail into this file and save it.
- 4. It is recommended to password protect your pages using a Tomcat Realm. Please refer to the Tomcat Documentation for detailed info, like the *Realm Configuration HOW-TO Memory Based Realm section*.
- 5. Once you have defined a realm resource, you have to edit webapps/oXygenLicenseServlet/WEB-INF/web.xml file to configure user access rights on the license server. Note that Tomcat's standard security roles are used, i.e.: **standard** for licensing and **admin** or **manager** for the license usage report page.
- 6. By default, the license server is logging its activity in /usr/local/tomcat/logs/oxygenLicenseServlet.log file. To change the log file location, edit the log4j.appender.R2.File property from the /usr/local/tomcat/webapps/oXygenLicenseServlet/WEB-INF/lib/log4j.properties
- 7. Restart *oXygen License Servlet* from the Tomcat Web Application Manager page.

Contact the Oxygen XML Author plugin XML support staff at *support@oxygenxml.com* and ask for a new license key if:

- you have multiple license keys for the same Oxygen XML Author plugin version and you want to have all of them managed by the same server;
- you have a multiple-user floating license and you want to split it between two or more license servers.

### Report Page

configuration file.

You can access an activity report at http://hostName:port/oXygenLicenseServlet/license-servlet/report.

It displays in real time the following information:

- License load a graphical indicator that shows how many licenses are available. When the indicator turns red, there are no more licenses available.
- Floating license server status general information about the license server status like:
  - server start time
  - license count
  - rejected and acknowledged requests
  - average usage time
  - license refresh and timeout intervals
  - location of the license key
  - server version
- License key information license key data:
  - licensed product
  - registration name
  - company name
  - license category
  - number of floating users
  - Maintenance Pack validity
- Current license usage lists all currently acknowledged users:
  - user name
  - date and time when the license was granted
  - name and IP address of the computer where Oxygen XML Author plugin runs
  - MAC address of the computer where Oxygen XML Author plugin runs

**Note:** The report is available also in XML format at http://hostName:port/oXygenLicenseServlet/license-servlet/report-xml.

#### Setting up a Floating License Server Running as a Standalone Process

Setting up the floating license server.

- 1. Download the license server installation kit for your platform from one of the download URLs included in the registration email message with your floating license key.
- 2. Unzip the install kit in a new folder.

The Windows installer *installs the license server as a Windows service*. It provides the following optional features that are not available in the other license server installers:

- Set the Windows Service name;
- Start the Windows service automatically at Windows startup;
- Create shortcuts on the Start menu for starting and stopping the Windows service manually.

If you use the zip archive on Windows you have to run the scripts provided in the archive for installing, starting, stopping and uninstalling the server as a Windows service.

The zip archive can be used for running the license server on any platform where a Java virtual machine can run (Windows, Mac OS X, Linux / Unix, etc).

3. Start the server using the startup script.

The startup script is called licenseServer.bat for Windows and licenseServer.sh for Mac OS X and Unix / Linux. It has 2 parameters:

- licenseDir the path of the directory where the license files will be placed. Default value: license.
- port the port number used to communicate with Oxygen XML Author plugin instances. Default value: 12346.

The following is an example command line for starting the license server on Unix/Linux and Mac OS X:

sh licenseServer.sh myLicenseDir 54321

The following is an example command line for starting the license server on Windows:

licenseServer.bat myLicenseDir 54321

The license folder must contain a text file called license.txt which must contain a single floating license key corresponding to the set of purchased floating licenses. If you have more than one floating license key for the same Oxygen XML Author plugin version obtained from different purchases or you want to split a set of license keys between 2 different servers please contact us at *support@oxygenxml.com* to merge / split your license keys.

### Install the License Server as a Windows Service

- 1. Download the Windows installer of the license server from the URL provided in the registration email message containing your floating license key.
- 2. Run the downloaded installer.
- **3.** Enable the Windows service on the machine that hosts the license server, either during installation or at a later time with the service management batch scripts (*installWindowsService.bat*).

If you want to install, start, stop and uninstall manually the server as a Windows service you must run the following scripts from command line. On Windows Vista and Windows 7 you have to run the commands as Administrator.

- installWindowsService.bat [serviceName] install the server as a Windows service with the name *serviceName*. The parameters for the license key folder and the server port can be set in the oXygenLicenseServer.vmoptions file.
- startWindowsService.bat [serviceName] start the Windows service.
- stopWindowsService.bat [serviceName] stop the Windows service.
- uninstallWindowsService.bat [serviceName] uninstall the Windows service.

**Note:** If you do not provide the *serviceName* argument, the default name, *oXygenLicenseServer*, is used.

When the license server is used as a Windows service the output and error messages are redirected automatically to the following log files created in the install folder:

- outLicenseServer.log server's standard output stream
- errLicenseServer.log server's standard error stream

**Note:** Before starting the server, the JAVA\_HOME variable must point to the home folder of a Java runtime environment installed on your Windows system.

#### 🜈 Note:

On Windows Vista and Windows 7 if you want to start or stop the Windows service with the Start menu shortcut called *Start Windows service / Stop Windows service* you have to run the shortcut as Administrator.

#### **Common Problems**

Here are the common problems that may appear when setting up a floating license server running as a standalone process.

#### Windows service reports Incorrect Function when started

The "Incorrect Function" error message when starting the Windows service usually appears because the Windows service launcher cannot locate a Java virtual machine on your system.

Make sure that you have installed a 32-bit Java SE from Oracle(or Sun) on the system: http://www.oracle.com/technetwork/java/javase/downloads/index.html

When started, the Windows service reports Error 1067: The process terminated unexpectedly.

This error message appears if the Windows service launcher has quit immediately after being started.

This problem usually happens because the license key has not been correctly deployed(license.txt file in the license folder). More details about this can found *here*.

### Request a Floating License from a License Server Running as a Standalone Process

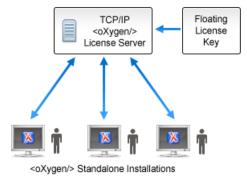

### Figure 2: Floating License Server Running as a Standalone Process

- 1. Start the Eclipse platform.
- 2. Go to menu Window > Preferences > oXygen > Register . The license dialog is displayed.
- 3. Choose Use a license server as licensing method.
- 4. Select Standalone server as server type.
- 5. Fill-in the *Host* text field with the host name or IP address of the license server.
- 6. Fill-in the *Port* text field with the port number used to communicate with the license server.
- 7. Click the OK button.

If the maximum number of available licenses was not exceeded a license key is received from the floating license server and registered in Oxygen XML Author plugin. The license details are displayed in the **About** dialog opened from the **Help** menu. If the maximum number of licenses was exceeded a warning dialog pops up letting you know about the problem. The message contains information about the users who requested and successfully received the floating licenses before exceeding the maximum number of licenses.

#### Request a Floating License from a License Server Running as a Java Servlet

Starting with Oxygen XML Author plugin version 12.1, Oxygen XML Author plugin can use a license server running as a Java Servlet to manage floating licenses.

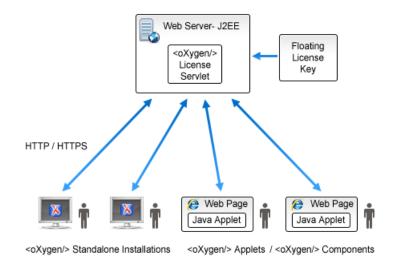

Figure 3: Floating License Server Running as a Servlet

- 1. Start the Eclipse platform.
- Go to menu Window > Preferences > oXygen > Register . The license dialog is displayed.
- 3. Choose Use a license server as licensing method.
- 4. Select HTTP/HTTPS Server as server type.
- 5. Fill-in the URL text field with the address of the license server. The URL address has the following format: http://hostName:port/oXygenLicenseServlet/license-servlet
- 6. Fill-in the User and Password text fields. Contact your server administrator to supply you this information.
- 7. Click the **OK** button.

If the maximum number of available licenses was not exceeded a license key is received from the floating license server and registered in Oxygen XML Author plugin. The license details are displayed in the **About** dialog opened from the **Help** menu. If the maximum number of licenses was exceeded a warning dialog pops up letting you know about the problem. The message contains information about the users who requested and successfully received the floating licenses before exceeding the maximum number of licenses.

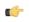

**Note:** Two different Oxygen XML Author plugin instances (for example one standalone and one Eclipse plugin) run on the same machine, consume a single license key.

#### **Release a Floating License**

To manually release a floating license key to be returned to the server's pool of available license keys:

- 1. Go to the main Oxygen XML Author plugin preferences panel.
- 2. Select Register.
- 3. Select Use a license key as licensing method.
- 4. Paste a Named User license key in the registration dialog. Leave the text area empty to return to the previously used license key, if any.
- 5. Press the OK button of the dialog.

### License Registration with an Activation Code

If you have only an activation code and you want to register the associated license key you must request this license key by filling the registration code and other details associated with your license in a request form on the Oxygen XML Author plugin website. The button **Request license for registration code** in the registration dialog available from menu **Window > Preferences > oXygen > Register** opens this request form in the default Web browser on your computer.

### **Unregistering the License Key**

Sometimes you need to unregister your license key, for example to release a *floating license* to be used by other user and still use the current Oxygen XML Author plugin instance with a Named User license, or to transfer your license key to other computer before other user starts using your current computer.

- Go to menu Windows > Preferences > oXygen > Register This displays the license registration dialog.
- 2. Make sure the text area for the license key is empty.
- 3. Make sure the option Use a license server is not selected.
- **4.** Press the **OK** button of the dialog. This displays a confirmation dialog.
- 5. Select between falling back to the license key entered previously (for the case of releasing a floating license and reverting to Named User license) and removing your license key from your user account of the computer.

### Upgrading the Oxygen XML Author plugin Application

From time to time, upgrade and patch versions of Oxygen XML Author plugin are released to provide enhancements that rectify problems, improve functionality and the general efficiency of the application.

Any personal configuration settings and customizations are preserved by installing an upgrade or a patch.

### **Upgrading the Eclipse Plugin**

- 1. Uninstall the Oxygen XML Author plugin plugin (see Uninstall procedure).
- 2. Follow the *Installation instructions*.
- 3. Restart the Eclipse platform.
- 4. Start the Oxygen XML Author plugin plugin to ensure that the application can start and that your license is recognized by the upgrade installation.
- **5.** If you are upgrading to a major version, for example from 11.2 to 12.0, and you did not purchase a Maintenance Pack that covers the new major version (12.0) you will need to enter a new license for version 12 into the registration dialog that is shown when the plugin is started.
- 6. Go to menu Window > Preferences > Plug-In Development > Target Platform
- 7. The *com.oxygenxml.author* list entry contains the version number of the installed plugin. If the previous version was 11.2.0 the list entry should now contain 12.0.0.

### **Checking for New Versions**

Oxygen XML Author plugin offers the option of checking for new versions at the *http://www.oxygenxml.com* site when the application is started.

You can check for new versions manually at any time by going to menu Help > Check for New Versions

### **Uninstalling the Application**

This section contains uninstallation procedures.

### Uninstalling the Eclipse plugin

### Caution:

The following procedure will remove the Oxygen XML from your system. It will not remove the Eclipse platform. If you wish to uninstall Eclipse please see its uninstall instructions.

- 1. Choose the menu option Help > About > Installation Details.
- 2. Select Oxygen XML from the list of plugins.
- 3. Choose Uninstall.
- 4. Accept the Eclipse restart.
- 5. If you want to remove also the user preferences that were configured in the **Preferences** dialog you must remove the folder %APPDATA%\com.oxygenxml.author on Windows (usually %APPDATA% has the value [user-home-dir]\Application Data) / the subfolder .com.oxygenxml.author of the user home directory on Linux / the subfolder Library/Preferences/com.oxygenxml.author of the user home folder on Mac OS X.

### **Performance Problems**

This section contains the solutions for some common problems that may appear when running the application.

### **External Processes**

The amount of memory allocated to generate PDF output with the built-in Apache FOP processor is controlled by the FOP memory setting available in Oxygen XML Author plugin Preferences: *Memory available to the built-in FOP*. In the application throws an *Out Of Memory* error (**OutOfMemoryError**), this is the setting that must be modified to allow more memory for the built-in FOP.

For external XSL-FO processors *configured in Window* > *Preferences* > *oXygen* > *XML* > *XSLT/FO/XQuery* > *FO Processors* and for external XSLT processors *configured in Window* > *Preferences* > *oXygen* > *XML* > *XSLT/FO/XQuery* > *Custom Engines* the maximum memory must be set in the command line of the tool with a parameter -Xmx set to the Java virtual machine.

# Chapter 3

# **Getting Started**

### **Topics:**

- Getting Help
- Supported Types of Documents
- Perspectives

This section will get you started with the editing perspectives of the application.

### **Getting Help**

Online help is available at any time while working in Oxygen XML Author plugin by going to menu **Help** > **Help Contents** > **Oxygen plugin** 

### **Supported Types of Documents**

Oxygen XML Author plugin provides a rich set of features for working with:

- XML documents and applications
- CSS documents

### **Perspectives**

The Oxygen XML Author plugin interface uses standard interface conventions and components to provide a familiar and intuitive editing environment across all operating systems.

In Oxygen XML Author plugin you can work with documents in one of the perspectives:

Editor perspectiveDocuments editing is supported by specialized and synchronized editors and views.Database perspectiveMultiple connections to relational databases, native XML databases, WebDAV sources<br/>and FTP sources can be managed at the same time in this perspective: database<br/>browsing, SQL execution, XQuery execution and data export to XML.

### Oxygen XML Author plugin XML Perspective

The Oxygen XML Author plugin XML perspective is used for editing the content of your XML documents.

#### Figure 4: Oxygen XML Author plugin XML perspective

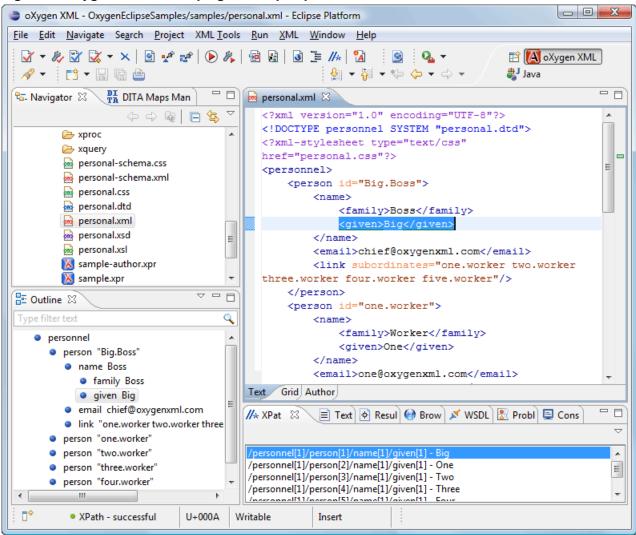

As the majority of the work process centers around the Editor area, other views can be hidden using the controls located on the views headers.

This perspective organizes the workspace in the following sections:

### The Oxygen XML Author plugin Custom Menu

When the current editor window contains a document associated with Oxygen XML Author plugin a custom menu is added to the Eclipse menu bar named after the document type: XML, XSL, XSD, RNG, RNC, Schematron, DTD, FO, WSDL, XQuery, HTML, CSS.

### The Oxygen XML Author plugin Toolbar Buttons

The toolbar buttons added by the Oxygen XML Author plugin plugin provide easy access to common and frequently used functions. Each icon is a button that acts as a shortcut to a related function.

### The Editor Pane

The editor pane is where you edit your documents opened or created by the Oxygen XML Author plugin Eclipse plugin. You know the document is associated with Oxygen XML Author plugin from the special icon displayed in the editor's title bar which has the same graphic pattern painted with different colors for *different types of documents*.

This pane has three different modes of displaying and editing the content of a document available as different tabs at the bottom left margin of the editor panel: Text mode, Grid Mode, Author mode (CSS based tagless editor).

#### The Outline View

The **Outline** view displays a general tag overview of the current edited XML Document. It also shows the correct hierarchical dependencies between the tag elements. That makes easier for the user to be aware of the document structure and the way tags are nested. It allows fast navigation of the document by displaying the start of the content of the child elements in the node of the parent element thus allowing to see quickly the content of an element without expanding it in the **Outline** tree. It also allows the user to insert or delete nodes using pop-up menu actions.

The outline view has the following functions: XML document overview, outliner filters, modification follow-up, document structure change, document tag selection.

The upper part of the view contains a filter box which allows you to focus on the relevant components. Type a text fragment in the filter box and only the components that match it are presented. For advanced usage you can use wildcards (\*, ?) and separate multiple patterns with commas.

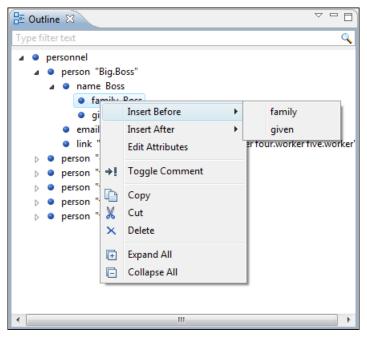

Figure 5: The Outline View

#### The Oxygen XML Author plugin Text View

The Oxygen XML Author plugin Text view is automatically showed in the views pane of the Eclipse window to display text output from XSLT transformations, FO processor's info, warning and error messages. It contains a tab for each file with text results displayed in the view.

| 🅼 XPath Results 🗐 Text 🛛 🔮 Errors - docbook.xsl 🧕                                                                                                    | ) Bro | wser 💉 WSDL SOAP A                                                                     | nalyser 🔝 Problems 📮 Console 🛛 🖓 🗖 |   |    |                                                                                   |    |      |    |  |  |            |  |  |  |              |  |                   |  |              |        |                                                          |  |  |  |  |  |  |                                     |  |  |  |
|----------------------------------------------------------------------------------------------------|-------|----------------------------------------------------------------------------------------|------------------------------------|---|----|-----------------------------------------------------------------------------------|----|------|----|--|--|------------|--|--|--|--------------|--|-------------------|--|--------------|--------|----------------------------------------------------------|--|--|--|--|--|--|-------------------------------------|--|--|--|
|                                                                                                    |       |                                                                                        | Ē ×                                |   |    |                                                                                   |    |      |    |  |  |            |  |  |  |              |  |                   |  |              |        |                                                          |  |  |  |  |  |  |                                     |  |  |  |
| <html></html>                                                                                                    |       |                                                                                        | A                                  |   |    |                                                                                   |    |      |    |  |  |            |  |  |  |              |  |                   |  |              |        |                                                          |  |  |  |  |  |  |                                     |  |  |  |
|                                                                                                    |       |                                                                                        |                                    |   |    |                                                                                   |    |      |    |  |  |            |  |  |  |              |  |                   |  |              |        |                                                          |  |  |  |  |  |  |                                     |  |  |  |
| <tr bgcplor="#336&lt;/th&gt;&lt;td&gt;666'&lt;/td&gt;&lt;td&gt;elign=" center"<="" color="#FFFFFF" td=""><td> =</td></tr> <tr><th><font name="Arial" size="&lt;/th" verdana"=""><td></td><td>-</td><td>t&gt;</td></font></th></tr> <tr><th><font name="verdana" size="&lt;/th"><td>42</td><td>Сору</td><td>_&gt;</td></font></th></tr> <tr><th></th><th></th><th>Select All</th><th></th></tr> <tr><th></th><td></td><td>Find/Replace</td><td></td></tr> <tr><th>= "verdana" size=</th><td></td><td>Save Results</td><td>ss Big</td></tr> <tr><th colspan="4"><font name="verdana" size="3">cnier@oxygenxml.com</font></th></tr> <tr><td colspan="3"></td></tr> <tr><td colspan="4">Messages XSL - xml - personal.xsl 🛛</td></tr> | =     | <font name="Arial" size="&lt;/th" verdana"=""><td></td><td>-</td><td>t&gt;</td></font> |                                    | - | t> | <font name="verdana" size="&lt;/th"><td>42</td><td>Сору</td><td>_&gt;</td></font> | 42 | Сору | _> |  |  | Select All |  |  |  | Find/Replace |  | = "verdana" size= |  | Save Results | ss Big | <font name="verdana" size="3">cnier@oxygenxml.com</font> |  |  |  |  |  |  | Messages XSL - xml - personal.xsl 🛛 |  |  |  |
| =                                                                                                    |       |                                                                                        |                                    |   |    |                                                                                   |    |      |    |  |  |            |  |  |  |              |  |                   |  |              |        |                                                          |  |  |  |  |  |  |                                     |  |  |  |
| <font name="Arial" size="&lt;/th" verdana"=""><td></td><td>-</td><td>t&gt;</td></font>                                                                                                    |       | -                                                                                      | t>                                 |   |    |                                                                                   |    |      |    |  |  |            |  |  |  |              |  |                   |  |              |        |                                                          |  |  |  |  |  |  |                                     |  |  |  |
| <font name="verdana" size="&lt;/th"><td>42</td><td>Сору</td><td>_&gt;</td></font>                                                                                                    | 42    | Сору                                                                                   | _>                                 |   |    |                                                                                   |    |      |    |  |  |            |  |  |  |              |  |                   |  |              |        |                                                          |  |  |  |  |  |  |                                     |  |  |  |
|                                                                                                    |       | Select All                                                                             |                                    |   |    |                                                                                   |    |      |    |  |  |            |  |  |  |              |  |                   |  |              |        |                                                          |  |  |  |  |  |  |                                     |  |  |  |
|                                                                                                    |       | Find/Replace                                                                           |                                    |   |    |                                                                                   |    |      |    |  |  |            |  |  |  |              |  |                   |  |              |        |                                                          |  |  |  |  |  |  |                                     |  |  |  |
| = "verdana" size=                                                                                                    |       | Save Results                                                                           | ss Big                             |   |    |                                                                                   |    |      |    |  |  |            |  |  |  |              |  |                   |  |              |        |                                                          |  |  |  |  |  |  |                                     |  |  |  |
| <font name="verdana" size="3">cnier@oxygenxml.com</font>                                                                                                    |       |                                                                                        |                                    |   |    |                                                                                   |    |      |    |  |  |            |  |  |  |              |  |                   |  |              |        |                                                          |  |  |  |  |  |  |                                     |  |  |  |
|                                                                                                    |       |                                                                                        |                                    |   |    |                                                                                   |    |      |    |  |  |            |  |  |  |              |  |                   |  |              |        |                                                          |  |  |  |  |  |  |                                     |  |  |  |
| Messages XSL - xml - personal.xsl 🛛                                                                                                    |       |                                                                                        |                                    |   |    |                                                                                   |    |      |    |  |  |            |  |  |  |              |  |                   |  |              |        |                                                          |  |  |  |  |  |  |                                     |  |  |  |

#### Figure 6: The Text View

#### The Oxygen XML Author plugin Browser View

The Oxygen XML Author plugin Browser view is automatically showed in the views pane of the Eclipse window to display HTML output from XSLT transformations. It contains a tab for each file with HTML results displayed in the view.

| Name         | Email                   | Link                                                       |  |
|--------------|-------------------------|------------------------------------------------------------|--|
| Boss Big     | chief@oxygenxml.com     | one.worker two.worker three.worker four.worker five.worker |  |
| Worker One   | one@oxygenxml.com       | Big.Boss                                                   |  |
| Worker Two   | two@oxygenxml.com       | Big.Boss                                                   |  |
| Vorker Three | three@oxygenxml.com     | Big.Boss                                                   |  |
| Vorker Four  | four@oxygenxml.com      | Big.Boss                                                   |  |
| Worker Five  | five@oxygenxml.com      | Big.Boss                                                   |  |
| OTHER I'IVE  | iive@oxygeiixiiii.eoiii | Dig.Doss                                                   |  |

Figure 7: The Browser View

#### **The Results View**

The Results View displays the messages generated as a result of user actions like validations, transformations, search operations etc. Each message is a link to the location related to the event that triggered the message. Double clicking on a message opens the file containing the location and positions the cursor at the location offset. The actions that can generate result messages are:

- Validate action
- ٠
- Check Spelling in Files action
- •
- •
- XPath expression results
- SQL results

| Description                                                     | Resource      | System ID                   | Operation desc |
|-----------------------------------------------------------------|---------------|-----------------------------|----------------|
| [Xerces] cvc-complex-type.2.4.a: Invalid content was found st   | personal-sche | D:\eclipse\dropins\plugins\ | personal-sche. |
| 🔕 [Xerces] cvc-complex-type.2.4.a: Invalid content was found st | personal-sche | D:\eclipse\dropins\plugins\ | personal-sche. |
| 🔕 [Xerces] The element type "personnel" must be terminated b    | personal-sche | D:\eclipse\dropins\plugins\ | personal-sche. |
|                                                                 |               |                             |                |
|                                                                 |               |                             |                |
|                                                                 |               |                             |                |
| <                                                               |               |                             |                |

### Figure 8: Errors View

The actions available on the toolbar of this view are:

• remove actions: **Remove selected**, **Remove all** - these actions reduce the number of the messages from the view by removing them. It is useful when the view is cluttered by messages that are not important.

The actions available on the contextual menu are:

- Remove selected Removes selected messages from the view.
- Copy Copies the information associated with the selected messages:
  - the file path of the document that triggered the output message,
  - error severity (error, warning, info message, etc),
  - name of validating processor,
  - the line and column in the file that triggered the message.
- Save Results ... Saves the complete list of messages in a file in text format. For each message the included details are the same as the ones for *the Copy action*.
- Save Results as XML Saves the complete list of messages in a file in XML format. For each message the included details are the same as the ones for *the Copy action*.
- Expand All Expands all the nodes of the tree, which is useful when the messages are presented in a hierarchical mode.
- **Collapse All** Collapses all thenodes of the tree, which is useful when the messages are presented in a hierarchical mode.

#### The Oxygen XML Author plugin XPath Results View

The Oxygen XML Author plugin XPath Results view is automatically showed in the views pane of the Eclipse window to display XPath results.

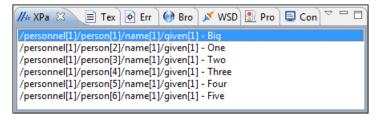

#### Figure 9: The XPath Results View

#### Supported Editor Types

The Oxygen XML Author plugin Eclipse plugin provides special Eclipse editors identified by the following icons:

- Mean And A second second
- The JavaScript documents icon

Interpretation
 The CSS documents icon

#### Getting Started | 31

### **Oxygen XML Author plugin Database Perspective**

The **Database** perspective is similar to the **Editor** perspective. It allows you to manage a database, offering support for browsing multiple connections at the same time, relational and native XML databases, SQL execution, XQuery execution and data export to XML.

This perspective offers database specific support for:

- Oracle Berkeley DB XML Database
- eXist XML Database
- IBM DB2 (Enterprise edition only)
- JDBC-ODBC Bridge
- MarkLogic (Enterprise edition only, XQuery support only)
- Microsoft SQL Server 2005 and Microsoft SQL Server 2008 (Enterprise edition only)
- MySQL
- Oracle 11g (Enterprise edition only)
- PostgreSQL 8.3 (Enterprise edition only)
- Documentum xDb (X-Hive/DB) 10 XML Database (Enterprise edition only)
- Documentum (CMS) 6.5 (Enterprise edition only)

The XML capabilities of the databases marked in this list with "Enterprise edition only" are available only in the Enterprise edition of Oxygen XML Author plugin. The non-XML capabilities of any database listed here are available also in the Academic and Professional editions of Oxygen XML Author plugin by registering the database driver as a generic JDBC driver (the *Generic JDBC* type in the list of driver types) when *defining the data source* for accessing the database in Oxygen XML Author plugin.

The non-XML capabilities are:

- browsing the structure of the database instance;
- opening a database table in the Table Explorer view;
- handling the values from XML Type columns as String values.

The XML capabilities are:

- displaying an XML Schema node in the tree of the database structure (for databases with such an XML specific structure) with actions for opening/editing/validating the schemas in an Oxygen XML Author plugin editor panel;
- handling the values from columns of type XML Type as XML instance documents that can be opened and edited in an Oxygen XML Author plugin editor panel;
- validating an XML instance document added to an XML Type column of a table, etc.

For a detailed feature matrix that compares the Academic, Professional and Enterprise editions of Oxygen XML Author plugin please *go to the Oxygen XML Author plugin website*.

Note: Only connections configured on relational data sources can be used to import data to XML or to generate XML schemas.

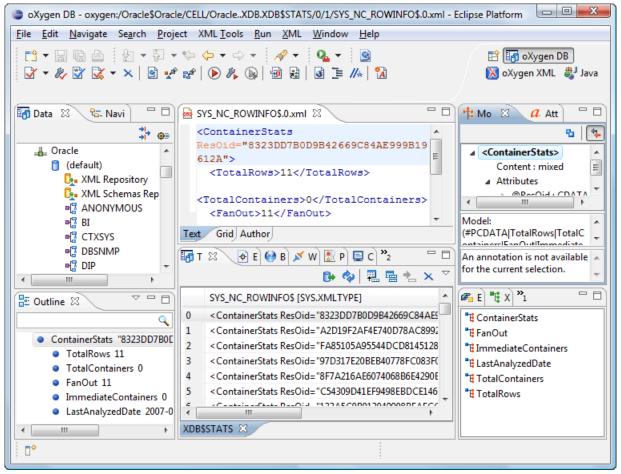

#### Figure 10: Database perspective

- Main menu provides access to all the features and functions available within Oxygen XML Author plugin .
- Main toolbar provides easy access to common and frequently used functions. Each icon is a button that acts as a shortcut to a related function.
- Editor area the place where you spend most of your time, reading, editing, applying markup and validating your documents.
- Data Source explorer provides browsing support for the configured connections.
- Table explorer provides table content editing support for inserting new rows, deleting table rows, cell value editing, export to XML file.

# Chapter **4**

# **Editing Documents**

### **Topics:**

- Working with Unicode
- Opening and Closing Documents
- Grouping Documents in XML
   Projects
- Editing XML Documents
- Editing CSS Stylesheets
- Handling Read-Only Files

This chapter explains the editor types available in the Oxygen XML Author plugin application and how to work with them for editing different types of documents.

### Working with Unicode

Unicode provides a unique number for every character, independent of the platform and language. Unicode is an internationally recognized standard, adopted by industry leaders. The Unicode is required by modern standards such as XML, Java, ECMAScript (JavaScript), LDAP, CORBA 3.0, WML, etc., and is the official way to implement ISO/IEC 10646.

It is supported in many operating systems, all modern browsers, and many other products. The emergence of the Unicode Standard, and the availability of tools supporting it, are among the most significant recent global software technology trends. Incorporating Unicode into client-server or multi-tiered applications and websites offers significant cost savings over the use of legacy character sets.

As a modern XML Editor, Oxygen XML Author plugin provides support for the Unicode standard enabling your XML application to be targeted across multiple platforms, languages, and countries without re-engineering. Internally, the Oxygen XML Author plugin XML Editor uses 16bit characters covering the Unicode Character set.

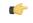

**Note:** Oxygen XML Author plugin may not be able to display characters that are not supported by the operating system (either not installed or unavailable).

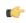

Tip: Windows XP/2003: You can enable support for CJK (Chinese, Japanese, Korean) languages from Control Panel / Regional and Language Options / Languages / Install files for East Asian languages.

### **Opening and Saving Unicode Documents**

On loading documents Oxygen XML Author plugin receives the encoding of the document from the Eclipse platform. This encoding is then used to instruct the Java Encoder to load support for and to save the document using the specified code chart.

While in most cases you are using UTF-8, simply changing the encoding name causes the application to save the file using the new encoding.

To edit documents written in Japanese or Chinese, change the font to one that supports the specific characters (a Unicode font). For the Windows platform, *Arial Unicode MS* or *MS Gothic* is recommended. Do not expect *Wordpad* or *Notepad* to handle these encodings. Use *Internet Explorer* or *Word* to examine XML documents.

When a document with a UTF-16 encoding is edited and saved in Oxygen XML Author plugin, the saved document has a byte order mark (BOM) which specifies the byte order of the document content. The default byte order is platform-dependent. That means that a UTF-16 document created on a Windows platform (where the default byte order mark is *UnicodeLittle*) has a different BOM than a UTF-16 document created on a Mac OS platform (where the byte order mark is *UnicodeBig*). The byte order and the BOM of an existing document are preserved Oxygen XML Author plugin when the document is edited and saved.

### **Opening and Closing Documents**

This section explains the actions and wizards available for creating new files, opening existing files, and closing files.

### **Creating New Documents**

This section details the procedures available for creating new documents.

#### Oxygen XML Author plugin Plugin Wizard for New Document

The New wizard only creates a skeleton document containing the document prolog, a root element and possibly other child elements depending on the options specific for each schema type.

The Oxygen XML Author plugin plugin installs a series of Eclipse wizards for easy creation of new documents. Using these wizards you let Oxygen XML complete details like the system ID or schema location of a new XML document, the minimal markup of a DocBook article or the namespace declarations of a Relax NG schema.

- 1. Select File > New > -> Other (<u>Ctrl+N</u>) > oXygen or press the <sup>□</sup> New toolbar button. The New wizard is displayed.
- **2.** Select a document type.
- **3.** Click the **Next** button.

For example if XML was selected the Create an XML Document wizard is started.

The **Create an XML Document** dialog enables definition of an XML Document Prolog using the system identifier of an XML Schema, DTD, Relax NG (full or compact syntax) schema, or NVDL (Namespace-based Validation Dispatching Language) schema. As not all XML documents are required to have a Prolog, you may choose to skip this step by clicking **OK**. If the prolog is required, complete the fields as described in the next step.

- 4. Type a name for the new document and press the **Next** button.
- **5.** If **Customize** was clicked, the following dialog is opened. Depending on the selected document type, different properties can be set:

| New XML Do    | cument                                        |        |
|---------------|-----------------------------------------------|--------|
| Customize d   | ocument                                       |        |
|               |                                               |        |
| URL:          | file:/D:/Projects/samples/personal.xsd        | - 🧭 -  |
| Schema type:  | XML Schema                                    | -      |
| Public ID:    |                                               |        |
| Namespace:    |                                               |        |
| Prefix:       |                                               |        |
| Root Element: | personnel                                     | -      |
| Defines the p | personnel as a collection of person elements. |        |
| Add optiona   |                                               |        |
| Add first Ch  | oice particle                                 |        |
|               |                                               |        |
|               |                                               |        |
| ?             | < Back Next > Einish                          | Cancel |
|               |                                               |        |

#### Figure 11: New XML Document Dialog

- Schema URL Path to the schema file. When a file is selected, Oxygen XML Author plugin analyzes its content and tries to fill-in the rest of the dialog;
- Schema type The following options are available: XML Schema, DTD, RelaxNG XML syntax, RelaxNG compact syntax, and NVDL;
- Public ID Specifies the PUBLIC identifier declared in the document prolog;
- Namespace The document namespace;
- **Prefix** The prefix for the namespace of the document root;
- **Root Element** Populated with elements defined in the specified schema, enables selection of the element to be used as document root;
- **Description** Shows a small description of the selected document root;
- Add optional content When selected, the elements and attributes that are defined in the XML Schema as optional, are generated in the skeleton XML document;

#### Editing Documents | 36

• Add first Choice particle - When selected, the first element of an *xs:choice* schema element is generated in the skeleton XML document created in a new editor panel when the **OK** button is pressed.

| New XSL Document                   |               |  |  |  |  |
|------------------------------------|---------------|--|--|--|--|
| Create an XSL document             |               |  |  |  |  |
|                                    |               |  |  |  |  |
| Enter or select the parent folder: |               |  |  |  |  |
| Samples/samples                    |               |  |  |  |  |
|                                    |               |  |  |  |  |
| 🗁 newSamples                       |               |  |  |  |  |
| 🔁 Samples                          |               |  |  |  |  |
| 🔁 docbook                          | E             |  |  |  |  |
| 🗁 samples                          |               |  |  |  |  |
| 🗁 CSS                              |               |  |  |  |  |
| 🔁 debugger                         |               |  |  |  |  |
| 🔁 dita                             |               |  |  |  |  |
| 🗁 docbook                          |               |  |  |  |  |
| 🔁 fo                               |               |  |  |  |  |
| 🗁 import                           | *             |  |  |  |  |
| File personnel.xsl                 |               |  |  |  |  |
| Stylesheet version:                |               |  |  |  |  |
| © 1.0                              |               |  |  |  |  |
| 0 2.0                              |               |  |  |  |  |
|                                    |               |  |  |  |  |
| Add documentation annotations      |               |  |  |  |  |
| Open file for editing when done    |               |  |  |  |  |
|                                    |               |  |  |  |  |
|                                    |               |  |  |  |  |
|                                    |               |  |  |  |  |
| (?)                                | Finish Cancel |  |  |  |  |
| $\odot$                            |               |  |  |  |  |

### Figure 12: New XSL Document Dialog

•

- Stylesheet version Stylesheet version number. Possible options: 1.0 and 2.0;
- Add documentation annotations Adds annotation for XSL components.

| Target namespace | http://www.oxygenxml.com/ns                                     |
|------------------|-----------------------------------------------------------------|
| Prefix           | Namespace                                                       |
| XS               | http://www.w3.org/2001/XMLSchema<br>http://www.oxygenxml.com/ns |
|                  | + ×                                                             |

# Figure 13: New XML Schema Document Dialog

•

•

- Target namespace Specifies the schema target namespace;
- Namespace prefix declaration table Contains namespace prefix declarations. Table information can be managed using the New and Delete buttons.

| New Schematron document            |               |
|------------------------------------|---------------|
| Create a schematron document       |               |
| Enter or select the parent folder: |               |
| Samples                            |               |
| ☆ ⇔ ↔                              |               |
| ▷ 🔁 Samples                        |               |
| File personal.sch                  |               |
| Schematron version: 🔘 1.5 💿 ISO    |               |
| Open file for editing when done    |               |
| ?                                  | Finish Cancel |

Figure 14: New Schematron Document Dialog

• Schematron version - Specifies the Schematron version. Possible options: 1.5 and ISO.

# **Creating Documents Based on Templates**

*The New wizard* enables you to select predefined templates or custom templates. Custom templates are created in previous sessions or by other users.

The list of templates presented in the dialog includes:

- Document Types templates Templates supplied with the defined document types.
- User defined templates The user can add template files in the templates folder of the Oxygen XML Author plugin install directory. Also in the option page Window > Preferences > oXygen > Editor > Templates > Document Templates can be specified a custom templates folder to be scanned.
- 1. Go to menu File > New > Other > oXygen > New From Templates.
- 2. Select a document type.
- 3. Type a name for the new document and press the Next button.
- 4. Press the **Finish** button.

The newly created document already contains the structure and content provided in the template.

### **Document Templates**

Templates are documents containing a predefined structure. They provide starting points on which one can rapidly build new documents that repeat the same basic characteristics: file type, prolog, root element, existing content. Oxygen XML Author plugin installs a rich set of templates for a number of XML applications. You may also create your own templates from **Options** > **Windows** > **Preferences** > **oXygen** > **Editor** > **Templates** > **Document Templates** and share them with other users.

You can also use *editor variables* in the template files' content and they will be expanded when the files are opened.

# **Saving Documents**

The edited document can be saved with one of the following actions:

- File > Save > (Ctrl+S).
- File > Save As: displays the Save As dialog, used either to name and save an open document to a file or to save an existing file with a new name.
- File > Save All: Saves all open documents.

# **Opening and Saving Remote Documents via FTP/SFTP**

Oxygen XML Author plugin supports editing remote files, using the FTP, SFTP protocols. The remote files can be edited exactly as the local ones, for example they can be added to a project, and can be subject to XSL and FO transformations.

You can open one or more remote files in the dialog Open using FTP/SFTP.

To improve the transfer speed, the content exchanged between Oxygen XML Author plugin and the HTTP / WebDAV server is compressed using the GZIP algorithm.

The current *WebDAV Connection* details can be saved using the button and then used in the *Data Source Explorer* view.

### The Dialog Open Using FTP/SFTP

The dialog **Open using FTP/SFTP** is displayed from the menu **File** > **Open URL** ... or from the toolbar button  $\bigcirc$  **Open URL** ....

| Open using FTP/SFTP/WebDAV             |           |        |          | X         |
|----------------------------------------|-----------|--------|----------|-----------|
| URL: ftp://test@devel.sync.ro/home/tes | :t/       |        |          | -         |
| Identification                         |           |        |          |           |
| User: marius 🗸                         | Password: | •••••  |          | Save      |
| Browse for remote file                 |           |        |          |           |
| Server URL: ftp://devel.sync.ro/       |           |        | 🗕 🔽 Auto | connect   |
|                                        |           |        | Bro      | wse       |
| 📂 test                                 |           |        |          |           |
| 🧭 automatic-tests                      |           |        |          |           |
| BerkeleyDB-2.5.13                      |           |        |          |           |
| 📂 Desktop<br>ờ manual-tests            |           |        |          |           |
| OxygenXMLEditor                        |           |        |          |           |
| projets en développer                  | nent      |        |          |           |
| public_html                            |           |        |          |           |
| testBerkeley1.tmp                      |           |        |          | =         |
| 📂 testFolder                           |           |        |          |           |
| 📂 tmp                                  |           |        |          |           |
| 🥟 workspace                            |           |        |          |           |
| hs_err_pid737.log                      |           |        |          |           |
| mySc.sh~                               |           |        |          |           |
| startEclipse.sh                        |           |        |          |           |
| xterm_adrian.sn                        |           |        |          |           |
| ■ xterm_boadan_aoreci                  | sh        |        |          | -         |
| Tø                                     |           | Rename | Delete   | ew Folder |
| ?                                      |           | ОК     | Ca       | ncel      |

# Figure 15: Open URL dialog

The displayed dialog is composed of several parts:

• The editable combo box, in which it can be specified directly the URL to be opened or saved.

# 👉 Tip:

You can type in here an URL like ftp://anonymous@some.site/home/test.xml if the file is accessible through anonymous FTP.

This combo box is also displaying the current selection when the user changes selection by browsing the tree of folders and files on the server.

• The *Identification* section contains the access credentials. If you want to browse for a file on a server, you have to specify the user and password. This information is bound to the selected URL displayed in the **File URL** combo box, and used further in opening/saving the file. If the check box **Save** is selected, then the user and password are saved between editing sessions. The password is kept encrypted into the options file.

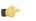

Note:

Your password is well protected. In the case the options file is used on other machine by a user with a different username the password will become unreadable, since the encryption is username dependent. This is also true if you add URLs having user and password to your project.

• The *Browse for remote file* section contains the server combo and the **Autoconnect** check box. Into the server combo it may be specified the protocol, the name or IP of the server.

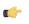

# Tip:

Server URLs

When accessing a FTP server, you need to specify only the protocol and the host, like: ftp://server.com, or if using a nonstandard port: ftp://server.com:7800/.

By pressing the **Browse** button the directory listing will be shown in the component below. When **Autoconnect** is selected then at every time the dialog is shown, the browse action will be performed.

• The tree view of the documents stored on the server. You can browse the directories, and make multiple selections. Additionally, you may use the **Rename**, **Delete**, and **New Folder** to manage the file repository.

The file names are sorted in a case-insensitive way.

# **Changing File Permissions on a Remote FTP Server**

Some FTP servers allow the modification of permissions of the files served over the FTP protocol. This protocol feature is accessible directly in the FTP file browser dialog by right-clicking on a tree node and selecting the *Change permissions* menu item.

The usual Unix file permissions *Read*, *Write* and *Execute* are granted or denied in this dialog for the file owner, owner group and the rest of the users. The permission's aggregate number is updated in the *Permissions* text field when it is modified with one of the check boxes.

### WebDAV over HTTPS

If you want to access a WebDAV repository across an insecure network, Oxygen XML Author plugin allows you to load and save the documents over the HTTPS protocol (if the server understands this protocol) so that any data exchange with the WebDAV server is encrypted.

When a WebDAV repository is first accessed over HTTPS, the server hosting the repository will present a security certificate as part of the HTTPS protocol, without any user intervention. Oxygen XML Author plugin will use this certificate to decrypt any data stream received from the server. For the authentication to succeed you should make sure the security certificate of the server hosting the repository can be read by Oxygen XML Author plugin . This means that Oxygen XML Author plugin can find the certificate in the key store of the Java Runtime Environment in which it runs. You know the server certificate is not in the JRE key store if you get the error *No trusted certificate found* when trying to access the WebDAV repository.

### How to Add a HTTPS Server Certificate to Oxygen XML Author plugin

You add a HTTPS server certificate to the Java key store by exporting it to a local file using any HTTPS-capable Web browser (for example Internet Explorer) and then importing this file into the JRE using the **keytool** executable bundled with the JRE. The steps are the following using Internet Explorer (if you use other browser the procedure is similar):

- 1. Export the certificate into a local file
  - a) Point your HTTPS-aware Web browser to the repository URL.

If this is your first visit to the repository it will be displayed a security alert stating that the security certificate presented by the server is not trusted.

# Editing Documents | 41

| 📁 Certificate | e Error: Navigation Blocked - Windows Internet Explorer                                                                                                    |  |  |  |
|---------------|----------------------------------------------------------------------------------------------------|--|--|--|
| <u> </u>      | https://www.test.com                                                                                                    |  |  |  |
| 🚖 🎄           | Certificate Error: Navigation Blocked <sup>A</sup> ▼ <sup>A</sup> ▼ <sup>A</sup> ▼ <sup>A</sup> Page ▼ <sup>A</sup> Tools ▼ <sup>A</sup> ▼ <sup>A</sup> ▼ <sup>A</sup> ▼ <sup>A</sup> Page ▼ <sup>A</sup> Tools ▼ <sup>A</sup> ■ ▼ <sup>A</sup> ■ ■ <sup>A</sup> ■ <sup>A</sup> ■ ■ <sup>A</sup> ■ ■ |  |  |  |
| 8             | There is a problem with this website's security certificate.                                                                                                    |  |  |  |
|               | The security certificate presented by this website was not issued by a trusted certificate authority.                                                                                                    |  |  |  |
|               | Security certificate problems may indicate an attempt to fool you or intercept any data you send to the server.                                                                                                    |  |  |  |
|               | We recommend that you close this webpage and do not continue to this website.                                                                                                    |  |  |  |
|               | Click here to close this webpage.                                                                                                    |  |  |  |
|               | S Continue to this website (not recommended).                                                                                                    |  |  |  |
|               | More information                                                                                                    |  |  |  |

### Figure 16: Security alert - untrusted certificate

- b) Go to menu **Tools** > **Internet Options**. **Internet Options** dialog is opened.
- c) Select **Security** tab.
- d) Select Trusted sites icon.
- e) Press **Sites** button. This will open **Trusted sites** dialog.
- f) Add repository URL to **Websites** list.
- g) Close Trusted sites dialog and Internet Options dialog.
- h) Try again to connect to the same repository URL in Internet Explorer. The same error page as above will be displayed.
- i) Select **Continue to this website** option. A clickable area with a red icon and text **Certificate Error** is added to Internet Explorer address bar.
- j) Click on Certificate Error area. A dialog containing View certificates link is displayed.
- k) Click on **View certificates** link. **Certificate** dialog is displayed.
- 1) Select **Details** tab of **Certificate** dialog.
- m) Press Copy to File button. Certificate Export Wizard is started.
- n) Follow indications of wizard for DER encoded binary X.509 certificate. Save certificate to local file server.cer.
- 2. Import the local file into the JRE running Oxygen XML Author plugin .
  - a) Open a text-mode console.
  - b) Go to the lib/security subfolder of your JRE directory, that is of the directory where it is installed the JRE running Oxygen XML Author plugin. You find the home folder of the JRE in the *java.home* property that is displayed in the About dialog tab.
  - c) Run the following command:

```
...\bin\keytool.exe -import -trustcacerts -file server.cer -keystore cacerts
```

The local-file.cer file contains the server certificate, created during the previous step. **keytool** requires a password before adding the certificate to the JRE keystore. The default password is *changeit*. If somebody changed the default password then he is the only one who can perform the import. As a workaround you can delete the cacerts file, re-type the command and enter as password any combination of at least 6 characters. This will set the password for future operations with the key store.

Editing Documents | 42

3. Restart Oxygen XML Author plugin .

# **Opening the Current Document in System Application**

To open the current document in the associated system application, use the **Open in Browser/System Application** action available on the **XML** > **File** menu and also on the **Document** toolbar. The action is enabled when the current document has the file, FTP, HTTP or SFTP protocol.

# **Closing Documents**

To close documents use one of the following methods:

- Go to menu File > Close (Ctrl+F4): Closes only the selected tab. All other tab instances remain opened.
- Go to menu File > Close All (Ctrl+Shift+F4): Closes all open documents. If a document is modified or has no file, a prompt to save, not to save, or cancel the save operation is displayed.
- Select the item Close from the contextual menu of an editor tab: Closes the selected editor.
- Select the item **Close Other Files** from the contextual menu of an editor tab: Closes the other files except the selected tab.
- Select the item Close All from the contextual menu of an editor tab: Closes all open editors within the panel.

# **Viewing File Properties**

In the **Properties** view you can quickly access information about the current edited document like:

- character encoding
- full path on the file system
- schema used for content completion and document validation
- document type name and path
- associated transformation scenario
- file's read-only state
- bidirectional text (left to right and right to left) state
- document's total number of characters
- line width
- indent with tabs state
- indent size

The view can be accessed from Window > Show View > Other ... > oXygen > Editor properties

To copy a value from the **Properties** view in the clipboard, for example the full file path, use the **Copy** action available on the contextual menu of the view.

# **Grouping Documents in XML Projects**

This section explains how to create and work with projects.

# **Creating a New Project**

The tree structure occupies most of the view area. In the upper left side of the view, there is a drop-down list that holds all recently used projects and project management actions:

- Open Project ... (Ctrl+F2) Opens an existing project. An alternate way to open a project is to drop an Oxygen XML Author plugin XPR project file from the file explorer in the Project panel.
- **I** New Project Creates a new, empty project.

The files are organized in an XML project usually as a collection of folders. They are created and deleted with the usual Eclipse actions.

# **Creating New Project Items**

A series of actions are available in the contextual menu:

- New >  $\square$  File Creates a new file and adds it to the project structure.
- Add Folder Adds a link to a physical folder, whose name and content mirror a real folder existing in the file system on disk. The icon of this action is different on Mac OS X (a) as the standard folder icon on Mac OS X is not the usual one from Windows and Unix/Linux systems.
- New > 
   Logical Folder Creates a logical folder in the tree structure (the icon is a magenta folder on Mac OS X -
- New > Logical Folders from Web Replicates the structure of a remote folder accessible over FTP/SFTP/WebDAV, as a structure of logical folders. The newly created logical folders contain the file structure of the folder it points to.
- New > Project Creates a new project, after closing the current project and all open files.

# **Managing Project Content**

# Validate Files

The currently selected files associated to the Oxygen XML Author plugin plugin in the **Package Explorer** view can be validated against a schema of type Schematron, XML Schema, Relax NG, NVDL, or a combination of the later with Schematron with one of the following contextual menu actions:

- Validate available on the Batch Validation submenu of the contextual menu of the Package Explorer view.
- Validate with ... available on the Batch Validation submenu of the contextual menu of the Package Explorer view.

# **Applying Transformation Scenarios**

The currently selected files associated to the Oxygen XML Author plugin plugin in the **Package Explorer** view can be transformed in one step with one of the actions **Apply Transformation**, **Configure Transformation** ... and **Transform with...** available on the **Transformation** sub-menu of the right-click menu of the **Package Explorer** view. This, together with the logical folder support of the project allows you to group your files and transform them very easily.

If the resources from a linked folder in the project have been changed outside the view, you can refresh the content of the folder by using the **Provide Refresh** action from the contextual menu. The action is also performed when selecting the linked resource and pressing F5 key

You can also use drag and drop to arrange the files in logical folders . Also, dragging and dropping files from the project tree to the editor area results in the files being opened.

# **Other Context-Dependent Actions**

Many of the actions available in the **Project** view are grouped in a contextual menu. This menu is displayed after selecting a file or folder and then pressing right-click (or Ctrl+Click on Mac OS X)

- Open with Open selected file with one of internal tools: , , , , WSDL/SOAP Analyzer, , .
- **Open All Files** Action available only when at least one folder is selected. Opens in the author view all files contained by the selected resources.

# Create an Oxygen XML Author plugin XML Project

1. Go to menu File > New (Ctrl+N) > XML Project

The New XML Project wizard is displayed.

- **2.** Type a name for the new project.
- **3.** Click the **Next** button.
- 4. Select other Eclipse projects that you want to reference in the new project.
- 5. Click the **Finish** button.

# **Editing XML Documents**

This section explains the XML editing features of the application. All the user interface components and actions available to users are described in detail with appropriate procedures for various tasks.

# Associate a Schema to a Document

This section explains the methods of associating a schema to a document for validation and content completion purposes.

# Setting a Schema for Content Completion

This section explains the available methods of setting a schema for content completion in an XML document edited in Oxygen XML.

# Supported Schema Types for XML Documents

The supported schema types are:

- W3C XML Schema (with and without embedded Schematron rules)
- DTD
- Relax NG XML syntax (with and without embedded Schematron rules)
- Relax NG compact syntax
- NVDL
- Schematron (both ISO Schematron and Schematron 1.5)

### Setting a Default Schema

Oxygen XML uses the following search pattern when it tries to detect an XML schema:

- in the *validation scenario* associated with the document;
- in the validation scenario associated with the document type (if defined).
- specified in the document;

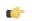

**Note:** If a DTD schema is specified in the document, the content completion for Author mode is based on this schema (even if there is already one detected from the validation scenario);

• detected from the document type that matches the edited document - Each document type available in *Document Type Association* preferences page contains a set of rules for associating a schema with the current document.

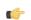

Note: The locations are sorted by priority, from high to low.

The schema has one of the following types: XML Schema, XML Schema with embedded Schematron rules, Relax NG (XML syntax or compact syntax), Relax NG (XML syntax) with embedded Schematron rules, Schematron, DTD, NVDL.

The rules are applied in the order they appear in the table and take into account the local name of the root element, the default namespace and the file name of the document.

# 🜈 Important:

The editor is creating the content completion lists by analysing the specified schema and the current context (the position in the editor). If you change the schema, then the list of tags to be inserted is updated.

| • • • •                                                                                                    | : you have to press the "Apply transformation scenario" butto<br>(META+SHIFT+T on Mac OS X).<br>inks, regarding XML:                                                                                                    |
|----------------------------------------------------------------------------------------------------|----------------------------------------------------------------------------------------------------|
| <1 Timportant<br>index<br>indexterm<br>informalequation<br>informalequation<br>informaligure<br>informaligure<br>it informalable<br>it itemizedlist | An admonition set off from the text.<br>Important is an admonition set off from the main text. In some<br>types of documentation, the semantics of admonitions are clearly<br>defined (Caution might imply the possibility of harm to<br>equipment whereas Warning might imply harm to a person), but<br>DocBook makes no such assertions.<br>Category: admonitions |
|                                                                                                    |                                                                                                    |
| <li>listitem&gt;</li>                                                                                                    |                                                                                                    |
| <para></para>                                                                                                    |                                                                                                    |
| <ulink url="http:&lt;/td&gt;&lt;td&gt;//www.w3c.org">http://www.w3c.org</ulink>                                                                     |                                                                                                    |

Figure 17: Content Completion Driven by DocBook DTD

# Making the Schema Association Explicit in the XML Instance Document

The schema used by the *content completion* assistant and *document validation* engine can be associated with the document using the **Associate Schema** action. For most of the schema types, it uses *the xml-model processing instruction*, the exceptions being:

- W3C XML Schema the xsi:schemaLocation attribute is used;
- DTD the DOCTYPE declaration is used.

The association can specify a relative file path or a URL of the schema. The advantage of relative file path is that you can configure the schema at file level instead of document type level.

Go to menu **Document** > **Schema** > **Associate schema...** or click the  $\cancel{schema}$  **Associate schema** toolbar button to select the schema that will be associated with the XML document. The following dialog is displayed:

| Associate Schema    |                                                |  |  |
|---------------------|------------------------------------------------|--|--|
| URL:                | http://www.w3.org/TR/xmlschema-0/#po.xsd 🔹 🔗 🔻 |  |  |
| Schema type:        | XML Schema                                     |  |  |
| Public ID:          |                                                |  |  |
| <b>Use relative</b> | paths                                          |  |  |
| ?                   | OK Cancel                                      |  |  |

### Figure 18: The Associate Schema Dialog

The following options are available:

- URL contains a predefined set of schemas that are used more often and it also keeps a history of the last used schemas. The URL must point to the schema file which can be loaded from the local disk or from a remote server through HTTP(S), FTP(S).
- Schema type selected automatically from the list of possible types in the Schema type combo box (XML Schema, DTD, Relax NG, Relax NG Compact, Schematron, NVDL) based on the extension of the schema file that was entered in the URL field.
- **Public ID** Specify a public ID if you have selected a DTD.
- **Embedded schematron rules** if you have selected XML Schema or Relax NG schemas with embedded Schematron rules, enable this option.

• Use relative paths - enable this option if the XML instance document and the associated schema contain relative paths. The location of the schema file is inserted in the XML instance document as a relative file path. This practice allows you, for example, to share these documents with other users, without running into problems caused by different project locations on physical disk.

The association with an XML Schema is added as an attribute of the root element. The **Associate schema** action adds a:

- xsi:schemaLocation attribute, if the root element of the document sets a default namespace with an xmlns attribute;
- or a xsi:noNamespaceSchemaLocation attribute, if the root element does not set a default namespace.

The association with a DTD is added as a DOCTYPE declaration. The association with a Relax NG, Schematron or NVDL schema is added as *xml-model processing instruction*.

### Associating a Schema With the Namespace of the Root Element

The namespace of the root element of an XML document can be associated with an XML Schema using an *XML catalog*. If there is no xsi:schemaLocation attribute on the root element and the XML document is not matched with a *document type*, the namespace of the root element is searched in *the XML catalogs set in Preferences*.

If the XML catalog contains an uri or rewriteUri or delegateUri element, its schema will be used by the application to drive the *content completion* and document *validation*.

#### The xml-model Processing Instruction

The xml-model processing instruction associates a schema with the XML document that contains the processing instruction. It must be added at the beginning of the document, just after the XML prologue. The following code snippet contains an xml-model processing instruction declaration:

```
<?xml-model href="../schema.sch" type="application/xml"
schematypens="http://purl.oclc.org/dsdl/schematron" phase="ALL" title="Main
schema"?>
```

It is available in the *content completion* assistant, before XML document root element and has the following attributes:

- href schema file location. Mandatory attribute.
- type content type of schema. Optional attribute with the following possible values:
  - for DTD the recommended value is application/xml-dtd;
  - for W3C XML Schema the recommended value is application/xml or can be left unspecified;
  - for RELAX NG the recommended value is application/xml or can be left unspecified;
  - for RELAX NG compact syntax the recommended value is application/relax-ng-compact-syntax;
  - for Schematron the recommended value is application/xml or can be left unspecified;
  - for NVDL the recommended value is application/xml or can be left unspecified.
- schematypens namespace of schema language of referenced schema with the following possible values:
  - for DTD not specified;
  - for W3C XML Schema the recommended value is http://www.w3.org/2001/XMLSchema;
  - for RELAX NG the recommended value is http://relaxng.org/ns/structure/1.0;
  - for RELAX NG not specified;
  - for Schematron the recommended value is http://purl.oclc.org/dsdl/schematron;
  - for NVDL the recommended value is http://purl.oclc.org/dsdl/nvdl/ns/structure/1.0.
- phase phase name of validation function in Schematron schema. Optional attribute.
- title title for associated schema. Optional attribute.

Older versions of Oxygen XML used the oxygen processing instruction with the following attributes:

RNGSchema - specifies the path to the Relax NG schema associated with the current document;

- type specifies the type of Relax NG schema. It is used together with the RNGSchema attribute and can have the value "xml" or "compact";
- NVDLSchema specifies the path to the NVDL schema associated with the current document;
- SCHSchema specifies the path to the SCH schema associated with the current document.

**Note:** Documents that use the oxygen processing instruction are compatible with newer versions of Oxygen XML.

### Learning Document Structure

When working with documents that do not specify a schema, or for which the schema is not known or does not exist, Oxygen XML Author plugin is able to learn and translate the document structure to a DTD. You can choose to save the learned structure to a file in order to provide a DTD as an initialization source for *content completion* and *document validation*. This feature is also useful for producing DTD's for documents containing personal or custom element types.

When you open a document that is not associated with a schema, Oxygen XML Author plugin automatically learns the document structure and uses it for *content completion*. To disable this feature you have to uncheck the checkbox *Learn on open document in the user preferences*.

#### Create a DTD from Learned Document Structure

When there is no schema associated with an XML document, Oxygen XML Author plugin can learn the document structure by parsing the document internally. This feature is enabled with *the option Learn on open document* that is available in the user preferences.

To create a DTD from the learned structure:

- 1. Open the XML document for which a DTD will be created.
- 2. Go to menu XML > Learn Structure (Ctrl+Shift+L).

The **Learn Structure** action reads the mark-up structure of the current document. The **Learn completed** message is displayed in the application's status bar when the action is finished.

- 3. Go to menu XML > Save Structure (<u>Ctrl+Shift+S</u>). Enter the DTD file path.
- 4. Press the *Save* button.

# **Streamline with Content Completion**

Oxygen XML Author plugin 's intelligent Content Completion feature enables rapid, in-line identification and insertion of structured language elements, attributes and in some cases their parameter options.

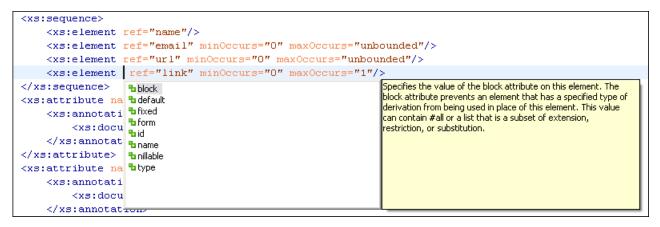

#### **Figure 19: Content Completion Assistant**

Oxygen XML Author plugin logs the URL of the detected schema in the Status view.

If the Content Completion assistant is *enabled in user preferences* (the option **Use Content Completion**), then it is displayed:

- automatically, after a configurable delay from the last key press of the < character. The delay is *configurable in Preferences* as a number of milliseconds from last key press.
- on demand, by pressing CTRL+Space on a partial element or attribute name.

Elements are highlighted in the list using the Up and Down cursor keys. Here are the options to insert the selected content:

- press the Enter key or the Tab key to insert both the start and end tags.
- press CTRL + Enter. The application inserts both the start and end tags, separated by an empty line. The cursor is positioned on the empty line on an indented position with regard to the start tag.
- ¢
- Note: When the DTD, XML Schema or RELAX NG schema specifies required child elements for the newly added element, they will be inserted automatically only if the Add Element Content option (found in Preferences > Editor > Content Completion options page) is enabled. The Content Completion assistant can also add optional content and first choice particle, as specified in the DTD or XML Schema or RELAX NG schema, for the element if these two options are enabled.

After inserting the element, the cursor will be positioned:

- before the > character of the start tag, if the element allows attributes, in order to enable rapid insertion of any of the attributes supported by the element. Pressing the space bar will display the Content Completion list once again. This time it will contain the list of allowed attribute names. If the attribute supports a fixed set of parameters, the assistant list will display the list of valid parameters. If the parameter setting is user-defined and therefore variable, the assistant will be closed to enable manual insertion. The values of the attributes can be learned from the same elements in the current document.
- after the > char of the start tag if the element has no attributes.

The content assistant can be started at any time by pressing CTRL+Space The effect is that the context-sensitive list of proposals will be shown in the caret's current position if element, attribute or attribute value insertion makes sense. The Content Completion assistant is displayed:

- anywhere within a tag name or at the beginning of a tag name in an XML document, XML Schema, DTD or Relax NG (full or compact syntax) schema;
- anywhere within an attribute name or at the beginning of an attribute name in any XML document with an associated schema;
- within attribute values or at the beginning of attribute values in XML documents where lists of possible values have been defined for that element in the schema associated with the document

The items that populate the Content Completion assistant are dependent on the element structure specified in the DTD, XML Schema, Relax NG (full or compact syntax) schema, or NVDL schema associated to the edited document.

The number and type of elements displayed by the assistant is dependent on the cursor's current position in the structured document. The child elements displayed within a given element are defined by the structure of the specified DTD, XML Schema, Relax NG (full or compact syntax) schema, or NVDL schema. All elements that can't be child elements of the current element according to the specified schema are not displayed.

If only one element name must be displayed by the content assistant then the assistant is not displayed anymore but this only option is automatically inserted in the document at the current cursor position.

A schema may declare certain attributes as ID or IDREF/IDREFS. When the document is validated, oXygen XML checks the uniqueness and correctness of the ID attributes. It also collects the attribute values declared in the document to prepare the content completion assistant's list of proposals. This is available for documents that use DTD, XML Schema and Relax NG schema.

Also values of all the *xml:id* attributes are treated as ID attributes and collected and displayed by the Content Completion assistant as possible values for *anyURI* attributes defined in the schema of the edited document. This works only for XML Schema and Relax NG schemas.

For documents that use an XML Schema or Relax NG schema the content assistant offers proposals for attributes and elements values that have as type an enumeration of tokens. Also if a default value or a fixed value is defined in the XML Schema used in validation for an attribute or element then that value is offered in the content completion window.

The operation of the Content Completion assistant is configured by the options available in the options group called *Content Completion*.

### Set Schema for Content Completion

The DTD, XML Schema, Relax NG, or NVDL schema used to populate the Content Completion assistant is specified in the following methods, in order of precedence:

- the schema specified explicitly in the document. In this case Oxygen XML Author plugin reads the beginning of the document and resolves the location of the DTD, XML Schema, Relax NG schema, or NVDL schema;
- the default schema rule declared in *the Document Type Association preferences panel* which matches the edited document;

### **Content Completion in Documents with Relax NG Schemas**

Inside the documents that use a Relax NG schema the Content Completion assistant is able to present element values if such values are specified in the Relax NG schema. Also in Relax NG documents the Content Completion assistant presents additional values of type ID for an *anyURI* data type. It presents also pattern names defined in the Relax NG schema as possible values for pattern references. For example if the schema defines an *enumValuesElem* element like:

In documents based on this schema, the Content Completion assistant offers the following list of values:

| <root></root>                                |                                  |
|----------------------------------------------|----------------------------------|
| <pre><enumvalueselem></enumvalueselem></pre> |                                  |
|                                              | b value1<br>b value2<br>b value3 |

### Figure 20: Content Completion assistant - element values in Relax NG documents

#### **Schema Annotations**

If the document's schema is an XML Schema, Relax NG (full syntax), NVDL or DTD and it contains element, attributes or attributes values annotations, these will be presented when the content completion window is displayed, only if the option *Show annotations* is enabled. Also the annotation is presented in a small tooltip window displayed automatically when the mouse hovers over an element or attribute annotated in the associated schema of the edited document.

In an XML Schema the annotations are specified in an <xs:annotation> element like this:

If the current element / attribute in the edited document does not have an annotation in the schema and that schema is an XML Schema, Oxygen XML Author plugin seeks an annotation in the type definition of the element / attribute or, if no annotation is found there, in the parent type definition of that definition, etc.

When editing a Schematron schema the content completion assistant displays XSLT 1.0 functions and optionally XSLT 2.0 functions in the attributes *path*, *select*, *context*, *subject*, *test* depending on *the Schematron options* that are set in Preferences. If the Saxon 6.5.5namespace (xmlns:saxon="http://icl.com/saxon") or the Saxon 9.3.0.5

### Editing Documents | 50

namespace is declared in the Schematron schema (xmlns:saxon="http://saxon.sf.net/") the content completion displays also the XSLT Saxon extension functions as in the following figure:

### Figure 21: XSLT extension functions in Schematron schemas documents

In a Relax NG schema any element outside the Relax NG namespace (*http://relaxng.org/ns/structure/1.0*) is handled as annotation and the text content is displayed in the annotation window together with the content completion window:

For NVDL schemas annotations for the elements / attributes in the referred schemas (XML Schema, RNG, etc) are presented

| <pre><start>     <element name="startElem">      </element></start></pre>                                                                                                    | ent>                                     |
|----------------------------------------------------------------------------------------------------|------------------------------------------|
| <pre><define (named="" a="" an="" and="" are="" attribute="" attribute.<="" be="" choice="" choice,="" combine="" combined="" combined.="" define="" definitions="" forbidden="" how="" in="" interleave="" interleave,="" interleave.="" is="" it's="" more="" multiple="" name="" no="" note="" of="" one="" or="" pattern="" pattern)="" pattern.="" possible="" pre="" same="" set="" should="" specified="" specifies="" specify="" start="" than="" that="" the="" this="" to="" values="" when="" with=""></define></pre> | b<br>ቴcombine<br>ቴdatatypeLibrary<br>ቴns |

### Figure 22: Schema annotations displayed at Content Completion

The following HTML tags are recognized inside the text content of an XML Schema annotation: p, br, ul, li. They are rendered as in an HTML document loaded in a web browser: p begins a new paragraph, br breaks the current line, ul encloses a list of items, li encloses an item of the list.

For DTD Oxygen XML Author plugin defines a custom mechanism for annotation using comments enabled from the option *Use DTD comments as annotations*. The text of a comment with the following format will be presented on content completion:

```
<!--doc:Description of the element. -->
```

### **Content Completion Helper Views**

Information about the current element being edited is also available in the Model view and Attributes view, located on the left-hand side of the main window. The Model view and the Attributes view combined with the powerful Outline view provide spatial and insight information on the edited document.

#### The Model View

The Model view presents the structure of the current edited tag and tag documentation defined as annotation in the schema of the current document. Open the Model view from **Window** > **Show View** > **Other** > **oXygen** > **Model view** 

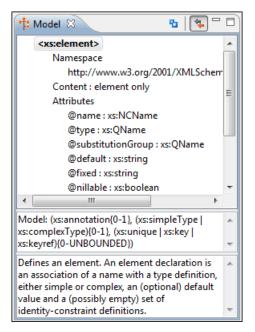

# Figure 23: The Model View

# The Element Structure Panel

The element structure panel shows the structure of the current edited or selected tag in a tree-like format.

The information includes the name, model and attributes the currently edited tag may have. The allowed attributes are shown along with imposed restrictions, if any.

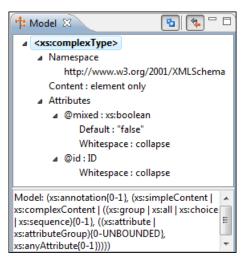

Figure 24: The Element Structure Panel

# The Annotation Panel

The Annotation panel displays the annotations that are present in the used schema for the currently edited or selected tag. This information can be very useful to developers learning XML because it has small available definitions for each used tag.

| Defines a local complex type. Complex Type     | * |
|------------------------------------------------|---|
| Definitions provide for:                       |   |
| * Constraining element information items by    | Ξ |
| providing Attribute Declarations governing the |   |
| appearance and content of attributes.          |   |
| * Constraining element information item        |   |
| children to be empty, or to conform to a       |   |
| specified element-only or mixed content model, |   |
| or else constraining the character information | Ŧ |

### Figure 25: The Annotation panel

#### The Attributes View

The Attributes View presents all possible attributes of the current element.

The view allows you to insert attributes or change the value of the already used attributes for the current editable element. An element is editable if either one of the following is true:

- the CSS stylesheet associated with the document does not specify a **false** value for the *-oxy-editable* property associated with the element.
- the element is entirely included into a deleted *Track Changes* marker.
- the element is part of a content fragment that is referenced in Author mode from another document.

The attributes present in the document are painted in the **Attributes View** with a bold font. You can start editing the value of an attribute by clicking the **Value** cell of a table row. If the possible values of the attribute are specified as list in the schema associated with the edited document, the **Value** cell works as a list box where you can select one of the possible values to be inserted in the document.

The **Attributes** table is sortable, three sorting modes being available by clicking the **Attribute** column name: alphabetically ascending, alphabetically descending, or custom order. The custom order places the already used attributes at the beginning of the table, as they appear in the element, followed by the rest of the allowed elements, as they are declared in the associated schema.

| a Attributes 🛛                              |       |  |  |
|---------------------------------------------|-------|--|--|
| xsd:element [http://www.w3.org/2001/XMLSche |       |  |  |
| Attribute                                   | Value |  |  |
| name                                        | label |  |  |
| type                                        |       |  |  |
| substitutionGroup                           |       |  |  |
| default                                     |       |  |  |
| fixed                                       |       |  |  |
| nillable                                    | false |  |  |
| abstract                                    | false |  |  |
| final                                       |       |  |  |
| block                                       |       |  |  |
| id                                          |       |  |  |
| •                                           | •     |  |  |

### **Figure 26: The Attributes View**

#### The Elements View

The Elements view presents a list of all defined elements that you can insert at the current caret position according to the document's schema. Double-clicking any of the listed elements inserts that element in the edited document. All elements from a sequence are presented but the invalid proposals (which cannot be inserted in the current context) are grayed-out.

| ↔ Elements 🛛     | - 8 |
|------------------|-----|
| abbreviated-form |     |
| apiname          |     |
| b                | =   |
| boolean          |     |
| cite             |     |
| cmdname          |     |
| codeblock        |     |
| codeph           |     |
| data             |     |
| data-about       |     |
| dl               |     |
| draft-comment    |     |
| fig              |     |
| filepath         |     |
| fn               | -   |

### **Figure 27: The Elements View**

#### The Entities View

This view displays a list with all entities declared in the current document as well as built-in ones. Double clicking one of the entities will insert it at the current cursor position. You can also sort entities by name and value.

| 🕫 Entities 🛿 |       |
|--------------|-------|
| Name         | Value |
| lt           | <     |
| gt           | >     |
| amp          | &     |
| apos         | 1     |
| quot         |       |
|              |       |
| •            | •     |

**Figure 28: The Entities View** 

#### **Code Templates**

You can define short names for predefined blocks of code called code templates. The short names are displayed in the Content Completion window if the word at cursor position is a prefix of such a short name. If there is no prefix at cursor position, that is the character at the left of cursor is a whitespace, all the code templates are listed.

Oxygen XML Author plugin comes with a lot of predefined code templates but you can *define* your own code templates for any type of editor.

To obtain the template list you can use the Content Completion on request shortcut key (usually CTRL-SPACE) or the Code Templates on request shortcut key (CTRL-SHIFT-SPACE). The first shortcut displays the code templates in the same *content completion list with elements from the schema of the document*. The second shortcut displays only the code templates and is the default shortcut of the action **Document** > **Content Completion** > **Show Code Templates**.

The syntax of the code templates allows you to use the following *editor variables*:

- **\${caret}** The position where the caret is inserted. This variable can be used in a *code template*, in Author operations, or in a selection plugin.
- **\${selection}** The XML content of the current selection in the editor panel. This variable can be used in a *code template* and Author operations,
- **\${ask('user-message', param-type, 'default-value' ?)}** To prompt for values at runtime, use the *ask('user-message', param-type, 'default-value' ?)* editor variable. The following parameters can be set:
  - 'user-message' the actual message to be displayed. Note the quotes that enclose the message.

- param-type optional parameter. Can have one of the following values:
  - url input is considered to be an URL. Oxygen XML Author plugin checks that the URL is valid before passing it to the transformation.
  - password input characters are hidden.
  - generic the input is treated as generic text that requires no special handling.
- 'default-value' optional parameter. Provides a default value in the input text box.

#### **Examples:**

- \${ask('message')} Only the message displayed for the user is specified.
- \${ask('message', generic, 'default')} 'message' will be displayed for the user, the type is not specified (the default is string), the default value will be 'default'.
- \${ask('message', password)} 'message' will be displayed for the user, the characters typed will be replaced with a circle character.
- \${ask('message', password, 'default')}-Same as above, default value will be 'default'.
- \${ask('message', url)} 'message' will be displayed for the user, the type of parameter will be URL.
- \${ask('message', url, 'default')} Same as above, default value will be 'default'.
- **\${timeStamp}** Time stamp, that is the current time in Unix format. It can be used for example to save transformation results in different output files on each transform.
- **\${uuid}** Universally unique identifier.
- **\${id}** Application-level unique identifier.
- \${cfn} Current file name without extension and without parent folder.
- **\${cfne}** Current file name with extension.
- \${cf} Current file as file path, that is the absolute file path of the current edited document.
- **\${cfd}** Current file folder as file path, that is the path of the current edited document up to the name of the parent folder.
- **\${frameworksDir}** The path (as file path) of the frameworks subfolder of the Oxygen XML Author plugin installation folder.
- **\${pd}** Current project folder as file path.
- **\${oxygenInstallDir}** Oxygen XML Author plugin installation folder as file path.
- **\${homeDir}** The path (as file path) of the user home folder.
- **\${pn}** Current project name.
- \${env(VAR\_NAME)} Value of the VAR\_NAME environment variable.
- \${system(var.name)} Value of the *var.name* system variable.
- \${date(pattern)} Current date. Follows the given pattern. Example: yyyy-MM-dd.

# Validating XML Documents

The W3C XML specification states that a program should not continue to process an XML document if it finds a validation error. The reason is that XML software should be easy to write, and that all XML documents should be compatible. With HTML it was possible to create documents with lots of errors (like when you forget an end tag). One of the main reasons that HTML browsers are so big and incompatible, is that they have their own ways to figure out what a document should look like when they encounter an HTML error. With XML this should not be possible.

However, when creating an XML document, errors are very easily introduced. When working with large projects or many files, the probability that errors will occur is even greater. Determining that your project is error-free can be time consuming and even frustrating. For this reason Oxygen XML Author plugin provides functions that enable easy error identification and rapid error location.

### **Checking XML Well-Formedness**

A *Well-Formed XML* document is a document that conforms to the XML syntax rules. A *Namespace Well-Formed XML* document is a document that is XML Well-Formed and is also namespace-wellformed and namespace-valid.

The XML Syntax rules for Well-Formed XML are:

- All XML elements must have a closing tag.
- XML tags are case sensitive.
- All XML elements must be properly nested.
- All XML documents must have a root element.
- Attribute values must always be quoted.
- With XML, white space is preserved.

The namespace-wellformed rules are:

- All element and attribute names contain either zero or one colon.
- No entity names, processing instruction targets, or notation names contain any colons.

The namespace-valid rules are:

- The prefix *xml* is by definition bound to the namespace name *http://www.w3.org/XML/1998/namespace*. It MAY, but need not, be declared, and MUST NOT be undeclared or bound to any other namespace name. Other prefixes MUST NOT be bound to this namespace name.
- The prefix *xmlns* is used only to declare namespace bindings and is by definition bound to the namespace name *http://www.w3.org/2000/xmlns/*. It MUST NOT be declared or undeclared. Other prefixes MUST NOT be bound to this namespace name.
- All other prefixes beginning with the three-letter sequence *x*, *m*, *l*, in any case combination, are reserved. This means that users SHOULD NOT use them except as defined by later specifications and processors MUST NOT treat them as fatal errors.
- The namespace prefix, unless it is *xml* or *xmlns*, MUST have been declared in a namespace declaration attribute in either the start-tag of the element where the prefix is used or in an ancestor element (i.e. an element in whose content the prefixed markup occurs). Furthermore, the attribute value in the innermost such declaration MUST NOT be an empty string.

If you select menu Document > Validate > Check Well-Formedness (Alt+Shift+V W (Cmd+Alt+V W on Mac)) or

click the toolbar button **Check Well-Formedness** Oxygen XML Author plugin checks if your document is *Namespace Well-Formed XML*. If any error is found the result is returned to the message panel. Each error is one record in the result list and is accompanied by an error message. Clicking the record will open the document containing the error and highlight its approximate location.

# A not Well-Formed XML Document

```
<root><tag></root>
```

When **Check Well-Formedness** is performed the following error is raised:

```
The element type "tag" must be terminated by the matching end-tag "</tag>"
```

To resolve the error, click in the result list record which will locate and highlight the errors approximate position. Identify which start tag is missing an end tag and insert </tag>.

### A not namespace-wellformed document

```
<x::y></x::y>
```

When Check document form is performed the following error is raised:

```
Element or attribute do not match QName production:
QName::=(NCName':')?NCName.
```

A not namespace-valid document

```
<x:y></x:y>
When Check document form is performed the following error is raised:
The prefix "x" for element "x:y" is not bound.
```

Also the files contained in the current project and selected with the mouse in *the Project view* can be checked for well-formedness with one action available on the popup menu of the Project view : Check Well-Formedness.

# Validating XML Documents Against a Schema

A *Valid* XML document is a *Well Formed* XML document, which also conforms to the rules of a schema which defines the legal elements of an XML document. The schema type can be: XML Schema, Relax NG (full or compact syntax), Schematron, Document Type Definition (DTD), or Namespace-based Validation Dispatching Language (NVDL).

The purpose of the schema is to define the legal building blocks of an XML document. It defines the document structure with a list of legal elements.

The Oxygen XML Author plugin **Validate document** function ensures that your document is compliant with the rules defined by an associated DTD, XML Schema, Relax NG, or Schematron schema. XML Schema or Relax NG Schema can embed Schematron rules. For Schematron validations, it is possible to select the validation phase.

# **Marking Validation Errors and Warnings**

A line with a validation error or warning will be marked in the editor panel by underlining the error region with a red color. Also a red sign will mark the position in the document of that line on the right side ruler of the editor panel. The same will happen for a validation warning, only the color will be yellow instead of red.

The ruler on the right side of the document is designed to display the errors and warnings found during the validation process and also to help the user to locate them more easily. The ruler contains the following areas:

- Top area containing a success validation indicator that will turn green in case the validation succeeded or red otherwise.
- Middle area where the error markers are depicted in red . The number of markers shown can be limited by modifying the setting Window > Preferences > oXygen > Editor > Document checking > Maximum number of problems reported per document .

Clicking on a marker will highlight the corresponding text area in the editor. The error message is displayed both in the tool tip and in the error area on the bottom of the editor panel.

Status messages from every validation action are logged into the Console view.

If you want to see all the validation error messages *grouped in a view* you should run the action **Validate** which is available both on the toolbar and on the **XML** menu. This action collects all error messages in the **Problems** view of the Eclipse platform if the validated file is in the current workspace or in a custom Oxygen view called **Errors** if the validated file is outside the workspace.

# Validation Example - A DocBook Validation Error

In the following DocBook 4 document the content of the listitem element does not match the rules of the DocBook 4 schema, that is docbookx.dtd.

```
<?xml version="1.0" encoding="UTF-8"?>
<!DOCTYPE article PUBLIC "-//OASIS//DTD DocBook XML V4.4//EN"
    "http://www.docbook.org/xml/4.4/docbookx.dtd">
<article>
    <title>Article Title</title>
    <sect1>
        <title>Section1 Title</title>
```

```
<itemizedlist>
    <listitem>
        <link>a link here</link>
        </listitem>
        </itemizedlist>
        </sect1>
</article>
```

The Validate Document action will return the following error:

Unexpected element "link". The content of the parent element type must match "(calloutlist|glosslist|bibliolist|itemizedlist|orderedlist|segmentedlist|simplelist |variablelist|caution|important|note|tip|warning|literallayout|programlisting |programlistingco|screen|screenco|screenshot|synopsis|cmdsynopsis|funcsynopsis |classsynopsis|fieldsynopsis|constructorsynopsis|destructorsynopsis|methodsynopsis |classsynopsis|fieldsynopsis|constructorsynopsis|destructorsynopsis|methodsynopsis |formalpara|para|simpara|address|blockquote|graphic|graphicco|mediaobject|mediaobjectco |informalequation|informalexample|informalfigure|informaltable|equation|example|figure |table|msgset|procedure|sidebar|qandaset|task|anchor|bridgehead|remark|highlights |abstract|authorblurb|epigraph|indexterm|beginpage)+".

This error message is a little more difficult to understand, so understanding of the syntax or processing rules for the DocBook XML DTD's listitem element is recommended. However, the error message does give us a clue as to the source of the problem, indicating that "The content of element type c must match".

Luckily most standards based DTD's, XML Schema's and Relax NG schemas are supplied with reference documentation. This enables us to lookup the element and read about it. In this case you should learn about the child elements of <code>listitem</code> and their nesting rules. Once you have correctly inserted the required child element and nested it in accordance with the XML rules, the document will become valid on the next validation test.

# Caching the Schema Used for Validation

If you don't change the active editor and you don't switch to other application, the schema associated to the current document is parsed and cached by the first **Validate Document** action and is reused by the next actions without re-parsing it. This increases the speed of the validate actions if the schema is large or is located on a remote server on the Web. To

reset the cache and re-parse the schema you have to use the Section Reset Cache and Validate action. This action will also re-parse the catalogs and reset the schema used for content completion.

# **Automatic Validation**

Oxygen XML Author plugin *can be configured* to mark validation errors in the document as you are editing. If you *enable the Automatic validation option* any validation errors and warnings will be *highlighted automatically in the editor panel*. The automatic validation starts parsing the document and marking the errors after a *configurable delay* from the last key typed. Errors are highlighted with underline markers in the main editor panel and small rectangles on the right side ruler of the editor panel, *in the same way as for manual validation invoked by the user*.

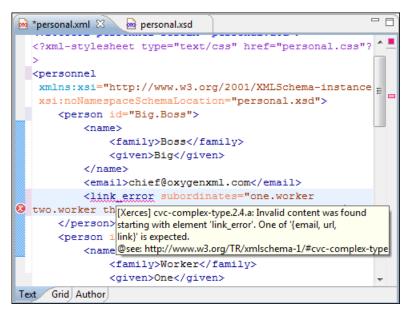

Figure 29: Automatic Validation on the Edited Document

# **Custom Validators**

If you need to validate the edited document with other validation engine than the built-in one you have the possibility to configure external validators in the Oxygen XML Author plugin user preferences. After such a custom validator is *properly configured* it can be applied on the current document with just one click on the **Custom Validation Engines** toolbar. The document is validated against the schema declared in the document.

Some validators are configured by default but they are third party processors which do not support the *output message format* of Oxygen XML Author plugin for linked messages:

• LIBXML - Included in Oxygen XML Author plugin (Windows edition only). It is associated to XML Editor. It is able to validate the edited document against XML Schema, Relax NG schema full syntax, internal DTD (included in the XML document) or a custom schema type. XML catalogs support (the --catalogs parameter) and XInclude processing (--xinclude) are enabled by default in the preconfigured LIBXML validator. The --postvalid parameter is also set by default which allows LIBXML to validate correctly the main document even if the XInclude fragments contain IDREFS to ID's located in other fragments.

For validation against an external DTD specified by URI in the XML document, the parameter --dtdvalid ds must be added manually to the DTD validation command line. ds represents the detected DTD declaration in the XML document.

**Caution:** Known problem: file paths containing spaces are not handled correctly in the LIBXML processor. For example the built-in XML catalog files of the predefined document types (DocBook, TEI, DITA, etc) are not handled by LIBXML if Oxygen XML Author plugin is installed in the default location on Windows (C:\Program Files) because the built-in XML catalog files are stored in the frameworks subfolder of the installation folder which in this case contains at least one space character in the file path.

# **Attention**:

On Mac OS X if the full path to the LIBXML executable file is not specified in the **Executable path** text field, some errors may occur on validation against a W3C XML Schema like:

Unimplemented block at ... xmlschema.c

These errors can be avoided by specifying the full path to the LIBXML executable file.

• Saxon SA - Included in Oxygen XML Author plugin . It is associated to XML Editor and XSD Editor. It is able to validate XML Schema schemas and XML documents against XML Schema schemas. The validation is done according

to the W3C XML Schema 1.0 specification or according to the W3C XML Schema 1.1 specification. This can be *configured in Preferences*.

- **MSXML 4.0** Included in Oxygen XML Author plugin (Windows edition only). It is associated to XML Editor, XSD Editor and XSL Editor. It is able to validate the edited document against XML Schema, internal DTD (included in the XML document), external DTD or a custom schema type.
- **MSXML.NET** Included in Oxygen XML Author plugin (Windows edition only). It is associated to XML Editor, XSD Editor and XSL Editor. It is able to validate the edited document against XML Schema, internal DTD (included in the XML document), external DTD or a custom schema type.
- **XSV** Not included in Oxygen XML Author plugin . Windows and Linux distributions of XSV can be downloaded from *http://www.cogsci.ed.ac.uk/~ht/xsv-status.html*. The executable path is *already configured in Oxygen XML Author plugin* for the [Oxygen-install-folder]/xsv installation folder. If it is installed in a different folder the predefined executable path must be *corrected in Preferences*. It is associated to XML Editor and XSD Editor. It is able to validate the edited document against XML Schema or a custom schema type.
- SQC (Schema Quality Checker from IBM) Not included in Oxygen XML Author plugin . It can be downloaded *from here* (it comes as a .zip file, at the time of this writing SQC2.2.1.zip is about 3 megabytes). The executable path and working directory are already configured for the SQC installation directory [Oxygen-install-folder]/sqc. If it is installed in a different folder the predefined executable path and working directory must be *corrected in the Preferences page*. It is associated to XSD Editor.

# Linked Output Messages of an External Engine

Validation engines display messages in an output view at the bottom of the Oxygen XML Author plugin window. If such an output message (warning, error, fatal error, etc) spans between three to five lines of text and has the following format then the message is linked to a location in the validated document so that a click on the message in the output view highlights the location of the message in an editor panel containing the file referred in the message. This behavior is similar to the linked messages generated by the default built-in validator. The format for linked messages is:

- Type:[F|E|W] (the string *Type:* followed by a letter for the type of the message: fatal error, error, warning) this line is optional in a linked message.
- SystemID: a system ID of a file (the string *SystemID:* followed by the system ID of the file that will be opened for highlighting when the message is clicked in the output message usually the validated file, the schema file or an included file).
- Line: a line number (the string *Line:* followed by the number of the line that will be highlighted).
- Column: a column number (the string *Column:* followed by the number of the column where the highlight will start on the highlighted line) this line is optional in a linked message.
- Description: message content (the string *Description:* followed by the content of the message that will be displayed in the output view).

### Validation Scenario

A complex XML document is usually split in smaller interrelated modules which do not make much sense individually and which cannot be validated in isolation due to interdependencies with the other modules. A mechanism is needed to set the main module of the document which in fact must be validated when an imported module needs to be checked for errors.

A typical example is the chunking DocBook XSL stylesheet which has chunk.xsl as the main module and param.xsl, chunk-common.xsl and chunk-code.xsl as imported modules.param.xsl only defines XSLT parameters. The module chunk-common.xsl defines a XSLT template with the name chunk which is called by chunk-code.xsl. The parameters defined in param.xsl are used in the other modules without being redefined.

Validation of chunk-code.xsl as an individual XSLT stylesheet issues a lot of misleading errors referring to parameters and templates used but undefined which are only caused by ignoring the context in which this module is used in real XSLT transformations and in which it should be validated. To properly validate such a module, a validation scenario must be defined to set the main module of the stylesheet and also the validation engine used to find the errors. Usually this is the engine which applies the transformation in order to detect in validation the same errors that would be issued by transformation.

A second benefit of a validation scenario is that the stylesheet can be validated with several engines to make sure that it can be used in different environments with the same results. For example an XSLT stylesheet needs to be applied with Saxon 6.5, Xalan and MSXML 4.0 in different production systems.

Other examples of documents which can benefit of a validation scenario are:

- A complex XQuery with a main module which imports modules developed independently but validated in the context
  of the main module of the query. In an XQuery validation scenario the default validator of Oxygen XML Author
  plugin (Saxon 9) or any connection to a database that supports validation (Berkeley DB XML Database, eXist XML
  Database, Software AG Tamino, Documentum xDb (X-Hive/DB) 10 XML Database) can be set as validation engine.
- An XML document in which the master file includes smaller fragment files using XML entity references.

### How to Create a Validation Scenario

Follow these steps for creating a validation scenario:

1. Open the **Configure Validation Scenario** dialog from menu **XML** or from the toolbar of the Oxygen XML Author plugin plugin.

The following dialog is displayed. It contains the following types of scenarios:

- **Default validation** scenario validates the input using Oxygen XML Author plugin default validation options that apply to the type of the current document;
- **Predefined** scenarios are organized in categories depending on the type of file they apply to and can be easily identified by a yellow key icon that marks them as *read-only*. If the predefined scenario is the framework's default scenario its name is written in bold font. If you try to edit one of these scenarios, Oxygen XML Author plugin creates a customizable duplicate;
- User defined scenarios are organized under a single category, but you can use the drop-down option box to filter them by the type of file they validate.

| <b>?</b> <d< th=""><th>efault validation&gt;</th></d<> | efault validation>        |
|--------------------------------------------------------|---------------------------|
| DITA                                                   | predefined scenarios      |
| 📍 DI                                                   | A                         |
| User d                                                 | lefined scenarios         |
| Cu                                                     | stom [XSL, XML]           |
| Do                                                     | cbook4 [XML]              |
| Do                                                     | cbook5 [XML]              |
|                                                        |                           |
|                                                        | New Edit Duplicate Remove |

Figure 30: Configure Validation Scenario

- 2. Press the New button to add a new scenario.
- **3.** Press the **Add** button to add a new validation unit with default settings. The dialog that lists all validation units of the scenario is opened.

### Editing Documents | 61

| New scenario                |              |                   |                    |           |
|-----------------------------|--------------|-------------------|--------------------|-----------|
| Name Docbook5               |              |                   |                    |           |
| URL of the file to validate | File type    | Validation engine | Automatic validati | Schema    |
| {currentFileURL}            | XML Document | LIBXML            |                    | @=        |
| \${currentFileURL}          | XML Document | Saxon-EE          |                    | @=        |
|                             |              |                   |                    |           |
|                             |              |                   |                    |           |
|                             |              |                   |                    |           |
|                             |              |                   |                    |           |
| <b>₽</b>                    |              |                   |                    | Add       |
| ?                           |              |                   |                    | OK Cancel |

# Figure 31: Add / Edit a Validation Unit

The table holds the following information:

- URL of the file to validate The URL of the main module which includes the current module. It is also the entry module of the validation process when the current one is validated.
- File type The type of the document validated in the current validation unit. Oxygen XML Author plugin automatically selects the file type depending on the value of the URL of the file to validate field.
- Validation engine One of the engines available in Oxygen XML Author plugin for validation of the type of document to which the current module belongs. **Default engine** is the default setting and means that the validation is done by the default engine set in Preferences pages for the type of the current document (XML document, XML Schema, XSLT stylesheet, XQuery file, etc) instead of a validation scenario.
- Automatic validation If this option is checked, then the validation operation defined by this row of the table is applied also by *the automatic validation feature*. If the Automatic validation feature is *disabled in Preferences* then this option does not take effect as the Preference setting has higher priority.
- Schema Active when you set the File type to XML Document.
- Settings Contains an action that allows you to set a schema, when validating XML documents, or a list of extensions when validating XSL or XQuery documents.
- 4. Edit the URL of the main validation module.

Specify the URL of the main module:

- browsing for a local, remote or archived file;
- using an *editor variable* or a *custom editor variable*, available in the following pop-up menu, opened after pressing the <sup>1</sup>/<sub>4</sub> button:

\${start-dir} - Start directory of custom validator
\${standard-params} - List of standard parameters
\${cfn} - The current file name without extension
\${currentFileURL} - The path of the currently edited file (URL)
\${cfdu} - The path of current file directory (URL)
\${frameworks} - Oxygen frameworks directory (URL)
\${pdu} - Project directory (URL)
\${oxygenHome} - Oxygen installation directory (URL)
\${home} - The path to user home directory (URL)
\${pn} - Project name
\${env(VAR\_NAME)} - Value of environment variable VAR\_NAME
\${system(var.name)} - Value of system variable var.name

Figure 32: Insert an Editor Variable

- Select the type of the validated document. Note that it determines the list of possible validation engines.
- 6. Select the validation engine.
- 7. Select the Automatic validation option if you want to validate the current unit when *automatic validation feature is turned on in Preferences.*
- 8. Choose what schema is used during validation: the one detected after parsing the document or a custom one.

# Validation Actions in the User Interface

Use one of the actions for validating the current document:

- Select menu XML > Validate Document (<u>Alt+Shift+V V</u>) ((<u>Cmd+Alt+V V on Mac OS</u>)) or click the button
   Validate Document available in the Validate toolbar. This action returns an error list in the message panel. Mark-up of current document is checked to conform with the specified DTD, XML Schema or Relax NG schema rules. It caches the schema and the next execution of the action uses the cached schema.
- Select menu XML > Reset Cache and Validate or click the button 🍄 Reset Cache and Validate available in the Validate toolbar to reset the cache with the schema and validate the document. This action also parses again the XML catalogs and reset the schema used for content completion. It returns an error list in the message panel. Mark-up of current document is checked to conform with the specified DTD, XML Schema or Relax NG schema rules.
- Select menu XML > Validate with (<u>Alt+Shift+V E</u>) ((<u>Cmd+Alt+V E on Mac OS</u>)) or click the button ✓ Validate with available in the Validate toolbar. This action can be used to validate the current document using a selectable schema (XML Schema, DTD, Relax NG, NVDL, Schematron schema). It returns an error list in the message panel. Mark-up of current document is checked to conform with the specified schema rules.
- Select submenu **Batch Validation** > **Validate** in the contextual menu of **Navigator** or **Package Explorer** view, to validate all selected files with their declared schemas.
- Select submenu **Batch Validation** > **Validate With ...** of the contextual menu of **Navigator** or **Package Explorer** view, to select a schema and validate all selected files with that schema.
- Select menu XML > Clear Validation Markers (<u>Alt+Shift+V X</u>) ((<u>Cmd+Alt+V X on Mac OS</u>)) or click the toolbar button × Clear Validation Markers to clear the error markers added to the Problems view at the last validation of the current edited document.
- Select the submenu **Batch Validation** > **Configure Validation Scenario** ... of the contextual menu of **Navigator** or **Package Explorer** view, to configure and apply a validation scenario in one action to all the selected files in the **Navigator** or **Package Explorer** view.

Also you can select several files in the views **Package Explorer** or **Navigator** and validate them with one click by selecting the action **Validate selection**, the action **Validate selection with Schema** ... or the action **Configure Validation Scenario** ... available from the contextual menu of that view, the submenu **Batch Validate**.

If there are too many validation errors and the validation process takes too long, you can *limit the maximum number of* reported errors in Preferences.

# Resolving References to Remote Schemas with an XML Catalog

When a reference to a remote schema must be used in the validated XML document for interoperability purposes, but a local copy of the schema should be actually used for validation for performance reasons, the reference can be resolved to the local copy of the schema with an *XML catalog*. For example, if the XML document contains a reference to a remote schema docbook.rng like this:

```
<?xml-model href="http://www.oasis-open.org/docbook/xml/5.0/rng/docbook.rng"
type="application/xml" schematypens="http://relaxng.org/ns/structure/1.0"?>
```

it can be resolved to a local copy with a catalog entry:

```
<system systemId="http://www.oasis-open.org/docbook/xml/5.0/rng/docbook.rng"
```

```
uri="rng/docbook.rng"/>
```

An XML catalog can be used also to map a W3C XML Schema specified with an URN in the xsi:schemaLocation attribute of an XML document to a local copy of the schema. For example, if the XML document specifies the schema with:

```
<topic xmlns:xsi="http://www.w3.org/2001/XMLSchema-instance"
xsi:noNamespaceSchemaLocation="urn:oasis:names:tc:dita:xsd:topic.xsd:1.1">
```

the URN can be resolved to a local schema file with a catalog entry like:

```
<system systemId="urn:oasis:names:tc:dita:xsd:topic.xsd:1.1"
    uri="topic.xsd"/>
```

# **Document Navigation**

This section explains various methods for navigating the edited XML document.

### Folding of the XML Elements

An XML document is organized as a tree of elements. When working on a large document you can collapse some elements leaving in the focus only the ones you need to edit. Expanding and collapsing works on individual elements: expanding an element leaves the child elements unchanged.

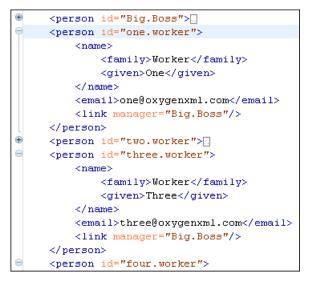

#### Figure 33: Folding of the XML Elements

To toggle the folded state of an element click on the special mark displayed in the left part of the document editor next to the start tag of that element or click on the action **Toggle fold (Ctrl+Alt+Y)** available from the contextual menu Other menu actions related to folding of XML elements are available from the contextual menu of the current editor:

- (Ctrl+NumPad+/) > Document > Folding > Close Other Folds (Ctrl+NumPad+/) Folds all the elements except the current element.
- Document > Folding > <sup>(1)</sup> Collapse Child Folds (<u>Ctrl+Decimal</u>) (<u>Ctrl+NumPad+-</u>) ( (<u>Cmd+NumPad+-</u> on <u>Mac OS</u>)) Folds the elements indented with one level inside the current element.
- Document > Folding > 🔄 Expand Child Folds (<u>Ctrl+NumPad++</u>) ( (<u>Cmd+NumPad++</u>)) Unfolds all child elements of the currently selected element.
- Document > Folding > Expand All (<u>Ctrl+NumPad+\*</u>) ( (<u>Cmd+NumPad+\* on Mac OS</u>)) Unfolds all elements in the current document.
- Document > Folding > • Toggle Fold (<u>Alt+Shift+Y</u>) ( (<u>Cmd+Alt+Y on Mac OS</u>)) - Toggles the state of the current fold.

You can use folding by clicking on the special marks displayed in the left part of the document editor.

### **Outline View**

The Outline view offers the following functionality:

- XML Document Overview on page 64
- *Outline Specific Actions* on page 64
- *Modification Follow-up* on page 65
- *Document Structure Change* on page 65
- *Document Tag Selection* on page 65

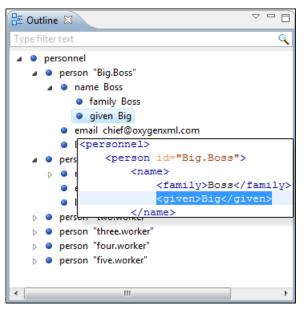

Figure 34: The Outline View

### XML Document Overview

The **Outline** view displays a general tag overview of the current edited XML Document. It also shows the correct hierarchical dependencies between the tag elements. That makes easier for the user to be aware of the document structure and the way tags are nested. It allows fast navigation of the document by displaying the start of the content of the child elements in the node of the parent element thus allowing to see quickly the content of an element without expanding it in the **Outline** tree. It also allows the user to insert or delete nodes using pop-up menu actions.

The *Expand all* and *Collapse all* items of the popup menu available on the Outline tree enlarge or reduce the set of nodes of the edited document currently visible in the view. The tree expansion action is a faster alternative to mouse clicks on the plus signs of the tree when one wants to access quickly a node deeply nested in the hierarchy of document nodes. When a large number of nodes become expanded and the document structure is not clear any more, the collapsing action clears the view quickly by reducing the depth of the expanded nodes to only one child of the currently selected node.

Document errors (such as an element inserted in an invalid position, or a wrong attribute name, or a missing required attribute value) are highlighted in the **Outline** tree. An easy-to-spot exclamation mark sign is used as element icon, a red underline decorates the element name and value and a tooltip provides more information about the nature of the error.

### **Outline Specific Actions**

The following actions are available in the View menu on the Outline view's action bar:

- **Flat presentation mode of the filtered results** when active, the application flattens the filtered result elements to a single level.
- Show comments and processing instructions show/hide comments and processing instructions in the Outline view.

- T Show text show/hide additional text content for the displayed elements.
- Show attributes show/hide attribute values for the displayed elements. The displayed attribute values can be changed from *the Outline preferences panel*.
- **Configure displayed attributes** displays the *XML Structured Outline preferences page*.

The upper part of the view contains a filter box which allows you to focus on the relevant components. Type a text fragment in the filter box and only the components that match it are presented. For advanced usage you can use wildcard characters (\*, ?) and separate multiple patterns with commas.

# **Modification Follow-up**

When editing, the Outline view dynamically follows the modifications introduced by the user, showing in the middle of the panel the node which is currently being modified. This gives the user better insight on location where in the document one is positioned and how the structure of the document is affected by one's modifications.

# Document Structure Change

Entire XML elements can be moved or copied in the edited document using only the mouse in the **Outline** view in drag-and-drop operations. Several drag and drop actions are possible:

- If you drag an XML element in the **Outline** view and drop it on another one in the same panel then the dragged element will be moved after the drop target element.
- If you hold the mouse pointer over the drop target for a short time before the drop then the drop target element will be expanded first and the dragged element will be moved inside the drop target element after its opening tag.
- You can also drop an element before or after another element if you hold the mouse pointer towards the upper or lower part of the targeted element. A marker will indicate whether the drop will be performed before or after the target element.
- If you hold down the (Ctrl) key after dragging, there will be performed a copy operation instead of a move one.

The drag and drop action in the **Outline** view can be *disabled and enabled from the Preferences dialog*.

**Tip:** You can select and drag multiple nodes in the Author Outline tree.

### The Popup Menu of the Outline Tree

The *Append Child*, *Insert Before* and *Insert After* submenus of the outline tree popup menu allow to quickly insert new tags in the document at the place of the element currently selected in the Outline tree. The *Append Child* submenu lists the names of all the elements which are allowed by the schema associated with the current document as child of the current element. The *Insert Before* and *Insert After* submenus of the Outline tree popup menu list the elements which are allowed by the schema associated with the current document as siblings of the current element inserted immediately before respectively after the current element.

*Edit attributes* for the selected node. A dialog is presented allowing the user to see and edit the attributes of the selected node.

The *Toggle comment* item of the outline tree popup menu is the same item as in the editor popup menu with the same name. It encloses the currently selected element of the outline tree in an XML comment, if the element is not commented, or uncomments it, if it is commented.

The *Cut*, *Copy* and *Delete* items of the popup menu execute the same actions as the Edit menu items with the same name on the elements currently selected in the outline tree (Cut, Copy, Paste).

### **Document Tag Selection**

The Outline view can also be used to search for a specific tag's location and contents in the edited document. Intuitively, by selecting with the left mouse button the desired tag in the Outline view, the document is scrolled to the position of the selected tag. Moreover, the tag's contents are selected in the document, making it easy to notice the part of the document contained by that specific tag and furthermore to easily copy and paste the tag's contents in other parts of the document or in other documents.

You can also use key search to look for a particular tag name in the Outline tree.

# Large Documents

Let's consider the case of documenting a large project. It is likely to be several people involved. The resulting document can be few megabytes in size. How to deal with this amount of data in such a way the work parallelism would not be affected ?

Fortunately, XML provides two solutions for this: DTD entities and XInclude. It can be created a master document, with references to the other document parts, containing the document sections. The users can edit individually the sections, then apply an XSLT stylesheet over the master and obtain the result files, let say PDF or HTML.

### **Including Document Parts with DTD Entities**

There are two conditions for including a part using DTD entities:

- The master document should declare the DTD to be used, while the external entities should declare the XML sections to be referred;
- The document containing the section must not define again the DTD.

```
A master document looks like this:

<?xml version="1.0" encoding="UTF-8"?>

<!DOCTYPE book SYSTEM "../xml/docbookx.dtd" [

<!ENTITY testing SYSTEM "testing.xml" > ]

>

<book>

<chapter> ...
```

The referred document looks like this:

<section> ... here comes the section content ... </section>

Note:

The indicated DTD and the element names (*section*, *chapter*) are used here only for illustrating the inclusion mechanism. You can use any DTD and element names you need.

At a certain point in the master document there can be inserted the section *testing.xml* entity:

```
... &testing; ...
```

When splitting a large document and including the separate parts in the master file using external entities, only the master file will contain the Document Type Definition (the DTD) or other type of schema. The included sections can't define again the schema because the main document will not be valid. If you want to validate the parts separately you have to *use XInclude* for assembling the parts together with the master file.

#### **Including Document Parts with XInclude**

XInclude is a standard for assembling XML instances into another XML document through inclusion. It enables larger documents to be dynamically created from smaller XML documents without having to physically duplicate the content of the smaller files in the main file. XInclude is targeted as the replacement for External Entities. The advantage of using XInclude is that, unlike the entities method, each of the assembled documents is permitted to contain a Document Type Declaration (DOCTYPE Decl.). This means that each file is a valid XML instance and can be independently validated. It also means that the main document to which smaller instances are included can be validated without having to remove or comment the DOCTYPE Decl. as is the case with External Entities. This makes XInclude a more convenient and effective method for managing XML instances that need to be stand-alone documents and part of a much larger project.

The main application for XInclude is in the document-oriented content frameworks such as manuals and Web pages. Employing XInclude enables authors and content managers to manage content in a modular fashion that is akin to Object Oriented methods used in languages such as Java, C++ or C#.

The advantages of modular documentation include: reusable content units, smaller file units that are easier to be edited, better version control and distributed authoring.

#### Include a chapter in an article using XInclude

Create a chapter file and an article file in the samples folder of the Oxygen XML Author plugin install folder.

Chapter file (introduction.xml) looks like this:

Main article file looks like this:

```
<?xml version="1.0"?>
<!DOCTYPE article PUBLIC "-//OASIS//DTD DocBook XML V4.3//EN"
"http://www.docbook.org/xml/4.3/docbookx.dtd"
[ <! ENTITY % xinclude SYSTEM
"../frameworks/docbook/dtd/xinclude.mod">
%xinclude;
]>
<article>
    <title>Install guide</title>
    <para>This is the install guide.</para>
    <xi:include xmlns:xi="http://www.w3.org/2001/XInclude"</pre>
                    href="introduction.dita">
      <xi:fallback>
        <para>
          <emphasis>FIXME: MISSING XINCLUDE CONTENT</emphasis>
        </para>
      </xi:fallback>
    </xi:include>
</article>
```

In this example the following is of note:

- the DOCTYPE Decl. defines an entity that references a file containing the information to add the *xi* namespace to certain elements defined by the DocBook DTD;
- the href attribute of the xi:include element specifies that the introduction.xml file will replace the *xi:include* element when the document is parsed;
- if the introduction.xml file cannot be found, the parser will use the value of the *xi:fallback* element a FIXME message.

If you want to include only a fragment of a file in the master file, the fragment must be contained in a tag having an *xml:id* attribute and you must use an XPointer expression pointing to the *xml:id* value. For example if the master file is:

and the a.xml file is:

after resolving the XPointer reference the document is:

The XInclude support in Oxygen XML Author plugin is turned on by default. You can *toggle it* by going to the entry **Enable XInclude processing** in the menu **Window** > **Preferences** ... > **oXygen** > **XML** > **XML Parser**. When enabled, Oxygen XML Author plugin will be able to validate and transform documents comprised of parts added using XInclude.

# Working with XML Catalogs

When Internet access is not available or the Internet connection is slow the *OASIS XML catalogs* present in the list *maintained in the XML Catalog Preferences panel* will be scanned trying to map a remote system ID (at document validation) or a URI reference (at document transformation) pointing to a resource on a remote Web server to a local copy of the same resource. If a match is found then Oxygen XML Author plugin will use the local copy of the resource instead of the remote one. This enables the XML author to work on his/hers XML project without Internet access or when the connection is slow and waiting until the remote resource is accessed and fetched becomes unacceptable. Also *XML catalogs* make documents machine independent so that they can be shared by many developers by modifying only the XML catalog mappings related to the shared documents.

Oxygen XML Author plugin supports any XML catalog file that conforms to one of:

- the OASIS XML Catalogs Committee Specification v1.1
- the OASIS Technical Resolution 9401:1997 including the plain-text flavor described in that resolution

The version 1.1 of the OASIS XML Catalog specification introduces the possibility to map a system ID, a public ID or a URI to a local copy using only a suffix of the ID or URI used in the actual document. This is done using the new catalog elements *systemSuffix* and *uriSuffix*.

An XML catalog can be used also to map a W3C XML Schema specified with an URN in the xsi:schemaLocation attribute of an XML document to a local copy of the schema. For example if the XML document specifies the schema with:

```
<topic xmlns:xsi="http://www.w3.org/2001/XMLSchema-instance"
```

xsi:noNamespaceSchemaLocation="urn:oasis:names:tc:dita:xsd:topic.xsd:1.1">

Inside an XML Schema if an *xs:import* statement specifies only the *namespace* attribute, without the *schemaLocation* attribute, Oxygen XML Author plugin will try to resolve the specified namespace URI through one of the XML catalogs configured in Preferences pages.

The URN can be resolved to a local schema file with a catalog entry like:

<system systemId="urn:oasis:names:tc:dita:xsd:topic.xsd:1.1"
 uri="topic.xsd"/>

An XML Catalog file can be created quickly in Oxygen XML Author plugin starting from the two XML Catalog document templates called *OASIS XML Catalog 1.0* and *OASIS XML Catalog 1.1* and available in *the document templates dialog*.

*User preferences related to XML Catalogs* can be configured from Window > Preferences ... > oXygen > XML > XML Catalog

### XML Catalog

An XML catalog helps the XML parser to check a document for errors if the schema or a part of the schema is not available, for example when an Internet connection is not available.

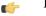

# Important:

Oxygen XML Author plugin XML Editor collects all the catalog files listed in the installed frameworks. No matter what the Document Type Association matches the edited file, all the catalog mappings are considered when resolving external references.

# 👘 Important:

The catalog files settings are available for all editing modes, not only for the Author mode.

# Formatting and Indenting Documents (Pretty Print)

In structured markup languages, the whitespace between elements that is created using the *Space bar*, *Tab* or multiple line breaks is not recognized by the parsing tools. Often this means that when structured markup documents are opened, they are arranged as one long, unbroken line, that seems to be a single paragraph.

While this is a perfectly acceptable practice, it makes editing difficult and increases the likelihood of errors being introduced. It also makes the identification of exact error positions difficult. Formatting and Indenting, also called **Pretty Print**, enables such documents to be neatly arranged, in a manner that is consistent and promotes easier reading on screen and in print output.

Pretty print is in no way associated with the layout or formatting that will be used in the transformed document. This layout and formatting is supplied by the XSL stylesheet specified at the time of transformation.

To change the indenting of the current selected text see the *Indent selection* action.

For user preferences related to formatting and indenting like **Detect indent on open** and **Indent on paste** see *the corresponding Preferences panel*.

XML elements can be excepted from the reformatting performed by the pretty-print operation by including them in the *Preserve space elements (XPath)* list. That means that when the *Format and Indent* (pretty-print) action encounters in the document an element with the name contained in this list, the whitespace is preserved inside that element. This is useful when most of the elements must be reformatted with the exception of a few ones which are listed here.

For the situation when whitespace should be preserved in most elements with the exception of a few elements, the names of these elements must be added to the *Strip space elements (XPath)* list.

In addition to simple element names, both the *Preserve space elements (XPath)* list and the *Strip space elements (XPath)* one accept a restricted set of XPath expressions to cover a pattern of XML elements with only one expression. The allowed types of expressions are:

|                         | Editing Documents   70                                                                                                    |  |
|-------------------------|----------------------------------------------------------------------------------------------------|--|
| //xs:documentation      | the XPath descendant axis can be used only at the beginning of the expression; the<br>namespace prefix can be attached to any namespace, no namespace binding check<br>is performed when applying the pretty-print operation |  |
| /chapter/abstract/title | note the use of the XPath child axis                                                                                                    |  |
| //section/title         | the descendant axis can be followed by the child axis                                                                                                    |  |

The value of an *xml:space* attribute present in the XML document on which the pretty-print operation is applied always takes precedence over the *Preserve space elements (XPath)* and the *Strip space elements (XPath)* lists.

# **Viewing Status Information**

Status information generated by the **Schema Detection**, **Validation**, **Automatic validation** and **Transformation** threads are fed into the **Console** view allowing the user to monitor how the operation is being executed.

| 😑 Console 🛛 🛛 🗱 🔛 🖃 🖛 🔂 🔻 🖓 🖛 🖓                       |   |
|-------------------------------------------------------|---|
| Oxygen messages                                       |   |
| [15:26:08] - start scanning file:/D:/runtime-New_conf | ~ |
| [15:26:09] - Found 0 problem(s)                       |   |
| [15:26:09] - Schematron Error Scanner - start scannir |   |
| [15:26:09] - Found 0 problem(s)                       |   |
|                                                       |   |
|                                                       |   |
|                                                       | - |
| < >                                                   |   |

#### Figure 35: The Console view messages

Messages contain a timestamp, the name of the thread that generated it and the actual status information. The number of displayed messages in the **Console** view can be controlled from the **Options** panel.

# **XML Editor Specific Actions**

Oxygen XML Author plugin offers groups of actions for working on single XML elements. They are available from the the context menu of the main editor panel.

### **Edit Actions**

The following XML specific editing actions are available in Text mode:

contextual menu of current editor > Toggle comment (Ctrl + /) - Comments the current selection of the current editor. If the selection already contains a comment the action removes the comment from around the selection. If there is no selection in the current editor and the cursor is not positioned inside a comment the current line is commented. If the cursor is positioned inside a comment then the commented text is uncommented.

### **Select Actions**

In Text mode of the XML editor these actions are enabled when the caret is positioned inside a tag name:

- contextual menu of current editor > Select > Element Selects the entire current element.
- contextual menu of current editor > Select > Content Selects the content of the current element, excluding the
  start tag and end tag. If it is applied repeatedly, starts with selecting the XML element from the cursor position and
  extends the selection to the ancestor XML elements. Each execution of the action extends the current selection to
  the surrounding element.
- contextual menu of current editor > Select > Attributes Selects all the attributes of the current element.
- contextual menu of current editor > Select > Parent Selects the parent element of the current element.
- Double click on an element or processing instruction If the double click is done before the start tag of an element or after the end tag of an element then all the element is selected by the double click action. If it is done after the start tag or before the end tag then only the element content without the start tag and end tag is selected.

• Double click after the opening quote or before the closing quote of an attribute value - Select the whole attribute value.

# **Source Actions**

The following actions can be applied on the text content of the XML editor:

- contextual menu of current editor > Source > Escape Selection ... +& Escapes a range of characters by replacing them with the corresponding character entities.
- contextual menu of current editor > Source > Unescape Selection ... &
   Replaces the character entities with the corresponding characters.
- **contextual menu of current editor** > **Source** > **Indent selection** (Ctrl + I) ((Cmd + I on Mac OS)) Corrects the indentation of the selected block of lines if it does not follow the current *indenting preferences of the user*.
- **contextual menu of current editor** > **Source** > **Format and Indent Element** (<u>Ctrl + Shift + I</u>) Pretty prints the element that surrounds the caret position.
- **contextual menu of current editor** > **Source** > **Insert XInclude** Shows a dialog that allows you to browse and select the content to be included and generates automatically the corresponding XInclude instruction.
- contextual menu of current editor > Source > Import entities list Shows a dialog that allows you to select a list of files as sources for external DTD entities. The internal subset of the DOCTYPE declaration of your document will be updated with the chosen entities. For instance, if choosing the file chapter1.xml and chapter2.xml, the following section is inserted in the DOCTYPE:

```
<!ENTITY chapter1 SYSTEM "chapter1.xml">
<!ENTITY chapter2 SYSTEM "chapter2.xml">
```

• **contextual menu of current editor** > **Join and normalize** - The action works on the selection. It joins the lines by replacing the *line separator* with a single space character. It also normalizes the whitespaces by replacing a sequence of such characters with a single space.

### **XML Document Actions**

The Text mode of the XML editor provides the following document level actions:

- **contextual menu of current editor** > **Show Definition** Moves the cursor to the definition of the current element in the schema associated with the edited XML document (DTD, XML Schema, Relax NG schema).
- **contextual menu of current editor** > **Copy XPath** (<u>Ctrl+Shift+.</u>) Copies the XPath expression of the current element or attribute from the current editor to the clipboard.
- contextual menu of current editor > d Go to Matching Tag Moves the cursor to the end tag that matches the start tag, or vice versa.
- **contextual menu of current editor** > **Go after Next Tag** (<u>Ctrl+</u>]) Moves the cursor to the end of the next tag.
- contextual menu of current editor > Go after Previous Tag (<u>Ctrl+[</u>) Moves the cursor to the end of the previous tag.
- XML > Associate XSLT/CSS Stylesheet <sup>22</sup> Inserts an xml-stylesheet processing instruction at the beginning of the document referencing either an XSLT or a CSS file depending on the user selection. Either reference is useful for rendering the document in a Web browser when the action Open in browser is executed. Referencing the XSLT file is also useful for automatic detection of the XSLT stylesheet when there is no scenario associated with the current document.

When associating the CSS stylesheet, the user can also specify a title for it if it is an alternate one. Setting a *Title* for the CSS makes it the author's preferred stylesheet. Selecting the **Alternate** checkbox makes the CSS an alternate stylesheet.

Oxygen XML Author plugin fully implements the W3C recommendation regarding *Associating Style Sheets with XML documents*. See also *Specifying external style sheets* in HTML documents.

### XML Refactoring Actions

The following refactoring actions are available while editing an XML document:

- context menu of current editor > XML Refactoring >  $\stackrel{i}{\sim}$  Surround with tag... (<u>Alt+Shift+E</u>) ( (Cmd+Alt+E <u>on Mac OS</u>)) Allows you to choose a tag that encloses a selected portion of content. If there is no selection, the start and end tags are inserted at the caret position. The caret is placed:
  - between the start and end tag, if the Cursor position between tags option is set;
  - at the end of the start tag, in an insert-attribute position, if the Cursor position between tags option is not set.
- context menu of current editor > XML Refactoring > A Surround with <tag> (Alt+Shift+/) ( (Cmd+Alt+/ on Mac OS)) - Similar in behavior with the Surround with tag... action, except that it inserts the last tag used by the Surround with tag... action.
- context menu of current editor > XML Refactoring > A Rename element (<u>Alt+Shift+R</u>) ( (<u>Cmd+Alt+R on</u> <u>Mac OS</u>)) the element from the caret position and the elements that have the same name as the current element can be renamed according with the options from the **Rename** dialog.

context menu of current editor > XML Refactoring >  $\stackrel{\leftarrow}{=}$  Rename prefix (<u>Alt+Shift+P</u>) ( (Cmd+Alt+P on Mac <u>OS</u>)) - the prefix of the element from the caret position and the elements that have the same prefix as the current element can be renamed according with the options from the **Rename** dialog.

Selecting the **Rename current element prefix** option, the application will recursively traverse the current element and all its children.

For example, to change the xmlns:p1="ns1" association existing in the current element to xmlns:p5="ns1", just select this option and press **OK**. If the association xmlns:p1="ns1" is applied on the parent of the current element, then Oxygen XML Author plugin will introduce a new declaration xmlns:p5="ns1" in the current element and will change the prefix from p1 to p5. If p5 is already associated in the current element with another namespace, let's say ns5, then a dialog showing the conflict will be displayed. Pressing the **OK** button, the prefix will be modified from p1 to p5 without inserting a new declaration xmlns:p5="ns1". On **Cancel** no modification is made.

Selecting the **Rename current prefix in all document** option, the application will apply the change on the entire document.

To apply the action also inside attribute values one must check the **Rename also attribute values that start with the same prefix** checkbox.

- context menu of current editor > XML Refactoring >  $\leq$  Split element Split the element from the caret position in two identical elements. The caret must be inside the element.
- context menu of current editor > XML Refactoring > <sup>S</sup> Join elements (<u>Alt+Shift+F</u>) ( (<u>Cmd+Alt+F on Mac</u> <u>OS</u>)) - Joins the left and right elements relative to the current caret position. The elements must have the same name, attributes and attributes values.
- context menu of current editor > XML Refactoring > △ Delete element tags (<u>Alt+Shift+,</u>) ( (<u>Cmd+Alt+, on</u> <u>Mac OS</u>)) Deletes the start and end tag of the current element.

# Smart Editing

The following helper actions are available in the XML editor:

- *Closing tag auto-expansion* If you want to insert content into an auto closing tag like <tag/> deleting the / character saves some keystrokes by inserting a separate closing tag automatically and placing the cursor between the start and end tags: <tag></tag>
- *Auto-rename matching tag* When you edit the name of the start tag, Oxygen XML Author plugin will mirror-edit the name of the matching end tag. This feature can be controlled from the *Content Completion option page*.
- Auto-breaking the edited line The Hard line wrap option breaks the edited line automatically when its length exceeds the maximum line length *defined* for the pretty-print operation.
- Indent on Enter The Indent on Enter option indents the new line inserted when Enter is pressed.

- *Smart Enter* The *Smart Enter option* inserts an empty line between the start and end tags. If Enter is pressed between a start and an end tag the action places the cursor in an indented position on the empty line between the lines that contain the start and end tag.
- *Triple click* A triple click with the left mouse button selects a different region of text of the current document depending on the position of the click in the document:
  - if the click position is inside a start tag or an end tag then the entire element enclosed by that tag is selected
  - if the click position is immediately after a start tag or immediately before an end tag then the entire content of the element enclosed by that tag is selected, including all the child elements but excluding the start tag and the end tag of the element
  - otherwise the triple click selects the entire current line of text

#### Syntax Highlight Depending on Namespace Prefix

The *syntax highlight scheme of an XML file type* allows the configuration of a color per each type of token which can appear in an XML file. Distinguishing between the XML tag tokens based on the namespace prefix brings additional visual help in editing some XML file types. For example in XSLT stylesheets elements from different namespaces like XSLT, XHTML, XSL:FO or XForms are inserted in the same document and the editor panel can become cluttered. *Marking tags with different colors based on the namespace prefix* allows easier identification of the tags.

#### Figure 36: Example of Coloring XML Tags by Prefix

#### **Editing XHTML Documents**

XHTML documents with embedded CSS, JS, PHP, and JSP scripts are rendered with dedicated coloring schemes. You can customize them in the **Window** > **Preferences** > **Author** > **Editor** > **Syntax Highlight** preferences page.

## **Editing CSS Stylesheets**

This section explains the features of the editor for CSS stylesheets and how these features should be used.

#### Validating CSS Stylesheets

Oxygen XML Author plugin includes a built-in CSS validator integrated with the general validation support, bringing the *usual validation features* to CSS stylesheets.

The CSS properties accepted by the validator are the ones included in the current CSS profile that is selected in *the CSS validation preferences*. The profile **CSS 3 with Oxygen extensions** includes all the CSS 3 standard properties and the *CSS extensions specific for Oxygen* that can be used in *Author mode*. That means all Oxygen specific extensions are accepted in a CSS stylesheet by *the built-in CSS validator* when this profile is selected.

You can add custom CSS properties with a file called customProperties.xml located in the folder [Oxygen-install-folder]/endorsed/builtin/css-validator. The custom properties and their values are accepted by the CSS validator and are listed in the content completion window when editing a CSS stylesheet. For

example the custom property called **custom** with the possible values **customValue1** and **customValue2** is specified with the following configuration file customProperties.xml:

## **Content Completion in CSS Stylesheets**

A content completion assistant like *the one available for XML documents* offers the CSS properties and the values available for each property. It is activated on the (CTRL - Space) shortcut and it is context-sensitive when invoked for the value of a property.

The properties and the values offered as proposals are dependent on the CSS Profile selected in the *Options* > *Preferences* > *CSS Validator* page, **Profile** combo box. The CSS 2.1 set of properties and property values is used for most of the profiles, excepting CSS 1 and CSS 3. For these two, specific proposal sets are used.

The profile **CSS 3 with Oxygen extensions** includes all the CSS 3 standard properties and the *CSS extensions specific for Oxygen* that can be used in *Author mode*.

You can add custom CSS properties with a file called customProperties.xml located in the folder [Oxygen-install-folder]/endorsed/builtin/css-validator. The custom properties and their values are accepted by the CSS validator and are listed in the content completion window when editing a CSS stylesheet. For example the custom property called **custom** with the possible values **customValue1** and **customValue2** is specified with the following configuration file customProperties.xml:

## **CSS** Outline View

The CSS **Outline** view presents the import declarations for other CSS stylesheet files and all the selectors defined in the current CSS document. The selector entries can be presented as follows:

- in the order they appear in the document;
- sorted by element name used in the selector;
- sorted by the entire selector string representation.

The selection in the **Outline** view can be synchronized with the caret moves or the changes made in the stylesheet document. When selecting an entry from the **Outline** view, the corresponding import or selector is highlighted in the CSS editor.

The selectors presented in this view can be quickly found using the key search field. When you press a sequence of character keys while the focus is in the view, the first selector that starts with that sequence is selected automatically.

## **Folding in CSS Stylesheets**

In a large CSS stylesheet document, some styles can be collapsed so that only the needed styles remain in focus. The same *folding features available for XML documents* are also available in CSS stylesheets.

### Formatting and Indenting CSS Stylesheets (Pretty Print)

If the edited CSS stylesheet becomes unreadable because of the bad alignment of the text lines, *the pretty-print operation available for XML documents* is also available for CSS stylesheets. It works in the same way as for XML documents and is available as the same menu and toolbar action.

#### **Other CSS Editing Actions**

The CSS editor type offers a reduced version of *the popup menu available in the XML editor*. Only *the folding actions, the edit actions* and a part of *the source actions* (only the actions **To lower case, To upper case, Capitalize lines**) are available.

## Handling Read-Only Files

The default workbench behavior applies when editing read-only files in the **Text** mode. For all other modes no modification is allowed as long as the file remains read-only.

You can check out the read-only state of the file by looking in the *Properties view*. If you modify the file properties from the operating system and the file becomes writable, you are able to modify it on the spot without having to reopen it.

# Authoring in the Visual Editor

## **Topics:**

- Authoring XML Documents Without the XML Tags
- General Author Presentation
- Smart Paste Support

This chapter presents the WYSIWYG like editor targeted for content authors, also called Author editor.

## Authoring XML Documents Without the XML Tags

Once the structure of the XML document and the required restrictions on the elements and attributes are fixed with an XML schema the editing of the document is easier in a WYSIWYG (what-you-see-is-what-you-get) editor in which the XML markup is not visible.

This tagless editor is available as the Author mode of the XML editor. The Author mode is activated by pressing the Author button at the bottom of the editing area where the mode switches of the XML editor are available: Text, Grid, and Author. The Author mode renders the content of the XML document visually based on a CSS stylesheet associated with the document. Many of the actions and features available in Text mode are also available in Author mode.

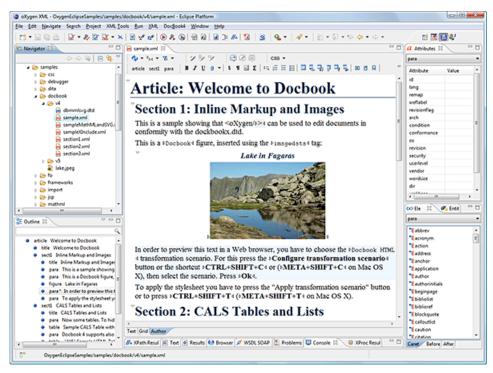

Figure 37: Author editing mode

The tagless rendering of the XML document in the Author mode is driven by a CSS stylesheet which conforms to the *version 2.1 of the CSS specification* from the W3C consortium. Also some CSS 3 features like namespaces and custom extensions of the CSS specification are supported.

The CSS specification is convenient for driving the tagless rendering of XML documents as it is an open standard maintained by the W3C consortium. A stylesheet conforming to this specification is easy to develop and edit in Oxygen XML Author plugin as it is a plain text file with a simple syntax.

The association of such a stylesheet with an XML document is also straightforward: an xml-stylesheet XML processing instruction with the attribute type="text/css" must be inserted at the beginning of the XML document. If it is an XHTML document, that is the root element is an html element, there is a second method for the association of a CSS stylesheet: an element link with the href and type attributes in the head child element of the html element as *specified in the CSS specification*.

There are two main types of users of the Author mode: *framework developers* and *content authors*. A *framework developer* is a technical person with advanced XML knowledge who defines the framework for authoring XML documents in the tagless editor. Once the framework is created or edited by the developer, it is distributed as a deliverable component ready to plug into the application to the content authors. A *content author* does not need to have advanced knowledge about XML tags or operations like validation of XML documents or applying an XPath expression to an XML document. The author just plugs the framework set-up by the developer into the application and starts editing the content of XML documents without editing the XML tags directly.

The framework set-up by the developer is called *document type* and defines a type of XML documents by specifying all the details needed for editing the content of XML documents in tagless mode:

- the CSS stylesheet which drives the tagless visual rendering of the document;
- the rules for associating an XML schema with the document which is needed for content completion and validation of the document;
- transformation scenarios for the document;
- XML catalogs;
- custom actions available as buttons on the toolbar.

The tagless editor comes with some ready to use predefined document types for XML frameworks largely used today like DocBook, DITA, TEI, XHTML.

## **General Author Presentation**

A content author edits the content of XML documents in tagless mode disregarding the XML tags as they are not visible in the editor. If he edits documents conforming to one of the predefined types he does not need to configure anything as the predefined document types are already configured when the application is installed. Otherwise he must plug the configuration of the document type into the application. This is as easy as unzipping an archive directly in the [Oxygen-install-folder]/frameworks folder.

In case the edited XML document does not belong to one of the document types *set up in Preferences* you can specify the CSS stylesheets to be used by inserting an xml-stylesheet processing instructions. You can insert the processing

instruction by editing the document or by using the 📽 Associate XSLT/CSS stylesheet action.

The syntax of such a processing instruction is:

```
<?xml-stylesheet type="text/css" media="media type" title="title" href="URL" alternate="yes|no"?>
```

You can read more about associating a CSS to a document in the section about customizing the CSS of a document type.

When the document has no CSS association or the referred stylesheet files cannot be loaded, a default one is used. A warning message is also displayed at the beginning of the document presenting the reason why the CSS cannot be loaded.

| r    | pot element                      |                                                        |   |             |
|------|----------------------------------|--------------------------------------------------------|---|-------------|
|      | Cannot load the associated C     | SS file(s).                                            |   |             |
|      | The error was: 'No CSS file sp   |                                                        |   |             |
|      | Please switch to the text mod    | e and use the [Associate XSLT/CSS Stylesheet 📽] action |   |             |
|      | to associate a CSS Stylesheet    |                                                        | ш |             |
|      | element The docedfeument content |                                                        |   |             |
|      | < <u>root</u>                    |                                                        | - | ×           |
| Text | Grid Author                      |                                                        |   |             |
| In   | fo Description - 1 item          | Resource                                               | 1 | <b>L</b> =- |
| •    | - W No CSS file specified.       | Untitled 1.xml                                         | - |             |
|      |                                  |                                                        |   | ×           |
|      |                                  |                                                        | 1 | *           |

Figure 38: Document with no CSS association default rendering

#### **Author Views**

The content author is supported by special views which are automatically synchronized with the current editing context of the editor panel. The views present additional information about this context thus helping the author to see quickly the current location in the overall document structure and the available editing options.

#### **Outline View**

The **Outline** view offers the following functionality:

- Document Overview
- Outline View Specific Actions
- Modification Follow-up
- Document Structure Change
- Document Tag Selection

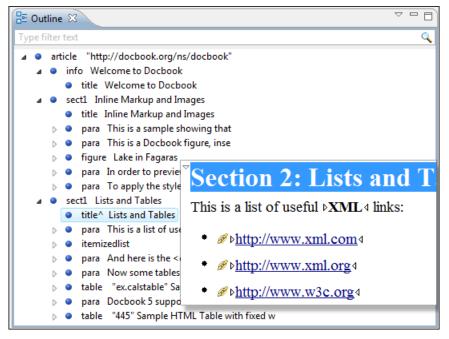

#### Figure 39: The Outline View

#### **XML** Document Overview

The **Outline** view displays a general tag overview of the current edited XML Document. It also shows the correct hierarchical dependencies between the tag elements. That makes easier for the user to be aware of the document structure and the way tags are nested. It allows fast navigation of the document by displaying the start of the content of the child elements in the node of the parent element thus allowing to see quickly the content of an element without expanding it in the **Outline** tree. It also allows the user to insert or delete nodes using pop-up menu actions.

The *Expand all* and *Collapse all* items of the popup menu available on the Outline tree enlarge or reduce the set of nodes of the edited document currently visible in the view. The tree expansion action is a faster alternative to mouse clicks on the plus signs of the tree when one wants to access quickly a node deeply nested in the hierarchy of document nodes. When a large number of nodes become expanded and the document structure is not clear any more, the collapsing action clears the view quickly by reducing the depth of the expanded nodes to only one child of the currently selected node.

Document errors (such as an element inserted in an invalid position, or a wrong attribute name, or a missing required attribute value) are highlighted in the **Outline** tree. An easy-to-spot exclamation mark sign is used as element icon, a red underline decorates the element name and value and a tooltip provides more information about the nature of the error.

#### **Modification Follow-up**

When editing, the Outline view dynamically follows the modifications introduced by the user, showing in the middle of the panel the node which is currently being modified. This gives the user better insight on location where in the document one is positioned and how the structure of the document is affected by one's modifications.

#### Document Structure Change

Entire XML elements can be moved or copied in the edited document using only the mouse in the **Outline** view in drag-and-drop operations. Several drag and drop actions are possible:

- If you drag an XML element in the **Outline** view and drop it on another one in the same panel then the dragged element will be moved after the drop target element.
- If you hold the mouse pointer over the drop target for a short time before the drop then the drop target element will be expanded first and the dragged element will be moved inside the drop target element after its opening tag.
- You can also drop an element before or after another element if you hold the mouse pointer towards the upper or lower part of the targeted element. A marker will indicate whether the drop will be performed before or after the target element.
- If you hold down the (Ctrl) key after dragging, there will be performed a copy operation instead of a move one.

The drag and drop action in the **Outline** view can be *disabled and enabled from the Preferences dialog*.

**Tip:** You can select and drag multiple nodes in the Author Outline tree.

#### **Outline Filters**

The following actions are available in the View menu on the Outline view's action bar:

- **Flat presentation mode of the filtered results** when active, the application flattens the filtered result elements to a single level.
- Show comments and processing instructions show/hide comments and processing instructions in the Outline view.
- **T** Show text show/hide additional text content for the displayed elements.
- Show attributes show/hide attribute values for the displayed elements. The displayed attribute values can be changed from *the Outline preferences panel*.
- **Configure displayed attributes** displays the XML Structured Outline preferences page.

The upper part of the view contains a filter box which allows you to focus on the relevant components. Type a text fragment in the filter box and only the components that match it are presented. For advanced usage you can use wildcard characters (\*, ?) and separate multiple patterns with commas.

#### The Contextual Menu of the Outline Tree

The contextual menu of the **Outline** tree contains the following actions:

- Edit attributes A dialog is presented allowing the user to see and edit the attributes of the selected node.
- The **Append child**, **Insert before** and **Insert after** submenus allow to quickly insert new tags in the document at the place of the element selected in the **Outline** tree. The **Append child** submenu lists the names of all the elements which are allowed by the schema associated with the current document as child of the current element. The effect is the same as typing the '<' character and selecting an element name from the popup menu offered by *the content completion assistant*. The **Insert before** and **Insert after** submenus list the elements which are allowed by the schema associated with the current element inserted immediately before respectively after the current element.
- The Cut, Copy and Delete actions execute the same actions as the Edit menu items with the same name on the elements currently selected in the Outline tree (Cut, Copy, Paste).
- You can insert a well-formed element before, after or as a child of the currently selected element by accessing the **Paste before, Paste after** or **Paste as Child** actions.
- The **Toggle Comment** item encloses the currently selected element of the **Outline** tree in an XML comment, if the element is not commented, or removes the comment if it is commented.

- Using the **Rename Element** action the element from the caret position and the elements that have the same name as the current element can be renamed according with the options from the **Rename** dialog.
- The **Expand All / Collapse All** actions expand / collapse the selection and all its children.

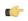

**Tip:** You can copy, cut or delete multiple nodes in the **Outline** by using the contextual menu after selecting multiple nodes in the tree.

#### **Elements View**

The **Elements** view presents a list of all defined elements that you can insert in your document. All elements from a sequence are presented but the invalid proposals (which cannot be inserted in the current context) are grayed-out. The upper part of the view features a combo box that contains the current element's ordered ancestors. Selecting a new element in this combo box updates the list of the allowed elements in **Before** and **After** tabs.

| 🗱 Elements 🛛       | - 8 |
|--------------------|-----|
| title              | -   |
| abbreviated-form   | -   |
| apiname            |     |
| Ь                  |     |
| boolean            | =   |
| cmdname            |     |
| codeph             |     |
| data               |     |
| data-about         |     |
| filepath           |     |
| foreign            |     |
| i                  |     |
| image              |     |
| keyword            |     |
| menucascade        |     |
| msgnum             | -   |
| Caret Before After |     |

#### Figure 40: The Elements View

Three tabs present information relative to the caret location:

- **Caret** Shows a list of all the elements allowed at the current caret location. Double-clicking any of the listed elements inserts that element at the caret position.
- **Before** Shows a list of all elements that can be inserted before the element selected in the combo box. Double-clicking any of the listed elements inserts that element before the element at the caret position.
- After Shows a list of all elements that can be inserted after the element selected in the combo box. Double-clicking any of the listed elements inserts that element after the element at the caret position.

Double clicking an element name in the list surrounds the current selection in the editor panel with the start tags and end tags of the element. If there is no selection, just an empty element is inserted in the editor panel at the cursor position.

#### **Attributes View**

The **Attributes** view presents all the possible attributes of the current element allowed by the schema of the document. It allows you to insert attributes in the current element or change the value of the attributes already used in the element. Different renderings are used for marking the attribute states:

- attributes with a specified value are rendered with a bold font;
- default values are rendered with an plain font, painted gray;
- empty values display the text "[empty]", painted gray;
- invalid attributes and values are painted red;

#### Authoring in the Visual Editor | 83

Clicking a cell in the **Value** column starts editing the value of the attribute from the selected row. If the possible values of the attribute are specified as list in the schema associated with the edited document, the **Value** column works as a combo box where you can select one of the possible values to be inserted in the document.

The attributes table is sortable by clicking the Attribute column header. Thus the table contents can be sorted:

- by attribute name in ascending order;
- by attribute name in descending order;
- custom order, where the used attributes are displayed at the beginning of the table sorted in ascending order, followed by the rest of the allowed elements sorted in ascending order.

| a Attributes 🛛 🗖 🗖 |       |   |  |  |  |
|--------------------|-------|---|--|--|--|
| title 🗸            |       |   |  |  |  |
| Attribute          | Value | - |  |  |  |
| role               |       |   |  |  |  |
| xml:id             |       |   |  |  |  |
| version            |       |   |  |  |  |
| xml:lang           |       |   |  |  |  |
| xml:base           |       | Ξ |  |  |  |
| remap              |       |   |  |  |  |
| xreflabel          |       |   |  |  |  |
| revisionflag       |       |   |  |  |  |
| dir                |       |   |  |  |  |
| arch               |       |   |  |  |  |
| audience           |       |   |  |  |  |
| condition          |       |   |  |  |  |
| conformance        |       |   |  |  |  |
| os                 |       |   |  |  |  |
| revision           | 1.0   |   |  |  |  |
| security           |       |   |  |  |  |
| userlevel          |       | Ŧ |  |  |  |
| 1                  |       |   |  |  |  |

#### Figure 41: The Attributes View

A combo box located in the upper part of the view allows you to edit the attributes of the ancestors of the current element.

The following actions may be available in the contextual menu:

- Add allows you to insert a new attribute. Adding an attribute that is not in the list of all defined attributes is not possible when the *Allow only insertion of valid elements and attributes* schema aware option is enabled.
- Set empty value Specifies the current attribute value as empty.
- **Remove** Removes the attribute (action available only if the attribute is specified). You can invoke this action by pressing the (**Delete**) or (**Backspace**) keys.

The attributes of an element can be edited in place in the editor panel by pressing the shortcut (Alt + Enter) which pops up a small window with the same content of the **Attributes** view. In the initial form of the popup, only the two text fields **Name** and **Value** are displayed, with the list of all the possible attributes being collapsed.

| Element: title  |           |  |  |  |
|-----------------|-----------|--|--|--|
| Name revision 👻 |           |  |  |  |
| Value           | 1.0 👻 😥   |  |  |  |
| ▶ More          |           |  |  |  |
|                 |           |  |  |  |
|                 | OK Remove |  |  |  |

Figure 42: Edit attributes in place

The small right arrow button expands the list of possible attributes allowed by the schema of the document as in the **Attributes** view.

| Element: image |              |                     |   |  |  |  |
|----------------|--------------|---------------------|---|--|--|--|
| Name           | Name href    |                     |   |  |  |  |
| Value          | /img/ec.aut  | thor_edit_attribu 👻 |   |  |  |  |
|                |              |                     | - |  |  |  |
| ✓ Few          | /er          |                     |   |  |  |  |
| Attrib         | ute          | Value               |   |  |  |  |
| href           |              | /img/ec_author      |   |  |  |  |
| scope          | 2            |                     | ≡ |  |  |  |
| keyre          | f            |                     |   |  |  |  |
| alt            |              |                     |   |  |  |  |
| longe          | lescref      |                     |   |  |  |  |
| heigh          | t            |                     |   |  |  |  |
| width          | 1            |                     |   |  |  |  |
| align          |              |                     |   |  |  |  |
| scale          |              |                     |   |  |  |  |
| scalef         | ït           |                     |   |  |  |  |
| place          | ment         | inline              | - |  |  |  |
| •              | 4 III >      |                     |   |  |  |  |
| Re             | Remove Close |                     |   |  |  |  |

#### Figure 43: Edit attributes in place - full version

The **Name** field auto-completes the name of the attribute: the complete name of the attribute is suggested based on the prefix already typed in the field as the user types in the field.

#### **Entities View**

This view displays a list with all entities declared in the current document as well as built-in ones. Double clicking one of the entities will insert it at the current cursor position.

| 🐔 Entities 🛛 📃 🗖 |       |  |  |  |
|------------------|-------|--|--|--|
| Name             | Value |  |  |  |
| lt               | <     |  |  |  |
| gt               | >     |  |  |  |
| amp              | &     |  |  |  |
| apos             | ·     |  |  |  |
| quot             |       |  |  |  |
|                  |       |  |  |  |
| •                | •     |  |  |  |

#### **Figure 44: The Entities View**

#### The Author Editor

This section explains the features of the CSS-driven WYSIWYG-like editor for XML documents.

#### **Navigating the Document Content**

Fast navigating the document content can be done using the  $(\underline{Tab})/(\underline{Shift + Tab})$  for advancing forward / backwards. The caret is moved to the next / previous editable position. To navigate one word forward or backwards, use Ctrl +**Right Arrow**, and Ctrl +Left Arrow, respectively. Entities and hidden elements are skipped.

A left-hand side stripe paints a vertical thin light blue bar indicating the vertical span of the element found at caret position. Also a top stripe called *breadcrumb* indicates the path from document root to the current element.

book chapter sect1 sect2 sect3 para figure title

#### Figure 45: The breadcrumb in Editor view

The last element is also highlighted by a thin light blue bar for easier identification. Clicking one element from the top stripe selects the entire element in the editor view.

The tag names displayed in the breadcrumb can be customized with an Author extension class that implements AuthorBreadCrumbCustomizer. See the *Author SDK* for details about using it.

The locations of selected text are stored in an internal list which allows navigating between them with the buttons

Ctrl+Alt+[ Back and Ctrl+Alt+] Forward that are available on the toolbar Navigation.

The **Append child**, **Insert before** and **Insert after** submenus of the top stripe popup menu allow you to insert new tags in the document at the place of the selected element. The **Append child** submenu lists the names of all the elements which are allowed by the schema associated with the current document as child of the current element. The effect is the same as typing the '<' character and selecting an element name from the popup menu offered by *the content completion assistant*. The **Insert before** and **Insert after** submenus list the elements which are allowed by the schema associated with the current document as siblings of the current element inserted immediately before respectively after the current element.

The **Cut**, **Copy**, **Paste** and **Delete** items of the popup menu execute the same actions as the **Edit** menu items with the same name on the elements currently selected in the stripe (Cut, Copy, Paste, Delete). The **Cut** and **Copy** operations (like the display:block property or the tabular format of the data from a set of table cells) preserve the styles of the copied content. The **Paste before**, **Paste after** and **Paste as Child** actions allow the user to insert an well-formed element before, after or as a child of the currently selected element.

The **Toggle Comment** item of the **Outline** tree popup menu encloses the currently selected element of the top stripe in an XML comment, if the element is not commented, or removes the comment if it is commented.

Using the **Rename Element** action the selected element and the elements that have the same name as the current element can be renamed according with the options from the **Rename** dialog.

When working on a large document, the **folding support** can be used to collapse some elements content leaving in focus only the ones you need to edit. Foldable elements are marked with a small triangle painted in the upper left corner. Hovering with the mouse pointer over that marker, the entire content of the element is highlighted by a dotted border for quick identification of the foldable area. The following actions are available in the contextual menu, **Folding** sub-menu:

- **Toggle Fold** Toggles the state of the current fold.
- Close Other Folds (<u>Ctrl+NumPad /</u>) Folds all the elements except the current element.
- Collapse Child Folds (<u>Ctrl+NumPad</u>.) Folds the elements indented with one level inside the current element.
- Expand Child Folds- Unfolds all child elements of the currently selected element.
- Expand All (<u>Ctrl+NumPad \*</u>) Unfolds all elements in the current document.

When working on a suite of documents that refer to one another (references, external entities, XInclude, DITA conref, etc), the **linking support** is useful for navigating between the documents. In the predefined customizations that are bundled with Oxygen XML Author plugin links are marked with an icon representing a chain link:  $\mathscr{O}$ . When hovering with the mouse pointer over the marker, the mouse pointer changes its shape to indicate that the link can be followed and a tooltip presents the destination location. Click a followable link to open the referred resource in an editor. The same effect can be obtained by using the action **Open file at caret** when the caret is in a followable link element.

To position the cursor at the beginning or at the end of the document you can use <u>(Ctrl+Home)</u> and <u>(Ctrl+End)</u>, respectively.

#### **Displaying the Markup**

In Author view, the amount of displayed markup can be controlled using the following dedicated actions:

• **Full Tags with Attributes** - Displays full name tags with attributes for both block level as well as in-line level elements.

- **Full Tags** Displays full name tags without attributes for both block level as well as in-line level elements.
- Block Tags Displays full name tags for block level elements and simple tags without names for in-line level elements.
- Inline Tags Displays full name tags for inline level elements, while block level elements are not displayed.
- Partial Tags Displays simple tags without names for in-line level elements, while block level elements are not displayed.
- 🎽 No Tags None of the tags is displayed. This is the most compact mode.

The default tags display mode can be configured in the *Author options page*. However, if the document opened in Author editor does not have an associated CSS stylesheet, then the **Full Tags** mode will be used.

Block-level elements are those elements of the source document that are formatted visually as blocks (e. g. paragraphs), while the inline level elements are distributed in lines (e. g. emphasizing pieces of text within a paragraph, inline images, etc). The graphical format of the elements is controlled from the CSS sources via the display property.

#### Bookmarks

A position in a document can be marked with a bookmark. Later the cursor can go quickly to the marked position with a keyboard shortcut or with a menu item. This is useful to ease the navigation in a large document or to work on more than one document when the cursor must move between several marked positions.

A bookmark can be placed with:

- one of the menu items available on the menu Edit > Bookmarks > Create
- the menu item Edit > Bookmarks > Bookmarks Quick Creation (F9)
- the keyboard shortcuts associated with these menu items and visible on the menu Edit > Bookmarks

A bookmark can be removed when a new bookmark is placed in the same position as an old one or with the action **Edit** > **Bookmarks** > **Remove All**. The cursor can go to a bookmark with one of the actions available on the menu **Edit** > **Bookmarks** > **Go to**.

#### **Position Information Tooltip**

When the caret is positioned inside a new context, a tooltip will be shown for a couple of seconds displaying the position of the caret relative to the current element context.

Here are the common situations that can be encountered:

• The caret is positioned before the first block child of the current node.

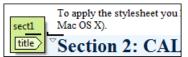

#### Figure 46: Before first block

• The caret is positioned between two block elements.

| para | Configure transfo<br>Press ▷Ok 4. |  |  |
|------|-----------------------------------|--|--|
| para | To apply the style<br>Mac OS X).  |  |  |

#### Figure 47: Between two block elements

The caret is positioned after the last block element child of the current node.

| para  | To apply the stylesheet you<br><u>Mac OS X</u> ). |  |
|-------|---------------------------------------------------|--|
| sect1 | Section 2: CAL                                    |  |

Figure 48: After last block

The caret is positioned inside a node. Configure transformation scenario 4 button or the press DOK 4. To apply the stylesheet you have to press the ".

#### Figure 49: Inside a node

• The caret is positioned inside an element, before an inline child element.

HTML transformation scenario. For this press t FT+C on M para keycap elect the scenario. P utton or to press CTRL+SHIFT+T (META+SHI

#### Figure 50: Before an inline element

• The caret is positioned between two inline elements.

ion scenario. For this press the Cor ), the keycap h keycap . Press O TRL+SHIFT+TMETA+SHIFT+T or

#### Figure 51: Between two inline elements

• The caret is positioned inside an element, after an inline child element.

guimenu para the CSS Alternatives toolbars.

#### Figure 52: After an inline element

The nodes in the previous cases are displayed in the tooltip window using their names.

You can deactivate this feature by unchecking the **Options** > **Preferences** > **Editor** / **Author** > **Show caret position tooltip** check box. Even if this option is disabled, you can trigger the display of the position tooltip by pressing **Shift+F2**.

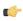

**Note:** The position information tooltip is not displayed if one of the modes *Full Tags with Attributes* or *Full Tags* is selected.

#### **Displaying Referred Content**

The references to entities, XInclude, and DITA conrefs are expanded by default in Author mode and the referred content is displayed. You can control this behavior from the *Author options page*. The referred resources are loaded and displayed inside the element or entity that refers them, however the displayed content cannot be modified directly.

When the referred resource cannot be resolved, an error will be presented inside the element that refers them instead of the content.

If you want to make modifications to the referred content, you must open the referred resource in an editor. The referred resource can be opened quickly by clicking the link (marked with the icon  $\mathscr{D}$ ) which is displayed before the referred content or by using the **Edit Reference** action from the contextual menu (in this case the caret is placed at the precise location where the action was invoked in the main file). The referred resource is resolved through the XML Catalog set in **Preferences**.

The referred content is refreshed:

- automatically, when it is modified and saved from Oxygen XML Author plugin ;
- on demand, by using the *Refresh references action*. Useful when the referred content is modified outside the Oxygen XML Author plugin scope.

#### **Finding and Replacing Text**

The Find / Replace dialog can be used in the Author mode in the same way as in the Text mode.

#### **Contextual Menu**

More powerful support for editing the XML markup is offered via actions included in the contextual menu. Two types of actions are available: **generic actions** (actions that not depends on a specific document type) and **document type actions** (actions that are configured for a specific document type).

|    | Edit Attributes           | Alt+Shift+Enter |
|----|---------------------------|-----------------|
| 4  | Rename 'root'             |                 |
| Ж  | Cut                       | Ctrl+X          |
| Þ  | Сору                      | Ctrl+C          |
| B  | Paste                     | Ctrl+V          |
|    | Paste as XML              |                 |
|    | Edit Profiling Attributes |                 |
|    | Select                    | ۱.              |
|    | Text                      | +               |
|    | Refactoring               | +               |
|    | Review                    | +               |
|    | Insert Entity             |                 |
|    | Open File at Caret        | F3              |
|    | Folding                   | F               |
| ⊚∋ | Options                   |                 |

#### Figure 53: Contextual menu

The generic actions are:

- Edit Attributes A pop-up window is displayed allowing you to manage the element attributes.
- **Rename** The element from the caret position can be renamed quickly using the content completion window. If the *Allow only insertion of valid elements and attributes* schema aware option is enabled only the proposals from the content completion list are allowed, otherwise a custom element name can also be provided.
- Cut, Copy, Paste Common edit actions with the same functionality as those found in the text editor.
- Paste As XML Similar to Paste operation, except that the clipboard's content is considered to be XML.
- Edit Profiling Attributes Allows you to select the profiling attributes.
- Select Contains the following actions:
  - Select > Select Element Selects the entire element at the current caret position.
  - Select > Select Content Selects the entire content of the element at the current caret position, excluding the start and end tag. Performing this action repeatedly will result in the selection of the content of the ancestor of the currently selected element content.
  - Select > Select Parent Selects the parent of the element at the current caret position.
  - **Note:** You can select an element by triple clicking inside its content. If the element is empty you can select it by double clicking it.
- **Text** Contains the following actions:
  - Text > To Lower Case Converts the selection content to lower case characters.
  - Text > To Upper Case Converts the selection content to upper case characters.
  - Text > Capitalize Sentences Converts to upper case the first character of every selected sentence.
  - Text > Capitalize Words Converts to upper case the first character of every selected word.
  - Text > Count Words Counts the number of words and characters (no spaces) in the entire document or in the selection for regular content and read-only content.

**Note:** The content marked as deleted with track changes is ignored when counting words.

- Refactoring Contains a series of actions designed to alter the document's structure:
  - **Toggle Comment** Encloses the currently selected text in an XML comment, or removes the comment if it is commented.
  - **Split Element** Splits the content of the closest element that contains the caret's position. Thus, if the caret is positioned at the beginning or at the end of the element, the newly created sibling will be empty.
  - Join Elements Joins two adjacent elements that have the same name. The action is available only when the caret position is between the two adjacent elements. Also, joining two elements can be done by pressing the Delete or Backspace keys and the caret is positioned between the boundaries of these two elements.
  - Surround with Tag... Selected text in the editor is marked with the specified start and end tags.
  - Surround with '<Tag name>' Selected text in the editor is marked with start and end tags used by the last 'Surround with Tag...' action.
  - **Rename Element** The element from the caret position and the elements that have the same name as the current element can be renamed according with the options from the **Rename** dialog.
  - **Delete Element Tags** Deletes the tags of the closest element that contains the caret's position. This operation is also executed if the start or end tags of an element are deleted by pressing the (**Delete**) or (**Backspace**) keys.
- Review Provides access to Track Changes and Manage Comments actions.
- **Insert Entity** Allows the user to insert a predefined entity or a character entity. Surrogate character entities (range #x10000 to #x10FFFF) are also accepted. Character entities can be entered in one of the following forms:
  - #<*decimal value>* e. g. #65
  - &#<*decimal value*>; e. g. A
  - #x<hexadecimal value> e. g. #x41
  - &#x<*hexadecimal value*>; e. g. A
- **Open File at Caret** Opens in a new editor panel the file with the path under the caret position. If the path represents a directory path, it will be opened in system file browser. If the file does not exist at the specified location, the error dialog that is displayed contains a **Create new file** action which displays the **New** file dialog. This allows you to choose the type or the template for the file. If the action succeeds, the file is created with the referred location and name and is opened in a new editor panel. This is useful when you decide first on the file name and after that you want to create it in the exact location specified at the current cursor position.
- **Options** Opens the *Author options page*.

Document type actions are specific to some document type. Examples of such actions can be found in section *Predefined document types*.

#### Editing XML Documents in Author

This section details how to edit the text content and the markup of XML documents in Author mode. It explains also how to edit tables and MathML content in Author mode.

#### Editing the XML Markup

One of the most useful feature in Author editor is the content completion support. The fastest way to invoke it is to press (Enter) or (Ctrl + Space) (on Mac OS X the shortcut is (Meta + Space)) in the editor panel.

Content completion window offers the following types of actions:

- inserting allowed elements for the current context according to the associated schema, if any;
- inserting element values if such values are specified in the schema for the current context;
- inserting new undeclared elements by entering their name in the text field;
- inserting CDATA sections, comments, processing instructions;
- inserting *code templates*.

| Split li           |   |
|--------------------|---|
| 📲 abbreviated-form |   |
| 📑 apiname          |   |
| ∎ b                |   |
| 晴 boolean          |   |
| 📲 cite             |   |
| 🔁 cmdname          | - |
| Split li           |   |

#### Figure 54: Content completion window

If you press (<u>Enter</u>) the displayed content completion window will contain as first entries the **Split <Element name>** items. Usually you can only split the closest block element to the caret position but if it is inside a list item, the list item will also be proposed for split. Selecting **Split <Element name>** splits the content of the specified element around the caret position. Thus, if the caret is positioned at the beginning or at the end of the element, the newly created sibling will be empty.

If the caret is positioned inside a space preserve element the first choice in the content completion window is **Enter** which inserts a new line in the content of the element. If there is a selection in the editor and you invoke content completion, a **Surround with** operation can be performed. The tag used will be the selected item from the content completion window.

By default you are not allowed to insert element names which are not considered by the associated schema as valid proposals in the current context. This can be changed by unchecking the **Allow only insertion of valid elements and attributes** check box from the *Schema aware preferences page*.

**Joining two elements** - You can choose to join the content of two sibling elements with the same name by using the **contextual menu** > **Join elements** action.

The same action can be triggered also in the next situations:

- The caret is located before the end position of the first element and (Delete) key is pressed.
- The caret is located after the end position of the first element and (Backspace) key is pressed.
- The caret is located before the start position of the second element and (Delete) key is pressed.
- The caret is located after the start position of the second element and (Backspace) key is pressed.

In either of the described cases, if the element has no sibling or the sibling element has a different name, **Unwrap** operation will be performed automatically.

Unwrapping the content of an element - You can unwrap the content of an element by deleting its tags using the **Delete element tags** action from the editor contextual menu.

The same action can be triggered in the next situations:

- The caret is located before the start position of the element and (Delete) key is pressed.
- The caret is located after the start position of the element and (Backspace) key is pressed.
- The caret is located before the end position of the element and (Delete) key is pressed.
- The caret is located after the end position of the element and (Backspace) key is pressed.

Removing all the markup of an element - You can remove the markup of the current element and keep only the text

content with the action 🗟 **Remove All Markup** available on the submenu **Refactoring** of the contextual menu and on the toolbar **XML Refactoring**.

When you press (**Delete**) or (**Backspace**) in the presented cases the element is unwrapped or it is joined with its sibling. If the current element is empty, the element tags will be deleted.

When you click on a marker representing the start or end tag of an element, the entire element will be selected. The contextual menu displayed when you right-click on the marker representing the start or end tag of an element contains **Append child**, **Insert Before** and **Insert After** submenus as first entries.

#### Code Templates

You can define short names for predefined blocks of code called code templates. The short names are displayed in the Content Completion window if the word at cursor position is a prefix of such a short name. If there is no prefix at cursor position, that is the character at the left of cursor is a whitespace, all the code templates are listed.

Oxygen XML Author plugin comes with a lot of predefined code templates but you can *define* your own code templates for any type of editor.

To obtain the template list you can use the Content Completion on request shortcut key (usually CTRL-SPACE) or the Code Templates on request shortcut key (CTRL-SHIFT-SPACE). The first shortcut displays the code templates in the same *content completion list with elements from the schema of the document*. The second shortcut displays only the code templates and is the default shortcut of the action **Document** > **Content Completion** > **Show Code Templates**.

The syntax of the code templates allows you to use the following *editor variables*:

- **\${caret}** The position where the caret is inserted. This variable can be used in a *code template*, in Author operations, or in a selection plugin.
- **\${selection}** The XML content of the current selection in the editor panel. This variable can be used in a *code template* and Author operations,
- **\${ask('user-message', param-type, 'default-value' ?)}** To prompt for values at runtime, use the *ask('user-message', param-type, 'default-value' ?)* editor variable. The following parameters can be set:
  - 'user-message' the actual message to be displayed. Note the quotes that enclose the message.
  - param-type optional parameter. Can have one of the following values:
    - url input is considered to be an URL. Oxygen XML Author plugin checks that the URL is valid before passing it to the transformation.
    - password input characters are hidden.
    - generic the input is treated as generic text that requires no special handling.
  - 'default-value' optional parameter. Provides a default value in the input text box.

#### **Examples:**

- \${ask('message')} Only the message displayed for the user is specified.
- \${ask('message', generic, 'default')} 'message' will be displayed for the user, the type is not specified (the default is string), the default value will be 'default'.
- \${ask('message', password)} 'message' will be displayed for the user, the characters typed will be replaced with a circle character.
- \${ask('message', password, 'default')}-Same as above, default value will be 'default'.
- \${ask('message', url)} 'message' will be displayed for the user, the type of parameter will be URL.
- \${ask('message', url, 'default')} Same as above, default value will be 'default'.
- **\${timeStamp}** Time stamp, that is the current time in Unix format. It can be used for example to save transformation results in different output files on each transform.
- **\${uuid}** Universally unique identifier.
- **\${id}** Application-level unique identifier.
- \${cfn} Current file name without extension and without parent folder.
- **\${cfne}** Current file name with extension.
- \${cf} Current file as file path, that is the absolute file path of the current edited document.
- **\${cfd}** Current file folder as file path, that is the path of the current edited document up to the name of the parent folder.
- **\${frameworksDir}** The path (as file path) of the frameworks subfolder of the Oxygen XML Author plugin installation folder.
- **\${pd}** Current project folder as file path.
- \${oxygenInstallDir} Oxygen XML Author plugin installation folder as file path.

- **\${homeDir}** The path (as file path) of the user home folder.
- **\${pn}** Current project name.
- \${env(VAR\_NAME)} Value of the VAR\_NAME environment variable.
- **\${system(var.name)}** Value of the *var.name* system variable.
- \${date(pattern)} Current date. Follows the given pattern. Example: yyyy-MM-dd.

#### **Editing the XML Content**

By default you can type only in elements which accept text content. So if the element is declared as empty or element only in the associated schema you are not allowed to insert text in it. This is also available if you try to insert CDATA inside an element. Instead a warning message is shown:

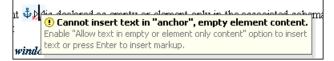

#### Figure 55: Editing in empty element warning

You can disable this behavior by checking the **Allow Text in empty or element only content** check box in the *Author preferences page*.

Entire sections or chunks of data can be moved or copied by using the drag and drop support. The following situations can be encountered:

- when both the drag and drop sources are Author pages, an well-formed XML fragment is transferred. The section is balanced before dropping it by adding matching tags when needed.
- when the drag source is the Author page but the drop target is a text-based editor only the text inside the selection is transferred as it is.
- the text dropped from another text editor or another application into the Author page is inserted without changes.

The font size of the current WYSIWYG-like editor can be increased and decreased on the fly with the same actions as in the Text editor:

- (Ctrl NumPad+) or (Ctrl +) or (Ctrl mouse wheel) Increases font size.
- (Ctrl NumPad-) or (Ctrl -) or (Ctrl mouse wheel) Decreases font size.
- (Ctrl NumPad0) or (Ctrl 0) Restores font size to the size specified in Preferences.

#### Removing the Text Content of the Current Element

You can remove the text content of the current element and keep only the markup with the action  $\square$  **Remove Text** available on the submenu **Refactoring** of the contextual menu and on the toolbar **XML Refactoring**. This is useful when the markup of an element must be preserved, for example a table structure but the text content must be replaced.

#### Duplicating Elements with Existing IDs

If the **Auto generate IDs for elements** option (available in the **ID Options** dialog from DITA, Docbook and TEI document types) is turned off and you duplicate elements with existing IDs, the duplicates lose these IDs. If the previously mentioned option is active, when you duplicate content, Oxygen makes sure that if there is an ID attribute set in the XML markup, the newly created duplicate has a new, unique ID attribute value. The option **Remove ID's when copying content in the same document** allows you to control if a pasted element should retain its ID.

#### Table Layout and Resizing

The support for editing data in tabular form can manage table width and column width specifications from the source document. The specified widths will be considered when rendering the tables and when visually resizing them using mouse drag gestures. These specifications are supported both in fixed and proportional dimensions. The predefined frameworks (DITA, DocBook and XHTML) already implement support for this feature. The layout of the tables from these types of documents takes into account the table width and the column width specifications particular to them. The tables and columns widths can be visually adjusted by dragging with the mouse their edges and the modifications will be committed back into the source document.

| col[span:1, width:2*]                                                                                                    |             |     |
|----------------------------------------------------------------------------------------------------|-------------|-----|
| col[span:1, width:0.5*]                                                                                                    | _           |     |
| Person Name                                                                                                    |             | Age |
| Jane 🗘                                                                                                    | ÷           | 26  |
| Bart                                                                                                    |             | 24  |
| Alexander                                                                                                    |             | 22  |
| $\triangleright \mathit{They}\ \mathit{are}\ \mathit{all}\ \mathit{students}\ \mathit{of}\ \mathit{the}\ \mathit{computer}\ \mathit{science}$ | department∮ |     |

#### Figure 56: Resizing a column in Oxygen XML Author plugin Author editor

#### DocBook Table Layout

The DocBook table layout supports two models: CALS and HTML.

In the CALS model column widths can be specified by using the colwidth attribute of the associated colspec element. The values can be fixed or proportional.

| ~ | Sample CALS Table with no specified width and<br>proportional column widths |                   |         |      |                    |  |
|---|-----------------------------------------------------------------------------|-------------------|---------|------|--------------------|--|
|   | <pre>colspec[colname:c1, colnum:1, colwidth:1*]</pre>                       |                   |         |      |                    |  |
|   | <pre>colspec[colname:c2, colnum:2, colwidth:1.5*]</pre>                     |                   |         |      |                    |  |
|   | colspec[                                                                    | colname:c3, c     | olnum:  | 3, c | olwidth:0.7*]      |  |
|   | colspec[colname:c4, colnum:4, colwidth:0.5*]                                |                   |         |      |                    |  |
|   | colspec[colname:c5, colnum:5, colwidth:1.7*]                                |                   |         |      |                    |  |
|   | Horiz                                                                       | ontal Span        | a3      | a4   | a5                 |  |
|   | f1 f2                                                                       |                   | f3      | f4   | f5                 |  |
| ŀ | b1 b2 b3 b4 ⊳Vertical∢                                                      |                   |         |      | <b>⊳Vertical</b> ∢ |  |
|   | c1                                                                          | Spans <b>⊳Bot</b> | oth⊲ c4 |      | Span               |  |
| ĺ | d1                                                                          | direction         |         | d4   | <b>d</b> 5         |  |

#### Figure 57: CALS table

#### XHTML Table Layout

The HTML table model accepts both table and column widths by using the width attribute of the table element and the col element associated with each column. The values can be represented in fixed units, proportional units or percentages.

| Sample HTML Table with fixed width and proportion          | onal column widths |
|------------------------------------------------------------|--------------------|
| col[span:1, width:2.0*]                                    |                    |
| col[span:1, width:0.5*]                                    |                    |
| Person Name                                                | Age                |
| Jane                                                       | 26                 |
| Bart                                                       | 24                 |
| Alexander                                                  | 22                 |
| ▶ They are all students of the computer science department | nent∮              |

#### Figure 58: HTML table

#### DITA Table Layout

The DITA table layout accepts CALS tables and simple tables.

The simple tables accept only relative column width specifications by using the relcolwidth attribute of the simpletable element.

| Header 1 | Header 2 |
|----------|----------|
| Column 1 | Column 2 |

#### Figure 59: DITA simple table

#### **Image Rendering**

The Author editor and the output transformation process might render differently the images referenced in the XML document, since they use different rendering engines. The following image formats are supported by default: GIF, JPEG, PNG, SVG, BMP. Oxygen XML also provides experimental support for *CGM images*.

To allow Oxygen XML to display other formats (like TIFF, JPEG 2000 or WBMP, for example) *install the Java Advanced Imaging (JAI) Image I/O Tools plug-in*.

When an image cannot be rendered, Oxygen XML Author plugin XML Author displays a warning message that contains the reason why this is happening. Possible causes:

- the image is very large and you need to enable *Show very large images* option;
- the image format is not supported by default. It is recommended to *install the Java Advanced Imaging(JAI) Image I/O Tools plug-in*.

#### **Scaling Images**

Image dimension and scaling attributes are taken into account when an image is rendered. The following rules apply:

- if you specify only the width attribute of an image, the height of the image is proportionally applied;
- if you specify only the height attribute of an image, the width of the image is proportionally applied;
- if you specify width and height attributes of an image, both of them controls the rendered image;
- if you want to scale proportionally both the width and height of an image, use the *scale* attribute.

#### Installing Java Advanced Imaging(JAI) Image I/O Tools plug-in

Follow this procedure:

- 1. Start Oxygen XML Author plugin and open the **Help** > **About** dialog. Open the **Installation Details** dialog, **Configuration** tab and look for *java.runtime.name* and *java.home* properties. Keep their values for later use.
- **2.** *Download* the JAI Image I/O kit corresponding to your operating system and Java distribution (found in the *java.runtime.name* property).

Please note that the JAI API is not the same thing as JAI Image I/O. Make sure you have installed the latter.

**3.** Execute the installer. When the installation wizard displays the **Choose Destination Location** page, fill-in the **Destination Folder** field with the value of the *java.home* property. Continue with the installation procedure and follow the on-screen instructions.

#### Mac OS X Workaround

There is no native implementation of JAI Image I/O for Mac OS X 10.5 and later. However, the JAI Image I/O has a Java implementation fallback which also works on Mac OS X. Some of the image formats are not fully supported in this fallback mode, but at least the TIFF image format is known to be supported.

- 1. Download a Linux(tar.gz) distribution of JAI Image I/O from: http://download.java.net/media/jai-imageio/builds/release/1.1/ e.g. jai\_imageio-1\_1-lib-linux-amd64.tar.gz
- 2. In the Oxygen/lib directory create a directory named endorsed e.g. Oxygen/lib/endorsed.
- **3.** Unpack the tar.gz and navigate to the lib directory from the unpacked directory. e.g. **jai\_imageio-1\_1/lib**. Copy the jar files from there(clibwrapper\_jiio.jar and jai\_imageio.jar) to the **Oxygen/lib/endorsed** directory.
- 4. Restart the application and the JAI Image I/O support will be up and running.

Customize Oxygen XML to Render CGM Images (Experimental Support)

Oxygen XML provides experimental support for CGM 1.0 images.

⚠

Attention: Image hotspots are not supported.

Since it is an experimental support, some graphical elements might be missing from the rendered image.

Follow this procedure to enable the rendering of CGM images in Author mode:

- 1. Download the CGMPANEL.ZIP from *http://www.bdaum.de/CGMPANEL.ZIP*.
- 2. Unpack the ZIP archive and copy the cgmpanel.jar into OXYGEN\_INSTALL\_DIR\lib directory.
- 3. Open plugin.xml and add the following configuration line:<library name="lib/cgmpanel.jar"/>
- 4. Restart the application.

#### Adding an Image

An image can be inserted in an XML document edited in Author mode with the following methods:

- The insert image actions from the predefined document types. The following document types have an insert image action: DocBook 4, DocBook 5, DITA, TEI P4, TEI P5, XHTML.
- Drag an image from other application and drop it in the Author editor. If it is an image file, it is inserted as a reference to the image file. For example, in a DITA topic the path of the image file is inserted as the value of the href attribute in an image element:

<image href="../images/image\_file.png"/>

If it is only an image part, first it is saved as a file using the file save dialog which is displayed automatically. After saving the image to a file the file path is inserted at the drop position as specified above.

• Copy the image from other application and paste it in your document. The content inserted in the document is similar with that added after dragging and dropping an image.

#### **Refreshing the Content**

On occasion you may need to reload the content of the document from the disk or reapply the CSS. This can be performed by using the **value** Reload action.

For refreshing the content of the referred resources you can use the action  $\mathbb{P}$  Refresh references. However, this action will not refresh the expanded external entities, to refresh those you will need to use the **Reload** action.

#### Validation and Error Presenting

Automatic validation as well as validate on request operations are available while editing documents in the Author editor. A detailed description of the document validation process and its configuration is described in section *Validating Documents*.

| Section 2: Lists and                                                                                               | Tables                  | \$                |          |             |    |     |
|----------------------------------------------------------------------------------------------------|-------------------------|-------------------|----------|-------------|----|-----|
|                                                                                                    |                         |                   |          |             |    |     |
| This is a list of useful ▷ <b>XML</b> 4 links:                                                                     |                         |                   |          |             |    |     |
| <ul> <li> <i>b</i><u>http://www.xml.org</u> 4      </li> <li> <i>b</i><u>http://www.w3c.org</u> 4      </li> </ul> |                         |                   |          |             |    |     |
| And here is the <oxvgen ▷="">∢ home s</oxvgen>                                                                     | ite: <i>ø</i> ⊳http://v | vww.oxvgenxml.    | com/∢    |             | h. | -   |
| Text Grid Author                                                                                                   |                         |                   |          |             |    |     |
| 🛃 Problems 🕱                                                                                                    |                         |                   |          |             |    | · 🗆 |
| 1 error, 0 warnings, 0 others                                                                                      |                         |                   |          |             |    |     |
| Description                                                                                                    | Resource                | Path              | Location | Туре        |    |     |
| a 😣 Errors (1 item)                                                                                                |                         |                   |          |             |    |     |
| Ø [Jing] element "listitem" not allowed here; exp                                                                  | sample.xml              | /OxygenEclipseSam | line 31  | XML Problem |    |     |

#### Figure 60: Error presenting in Oxygen XML Author plugin Author editor

A fragment with a validation error or warning will be marked by underlining the error region with a red color. The same will happen for a validation warning, only the color will be yellow instead of red.

- The top area a success validation indicator that will turn green in case the validation succeeded or red otherwise.
- The middle area the errors markers are depicted in red. The number of markers shown can be limited by modifying the setting Window > Preferences > oXygen > Editor > Document checking > Maximum number of errors reported per document.

Status messages from every validation action are logged into the *Console view*.

#### Whitespace Handling

There are several major aspects of white-space handling in the Oxygen XML Author editor which are important in the following cases:

- when opening documents
- when switching from other editing mode to Author mode
- when saving documents in Author mode
- when switching from Author mode to another one
- **Open documents** When deciding if the white-spaces from a text node are to be preserved, normalized or stripped, the following rules apply:
  - If the text node is inside an element context where the xml:space="preserve" is set then the white-spaces are preserved.
  - If the CSS property white-space is set to pre for the node style then the white-spaces are preserved.
  - If the text node contains other non-white-space characters then the white-spaces are normalized.
  - If the text node contains only white-spaces:
    - If the node has a parent element with the CSS display property set to inline then the white-spaces are normalized.
    - If the left or right sibling is an element with the CSS display property set to inline then the white-spaces are normalized.
    - If one of its ancestors is an element with the CSS display property set to table then the white-spaces are striped.
    - Otherwise the white-spaces are ignored.

- **Save documents** The Author editor will try to format and indent the document while following the white-space handling rules:
  - If text nodes are inside an element context where the xml:space="preserve" is set then the white-spaces are written without modifications.
  - If the CSS property white-space is set to pre for the node style then the white-spaces are written without any changes.
  - In other cases the text nodes are wrapped.

Also, when formatting and indenting an element that is not in a space-preserve context, additional line separators and white-spaces are added as follows:

- Before a text node that starts with a white-space.
- After a text node that ends with a white-space.
- Before and after CSS block nodes.
- If the current node has an ancestor that is a CSS table element.
- Editing documents You can insert space characters in any text nodes. Line breaks are permitted only in space-preserve elements. Tabs are marked in the space-preserve elements with a little marker.

#### Minimize Differences Between Versions Saved on Different Computers

The number of differences between versions of the same file saved by different content authors on different computers can be minimized by imposing the same set of formatting options when saving the file, for all the content authors. An example for a procedure that minimizes the differences is the following.

- 1. Create an Oxygen XML Author plugin project file that will be shared by all content authors.
- 2. Set your own preferences in the following panels of the **Preferences** dialog: **Editor** / **Format** and **Editor** / **Format** / **XML**.
- **3.** Save the preferences of these two panels in the Oxygen XML Author plugin project by selecting the button **Project Options** in these two panels.
- 4. Save the project and commit the project file to your versioning system so all the content authors can use it.
- 5. Make sure the project is opened in the **Project** view.
- 6. Open and save your XML files in the Author mode.
- 7. Commit the saved XML files to your versioning system.

When other content authors will change the files only the changed lines will be displayed in your diff tool instead of one big change that does not allow to see the changes between two versions of the file.

#### Review

#### **Tracking Document Changes**

*Track Changes* is a way to keep track of the changes you make to a document. You can activate change tracking for the current document by choosing **Edit** > **Review** > **Track Changes** or by clicking the **Track Changes** button located on the Author toolbar. When *Track Changes* is enabled, your modifications are highlighted using a distinctive color. The name of the author who is currently making changes and the colors can be customized from the *Review* preferences page.

| width      |
|------------|
|            |
|            |
|            |
| Age        |
| 26         |
| 24         |
| 22         |
| 25         |
| e computer |
| 09         |
|            |

#### Figure 61: Change Tracking in Author Mode

When hovering a change the tooltip will display information about the author and modification time.

If the selection in the Author contains track changes and you are copying it, the clipboard contains the selection with all the *accepted* changes. This filtering is performed only if the selection is not entirely inside a tracked change.

¢

**Tip:** The changes are stored in the document as processing instructions and they do not interfere with validating and transforming it. For each change the author name and the modification time are preserved. The following processing instructions are examples of storing *insert* and *delete* changes in the document:

- <?oxy\_insert\_start author="John Doe"
  timestamp="20090408T164459+0300"?>all<?oxy\_insert\_end?>
- <?oxy\_delete author="John Doe" timestamp="20090508T164459+0300"
  content="belong"?>

#### Adding Comments into a Document

You can associate a note or a comment to a selected area of text content. Comments can highlight virtually any content from your document, except *read-only* text. The difference between such comments and change tracking is that a comment can be associated to an area of text without modifying or deleting the text.

The actions for managing comments are **Add Comment...**, **Edit Comment...**, **Delete Comment...** and **Manage Comments...** and are available on the **Author Comments** toolbar and on the **Review** submenu of the contextual menu of Author editor.

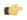

**Tip:** The comments are stored in the document as processing instructions containing information about the author name and the comment time:

```
<?oxy_comment_start author="John Doe" timestamp="20090508T164459+0300"
comment="Do not change this content"?>
    Important content
<?oxy_comment_end?>
```

Comments are persistent highlights with a colored background. The background color is customizable or can be assigned automatically by the application. This behavior can be controlled from the *Review options page*.

#### Managing Changes

You can review the changes made by you or other authors and then accept or reject them using the Track Changes

- **Track Changes** Enables or disables track changes support for the current document.
- Accept Change(s) Accepts the change located at the caret position. If you select a part of a delete or insert change, then only the selected content is accepted. If you select multiple changes, all of them are accepted. For an insert change, it means keeping the inserted text and for a delete change it means removing the content from the document.
- **Reject Change(s)** Rejects the change located at the caret position. If you select a part of a delete or insert change, then only the selected content is rejected. If you select multiple changes, all of them are rejected. For an insert change, it means removing the inserted text and for a delete change it means preserving the original content from the document.
- **Comment Change** You can decide to add additional comments to an already existing change. The additional description appears in the tooltip when hovering over the change and in the **Manage Tracked Changes** dialog when navigating changes.
- Manage Tracked Changes Action designed to find and manage all changes in the current document.

| 😂 Manage Track | ked Changes                   | X                          |
|----------------|-------------------------------|----------------------------|
| Description:   |                               |                            |
| İnserted by dı | ragos, J Aug 26 02:20 PM 2010 | Next<br>Previous<br>Accept |
| ?              | Accept All Reject All         | Close                      |

#### Figure 62: Manage Tracked Changes

The dialog offers the following actions:

- **Next** Finds the next change in the document.
- **Previous** Finds the previous change in the document.
- Accept Accepts the current change. This action is also available on the contextual menu.
- **Reject** Rejects the current change. This action is also available on the contextual menu.
- Accept All Accepts all changes in the document.
- Reject All Rejects all changes in the document.

The dialog is not modal and it is reconfigured after switching between the dialog and one of the opened editors.

#### **Track Changes Visualization Modes**

Three specialized actions allow you to switch between the following visualization modes:

- Uiew All Changes default visualization mode, all tracked changes are represented in the Author mode;
- **View Final** previews the document as if all tracked changes (both inserted and deleted) were accepted;
- View Original previews the document as if all tracked changes (both inserted and deleted) were rejected. You cannot edit the document in this mode. Attempting to do so switches the view mode to View All Changes.

Note: All three actions are available only in a drop-down list in the Track Changes toolbar.

#### Managing Comments

C)

A comment is marked in Author editor with a background color which can be configured for each user name.

| Spring Flowers                                                                                                    |
|----------------------------------------------------------------------------------------------------|
| Spring Time, the time of growth and renewal of new plant and<br>animal life. Spring comes at different times in the North and South<br>Hemispheres. Spring time in the Northern hemisphere is between<br>March - May, and between September - November in the Southern<br>hemisphere. Most flowering plants bloom during spring time.<br>Therefore, flowers that bloom only during spring, Spring Flowers,<br>bloom at different times in the two hemispheres. |
| Some of the flowers blooming in Spring are: Agapanthus, Amaryllis,<br>Anemone, Apple blossom, Bird of Paradise, Brodea, Calla lilv, Cherry<br>Blossom, Co<br>Forsythia, F<br>Hyacinth, La<br>Liatrus, Lila                                                                                                    |

#### Figure 63: Manage Comments in Author Editor

You can manage comments using the following actions:

- Add Comment... Allows you to insert a comment at the cursor position or on a specific selection of content. The action is available on the Author toolbar.
- Edit Comment... Allows you to change an existing content. The action is available both on the Author toolbar and the contextual menu.
- Anage Comments... Opens a dialog that allows you to manage all comments contained in the current document. You can cycle through comments, edit, and remove individual comments or all comments. The action is available on the Author toolbar.
- Remove Comment(s)... Removes the comment at the cursor position or all comments found in the selected content. The action is available on the Author contextual menu, **Review** sub-menu.

#### **Profiling / Conditional Text**

Conditional text is a way to mark blocks of text meant to appear in some renditions of the document, but not in others. It differs from one variant of the document to another, while unconditional text appear in all document versions.

For instance you can mark a section of a document to be included in the manual designated for the *expert* users, other for the *novice* users manual while unmarked sections are included in any rendition.

You can use conditional text when you develop documentation for:

- a series of similar products
- different releases of a product
- various audiences

The benefits of using conditional text include reduced effort for updating and translating your content and an easy way to customize the output for various audiences.

Oxygen XML Author plugin comes with a preconfigured set of profiling attribute values for some of the most popular document types. These attributes can be redefined to match your specific needs. Also, you can define your own profiling attributes for a custom document type.

#### **Create Profiling Attributes**

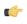

**Note:** To ensure the validity of the document, the attribute must be already defined in the document DTD or schema before referring it here.

To create custom profiling attributes for a specific document type, follow these steps:

- 1. Open the **Profiling/Conditional Text** preferences page from **Window** > **Preferences** > **oXygen** > **Editor** > **Edit modes** > **Author** > **Profiling** / **Conditional Text**.
- 2. In the **Profiling Attributes** area, press the New button.

The following dialog is opened:

| Profiling Attribute                                     |                                                                                  |  |  |
|---------------------------------------------------------|----------------------------------------------------------------------------------|--|--|
|                                                         | ite must be already defined in the DTD or in the<br>na before referring it here. |  |  |
| Document type:                                          | SDF (i)                                                                          |  |  |
| Attribute name:                                         | experience                                                                       |  |  |
| Display name:                                           | Experience level                                                                 |  |  |
| Value                                                   | Description                                                                      |  |  |
| skilled                                                 | Experienced user.                                                                |  |  |
| beginner                                                | Inexperienced user.                                                              |  |  |
| highly-skilled                                          | Very experienced user.                                                           |  |  |
| <ul> <li>Single value</li> <li>Multiple valu</li> </ul> | + 🔌 🗙<br>es separated by: <space> 👻</space>                                      |  |  |
| ?                                                       | OK Cancel                                                                        |  |  |

- **3.** Fill-in the dialog as follows:
  - a) Choose the document type on which the profiling attribute is applied. \* and ? are used as wildcards, while ,(comma character) can be used to specify more patterns. For example use *DITA* \* to match any document type name that starts with *DITA*.
  - b) Set the attribute name.
  - c) Set a display name. This field is optional, being used only as a more descriptive rendering in application's profiling dialogs.
  - d) Use the **New**, **Edit**, **Delete** buttons to add, edit and delete possible values of the attribute. Each attribute value can have a description.
  - e) Choose whether the attribute accepts a single value (**Single value** option checked) or multiple values. Multiple values can be separated by a default delimiter (*space, comma, semicolon*), or a custom one, that must be supported by the specified document type. For example, the DITA document type only accepts spaces as delimiters for attribute values.
- 4. Click OK.
- 5. Click Apply to save the profiling attribute.

#### **Create Profiling Condition Sets**

Several profiling attributes can be aggregated into a profiling condition set that allow you to apply more complex filters on the document content. A Profiling Condition Set is a very powerful and convenient tool used to preview the content that goes into the published output. For example, an installation manual available both in Windows and Linux variants can be profiled to highlight only the Linux procedures for more advanced users.

To create a new profiling condition set:

- 1. Open the **Profiling/Conditional Text** preferences page from **Window** > **Preferences** > **oXygen** > **Editor** > **Editor** = **Editor** = **Variable 1 Profiling / Conditional Text**.
- 2. In the **Profiling Condition Sets** area, press the **New** button.

The following dialog is opened:

| Condition Set     | ×                                      |
|-------------------|----------------------------------------|
| Name:             | Linux installation                     |
| Document type:    | SDF 🔹                                  |
| Include the conte | ent matching the following conditions: |
| Experience        | level:                                 |
| 📃 beginne         | r                                      |
| 🔽 highly-s        | killed                                 |
| <b>V</b> skilled  |                                        |
| Operating s       | system:                                |
| V linux           |                                        |
| mac               |                                        |
| in win            |                                        |
|                   |                                        |
| ?                 | OK Cancel                              |

- **3.** Fill-in the dialog as follows:
  - a) Type the condition set's name.
  - b) Choose the document type for which you have previously defined profiling attributes. After choosing a document type, all profiling attributes and their possible values are listed in the central area of the dialog.
  - c) Define the combination of attribute values by ticking the appropriate checkboxes.
- 4. Click OK.
- 5. Click Apply to save the condition set. All saved profiling condition sets are available in the Term Profiling / Conditional Text toolbar menu.

#### **Apply Profiling Condition Sets**

All defined Profiling Condition Sets are available as shortcuts in the Profiling / Conditional Text menu. Just click on a menu entry to apply the condition set. The filtered content is grayed-out.

An element is filtered-out when one of its attributes is part of the condition set and its value does not match any of the value covered by the condition set.

As an example, let us suppose that you have the following document:

| <sup>°</sup> Spray painting                                                                         |  |  |  |
|----------------------------------------------------------------------------------------------------|--|--|--|
| Short Description: When paint is applied using a spray nozzle, it is referred to as spray painting. |  |  |  |
| Context:                                                                                            |  |  |  |
| The garage is a good place to spray paint.<br>Step 1                                                |  |  |  |
| Move the car out of the garage to avoid getting paint on it. Audience [novice]                      |  |  |  |
| Step 2                                                                                              |  |  |  |
| Place newspaper, cardboard, or a drop-cloth on the garage floor. Audience [expert]                  |  |  |  |
| Step 3                                                                                              |  |  |  |
| Place the object to be painted on the covered area. Audience [expert] Other [prop2]                 |  |  |  |
| Step 4                                                                                              |  |  |  |
| Follow the directions on the paint can to paint the object. Audience [expert] Other [prop1]         |  |  |  |
| Step 5                                                                                              |  |  |  |
| Let the paint dry thoroughly before you move the object. Audience [novice] Other [prop1]            |  |  |  |
|                                                                                                    |  |  |  |

If you apply the following condition set it means that you want to filter-out the content written for non-expert audience and having the *Other* attribute value different than *prop1*.

| 🔀 Condition Set                                        |
|--------------------------------------------------------|
| Name: Expert user                                      |
| Document type: DITA*                                   |
| Include the content matching the following conditions: |
| Audience:                                              |
| ✓ expert                                               |
| novice                                                 |
| Platform:                                              |
| © linux                                                |
| ⊚ <u>w</u> indows                                      |
| Product:                                               |
| pro <u>d</u> uct1                                      |
| product2                                               |
| ☑ Other:                                               |
| ✓ prop1                                                |
| prop2                                                  |
| ? <u>QK</u> <u>Cancel</u>                              |

And this is how the document looks like after you apply the *Expert user* condition set:

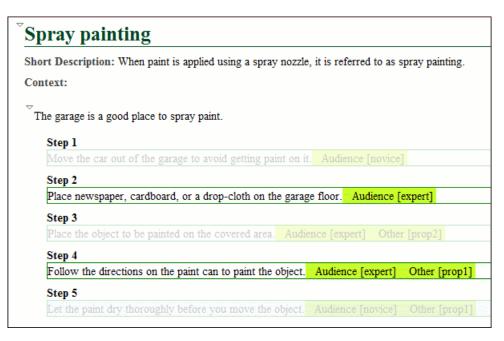

#### Apply Profiling Attributes

Profiling attributes are applied on element nodes.

Profiling attributes can be applied on a text fragment, a single element or on multiple elements in the same time. If you want to profile a fragment from your document, select the fragment in **Author** mode and follow the next steps.

- **Note:** If there is no selection in your document, the profiling attributes are applied on the element at caret position.
- 1. Invoke the Edit Profiling Attributes... action from the contextual menu.

The displayed dialog shows all profiling attributes and their values, as defined on the document type of the edited content. The checkboxes corresponding with the values already set in the profiled fragment are checked.

- 2. In the Edit Profiling Attributes dialog, tick the checkboxes corresponding to attribute values you want to apply on the document fragment. The profiling attributes having different values set in the elements of the profiled fragment are marked with a gray background and they are disabled by default. You can change the values of these attributes by choosing the **Change Now** option associated with all attributes.
- 3. Click OK to finish the profiling configuration.

The attributes and attributes values selected in the **Edit Profiling Attributes** dialog are set on the elements contained in the profiled fragment.

If you select only a fragment of an element's content, this fragment is wrapped in phrase-type elements on which the profiling attributes are set. Oxygen XML comes with predefined support for DITA and Docbook. For more developer-level customization options, see the *Customize Profiling Conditions* topic.

If **Show Profiling Attributes** option (available in the **Profiling / Conditional Text** toolbar menu) is set, a light green border is painted around profiled text, in the **Author** mode. Also, all profiling attributes set on the current element are listed at the end of the highlighted block and in its tooltip message.

#### Profiling / Conditional Text Menu

The **Profiling** / Conditional Text toolbar menu groups the following actions:

• Show Profiling Attributes - Enable this option to turn on conditional text markers. They are displayed at the end of conditional text block, as a list of attribute name and their currently set values.

- The list of all profiling condition sets that match the current document type. Click on a condition set entry to activate it.
- Configure Profiling Condition Sets... Link to the *Profiling / Conditional Text* preference page, where you can manage profiling attributes and profiling condition sets.

## **Smart Paste Support**

The *Smart Paste* capability was developed to help authors copy content from various sources (like web pages or office-type documents) and paste it into DITA, TEI, Docbook and XHTML documents. Oxygen XML eases this process by keeping the original text styling (like bold, italics) and formatting (like lists, tables, paragraphs), while providing assistance to obtain a valid structured document.

The Oxygen XML Smart Paste support encapsulates the following capabilities:

• The conversion of the copied content into valid DITA, Docbook, TEI and XHTML fragments:

Styled content can be inserted in the Author editor by copying or dragging it from:

- Office-type applications (Microsoft Word and Microsoft Excel, OpenOffice.org Writer and OpenOffice.org Calc);
- web browsers (like Mozilla Firefox or Microsoft Internet Explorer);
- the **Data Source Explorer** view (where resources are available from WebDAV or CMS servers).

The styles and general layout of the copied content like: sections with headings, tables, list items, bold, and italic text, hyperlinks, are preserved by the paste operation by transforming them to the equivalent XML markup of the target document type. This is available by default in the following *predefined document types*: *DITA*, *DocBook 4*, *DocBook 5*, *TEI 4*, *TEI 5*, *XHTML*.

This support is enabled by default, but you can disable it trough the *Convert external content on paste* option, available in the **Schema Aware** preferences.

• Inserting the converted fragment at the correct location in the document. This part is schema driven

This capability is controlled by the *Smart paste and drag and drop* option, available in the **Schema Aware** preferences.

# Chapter 6

## Author for DITA

## **Topics:**

- Creating DITA Maps and Topics
- Editing DITA Maps
- Transforming DITA Maps and Topics
- DITA-OT Customization
- DITA Specialization Support
- Use a New DITA Open Toolkit in Oxygen XML Author plugin
- Reusing Content
- DITA Profiling / Conditional Text
- Working with MathML

This chapter presents the Author features that are specific for editing DITA XML documents.

## **Creating DITA Maps and Topics**

The basic building block for DITA information is the DITA topic. DITA provides the following topic types:

- *Concept* For general, conceptual information such as a description of a product or feature.
- *Task* For procedural information such as how to use a dialog.
- *Reference* For reference information.

You can organize topics into a DITA map or bookmap. A map is a hierarchy of topics. A bookmap supports also book divisions such as chapters and book lists such as indexes. Maps do not contain the content of topics, but only references to them. These are known as topic references. Usually the maps and bookmaps are saved on disk or in a CMS with the extension '.ditamap'.

Maps can also contain relationship tables that establish relationships between the topics contained within the map. Relationship tables are also used to generate links in your published document.

You can use your map or bookmap to generate a deliverable using an output type such as XHTML, PDF, HTML Help or Eclipse Help.

## **Editing DITA Maps**

Oxygen XML Author plugin provides a special view for editing DITA maps. The **DITA Maps Manager** view presents a map in a simplified table-of-contents manner allowing the user to navigate easily to the referred topics and maps, make changes and perform transformations to various output formats using the DITA-OT framework bundled with Oxygen XML Author plugin .

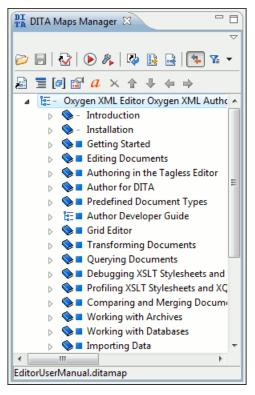

Figure 64: The DITA Maps Manager View

You can open a map file from **Project** in the **DITA Maps Manager** view by right clicking it and choosing **Open in DITA Maps Manager**. The titles of the referenced resources are resolved and displayed in the view dynamically when navigating the tree. After the map is opened in the view, you can open it in the main editor for further customization using the **Open map in editor** toolbar action.

Drag and drop operations are allowed inside the view. You can move topics inside the same map or between different maps by dragging and dropping them into the desired position. Also, you can copy topics by dragging them while pressing the **Ctrl** (**Meta** on Mac OS) key.

The toolbar includes the actions which are also available on menu **DITA Maps**:

- Open Allows opening the map in the **DITA Maps Manager** view. You can also open a map by dragging it in the **DITA Maps Manager** view from the file system explorer.
- Depen URL Allows opening remote maps in the DITA Maps Manager view. See Open URL for details.
- **Save** (Ctrl+S) Saves the current DITA map.
- Validate and Check for Completeness *Checks the validity and integrity* of the map.
- ( Apply Transformation Scenario *Applies the DITA map transformation scenario* that is associated with the current map from the view.
- Configure Transformation Scenario Allows *associating a DITA map transformation* scenario with the current map.
- Refresh References You can use this action to manually trigger a refresh and update of all titles of referred topics. This action is useful when the referred topics are modified externally. When they are modified and saved from the Oxygen XML Author plugin Author, the DITA Map is updated automatically.
- Den Map in Editor with Resolved Topics Opens the result of expanding all topic references in Author editor.
- Deen Map in Editor For complex operations which cannot be performed in the simplified DITA maps view (like editing a relationship table) you can open the map in the main editing area.
- **Link with Editor** Disables/Enables the synchronization between the file path of the current editor and the selected topic reference in the **DITA Maps Manager** view.
- **T Profiling/Conditional Text** menu with the following actions:
  - Show Profiling Attributes Enables/Disables displaying the values of the profiling attributes at the end of the titles of topic references. When enabled, the values of the profiling attributes are displayed both in the DITA Maps Manager view and in the Author editor.
  - Configure Profiling Condition Sets ... Opens the preferences panel for adding and editing the profiling conditions that can be applied in the DITA Maps Manager view and the Author editor.
- **Tip:** If your map references other DITA maps they will be shown expanded in the DITA Maps tree and you will also be able to navigate their content. For editing you will have to open each referenced map in a separate editor. You can choose not to expand referenced maps in the **DITA Maps Manager** view or referenced content in the opened editors by unchecking the **Display referred content** checkbox available in the *Author preferences page*.
- **Tip:** The additional edit toolbar can be shown by clicking the "Show/Hide additional toolbar" expand button located on the general toolbar.

The following edit actions can be performed on an opened DITA Map:

- Insert Reference Inserts a reference to a topic file. You can find more details about this action in the *Inserting* a *Reference*, a *Key Definition*, a *Topic Set* topic.
- Insert Topic Heading Inserts a topic heading. You can find more details about this action in the *Inserting a Topic Heading* topic.
- [] Insert Topic Group Inserts a topic group. You can find more details about this action in the *Inserting a Topic Group* on page 116 topic.
- Edit Properties Edit the properties of a selected node. You can find more details about this action in the *Edit Properties* on page 117 topic.
- Edit Profiling Attributes Allows you to select the profiling attributes.

- *A* Edit Attributes Allows you to edit all the attributes of a selected node. You can find more details about this action in the *Attributes View* on page 82 topic.
- X Delete Deletes the selected node.
- **Move Up** (<u>Alt + Up</u>) Moves the selected nodes in front of their respective previous siblings.
- **Wove Down** (<u>Alt + Down</u>) Moves the selected nodes after their next respective siblings.
- Fromote (<u>Alt + Left</u>) Moves the selected nodes after their respective parents as siblings.
- Demote (<u>Alt + Right</u>) Moves the selected nodes as children to their respective previous siblings.

**Note:** As an alternative to these actions, you can select one or multiple topics, then drag and drop them to the desired position inside the map.

# **Editing Actions**

**Important:** References can be made either by using the href attribute or by using the new keyref attribute to point to a key defined in the map. Oxygen XML Author plugin tries to resolve both cases. keyrefs are solved relative to the current map.

The contextual menu contains, in addition to the edit actions described above, the following actions:

- Open Opens in the editor the resources referred by the selected nodes.
- Append Child/Insert After Sub-menus containing the following actions:
  - **Reference** Appends/Inserts a topic reference as a child/sibling of the selected node.
  - **Reference to the current edited file** Appends/Inserts a topic reference to the current edited file as a child/sibling of the selected node.
  - New topic Create a new topic from templates, saves it on disk and adds it into the DITA map.
  - Anchor Reference, Key Definition, Map Reference, Topic Reference, Topic Set, Topic Set Reference Allows you to insert a reference to a topic file, a map file, a topic set, or a key definition.
  - **Topic heading** Appends/Inserts a topic heading as a child/sibling of the selected node.
  - Topic group Appends/Inserts a topic group as a child/sibling of the selected node.
- Check Spelling in Files Checks the spelling of the files in the scope of the current edited map.
- Search References Finds in the current map all references to the selected topic reference (topicref or mapref element) and to each element with an ID attribute contained in the selected topic. If the current selection in the DITA Maps Manager view is a keydef element the action will find any element with an attribute idref, keyref, conref or conkeyref that points to the selected keydef.
- Cut, Copy, Paste, Undo, Redo Common edit actions with the same functionality as those found in the text editor.
- Paste Before, Paste After Pastes the content of the clipboard before, respectively after, the selected node.

You can also arrange the nodes by dragging and dropping one or more nodes at a time. Drop operations can be performed before, after or as child of the targeted node. The relative location of the drop is indicated while hovering the mouse over a node before releasing the mouse button for the drop.

Drag and drop operations allow you to:

- **Copy** Select the nodes you want to copy and start dragging them. Before dropping them in the appropriate place, press and hold the <u>Ctrl</u> key (<u>Meta</u> key on Mac). The mouse pointer changes to indicate that a copy operation is performed.
- Move Select the nodes you want to move and drag and drop them in the appropriate place.
- **Promote** <u>Alt+Left Arrow</u> / Demote <u>Alt+Right Arrow</u> You can move nodes between child and parent nodes which ensures both **Promote**<u>Alt+Left Arrow</u> and Demote<u>Alt+Right Arrow</u> operations.

👉 Tip:

You can open and edit linked topics easily by double clicking the references or by right-clicking and choosing **Open in editor**. If the referenced file does not exist you are allowed to create it.

By right clicking the map root element you can open and edit it in the main editor area for more complex operations.

You can decide to open the reference directly in the Author mode and keep this setting as a default.

# **Creating a Map**

Here are the steps to create a DITA map are the following:

- **1.** Go to menu **File** > **New** or click on the  $\square$  **New** toolbar button.
- 2. Select one of the DITA Map templates on the tab From templates of the New dialog.
- **3.** Click the **OK** button. A new tab is added in the **DITA Maps Manager** view.
- **4.** Press the **JITA Maps Manager** view.
- 5. Select a location and a file name for the map in the Save As dialog.

#### Validating DITA Maps

The validation of DITA maps is done with the action **W** Validate and Check for Completeness that is available on *the DITA Maps Manager view* toolbar and on the DITA Maps menu.

| DITA Map Completeness Check                                                                                                    |  |  |  |
|----------------------------------------------------------------------------------------------------|--|--|--|
| This operation will perform an XML validation and DITA completeness check on all the topics<br>and maps referenced from the current map. |  |  |  |
| Check the existence of non-DITA references resources                                                                                     |  |  |  |
| Include remote resources                                                                                                    |  |  |  |
| Use DITAVAL filters                                                                                                    |  |  |  |
| Erom the current condition set: "Oxygen"                                                                                                 |  |  |  |
| From all available condition sets: "Oxygen", "Oxygen Eclipse", "Author", "Author                                                         |  |  |  |
| From the associated transformation scenario: <unspecified></unspecified>                                                                 |  |  |  |
| Other DITAVAL files                                                                                                    |  |  |  |
|                                                                                                    |  |  |  |
|                                                                                                    |  |  |  |
|                                                                                                    |  |  |  |
| <u>A</u> dd <u>R</u> emove                                                                                                    |  |  |  |
| Check for duplicate element IDs within a topic                                                                                           |  |  |  |
| Report links to topics not referenced in DITA Maps                                                                                       |  |  |  |
| Identify possible conflicts in profile attribute values                                                                                  |  |  |  |
| $$ Report attributes and values that conflict with profiling preferences $_{}$                                                           |  |  |  |
| ? Check Cancel                                                                                                    |  |  |  |

Figure 65: DITA Map Completeness Check

The validation process does the following:

• Checks the file paths of the topic references. If a href attribute points to an invalid file path it is reported as a separate error in the **Errors** view.

• Validate each referred topic and map. Each topic file is opened and validated against the appropriate DITA DTD. If other map is referred in the main map, it is checked recursively applying the same algorithm as for the main map.

You can customize the operation setting the following options:

- Check the existence of non-DITA references resources extends the validation of referred resources to non-DITA files. You can also choose to include in the validation also the remote resources;
- Use DITAVAL filters the content of the map is filtered by applying a *profiling condition set* before validation.
  - From the current condition set the map is filtered using the condition set applied currently in the DITA Maps Manager view.
  - From all available condition sets for each available condition set, the map content is filtered using the condition set before validation.
  - **From the associated transformation scenario** the filtering condition set is specified explicitly as a DITAVAL file in the current transformation scenario associated with the DITA map.
  - **Other DITAVAL files** for each DITAVAL file, the map content is filtered using the DITAVAL file before validation.

If a link is invalid in the content that resulted from the filtering process, then it is reported as error.

- Check for duplicate element IDs within a topic if an ID is duplicated after assembling all topics referred in the map, it is reported as error.
- Report links to topics not referenced in DITA Maps checks that all referred topics are linked in the DITA map.
- Identify possible conflicts in profile attribute values when a topic's profiling attributes contain values that are not found in parent topics profiling attributes, the content of the topic is overshadowed when generating profiled output. This option reports such possible conflicts.
- **Report attributes and values that conflict with profiling preferences** looks for profiling attributes and values not defined in the *Profiling / Conditional Text* preferences page. It also checks if profiling attributes defined as *single-value* have multiple values set in the searched topics.

#### Create a Topic in a Map

You add a new topic to a DITA map with the following steps:

1. Run the action Insert Topic Reference in the view DITA Maps Manager.

The action **Insert Topic Reference** is available on the toolbar and on the contextual menu of the view. The action is available both on the submenu **Append Child** (when you want to insert a topic reference in a map as a child of the current topic reference) and on the submenu **Insert After** (when you want to insert it as a sibling of the current topic reference). The toolbar action is the same as the action from the submenu **Insert After**.

- 2. Select a topic file in the file system dialog called Insert Topic Reference.
- **3.** Press the **Insert** button or the **Insert and close** button in the dialog. A reference to the selected topic is added to the current map in the view.
- 4. If you clicked the **Insert** button you can continue inserting new topic references using the *Insert* button repeatedly in the same file system dialog.
- 5. Close the dialog using the Close button.

#### **Organize Topics in a Map**

You can understand better how to organize topics in a DITA map by working with a populated map. You should open the sample map called flowers.ditamap, located in the samples/dita folder.

- 1. Open the file flowers.ditamap.
- 2. Select the topic reference *Summer Flowers* and press the V Move Down button to change the order of the topic references *Summer Flowers* and *Autumn Flowers*.
- 3. Make sure that *Summer Flowers* is selected and press the ⇒ **Demote** button. This topic reference and all the nested ones are moved as a unit inside the *Autumn Flowers* topic reference.
- 4. Close the map without saving.

## Create a Bookmap

The procedure for creating a bookmap is similar with that for creating a map.

- **1.** Go to menu **File** > **New** or click on the ☐ **New** toolbar button. This action will open *the New wizard*.
- 2. Select the **DITA Map Bookmap** template.
- **3.** Click the **OK** button. A new tab with the new bookmap is added in *the DITA Maps Manager view*.
- **4.** Press the **J** Save button on the toolbar of the **DITA Maps Manager** view.
- 5. In the Save As dialog select a location and a file name for the map.

# **Create a Subject Scheme**

The procedure for creating a DITA subject scheme is similar with that for creating a map.

- 1. Go to menu File > New or click on the 🗋 New toolbar button. This action will open *the New wizard*.
- 2. Select the DITA Map Subject Scheme template.
- **3.** Click the **OK** button. A new tab with the new subject scheme document is added in *the DITA Maps Manager view*.
- **4.** Press the **I** Save button on the toolbar of the **DITA Maps Manager** view.
- 5. In the Save As dialog select a location and a file name for the map.

# **Create Relationships Between Topics**

The DITA map offers the possibility of grouping different types of links between topics in a relationship table instead of specifying the links of each topic in that topic.

1. Open the DITA map file where you want to create the relationship table.

Use the action *P* Open that is available on the toolbar of the **DITA Maps Manager** view.

- 2. Place the cursor at the location of the relationship table.
- **3.** Run the action **Insert a DITA reltable**.

The action is available on the **Author** toolbar, on the menu **DITA** > **Table** and on the **Table** submenu of the contextual menu of the DITA map editor.

This action displays the Insert Relationship Table dialog.

- **4.** Set the parameters of the relationship table that will be created: the number of rows, the number of columns, a table title (optional), a table header (optional).
- 5. Press OK in the Insert Table dialog.
- 6. Set the type of the topics in the header of each column.

The header of the table (the relheader element) already contains a relcolspec element for each table column. You should set the value of the attribute type of each relcolspec element to a value like *concept, task, reference*. When you click in the header cell of a column (that is a relcolspec element) you can see all the attributes of that relcolspec element including the type attribute in the **Attributes** view. You can edit the attribute type in this view.

7. Place the cursor in a table cell and run the action 🔎 Insert Topic Reference for inserting a topic reference in that cell.

The action is available on the **Author** toolbar, on the menu **DITA** > **Insert** and on the **Insert** submenu of the contextual menu.

8. Optionally for adding a new row to the table / removing an existing row you should run the action 🛄 Insert Row/

The actions are available on the **Author** toolbar, on the menu **DITA** > **Table** and on the **Table** submenu of the contextual menu.

9. Optionally for adding a new column to the table / removing an existing column you should run the action 🛄 Insert

# Column/ Delete Column.

The actions are available on the **Author** toolbar, on the menu DITA > Table and on the **Table** submenu of the contextual menu.

# **Advanced Operations**

This section explains how to insert references like chapter, topic reference, topic group or topic heading in a DITA map.

#### Inserting a Reference, a Key Definition, a Topic Set

A DITA map can contain various types of references. The targets of the references can be:

- an anchor
- a map
- a topic
- a topic set

The topicref element is a reference to a topic (such as a concept, task, or reference) or other resource. A topicref can contain other topicref elements, and allows you to express navigation or table-of-contents hierarchies, as well as implying relationships between the containing topicref and its children. You can set the collection type of a container topicref to determine how its children are related to each other. You can also express relationships among topicref's using group and table structures (using topicgroup and reltable). Relationships end up expressed as links in the output (with each participant in a relationship having links to the other participants by default).

A reference to a topic file, a map file, a topic set, or a key definition may be inserted with the following dialog box which is opened from the actions of the **Append child** and **Insert after** submenus of *the DITA Maps Manager view*'s contextual menu. The content of the **Append child** and **Insert after** submenus depend on the selected node of the DITA map tree on which the contextual menu was invoked. For example if the selected node is the bookmap root node the possible child nodes are:

- chapter (the chapter element),
- part (the part element),
- appendix (the appendix element),
- appendices (the appendices element)

If the selected node is a topicref the possible child nodes are:

- anchor reference (the anchorref element),
- topic reference (the topicref element),
- map reference (the mapref element),
- topic set reference (the topicsetref element),
- topic set (the topicset element),
- key definition (the keydef element),
- topic head (the topichead element),
- topic group (the topicgroup element)

The same dialog box can be used to insert a non-DITA file like a PDF document.

| Author for DITA   1 | 115 |
|---------------------|-----|
|---------------------|-----|

|                                                                       | rence target                                                               |                     |                                                |                   |
|-----------------------------------------------------------------------|----------------------------------------------------------------------------|---------------------|------------------------------------------------|-------------------|
|                                                                       | b B tasks                                                                  |                     |                                                | <u>^</u>          |
|                                                                       | ∠ i copics<br>a care.xml                                                   |                     |                                                |                   |
|                                                                       | chrysanthemum.xml                                                          |                     |                                                | =                 |
|                                                                       | copyright.xml                                                              |                     |                                                |                   |
|                                                                       | gardenia.xml                                                               |                     |                                                |                   |
|                                                                       | gerbera.xml                                                                |                     |                                                |                   |
|                                                                       | index.xml                                                                  |                     |                                                |                   |
|                                                                       | introduction.xml                                                           |                     |                                                | -                 |
|                                                                       |                                                                            |                     |                                                |                   |
|                                                                       |                                                                            |                     |                                                |                   |
|                                                                       | files<br>):/Projects/runtime-EclipseApplication/Samples/sam                | nples/dita/flowers/ | topics/gerbera.xml                             | - 🖉 - 🍕           |
| IRL file:/[<br>arget Gerbe                                            |                                                                            | nples/dita/flowers/ | topics/gerbera.xml                             | • 🗁 • 🍕           |
| JRL file:/[<br>Farget Gerbe<br>Properties                             | ):/Projects/runtime-EclipseApplication/Samples/sam                         |                     | topics/gerbera.xml<br>//runtime-EclipseApplica | •                 |
| JRL file:/[<br>arget Gerbe<br>Properties                              | 0:/Projects/runtime-EclipseApplication/Samples/sam<br>ra - topic [topic-1] |                     |                                                | •                 |
| JRL file:/[<br>Target Gerbe<br>Properties<br><b>Clement</b>           | 0:/Projects/runtime-EclipseApplication/Samples/sam<br>ra - topic [topic-1] | Href                |                                                | •                 |
| JRL file:/[<br>Target Gerbe<br>Properties<br>Element<br>Type<br>Scope | 0:/Projects/runtime-EclipseApplication/Samples/sam<br>ra - topic [topic-1] | Href<br>Format      |                                                | •                 |
|                                                                       | D:/Projects/runtime-EclipseApplication/Samples/sam                         | Href<br>Format      |                                                | ation/Samples/sam |

#### Figure 66: Insert Topic Reference Dialog

By using the **Insert Topic Reference** dialog you can easily browse for and select the source topic file. The **Target** combo box shows all available topics that can be targeted in the file. Selecting a target modifies the **Href** value to point to it which corresponds to the href attribute of the inserted topicref element. The **Format** and **Scope** combos are automatically filled based on the selected file and correspond to the format and scope attributes of the inserted topicref element. You can specify and enforce a custom navigation title by checking the **Navigation title** checkbox and entering the desired title.

The file chooser located in the dialog allows you to easily select the desired topic. The selected topic file will be added as a child or sibling of the current selected topic reference, depending on the insert action selected from the contextual menu of the **DITA Maps** view, that is an insert action from the **Append child** submenu or from the **Insert after** one. You can easily insert multiple topic references by keeping the dialog opened and changing the selection in the **DITA Maps Manager** tree. You can also select multiple resources in the file explorer and then insert them all as topic references.

Another easy way to insert a topic reference is to drag files from the **Project** view, file system explorer or **Data Source Explorer** view and drop them into the map tree.

You can also define keys using the **Keys** text field on the inserted topicref or keydef element. Instead of using the **Href** combo box to point to a location you can reference a key definition using the **Keyref** text field. Use the  $\mathbb{R}$  **Choose key reference** to access the list of keys defined in the currently open DITA map.

The **Processing Role** combo box allows setting the processing-role attribute to one of the allowed values for DITA reference elements: resource-only, normal, -dita-use-conref-target.

#### **Inserting a Topic Heading**

The topichead element provides a title-only entry in a navigation map, as an alternative to the fully-linked title provided by the *topicref* element.

A topic heading can be inserted both from the toolbar action and the contextual node actions.

| 😂 Insert Topic He | eading         |
|-------------------|----------------|
| Element name      | topichead 👻    |
| Attributes        |                |
| Navigation title  | My daily tasks |
| Туре              | topic 👻        |
| Format            | dita 👻         |
| Scope             | local 🔹        |
| Collection type   | •              |
| Keys              |                |
| Processing Role   |                |
| ?                 | OK Cancel      |

Figure 67: Insert Topic Heading Dialog

By using the **Insert Topic Heading** dialog you can easily insert a *topichead* element. The **Navigation title** is required but other attributes can be specified as well from the dialog.

#### **Inserting a Topic Group**

The *topicgroup* element identifies a group of topics (such as a concepts, tasks, or references) or other resources. A *topicgroup* can contain other *topicgroup* elements, allowing you to express navigation or table-of-contents hierarchies, as well as implying relationships between the containing *topicgroup* and its children. You can set the collection-type of a container *topicgroup* to determine how its children are related to each other. Relationships end up expressed as links in the output (with each participant in a relationship having links to the other participants by default).

A topic group may be inserted both from the toolbar action and the contextual node actions.

| 🈂 Insert Topic Gr | oup          |
|-------------------|--------------|
| Element name      | topicgroup 👻 |
| Attributes        |              |
| Туре              | -            |
| Format            | dita 👻       |
| Scope             | local        |
| Collection type   | <b></b>      |
| Processing Role   | <b></b>      |
|                   |              |
| (?)               | OK Cancel    |

Figure 68: Insert Topic Group Dialog

By using the **Insert Topic Group** dialog you can easily insert a *topicgroup* element. The **Type**, **Format**, **Scope** and **Collection type** attributes can be specified from the dialog.

#### **Edit Properties**

The **Edit properties** action, available both on the toolbar and on the contextual menu, is used to edit the properties of the selected node. Depending on the selected node, the action will perform the following tasks:

- If a *topicref* or *chapter* element is selected, the action will show a dialog similar with the *Insert Topic Reference dialog* allowing the editing of some important attributes.
- If a *topichead* element is selected, the action will show a dialog similar with the *Insert Topic Heading dialog* allowing the editing of some important attributes.
- If a *topicgroup* element is selected, the action will show a dialog similar with the *Insert Topic Group dialog* allowing the editing of some important attributes.
- If the map's root element is selected then the user will be able to easily edit the map's title using the **Edit Map title** dialog. By using this dialog you can also specify whether the title will be specified as the *title* attribute to the map or as a *title* element (for DITA-OT 1.1 and 1.2) or specified in both locations.

# **Transforming DITA Maps and Topics**

Oxygen XML Author plugin uses the DITA Open Toolkit (DITA-OT) to transform DITA maps and topics into an output format. For this purpose both the DITA Open Toolkit 1.5.4 and ANT 1.7 come bundled in Oxygen XML Author plugin .

More information about the DITA Open Toolkit are available at http://dita-ot.sourceforge.net/.

# **Available Output Formats**

You can publish DITA-based documents in any of the following formats:

- **PDF** DITA to PDF using the DITA OT IDIOM PDF plugin.
- WebHelp DITA to XHTML.
- XHTML DITA to XHTML.
- **Compiled HTML Help (CHM)** DITA Map to HTML Help. If HTML Help Workshop is installed on your computer, then Oxygen XML Author plugin detects it and uses it to perform the transformation. When the transformation fails, the hhp (HTML Help Project) file is already generated and it must be compiled to obtain the *.chm* file. Note that HTML Help Workshop fails when the files used for transformation contain diacritics in their names, due to different encodings used when writing the *.hhp* and *.hhc* files.
- JavaHelp DITA Map to JavaHelp.
- Eclipse Help DITA Map to Eclipse Help.
- Eclipse Content DITA Map to Eclipse Content.
- **TocJS** A JavaScript file that can be included in an HTML file to display in a tree-like manner the table of contents of the transformed DITA map.
- Open Document Format DITA Map to ODF.
- Docbook DITA Map to Docbook.
- RTF DITA Map to Rich Text Format.
- troff DITA Map to Text Processor for Typesetters.
- Legacy PDF DITA Map to PDF using the DITA OT deprecated PDF implementation.

#### The TocJS Transformation

The *TocJS* transformation of a DITA map does not generate all the files needed to display the tree-like table of contents. To get a complete working set of output files you should follow these steps:

- 1. Run the *XHTML* transformation on the same DITA map. Make sure the output gets generated in the same output folder as for the *TocJS* transformation.
- 2. Copy the content of \${frameworks}/dita/DITA-OT/demo/tocjs/basefiles folder in the transformation's output folder.

- 3. Copy the \${frameworks}/dita/DITA-OT/demo/tocjs/sample/basefiles/frameset.html file in the transformation's output folder.
- 4. Edit frameset.html file.
- 5. Locate element <frame name="contentwin" src="concepts/about.html">.
- 6. Replace "concepts/about.html" with "index.html".

#### WebHelp Output Format

WebHelp is a form of online help consisting of a series of web pages (XHTML format). Its advantages include continuous content update and platform independence, since it can be viewed using a regular web browser.

Oxygen XML Author plugin allows you to publish a DITA Map into a WebHelp format that provides both Table of Contents and advanced search capabilities.

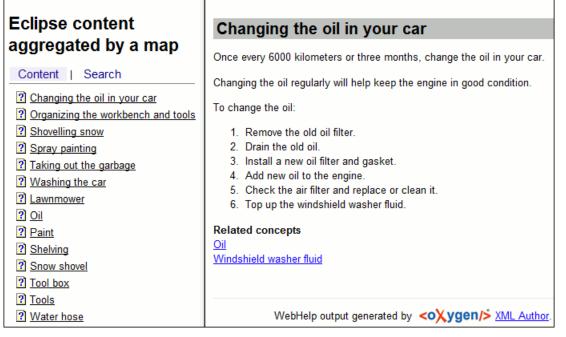

#### Figure 69: WebHelp Output

The layout is composed of two frames:

- left frame, containing separate tabs for Table of Contents and Search;
- central frame where help pages are displayed.

To publish the DITA map to WebHelp, you can use the **DITA Map WebHelp** transformation. You can further customize the out-of-the-box transformation, by editing some of its parameters:

- args.xhtml.toc name of the table of contents file. Default setting is toc.html;
- use.stemming controls whether or not you want to include stemming search algorithms into the published output. Stemming is the process for reducing inflected (or sometimes derived) words to their stem, base or root form generally a written word form. Default setting is false.
- clean.output deletes all files from the output folder before the transformation is performed. Default setting is no.

The **Search** tab is enhanced with a rating mechanism that computes scores for every page that matches the search criteria. These scores are then translated into a 5-star rating scheme. The search results are sorted depending on:

- number of keywords found in a single page. The higher the number, the better.
- context if a word is found in a title or emphasised section of text it scores better than a word found in a unformatted text.

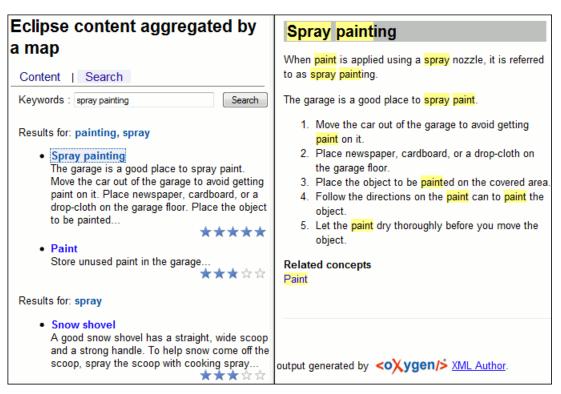

Figure 70: WebHelp Search with Stemming Enabled

Rules applied during search:

- keywords are separated by the space character. An expression like *spray painting* counts as two separate keywords: *spray* and *painting*;
- do not use quotes to perform exact search for multiple-word expressions. An expression like "spray painting", returns no results in our case, because it searches for two separate words: "spray and painting" (note the quote signs attached to each word);
- *indexterm* and *keywords* DITA elements are an effective way to increase the ranking of a page. For example, content inside *keywords* elements weighs twice as much as content inside a *H1* HTML element;
- words composed by merging two or more words with colon (":"), minus ("-"), underline ("\_"), or dot (".") characters, count as a single word.

#### How to Localize WebHelp Output

Static labels used in the WebHelp output are kept in translation files in the DITA-OT/xsl/common folder. This folder is found either in the Oxygen XML Author plugin installation folder, or elsewhere if you are using a different DITA-OT distribution. Translation files have the *strings-langl-lang2.xml* name format, where *lang1* and *lang2* are ISO language codes. For example, the US English text is kept in the *strings-en-us.xml* file.

Follow these steps to localize the interface of the WebHelp output (for simplicity sake, let us suppose you want to localize the WebHelp interface into Canadian French.):

- 1. Look for the *strings-fr-ca.xml* file. If it does not exist, create one starting from *strings-en-us.xml*.
- 2. Translate the labels with the following names: *Content, Search, Keywords, Search no results, Output generated by, Next topic, Previous topic,* and *Parent topic.* Labels are stored in XML elements that have the following format: <str name="Label name">Caption</str>.
- **3.** Edit the **DITA Map WebHelp** transformation scenario and set the *args.default.language* parameter to the code of the language you want to localize the interface into (in our case, it is *fr-ca*).
- 4. Run the transformation scenario to produce the WebHelp output.

# **Configuring a DITA Transformation**

Creating map transformation scenarios is similar to creating scenarios in the main editing area.

The *Configure Transformation Scenario dialog* is opened from the toolbar action **Configure Transformation** Scenario of the *DITA Maps Manager view*. Select as scenario type **DITA OT transformation** then press the **New** button. Next step involves choosing the type of output the DITA-OT ANT scenario will generate:

| DITA Transformation Type                                                                              |
|----------------------------------------------------------------------------------------------------|
| Select the type of transformation                                                                     |
| PDF 🔺                                                                                                 |
| Web Help<br>XHTML<br>Compiled HTML Help (CHM)<br>JavaHelp<br>Eclipse Help<br>Eclipse Content<br>TocJS |
| Open Document Format<br>DocBook                                                                       |
| OK Cancel                                                                                             |

#### Figure 71: Select DITA Transformation type

Depending on the chosen type of output Oxygen XML Author plugin generates values for the default ANT parameters so that you can execute the scenario right away without further customization.

# **Running a DITA Map ANT Transformation**

The transformation is run as an external ANT process so you can continue using the application as the transformation unfolds. All output from the process appears in the **DITA Transformation** tab.

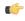

**Tip:** The HTTP proxy settings from Oxygen XML Author plugin are also used for the ANT transformation so if the transformation fails because it cannot connect to an external location you can check the *HTTP/Proxy Configuration*.

## **Customizing a DITA Scenario**

This section explains how to edit the parameters of a DITA transformation in the dialog box for configuring such a transformation.

#### The Parameters Tab

In the scenario **Parameters** tab you can customize all the parameters which will be sent to the DITA-OT build file.

| Name DITA Map     | XHTML              |                                   |     |
|-------------------|--------------------|-----------------------------------|-----|
| Type XHTML        |                    |                                   |     |
| arameters Filte   | rs Advanced Output | ]                                 |     |
| Name              | Value              | Description                       | -   |
| args.input        | \${cf}             | The path and name of the inp      |     |
| args.indexshow    |                    | The parameter to specify whe      | Ξ   |
| args.copycss      | no                 | The parameter to specify whe      |     |
| args.outext       | html               | The output file extension nam     | -   |
| args.css          |                    | User specified css file, it can b |     |
| args.cssroot      |                    | The root directory of user spe    |     |
| args.csspath      |                    | The path for css reference. De    |     |
| args.hdf          |                    | The name of the file containi     |     |
| args.hdr          |                    | The name of the file containi     |     |
| args.ftr          |                    | The name of the file containi     |     |
| args.xhtml.clas   | no                 | Determines whether to includ      |     |
| args.gen.task.lbl | no                 | Determines whether to gener       | Ŧ   |
|                   |                    | New Edit Unset Del                | ete |

#### Figure 72: Edit DITA Ant transformation parameters

All the parameters that the DITA-OT documentation specifies as available for each chosen type of transformation (eg: XHTML) are listed along with their description. The values for some important parameters are already filled in. You can find more information about each parameter in the *DITA OT Documentation*. You can also add additional parameters to the list.

Using the toolbar buttons you can add, edit or remove a parameter.

Depending on the parameter type the parameter value will be:

- a simple text field for simple parameter values
- a combo box with some predefined values
- a file chooser and an editor variables selector to simplify setting a file path as value to a parameter

The value of a parameter can be entered at runtime if a value *ask('user-message', param-type, 'default-value' ?)* is used as value of parameter in the Configure parameters dialog.

#### **Examples:**

- \${ask('message')} Only the message displayed for the user is specified.
- \${ask('message', generic, 'default')} 'message' will be displayed for the user, the type is not specified (the default is string), the default value will be 'default'.
- \${ask('message', password)} 'message' will be displayed for the user, the characters typed will be replaced with a circle character.
- \${ask('message', password, 'default')} Same as above, default value will be 'default'.
- \${ask('message', url)} 'message' will be displayed for the user, the type of parameter will be URL.
- \${ask('message', url, 'default')} Same as above, default value will be 'default'.

#### The Filters Tab

In the scenario Filters tab you can add filters to remove certain content elements from the generated output.

| 😂 Edit DI | ITA Scenario                    |                                   | X       |
|-----------|---------------------------------|-----------------------------------|---------|
| Scenar    | io                              |                                   |         |
| Name      | DITA Map XHTML                  |                                   |         |
| Туре      | XHTML                           |                                   |         |
| Parame    | ters Filters Advanced Outp      | out                               |         |
| 🔘 Use     | DITAVAL file                    |                                   | 100     |
| O Use     | current profiling condition set | : <unspecified> 🛛 🄶</unspecified> |         |
| © Excl    | ude from output all elements w  | vith any of the following att     | ributes |
| Attrib    | ute name                        | Value                             |         |
|           |                                 |                                   |         |
|           |                                 |                                   |         |
|           |                                 |                                   |         |
|           |                                 |                                   |         |
|           |                                 |                                   |         |
|           |                                 |                                   |         |
|           |                                 |                                   | + & ×   |
|           |                                 |                                   |         |
| ?         |                                 | ОК                                | Cancel  |

#### Figure 73: Edit Filters tab

There are three ways to define filters:

- Use DITAVAL file If you already have a DITAVAL file associated with the transformed map you can specify the path to it and it will be used when filtering content. You can find out more about constructing a DITAVAL file in the *DITA OT Documentation* topic.
- Use current profiling condition set Allows you to use the currently active profiling condition set.
- Exclude from output all elements with any of the following attributes You can configure a simple list of attribute (name, value) pairs which when present on an element in the input will remove it from output.

#### The Advanced Tab

In the Advanced tab, you can specify advanced options for the transformation.

| Edit D   | ITA Scenario                             |
|----------|------------------------------------------|
| Scenar   | io                                       |
| Name     | DITA Map XHTML                           |
| Туре     | XHTML                                    |
| Parame   | ters Filters Advanced Output             |
| Custon   | n build file 🛛 📩 🔛 🗁                     |
| Build ta | arget                                    |
| Additio  | onal arguments                           |
| - Ant H  |                                          |
| Oe       | fault [D:\Projects\eXml_SVN\tools\ant]   |
| © Cu     | stom D                                   |
| -Java I  | Home                                     |
| Oe       | fault [C:\Program Files (x86)\Java\jre6] |
| © Cu     | stom                                     |
| JVM Ar   | guments -Xmx256m                         |
|          | Libraries                                |
| ?        | OK Cancel                                |

#### Figure 74: Advanced settings tab

You have several parameters that you can specify here:

- **Custom build file** If you use a custom DITA-OT build file you can specify the path to the customized build file. If empty, the build.xml file from the dita.dir directory configured in the **Parameters** tab is used.
- **Build target** You can specify a build target to the build file. By default no target is necessary and the default init target is used.
- Additional arguments You can specify additional command-line arguments to be passed to the ANT transformation like -verbose.
- Ant Home You can specify a custom ANT installation to run the DITA Map transformation. By default it is the ANT installation bundled with Oxygen XML Author plugin.
- Java Home You can specify a custom Java Virtual Machine to run the ANT transformation. By default it is the Java Virtual Machine used by Oxygen XML Author plugin .
- JVM Arguments This parameter allows you to set specific parameters to the Java Virtual Machine used by ANT. By default it is set to -Xmx256m which means the transformation process is allowed to use 256 megabytes of memory. Sometimes, when performing a large DITA map transformation you may want to increase the memory allocated to the Java Virtual Machine from the default value (256 MB) to a higher value, like 512 MB. In this way, you can avoid the Out of Memory error messages (**OutOfMemoryError**) received from the ANT process.
  - **Note:** If you are publishing DITA to PDF and still experience problems, you should also increase the amount of memory allocated to the FO transformer. To do this, open the *Parameters tab* and increase the value of maxJavaMemory parameter (default value is 500).
- Libraries Oxygen XML Author plugin adds by default as high priority libraries which are not transformation-dependent and also patches for certain DITA Open Toolkit bugs. You can specify all the additional libraries (jar files or additional class paths) which are used by the ANT transformer. You can also decide to control all libraries added to the classpath.

#### The Output Tab

In the **Output** tab, you can configure options related to the place where the output is generated.

| Edit DITA Scenario        |                     | <b>X</b> |  |  |  |
|---------------------------|---------------------|----------|--|--|--|
| Scenario                  |                     |          |  |  |  |
| Name DITA Map XHTM        | Name DITA Map XHTML |          |  |  |  |
| Type XHTML                |                     |          |  |  |  |
| Parameters Filters Advar  | oced Output         |          |  |  |  |
| Base directory            | \${cfd}             | 1. 🞾 😂   |  |  |  |
| Temporary files directory | \${cfd}/temp        | 📩 🞾 🗁    |  |  |  |
| Output folder             | \${cfd}/out         | 1 🗁 🗁    |  |  |  |
| Output file               |                     |          |  |  |  |
| Open in browser           |                     |          |  |  |  |
| Saved file                |                     |          |  |  |  |
| Other location            |                     | ± Ø      |  |  |  |
| V Open in Editor          |                     |          |  |  |  |
| L                         |                     |          |  |  |  |
|                           |                     |          |  |  |  |
|                           |                     |          |  |  |  |
|                           |                     |          |  |  |  |
| ?                         | ОК                  | Cancel   |  |  |  |

#### Figure 75: Output settings tab

You have several parameters that you can specify here:

- **Base directory** All the relative paths which appear as values in parameters are considered relative to the base directory. The default value is the directory where the transformed map is located.
- **Temporary files directory** This directory is used to store pre-processed temporary files until the final output is obtained.
- Output folder The folder where the final output content is copied.
- Output file options The transformation output can then be opened in a browser or even in the editor, if specified.
- **Note:** If the DITA Map or topic is opened from a remote location or from a ZIP file, the scenario must specify absolute output, temporary and base file paths.

#### The FO Processor Tab

This tab appears only when selecting to generate PDF output using the IDIOM FO Plugin and allows you to choose the FO Processor.

| Edit Di | ITA Scenario                             |
|---------|------------------------------------------|
| Scenar  | io                                       |
| Name    | DITA Map PDF modified Duplicate          |
| Туре    | PDF                                      |
| FO Proc | essor Parameters Filters Advanced Output |
|         | sor: XEP -                               |
| Detect  | Apache FOP<br>XEP                        |
| Detect  | Antenna House                            |
|         |                                          |
|         |                                          |
|         |                                          |
|         |                                          |
|         |                                          |
|         |                                          |
|         |                                          |
|         |                                          |
|         |                                          |
|         |                                          |
| 2       | OK Cancel                                |
|         |                                          |

#### Figure 76: FO Processor configuration tab

You can choose between three processors:

- Apache FOP This processor comes bundled with Oxygen XML Author plugin .
- **XEP** The *RenderX* XEP processor.

If you select **XEP** in the combo and XEP was already installed in Oxygen XML Author plugin you can see the detected installation path appear under the combo.

XEP is considered as installed if it was detected from one of the following sources:

- XEP was configured as an external FO Processor in the FO Processors option page.
- The system property *com.oxygenxml.xep.location* was set to point to the XEP executable file for the platform (eg: xep.bat on Windows).
- XEP was installed in the frameworks/dita/DITA-OT/demo/fo/lib directory of the Oxygen XML Author plugin installation directory.
- Antenna House The Antenna House AH (v5) or XSL (v4) Formatter processor.

If you select **Antenna House** in the combo and Antenna House was already installed in Oxygen XML Author plugin you can see the detected installation path appear under the combo.

Antenna House is considered as installed if it was detected from one of the following sources:

- Environment variable set by Antenna House installation (the newest installation version will be used, v5 being preferred over v4).
- Antenna House was added as an external FO Processor in the Oxygen XML Author plugin preferences.
- **Tip:** The DITA-OT contributors recommend the use of the IDIOM FO Plugin to transform DITA Maps to PDF as opposed to using the standard PDF target in the DITA-OT framework. As IDIOM is also bundled with Oxygen XML Author plugin the *PDF2 IDIOM FO Plugin* output format should be your first choice in transforming your map to PDF. If you do not have a commercial license for XEP or Antenna House you can transform using the Apache FO Processor.

# Set a Font for PDF Output Generated with Apache FOP

When a DITA map is transformed to PDF using the Apache FOP processor and it contains some Unicode characters that cannot be rendered by the default PDF fonts then a font that is capable to render these characters must be configured and embedded in the PDF result.

The settings that must be modified for configuring a font for the Apache FOP processor are detailed in *this section*.

# **DITA-OT Customization**

This section explains how to customize specific parameters of a DITA transformation scenario like setting a custom DITA Open Toolkit, a custom build file or a separate installation of the Ant tool.

#### **Support for Transformation Customizations**

You can change all DITA transformation parameters to customize your needs. In addition, you can specify a custom build file, parameters to the JVM and many more for the transformation.

#### **Using Your Custom Build File**

You can specify a custom build file to be used in DITA-OT transformations by editing the transformation scenario that you are using. In the *Advanced* tab you should change the **Custom build file** path to point to the custom build file.

# Customizing the Oxygen XML Author plugin Ant Tool

The Ant 1.7 tool which comes with Oxygen XML Author plugin is located in the [Oxygen-install-folder]/tools/ant directory. Any additional libraries for Ant must be copied to the Oxygen XML Author plugin Ant lib directory.

If you are using Java 1.6 to run Oxygen XML Author plugin the Ant tool should need no additional libraries to process JavaScript in build files.

## Upgrading to a New Version of DITA OT

The DITA OT framework bundled in Oxygen XML Author plugin is located in the [Oxygen-install-folder]/frameworks/dita/DITA-OT folder.

**Important:** There are a couple of modifications made to the DITA OT framework which will be overwritten if you choose to copy the new DITA-OT version over the bundled one:

- The DTD's in the framework have been enriched with documentation for each element. If you overwrite you will lose the documentation which is usually shown when hovering an element or in the **Model** view.
- Several build files from the IDIOM plugin have been modified to allow transformation using the Oxygen XML Author plugin Apache built-in FOP libraries and usage of the Oxygen XML Author plugin classpath while transforming.
- Oxygen XML Author plugin provides Java patches for some DITA OT problems. These patches are located in the [Oxygen-install-folder]/frameworks/dita/DITA-OT/lib/dost-patches.jar library. If the patches library conflicts with the new DITA OT libraries it either has to be removed from disk or removed from the libraries list available in the DITA Map transformation scenario.

## **Increasing the Memory for the Ant Process**

For details about setting custom JVM arguments to the ANT process please see this section.

## **Resolving Topic References Through an XML Catalog**

There are situations where you want to resolve URIs with an XML catalog:

• you customized your DITA map to refer topics using URI's instead of local paths

• you have URI content references in your DITA topic files and you want to map them to local files when the map is transformed

In such situations you have to *add the catalog to Oxygen XML Author plugin*. The **DITA Maps Manager** view will solve the displayed topic refs through the added XML catalog and also the DITA map transformations (for PDF output, for XHTML output, etc) will solve the URI references through the added XML catalog.

# **DITA Specialization Support**

This section explains how you can integrate and edit a DITA specialization in Oxygen XML Author plugin .

# Integration of a DITA Specialization

A DITA specialization includes:

- DTD definitions for new elements as extensions of existing DITA elements
- optionally specialized processing, that is new XSLT template rules that match the extension part of the class attribute values of the new elements and thus extend the default processing available in DITA Open Toolkit

A specialization can be integrated in Oxygen XML Author plugin XML Author with minimum effort.

If the DTD's that define the extension elements are located in a folder outside the DITA Open Toolkit folder you should add new rules to the DITA OT catalog file for resolving the DTD references from the DITA files that use the specialized elements to that folder. This allows correct resolution of DTD references to your local DTD files and is needed for both validation and transformation of the DITA maps or topics. The DITA OT catalog file is called catalog-dita.xml and is located in the root folder of the DITA Open Toolkit.

If there is specialized processing provided by XSLT stylesheets that override the default stylesheets from DITA OT these new stylesheets must be called from the Ant build scripts of DITA OT.

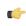

**Important:** If you are using DITA specialization elements in your DITA files it is recommended that you activate the **Enable DTD processing in document type detection** checkbox in the *Document Type Association page*.

## **Editing DITA Map Specializations**

In addition to recognizing the default DITA map formats: map and bookmap the **DITA Maps Manager** view can also be used to open and edit specializations of DITA Maps.

All advanced edit actions available for the map like insertion of topic refs, heads, properties editing, allow the user to specify the element in an editable combo box. Moreover the elements which appear initially in the combo are all the elements which are allowed to appear at the insert position for the given specialization.

The topic titles rendered in the **DITA Maps Manager** view are collected from the target files by matching the class attribute and not a specific element name.

When editing DITA specializations of maps in the main editor the insertions of topic reference, topic heading, topic group and conref actions should work without modification. For the table actions you have to modify each action by hand to insert the correct element name at caret position. You can go to the **DITA Map** document type from the *Document Type Association page* and edit the table actions to insert the element names as specified in your specialization. See *this section* for more details.

## **Editing DITA Topic Specializations**

In addition to recognizing the default DITA topic formats: topic, task, concept, reference and composite, topic specializations can also be edited in the Author page.

The content completion should work without additional modifications and you can choose the tags which are allowed at the caret position.

The CSS styles in which the elements are rendered should also work on the specialized topics without additional modifications.

The toolbar/menu actions should be customized to insert the correct element names if this is the case. You can go to the DITA document type from the *Document Type Association page* and edit the actions to insert the element names as specified in your specialization. See *this section* for more details.

# Use a New DITA Open Toolkit in Oxygen XML Author plugin

Oxygen XML Author plugin comes bundled with a DITA Open Toolkit, located in the [Oxygen-install-folder]/frameworks/dita/DITA-OT directory. To use a new DITA Open Toolkit, follow these steps:

- 1. Edit your transformation scenarios and in the **Parameters** tab change the value for the dita.dir directory to point to the new directory.
- 2. If you want to make changes in the libraries that come with the new DITA Open Toolkit and are used by the ANT process you can go to the **Advanced** tab, click the **Libraries** button, uncheck the checkbox **Allow Oxygen to add** high priority libraries to classpath.
- 3. If there are also changes in the DTD's and you want to use the new versions for content completion and validation, go to the Oxygen XML Author plugin preferences in the **Document Type Association** page, edit the **DITA** and **DITA Map** document types and modify the catalog entry in the **Catalogs** tab to point to the custom catalog file catalog-dita.xml.

If the transformation fails after completing these steps please also take a look at this note about *upgrading the DITA OT* which comes bundled with Oxygen XML Author plugin .

# **Reusing Content**

The DITA framework allows reusing content from other DITA files with a content reference in the following ways:

- You can select content in a topic, create a reusable component from it and reference the component in other locations using the actions **Create Reusable Component** and **Insert Reusable Component**. A reusable component is a file, usually shorter than a topic. You also have the option of replacing the selection with the component that you are in the process of creating.
- You can add, edit, and remove a content reference (conref) attribute to/from an existing element. The actions **Add/Edit Content Reference** and **Remove Content Reference** are available on the contextual menu of the Author editor and on the DITA menu. When a content reference is added or an existing content reference is edited, you can select any topic ID or interval of topic IDs (set also the conrefend field in the dialog for adding/editing the content reference) from a target DITA topic file.
- You can insert an element with a content reference (conref or conkeyref) attribute using one of the actions **Insert Content Reference** and **Insert Content Key Reference** that are available on the DITA menu, the Author custom actions toolbar and the contextual menu of the Author editor.

DITA makes the distinction between local content, that is the text and graphics that are actually present in the element, and referenced content that is referred by the element but is located in a different file. You have the option of displaying referenced content by setting the option **Display referred content** that is available from menu **Options** > **Preferences** > **Editor** > **Editor** > **Editor** = **Author**.

## **Working with Content References**

The DITA feature called conref (short for *content reference*) enables a piece of content to be included by reference in multiple contexts. When you need to update that content, you do it in only one place. Typical uses of content references are for product names, warnings, definitions or process steps.

You can use either or both of the following strategies for managing content references:

• Reusable components - With this strategy, you create a new file for each piece of content that you want to reuse.

• Arbitrary content references - You may prefer to keep many pieces of reusable content in one file. For example, you might want one file to consist of a list of product names, with each product name in a phrase (<ph> element) within the file. Then, wherever you need to display a product name, you can insert a content reference that points to the appropriate <ph> element in this file.

This strategy requires more setup than reusable components, but makes easier centrally managing the reused content.

Oxygen XML Author plugin creates a reference to the external content by adding a conref attribute to an element in the local document. The conref attribute defines a link to the referenced content, made up of a path to the file and the topic ID within the file. The path may also reference a specific element ID within the topic. Referenced content is not physically copied to the referencing file, but Oxygen XML Author plugin displays it as if it is there in the referencing file. You can also choose to view local content instead of referenced content, to edit the attributes or contents of the referencing element.

#### How to Work with Reusable Components

When you need to reuse a part of a DITA topic in different places (in the same topic or in different topics) it is recommended to create a separate component and insert only a reference to the new component in all places. Below are the steps for extracting a reusable component, inserting a reference to the component and quickly editing the content inside the component.

- 1. Select with the mouse the content that you want to reuse in the DITA file opened in Author mode.
- 2. Start the action **Create Reusable Component** that is available on the DITA menu, the Author framework actions toolbar and the contextual menu of the Author editor.
- 3. In the combo box **Reuse Content** select the DITA element with the content that you want to extract in a separate component. The combo box contains the current DITA element where the cursor is located (for example a p element a paragraph or a step or a taskbody or a conbody etc.) and also all the ancestor elements of the current element.
- 4. In the **Description** area enter a textual description for quick identification by other users of the component.
- 5. If you want to replace the extracted content with a reference to the new component you should leave the checkbox **Replace selection with content reference** with the default value (selected).
- 6. Press the **Save** button which will open a file system dialog where you have to select the folder and enter the name of the file that will store the reusable component.
- 7. Press the **Save** button in the file system dialog to save the reusable component in a file. If the checkbox was selected in the **Create Reusable Component** dialog the conref attribute will be added to the element that was extracted as a separate component. In Author mode the content that is referenced by the conref attribute is displayed with grey background and is read-only because it is stored in other file.
- 8. Optionally, to insert a reference to the same component in other location just place the cursor at the insert location and run the action **Insert Reusable Component** that is available on the DITA menu, the Author framework actions toolbar and the contextual menu of the Author editor. Just select in the file system dialog the file that stores the component and press the **OK** button. The action will add a conref attribute to the DITA element at the insert location. The referenced content will be displayed in Author mode with grey background to indicate that it is not editable.
- 9. Optionally, to edit the content inside the component just click on the open icon icon at the start of the grey background area which will open the component in a separate editor.

## **Insert a Direct Content Reference**

You should follow these steps for inserting an element with a content reference (conref) attribute:

- 1. Start one of the actions Insert a DITA Content Reference and Insert a DITA Content Key Reference.
- 2. In the dialog **Insert Content Reference** select the file with the referenced content in the **URL** field.
- 3. In the tree that presents the DITA elements of the specified file that have an id attribute you have to select the element or the interval of elements that you want to reference. The conref field will be filled automatically with

the id value of the selected element. If you select an interval of elements the conrefend field will be filled with the id value of the element that ends the selected interval.

4. Press the **OK** button to insert in the current DITA file an element with the same name and with the same conref attribute value (and optionally with the same conrefend attribute value) as the element(s) selected in the dialog.

# **DITA Profiling / Conditional Text**

Conditional text is a way to mark blocks of text meant to appear in some renditions of the document, but not in others. It differs from one variant of the document to another, while unconditional text appear in all document versions.

For instance you can mark a section of a document to be included in the manual designated for the *expert* users, other for the *novice* users manual while unmarked sections are included in any rendition.

You can use conditional text when you develop documentation for:

- · a series of similar products
- different releases of a product
- various audiences

The benefits of using conditional text include reduced effort for updating and translating your content and an easy way to customize the output for various audiences.

Oxygen XML Author plugin offers full support for DITA conditional text processing: profiling attributes can be easily managed to filter content in the published output. You can toggle between different profile sets to see how the edited content looks like before publishing.

DITA offers support for profiling/conditional text by using profiling attributes. With Oxygen XML Author plugin you can define values for the DITA profiling attributes. The profiling configuration can be shared between content authors through the project file. There is no need for coding or editing configuration files.

Several profiling attributes can be aggregated into a profiling condition set that allow you to apply more complex filters on the document content. A Profiling Condition Set is a very powerful and convenient tool used to preview the content that goes into the published output. For example, an installation manual available both in Windows and Linux variants can be profiled to highlight only the Linux procedures for more advanced users.

# **Profiling / Conditional Text Markers**

If **Show Profiling Attributes** option (available in the **Profiling / Conditional Text** toolbar menu) is set all profiling attributes set on the current element are listed at the end of the highlighted block. Profiled text is marked in the **Author** mode with a light green border.

| Tools                                                                                        |         |  |
|----------------------------------------------------------------------------------------------|---------|--|
| Useful tools include the following items:                                                    |         |  |
| Hammer                                                                                       |         |  |
| <ul> <li>Screw driver set</li> </ul>                                                         |         |  |
| <ul> <li>Electric air compressor</li> <li>Audience [expert]</li> <li>Hand air pur</li> </ul> | np∢     |  |
| Audience [novice]                                                                            |         |  |
| Keep your tools organized in a btool box A Audience [expert]                                 | ⊳shelf4 |  |
| Audience [novice] which you can store in the garage.                                         |         |  |
| Related Links:                                                                               |         |  |
| ○ Ø [concept - toolbox.xml]                                                                  |         |  |
| ○ Ø [task/tasks/organizing.xml]                                                              |         |  |

Figure 77: Profiling in Author

In the DITA Maps Manager View view different decorators are user to mark profiled and non-profiled topics:

- • the topic contains profiling attributes;
- **•** the topic inherits profiling attribute from its ancestors;
- Z the topic contains and inherits profiling attributes;
- - (dash) the topic neither contains, nor inherits profiling attributes.

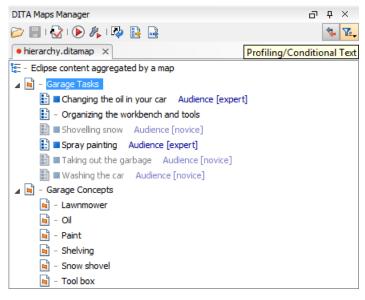

#### Figure 78: Profiling in DITA Maps Manager

The profiled content that does not match the rules imposed by the current condition sets is grayed-out, meaning that it will not be included in the published output.

#### **Profiling with a Subject Scheme Map**

A subject scheme map enables DITA users to create custom profiling values and to manage the profiling attribute values used in the DITA topics without having to write a DITA specialization.

Subject scheme maps use key definitions to define a collection of profiling values instead of a collection of topics. The highest level of map that uses the set of profiling values must reference the subject scheme map in which the profiling values are defined, for example:

```
<topicref href="test.ditamap" format="ditamap" type="subjectScheme"/>
```

A profiled value is a short and readable keyword that identifies a metadata attribute. For example, the audience metadata attribute may take a value that identifies the user group associated with a particular content unit. Typical user values for a medical-equipment product line might include therapist, oncologist, physicist, radiologist, and so on. A subject scheme map can define a list of these audience values:

When editing a DITA topic file in Text mode or in Author mode, the Oxygen application collects all the profiling values from the subject scheme map that is referenced in the current DITA map. In our example the values therapist, oncologist, physicist, radiologist and displays them in *the content completion window* as values for the audience attribute.

# **Publish Profiled Text**

Oxygen XML Author plugin comes with preconfigured transformation scenarios for DITA. All these scenarios take into account the current profiling condition set.

| Name:                                                                  | DITA Map PDF |  |  |  |  |  |  |  |
|------------------------------------------------------------------------|--------------|--|--|--|--|--|--|--|
| Type:                                                                  | PDF          |  |  |  |  |  |  |  |
| FO Processor Parameters Filters Advanced Output                        |              |  |  |  |  |  |  |  |
| Use DITAVAL file:                                                      |              |  |  |  |  |  |  |  |
| Use current profiling condition set : "For experts"                    |              |  |  |  |  |  |  |  |
| Exclude from output all elements with any of the following attributes: |              |  |  |  |  |  |  |  |

# How to Profile DITA Content

- 1. Go to Preferences > Editor > Edit modes > Author > Profiling / Conditional Text page and edit the Profiling Attributes table.
- 2. For DITA there are already default entries for audience, platform, product and otherprops. You can customize the attributes and their values.

This is a one-time operation. Once you save the customized attributes and values, you can use them to profile any DITA project.

- 3. To use the profiling attributes set in the previous step, do one of the following:
  - a) Right-click (Ctrl + click on MacOS) a topic reference in **DITA Maps Manager** and choose **Edit Profiling Attributes** from the contextual menu.
  - b) In the **Author** editing mode, right-click (Ctrl + click on MacOS) an XML element and choose **Edit Profiling Attributes** from the contextual menu.
  - c) Use the Attributes view to set profiling attributes.

Turn on the Show Profiling Attributes option to display the profiling markup in the Author editing mode.

# Working with MathML

You can add MathML equations in a DITA document using one of the following methods:

- embed MathML directly into a DITA topic. You can start with the Framework templates / DITA / topic / Composite with MathML document template, available in the New file action wizard.
- reference an external MathML file as an image, using the 🔜 Insert Image Reference toolbar action.

Note that MathML equations contained in DITA topics can only be published out-of-the-box in PDF using the **DITA PDF** transformation scenario. For other publishing formats users must employ additional customizations for handling MathML content.

# **Predefined Document Types**

# **Topics:**

- Document Type
- The DocBook 4 Document Type
- The DocBook 5 Document Type
- The DocBook Targetset
   Document Type
- The DITA Topics Document Type
- The DITA Map Document Type
- The XHTML Document Type
- The TEI ODD Document Type
- The TEI P4 Document Type
- The TEI P5 Document Type
- The EPUB Document Type

The following are the short presentations of some document types that come bundled with Oxygen XML Author plugin . For each document type there are presented built-in transformation scenarios, document templates and Author extension actions.

# **Document Type**

A *document type* or *framework* is associated to an XML file according to a set of rules. It includes also many settings that improve editing in the Tagless editor for the category of XML files it applies for. These settings include:

- a default grammar used for validation and content completion in both Author mode and Text mode
- CSS stylesheet(s) for rendering XML documents in Author mode
- user actions invoked from toolbar or menu in Author mode
- predefined scenarios used for transformation of the class of XML documents defined by the document type
- XML catalogs
- directories with file templates
- user defined extensions for customizing the interaction with the content author in Author mode

The tagless editor comes with some predefined document types already configured when the application is installed on the computer. These document types describe well-known XML frameworks largely used today for authoring XML documents. Editing a document which conforms to one of these types is as easy as opening it or creating it from one of the predefined document templates which also come with the application.

# The DocBook 4 Document Type

*DocBook* is a very popular set of tags for describing books, articles, and other prose documents, particularly technical documentation.

A file is considered to be a *DocBook 4* document when one of the following conditions are true:

- root element name is book or article
- the PUBLIC ID of the document contains the string -//OASIS//DTD DocBook XML

The schema of *DocBook 4* documents is \${frameworks}/docbook/dtd/docbookx.dtd, where \${frameworks} is a subdirectory of the Oxygen XML Author plugin install directory.

The CSS file used for rendering DocBook content is located in  $f{meworks}/docbook/css/docbook.css$ .

The XML catalog is stored in \${frameworks}/docbook/catalog.xml.

## **Author Extensions**

Specific actions for DocBook documents are:

- B Bold emphasized text Emphasizes the selected text by surrounding it with <emphasis role="bold"/> tag.
- *I* Italic emphasized text Emphasizes the selected text by surrounding it with <emphasis role="italic"/> tag.
- Underline emphasized text Emphasizes the selected text by surrounding it with <emphasis role="italic"/> tag.

🌈 Note:

Bold, Italic, and Underline are toggle actions.

For all of the above actions, if there is no selection, then a new emphasis tag with specific role is inserted. These actions are available in any document context and are grouped under the **Emphasize** toolbar actions group.

- **Browse reference manual** Opens in your web browser of choice a reference to the documentation of the XML element closest to the caret position.
- link Inserts a hypertext link.

- ulink Inserts a link that addresses its target with an URL (Universal Resource Locator).
- **olink** Inserts a link that addresses its target indirectly, using the targetdoc and targetptr values which are present in a *Targetset* file.

| CLink                                                              |                                                                                                    |                                                   |                                                   |                                              |  |       |   |  |
|--------------------------------------------------------------------|----------------------------------------------------------------------------------------------------|---------------------------------------------------|---------------------------------------------------|----------------------------------------------|--|-------|---|--|
| Targetset URL: file:/D:/Projects/olinkSamples/target.xml 🔹 📩 🗁 🔹 🍫 |                                                                                                    |                                                   |                                                   |                                              |  |       |   |  |
| Filter doc                                                         | uments 🔍                                                                                                   | Filter content                                    |                                                   |                                              |  | Q     | ] |  |
| pdf                                                                |                                                                                                    | sect2 - "Determine which connection has an ou 🔺   |                                                   |                                              |  |       |   |  |
| firstguide                                                         |                                                                                                    | sect2 - "Understanding the checkpoint log" - [d   |                                                   |                                              |  |       |   |  |
|                                                                    | dbadmin                                                                                                    |                                                   | ✓ sect1 - "Creating a database" - [bldinit]       |                                              |  |       |   |  |
|                                                                    | asajtools                                                                                                  |                                                   | sect2 - "Create a database (Sybase Central)" - [c |                                              |  |       |   |  |
| EI EI                                                              | errors sect2 - "Create a database (SQL)" - [creatingdbs<br>sect2 - "Create a database (command line)" - [c |                                                   |                                                   |                                              |  | -     |   |  |
|                                                                    |                                                                                                    |                                                   |                                                   | eate a database (con<br>eate a database with |  |       |   |  |
|                                                                    | ✓ sect1 - "Using additional dbspaces" - [blddbmod]                                                         |                                                   |                                                   |                                              |  | -     |   |  |
|                                                                    |                                                                                                    | sect2 - "Permissions on dbspaces" - [da-dbfiles   |                                                   |                                              |  |       |   |  |
|                                                                    |                                                                                                    | ▲ sect2 - "Creating dbspaces" - [creatingdbspace: |                                                   |                                              |  |       |   |  |
|                                                                    |                                                                                                    | sect3 - "Create a dbspace" - [da-dbfiles-s-3( 🛫   |                                                   |                                              |  |       |   |  |
|                                                                    |                                                                                                    | •                                                 | 111                                               |                                              |  | •     |   |  |
| targetdoc:                                                         | dbadmin                                                                                                    |                                                   |                                                   |                                              |  |       |   |  |
| targetptr:                                                         | bldinit                                                                                                    |                                                   |                                                   |                                              |  |       |   |  |
| xreftext:                                                          | "Creating a database"                                                                                      |                                                   |                                                   |                                              |  |       |   |  |
|                                                                    | Insert xreftext in the C                                                                                   | Link                                              |                                                   |                                              |  |       |   |  |
| ?                                                                  |                                                                                                    |                                                   |                                                   | ОК                                           |  | ancel |   |  |

#### Figure 79: Insert OLink Dialog

After you choose the **Targetset** URL, the structure of the target documents is presented. For each target document (targetdoc), the content is displayed allowing for easy identification of the targetptr for the olink element which will be inserted. You can use the search fields to quickly identify a target. If you already know the values for the targetdoc and targetptr, you can insert them directly in the corresponding fields. You also have the possibility to edit an olink using the action **Edit OLink** available on the contextual menu. The last used **Targetset** URL will be used to identify the edited target.

- URI Inserts an URI element. The URI identifies a Uniform Resource Identifier (URI) in content.
- **xref** Inserts a cross reference to another part of the document.

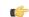

Note: These actions are grouped under the Link toolbar actions group.

- **§** Insert Section Inserts a new section / subsection in the document, depending on the current context. For example if the current context is sect1 then a sect2 is inserted, and so on.
- **Insert Paragraph** Inserts a new paragraph depending on the current context. If current context is a paragraph context (one of the ancestors of the element at caret position is para) then a new paragraph will be inserted after the paragraph at caret. Otherwise a new paragraph is inserted at caret position.
- Insert Graphic Inserts a graphic object at the caret position. This is done by inserting either <figure> or <inlinegraphic> element depending on the current context. The following graphical formats are supported: GIF, JPG, JPEG, BMP, PNG, SVG.
- 🖛 Insert List Item Inserts a new list item in any of the above three list types.
- 🔚 Insert Ordered List Inserts an ordered list. A child list item is also inserted automatically by default.
- 🗮 Insert Itemized List Inserts an itemized list. A child list item is also inserted automatically by default.
- 崖 Insert Variable List Inserts a DocBook variable list. A child list item is also inserted automatically by default.

- 🚝 Insert Procedure Inserts a DocBook procedure element. A step child item is also inserted automatically.
- Insert Table Opens a dialog that allows you to configure the table to be inserted. The dialog allows the user to configure the number of rows and columns of the table, if the header and footer will be generated and how the table will be framed. CALS or HTML table model can be selected.

**Note:** If the **Title** checkbox is unchecked, an informaltable element is inserted.

- Insert Row Inserts a new table row with empty cells. The action is available when the caret position is inside a table.
- Insert Column Inserts a new table column with empty cells after the current column. The action is available when the caret position is inside a table.
- **Insert Cell** Inserts a new empty cell depending on the current context. If the caret is positioned between two cells, a new one is inserted at caret position. If the caret is inside a cell, then the new one will be created after the current cell.
- Delete Column Deletes the table column where the caret is located.
- Delete Row Deletes the table row where the caret is located.
- Join Row Cells Joins the content of the selected cells. The operation is available if the selected cells are from the same row and they have the same row span. The action is also available when the selection is missing, but the caret is positioned between two cells.
- Join Cell Above Joins the content of cell from current caret position with that of the cell above it. This action works only if both cells have the same column span.
- Join Cell Below Joins the content of cell from current caret position with that of the cell below it. This action works only if both cells have the same column span.
- Split Cell To The Left Splits the cell from current caret position in two, inserting a new empty table cell to the left. This action works only if the current cell spans over more than one column. The column span of the source cell is decreased with one.
- **Split Cell To The Right** Splits the cell from current caret position in two, inserting a new empty table cell to the right. This action works only if the current cell spans over more than one column. The column span of the source cell is decreased with one.
- Split Cell Above Splits the cell from current caret position in two, inserting a new empty table cell above it. This action works only if the current cell spans over more than one row. The row span of the source cell is decreased with one.
- Split Cell Below Splits the cell from current caret position in two, inserting a new empty table cell below it. This action works only if the current cell spans over more than one row. The row span of the source cell is decreased with one.
  - **Note:** DocBook 4 supports only CALS table model. HTML table model is supported only in DocBook 5.

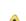

Caution: Column specifications are required for table actions to work properly.

• Generate IDs - Available in the contextual menu only, this action allows you to generate an unique ID for the element at caret position. If the element already has an id set, it is preserved. Further options are offered in the ID Options dialog, available in the DocBook4 main menu. Here you can specify the elements for which Oxygen XML Author plugin generates an ID if the Auto generate ID's for elements is enabled. If you want to keep already set element id's when copying content in the same document, make sure the Remove ID's when copying content in the same document option is not checked.

All actions described above are available in the contextual menu, the **DocBook4** submenu of the main menu or in the **Author custom actions** toolbar.

Dragging a file from *the Project view* or from *the DITA Maps Manager view* and dropping it into a DocBook 4 document that is edited in Author mode creates a link to the dragged file (the ulink DocBook element) at the drop location. Dragging an image file from the default file system application (Windows Explorer on Windows or Finder on Mac OS X, for example) and dropping it into a DocBook 4 document inserts an image element (the inlinegraphic DocBook element with the fileref attribute) with the location of the dragged file at the drop location (similar with the **Insert Graphic** toolbar action).

# **Transformation Scenarios**

Default transformation scenarios allow you to convert DocBook 4 to DocBook 5 documents and transform DocBook documents to HTML, HTML Chunk, PDF, XHTML, XHTML Chunk, WebHelp (experimental) and EPUB.

## Templates

Default templates are available in the *New File wizard* and can be used for easily creating a skeletal form of a DocBook 4 book or article. These templates are stored in the f frameworks/docbook/templates/DocBook 4 folder.

Here are some of the DocBook 4 templates available when creating new documents from templates.

- Article
- Article with MathML
- Article with SVG
- Article with XInclude
- Book
- Book with XInclude

## Inserting olink Links in Docbook Documents

An olink is a type of link between two Docbook XML documents.

The olink element is the equivalent for linking outside the current Docbook document. It has the attribute targetdoc for the document ID that contains the target element and the attribute targetptr for the ID (the value of an id or xml:id attribute) of the target element. The combination of those two attributes provides a unique identifier to locate cross references.

For example, the *Administrator Guide* is a book with the document ID MailAdminGuide and it contains a chapter about user accounts like the following:

```
<chapter id="user_accounts">
<title>Administering User Accounts</title>
<para>blah blah</para>
...
```

You can form a cross reference to that chapter by adding an olink in the User Guide like the following:

```
You may need to update your
<olink targetdoc="MailAdminGuide" targetptr="user_accounts">user accounts
</olink>
when you get a new machine.
```

1. Decide what documents are included in the domain for cross referencing.

An ID should be assigned to each document that will be referenced with an olink. Usually it is added as an id or xml:id attribute to the root element of the document. A document ID is a string that is unique for each document in your collection. For example the documentation may include a user's guide, an administrator's guide, and a reference document. These could have simple IDs like ug, ag, and ref or more specific IDs like MailUserGuide, MailAdminGuide, and MailReference.

2. Decide the output hierarchy.

For creating links between documents, the relative locations of the output documents must be known. Generally the HTML files for multiple documents are output to different directories if chunking is used. Before going further you must decide the names and locations of the HTML output directories for all the documents from the domain. Each

directory will be represented by an element <dir name="directory\_name">in the target database document. In the example from the next step the hierarchy is documentation/guides/mailuser, documentation/guides/mailadmin, documentation/guides/reference.

**3.** Create the target database document.

Each collection of documents has a master target database document that is used to resolve all olinks from that collection. The target database document is an XML file that is created once. It provides a framework that pulls in the target data for each document. The database document is static and all the document data is pulled in dynamically. An example is the following:

```
<?xml version="1.0" encoding="utf-8"?>
<!DOCTYPE targetset
       SYSTEM "file:///tools/docbook-xsl/common/targetdatabase.dtd" [
<!ENTITY ugtargets SYSTEM "file:///doc/userguide/target.db">
<!ENTITY agtargets SYSTEM "file:///doc/adminguide/target.db">
<!ENTITY reftargets SYSTEM "file:///doc/man/target.db">
1>
<targetset>
 <targetsetinfo>
   Description of this target database document,
    which is for the examples in olink doc.
  </targetsetinfo>
  <!-- Site map for generating relative paths between documents -->
  <sitemap>
    <dir name="documentation">
      <dir name="guides">
        <dir name="mailuser">
          <document targetdoc="MailUserGuide"</pre>
                    baseuri="userguide.html">
            &ugtargets;
          </document>
        </dir>
        <dir name="mailadmin">
          <document targetdoc="MailAdminGuide">
            &agtargets;
          </document>
        </dir>
      </dir>
      <dir name="reference">
        <dir name="mailref">
          <document targetdoc="MailReference">
            &reftargets;
          </document>
        </dir>
      </dir>
    </dir>
  </sitemap>
</targetset>
```

An example of a target.db file:

4. Generate the target data files.

These files are the target.db files from the above example of target database document. They are created with the same DocBook transformation scenario as the HTML or XHTML output. The XSLT parameter called collect.xref.targets must be set to the value yes. The default name of a target data file is target.db but it can be changed by setting an absolute file path in the XSLT parameter targets.filename.

5. Insert olink elements in the DocBook XML documents.

When a DocBook XML document is edited in Author mode Oxygen provides the **Insert OLink** action on the toolbar. This action allows selecting the target of an olink from the list of all possible targets from a specified target database document. In the following image the target database document is called target.xml.

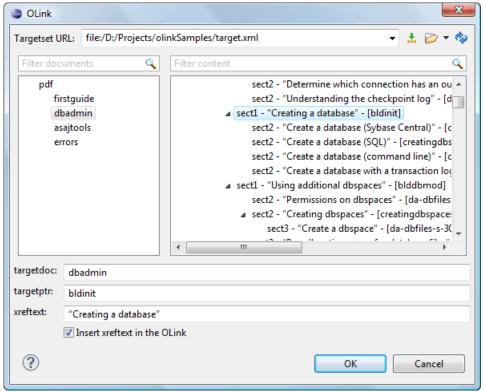

#### Figure 80: Insert OLink Dialog

6. Process each document for output.

That is done using a DocBook transformation scenario in which the URL of the target database document is set in the target.database.document parameter. The DocBook XSL stylesheets know how to resolve olinks in the output files using the value of this parameter.

# The DocBook 5 Document Type

A file is considered to be a DocBook 5 document when the namespace is *http://docbook.org/ns/docbook*.

DocBook 5 documents use a Relax NG and Schematron schema located in

\${frameworks}/docbook/5.0/rng/docbookxi.rng, where \${frameworks} is a subdirectory of the Oxygen
XML Author plugin install directory.

The CSS file used for rendering DocBook content is located in \${frameworks}/docbook/css/docbook.css.

The XML catalog is stored in \${frameworks}/docbook/5.0/catalog.xml.

## Author Extensions

The DocBook 5 extensions are the same as the *DocBook 4 extensions*. In addition, the table actions work also for HTML tables.

A drag and drop with a file from *the Project view* or from *the DITA Maps Manager view* to a DocBook 5 document that is edited in Author mode will create a link to the dragged file (the link DocBook element) at the drop location. A drag and drop with an image file from the default file system application (Windows Explorer on Windows, Finder on Mac OS X, etc) will insert an image element (the inlinemediaobject DocBook element with an imagedata child element) with the location of the dragged file at the drop location, like the **Insert Graphic** toolbar action.

# **Transformation Scenarios**

Default transformation scenarios allow you to transform DocBook 5 documents to HTML, HTML Chunk, PDF, XHTML, XHTML Chunk, WebHelp (experimental) and EPUB.

#### **DocBook to EPUB Transformation**

The EPUB specification recommends the use of *OpenType* fonts (recognized by their .otf file extension) when possible. To use a specific font:

• first you need to declare it in your CSS file, like:

```
@font-face {
font-family: "MyFont";
font-weight: bold;
font-style: normal;
src: url(fonts/MyFont.otf);
}
```

• tell the CSS where this font is used. To set it as default for h1 elements, use the font-family rule as in the following example:

```
h1 {
font-size:20pt;
margin-bottom:20px;
font-weight: bold;
font-family: "MyFont";
text-align: center;
}
```

C)

• in your DocBook to EPUB transformation, set the epub.embedded.fonts parameter to fonts/MyFont.otf. If you need to provide more files, use comma to separate their file paths.

Note: The html.stylesheet parameter allows you to include a custom CSS in the output EPUB.

## Templates

Default templates are available in the *New File wizard* and can be used for easily creating a skeletal form of a DocBook 5 book or article. These templates are stored in the fframeworks/docbook/templates/DocBook 5 folder.

Here are some of the DocBook 5 templates available when creating new documents from templates.

- Article
- Article with MathML
- Article with SVG
- Article with XInclude
- Book
- Book with XInclude

## Inserting olink Links in Docbook Documents

An olink is a type of link between two Docbook XML documents.

The olink element is the equivalent for linking outside the current Docbook document. It has the attribute targetdoc for the document ID that contains the target element and the attribute targetptr for the ID (the value of an id or xml:id attribute) of the target element. The combination of those two attributes provides a unique identifier to locate cross references.

For example, the *Administrator Guide* is a book with the document ID MailAdminGuide and it contains a chapter about user accounts like the following:

```
<chapter id="user_accounts">
<title>Administering User Accounts</title>
<para>blah blah</para>
...
```

You can form a cross reference to that chapter by adding an olink in the User Guide like the following:

```
You may need to update your
<olink targetdoc="MailAdminGuide" targetptr="user_accounts">user accounts
</olink>
when you get a new machine.
```

1. Decide what documents are included in the domain for cross referencing.

An ID should be assigned to each document that will be referenced with an olink. Usually it is added as an id or xml:id attribute to the root element of the document. A document ID is a string that is unique for each document in your collection. For example the documentation may include a user's guide, an administrator's guide, and a reference document. These could have simple IDs like ug, ag, and ref or more specific IDs like MailUserGuide, MailAdminGuide, and MailReference.

2. Decide the output hierarchy.

For creating links between documents, the relative locations of the output documents must be known. Generally the HTML files for multiple documents are output to different directories if chunking is used. Before going further you must decide the names and locations of the HTML output directories for all the documents from the domain. Each directory will be represented by an element <dir name="directory\_name">in the target database document. In the example from the next step the hierarchy is documentation/guides/mailuser, documentation/guides/mailadmin, documentation/guides/reference.

**3.** Create the target database document.

Each collection of documents has a master target database document that is used to resolve all olinks from that collection. The target database document is an XML file that is created once. It provides a framework that pulls in

#### Predefined Document Types | 142

the target data for each document. The database document is static and all the document data is pulled in dynamically. An example is the following:

```
<?xml version="1.0" encoding="utf-8"?>
<!DOCTYPE targetset
      SYSTEM "file:///tools/docbook-xsl/common/targetdatabase.dtd" [
<!ENTITY ugtargets SYSTEM "file:///doc/userguide/target.db">
<!ENTITY agtargets SYSTEM "file:///doc/adminguide/target.db">
<!ENTITY reftargets SYSTEM "file:///doc/man/target.db">
]>
<targetset>
 <targetsetinfo>
   Description of this target database document,
   which is for the examples in olink doc.
  </targetsetinfo>
  <!-- Site map for generating relative paths between documents -->
  <sitemap>
    <dir name="documentation">
      <dir name="guides">
        <dir name="mailuser">
          <document targetdoc="MailUserGuide"
                    baseuri="userguide.html">
            &ugtargets;
          </document>
        </dir>
        <dir name="mailadmin">
          <document targetdoc="MailAdminGuide">
            &agtargets;
          </document>
        </dir>
      </dir>
      <dir name="reference">
        <dir name="mailref">
          <document targetdoc="MailReference">
            &reftargets;
          </document>
        </dir>
      </dir>
    </dir>
 </sitemap>
</targetset>
```

An example of a target.db file:

```
<!DOCTYPE div
 PUBLIC "-//W3C//DTD XHTML 1.0 Transitional//EN"
"http://www.w3.org/TR/xhtml1/DTD/xhtml1-transitional.dtd">
<div element="book" href="#MailAdminGuide" number="1" targetptr="user_accounts">
  <ttl>Administering User Accounts</ttl>
  <xreftext>How to administer user accounts</xreftext>
  <div element="part" href="#d5e4" number="I">
    <ttl>First Part</ttl>
    <xreftext>Part I, "First Part"</xreftext>
    <div element="chapter" href="#d5e6" number="1">
      <ttl>Chapter Title</ttl>
      <xreftext>Chapter 1, Chapter Title</xreftext>
      <div element="sect1" href="#src_chapter" number="1"</pre>
targetptr="src_chapter">
        <ttl>Section1 Title</ttl>
        <xreftext>xreflabel here</xreftext>
      </div>
```

```
</div>
</div>
</div>
```

**4.** Generate the target data files.

These files are the target.db files from the above example of target database document. They are created with the same DocBook transformation scenario as the HTML or XHTML output. The XSLT parameter called collect.xref.targets must be set to the value yes. The default name of a target data file is target.db but it can be changed by setting an absolute file path in the XSLT parameter targets.filename.

5. Insert olink elements in the DocBook XML documents.

When a DocBook XML document is edited in Author mode Oxygen provides the **Insert OLink** action on the toolbar. This action allows selecting the target of an olink from the list of all possible targets from a specified target database document. In the following image the target database document is called target.xml.

| CLink                                                            |                       |                                                                                                    |     |    |                                                                                                    |  |  |
|------------------------------------------------------------------|-----------------------|----------------------------------------------------------------------------------------------------|-----|----|----------------------------------------------------------------------------------------------------|--|--|
| Targetset URL: file:/D:/Projects/olinkSamples/target.xml 🔹 🛃 🏹 🗸 |                       |                                                                                                    |     |    |                                                                                                    |  |  |
| Filter doc                                                       | uments 🔍              | Filter content                                                                                                    |     |    | Q                                                                                                    |  |  |
| pdf<br>firstguide<br>dbadmin<br>asajtools<br>errors              |                       | <ul> <li>sect2 - "Determine which connection has an ousect2 - "Understanding the checkpoint log" - [d]</li> <li>sect1 - "Creating a database" - [bldinit]</li> <li>sect2 - "Create a database (Sybase Central)" - [c sect2 - "Create a database (SQL)" - [creatingdbs sect2 - "Create a database (command line)" - [c sect2 - "Create a database (command line)" - [c sect2 - "Create a database with a transaction log</li> <li>sect1 - "Using additional dbspaces" - [blddbmod]</li> <li>sect2 - "Create a dbspaces" - [creatingdbspaces]</li> <li>sect2 - "Create a dbspaces" - [caddbfiles</li> </ul> |     |    | oint log" - [d<br>Central)" - [c<br>[creatingdbs<br>and line)" - [c<br>ransaction log<br>[blddbmod]<br>- [da-dbfiles<br>tingdbspace: |  |  |
|                                                                  |                       | •                                                                                                    | 111 |    | 4                                                                                                    |  |  |
| targetdoc:                                                       | dbadmin               |                                                                                                    |     |    |                                                                                                    |  |  |
| targetptr:                                                       | bldinit               |                                                                                                    |     |    |                                                                                                    |  |  |
| xreftext:                                                        | "Creating a database" |                                                                                                    |     |    |                                                                                                    |  |  |
| Insert xreftext in the OLink                                     |                       |                                                                                                    |     |    |                                                                                                    |  |  |
| ?                                                                |                       |                                                                                                    |     | ОК | Cancel                                                                                                    |  |  |

#### Figure 81: Insert OLink Dialog

6. Process each document for output.

That is done using a DocBook transformation scenario in which the URL of the target database document is set in the target.database.document parameter. The DocBook XSL stylesheets know how to resolve olinks in the output files using the value of this parameter.

# The DocBook Targetset Document Type

DocBook Targetset documents are used to resolve cross references with DocBook olink's.

A file is considered to be a *Targetset* when the root name is targetset.

This type of documents use a DTD and schema located in

\${frameworks}/docbook/xsl/common/targetdatabase.dtd, where \${frameworks} is a subdirectory
of the Oxygen XML Author plugin install directory.

# Templates

There is a default template for *Targetset* documents in the \${frameworks}/docbook/templates/Targetset folder. It is available when creating *new documents from templates*.

• Docbook Targetset - Map - New Targetset Map.

# The DITA Topics Document Type

The Darwin Information Typing Architecture (DITA) is an XML-based architecture for authoring, producing, and delivering technical information. It divides content into small, self-contained topics that can be reused in different deliverables. The extensibility of DITA permits organizations to define specific information structures and still use standard tools to work with them.

A file is considered to be a DITA topic document when either of the following occurs:

- the root element name is one of the following: concept, task, reference, dita, topic
- PUBLIC ID of the document is one of the PUBLIC ID's for the elements above
- the root element of the file has an attribute named DITAArchVersion attribute from the "http://dita.oasis-open.org/architecture/2005/" namespace. This enhanced case of matching is only applied when the **Enable DTD processing** option from the **Document Type Detection** option page is enabled.

The default schema used for DITA topic documents is located in \${frameworks}/dita/dtd/ditabase.dtd, where *\${frameworks}* is a subdirectory of the Oxygen XML Author plugin install directory.

The CSS file used for rendering DITA content in Author mode is \${frameworks}/dita/css/dita.css.

The default XML catalog is \${frameworks}/dita/catalog.xml.

## Author Extensions

The specific actions for DITA topic documents are:

- **B** Bold Surrounds the selected text with a b tag.
- *I* Italic Surrounds the selected text with an *i* tag.
- $\underline{U}$  Underline Surrounds the selected text with a u tag.
  - 🜈 Note:

Bold, Italic, and Underline are toggle actions.

For all of the above actions, if there is no selection in the document, then a new specific tag is inserted. These actions are available in any document context.

- **Browse reference manual** Opens in your web browser of choice a reference to the documentation of the XML element closest to the caret position.
- Cross Reference Inserts an xref element with the value of attribute format set to dita. The target of the xref is selected in a dialog which lists all the IDs available in a file selected by the user.

| Insert Reference                                                                                                | ×                                         |  |  |  |  |
|----------------------------------------------------------------------------------------------------|-------------------------------------------|--|--|--|--|
| URL: file:/D:/Projects/samples/dita/garage/concepts/oil.xml 👻                                                   |                                           |  |  |  |  |
| Target type All                                                                                                 | •                                         |  |  |  |  |
| <ul> <li>Oil - concept [oilconcept]<br/>prolog [sect1]<br/>conbody [body2]<br/>related-links [link3]</li> </ul> | <pre><conbody id="body2"></conbody></pre> |  |  |  |  |
| Href//samples/dita/garage/concep                                                                                | → → → → → → → → → → → → → → → → → → →     |  |  |  |  |
| ?                                                                                                    | OK Cancel                                 |  |  |  |  |

### Figure 82: Insert a cross reference in a DITA document

• Key Reference - Inserts a user specified element with the value of attribute keyref attribute set to a specific key name. As stated in the DITA 1.2 specification keys can be defined at map level which can be then referenced. The target of the keyref is selected in a dialog which lists all the keys available in the current opened map from the DITA Maps Manager.

You can also reference elements at sub-topic level by pressing the Sub-topic button and choosing the target.

- **Important:** All keys which are presented in the dialog are gathered from the current opened DITA map. Elements which have the keyref attribute set are displayed as links. The current opened DITA map is also used to resolve references when navigating keyref links in the Author mode. Image elements which use key references are rendered as images.
- File Reference Inserts an xref element with the value of attribute format set to xml.
- Web Link Inserts an xref element with the value of attribute format set to html, and scope set to external.
- Related Link to Topic Inserts a link element inside a related-links parent.
- **Related Link to File** Inserts a link element with the format attribute set to xml inside a related-links parent.
- **Related Link to Web Page** Inserts a link element with the attribute format set to html and scope set to external inside a related-links parent.

Note: The actions for inserting references described above are grouped inside link toolbar actions group.

- **Paste as Link** (available on the contextual menu of Author editor for any topic file) Inserts a link element or an xref one (depending on the location of the paste) that points to the DITA XML element from the clipboard. An entire DITA XML element with an ID attribute must be present in the clipboard when the action is invoked. The href attribute of link/href will point to this ID value.
- Paste as Content Reference (available on the contextual menu of Author editor for any topic file) Inserts a content reference (a DITA element with a conref attribute) to the DITA XML element from the clipboard. An entire DITA XML element with an ID attribute must be present in the clipboard when the action is invoked. The conref attribute will point to this ID value.
- **S** Insert Section / Step Inserts a new section / step in the document, depending on the current context. A new section will be inserted in either one of the following contexts:
  - section context, when the value of class attribute of the current element or one of its ancestors contains topic or section.
  - topic's body context, when the value of class attribute of the current element contains topic/body.

A new step will be inserted in either one of the following contexts:

- task step context, when the value of class attribute of the current element or one of its ancestors contains task/step.
- task steps context, when the value of class attribute of the current element contains task/steps.
- **Insert Paragraph** Inserts a new paragraph depending on the current context. If current context is a paragraph context (the value of class attribute of the current element or one of its ancestors contains topic/p) then a new paragraph will be inserted after this paragraph. Otherwise a new paragraph is inserted at caret position.
- Insert Concept Inserts a new concept. Concepts provide background information that users must know before they can successfully work with a product or interface. This action is available in one of the following contexts:
  - concept context, one of the current element ancestors is a concept. In this case an empty concept will be inserted after the current concept.
  - concept or DITA context, current element is a concept or dita. In this case an empty concept will be inserted at current caret position.
  - DITA topic context, current element is a topic child of a dita element. In this case an empty concept will be inserted at current caret position.
  - DITA topic context, one of the current element ancestors is a DITA topic. In this case an empty concept will be inserted after the first topic ancestor.
- **Insert Task** Inserts a new task. Tasks are the main building blocks for task-oriented user assistance. They generally provide step-by-step instructions that will enable a user to perform a task. This action is available in one of the following contexts:
  - task context, one of the current element ancestors is a task. In this case an empty task will be inserted after the last child of the first concept's ancestor.
  - task context, the current element is a task. In this case an empty task will be inserted at current caret position.
  - topic context, the current element is a dita topic. An empty task will be inserted at current caret position.
  - topic context, one of the current element ancestors is a dita topic. An empty task will be inserted after the last child of the first ancestor that is a topic.
- **Insert Reference** Inserts a new reference in the document. A reference is a top-level container for a reference topic. This action is available in one of the following contexts:
  - reference context one of the current element ancestors is a reference. In this case an empty reference will be inserted after the last child of the first ancestor that is a reference.
  - reference or dita context the current element is either a dita or a reference. An empty reference will be inserted at caret position.
  - topic context the current element is topic descendant of dita element. An empty reference will be inserted at caret position.
  - topic context the current element is descendant of dita element and descendant of topic element. An empty reference will be inserted after the last child of the first ancestor that is a topic.
- **Insert Image Reference** Inserts a graphic object at the caret position. Depending on the current context, an image-type DITA element is inserted. The following graphical formats are supported: GIF, JPG, JPEG, BMP, PNG, SVG. Also you can use this action to *refer MathML files*.
- Insert Content Reference Inserts a content reference at the caret position.

The DITA conref attribute provides a mechanism for reuse of content fragments. The conref attribute stores a reference to another element and is processed to replace the referencing element with the referenced element. The element containing the content reference acts as a placeholder for the referenced element. The identifier for the referenced element must be either absolute or resolvable in the context of the referencing element. See *here* for more details.

Oxygen XML Author plugin will *display the referred content* of a DITA conref if it can resolve it to a valid resource. If you have URI's instead of local paths in the XML documents and your DITA OT transformation needs

#### Predefined Document Types | 147

an XML catalog to map the URI's to local paths you have *add the catalog to Oxygen XML Author plugin*. If the URI's can be resolved the referred content will be displayed in Author mode and in the transformation output.

A content reference is inserted with the action **Insert a DITA Content Reference** available on the toolbar **Author custom actions** and on the menu **DITA** > **Insert**.

| Insert Content Reference                                                       | ×                                                                                                    |  |  |  |  |
|--------------------------------------------------------------------------------|----------------------------------------------------------------------------------------------------|--|--|--|--|
| URL: file:/D:/Projects/samples/dita/flowers/topics/iris.xml 🔹 😥 🔹              |                                                                                                    |  |  |  |  |
| Target type All                                                                | •                                                                                                    |  |  |  |  |
| Iris - topic [topic-1]<br>p [iris-para]<br>image [img-id]<br>Use - topic [use] | <pre><b>Iris</b> ^     href="/concepts/glos 200-300 species of flower:     name from the Greek woi     wide variety of flower co:     well as being the scienti:     a common name; for one     species, but some plants (     genera. In North America,     while the subgenus <b>(b)     <b>junos</b>, particu </b></pre> |  |  |  |  |
| Conref///samples/dita/flowers/topics/iris.xml#topic-1/iris-para                |                                                                                                    |  |  |  |  |
| Conrefend                                                                      |                                                                                                    |  |  |  |  |
| ?                                                                              | OK Cancel                                                                                                    |  |  |  |  |

### Figure 83: Insert Content Reference Dialog

In the URL chooser you set the URL of the file from which you want to reuse content. Depending on the **Target type** filter you will see a tree of elements which can be referred (which have ID's). For each element the XML content is shown in the preview area. The **Conref** value is computed automatically for the selected tree element. After pressing **OK** an element with the same name as the target element and having the attribute conref with the value specified in the **Conref** value field will be inserted at caret position.

According to the DITA 1.2 specification the conrefend attribute can be used to specify content reference ranges. This is a very useful feature when referencing multiple consecutive steps or list items. If you use multiple contiguous sibling selection the conrefend value will also be set to the value of the last selected ID path. Oxygen XML Author plugin will present the entire referenced range as read-only content.

Insert Content Key Reference - Inserts a content key reference at the caret position.

As stated in the DITA 1.2 specification the conkeyref attribute provides a mechanism for reuse of content fragments similar with the conref mechanism. Keys are defined at map level which can be referenced using conkeyref. The conkeyref attribute contains a key reference to another element and is processed to replace the referencing element with the referenced element. The element containing the content key reference acts as a placeholder for the referenced element. The identifier for the referenced element must be either absolute or resolvable in the context of the referencing element.

Oxygen XML Author plugin will *display the key referred content* of a DITA conkeyref if it can resolve it to a valid resource in the context of the current opened DITA map.

A content key reference is inserted with the action **Insert a DITA Content Key Reference** available on the toolbar **Author custom actions** and on the menu **DITA** > **Insert**.

| Insert Content Key Reference                      |                        |            |  |  |  |  |  |
|---------------------------------------------------|------------------------|------------|--|--|--|--|--|
| Keys gathered from the currently opened DITA Map: |                        |            |  |  |  |  |  |
| Key                                               | Href                   | Navtitle   |  |  |  |  |  |
| Care                                              | topics/care.xml        |            |  |  |  |  |  |
| Preparation                                       | topics/care.xml        |            |  |  |  |  |  |
| Spring                                            | concepts/springFlowers |            |  |  |  |  |  |
| Flowers                                           | concepts/springFlowers |            |  |  |  |  |  |
| Iris                                              | topics/iris.xml        | Iris Topic |  |  |  |  |  |
| Conkeyref                                         |                        | Sub-topic  |  |  |  |  |  |
| Conrefend                                         |                        |            |  |  |  |  |  |
| Element name                                      | e abbreviated-form 👻   |            |  |  |  |  |  |
| ?                                                 | ОК                     | Cancel     |  |  |  |  |  |

#### Figure 84: Insert Content Key Reference Dialog

To reference target elements at sub-topic level just press the **Sub-topic** button and choose the target.

According to the DITA 1.2 specification the conrefend attribute can be used to specify content reference ranges. This is a very useful feature when referencing multiple consecutive steps or list items. If you use multiple contiguous sibling selection for IDs at sub-topic level the conrefend value will also be set to the value of the last selected ID path. Oxygen XML Author plugin will present the entire referenced range as read-only content.

- **Important:** All keys which are presented in the dialog are gathered from the current opened DITA map. Elements which have the conkeyref attribute set are displayed by default with the target content expanded. The current opened DITA map is also used to resolve references when navigating conkeyref links in the Author mode.
- **Replace conref / conkeyref reference with content** Replaces the content reference fragment or the conkeyref at caret position with the referenced content. This action is useful when you want to make changes to the content but decide to keep the referenced fragment unchanged.
- Insert Equation Allows you to insert an MathML equation. .
- Create Reusable Component Creates a reusable component from a selected fragment of text. For more information, see *Reusing Content*.
- Insert Reusable Component Inserts a reusable component at cursor location. For more information, see *Reusing Content*.
- **Remove Content Reference** Removes the conref attribute of an element. For more information, see *Reusing Content*.
- Add/Edit Content Reference Add or edit the conref attribute of an element. For more information, see *Reusing Content*.
- **Paste as Content Reference** Pastes the content of the clipboard as a content reference. Note that the copied element must have the id attribute set.
- **Paste as Link** Pastes the content of the clipboard as a link. Note that the copied element must have the id attribute set.
- 🚊 Insert Ordered List Inserts an ordered list with one list item.
- E Insert Unordered List Inserts an unordered list with one list item.
- 🖛 Insert List Item Inserts a new list item for in any of the above two list types.
- Insert Table Opens a dialog that allows you to configure the table to be inserted. The dialog allows the user to configure:
  - the number of rows and columns of the table

- if the header will be generated
- if the title will be added
- how the table will be framed
- Insert Row Inserts a new table row with empty cells. The action is available when the caret position is inside a table.
- Insert Column Inserts a new table column with empty cells after the current column. The action is available when the caret position is inside a table.
- Insert Cell Inserts a new empty cell depending on the current context. If the caret is positioned between two cells, a new one will be inserted at caret's position. If the caret is inside a cell, then the new one will be created after the current cell.
- Delete Column Deletes the table column where the caret is located.
- Delete Row Deletes the table row where the caret is located.
- Join Row Cells Joins the content of the selected cells. The operation is available if the selected cells are from the same row and they have the same row span. The action is also available when the selection is missing, but the caret is positioned between two cells.
- Join Cell Above Joins the content of cell from current caret position with that of the cell above it. Note that this action works only if both cells have the same column span.
- Join Cell Below Joins the content of cell from current caret position with that of the cell below it. Note that this action works only if both cells have the same column span.
- **Split Cell To The Left** Splits the cell from current caret position in two, inserting a new empty table cell to the left. Note that this action works only if the current cell spans over more than one column. The column span of the source cell will be decreased with one.
- Split Cell To The Right Splits the cell from current caret position in two, inserting a new empty table cell to the right. Note that this action works only if the current cell spans over more than one column. The column span of the source cell will be decreased with one.
- Split Cell Above Splits the cell from current caret position in two, inserting a new empty table cell above. Note that this action works only if the current cell spans over more than one row. The row span of the source cell will be decreased with one.
- Split Cell Below splits the cell from current caret position in two, inserting a new empty table cell below. Note that this action works only if the current cell spans over more than one row. The row span of the source cell will be decreased with one.
  - **Note:** DITA supports the CALS table model similar with DocBook document type in addition to the simpletable element specific for DITA.

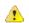

Caution: Column specifications are required for table actions to work properly.

- Generate IDs Available in the contextual menu only, this action allows you to generate an unique ID for the element at caret position. If the element already has an id set, it is preserved. Further options are offered in the ID Options dialog, available in the DITA main menu. Here you can specify the elements for which Oxygen XML Author plugin generates an ID if the Auto generate ID's for elements is enabled. If you want to keep already set element id's when copying content in the same document, make sure the Remove ID's when copying content in the same document option is not checked.
- Search References Finds the references to the id attribute value of the selected element in all the topics from the current DITA map (opened in the DITA Maps Manager view). The default shortcut of the action is <u>Ctrl+Shift+G</u> and can be changed in the DITA Topic document type.

All actions described above are available in the contextual menu, the **DITA** submenu of the main menu or in the **Author custom actions** toolbar.

A drag and drop with a file from *the Project view* or from *the DITA Maps Manager view* to a DITA topic document that is edited in Author mode will create a link to the dragged file (the xref DITA element with the **href** attribute) at the drop location. A drag and drop with an image file from the default file system application (Windows Explorer on Windows, Finder on Mac OS X, etc) will insert an image element (the image DITA element with the href attribute) with the location of the dragged file at the drop location, like the **Insert Graphic** toolbar action.

### **Transformation Scenarios**

The following default transformation scenarios are available for DITA Topics:

- DITA XHTML Transforms a DITA topic to XHTML using DITA Open Toolkit 1.5.4;
- **DITA PDF** (**Idiom FO Plugin**) Transforms a DITA topic to PDF using the DITA Open Toolkit 1.5.4 and the Apache FOP engine.

### Templates

The default templates available for DITA topics are stored in \${frameworks}/dita/templates/topic folder. They can be used for easily creating a DITA concept, reference, task or topic.

Here are some of the DITA templates available when creating *new documents from templates*.

- DITA Composite New DITA Composite
- DITA Composite with MathML New DITA Composite with MathML
- DITA Concept New DITA Concept
- DITA General Task New DITA Task
- DITA Glossentry New DITA Glossentry
- **DITA Glossgroup** New DITA Glossgroup
- **DITA Machinery Task** New DITA Machinery Task
- DITA Reference New DITA Reference
- **DITA Task** New DITA Task
- **DITA Topic** New DITA Topic
- **DITA Learning Assessment** New DITA Learning Assessment (learning specialization in DITA 1.2)
- DITA Learning Content New DITA Learning Content (learning specialization in DITA 1.2)
- DITA Learning Summary New DITA Learning Summary (learning specialization in DITA 1.2)
- **DITA Learning Overview** New DITA Learning Overview (learning specialization in DITA 1.2)

## The DITA Map Document Type

DITA maps are documents that collect and organize references to DITA topics to indicate the relationships among the topics. They can also serve as outlines or tables of contents for DITA deliverables and as build manifests for DITA projects.

Maps allow scalable reuse of content across multiple contexts. They can be used by information architects, writers, and publishers to plan, develop, and deliver content.

A file is considered to be a DITA map document when either of the following occurs:

- root element name is one of the following: map, bookmap
- public id of the document is -//OASIS//DTD DITA Map or -//OASIS//DTD DITA BookMap.
- the root element of the file has an attribute named class which contains the value map/map and a DITAArchVersion attribute from the *http://dita.oasis-open.org/architecture/2005/* namespace. This enhanced case of matching is only applied when the **Enable DTD processing** option from the *Document Type Detection option page* is enabled.

The default schema used for DITA map documents is located in \${frameworks}/dita/DITA-OT/dtd/map.dtd, where \${frameworks} is a subdirectory of the Oxygen XML Author plugin install directory.

The CSS file used for rendering DITA content is located in \${frameworks}/dita/css/dita.css.

The default XML catalog is stored in \${frameworks}/dita/catalog.xml.

### Author Extensions

Specific actions for DITA map documents are:

- Insert Topic Reference Inserts a reference to a topic.
- Insert Content Reference Inserts a content reference at the caret position.
- Insert Content Key Reference Inserts a content reference at the caret position.
- **Insert Table** Opens a dialog that allows you to configure the relationship table to be inserted. The dialog allows the user to configure the number of rows and columns of the relationship table, if the header will be generated and if the title will be added.
- Insert Row Inserts a new table row with empty cells. The action is available when the caret position is inside a table.
- Insert Column Inserts a new table column with empty cells after the current column. The action is available when the caret position is inside a table.
- Delete Column Deletes the table column where the caret is located.
- **Delete Row** Deletes the table row where the caret is located.

All actions described above are available in the contextual menu, the **DITA** submenu of the main menu and in the **Author custom actions** toolbar.

A drag and drop with a file from *the Project view* or from *the DITA Maps Manager view* to a DITA map document that is edited in Author mode will create a link to the dragged file (a topicref element, a chapter one, a part one, etc.) at the drop location.

### **Transformation Scenarios**

The following default transformations are available:

- Predefined transformation scenarios allow you to transform a DITA Map to PDF, XHTML, WebHelp, EPUB and CHM files.
- **Run DITA OT Integrator** Use this transformation scenario if you want to integrate a DITA OT plugin. This scenario runs an ANT task that integrates all the plug-ins from DITA-OT/plugins directory.
- **DITA Map Metrics Report** Use this transformation scenario if you want to generate a DITA Map statistics report containing information like:
  - the number of processed maps and topics;
  - content reuse percentage;
  - number of elements, attributes, words, and characters used in the entire DITA Map structure;
  - DITA conditional processing attributes used in the DITA Maps;
  - words count;
  - information types like number of containing maps, bookmaps, or topics.

Many more output formats are available by clicking the **New** button. The transformation process relies on DITA Open Toolkit 1.5.4.

### Templates

The default templates available for DITA maps are stored in  $f{frameworks}/dita/templates/map$  folder. They can be used for easily creating a DITA map and bookmap files.

Here are some of the DITA Map templates available when creating new documents from templates:

- DITA Map Bookmap New DITA Bookmap
- **DITA Map Map -** New DITA Map

- DITA Map Learning Map New DITA learning and training content specialization map
- DITA Map Learning Bookmap New DITA learning and training content specialization bookmap
- DITA Map Eclipse Map New DITA learning and training content specialization bookmap

## The XHTML Document Type

The Extensible HyperText Markup Language, or XHTML, is a markup language that has the same depth of expression as HTML, but also conforms to XML syntax.

A file is considered to be a XHTML document when the root element name is a html.

The schema used for these documents is located in \${frameworks}/xhtml/dtd/xhtmll-strict.dtd, where \${frameworks} is a subdirectory of the Oxygen XML Author plugin install directory.

The default CSS options for the XHTML document type are set to merge the CSSs specified in the document with the CSSs defined in the XHTML document type.

The CSS file used for rendering XHTML content is located in \${frameworks}/xhtml/css/xhtml.css.

There are three default catalogs for XHTML document type:

- \${frameworks}/xhtml/dtd/xhtmlcatalog.xml
- \${frameworks}/xhtml11/dtd/xhtmlcatalog.xml
- \${frameworks}/xhtml11/schema/xhtmlcatalog.xml

### Author Extensions

Specific actions are:

- **B** Bold Changes the style of the selected text to bold by surrounding it with b tag.
- *I* Italic Changes the style of the selected text to italic by surrounding it with i tag.
- Underline Changes the style of the selected text to underline by surrounding it with u tag.
  - 🜈 Note:

Bold, Italic, and Underline are toggle actions.

For all of the above actions, if there is no selection, then a new specific tag will be inserted. These actions are available in any document context.

- H Headings Groups actions for inserting h1, h2, h3, h4, h5, h6 elements.
- **I** Insert Paragraph Inserts a new paragraph depending on the current context. If current context is a paragraph context (one of the ancestors of the element at caret position is p) then a new paragraph will be inserted after the paragraph at caret. Otherwise a new paragraph is inserted at caret position.
- Insert Graphic Inserts a graphic object at the caret position. This is done by inserting an img element regardless of the current context. The following graphical formats are supported: GIF, JPG, JPEG, BMP, PNG, SVG.
- 🔚 Insert Ordered List Inserts an ordered list (ol element) with one list item (li child element).
- 🗮 Insert Unordered List Inserts an unordered list (ul element) with one list item (li child element).
- E Insert Definition List Inserts a definition list (dl element) with one list item (a dt child element and a dd child element).
- 🖛 Insert List Item Inserts a new list item for in any of the above two list types.
- **Insert Table** Opens a dialog that allows you to configure the table to be inserted. The dialog allows the user to configure the number of rows and columns of the table, if the header and footer will be generated and how the table will be framed.

- Insert Row Inserts a new table row with empty cells. The action is available when the caret position is inside a table.
- Insert Column Inserts a new table column with empty cells after the current column. The action is available when the caret position is inside a table.
- Insert Cell Inserts a new empty cell depending on the current context. If the caret is positioned between two cells, a new one will be inserted at caret's position. If the caret is inside a cell, then the new one will be created after the current cell.
- Delete Column Deletes the table column where the caret is located.
- Jelete Row Deletes the table row where the caret is located.
- Join Row Cells Joins the content of the selected cells. The operation is available if the selected cells are from the same row and they have the same row span. The action is also available when the selection is missing, but the caret is positioned between two cells.
- Join Cell Above Joins the content of cell from current caret position with that of the cell above it. Note that this action works only if both cells have the same column span.
- Join Cell Below Joins the content of cell from current caret position with that of the cell below it. Note that this action works only if both cells have the same column span.
- **Split Cell To The Left** Splits the cell from current caret position in two, inserting a new empty table cell to the left. Note that this action works only if the current cell spans over more than one column. The column span of the source cell will be decreased with one.
- **Split Cell To The Right** Splits the cell from current caret position in two, inserting a new empty table cell to the right. Note that this action works only if the current cell spans over more than one column. The column span of the source cell will be decreased with one.
- **Split Cell Above** Splits the cell from current caret position in two, inserting a new empty table cell above. Note that this action works only if the current cell spans over more than one row. The row span of the source cell will be decreased with one.
- Split Cell Below Splits the cell from current caret position in two, inserting a new empty table cell below. Note that this action works only if the current cell spans over more than one row. The row span of the source cell will be decreased with one.

All actions described above are available in the contextual menu, the **XHTML** submenu of the main menu and in the **Author custom actions** toolbar.

A drag and drop with a file from *the Project view* or from *the DITA Maps Manager view* to a DITA topic document that is edited in Author mode will create a link to the dragged file (the xref DITA element with the **href** attribute) at the drop location. A drag and drop with an image file from the default file system application (Windows Explorer on Windows, Finder on Mac OS X, etc) will insert an image element (the image DITA element with the href attribute) with the location of the dragged file at the drop location, like the **Insert Graphic** toolbar action.

### **Transformation Scenarios**

The following default transformation scenarios are available for XHTML:

- XHTML to DITA concept Converts an XHTML document to a DITA concept document
- XHTML to DITA reference Converts an XHTML document to a DITA reference document
- XHTML to DITA task Converts an XHTML document to a DITA task document
- XHTML to DITA topic Converts an XHTML document to a DITA topic document

### Templates

Default templates are available for XHTML. They are stored in \${frameworksDir}/xhtml/templates folder and they can be used for easily creating basic XHTML documents.

Here are some of the XHTML templates available when creating new documents from templates.

- XHTML 1.0 Strict New Strict XHTML 1.0
- XHTML 1.0 Transitional New Transitional XHTML 1.0
- XHTML 1.1 DTD Based New DTD based XHTML 1.1
- XHTML 1.1 DTD Based + MathML 2.0 + SVG 1.1 New XHTML 1.1 with MathML and SVG insertions
- XHTML 1.1 Schema based New XHTML 1.1 XML Schema based

## The TEI ODD Document Type

The **Text Encoding Initiative - One Document Does it all** (*TEI ODD*) is a TEI XML-conformant specification format that allows creating a custom TEI P5 schema in a literate programming fashion. A system of XSLT stylesheets called *Roma* was created by the TEI Consortium for manipulating the ODD files.

A file is considered to be a TEI ODD document when either of the following occurs:

- the file extension is .odd
- the document's namespace is http://www.tei-c.org/ns/1.0

The schema used for these documents is located in

\${frameworks}/tei/xml/tei/custom/schema/relaxng/brown\_odds.rng, where \${frameworks}
is a subdirectory of the Oxygen XML Author plugin install directory.

The CSS file used for rendering TEI ODD content is located in f(s)/(1/2)/(1/2)/(

There are two default catalogs for TEI ODD document type:

- \${frameworks}/tei/xml/tei/custom/schema/catalog.xml
- \${frameworks}/tei/xml/tei/schema/catalog.xml

### **Author Extensions**

The specific actions for TEI ODD documents are:

- **B** Bold Changes the style of the selected text to bold by surrounding it with hi tag and setting the rend attribute to bold.
- *I* Italic Changes the style of the selected text to italic by surrounding it with hi tag and setting the rend attribute to italic.
- Underline Changes the style of the selected text to underline by surrounding it with hi tag and setting the rend attribute to ul.

🌈 Note:

Bold, Italic, and Underline are toggle actions.

For all of the above actions, if there is no selection, then a new specific tag will be inserted. These actions are available in any document context.

- **§** Insert Section Inserts a new section / subsection, depending on the current context. For example if the current context is div1 then a div2 will be inserted and so on.
- **Insert Paragraph** Inserts a new paragraph depending on the current context. If current context is a paragraph context (one of the ancestors of the element at caret position is p) then a new paragraph will be inserted after the paragraph at caret. Otherwise a new paragraph is inserted at caret position.
- Insert Image Inserts a graphic object at the caret position. The following dialog is displayed allowing the user to specify the entity that refers the image itself.
- Insert Ordered List Inserts an ordered list (list element with type attribute set to ordered) with one list item (item element).

- E Insert Itemized List Inserts an unordered list (list element with type attribute set to bulleted) with one list item (item element).
- 🖛 Insert List Item Inserts a new list item for in any of the above two list types.
- Insert Table Opens a dialog that allows you to configure the table to be inserted. The dialog allows the user to configure the number of rows and columns of the table and if the header will be generated.
- Insert Row Inserts a new table row with empty cells. The action is available when the caret position is inside a table.
- Insert Column Inserts a new table column with empty cells after the current column. The action is available when the caret position is inside a table.
- Insert Cell Inserts a new empty cell depending on the current context. If the caret is positioned between two cells, a new one will be inserted at caret's position. If the caret is inside a cell, then the new one will be created after the current cell.
- Delete Column Deletes the table column where the caret is located.
- Delete Row Deletes the table row where the caret is located.
- Join Row Cells Joins the content of the selected cells. The operation is available if the selected cells are from the same row and they have the same row span. The action is also available when the selection is missing, but the caret is positioned between two cells.
- Join Cell Above Joins the content of cell from current caret position with that of the cell above it. Note that this action works only if both cells have the same column span.
- Join Cell Below Joins the content of cell from current caret position with that of the cell below it. Note that this action works only if both cells have the same column span.
- Split Cell To The Left Splits the cell from current caret position in two, inserting a new empty table cell to the left. Note that this action works only if the current cell spans over more than one column. The column span of the source cell will be decreased with one.
- **Split Cell To The Right** Splits the cell from current caret position in two, inserting a new empty table cell to the right. Note that this action works only if the current cell spans over more than one column. The column span of the source cell will be decreased with one.
- Split Cell Above Splits the cell from current caret position in two, inserting a new empty table cell above. Note that this action works only if the current cell spans over more than one row. The row span of the source cell will be decreased with one.
- Split Cell Below Splits the cell from current caret position in two, inserting a new empty table cell below. Note that this action works only if the current cell spans over more than one row. The row span of the source cell will be decreased with one.
- Generate IDs Available in the contextual menu only, this action allows you to generate an unique ID for the element at caret position. If the element already has an id set, it is preserved. Further options are offered in the ID Options dialog, available in the TEI ODD main menu. Here you can specify the elements for which Oxygen XML Author plugin generates an ID if the Auto generate ID's for elements is enabled. If you want to keep already set element id's when copying content in the same document, make sure the Remove ID's when copying content in the same document option is not checked.

All actions described above are available in the contextual menu, the **TEI ODD** submenu of the main menu or in the **Author custom actions** toolbar.

A drag and drop with a file from *the Project view* or from *the DITA Maps Manager view* to a **TEI ODD** document that is edited in Author mode will create a link to the dragged file (the ptr element with the target attribute) at the drop location.

### **Transformation Scenarios**

The following default transformations are available:

- TEI ODD XHTML Transforms a TEI ODD document into an XHTML document
- TEI ODD PDF Transforms a TEI ODD document into a PDF document using the Apache FOP engine
- TEI ODD EPUB Transforms a TEI ODD document into an EPUB document
- TEI ODD DOCX Transforms a TEI ODD document into a DOCX document
- TEI ODD ODT Transforms a TEI ODD document into an ODT document
- TEI ODD RelaxNG XML Transforms a TEI ODD document into a RelaxNG XML document
- TEI ODD to DTD Transforms a TEI ODD document into a DTD document
- TEI ODD to XML Schema Transforms a TEI ODD document into an XML Schema document
- TEI ODD to RelaxNG Compact Transforms a TEI ODD document into an RelaxNG Compact document

### Templates

There is only one default template which is stored in the \${frameworks}/tei/templates/TEI ODD folder and can be used for easily creating a basic TEI ODD document. This template is available when creating *new documents from templates*.

• TEI ODD - New TEI ODD document

## The TEI P4 Document Type

The **Text Encoding Initiative (TEI) Guidelines** is an international and interdisciplinary standard that enables libraries, museums, publishers, and individual scholars to represent a variety of literary and linguistic texts for online research, teaching, and preservation.

A file is considered to be a TEI P4 document when either of the following occurs:

- the root's local name is TEI.2
- the document's public id is -//TEI P4

The DTD schema used for these documents is located in \${frameworks}/tei/tei2xml.dtd, where \${frameworks} is a subdirectory of the Oxygen XML Author plugin install directory.

The CSS file used for rendering TEI P4 content is located in \${frameworks}/tei/xml/tei/css/tei\_oxygen.css.

There are two default catalogs for TEI P4 document type:

- \${frameworks}/tei/xml/teip4/schema/dtd/catalog.xml
- \${frameworks}/tei/xml/teip4/custom/schema/dtd/catalog.xml

### Author Extensions

The specific actions for TEI P4 documents are:

- **B** Bold Changes the style of the selected text to bold by surrounding it with hi tag and setting the rend attribute to bold.
- *I* Italic Changes the style of the selected text to italic by surrounding it with hi tag and setting the rend attribute to italic.
- Underline Changes the style of the selected text to underline by surrounding it with hi tag and setting the rend attribute to ul.

🌈 Note:

Bold, Italic, and Underline are toggle actions.

For all of the above actions, if there is no selection, then a new specific tag will be inserted. These actions are available in any document context.

- **Browse reference manual** Opens in your web browser of choice a reference to the documentation of the XML element closest to the caret position.
- **§** Insert Section Inserts a new section / subsection, depending on the current context. For example if the current context is div1 then a div2 will be inserted and so on.
- **I** Insert Paragraph Inserts a new paragraph depending on the current context. If current context is a paragraph context (one of the ancestors of the element at caret position is p) then a new paragraph will be inserted after the paragraph at caret. Otherwise a new paragraph is inserted at caret position.
- Insert Image Inserts a graphic object at the caret position. The following dialog is displayed allowing the user to specify the entity that refers the image itself.
- Insert Ordered List Inserts an ordered list (list element with type attribute set to ordered) with one list item (item element).
- E Insert Itemized List Inserts an unordered list (list element with type attribute set to bulleted) with one list item (item element).
- Fig. Insert List Item Inserts a new list item for in any of the above two list types.
- Insert Table Opens a dialog that allows you to configure the table to be inserted. The dialog allows the user to configure the number of rows and columns of the table and if the header will be generated.
- Insert Row Inserts a new table row with empty cells. The action is available when the caret position is inside a table.
- Insert Column Inserts a new table column with empty cells after the current column. The action is available when the caret position is inside a table.
- Insert Cell Inserts a new empty cell depending on the current context. If the caret is positioned between two cells, a new one will be inserted at caret's position. If the caret is inside a cell, then the new one will be created after the current cell.
- Delete Column Deletes the table column where the caret is located.
- Delete Row Deletes the table row where the caret is located.
- Join Row Cells Joins the content of the selected cells. The operation is available if the selected cells are from the same row and they have the same row span. The action is also available when the selection is missing, but the caret is positioned between two cells.
- Join Cell Above Joins the content of cell from current caret position with that of the cell above it. Note that this action works only if both cells have the same column span.
- Join Cell Below Joins the content of cell from current caret position with that of the cell below it. Note that this action works only if both cells have the same column span.
- Split Cell To The Left Splits the cell from current caret position in two, inserting a new empty table cell to the left. Note that this action works only if the current cell spans over more than one column. The column span of the source cell will be decreased with one.
- **Split Cell To The Right** Splits the cell from current caret position in two, inserting a new empty table cell to the right. Note that this action works only if the current cell spans over more than one column. The column span of the source cell will be decreased with one.
- Split Cell Above Splits the cell from current caret position in two, inserting a new empty table cell above. Note that this action works only if the current cell spans over more than one row. The row span of the source cell will be decreased with one.
- **Split Cell Below** Splits the cell from current caret position in two, inserting a new empty table cell below. Note that this action works only if the current cell spans over more than one row. The row span of the source cell will be decreased with one.
- Generate IDs Available in the contextual menu only, this action allows you to generate an unique ID for the element at caret position. If the element already has an id set, it is preserved. Further options are offered in the ID Options dialog, available in the TEI P4 main menu. Here you can specify the elements for which Oxygen XML Author

plugin generates an ID if the **Auto generate ID's for elements** is enabled. If you want to keep already set element id's when copying content in the same document, make sure the **Remove ID's when copying content in the same document** option is not checked.

All actions described above are available in the contextual menu, the **TEI P4** submenu of the main menu or in the **Author custom actions** toolbar.

A drag and drop with a file from *the Project view* or from *the DITA Maps Manager view* to a TEI P4 document that is edited in Author mode will create a link to the dragged file (the ptr element with the target attribute) at the drop location.

### **Transformation Scenarios**

The following default transformations are available:

- **TEI HTML** Transforms a TEI document into a HTML document
- TEI P4 -> TEI P5 Conversion Convert a TEI P4 document into a TEI P5 document
- TEI PDF Transforms a TEI document into a PDF document using the Apache FOP engine

### Templates

The default templates are stored in \${frameworks}/tei/templates/TEI P4 folder and they can be used for easily creating basic TEI P4 documents. These templates are available when creating *new documents from templates*.

- TEI P4 Lite New TEI P4 Lite
- TEI P4 New Document New TEI P4 standard document

### **Customization of TEI Frameworks**

The TEI P4 framework and TEI P5 one are available as a public project at the following SVN repository:

https://oxygen-tei.googlecode.com/svn/trunk/

This project is the base for customizing a TEI framework.

1. Check out the project on a local computer from the SVN repository.

This action is done with an SVN client application that creates a working copy of the SVN repository on a local computer.

- 2. Customize the TEI framework in Oxygen.
  - a) Set the Oxygen frameworks folder to the folder of the SVN working copy.

Go to menu **Options** > **Preferences** > **Global** and set the path of the SVN working copy in the option **Use custom frameworks**.

b) Edit the TEI framework in the **Preferences** dialog.

Go to menu **Options** > **Preferences** > **Document Type Association** and edit the TEI framework.

c) Close the Preferences dialog with the OK button.

If the dialog is closed with the **Cancel** button, the modifications are not saved on disk.

3. Build a jar file with the TEI framework.

The SVN project includes a build.xml file that can be used for building a jar file using the Ant tool. The command that should be used:

ant -f build.xml

4. Distribute the jar file to the users that need the customized TEI framework.

The command from the above step creates a file tei.zip in the dist subfolder of the SVN project. Each user that needs the customized TEI framework will receive the tei.zip file and will unzip it in the frameworks folder of the Oxygen install folder. After restarting the Oxygen application the new TEI framework will appear in the **Options** > **Preferences** > **Document Type Association**.

## The TEI P5 Document Type

The TEI P5 document type is the same with that for TEI P4 with the following exceptions:

- A file is considered to be a TEI P5 document when the namespace is *http://www.tei-c.org/ns/1.0*.
- The schema is located in \${frameworks}/tei/xml/tei/custom/schema/relaxng/tei\_allPlus.rng, where \${frameworks} is a subdirectory of the Oxygen XML Author plugin install directory.
- A drag and drop with an image file from the default file system application (Windows Explorer on Windows, Finder on Mac OS X, etc) will insert an image element (the graphic DITA element with the url attribute) with the location of the dragged file at the drop location, like the **Insert Graphic** toolbar action.

### **Transformation Scenarios**

The following default transformations are available:

- **TEI P5 XHTML** Transforms a TEI P5 document into a XHTML document
- TEI P5 PDF Transforms a TEI P5 document into a PDF document using the Apache FOP engine
- **TEI EPUB** Transforms a TEI P5 document into an EPUB output. The EPUB output will contain any images referenced in the TEI XML document.
- **TEI DOCX** Transforms a TEI P5 document into a DOCX (OOXML) document. The DOCX document will contain any images referenced in the TEI XML document.
- **TEI ODT** Transforms a TEI P5 document into an ODT (ODF) document. The ODT document will contain any images referenced in the TEI XML document.

### Templates

The default templates are stored in \${frameworks}/tei/templates/TEI P5 folder and they can be used for easily creating basic TEI P5 documents. These templates are available when creating *new documents from templates*.

- TEI P5 All New TEI P5 All
- TEI P5 Bare New TEI P5 Bare
- TEI P5 Lite New TEI P5 Lite
- TEI P5 Math New TEI P5 Math
- TEI P5 Speech New TEI P5 Speech
- TEI P5 SVG New TEI P5 with SVG extensions
- TEI P5 XInclude New TEI P5 XInclude aware

### **Customization of TEI Frameworks**

The TEI P4 framework and TEI P5 one are available as a public project at the following SVN repository:

https://oxygen-tei.googlecode.com/svn/trunk/

This project is the base for customizing a TEI framework.

1. Check out the project on a local computer from the SVN repository.

This action is done with an SVN client application that creates a working copy of the SVN repository on a local computer.

- 2. Customize the TEI framework in Oxygen.
  - a) Set the Oxygen frameworks folder to the folder of the SVN working copy.

Go to menu **Options** > **Preferences** > **Global** and set the path of the SVN working copy in the option **Use custom frameworks**.

b) Edit the TEI framework in the **Preferences** dialog.

Go to menu **Options** > **Preferences** > **Document Type Association** and edit the TEI framework.

c) Close the **Preferences** dialog with the **OK** button.

If the dialog is closed with the **Cancel** button, the modifications are not saved on disk.

**3.** Build a jar file with the TEI framework.

The SVN project includes a build.xml file that can be used for building a jar file using the Ant tool. The command that should be used:

ant -f build.xml

4. Distribute the jar file to the users that need the customized TEI framework.

The command from the above step creates a file tei.zip in the dist subfolder of the SVN project. Each user that needs the customized TEI framework will receive the tei.zip file and will unzip it in the frameworks folder of the Oxygen install folder. After restarting the Oxygen application the new TEI framework will appear in the **Options** > **Preferences** > **Document Type Association**.

## The EPUB Document Type

Three distinct frameworks support the EPUB document type:

- NCX A declarative global navigation definition.
- **OCF** The Open Container Format(OCF) defines a mechanism by which all components of an Open Publication Structure(OPS) can be combined into a single file-system entity.
- **OPF**: The Open Packaging Format(OPF) defines the mechanism by which all components of a published work conforming to the Open Publication Structure(OPS) standard including metadata, reading order and navigational information are packaged into an OPS Publication.

# **Author Developer Guide**

### **Topics:**

- Simple Customization Tutorial
- Advanced Customization Tutorial
   Document Type Associations
- CSS Support in Author
- Example Files Listings The Simple Documentation Framework Files
- Author Component

The Author editor of Oxygen XML Author plugin was designed to bridge the gap between the XML source editing and a friendly user interface. The main achievement is the fact that the Author combines the power of source editing with the intuitive interface of a text editor.

This guide is targeted at advanced authors who want to customize the Author editing environment and is included both as a chapter in the Oxygen XML Author plugin user manual and as a separate document in *the Author SDK*.

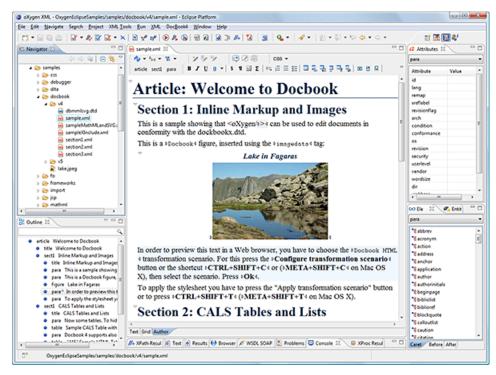

Figure 85: Oxygen XML Author Visual Editor

Although Oxygen XML Author plugin comes with already configured frameworks for DocBook, DITA, TEI, XHTML, you might need to create a customization of the editor to handle other types of documents. The common use case is when your organization holds a collection of XML document types used to define the structure of internal documents and they need to be visually edited by people with no experience in working with XML files.

There are several ways to customize the editor:

1. Create a CSS file defining styles for the XML elements the user will work with, and create XML files that refer the CSS through an xml-stylesheet processing instruction.

#### Author Developer Guide | 162

2. Fully configure a document type association. This involves putting together the CSSs, the XML schemes, actions, menus, etc, bundling them and distributing an archive. The CSS and the GUI elements are settings of the Oxygen XML Author. The other settings like the templates, catalogs, transformation scenarios are general settings and are enabled whenever the association is active, no matter the editing mode (Text, Grid or Author).

Both approaches will be discussed in the following sections.

## **Simple Customization Tutorial**

The most important elements of a document type customization are represented by an XML Schema to define the XML structure, the CSS to render the information and the XML instance template which links the first two together.

### XML Schema

Let's consider the following XML Schema, test\_report.xsd defining a report with results of a testing session. The report consists of a title, few lines describing the test suite that was run and a list of test results, each with a name and a boolean value indicating if the test passed or failed.

```
<?xml version="1.0" encoding="UTF-8"?>
<xs:schema xmlns:xs="http://www.w3.org/2001/XMLSchema">
    <xs:element name="report">
        <xs:complexType>
            <xs:sequence>
                <xs:element ref="title"/>
                <xs:element ref="description"/>
                <xs:element ref="results"/>
            </xs:sequence>
        </xs:complexType>
    </xs:element>
    <xs:element name="title" type="xs:string"/>
    <xs:element name="description">
        <xs:complexType>
            <xs:sequence maxOccurs="unbounded">
                <xs:element name="line">
                    <xs:complexType mixed="true">
                        <xs:sequence minOccurs="0"</pre>
                             maxOccurs="unbounded">
                             <xs:element name="important"
                              type="xs:string"/>
                         </xs:sequence>
                     </xs:complexType>
                </xs:element>
            </xs:sequence>
        </xs:complexType>
    </xs:element>
    <xs:element name="results">
        <xs:complexType>
            <xs:sequence maxOccurs="unbounded">
                <xs:element name="entry">
                    <xs:complexType>
                         <xs:sequence>
                             <xs:element name="test_name"</pre>
                               type="xs:string"/>
                             <xs:element name="passed"
                                type="xs:boolean"/>
                         </xs:sequence>
                     </xs:complexType>
                </xs:element>
            </xs:sequence>
        </xs:complexType>
    </xs:element>
</xs:schema>
```

The use-case is that several users are testing a system and must send report results to a content management system. The Author customization should provide a visual editor for this kind of documents.

### **CSS Stylesheet**

A set of rules must be defined for describing how the XML document is to be rendered into the Author. This is done using Cascading Style Sheets or CSS on short. CSS is a language used to describe how an HTML or XML document should be formatted by a browser. CSS is widely used in the majority of websites.

The elements from an XML document are displayed in the layout as a series of boxes. Some of the boxes contain text and may flow one after the other, from left to right. These are called in-line boxes. There are also other type of boxes that flow one below the other, like paragraphs. These are called block boxes.

For example consider the way a traditional text editor arranges the text. A paragraph is a block, because it contains a vertical list of lines. The lines are also blocks. But any block that contains inline boxes is arranging its children in a horizontal flow. That is why the paragraph lines are also blocks, but the traditional "bold" and "italic" sections are represented as inline boxes.

The CSS allows us to specify that some elements are displayed as tables. In CSS a table is a complex structure and consists of rows and cells. The "table" element must have children that have "table-row" style. Similarly, the "row" elements must contain elements with "table-cell" style.

To make it easy to understand, the following section describes the way each element from the above schema is formatted using a CSS file. Please note that this is just one from an infinite number of possibilities of formatting the content.

**report** This element is the root element of the report document. It should be rendered as a box that contains all other elements. To achieve this the display type is set to **block**. Additionally some margins are set for it. The CSS rule that matches this element is:

```
report{
    display:block;
    margin:lem;
}
```

title

The title of the report. Usually titles have a larger font. The **block** display should also be used - the next elements will be placed below it, and change its font to double the size of the normal text.

```
title {
    display:block;
    font-size:2em;
}
```

**description** This element contains several lines of text describing the report. The lines of text are displayed one below the other, so the description will have the same **block** display. To make it standout the background color is changed.

```
description {
    display:block;
    background-color:#EEEEFF;
    color:black;
}
```

line

A line of text in the description. A specific aspect is not defined for it, just indicate that the display should be **block**.

```
line {
    display:block;
}
```

```
important
                The important element defines important text from the description. Because it can be mixed with
                text, its display property must be set to inline. To make it easier to spot, the text will be emphasized.
                  important {
                       display:inline;
                       font-weight:bold;
                  }
                 The results element shows the list of test_names and the result for each one. To make it easier
results
                to read, it is displayed as a table with a green border and margins.
                  results{
                       display:table;
                       margin:2em;
                       border:1px solid green;
                  }
entry
                An item in the results element. The results are displayed as a table so the entry is a row in the table.
                 Thus, the display is table-row.
                  entry {
                       display:table-row;
                  }
test_name,
                The name of the individual test, and its result. They are cells in the results table with display set to
passed
                 table-cell. Padding and a border are added to emphasize the table grid.
                  test_name, passed{
                       display:table-cell;
                       border:1px solid green;
                       padding:20px;
                  }
                  passed{
                       font-weight:bold;
                  }
```

The full content of the CSS file test\_report.css is:

```
report {
    display:block;
    margin:lem;
}
description {
    display:block;
    background-color:#EEEEFF;
    color:black;
}
line {
    display:block;
}
important {
    display:inline;
    font-weight:bold;
```

```
}
title {
    display:block;
    font-size:2em;
}
results{
    display:table;
    margin:2em;
    border:1px solid green;
}
entry {
    display:table-row;
}
test_name, passed{
    display:table-cell;
    border:1px solid green;
    padding:20px;
}
passed{
    font-weight:bold;
}
```

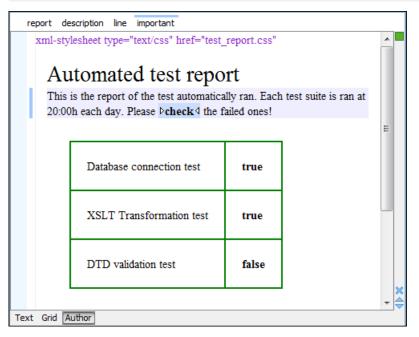

Figure 86: A report opened in the Author

### The XML Instance Template

Based on the XML Schema and the CSS file the Author can help the content author in loading, editing and validating the test reports. An XML file template must be created, a kind of skeleton, that the users can use as a starting point for creating new test reports. The template must be generic enough and refer the XML Schema file and the CSS stylesheet.

This is an example:

```
<?xml version="1.0" encoding="UTF-8"?>
<?xml-stylesheet type="text/css" href="test_report.css"?>
<report xmlns:xsi="http://www.w3.org/2001/XMLSchema-instance"</pre>
 xsi:noNamespaceSchemaLocation="test_report.xsd">
 <title>Automated test report</title>
 <description>
    line>This is the report of the test automatically ran. Each test suite
is ran at 20:00h each
      day. Please <important>check</important> the failed ones!</line>
 </description>
  <results>
    <entry>
     <test_name>Database connection test</test_name>
      <passed>true</passed>
    </entry>
    <entry>
     <test name>XSLT Transformation test</test name>
      <passed>true</passed></passed>
    </entry>
    <entry>
      <test_name>DTD validation test</test_name>
      <passed>false</passed>
    </entry>
  </results>
</report>
```

The processing instruction xml-stylesheet associates the CSS stylesheet to the XML file. The href pseudo attribute contains the URI reference to the stylesheet file. In our case the CSS is in the same directory as the XML file.

The next step is to place the XSD file and the CSS file on a web server and modify the template to use the HTTP URLs, like this:

The alternative is to create an archive containing the test\_report.xml, test\_report.css and test\_report.xsd and send it to the content authors.

## **Advanced Customization Tutorial - Document Type Associations**

Oxygen XML is highly customizable. Practically you can associate an entire class of documents (grouped logically by some common features like namespace, root element name or filename) to a bundle consisting of CSS stylesheets, validation schemas, catalog files, new files templates, transformation scenarios and even custom actions. The bundle is called *document type* and the association is called *Document Type Association*.

In this tutorial a **Document Type Association** will be created for a set of documents. As an example a light documentation framework (similar to DocBook) will be created, then complete customization of the Author editor will be set up.

G

Note: The samples used in this tutorial can be found in the *Example Files Listings*.

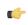

**Note:** The complete source code can be found in the Simple Documentation Framework project, included in the *Oxygen Author SDK zip* available for download *on the Oxygen XML Author plugin website*.

¢

**Note:** The Javadoc documentation of the Author API used in the example files is *available on the Oxygen XML Author plugin website*. Also it can be downloaded as a *zip archive from the website*.

### **Document Type**

A *document type* or *framework* is associated to an XML file according to a set of rules. It includes also many settings that improve editing in the Tagless editor for the category of XML files it applies for. These settings include:

- a default grammar used for validation and content completion in both Author mode and Text mode
- CSS stylesheet(s) for rendering XML documents in Author mode
- user actions invoked from toolbar or menu in Author mode
- predefined scenarios used for transformation of the class of XML documents defined by the document type
- XML catalogs
- directories with file templates
- user defined extensions for customizing the interaction with the content author in Author mode

The tagless editor comes with some predefined document types already configured when the application is installed on the computer. These document types describe well-known XML frameworks largely used today for authoring XML documents. Editing a document which conforms to one of these types is as easy as opening it or creating it from one of the predefined document templates which also come with the application.

### **Author Settings**

You can add a new *Document Type Association* or edit the properties of an existing one from the **Options** > **Preferences** > **Document Type Association** option pane. All the changes can be made into the *Document type* edit dialog.

#### Author Developer Guide | 169

| Document type      |                                        |          |                  |            |                      |           |                       |                      |                |
|--------------------|----------------------------------------|----------|------------------|------------|----------------------|-----------|-----------------------|----------------------|----------------|
|                    |                                        |          |                  |            |                      |           |                       |                      |                |
| Name:              | DITA Priority: Low                     |          |                  |            |                      |           |                       | Low 👻                |                |
| Description:       | Darwin Information Typing Architecture |          |                  |            |                      |           |                       |                      |                |
|                    |                                        |          |                  |            |                      |           |                       |                      |                |
| Storage: (         | Internal @                             | Evternal | Dulworkopacalo   | ml\framou  | vorks\dita\dita.fram | owork     |                       |                      |                |
| Storage.           |                                        | External | D. WORSpace (ex  | ini (namev |                      |           |                       |                      |                |
| Initial edit mode: | ·                                      | ▼        | uthor Templates  | Catalor    | Read more about      |           | ype sharing and how t | ne storage m         | iode affects i |
| Namespace          |                                        |          | Root local name  | Caraiog    | File name            | Validadon | Public ID             | Java dass            |                |
| Namespace          |                                        |          | concept          |            | *                    |           | *                     | Java Class           |                |
|                    |                                        |          | task             |            | *                    |           | *                     |                      |                |
|                    |                                        |          | reference        |            | *                    |           | *                     |                      |                |
|                    |                                        |          | dita             |            | *                    |           | *                     |                      |                |
|                    |                                        |          | topic            |            | *                    |           | *                     |                      |                |
|                    |                                        |          | glossentry       |            | *                    |           | *                     |                      | E              |
| *                  |                                        |          | learningPlan     |            | *                    |           | *                     |                      |                |
| *                  |                                        |          | learningOverviev | ,          | *                    |           | *                     |                      |                |
| *                  |                                        |          | learningSummary  |            | *                    |           | *                     |                      |                |
| *                  |                                        |          | learningContent  |            | *                    |           | *                     |                      |                |
| *                  |                                        |          | learningAssessm  | ent        | *                    |           | *                     |                      |                |
|                    |                                        |          | *                |            | *                    |           | *-//OASIS//DTD DI     |                      |                |
|                    |                                        |          | *                |            | *                    |           | *-//OASIS//DTD DI     |                      |                |
|                    |                                        |          | *                |            | *                    |           | *-//OASIS//DTD DI     |                      |                |
|                    |                                        |          | *                |            | *                    |           | *-//OASIS//DTD DI     |                      | -              |
|                    |                                        |          |                  |            |                      |           |                       | $+ a_{\rm h} \times$ | • • •          |
| ?                  |                                        |          |                  |            |                      |           |                       | ОК                   | Cancel         |

### Figure 87: The Document Type Dialog

You can specify the following properties for a document type:

• Name - The name of the document type.

-

• **Priority** - When there are multiple document types matching the same document, the order in which they are applied is determined by the priority. It can be one of: Lowest , Low, Normal, High, Highest. The predefined document types that are already configured when the application is installed on the computer have the default Low priority.

**Note:** The frameworks having the same priority are alphabetically sorted.

- Description The document type description displayed as a tooltip in the Document Type Association table.
- Storage The location where the document type is saved. If you select the External storage, the document type is saved in the specified file with a mandatory framework extension, located in a subfolder of the current frameworks directory. If you select the Internal storage option, the document type data is saved in the current .xpr Oxygen XML Author plugin project file (for Project-level Document Type Association Options) or in the Oxygen XML Author plugin internal options (for Global-level Document Type Association Options). You can change the Document Type Association Options level in the *Document Type Association panel*.
- Initial edit mode Allows you to select the initial editing mode (Editor specific, Text, Author, Grid and Design (available only for the W3C XML Schema editor)) for this document type. If the Editor specific option is selected, the initial edit mode is determined depending on the editor type. You can find the mapping between editors and edit modes in the *Edit modes preferences page*. You can decide to impose an initial mode for opening files which match the association rules of the document type. For example if the files are usually edited in the *Author* mode you can set it in the Initial edit mode combo box.

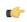

**Note:** The initial mode for an document type can also be customized from the **Edit modes** preferences panel located in **Window** > **Preferences** > **oXygen** > **Editor** > **Edit modes**.

You can specify the association rules used for determining a document type for an opened XML document. A rule can define one or more conditions. All conditions need to be fulfilled in order for a specific rule to be chosen. Conditions can specify:

- Namespace The namespace of the document that matches the document type.
- Root local name of document The local name of the document that matches the document type.
- File name The file name (including the extension) of the document that matches the document type.
- **Public ID** (for DTDs) The PUBLIC identifier of the document that matches the document type.
- Java class Name of Java class that is called for finding if the document type should be used for an XML document. Java class must implement ro.sync.ecss.extensions.api.DocumentTypeCustomRuleMatcher interface from Author API.

In the **Schema** tab, you can specify the type and URI of schema used for validation and content completion of all documents from the document type, when there is no schema detected in the document.

You can choose one of the following schema types:

- DTD
- Relax NG schema (XML syntax)
- Relax NG schema (XML syntax) + Schematron
- Relax NG schema (compact syntax)
- XML Schema
- XML Schema + Schematron rules
- NVDL schema

### **Configuring Actions, Menus and Toolbars**

The Author toolbars and menus can be changed to provide a productive editing experience for the content authors. You can create a set of actions that are specific to a document type.

In the example with the sdf framework, you created the stylesheet and the validation schema. Now let's add some actions to insert a section and a table. To add a new action, follow the procedure:

- 1. Open the Options Dialog, and select the Document Types Association option pane.
- 2. In the lower part of the Document Type Association dialog, click on the Author tab, then select the Actions label.
- **3.** To add a new action click on the **+ Add** button.

#### **The Insert Section Action**

This section shows all the steps needed to define the Insert Section action. We assume the icon files § (Section16.png)

for the menu item and <sup>§</sup> (Section20.png) for the toolbar, are already available. Although you could use the same icon size for both menu and toolbar, usually the icons from the toolbars are larger than the ones found in the menus. These files should be placed in the frameworks / sdf directory.

| Action                      |                                                                 |                  |                                           |                                        | ×        |  |  |
|-----------------------------|-----------------------------------------------------------------|------------------|-------------------------------------------|----------------------------------------|----------|--|--|
| ID:                         | insert_section                                                  |                  |                                           |                                        |          |  |  |
| Name:                       | Insert Section                                                  |                  | Menu access key i                         |                                        |          |  |  |
| Description:                | Insert a section to the caret position.                         |                  |                                           |                                        |          |  |  |
| Large icon(20x20):          | file:/D:/Projects/eXml_SVN/src/images/Section20.gif             |                  |                                           |                                        | § Browse |  |  |
| Small icon(16x16):          | file:/D:/Projects/eXml_SVN/src/images/Section16.gif Brow        |                  |                                           |                                        | § Browse |  |  |
| Shortcut key:               | Ctrl+Shift+s                                                    |                  |                                           |                                        | Remove   |  |  |
| Operations                  |                                                                 |                  |                                           |                                        |          |  |  |
|                             | h expression is true<br>pression applies only to<br>attributes) |                  | nme()-'section' or lo<br>name()-'article' | ocal-name()-'bo                        | ook' ^   |  |  |
| invoke the ope              | invoke the operation                                            |                  |                                           | ro.sync.ecss.extensions.commons.operat |          |  |  |
| with the argum              | ients:                                                          |                  |                                           |                                        |          |  |  |
| Name                        | Description                                                     | Туре             | Value                                     |                                        |          |  |  |
| fragment                    | The fragment to                                                 | Fragm            |                                           |                                        |          |  |  |
| insertLocat<br>insertPositi | An XPath expressi<br>The insert positio                         | XPathE<br>Consta | Inside as first child                     | 4                                      |          |  |  |
| schemaAw                    | Controlling if the                                              | Consta           | true                                      |                                        |          |  |  |
|                             |                                                                 |                  |                                           |                                        |          |  |  |
|                             |                                                                 |                  |                                           |                                        |          |  |  |
|                             |                                                                 |                  |                                           |                                        | 2        |  |  |
| 1<br>Operation priorit      | y Increase Decreas                                              | e                |                                           | +                                      | • × 🗈    |  |  |
| ?                           |                                                                 |                  | C                                         | ок                                     | Cancel   |  |  |

#### Figure 88: The Action Edit Dialog

- 1. Set the ID field to insert\_section. This is an unique action identifier.
- 2. Set the Name field to Insert Section. This will be the action's name, displayed as a tooltip when the action is placed in the toolbar, or as the menu item name.
- **3.** Set the **Menu access key** to **i**. On Windows, the menu items can be accessed using (ALT + letter) combination, when the menu is visible. The letter is visually represented by underlining the first letter from the menu item name having the same value.
- 4. Set the Description field to Insert a section at caret position.
- 5. Set the Large icon (20x20) field to \${frameworks}/sdf/Section20.png. A good practice is to store the image files inside the framework directory and use *editor variable* \${frameworks} to make the image relative to the framework location.

If the images are bundled in a jar archive together with some Java operations implementation for instance, it might be convenient for you to refer the images not by the file name, but by their relative path location in the class-path.

If the image file Section20.png is located in the **images** directory inside the jar archive, you can refer to it by using **/images/Section20.png**. The jar file must be added into the **Classpath** list.

6. Set the Small icon (16x16) field to \${frameworks} / sdf / Section16.png.

7. Click the text field next to **Shortcut key** and set it to **Ctrl+Shift+S**. This will be the key combination to trigger the action using the keyboard only.

The shortcut is enabled only by *adding the action to the main menu of the Author mode* which contains all the actions that the author will have in a menu for the current document type.

- 8. At this time the action has no functionality added to it. Next you must define how this action operates. An action can have multiple operation modes, each of them activated by the evaluation of an XPath version 2.0 expression. The scope of the XPath expression must be only element nodes and attribute nodes of the edited document, otherwise the expression will not return a match and will not fire the action. For this example we'll suppose you want allow the action to add a section only if the current element is either a book, article or another section.
  - a) Set the XPath expression field to:

```
local-name()='section' or local-name()='book' or
local-name()='article'
```

- b) Set the **invoke operation** field to InsertFragmentOperation built-in operation, designed to insert an XML fragment at caret position. This belongs to a set of built-in operations, a complete list of which can be found in the *Author Default Operations* section. This set can be expanded with your own Java operation implementations.
- c) Configure the arguments section as follows:

insertLocation - leave it empty. This means the location will be at the caret position.

insertPosition - select "Inside".

#### **The Insert Table Action**

You will create an action that inserts into the document a table with three rows and three columns. The first row is the table header. Similarly to the insert section action, you will use the InsertFragmentOperation.

Place the icon files for the menu item and for the toolbar in the frameworks / sdf directory.

- 1. Set ID field to insert\_table.
- 2. Set Name field to Insert table.
- 3. Set Menu access key field to t.
- 4. Set **Description** field to **Adds a section element**.
- 5. Set Toolbar icon to \${frameworks} / sdf / toolbarIcon.png.
- 6. Set Menu icon to \${frameworks} / sdf / menuIcon.png.
- 7. Set Shortcut key to Ctrl+Shift+T.
- 8. Set up the action's functionality:
  - a) Set **XPath expression** field to true().

true() is equivalent with leaving this field empty.

- b) Set **Invoke operation** to use **InvokeFragmentOperation** built-in operation that inserts an XML fragment to the caret position.
- c) Configure operation's arguments as follows:

**fragment** - set it to:

```
"http://www.oxygenxml.com/sample/documentation">
<header></header>
```

insertLocation - to add tables at the end of the section use the following code:

ancestor::section/\*[last()]

insertPosition - Select After.

#### **Configuring the Toolbars**

Now that you have defined the *Insert Section* action and the *Insert Table* action, you can add them to the toolbar. You can configure additional toolbars on which to add your custom actions.

The first thing to check is that the toolbar **Author custom actions 1** is displayed when switching to the **Author** mode: right click in the upper part of application window, in the area that contains the toolbar buttons and check if **Author custom actions 1** in the displayed menu if it is unchecked.

1. Open the Document Type edit dialog for the **SDF** framework and select on the **Author** tab. Next click on the **Toolbar** label.

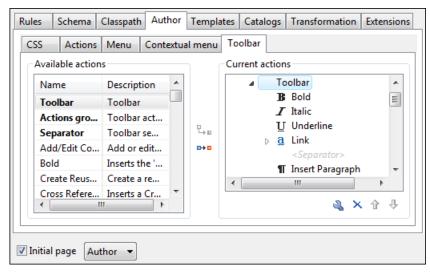

Figure 89: Configuring the Toolbar

The panel is divided in two sections: the left side contains a list of actions, while the right one contains an action tree, displaying the list of actions added in the toolbar. The special entry called *Separator* allows you to visually separate the actions in the toolbar.

- 2. Select the Insert section action in the left panel section and the Toolbar label in the right panel section, then press the → Add as child button.
- 3. Select the Insert table action in the left panel section and the Insert section in the right panel section. Press the Add as sibling button.
- **4.** When opening a **Simple Documentation Framework** test document in Author mode, the toolbar below will be displayed at the top of the editor.

#### Figure 90: Author Custom Actions Toolbar

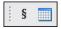

**Tip:** If you have many custom toolbar actions or want to group actions according to their category you can add additional toolbars with custom names and split the actions to better suit your purpose.

#### **Configuring the Main Menu**

Defined actions can be grouped into customized menus in the Oxygen XML Author plugin menu bar.

- 1. Open the Document Type dialog for the SDF framework and click on the Author tab.
- 2. Click on the Menu label. In the left side you have the list of actions and some special entries:
  - Submenu Creates a submenu. You can nest an unlimited number of menus.
  - Separator Creates a separator into a menu. This way you can logically separate the menu entries.
- 3. The right side of the panel displays the menu tree with **Menu** entry as root. To change its name click on this label to select it, then press the **A** Edit button. Enter **SD Framework** as name, and **D** as menu access key.
- 4. Select the Submenu label in the left panel section and the SD Framework label in the right panel section, then press the <sup>□</sup>→<sup>□</sup> Add as child button. Change the submenu name to Table, using the <sup>△</sup>→ Edit button.
- 5. Select the Insert section action in the left panel section and the Table label in the right panel section, then press the
   Add as sibling button.
- 6. Now select the Insert table action in the left panel section and the Table in the right panel section. Press the section Add as child button.

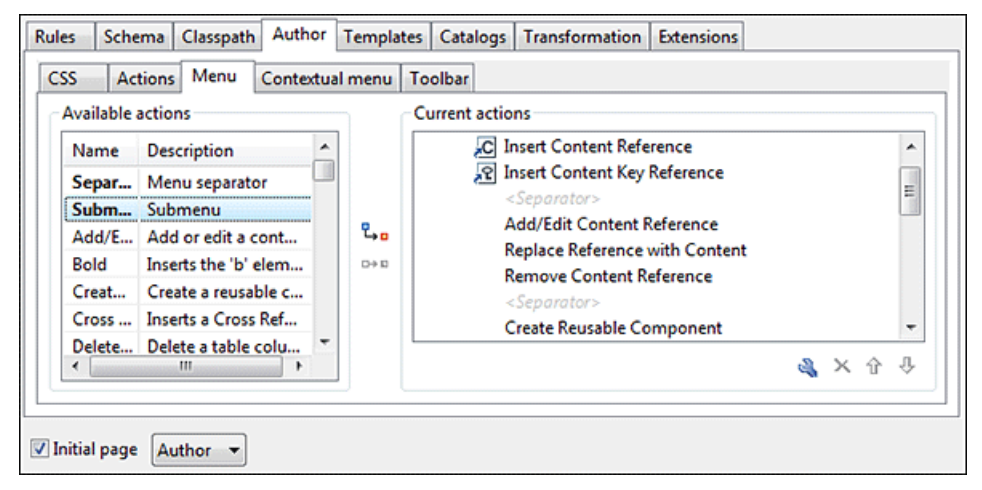

Figure 91: Configuring the Menu

When opening a **Simple Documentation Framework** test document in Author mode, the menu you created is displayed in the editor menu bar, between the **Tools** and the **Document** menus. The upper part of the menu contains generic Author actions (common to all document types) and the two actions created previously (with **Insert table** under the **Table** submenu).

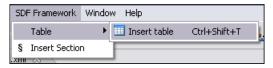

#### Figure 92: Author Menu

#### **Configuring the Contextual Menu**

The contextual menu is shown when you right click (**ctrl** + **mouse click** on Mac) in the Author editing area. In fact you are configuring the bottom part of the menu, since the top part is reserved for a list of generic actions like Copy, Paste, Undo, etc.

- 1. Open the Document Type dialog for the **SDF** framework and click on the **Author** tab. Next click on the **Contextual Menu** label.
- 2. Follow the same steps as explained in the *Configuring the Main Menu*, except changing the menu name because the contextual menu does not have a name.

| Available actions        |                          |             | Current actions                                                             |          |  |
|--------------------------|--------------------------|-------------|-----------------------------------------------------------------------------|----------|--|
| Name                     | Description ^            | 1           | Contextual Menu                                                             | ^        |  |
| Separator Menu separator |                          | a Link      |                                                                             |          |  |
| Submenu<br>Bold          | Submenu                  |             | Separator> S Insert Section Insert Paragraph Insert Graphic Insert Equation | E        |  |
|                          | Emphasises text. Inserts | <b>C+</b> ₽ |                                                                             |          |  |
| Delete Column            | Delete a table column    |             |                                                                             |          |  |
| Delete Row               | Delete a table row       |             |                                                                             | -        |  |
| Edit OLink               | Edit an existing OLink 👻 |             | Zintereduction                                                              |          |  |
| •                        | • III                    |             |                                                                             | 3° × 4 4 |  |

Figure 93: Configuring the Contextual Menu

To test it, open the test file, and open the contextual menu. In the lower part there is shown the **Table** sub-menu and the **Insert section** action.

#### **Customize Content Completion**

You can customize the content of the following **Author** controls, adding items (which, when invoked, perform custom actions) or filtering the default contributed ones:

- Content Completion window;
- Elements view;
- Element Insert menus (from the Outline view or breadcrumb contextual menus).

You can use the content completion customization support in the *Simple Documentation Framework* following the next steps:

1. Open the **Document type** edit dialog for the **SDF** framework and select the **Author** tab. Next click on the **Content Completion** tab.

| S Actions<br>Available actions         | And a second second s | tual menu | Toolbar Content Completion Current actions                                   |   |
|----------------------------------------|----------------------------------------------------------------------------------------------------|-----------|------------------------------------------------------------------------------|---|
| Name<br>Insert Element<br>Insert image | Inserts an i                                                                                                    | •<br>•    | Content Completion (Author Custom Actions)     Insert Table     Insert Image |   |
| Insert Ref                             | Insert Ref                                                                                                    |           | & × ↑                                                                        | - |
| Filter - Remove<br>b                   | content complet                                                                                                    | ion items |                                                                              |   |
|                                        |                                                                                                    |           | + &                                                                          |   |

#### Figure 94: Customize content completion

The top side of the **Content Completion** section contains the list with all the actions defined within the simple documentation framework and the list of actions that you decided to include in the **Content Completion** items lists. The bottom side contains the list with all the items that you decided to remove from the **Content Completion** items lists.

If you want to add a custom action to the list of current Content Completion items, select the action item from the Available actions list and press the → Add as child or → Add as sibling button to include it in the Current actions list. The following dialog appears, giving you the possibility to select where to provide the selected action:

| Action: "Insert Table"                                           |
|------------------------------------------------------------------|
| Display name:                                                    |
| Leave field empty to use the defined action name.                |
| Contribute action to:                                            |
| Content Completion Window 🔲 Elements View 📄 Element Insert Menus |
| OK Cancel                                                        |

### Figure 95: Insert action dialog

3. If you want to exclude a certain item from the **Content Completion** items list, you can use the **+ Add** button from the **Filter - Remove content completion items** list. The following dialog is displayed, allowing you to input the item name and to choose the controls that filter it.

| Content cor   | mpletion item to remove                                          |
|---------------|------------------------------------------------------------------|
| Display name: | < <u>SPLIT&gt;</u>                                               |
| Remove item   | from:<br>ompletion Window 🔲 Elements View 📄 Element Insert Menus |
| ?             | OK Cancel                                                        |

#### Figure 96: Remove item dialog

#### **Author Default Operations**

Below are listed all the operations and their arguments.

| InsertFragmentOperation          | Inserts an XML fragment at the current cursor position. The selection - if there is one, remains unchanged. The fragment will be inserted in the current context of the cursor position meaning that if the current XML document uses some namespace declarations then the inserted fragment must use the same declarations. The inserted fragment will not be copied and pasted to the cursor position, but the namespace declarations of the fragment will be adapted if needed to the existing namespace declarations of the XML document. |  |  |  |  |
|----------------------------------|----------------------------------------------------------------------------------------------------|--|--|--|--|
| InsertOrReplaceFragmentOperation | Similar to InsertFragmentOperation, except it removes the selected content before inserting the fragment.                                                                                                    |  |  |  |  |
| InsertOrReplaceTextOperation     | Inserts a text at current position removing the selected content, if any.                                                                                                    |  |  |  |  |
|                                  | text The text section to insert.                                                                                                    |  |  |  |  |
| SurroundWithFragmentOperation    | Surrounds the selected content with a text fragment. Since the fragment can have multiple nodes, the surrounded content will be always placed in the first leaf element. If there is no selection, the operation will simply insert the fragment at the caret position.                                                                                                    |  |  |  |  |
| SurroundWithTextOperation        | This operation has two arguments (two text values) that will be<br>inserted before and after the selected content. If there is no selected<br>content, the two sections will be inserted at the caret position. The<br>arguments of the operation are:                                                                                                    |  |  |  |  |

Author Developer Guide | 177

|                                    |                                                                                                    | Author Developer G                                                                                                    |
|------------------------------------|----------------------------------------------------------------------------------------------------|----------------------------------------------------------------------------------------------------|
|                                    | header                                                                                                    | The text that will be placed before the selection.                                                                                                    |
|                                    | footer                                                                                                    | The text that will be placed after the selection.                                                                                                    |
| InsertEquationOperation            | Inserts a fragm<br>The operation a                                                                                                    | ent containing a MathML equation at caret offset.                                                                                                    |
|                                    | fragment                                                                                                    | The XML fragment containing the MathML content which should be inserted                                                                                                    |
| InsertXIncludeOperation            | Insert an XIncl                                                                                                    | ude element at caret offset.                                                                                                    |
| ChangeAttributeOperation           | This operation allows adding/modifying/removing an attrib<br>can use this operation in your own Author action to modif<br>value for a certain attribute on a specific XML element. Th<br>arguments of the operation are: |                                                                                                    |
|                                    | name                                                                                                    | The attribute local name.                                                                                                    |
|                                    | namespace                                                                                                    | The attribute namespace.                                                                                                    |
|                                    | elementLoc                                                                                                    | The XPath location that identifies the element.                                                                                                    |
|                                    |                                                                                                    | The new value for the attribute. If empty or null the attribute will be removed.                                                                                                 |
| UnwrapTagsOperation                | current element                                                                                                    | allows removing the element tags either from the<br>or for an element identified with an XPath location.<br>of the operation is:                                                 |
|                                    | unwrapElem                                                                                                    | entLocation An XPath expression indicating<br>the element to unwrap. If it is not<br>defined, then the element at caret<br>is unwrapped.                                         |
| ToggleSurroundWithElementOperation | specific elemen<br>actions like hig                                                                                                    | allows wrapping and unwrapping content in a<br>t with specific attributes. Useful to implement toggle<br>hlighting text as bold, italic, or underline. The<br>the operation are: |
|                                    | element                                                                                                    | The element to wrap content (or unwrap).                                                                                                    |
|                                    | schemaAwar                                                                                                    | • This argument applies only on the surround with element operation and controls if the insertion is schema aware or not.                                                        |

Author operations can take parameters that might contain the following editor variables:

- **\${caret}** The position where the caret is inserted. This variable can be used in a *code template*, in Author operations, or in a selection plugin.
- **\${selection}** The XML content of the current selection in the editor panel. This variable can be used in a *code template* and Author operations,
- **\${ask('user-message', param-type, 'default-value' ?)}** To prompt for values at runtime, use the *ask('user-message', param-type, 'default-value' ?)* editor variable. The following parameters can be set:
  - 'user-message' the actual message to be displayed. Note the quotes that enclose the message.

- param-type optional parameter. Can have one of the following values:
  - url input is considered to be an URL. Oxygen XML Author plugin checks that the URL is valid before passing it to the transformation.
  - password input characters are hidden.
  - generic the input is treated as generic text that requires no special handling.
- 'default-value' optional parameter. Provides a default value in the input text box.

#### **Examples:**

- \${ask('message')} Only the message displayed for the user is specified.
- \${ask('message', generic, 'default')} 'message' will be displayed for the user, the type is not specified (the default is string), the default value will be 'default'.
- \${ask('message', password)} 'message' will be displayed for the user, the characters typed will be replaced with a circle character.
- \${ask('message', password, 'default')}-Same as above, default value will be 'default'.
- \${ask('message', url)} 'message' will be displayed for the user, the type of parameter will be URL.
- \${ask('message', url, 'default')} Same as above, default value will be 'default'.
- **\${timeStamp}** Time stamp, that is the current time in Unix format. It can be used for example to save transformation results in different output files on each transform.
- **\${uuid}** Universally unique identifier.
- **\${id}** Application-level unique identifier.
- **\${cfn}** Current file name without extension and without parent folder.
- **\${cfne}** Current file name with extension.
- \${cf} Current file as file path, that is the absolute file path of the current edited document.
- **\${cfd}** Current file folder as file path, that is the path of the current edited document up to the name of the parent folder.
- **\${frameworksDir}** The path (as file path) of the frameworks subfolder of the Oxygen XML Author plugin installation folder.
- **\${pd}** Current project folder as file path.
- **\${oxygenInstallDir}** Oxygen XML Author plugin installation folder as file path.
- **\${homeDir}** The path (as file path) of the user home folder.
- **\${pn}** Current project name.
- \${env(VAR\_NAME)} Value of the VAR\_NAME environment variable.
- **\${system(var.name)}** Value of the *var.name* system variable.
- **\${date(pattern)}** Current date. Follows the given pattern. Example: yyyy-MM-dd.

#### The arguments of InsertFragmentOperation operation

fragment

The value for this argument is a text. This is parsed by Oxygen XML Author as it was already in the document at the caret position. You can use entity references declared in the document and it is namespace aware. The fragment may have multiple roots.

#### Note:

You can even use namespace prefixes that are not declared in the inserted fragment, if they are declared in the document where the insertion is done. For the sake of clarity, you should always prefix and declare namespaces in the inserted fragment!

#### 👘 Note:

If the fragment contains namespace declarations that are identical to those found in the document, the namespace declaration attributes will be removed from elements contained by the inserted fragment.

There are two possible scenarios:

#### 1. Prefixes that are not bound explicitly

For instance, the fragment:

<x:item id="dty2"/> &ent; <x:item id="dty3"/>

Can be correctly inserted in the document: ('|' marks the insertion point):

Result:

#### 2. Default namespaces

If there is a default namespace declared in the document and the document fragment does not declare a namespace, the elements from the fragment are considered to be in **no namespace**.

For instance the fragment:

```
<item id="dty2"/><item id="dty3"/>
```

Inserted in the document:

```
<?xml version="1.0" encoding="UTF-8"?>
<root xmlns="nsp">
|
</root>
```

Gives the result document:

**insertLocation** An XPath expression that is relative to the current node. It selects the reference node for the fragment insertion.

insertPosition One of the three constants: "Inside", "After", or "Before", showing where the insertion is made relative to the reference node selected by the insertLocation. "Inside" has the meaning of the first child of the reference node.

#### The arguments of SurroundWithFragmentOperation

The Author operation SurroundWithFragmentOperation has only one argument:

fragment -

The XML fragment that will surround the selection. For example let's consider the fragment:

```
<F>
<A></A>
<B>
<C></C>
</B>
</F>
```

and the document:

```
<doc>
<X></X>
<Y></Y>
<Z></Z>
<doc>
```

Considering the selected content to be surrounded is the sequence of elements X and Y, then the result is:

Because the element A was the first leaf in the fragment, it received the selected content. The fragment was then inserted in the place of the selection.

#### How to Add a Custom Action to an Existing Document Type

This task explains how to add a custom Author operation to an existing document type.

- 1. Download the Author SDK toolkit: http://www.oxygenxml.com/developer.html#XML\_Editor\_Authoring\_SDK
- 2. Create a Java project with a custom implementation of *ro.sync.ecss.extensions.api.AuthorOperation* which performs your custom operation and updates the Author mode using our API like: AuthorAccess.getDocumentController().insertXMLFragment.
- 3. Pack the operation class inside a Java *jar* library.
- 4. Copy the jar library to the OXYGEN\_INSTALL\_DIR/frameworks/framework\_dir directory.
- Go to Oxygen Preferences > Document Type Association page and edit the document type (you need write access to the OXYGEN\_INSTALLATION\_DIR).
  - a) In the **Classpath** tab, add a new entry like: \${frameworks}/docbook/customAction.jar.
  - b) In the Author tab, add a new action which uses your custom operation.
  - c) Mount the action to the toolbars or menus.

6. Share the modifications with your colleagues. The files which should be shared are your customAction.jar library and the .framework configuration file from the OXYGEN\_INSTALL\_DIR/frameworks/framework\_dir directory.

# Java API - Extending Author Functionality through Java

Oxygen XML Author has a built-in set of operations covering the insertion of text and XML fragments (see the *Author Default Operations*) and the execution of XPath expressions on the current document edited in Author mode. However, there are situations in which you need to extend this set. For instance if you need to enter an element whose attributes should be edited by the user through a graphical user interface. Or the users must send the selected element content or even the whole document to a server, for some kind of processing or the content authors must extract pieces of information from a server and insert it directly into the edited XML document. Or you need to apply an XPath expression on the current Author document and process the nodes of the result nodeset.

The following sections contain the Java programming interface (API) available to the developers. You will need the *Oxygen Author SDK* available *on the Oxygen XML Author plugin website* which includes the source code of the Author operations in the predefined document types and the full documentation in Javadoc format of the public API available for the developer of Author custom actions.

The next Java examples are making use of AWT classes. If you are developing extensions for the Oxygen XML Author plugin XML Editor plugin for Eclipse you will have to use their SWT counterparts.

It is assumed you already read the *Configuring Actions, Menus, Toolbar* section and you are familiar with the Oxygen XML Author plugin Author customization. You can find the XML schema, CSS and XML sample in the *Example Files Listings*.

# **Attention:**

Make sure the Java classes of your custom Author operations are compiled with the same Java version used by Oxygen XML Author plugin. Otherwise the classes may not be loaded by the Java virtual machine. For example if you run with a Java 1.6 virtual machine but the Java classes of your custom Author operations are compiled with a Java 1.7 virtual machine then the custom operations cannot be loaded and used by the Java 1.6 virtual machine.

# Example 1. Step by Step Example. Simple Use of a Dialog from an Author Operation.

Let's start adding functionality for inserting images in the **Simple Documentation Framework** (shortly SDF). The images are represented by the image element. The location of the image file is represented by the value of the href attribute. In the Java implementation you will show a dialog with a text field, in which the user can enter a full URL, or he can browse for a local file.

- 1. Create a new Java project, in your IDE of choice. Create the lib folder in the project folder. Copy the oxygen.jar file from the {oXygen\_installation\_directory}/lib folder into the newly created lib folder. oxygen.jar contains the Java interfaces you have to implement and the API needed to access the Author features.
- 2. Create the simple.documentation.framework.InsertImageOperation class that implements the ro.sync.ecss.extensions.api.AuthorOperation interface. This interface defines three methods: doOperation, getArguments and getDescription

A short description of these methods follows:

- The doOperation method is invoked when the action is performed either by pressing the toolbar button, by selecting the menu item or by pressing the shortcut key. The arguments taken by this methods can be one of the following combinations:
  - an object of type ro.sync.ecss.extensions.api.AuthorAccess and a map
  - argument names and values
- The getArguments method is used by Oxygen XML Author plugin when the action is configured. It returns the list of arguments (name and type) that are accepted by the operation.
- The getDescription method is used by Oxygen XML Author plugin when the operation is configured. It returns a description of the operation.

Here is the implementation of these three methods:

```
/**
 * Performs the operation.
 */
public void doOperation(
               AuthorAccess authorAccess,
               ArgumentsMap arguments)
 throws IllegalArgumentException,
                  AuthorOperationException {
 JFrame oxygenFrame = (JFrame) authorAccess.getParentFrame();
 String href = displayURLDialog(oxygenFrame);
 if (href.length() != 0) {
     // Creates the image XML fragment.
     String imageFragment =
       "<image xmlns='http://www.oxygenxml.com/sample/documentation' href='"</pre>
        + href + "'/>";
     // Inserts this fragment at the caret position.
     int caretPosition = authorAccess.getCaretOffset();
     authorAccess.insertXMLFragment(imageFragment, caretPosition);
}
}
/ * *
 * Has no arguments.
 *
 * @return null.
 */
public ArgumentDescriptor[] getArguments() {
return null;
}
/**
 * @return A description of the operation.
 */
public String getDescription() {
return "Inserts an image element. Asks the user for a URL reference.";
}
```

**Note:** The complete source code can be found in the Simple Documentation Framework project, included in the *Oxygen Author SDK zip* available for download *on the Oxygen XML Author plugin website*.

👘 Important:

**1** 

Make sure you always specify the namespace of the inserted fragments.

```
<image xmlns='http://www.oxygenxml.com/sample/documentation'
href='path/to/image.png'/>
```

3. Package the compiled class into a jar file. An example of an ANT script that packages the classes folder content into a jar archive named sdf.jar is listed below:

```
<?xml version="1.0" encoding="UTF-8"?>
<project name="project" default="dist">
        <target name="dist">
        <jar destfile="sdf.jar" basedir="classes">
        <fileset dir="classes">
        <include name="**/*"/>
```

```
</fileset>
</jar>
</target>
</project>
```

- 4. Copy the sdf.jar file into the frameworks / sdf folder.
- 5. Add the sdf.jar to the Author class path. To do this, open the **Options** > **Preferences** > **Document Type Association** dialog, select **SDF** and press the **Edit** button.
- 6. Select the Classpath tab in the lower part of the dialog and press the + Add button. In the displayed dialog enter the location of the jar file, relative to the Oxygen XML Author plugin frameworks folder.
- 7. Let's create now the action which will use the defined operation. Click on the **Actions** label. Copy the icon files for the menu item and for the toolbar in the frameworks / sdf folder.
- **8.** Define the action's properties:
  - Set **ID** to **insert\_image**.
  - Set Name to Insert image.
  - Set Menu access key to letter i.
  - Set Toolbar action to \${frameworks}/sdf/toolbarImage.png.
  - Set Menu icon to \${frameworks}/sdf/menuImage.png.
  - Set Shortcut key to Ctrl+Shift+i.

9. Now let's set up the operation. You want to add images only if the current element is a section, book or article.

• Set the value of **XPath expression** to

```
local-name()='section' or local-name()='book'
or local-name()='article'
```

• Set the Invoke operation field to simple.documentation.framework.InsertImageOperation.

| Operation                                                                                                    |
|----------------------------------------------------------------------------------------------------|
| Class                                                                                                    |
| InsertElementOperation - simple.documentation.framewc +<br>InsertImageOperation - simple.documentation.framework |
| QueryDatabaseOperation - simple.documentation.framew *                                                           |
| Description                                                                                                    |
| Inserts an image element. Asks the user for a URL * reference.                                                   |
|                                                                                                    |
| \${frameworks}/sdf/sdf.jar<br>\${frameworks}/docbook/docbook.jar                                                 |
| The classpath can be defined/modified in the Classpath tab.                                                      |
| Detect Stop                                                                                                    |
| Number of classes found: 47                                                                                      |
|                                                                                                    |
| OK Cancel                                                                                                    |

Figure 97: Selecting the Operation

10. Add the action to the toolbar, using the Toolbar panel.

To test the action, you can open the *sdf\_sample.xml* sample, then place the caret inside a *section* between two para elements for instance. Press the button associated with the action from the toolbar. In the dialog select an image URL and press **OK**. The image is inserted into the document.

## Example 2. Operations with Arguments. Report from Database Operation.

In this example you will create an operation that connects to a relational database and executes an SQL statement. The result should be inserted in the edited XML document as a table. To make the operation fully configurable, it will have arguments for the *database connection string*, the *user name*, the *password* and the *SQL expression*.

- 1. Create a new Java project in your preferred IDE. Create the lib folder in the Java project directory and copy the oxygen.jar file from the {oXygen\_installation\_directory}/lib directory.
- 2. Create the class simple.documentation.framework.QueryDatabaseOperation.This class must implements the ro.sync.ecss.extensions.api.AuthorOperation interface.

```
import ro.sync.ecss.extensions.api.ArgumentDescriptor;
import ro.sync.ecss.extensions.api.ArgumentsMap;
import ro.sync.ecss.extensions.api.AuthorAccess;
import ro.sync.ecss.extensions.api.AuthorOperation;
import ro.sync.ecss.extensions.api.AuthorOperationException;
public class QueryDatabaseOperation implements AuthorOperation{
```

3. Now define the operation's arguments. For each of them you will use a String constant representing the argument name:

```
private static final String ARG_JDBC_DRIVER ="jdbc_driver";
private static final String ARG_USER ="user";
```

```
private static final String ARG_PASSWORD ="password";
private static final String ARG_SQL ="sql";
private static final String ARG_CONNECTION ="connection";
```

4. You must describe each of the argument name and type. To do this implement the getArguments method which will return an array of argument descriptors:

```
public ArgumentDescriptor[] getArguments() {
  ArgumentDescriptor args[] = new ArgumentDescriptor[] {
    new ArgumentDescriptor(
      ARG_JDBC_DRIVER,
      ArgumentDescriptor.TYPE_STRING,
      "The name of the Java class that is the JDBC driver."),
    new ArgumentDescriptor(
      ARG CONNECTION,
      ArgumentDescriptor.TYPE_STRING,
      "The database URL connection string."),
    new ArgumentDescriptor(
      ARG USER,
      ArgumentDescriptor.TYPE STRING,
      "The name of the database user."),
    new ArgumentDescriptor(
      ARG_PASSWORD,
      ArgumentDescriptor.TYPE_STRING,
      "The database password."),
    new ArgumentDescriptor(
      ARG SQL,
      ArgumentDescriptor.TYPE_STRING,
      "The SQL statement to be executed.")
  };
  return args;
 }
```

These names, types and descriptions will be listed in the **Arguments** table when the operation is configured.

5. When the operation is invoked, the implementation of the doOperation method extracts the arguments, forwards them to the method that connects to the database and generates the XML fragment. The XML fragment is then inserted at the caret position.

```
public void doOperation(AuthorAccess authorAccess, ArgumentsMap map)
   throws IllegalArgumentException, AuthorOperationException {
  // Collects the arguments.
  String jdbcDriver =
   (String)map.getArgumentValue(ARG_JDBC_DRIVER);
  String connection =
   (String)map.getArgumentValue(ARG_CONNECTION);
  String user =
   (String)map.getArgumentValue(ARG_USER);
  String password =
   (String)map.getArgumentValue(ARG PASSWORD);
  String sql =
   (String)map.getArgumentValue(ARG_SQL);
  int caretPosition = authorAccess.getCaretOffset();
  try {
  authorAccess.insertXMLFragment(
     getFragment(jdbcDriver, connection, user, password, sql),
     caretPosition);
  } catch (SQLException e) {
   throw new AuthorOperationException(
```

```
"The operation failed due to the following database error: "
    + e.getMessage(), e);
} catch (ClassNotFoundException e) {
    throw new AuthorOperationException(
        "The JDBC database driver was not found. Tried to load ' "
        + jdbcDriver + "'", e);
}
```

6. The getFragment method loads the JDBC driver, connects to the database and extracts the data. The result is a table element from the http://www.oxygenxml.com/sample/documentation namespace. The header element contains the names of the SQL columns. All the text from the XML fragment is escaped. This means that the '<' and '&' characters are replaced with the '&lt;' and '& amp;' character entities to ensure the fragment is well-formed.

```
private String getFragment(
  String jdbcDriver,
  String connectionURL,
  String user,
  String password,
  String sql) throws
   SQLException,
  ClassNotFoundException {
      Properties pr = new Properties();
      pr.put("characterEncoding", "UTF8");
      pr.put("useUnicode", "TRUE");
      pr.put("user", user);
      pr.put("password", password);
      // Loads the database driver.
      Class.forName(jdbcDriver);
      // Opens the connection
      Connection connection =
         DriverManager.getConnection(connectionURL, pr);
      java.sql.Statement statement =
         connection.createStatement();
      ResultSet resultSet =
         statement.executeQuery(sql);
      StringBuffer fragmentBuffer = new StringBuffer();
      fragmentBuffer.append(
        "<table xmlns=" +
        "'http://www.oxygenxml.com/sample/documentation'>");
      11
      // Creates the table header.
      11
      fragmentBuffer.append("<header>");
      ResultSetMetaData metaData = resultSet.getMetaData();
      int columnCount = metaData.getColumnCount();
      for (int i = 1; i <= columnCount; i++) {</pre>
          fragmentBuffer.append("");
          fragmentBuffer.append(
            xmlEscape(metaData.getColumnName(i)));
          fragmentBuffer.append("");
      fragmentBuffer.append("</header>");
      11
      // Creates the table content.
```

```
11
while (resultSet.next()) {
   fragmentBuffer.append("");
   for (int i = 1; i <= columnCount; i++) {</pre>
        fragmentBuffer.append("");
        fragmentBuffer.append(
         xmlEscape(resultSet.getObject(i)));
        fragmentBuffer.append("");
   fragmentBuffer.append("");
}
fragmentBuffer.append("");
// Cleanup
resultSet.close();
statement.close();
connection.close();
return fragmentBuffer.toString();
```

**Note:** The complete source code can be found in the Simple Documentation Framework project, included in the *Oxygen Author SDK zip* available for download *on the Oxygen XML Author plugin website*.

- 7. Package the compiled class into a jar file.
- 8. Copy the jar file and the JDBC driver files into the frameworks / sdf directory.
- **9.** Add the jars to the Author class path. For this, Open the options Document Type Dialog, select **SDF** and press the **Edit** button. Select the **Classpath** tab in the lower part of the dialog.
- 10. Click on the Actions label. The action properties are:
  - Set **ID** to **clients\_report**.

}

C)

- Set Name to Clients Report.
- Set Menu access key to letter r.
- Set Description to Connects to the database and collects the list of clients.
- Set Toolbar icon to \${frameworks}/sdf/TableDB20.png (image TableDB20.png is already stored in the frameworks / sdf folder).
- Leave empty the **Menu icon**.
- Set shortcut key to Ctrl+Shift+C.

**11.** The action will work only if the current element is a **section**. Set up the operation as follows:

• Set **XPath expression** to:

local-name() = 'section'

• Use the Java operation defined earlier to set the **Invoke operation** field. Press the **Choose** button, then select simple.documentation.framework.QueryDatabaseOperation.Once selected, the list of arguments is displayed. In the figure below the first argument, *jdbc\_driver*, represents the class name of the MySQL JDBC driver. The connection string has the URL syntax : *jdbc://<database\_host>:<database\_port>/<database\_name>*.

The SQL expression used in the example follows, but it can be any valid SELECT expression which can be applied to the database:

SELECT userID, email FROM users

12. Add the action to the toolbar, using the Toolbar panel.

| When this XPath expression is true                   |                                                                                          | local-nar               | ne()='sectio                                   | n'                                                                                                    |
|------------------------------------------------------|------------------------------------------------------------------------------------------|-------------------------|------------------------------------------------|----------------------------------------------------------------------------------------------------|
| invoke operation                                     | ו                                                                                        | simple.de               | on.framework.QueryDatabaseOperation Choose     |                                                                                                    |
| with the argume                                      | ents                                                                                     |                         |                                                |                                                                                                    |
| Name                                                 | Description                                                                              |                         | Туре                                           | Value                                                                                                    |
| jdbc_driver<br>connection<br>user<br>password<br>sql | The name of the<br>The database U<br>The name of the<br>The database p<br>The SQL statem | IRL co<br>e dat<br>assw | String<br>String<br>String<br>String<br>String | org.gjt.mm.mysql.Driver<br>jdbc:mysql://10.0.0.16:3306/camera<br>dbuser<br>*****<br>SELECT `id`,`site`,`pageRank`,`status` |
|                                                      |                                                                                          |                         |                                                |                                                                                                    |
|                                                      |                                                                                          |                         |                                                |                                                                                                    |
| )<br>peration priority                               | Increase Decre                                                                           |                         |                                                |                                                                                                    |

## Figure 98: Java Operation Arguments Setup

To test the action you can open the *sdf\_sample.xml* sample place the caret inside a section between two para elements for instance. Press the **Create Report** button from the toolbar. You can see below the toolbar with the action button and sample table inserted by the **Clients Report** action.

|      |                     | or c × book:               | g the XML documenta         |
|------|---------------------|----------------------------|-----------------------------|
| user | rID <mark>Co</mark> | nnects to the database and | collects the list of client |
| 204  | 473                 | michael@test-oxy.ro        |                             |
| 204  | 477                 | mary@test-oxy.ro           |                             |
| 204  | 478                 | adrian@test-oxy.ro         |                             |
| 204  | 479                 | will@test-oxy.ro           |                             |

Figure 99: Table Content Extracted from the Database

# **Creating the Basic Association**

Let us go through an example of creating a document type and editing an XML document of this type. We will call our document type **Simple Documentation Framework**.

#### First Step - XML Schema

Our documentation framework will be very simple. The documents will be either articles or books, both composed of sections. The sections may contain titles, paragraphs, figures, tables and other sections. To complete the picture, each section will include a def element from another namespace.

The first schema file:

The namespace of the documents will be http://www.oxygenxml.com/sample/documentation. The namespace of the def element is http://www.oxygenxml.com/sample/documentation/abstracts.

Now let's define the structure of the sections. They all start with a title, then have the optional def element then either a sequence of other sections, or a mixture of paragraphs, images and tables.

```
<xs:element name="book" type="doc:sectionType"/>
<xs:element name="article" type="doc:sectionType"/>
<xs:element name="section" type="doc:sectionType"/>
<xs:complexType name="sectionType">
    <xs:sequence>
        <xs:element name="title" type="xs:string"/>
        <xs:element ref="abs:def" minOccurs="0"/>
        <xs:choice>
            <xs:sequence>
                <xs:element ref="doc:section" maxOccurs="unbounded"/>
            </xs:sequence>
            <xs:choice maxOccurs="unbounded">
                <xs:element ref="doc:para"/>
                <xs:element ref="doc:image"/>
                <xs:element ref="doc:table"/>
            </xs:choice>
        </xs:choice>
    </xs:sequence>
</xs:complexType>
```

The paragraph contains text and other styling markup, such as bold (b) and italic (i) elements.

The image element has an attribute with a reference to the file containing image data.

The table contains a header row and then a sequence of rows (tr elements) each of them containing the cells. Each cell has the same content as the paragraphs.

```
<xs:element name="table">
    <xs:complexType>
        <xs:sequence>
            <xs:element name="header">
                <xs:complexType>
                    <xs:sequence>
                         <xs:element name="td" maxOccurs="unbounded"</pre>
                             type="doc:paragraphType"/>
                     </xs:sequence>
                </xs:complexType>
            </xs:element>
            <xs:element name="tr" maxOccurs="unbounded">
                <xs:complexType>
                    <xs:sequence>
                         <xs:element name="td" type="doc:tdType"</pre>
                              maxOccurs="unbounded"/>
                     </xs:sequence>
                </xs:complexType>
            </xs:element>
        </xs:sequence>
    </xs:complexType>
</xs:element>
<xs:complexType name="tdType">
    <xs:complexContent>
        <xs:extension base="doc:paragraphType">
            <xs:attribute name="row_span" type="xs:integer"/>
            <xs:attribute name="column_span" type="xs:integer"/>
        </xs:extension>
    </xs:complexContent>
</xs:complexType>
```

The def element is defined as a text only element in the imported schema abs.xsd:

Now the XML data structure will be styled.

#### Schema Settings

In *the dialog for editing the document type properties*, in the bottom section there are a series of tabs. The first one refers to the schema that is used for validation of the documents that match the defined **Association Rules**.

# 👉 Important:

If the document refers a schema, using for instance a DOCTYPE declaration or a xsi:schemaLocation attribute, the schema from the document type association will not be used when validating.

Schema URIEnter the value \${frameworks}/sdf/schema/sdf.xsd. We should use the<br/>\${frameworks} editor variable in the schema URI path instead of a full path in order to be<br/>valid for different Oxygen XML Author plugin installations.

# important:

The \${frameworks} variable is expanded at the validation time into the absolute location of the directory containing the frameworks.

## Second Step - The CSS

If you read the *Simple Customization Tutorial* then you already have some basic notions about creating simple styles. The example document contains elements from different namespaces, so you will use CSS Level 3 extensions supported by the Author layout engine to associate specific properties with that element.

## **Defining the General Layout**

Now the basic layout of the rendered documents is created.

Elements that are stacked one on top of the other are: book, article, section, title, figure, table, image. These elements are marked as having block style for display. Elements that are placed one after the other in a flowing sequence are: b, i. These will have inline display.

```
/* Vertical flow */
book,
section,
para,
title,
image,
ref {
    display:block;
}
/* Horizontal flow */
b,i {
    display:inline;
}
```

🜈 Important:

Having block display children in an inline display parent, makes Oxygen XML Author plugin Author change the style of the parent to block display.

## Styling the section Element

The title of any section must be bold and smaller than the title of the parent section. To create this effect a sequence of CSS rules must be created. The \* operator matches any element, it can be used to match titles having progressive depths in the document.

```
title{
   font-size: 2.4em;
   font-weight:bold;
}
* * title{
```

```
font-size: 2.0em;
}
* * * title{
   font-size: 1.6em;
}
* * * * title{
   font-size: 1.2em;
}
```

It's useful to have before the title a constant text, indicating that it refers to a section. This text can include also the current section number. The :before and :after pseudo elements will be used, plus the CSS counters.

First declare a counter named sect for each book or article. The counter is set to zero at the beginning of each such element:

```
book,
article{
    counter-reset:sect;
}
```

The sect counter is incremented with each section, that is a direct child of a book or an article element.

```
book > section,
article > section{
    counter-increment:sect;
}
```

The "static" text that will prefix the section title is composed of the constant "Section ", followed by the decimal value of the sect counter and a dot.

```
book > section > title:before,
article > section > title:before{
    content: "Section " counter(sect) ". ";
}
```

To make the documents easy to read, you add a margin to the sections. In this way the higher nesting level, the larger the left side indent. The margin is expressed relatively to the parent bounds:

```
section{
    margin-left:lem;
    margin-top:lem;
}
```

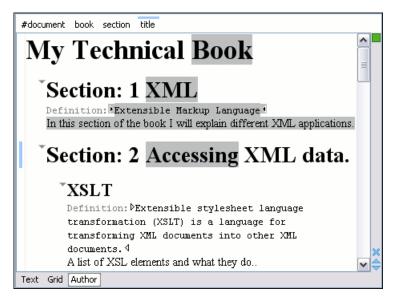

Figure 100: A sample of nested sections and their titles.

In the above screenshot you can see a sample XML document rendered by the CSS stylesheet. The selection "avoids" the text that is generated by the CSS "content" property. This happens because the CSS generated text is not present in the XML document and is just a visual aid.

# Styling the Inline Elements

The "bold" style is obtained by using the font-weight CSS property with the value bold, while the "italic" style is specified by the font-style property:

```
b {
   font-weight:bold;
}
i {
   font-style:italic;
}
```

# Styling Images

The CSS 2.1 does not specify how an element can be rendered as an image. To overpass this limitation, Oxygen XML Author plugin Author supports a CSS Level 3 extension allowing to load image data from an URL. The URL of the image must be specified by one of the element attributes and it is resolved through the catalogs specified in Oxygen XML Author plugin .

```
image{
    display:block;
    content: attr(href, url);
    margin-left:2em;
}
```

Our image element has the required attribute href of type xs:anyURI. The href attribute contains an image location so the rendered content is obtained by using the function:

```
attr(href, url)
```

## 🜈 Important:

The first argument is the name of the attribute pointing to the image file. The second argument of the attr function specifies the type of the content. If the type has the url value, then Oxygen XML Author plugin identifies the content as being an image. If the type is missing, then the content will be the text representing the attribute value.

## 🜈 Important:

Oxygen XML Author plugin Author handles both absolute and relative specified URLs. If the image has an *absolute* URL location (e.g: "http://www.oasis-open.org/images/standards/oasis\_standard.jpg") then it is loaded directly from this location. If the image URL is *relative* specified to the XML document (e.g: "images/my\_screenshot.jpg") then the location is obtained by adding this value to the location of the edited XML document.

An image can also be referenced by the name of a DTD entity which specifies the location of the image file. For example if the document declares an entity **graphic** which points to a JPEG image file:

<!ENTITY graphic SYSTEM "depo/keyboard\_shortcut.jpg" NDATA JPEG>

and the image is referenced in the XML document by specifying the name of the entity as the value of an attribute:

```
<mediaobject>
<imageobject>
<imagedata entityref="graphic" scale="50"/>
</imageobject>
</mediaobject>
```

The CSS should use the functions url, attr and unparsed-entity-uri for displaying the image in the Author mode:

```
imagedata[entityref]{
    content: url(unparsed-entity-uri(attr(entityref)));
}
```

To take into account the value of the width attribute of the imagedata and use it for resizing the image, the CSS can define the following rule:

```
imagedata[width]{
   width:attr(width, length);
}
```

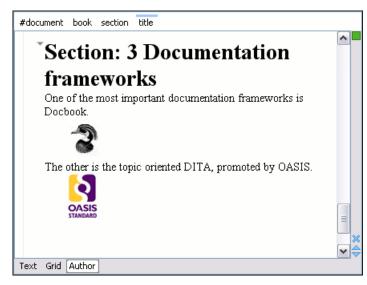

Figure 101: Samples of images in Author

# **Testing the Document Type Association**

To test the new Document Type create an XML instance that is conforming with the *Simple Documentation Framework* association rules. You will not specify an XML Schema location directly in the document, using an xsi:schemaLocation attribute; Oxygen XML Author plugin will detect instead its associated document type and use the specified schema.

When trying to validate the document there should be no errors. Now modify the title to title2. Validate again. This time there should be one error:

```
cvc-complex-type.2.4.a: Invalid content was found starting with element
'title2'. One of '{"http://www.oxygenxml.com/sample/documentation":title}'
is expected.
```

Undo the tag name change. Press on the **Author** button at the bottom of the editing area. Oxygen XML Author plugin should load the CSS from the document type association and create a layout similar to this:

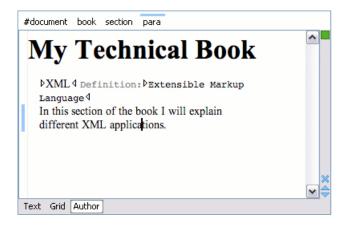

## **Organizing the Framework Files**

First create a new folder called sdf (from "Simple Documentation Framework") in {oXygen\_installation\_directory}/frameworks. This folder will be used to store all files related to the documentation framework. The following folder structure will be created:

| oxygen     |
|------------|
| frameworks |
| sdf        |
| schema     |
| CSS        |
|            |

#### Important:

C-

The frameworks directory is the container where all the oXygen framework customizations are located.

Each subdirectory contains files related to a specific type of XML documents: schemas, catalogs, stylesheets, CSSs, etc.

Distributing a framework means delivering a framework directory.

### 🜈 Important:

It is assumed that you have the right to create files and folder inside the oXygen installation directory. If you do not have this right, you will have to install another copy of the program in a folder you have access to, the home directory for instance, or your desktop. You can download the "all platforms" distribution from the oXygen website and extract it in the chosen folder.

To test your framework distribution you will need to copy it in the frameworks directory of the newly installed application and start oXygen by running the provided start-up script files.

You should copy the created schema files abs.xsd and sdf.xsd, sdf.xsd being the master schema, to the schema directory and the CSS file sdf.css to the css directory.

#### Packaging and Deploying

Using a file explorer, go to the Oxygen XML Author plugin frameworks directory. Select the sdf directory and make an archive from it. Move it to another Oxygen XML Author plugin installation (eventually on another computer). Extract it in the frameworks directory. Start Oxygen XML Author plugin and test the association as explained above.

If you create multiple document type associations and you have a complex directory structure it might be easy from the deployment point of view to use an Oxygen XML Author plugin All Platforms distribution. Add your framework files to it, repackage it and send it to the content authors.

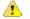

#### Attention:

When deploying your customized sdf directory please make sure that your sdf directory contains the sdf.framework file (that is the file defined as External Storage in Document Type Association dialog shall

Author Developer Guide | 197 always be stored inside the sdf directory). If your external storage points somewhere else Oxygen XML Author plugin will not be able to update the Document Type Association options automatically on the deployed computers.

# **Configuring New File Templates**

You will create a set of document templates that the content authors will use as starting points for creating new Simple Document Framework books and articles.

Each of the Document Type Associations can point to a directory usually named templates containing the file templates. All files found here are considered templates for the respective document type. The template name is taken from the file name, and the template type is detected from the file extension.

1. Create the templates directory into the frameworks / sdf directory. The directory tree for the documentation framework is now:

```
oxygen
    frameworks
        sdf
            schema
            CSS
            templates
```

2. Now let's create in this templates directory two files, one for the *book* template and another for the *article* template.

The Book.xml file:

```
<?xml version="1.0" encoding="UTF-8"?>
<book xmlns="http://www.oxygenxml.com/sample/documentation"</pre>
xmlns:xsi="http://www.w3.org/2001/XMLSchema-instance"
xmlns:abs="http://www.oxygenxml.com/sample/documentation/abstracts">
   <title>Book Template Title</title>
   <section>
       <title>Section Title</title>
       <abs:def/>
       <para>This content is copyrighted:</para>
       <header>
              Company
              Date
           </header>
           </section>
   </book>
```

The Article.xml file:

```
<?xml version="1.0" encoding="UTF-8"?>
<article
   xmlns="http://www.oxygenxml.com/sample/documentation"
   xmlns:xsi="http://www.w3.org/2001/XMLSchema-instance">
   <title></title>
    <section>
       <title></title>
        <para></para>
        <para></para>
```

```
</section> </article>
```

You can also use *editor variables* in the template files' content and they will be expanded when the files are opened.

- 3. Open the Document Type dialog for the **SDF** framework and click on the **Templates** tab. Enter in the **Templates directory** text field the value \${frameworksDir} / sdf / templates. As you already seen before, it is recommended that all the file references made from a Document Type Association to be relative to the \${frameworksDir} directory. Binding a Document Type Association to an absolute file (e. g.: "C:\some\_dir\templates") makes the association difficult to share between users.
- 4. To test the templates settings, press the **File/New** menu item to display the **New** dialog. The names of the two templates are prefixed with the name of the Document Type Association, in our case **SDF**. Selecting one of them should create a new XML file with the content specified in the template file.

## **Editor Variables**

An editor variable is a shorthand notation for context-dependent information, like a file or folder path, a timestamp or a date. It is used in the definition of a command (for example the input URL of a transformation, the output file path of a transformation, the command line of an external tool) to make a command or a parameter generic and reusable with other input files. When the same command is applied to different files, the notation is expanded at the execution of the command so that the same command has different effects depending on the actual file.

The following editor variables can be used in Oxygen XML Author plugin commands of external engines or other external tools, in transformation scenarios, validation scenarios and Author operations:

- \${oxygenHome} Oxygen XML Author plugin installation folder as URL.
- \${oxygenInstallDir} Oxygen XML Author plugin installation folder as file path.
- **\${frameworks}** The path (as URL) of the frameworks subfolder of the Oxygen XML Author plugin install folder.
- **\${frameworksDir}** The path (as file path) of the frameworks subfolder of the Oxygen XML Author plugin installation folder.
- **\${home}** The path (as URL) of the user home folder.
- **\${homeDir}** The path (as file path) of the user home folder.
- **\${pdu}** Current project folder as URL.
- **\${pd}** Current project folder as file path.
- **\${pn}** Current project name.
- **\${cfdu}** Current file folder as URL, that is the path of the current edited document up to the name of the parent folder, represented as a URL.
- **\${cfd}** Current file folder as file path, that is the path of the current edited document up to the name of the parent folder.
- \${cfn} Current file name without extension and without parent folder.
- **\${cfne}** Current file name with extension.
- \${cf} Current file as file path, that is the absolute file path of the current edited document.
- **\${cfu}** The path of the current file as a URL.
- **\${af}** The file path of the zip archive that includes the current transformed file (this variable is available only in a transformation scenario).
- **\${afu}** The URL of the zip archive that includes the current transformed file (this variable is available only in a transformation scenario).
- **\${afd}** The directory of the zip archive that includes the current transformed file (this variable is available only in a transformation scenario).
- **\${afdu}** The URL of the directory of the zip archive that includes the current transformed file (this variable is available only in a transformation scenario).
- **\${afn}** The file name (without parent directory and without file extension) of the zip archive that includes the current transformed file (this variable is available only in a transformation scenario).

- **\${afne}** The file name (with file extension, for example . zip or .epub, but without parent directory) of the zip archive that includes the current transformed file (this variable is available only in a transformation scenario).
- **\${currentFileURL}** Current file as URL, that is the absolute file path of the current edited document represented as URL.
- \${ps} Path separator, that is the separator which can be used on the current platform (Windows, Mac OS X, Linux) between library files specified in the class path.
- **\${timeStamp}** Time stamp, that is the current time in Unix format. It can be used for example to save transformation results in different output files on each transform.
- **\${caret}** The position where the caret is inserted. This variable can be used in a *code template*, in Author operations, or in a selection plugin.
- **\${selection}** The XML content of the current selection in the editor panel. This variable can be used in a *code template* and Author operations,
- **\${id}** Application-level unique identifier.
- **\${uuid}** Universally unique identifier.
- \${env(VAR\_NAME)} Value of the VAR\_NAME environment variable.
- **\${ask('user-message', param-type, 'default-value' ?)}** To prompt for values at runtime, use the *ask('user-message', param-type, 'default-value' ?)* editor variable. The following parameters can be set:
  - 'user-message' the actual message to be displayed. Note the quotes that enclose the message.
  - param-type optional parameter. Can have one of the following values:
    - url input is considered to be an URL. Oxygen XML Author plugin checks that the URL is valid before passing it to the transformation.
    - password input characters are hidden.
    - generic the input is treated as generic text that requires no special handling.
  - 'default-value' optional parameter. Provides a default value in the input text box.

## Examples:

- \${ask('message')} Only the message displayed for the user is specified.
- \${ask('message', generic, 'default')} 'message' will be displayed for the user, the type is not specified (the default is string), the default value will be 'default'.
- \${ask('message', password)} 'message' will be displayed for the user, the characters typed will be replaced with a circle character.
- \${ask('message', password, 'default')}-Same as above, default value will be 'default'.
- \${ask('message', url)} 'message' will be displayed for the user, the type of parameter will be URL.
- \${ask('message', url, 'default')} Same as above, default value will be 'default'.
- **\${system(var.name)}** Value of the *var.name* system variable.
- **\${date(pattern)}** Current date. Follows the given pattern. Example: yyyy-MM-dd.
- **\${dbgXML}** The path to the current Debugger source selection (for tools started from the XSLT/XQuery Debugger).
- **\${dbgXSL}** The path to the current Debugger stylesheet selection (for tools started from the XSLT/XQuery Debugger).
- **\${tsf}** The transformation result file.
- **\${ps}** The path separator which can be used on different operating systems between libraries specified in the class path.
- \${dsu} The path of the detected schema as a URL.
- \${ds} The path of the detected schema as a local file path.
- **\${cp}** Current page number.
- **\${tp}** Total number of pages in the document.

#### **Custom Editor Variables**

An editor variable can be created by the user and included in any user defined expression where a built-in editor variable is also allowed. For example a custom editor variable may be necessary for configuring the command line of an external tool, the working directory of a custom validator, the command line of a custom XSLT engine, a custom FO processor, etc. All the custom editor variables are listed together with the built-in editor variables, for example when editing the working folder or the command line of a , the working directory, etc.

Creating a custom editor variable is very simple: just specify the name that will be used in user defined expressions, the value that will replace the variable name at runtime and a textual description for the user of that variable.

The custom editor variables are configured in Preferences.

# **Configuring XML Catalogs**

In the XML sample file for **SDF** you did not use a xsi:schemaLocation attribute, but instead you let the editor use the schema from the association. However there are cases in which you must refer for instance the location of a schema file from a remote web location and an Internet connection may not be available. In such cases an XML catalog may be used to map the web location to a local file system entry. The following procedure presents an example of using an XML catalogs, by modifying our sdf.xsd XML Schema file from the *Example Files Listings*.

1. Create a catalog file that will help the parser locate the schema for validating the XML document. The file must map the location of the schema to a local version of the schema.

Create a new XML file called catalog.xml and save it into the {oXygen\_installation\_directory} / frameworks / sdf directory. The content of the file should be:

2. Add catalog files to your Document Type Association using the Catalogs tab from the Document Type dialog.

To test the catalog settings, restart Oxygen XML Author plugin and try to validate a new sample **Simple Documentation Framework** document. There should be no errors.

The sdf.xsd schema that validates the document refers the other file abs.xsd through an import element:

```
<xs:import namespace=
"http://www.oxygenxml.com/sample/documentation/abstracts"
schemaLocation="http://www.oxygenxml.com/SDF/abs.xsd"/>
```

The schemaLocation attribute references the abs.xsd file:

xsi:schemaLocation="http://www.oxygenxml.com/sample/documentation/abstracts

```
http://www.oxygenxml.com/SDF/abs.xsd"/>
```

The catalog mapping is:

http://www.oxygenxml.com/SDF/abs.xsd -> schema/abs.xsd

This means that all the references to http://www.oxygenxml.com/SDF/abs.xsd must be resolved to the abs.xsd file located in the schema directory. The URI element is used by URI resolvers, for example for resolving a URI reference used in an XSLT stylesheet.

# **Configuring Transformation Scenarios**

When distributing a framework to the users, it is a good idea to have the transformation scenarios already configured. This would help the content authors publish their work in different formats. Being contained in the **Document Type Association** the scenarios can be distributed along with the actions, menus, toolbars, catalogs, etc.

These are the steps that allow you to create a transformation scenario for your framework.

1. Create a xsl folder inside the frameworks / sdf folder.

The folder structure for the documentation framework should be:

```
oxygen
frameworks
sdf
schema
css
templates
xsl
```

- 2. Create the sdf.xsl file in the xsl folder. The complete content of the sdf.xsl file is found in the *Example Files Listings*.
- 3. Open the **Options/Preferences/Document Type Associations**. Open the **Document Type** dialog for the **SDF** framework then choose the **Transformation** tab. Click the **New** button.

In the Edit Scenario dialog, fill the following fields:

- Fill in the Name field with SDF to HTML. This will be the name of your transformation scenario.
- Set the XSL URL field to \${frameworks}/sdf/xsl/sdf.xsl.
- Set the **Transformer** to *Saxon 9B*.

| Edit scenario            |                                  |  |  |  |  |  |  |
|--------------------------|----------------------------------|--|--|--|--|--|--|
| Scenario                 |                                  |  |  |  |  |  |  |
| Name SD                  | F to HTML                        |  |  |  |  |  |  |
| XSLT FO Processor Output |                                  |  |  |  |  |  |  |
| XML URL:                 | \${currentFileURL}               |  |  |  |  |  |  |
| XSL URL:                 | \${frameworks}/sdf/xsl/sdf.xsl   |  |  |  |  |  |  |
|                          | More about \${currentFileURL}    |  |  |  |  |  |  |
| 🔲 Use "xml               | Use "xml-stylesheet" declaration |  |  |  |  |  |  |
|                          | Transformer: Saxon6.5.5 ▼ ⊚≡     |  |  |  |  |  |  |
|                          | Parameters (0)                   |  |  |  |  |  |  |
|                          | Extensions (0)                   |  |  |  |  |  |  |
|                          | Additional XSLT stylesheets (0)  |  |  |  |  |  |  |
|                          | Append header and footer         |  |  |  |  |  |  |
|                          |                                  |  |  |  |  |  |  |
| ?                        | OK Cancel                        |  |  |  |  |  |  |

## Figure 102: Configuring a transformation scenario

- 4. Change to the **Output** tab. Configure the fields as follows:
  - Set the **Save as** field to f(cfd)/f(cfn). html. This means the transformation output file will have the name of the XML file and the *html* extension and will be stored in the same folder.
  - Enable the **Open in Browser/System Application** option.

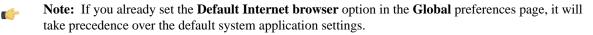

• Enable the **Saved file** option.

Now the scenario is listed in the Transformation tab:

| Rules   | Schema                     | Classpath   | Author   | Templates | Catalogs | Transformation | Extensions |   |
|---------|----------------------------|-------------|----------|-----------|----------|----------------|------------|---|
| Type fi | ter text                   |             |          |           |          |                | (          | 2 |
| 4 🔯     | XML transf                 | ormation wi | th XSLT  |           |          |                |            |   |
|         | SDF to                     | HTML        |          |           |          |                |            |   |
| i - 1   | XML transf                 | ormation wi | th XQUEF | RY        |          |                |            |   |
| > 🔯     | > 🗊 DITA OT transformation |             |          |           |          |                |            |   |
| - Bart  | 🔯 XSLT transformation      |             |          |           |          |                |            |   |
| - Bart  | 🔯 XProc transformation     |             |          |           |          |                |            |   |
| - Bart  | 🔯 XQuery transformation    |             |          |           |          |                |            |   |
| - Ref 1 | SQL transfo                | ormation    |          |           |          |                |            |   |
|         |                            |             |          |           |          | +              | li 4, 2    | × |

## Figure 103: The transformation tab

To test the transformation scenario you just created, open the SDF XML sample from the Example Files Listings. Click

on the **Apply Transformation Scenario** button to display the **Configure Transformation Dialog**. Its scenario list contains the scenario you defined earlier *SDF to HTML*. Click it then choose **Transform now**. The HTML file should be saved in the same folder as the XML file and displayed in the browser.

| Configure Transformation Scenario           |
|---------------------------------------------|
| Scenario type: XML transformation with XSLT |
| SDF to HTML                                 |
|                                             |
|                                             |
|                                             |
|                                             |
|                                             |
|                                             |
|                                             |
| New Edit Duplicate Remove                   |
|                                             |
| Transform now     OK     Cancel             |

Figure 104: Selecting the predefined scenario

# **Configuring Validation Scenarios**

You can distribute a framework with a series of already configured validation scenarios. Also, this provides enhanced validation support allowing you to use multiple grammars to check the document. For example, you can use Schematron rules to impose guidelines, otherwise impossible to enforce using conventional validation.

To associate a validation scenario with a specific framework, follow these steps:

- Open the Options/Preferences/Document Type Associations. Open the Document Type dialog for the SDF framework, then choose the Validation tab. This tab holds a list of document types for which you can define validation scenarios. To set one of the validation scenarios as default for a specific document type, select it and press v /= Toggle default.
- 2. Press the New button to add a new scenario.
- **3.** Press the **Add** button to add a new validation unit with default settings. The dialog that lists all validation units of the scenario is opened.

| New scenario       |                  |              |                   |                    |           |
|--------------------|------------------|--------------|-------------------|--------------------|-----------|
| Name Docbook5      |                  |              |                   |                    |           |
| URL of the         | file to validate | File type    | Validation engine | Automatic validati | Schema    |
| \${currentFileURL} |                  | XML Document | LIBXML            |                    | @=        |
| \${currentF        |                  | XML Document | Saxon-EE          |                    | @=        |
|                    |                  |              |                   |                    |           |
|                    |                  |              |                   |                    |           |
|                    |                  |              |                   |                    |           |
|                    |                  |              |                   |                    |           |
| Add Remove         |                  |              |                   |                    |           |
| ?                  |                  |              |                   |                    | OK Cancel |

Figure 105: Add / Edit a Validation Unit

The table holds the following information:

- URL of the file to validate The URL of the main module which includes the current module. It is also the entry module of the validation process when the current one is validated.
- **File type** The type of the document validated in the current validation unit. Oxygen XML Author plugin automatically selects the file type depending on the value of the **URL of the file to validate** field.
- Validation engine One of the engines available in Oxygen XML Author plugin for validation of the type of document to which the current module belongs. **Default engine** is the default setting and means that the validation is done by the default engine set in Preferences pages for the type of the current document (XML document, XML Schema, XSLT stylesheet, XQuery file, etc) instead of a validation scenario.
- Automatic validation If this option is checked, then the validation operation defined by this row of the table is applied also by *the automatic validation feature*. If the Automatic validation feature is *disabled in Preferences* then this option does not take effect as the Preference setting has higher priority.
- Schema Active when you set the File type to XML Document.
- Settings Contains an action that allows you to set a schema, when validating XML documents, or a list of extensions when validating XSL or XQuery documents.
- 4. Edit the URL of the main validation module.

Specify the URL of the main module:

- browsing for a local, remote or archived file;
- using an *editor variable* or a *custom editor variable*, available in the following pop-up menu, opened after pressing the <sup>1</sup>/<sub>2</sub> button:

| \${start-dir} - Start directory of custom validator              |
|------------------------------------------------------------------|
| \${standard-params} - List of standard parameters                |
| \${cfn} - The current file name without extension                |
| \${currentFileURL} - The path of the currently edited file (URL) |
| \${cfdu} - The path of current file directory (URL)              |
| \${frameworks} - Oxygen frameworks directory (URL)               |
| \${pdu} - Project directory (URL)                                |
| \${oxygenHome} - Oxygen installation directory (URL)             |
| \${home} - The path to user home directory (URL)                 |
| \${pn} - Project name                                            |
| \${env(VAR_NAME)} - Value of environment variable VAR_NAME       |
| \${system(var.name)} - Value of system variable var.name         |
|                                                                  |

## Figure 106: Insert an Editor Variable

5. Select the type of the validated document.

Note that it determines the list of possible validation engines.

- 6. Select the validation engine.
- 7. Select the Automatic validation option if you want to validate the current unit when *automatic validation feature is turned on in Preferences.*
- 8. Choose what schema is used during validation: the one detected after parsing the document or a custom one.

# **Configuring Extensions**

You can add extensions to your Document Type Association using the Extensions tab from the Document Type dialog.

## **Configuring an Extensions Bundle**

Starting with Oxygen XML Author plugin 10.3 version a single bundle was introduced acting as a provider for all other extensions. The individual extensions can still be set and if present they take precedence over the single provider, but this practice is being discouraged and the single provider should be used instead.

The extensions bundle is represented by the *ro.sync.ecss.extensions.api.ExtensionsBundle* class. The provided implementation of the ExtensionsBundle is instantiated when the rules of the Document Type

Association defined for the custom framework match a document opened in the editor. Therefor references to objects which need to be persistent throughout the application running session must not be kept in the bundle because the next detection event can result in creating another ExtensionsBundle instance.

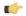

**Note:** The Javadoc documentation of the Author API used in the example files is *available on the Oxygen XML Author plugin website*. Also it can be downloaded as a *zip archive from the website*.

- 1. Create a new Java project, in your IDE. Create the lib folder in the Java project folder and copy in it the oxygen.jar file from the {oXygen\_installation\_directory}/lib folder.
- 2. Create the class simple.documentation.framework.SDFExtensionsBundle which must extend the abstract class ro.sync.ecss.extensions.api.ExtensionsBundle.

```
public class SDFExtensionsBundle extends ExtensionsBundle {
```

**3.** A **Document Type ID** and a short description should be defined first by implementing the methods getDocumentTypeID and getDescription. The Document Type ID is used to uniquely identify the current framework. Such an ID must be provided especially if options related to the framework need to be persistently stored and retrieved between sessions.

4. In order to be notified about the activation of the custom Author extension in relation with an opened document an ro.sync.ecss.extensions.api.AuthorExtensionStateListener should be implemented. The activation and deactivation events received by this listener should be used to perform custom initializations and to register / remove listeners like ro.sync.ecss.extensions.api.AuthorListener, ro.sync.ecss.extensions.api.AuthorMouseListener or ro.sync.ecss.extensions.api.AuthorCaretListener. The custom author extension state listener should be provided by implementing the method createAuthorExtensionStateListener.

```
public AuthorExtensionStateListener createAuthorExtensionStateListener() {
    return new SDFAuthorExtensionStateListener();
}
```

The AuthorExtensionStateListener is instantiated and notified about the activation of the framework when the rules of the Document Type Association match a document opened in the Author editor mode. The listener is notified about the deactivation when another framework is activated for the same document, the user switches to another mode or the editor is closed. A complete description and implementation of an ro.sync.ecss.extensions.api.AuthorExtensionStateListener can be found in the *Implementing an Author Extension State Listener*.

If Schema Aware mode is active in Oxygen, all actions that can generate invalid content will be redirected toward the *ro.sync.ecss.extensions.api*.AuthorSchemaAwareEditingHandler. The handler can either resolve a specific case, let the default implementation take place or reject the edit entirely by throwing an *ro.sync.ecss.extensions.api*.InvalidEditException. The actions that are forwarded to this handler include typing, delete or paste.

See the Implementing an Author Schema Aware Editing Handler section for more details about this handler.

5. Customizations of the content completion proposals are permitted by creating a schema manager filter extension. The interface that declares the methods used for content completion proposals filtering is ro.sync.contentcompletion.xml.SchemaManagerFilter. The filter can be applied on elements, attributes or on their values. Responsible for creating the content completion filter is the method createSchemaManagerFilter. A new SchemaManagerFilter will be created each time a document matches the rules defined by the Document Type Association which contains the filter declaration.

```
public SchemaManagerFilter createSchemaManagerFilter() {
    return new SDFSchemaManagerFilter();
}
```

A detailed presentation of the schema manager filter can be found in *Configuring a Content completion handler* section.

6. The Author supports link based navigation between documents and document sections. Therefore, if the document contains elements defined as links to other elements, for example links based on the **id** attributes, the extension should provide the means to find the referred content. To do this an implementation of the *ro.sync.ecss.extensions.api.link.ElementLocatorProvider* interface should be returned by the createElementLocatorProvider method. Each time an element pointed by a link needs to be located the method is invoked.

```
public ElementLocatorProvider createElementLocatorProvider() {
    return new DefaultElementLocatorProvider();
}
```

The section that explains how to implement an element locator provider is Configuring a Link target element finder.

7. The drag and drop functionality can be extended by implementing the

ro.sync.exml.editor.xmleditor.pageauthor.AuthorDnDListener interface. Relevant methods from the listener are invoked when the mouse is dragged, moved over, or exits the Author editor mode, when the drop action changes, and when the drop occurs. Each method receives the DropTargetEvent containing information about the drag and drop operation. The drag and drop extensions are available on Author mode for both Oxygen XML Author plugin Eclipse plugin and standalone application. The Text mode corresponding listener is available only for Oxygen XML Author plugin Eclipse plugin. The methods corresponding to each implementation are: createAuthorAWTDndListener, createTextSWTDndListener and createAuthorSWTDndListener.

```
public AuthorDnDListener createAuthorAWTDndListener() {
    return new SDFAuthorDndListener();
}
```

For more details about the Author drag and drop listeners see the *Configuring a custom Drag and Drop listener* section.

8. Another extension which can be included in the bundle is the reference resolver. In our case the references are represented by the **ref** element and the attribute indicating the referred resource is **location**. To be able to obtain the content of the referred resources you will have to implement a Java extension class which implements the *ro.sync.ecss.extensions.api.AuthorReferenceResolver*. The method responsible for creating the custom references resolver is createAuthorReferenceResolver. The method is called each time a document opened in an Author editor mode matches the Document Type Association where the extensions bundle is defined. The instantiated references resolver object is kept and used until another extensions bundle corresponding to another Document Type is activated as result of the detection process.

```
public AuthorReferenceResolver createAuthorReferenceResolver() {
    return new ReferencesResolver();
}
```

A more detailed description of the references resolver can be found in the *Configuring a References Resolver* section.

9. To be able to dynamically customize the default CSS styles for a certain ro.sync.ecss.extensions.api.node.AuthorNode an implementation of the ro.sync.ecss.extensions.api.StylesFilter can be provided. The extensions bundle method responsible for creating the StylesFilter is createAuthorStylesFilter. The method is called each time a document opened in an Author editor mode matches the document type association where the extensions bundle is defined. The instantiated filter object is kept and used until another extensions bundle corresponding to another Document Type is activated as a result of the detection process.

```
public StylesFilter createAuthorStylesFilter() {
    return new SDFStylesFilter();
}
```

See the Configuring CSS styles filter section for more details about the styles filter extension.

#### 10. In order to edit data in custom tabular format implementations of the

ro.sync.ecss.extensions.api.AuthorTableCellSpanProvider and the ro.sync.ecss.extensions.api.AuthorTableColumnWidthProvider interfaces should be provided. The two methods from the ExtensionsBundle specifying these two extension points are createAuthorTableCellSpanProvider and createAuthorTableColumnWidthProvider.

```
public AuthorTableCellSpanProvider createAuthorTableCellSpanProvider() {
    return new TableCellSpanProvider();
}
public AuthorTableColumnWidthProvider
    createAuthorTableColumnWidthProvider() {
    return new TableColumnWidthProvider();
}
```

The two table information providers are not reused for different tables. The methods are called for each table in the document so new instances should be provided every time. Read more about the cell span and column width information providers in *Configuring a Table Cell Span Provider* and *Configuring a Table Column Width Provider* sections.

If the functionality related to one of the previous extension point does not need to be modified then the developed *ro.sync.ecss.extensions.api.ExtensionsBundle* should not override the corresponding method and leave the default base implementation to return **null**.

- 11. Package the compiled class into a jar file.
- **12.** Copy the jar file into the frameworks / sdf directory.
- 13. Add the jar file to the Author class path.
- 14. Register the Java class by clicking on the **Extensions** tab. Press the **Choose** button and select from the displayed dialog the name of the class: SDFExtensionsBundle.

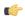

**Note:** The complete source code can be found in the Simple Documentation Framework project, included in the *Oxygen Author SDK zip* available for download *on the Oxygen XML Author plugin website*.

#### **Customize Profiling Conditions**

For each document type, you can configure the phrase-type elements that wrap the profiled content by setting a custom *ro.sync.ecss.extensions.api.ProfilingConditionalTextProvider*. This configuration is set by default for DITA and Docbook frameworks.

#### Preserve Style and Format on Copy and Paste from External Applications

Styled content can be inserted in the Author editor by copying or dragging it from:

- Office-type applications (Microsoft Word and Microsoft Excel, OpenOffice.org Writer and OpenOffice.org Calc);
- web browsers (like Mozilla Firefox or Microsoft Internet Explorer);
- the Data Source Explorer view (where resources are available from WebDAV or CMS servers).

Author Developer Guide | 208

The styles and general layout of the copied content like: sections with headings, tables, list items, bold, and italic text, hyperlinks, are preserved by the paste operation by transforming them to the equivalent XML markup of the target document type. This is available by default in the following *predefined document types: DITA*, *DocBook 4*, *DocBook 5*, *TEI 4*, *TEI 5*, *XHTML*.

For other document types the default behavior of the paste operation is to keep only the text content without the styling but it can be customized by setting an XSLT stylesheet in that document type. The XSLT stylesheet must accept as input an XHTML flavor of the copied content and transform it to the equivalent XML markup that is appropriate for the target document type of the paste operation. The stylesheet is *set up* by implementing the getImporterStylesheetFileName method of an instance object of *the* 

AuthorExternalObjectInsertionHandler class which is returned by the

createExternalObjectInsertionHandler method of *the ExtensionsBundle instance* of the target document type.

## Implementing an Author Extension State Listener

The ro.sync.ecss.extensions.api.AuthorExtensionStateListener implementation is notified when the Author extension where the listener is defined is activated or deactivated in the Document Type detection process.

**Note:** The Javadoc documentation of the Author API used in the example files is *available on the Oxygen XML Author plugin website*. Also it can be downloaded as a *zip archive from the website*.

```
import ro.sync.ecss.extensions.api.AuthorAccess;
import ro.sync.ecss.extensions.api.AuthorExtensionStateListener;
```

```
public class SDFAuthorExtensionStateListener implements
AuthorExtensionStateListener {
  private AuthorListener sdfAuthorDocumentListener;
  private AuthorMouseListener sdfMouseListener;
  private AuthorCaretListener sdfCaretListener;
  private OptionListener sdfOptionListener;
```

The **activation** event received by this listener when the rules of the Document Type Association match a document opened in the Author editor mode, should be used to perform custom initializations and to register listeners like ro.sync.ecss.extensions.api.AuthorListener, ro.sync.ecss.extensions.api.AuthorMouseListener or

```
ro.sync.ecss.extensions.api.AuthorCaretListener.
```

```
public void activated(AuthorAccess authorAccess) {
  // Get the value of the option.
 String option = authorAccess.getOptionsStorage().getOption(
              "sdf.custom.option.key", "");
  // Use the option for some initializations...
  // Add an option listener.
 authorAccess.getOptionsStorage().addOptionListener(sdfOptionListener);
  // Add author document listeners.
  sdfAuthorDocumentListener = new SDFAuthorListener();
  authorAccess.getDocumentController().addAuthorListener(
              sdfAuthorDocumentListener);
  // Add mouse listener.
  sdfMouseListener = new SDFAuthorMouseListener();
  authorAccess.getEditorAccess().addAuthorMouseListener(sdfMouseListener);
  // Add caret listener.
  sdfCaretListener = new SDFAuthorCaretListener();
  authorAccess.getEditorAccess().addAuthorCaretListener(sdfCaretListener);
```

```
// Other custom initializations...
}
```

The authorAccess parameter received by the activated method can be used to gain access to Author specific actions and informations related to components like the editor, document, workspace, tables, or the change tracking manager.

If options specific to the custom developed Author extension need to be stored or retrieved, a reference to the *ro.sync.ecss.extensions.api.OptionsStorage* can be obtained by calling the getOptionsStorage method from the author access. The same object can be used to register

*ro.sync.ecss.extensions.api.OptionListener* listeners. An option listener is registered in relation with an option **key** and will be notified about the value changes of that option.

An AuthorListener can be used if events related to the Author document modifications are of interest. The listener can be added to the *ro.sync.ecss.extensions.api.AuthorDocumentController*. A reference to the document controller is returned by the getDocumentController method from the author access. The document controller can also be used to perform operations involving document modifications.

To provide access to Author editor component related functionality and information, the author access has a reference to the *ro.sync.ecss.extensions.api.access.AuthorEditorAccess* that can be obtained when calling the getEditorAccess method. At this level AuthorMouseListener and AuthorCaretListener can be added which will be notified about mouse and caret events occurring in the Author editor mode.

The **deactivation** event is received when another framework is activated for the same document, the user switches to another editor mode or the editor is closed. The deactivate method is typically used to unregister the listeners previously added on the activate method and to perform other actions. For example, options related to the deactivated author extension can be saved at this point.

#### Implementing an Author Schema Aware Editing Handler

You can implement your own handler for actions like typing, delete or paste by providing an implementation of ro.sync.ecss.extensions.api.AuthorSchemaAwareEditingHandler. The Schema Aware Editing must be **On** or **Custom** in order for this handler to be called. The handler can either resolve a specific case, let the default implementation take place or reject the edit entirely by throwing an InvalidEditException.

#### Author Developer Guide | 210

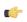

**Note:** The Javadoc documentation of the Author API used in the example files is *available on the Oxygen XML Author plugin website*. Also it can be downloaded as a *zip archive from the website*.

```
package simple.documentation.framework.extensions;
/**
 * Specific editing support for SDF documents.
 * Handles typing and paste events inside section and tables.
 */
public class SDFSchemaAwareEditingHandler implements
AuthorSchemaAwareEditingHandler {
```

Typing events can be handled using the handleTyping method. For example, the SDFSchemaAwareEditingHandler checks if the schema is not a learned one, was loaded successfully and *Smart Paste* is active. If these conditions are met, the event will be handled.

```
/**
 * @see
ro.sync.ecss.extensions.api.AuthorSchemaAwareEditingHandler#handleTyping(int,
 char, ro.sync.ecss.extensions.api.AuthorAccess)
 * /
public boolean handleTyping(int offset, char ch, AuthorAccess authorAccess)
throws InvalidEditException {
  boolean handleTyping = false;
  AuthorSchemaManager authorSchemaManager =
authorAccess.getDocumentController().getAuthorSchemaManager();
  if (!authorSchemaManager.isLearnSchema() &&
      !authorSchemaManager.hasLoadingErrors() &&
     authorSchemaManager.getAuthorSchemaAwareOptions().isEnableSmartTyping())
 {
    try {
      AuthorDocumentFragment characterFragment =
authorAccess.getDocumentController().createNewDocumentTextFragment(String.valueOf(ch));
     handleTyping = handleInsertionEvent(offset, new AuthorDocumentFragment[]
 {characterFragment}, authorAccess);
    } catch (AuthorOperationException e) {
      throw new InvalidEditException(e.getMessage(), "Invalid typing event: "
 + e.getMessage(), e, false);
  return handleTyping;
}
```

Implementing the AuthorSchemaAwareEditingHandler gives the possibility to handle other events like: the keyboard delete event at the given offset (using Delete or Backspace keys), delete element tags, delete selection, join elements or paste fragment.

¢

**Note:** The complete source code can be found in the Simple Documentation Framework project, included in the *Oxygen Author SDK zip* available for download *on the Oxygen XML Author plugin website*.

#### **Configuring a Content Completion Handler**

You can filter or contribute to items offered for content completion by implementing the ro.sync.contentcompletion.xml.SchemaManagerFilter interface.

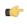

**Note:** The Javadoc documentation of the Author API used in the example files is *available on the Oxygen XML website*. Also it can be downloaded as a *zip archive from the website*.

```
import java.util.List;
import ro.sync.contentcompletion.xml.CIAttribute;
import ro.sync.contentcompletion.xml.CIElement;
import ro.sync.contentcompletion.xml.CIValue;
import ro.sync.contentcompletion.xml.Context;
import ro.sync.contentcompletion.xml.SchemaManagerFilter;
import ro.sync.contentcompletion.xml.WhatAttributesCanGoHereContext;
import ro.sync.contentcompletion.xml.WhatElementsCanGoHereContext;
import ro.sync.contentcompletion.xml.WhatElementsCanGoHereContext;
import ro.sync.contentcompletion.xml.WhatElementsCanGoHereContext;
import ro.sync.contentcompletion.xml.WhatPossibleValuesHasAttributeContext;
public class SDFSchemaManagerFilter implements SchemaManagerFilter {
```

You can implement the various callbacks of the interface either by returning the default values given by Oxygen XML Author plugin or by contributing to the list of proposals. The filter can be applied on elements, attributes or on their values. Attributes filtering can be implemented using the filterAttributes method and changing the default content completion list of ro.sync.contentcompletion.xml.CIAttribute for the element provided by the current ro.sync.contentcompletion.xml.WhatAttributesCanGoHereContext context. For example, the SDFSchemaManagerFilter checks if the element from the current context is the table element and adds the frame attribute to the table list of attributes.

```
/**
 * Filter attributes of the "table" element.
 */
public List<CIAttribute> filterAttributes(List<CIAttribute> attributes,
    WhatAttributesCanGoHereContext context) {
  // If the element from the current context is the 'table' element add the
 // attribute named 'frame' to the list of default content completion proposals
  if (context != null) {
    ContextElement contextElement = context.getParentElement();
    if ("table".equals(contextElement.getQName())) {
      CIAttribute frameAttribute = new CIAttribute();
      frameAttribute.setName("frame");
      frameAttribute.setRequired(false);
      frameAttribute.setFixed(false);
      frameAttribute.setDefaultValue("void");
      if (attributes == null) {
        attributes = new ArrayList<CIAttribute>();
      attributes.add(frameAttribute);
    }
  }
  return attributes;
}
```

The elements that can be inserted in a specific context can be filtered using the filterElements method. The SDFSchemaManagerFilter uses this method to replace the td child element with the th element when header is the current context element.

```
public List<CIElement> filterElements(List<CIElement> elements,
    WhatElementsCanGoHereContext context) {
    // If the element from the current context is the 'header' element remove
    the
         // 'td' element from the list of content completion proposals and add the
         // 'th' element.
         if (context != null) {
```

```
Stack<ContextElement> elementStack = context.getElementStack();
   if (elementStack != null) {
      ContextElement contextElement = context.getElementStack().peek();
      if ("header".equals(contextElement.getQName())) {
        if (elements != null) {
          for (Iterator<CIElement> iterator = elements.iterator();
iterator.hasNext();) {
            CIElement element = iterator.next();
            // Remove the 'td' element
            if ("td".equals(element.getQName())) {
              elements.remove(element);
              break;
          }
        } else {
          elements = new ArrayList<CIElement>();
       // Insert the 'th' element in the list of content completion proposals
       CIElement thElement = new SDFElement();
        thElement.setName("th");
        elements.add(thElement);
  } else {
    // If the given context is null then the given list of content completion
elements contains
    // global elements.
 return elements;
}
```

The elements or attributes values can be filtered using the filterElementValues or filterAttributeValues methods.

**Note:** The complete source code can be found in the Simple Documentation Framework project, included in the *Oxygen Author SDK zip* available for download *on the Oxygen XML Author plugin website*.

# Configuring a Link target element finder

The link target reference finder represents the support for finding references from links which indicate specific elements inside an XML document. This support will only be available if a schema is associated with the document type.

If you do not define a custom link target reference finder, the DefaultElementLocatorProvider implementation will be used by default. The interface which should be implemented for a custom link target reference finder is ro.sync.ecss.extensions.api.link.ElementLocatorProvider.As an alternative, the ro.sync.ecss.extensions.commons.DefaultElementLocatorProvider implementation can also be extended.

The used ElementLocatorProvider will be queried for an *ElementLocator* when a link location must be determined (when a link is clicked). Then, to find the corresponding (linked) element, the obtained ElementLocator will be queried for each element from the document.

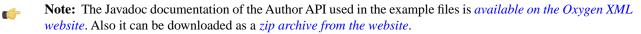

#### The DefaultElementLocatorProvider implementation

The DefaultElementLocatorProvider implementation offers support for the most common types of links:

- links based on ID attribute values
- XPointer element() scheme

The method getElementLocator determines what ElementLocator should be used. In the default implementation it checks if the link is an XPointer element() scheme otherwise it assumes it is an ID. A non-null IDTypeVerifier will always be provided if a schema is associated with the document type.

The link string argument is the "anchor" part of the of the URL which is composed from the value of the link property specified for the link element in the CSS.

The XPointerElementLocator implementation

XPointerElementLocator is an implementation of the abstract class ro.sync.ecss.extensions.api.link.ElementLocator for links that have one of the following XPointer element() scheme patterns:

| element(elementID)              | Locate the element with the specified id.                                                                                                    |
|---------------------------------|----------------------------------------------------------------------------------------------------|
| element(/1/2/3)                 | A child sequence appearing alone identifies an element by means of stepwise navigation, which is directed by a sequence of integers separated by slashes (/); each integer n locates the nth child element of the previously located element. |
| element( <i>elementID/3/4</i> ) | A child sequence appearing after a <i>NCName</i> identifies an element by means of stepwise navigation, starting from the element located by the given name.                                                                                  |

The constructor separates the id/integers which are delimited by slashes(/) into a sequence of identifiers (an XPointer path). It will also check that the link has one of the supported patterns of the XPointer element() scheme.

```
if(i > 0)
    try {
      Integer.parseInt(xpointerPath[i]);
    } catch (NumberFormatException e) {
      invalidFormat = true;
  }
  if(invalidFormat){
    throw new ElementLocatorException(
      "Only the element() scheme is supported when locating XPointer links."
      + "Supported formats: element(elementID), element(/1/2/3),
            element(elemID/2/3/4).");
  i++;
}
if(Character.isDigit(xpointerPath[0].charAt(0))){
  // This is the case when xpointer have the following pattern /1/5/7
 xpointerPathDepth = xpointerPath.length;
 else {
  // This is the case when xpointer starts with an element ID
 xpointerPathDepth = -1;
  startWithElementID = true;
```

The method startElement will be invoked at the beginning of every element in the XML document(even when the element is empty). The arguments it takes are

| uri       | The namespace URI, or the empty string if the element has no namespace URI or if namespace processing is disabled. |
|-----------|----------------------------------------------------------------------------------------------------|
| localName | Local name of the element.                                                                                         |
| qName     | Qualified name of the element.                                                                                     |
| atts      | Attributes attached to the element. If there are no attributes, this argument will be empty.                       |

The method returns true if the processed element is found to be the one indicated by the link.

}

The XPointerElementLocator implementation of the startElement will update the depth of the current element and keep the index of the element in its parent. If the xpointerPath starts with an element ID then the current element ID is verified to match the specified ID. If this is the case the depth of the XPointer is updated taking into account the depth of the current element.

If the XPointer path depth is the same as the current element depth then the kept indices of the current element path are compared to the indices in the XPointer path. If all of them match then the element has been found.

```
public boolean startElement(String uri, String localName,
        String name, Attr[] atts) {
    boolean linkLocated = false;
    // Increase current element document depth
    startElementDepth ++;
    if (endElementDepth != startElementDepth) {
        // The current element is the first child of the parent
        currentElementIndexStack.push(new Integer(1));
    } else {
        // Another element in the parent element
        currentElementIndexStack.push(new Integer(lastIndexInParent + 1));
    }
}
```

```
}
if (startWithElementID) {
  // This the case when xpointer path starts with an element ID.
  String xpointerElement = xpointerPath[0];
  for (int i = 0; i < atts.length; i++) {</pre>
    if(xpointerElement.equals(atts[i].getValue())){
      if(idVerifier.hasIDType(
          localName, uri, atts[i].getQName(), atts[i].getNamespace())){
        xpointerPathDepth = startElementDepth + xpointerPath.length - 1;
        break;
    }
  }
}
if (xpointerPathDepth == startElementDepth) {
  // check if xpointer path matches with the current element path
  linkLocated = true;
  try {
    int xpointerIdx = xpointerPath.length - 1;
    int stackIdx = currentElementIndexStack.size() - 1;
    int stopIdx = startWithElementID ? 1 : 0;
    while (xpointerIdx >= stopIdx && stackIdx >= 0) {
      int xpointerIndex = Integer.parseInt(xpointerPath[xpointerIdx]);
      int currentElementIndex =
        ((Integer)currentElementIndexStack.get(stackIdx)).intValue();
      if(xpointerIndex != currentElementIndex) {
        linkLocated = false;
        break;
      }
      xpointerIdx--;
      stackIdx--;
  } catch (NumberFormatException e) {
    logger.warn(e,e);
return linkLocated;
```

The method endElement will be invoked at the end of every element in the XML document (even when the element is empty).

The XPointerElementLocator implementation of the endElement updates the depth of the current element path and the index of the element in its parent.

```
public void endElement(String uri, String localName, String name) {
    endElementDepth = startElementDepth;
    startElementDepth --;
    lastIndexInParent = ((Integer)currentElementIndexStack.pop()).intValue();
}
```

The IDElementLocator implementation

The IDElementLocator is an implementation of the abstract class ro.sync.ecss.extensions.api.link.ElementLocator for links that use an id.

The constructor only assigns field values and the method endElement is empty for this implementation.

The method startElement checks each of the element's attribute values and when one matches the link, it considers the element found if one of the following conditions is satisfied:

- the qualified name of the attribute is xml:id
- the attribute type is ID

The attribute type is checked with the help of the method IDTypeVerifier.hasIDType.

```
public boolean startElement(String uri, String localName,
        String name, Attr[] atts) {
  boolean elementFound = false;
  for (int i = 0; i < atts.length; i++) {</pre>
    if (link.equals(atts[i].getValue())) {
      if("xml:id".equals(atts[i].getQName())) {
        // xml:id attribute
        elementFound = true;
      } else {
        // check if attribute has ID type
        String attrLocalName =
          ExtensionUtil.getLocalName(atts[i].getQName());
        String attrUri = atts[i].getNamespace();
        if (idVerifier.hasIDType(localName, uri, attrLocalName, attrUri)) {
          elementFound = true;
        }
      }
    }
  }
  return elementFound;
}
```

## Creating a customized link target reference finder

If you need to create a custom link target reference finder you can do so by creating the class which will implement the ro.sync.ecss.extensions.api.link.ElementLocatorProvider interface. As an alternative, your class could extend ro.sync.ecss.extensions.commons.DefaultElementLocatorProvider, the default implementation.

C)

#### Note: The complete source code of the

ro.sync.ecss.extensions.commons.DefaultElementLocatorProvider, ro.sync.ecss.extensions.commons.IDElementLocator or ro.sync.ecss.extensions.commons.XPointerElementLocator can be found in the Oxygen Default Frameworks project, included in the Oxygen Author SDK zip available for download on the Oxygen XML Author plugin website.

## Configuring a custom Drag and Drop listener

You can add your own drag and drop listener implementation of ro.sync.ecss.extensions.api.DnDHandler. You can choose from three interfaces to implement depending on whether you are using the framework with the Oxygen XML Author plugin Eclipse plugin or the standalone version or if you want to add the handler for the Text or Author modes.

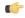

**Note:** The Javadoc documentation of the Author API used in the example files is *available on the Oxygen XML website*. Also it can be downloaded as a *zip archive from the website*.

## Table 1: Interfaces for the DnD listener

| Interface                                                  | Description                                                                                                   |
|------------------------------------------------------------|----------------------------------------------------------------------------------------------------|
| ro.syn.eml.editor.ymleditor.pegeuthar.AtharO.storDnHardler | Receives callbacks from the Oxygen XML Author plugin standalone application for Drag And Drop in Author mode. |
| com.oxygenxml.editor.editors.author.AuthorDnDListener      | Receives callbacks from the Oxygen XML Author plugin<br>Eclipse plugin for Drag And Drop in Author mode.      |
| com.oxygenxml.editor.editors.TextDnDListener               | Receives callbacks from the Oxygen XML Author plugin<br>Eclipse plugin for Drag And Drop in Text mode.        |

# **Configuring a References Resolver**

You need to provide a handler for resolving references and obtain the content they refer. In our case the element which has references is **ref** and the attribute indicating the referred resource is **location**. You will have to implement a Java extension class for obtaining the referred resources.

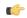

**Note:** The Javadoc documentation of the Author API used in the example files is *available on the Oxygen XML website*. Also it can be downloaded as a *zip archive from the website*.

1. Create the class simple.documentation.framework.ReferencesResolver.This class must implement the ro.sync.ecss.extensions.api.AuthorReferenceResolver interface.

2. The hasReferences method verifies if the handler considers the node to have references. It takes as argument an AuthorNode that represents the node which will be verified. The method will return true if the node is considered to have references. In our case, to be a reference the node must be an element with the name *ref* and it must have an attribute named *location*.

```
public boolean hasReferences(AuthorNode node) {
   boolean hasReferences = false;
   if (node.getType() == AuthorNode.NODE_TYPE_ELEMENT) {
     AuthorElement element = (AuthorElement) node;
     if ("ref".equals(element.getLocalName())) {
        AttrValue attrValue = element.getAttribute("location");
        hasReferences = attrValue != null;
     }
   }
   return hasReferences;
}
```

3. The method getDisplayName returns the display name of the node that contains the expanded referred content. It takes as argument an AuthorNode that represents the node for which the display name is needed. The referred content engine will ask this AuthorReferenceResolver implementation what is the display name for each node which is considered a reference. In our case the display name is the value of the *location* attribute from the *ref* element.

```
public String getDisplayName(AuthorNode node) {
   String displayName = "ref-fragment";
```

```
if (node.getType() == AuthorNode.NODE_TYPE_ELEMENT) {
   AuthorElement element = (AuthorElement) node;
   if ("ref".equals(element.getLocalName())) {
     AttrValue attrValue = element.getAttribute("location");
     if (attrValue != null) {
        displayName = attrValue.getValue();
     }
   }
}
return displayName;
```

}

4. The method resolveReference resolves the reference of the node and returns a SAXSource with the parser and the parser's input source. It takes as arguments an AuthorNode that represents the node for which the reference needs resolving, the *systemID* of the node, the AuthorAccess with access methods to the Author data model and a SAX EntityResolver which resolves resources that are already opened in another editor or resolve resources through the XML catalog. In the implementation you need to resolve the reference relative to the *systemID*, and create a parser and an input source over the resolved reference.

```
public SAXSource resolveReference(
   AuthorNode node,
   String systemID,
   AuthorAccess authorAccess,
   EntityResolver entityResolver) {
  SAXSource saxSource = null;
  if (node.getType() == AuthorNode.NODE_TYPE_ELEMENT) {
   AuthorElement element = (AuthorElement) node;
    if ("ref".equals(element.getLocalName())) {
      AttrValue attrValue = element.getAttribute("location");
      if (attrValue != null) {
        String attrStringVal = attrValue.getValue();
        try {
          URL absoluteUrl = new URL(new URL(systemID),
              authorAccess.correctURL(attrStringVal));
          InputSource inputSource = entityResolver.resolveEntity(null,
              absoluteUrl.toString());
          if(inputSource == null) {
            inputSource = new InputSource(absoluteUrl.toString());
          }
          XMLReader xmlReader = authorAccess.newNonValidatingXMLReader();
          xmlReader.setEntityResolver(entityResolver);
          saxSource = new SAXSource(xmlReader, inputSource);
        } catch (MalformedURLException e) {
          logger.error(e, e);
        } catch (SAXException e) {
          logger.error(e, e);
        } catch (IOException e) {
          logger.error(e, e);
        }
      }
  }
 return saxSource;
}
```

5. The method getReferenceUniqueID should return an unique identifier for the node reference. The unique identifier is used to avoid resolving the references recursively. The method takes as argument an AuthorNode that represents the node with the reference. In the implementation the unique identifier is the value of the *location* attribute from the *ref* element.

```
public String getDisplayName(AuthorNode node) {
   String displayName = "ref-fragment";
   if (node.getType() == AuthorNode.NODE_TYPE_ELEMENT) {
     AuthorElement element = (AuthorElement) node;
     if ("ref".equals(element.getLocalName())) {
        AttrValue attrValue = element.getAttribute("location");
        if (attrValue != null) {
            displayName = attrValue.getValue();
        }
    }
    return displayName;
}
```

6. The method getReferenceSystemIDshould return the *systemID* of the referred content. It takes as arguments an AuthorNode that represents the node with the reference and the AuthorAccess with access methods to the Author data model. In the implementation you use the value of the *location* attribute from the *ref* element and resolve it relatively to the XML base URL of the node.

```
public String getReferenceSystemID(AuthorNode node,
                                   AuthorAccess authorAccess) {
  String systemID = null;
  if (node.getType() == AuthorNode.NODE_TYPE_ELEMENT) {
   AuthorElement element = (AuthorElement) node;
    if ("ref".equals(element.getLocalName())) {
      AttrValue attrValue = element.getAttribute("location");
      if (attrValue != null) {
        String attrStringVal = attrValue.getValue();
        try {
          URL absoluteUrl = new URL(node.getXMLBaseURL(),
              authorAccess.correctURL(attrStringVal));
          systemID = absoluteUrl.toString();
        } catch (MalformedURLException e) {
          logger.error(e, e);
      }
    }
  }
 return systemID;
}
```

**Note:** The complete source code can be found in the Simple Documentation Framework project, included in the *Oxygen Author SDK zip* available for download *on the Oxygen XML Author plugin website*.

In the listing below, the XML document contains the ref element:

```
<ref location="referred.xml">Reference</ref>
```

When no reference resolver is specified, the reference has the following layout:

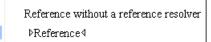

Figure 107: Reference with no specified reference resolver

When the above implementation is configured, the reference has the expected layout:

```
Reference with a reference resolver
Reference
<u>Child referenced content</u>
Referred paragraph
```

# Figure 108: Reference with reference resolver

# **Configuring CSS Styles Filter**

You can modify the CSS styles for each *ro.sync.ecss.extensions.api.node*.*AuthorNode* rendered in the Author mode using an implementation of *ro.sync.ecss.extensions.api.StylesFilter*. You can implement the various callbacks of the interface either by returning the default value given by Oxygen XML Author plugin or by contributing to the value. The received styles ro.sync.ecss.css.Styles can be processed and values can be overwritten with your own. For example you can override the KEY\_BACKGROUND\_COLOR style to return your own implementation of *ro.sync.exml.view.graphics.Color* or override the KEY\_FONT style to return your own implementation of *ro.sync.exml.view.graphics.Font*.

C)

**Note:** The Javadoc documentation of the Author API used in the example files is *available on the Oxygen XML website*. Also it can be downloaded as a *zip archive from the website*.

For instance in our simple document example the filter can change the value of the KEY\_FONT property for the table element:

```
package simple.documentation.framework;
import ro.sync.ecss.css.Styles;
import ro.sync.ecss.extensions.api.StylesFilter;
import ro.sync.ecss.extensions.api.node.AuthorNode;
import ro.sync.exml.view.graphics.Font;
public class SDFStylesFilter implements StylesFilter {
    public Styles filter(Styles styles, AuthorNode authorNode) {
        if (AuthorNode.NODE_TYPE_ELEMENT == authorNode.getType()
            && "table".equals(authorNode.getName())) {
            styles.setProperty(Styles.KEY_FONT, new Font(null, Font.BOLD, 12));
            }
            return styles;
        }
    }
}
```

# **Configuring a Table Column Width Provider**

In the documentation framework the table element as well as the table columns can have specified widths. In order for these widths to be considered by Author we need to provide the means to determine them. As explained in the *Styling the Table Element* section which describes the CSS properties needed for defining a table, if you use the table element attribute width Oxygen XML Author plugin can determine the table width automatically. In this example the table has col elements with width attributes that are not recognized by default. You will need to implement a Java extension class to determine the column widths.

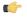

**Note:** The Javadoc documentation of the Author API used in the example files is *available on the Oxygen XML website*. Also it can be downloaded as a *zip archive from the website*.

#### Author Developer Guide | 221

1. Create the class simple.documentation.framework.TableColumnWidthProvider.This class must implement the ro.sync.ecss.extensions.api.AuthorTableColumnWidthProvider interface.

2. Method init is taking as argument an *ro.sync.ecss.extensions.api.node.AuthorElement* that represents the XML table element. In our case the column widths are specified in col elements from the table element. In such cases you must collect the span information by analyzing the table element.

```
public void init(AuthorElement tableElement) {
 this.tableElement = tableElement;
 AuthorElement[] colChildren =
tableElement.getElementsByLocalName("customcol");
  if (colChildren != null && colChildren.length > 0) {
  for (int i = 0; i < colChildren.length; i++) {</pre>
   AuthorElement colChild = colChildren[i];
   if (i == 0) {
    colsStartOffset = colChild.getStartOffset();
   if (i == colChildren.length - 1) {
    colsEndOffset = colChild.getEndOffset();
    // Determine the 'width' for this col.
   AttrValue colWidthAttribute = colChild.getAttribute("width");
   String colWidth = null;
   if (colWidthAttribute != null) {
    colWidth = colWidthAttribute.getValue();
     // Add WidthRepresentation objects for the columns this 'customcol'
specification
     // spans over.
    colWidthSpecs.add(new WidthRepresentation(colWidth, true));
  }
 }
```

3. The method isTableAcceptingWidth should check if the table cells are td.

```
public boolean isTableAcceptingWidth(String tableCellsTagName) {
  return "td".equals(tableCellsTagName);
}
```

4. The method isTableAndColumnsResizable should check if the table cells are td. This method determines if the table and its columns can be resized by dragging the edge of a column.

```
public boolean isTableAndColumnsResizable(String tableCellsTagName) {
  return "td".equals(tableCellsTagName);
}
```

5. Methods getTableWidth and getCellWidth are used to determine the table and column width. The table layout engine will ask this ro.sync.ecss.extensions.api.AuthorTableColumnWidthProvider implementation what is the table width for each table element and the cell width for each cell element from the table that was marked as cell in the CSS using the property display:table-cell. The implementation is simple and

just parses the value of the **width** attribute. The methods must return null for the tables / cells that do not have a specified width.

```
public WidthRepresentation getTableWidth(String tableCellsTagName) {
 WidthRepresentation toReturn = null;
 if (tableElement != null && "td".equals(tableCellsTaqName)) {
  AttrValue widthAttr = tableElement.getAttribute("width");
  if (widthAttr != null) {
   String width = widthAttr.getValue();
   if (width != null) {
    toReturn = new WidthRepresentation(width, true);
   }
  }
 }
 return toReturn;
}
public List<WidthRepresentation> getCellWidth(AuthorElement cellElement, int
colNumberStart,
  int colSpan) {
 List<WidthRepresentation> toReturn = null;
 int size = colWidthSpecs.size();
 if (size >= colNumberStart && size >= colNumberStart + colSpan) {
  toReturn = new ArrayList<WidthRepresentation>(colSpan);
  for (int i = colNumberStart; i < colNumberStart + colSpan; i ++) {</pre>
   // Add the column widths
   toReturn.add(colWidthSpecs.get(i));
  }
```

6. Methods commitTableWidthModification and commitColumnWidthModifications are used to commit changes made to the width of the table or its columns when using the mouse drag gestures.

return toReturn;

}

```
public void commitTableWidthModification(AuthorDocumentController
authorDocumentController,
  int newTableWidth, String tableCellsTagName) throws AuthorOperationException
 {
  if ("td".equals(tableCellsTagName)) {
   if (newTableWidth > 0) {
    if (tableElement != null) {
     String newWidth = String.valueOf(newTableWidth);
     authorDocumentController.setAttribute(
       "width",
       new AttrValue(newWidth),
       tableElement);
    } else {
    throw new AuthorOperationException("Cannot find the element representing
 the table.");
   }
}
public void commitColumnWidthModifications(AuthorDocumentController
authorDocumentController,
```

```
WidthRepresentation[] colWidths, String tableCellsTagName) throws
AuthorOperationException {
```

```
if ("td".equals(tableCellsTagName)) {
  if (colWidths != null && tableElement != null) {
   if (colsStartOffset >= 0 && colsEndOffset >= 0 && colsStartOffset <
colsEndOffset) {
    authorDocumentController.delete(colsStartOffset,
       colsEndOffset);
   String xmlFragment = createXMLFragment(colWidths);
   int offset = -1;
   AuthorElement[] header = tableElement.getElementsByLocalName("header");
   if (header != null && header.length > 0) {
     // Insert the cols elements before the 'header' element
    offset = header[0].getStartOffset();
    if (offset == -1) {
    throw new AuthorOperationException("No valid offset to insert the columns
width specification.");
   authorDocumentController.insertXMLFragment(xmlFragment, offset);
 }
private String createXMLFragment(WidthRepresentation[] widthRepresentations)
 ł
 StringBuffer fragment = new StringBuffer();
 String ns = tableElement.getNamespace();
 for (int i = 0; i < widthRepresentations.length; i++) {</pre>
  WidthRepresentation width = widthRepresentations[i];
  fragment.append("<customcol");</pre>
  String strRepresentation = width.getWidthRepresentation();
  if (strRepresentation != null) {
   fragment.append(" width=\"" + width.getWidthRepresentation() + "\"");
  if (ns != null && ns.length() > 0) {
   fragment.append(" xmlns=\"" + ns + "\"");
  fragment.append("/>");
 return fragment.toString();
```

7. The following three methods are used to determine what type of column width specifications the table column width provider support. In our case all types of specifications are allowed:

```
public boolean isAcceptingFixedColumnWidths(String tableCellsTagName) {
   return true;
}
public boolean isAcceptingPercentageColumnWidths(String tableCellsTagName)
{
   return true;
}
public boolean isAcceptingProportionalColumnWidths(String tableCellsTagName)
{
   return true;
}
```

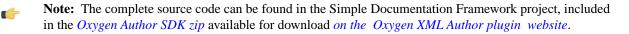

In the listing below, the XML document contains the table element:

```
<customcol width="50.0px"/>
 <customcol width="1*"/>
 <customcol width="2*"/>
 <customcol width="20%"/>
 <header>
    Cl
    C2
    C3
    C4
  </header>
  cs=1, rs=1
    cs=1, rs=1
    cs=1, rs=2
    cs=1, rs=3
  cs=1, rs=1
    cs=1, rs=1
  cs=3, rs=1
```

When no table column width provider is specified, the table has the following layout:

| C1            | C2            | C3            | C4            |
|---------------|---------------|---------------|---------------|
| cs=1,<br>rs=1 | cs=1,<br>rs=1 | cs=1,<br>rs=2 | cs=1,<br>rs=3 |
| cs=1,<br>rs=1 | cs=1,<br>rs=1 |               |               |
| cs=3, rs=1    |               |               |               |

#### Figure 109: Table layout when no column width provider is specified

When the above implementation is configured, the table has the correct layout:

| C1            | C2            | C3         | C4            |  |
|---------------|---------------|------------|---------------|--|
| cs=1,<br>rs=1 | cs=1,<br>rs=1 | cs=1, rs=2 | cs=1,<br>rs=3 |  |
| cs=1,<br>rs=1 | cs=1,<br>rs=1 |            |               |  |
| cs=3, rs=1    |               |            |               |  |

#### Figure 110: Columns with custom widths

# **Configuring a Table Cell Span Provider**

In the documentation framework the table element can have cells that span over multiple columns and rows. As explained in the *Styling the Table Element* section which describes the CSS properties needed for defining a table, you need to indicate Oxygen XML Author plugin a method to determine the cell spanning. If you use the cell element attributes **rowspan** and **colspan** or **rows** and **cols**, Oxygen XML Author plugin can determine the cell spanning automatically. In our example the td element uses the attributes **row\_span** and **column\_span** that are not recognized by default. You will need to implement a Java extension class for defining the cell spanning.

- **Note:** The Javadoc documentation of the Author API used in the example files is *available on the Oxygen XML website*. Also it can be downloaded as a *zip archive from the website*.
- 1. Create the class simple.documentation.framework.TableCellSpanProvider.This class must implement the ro.sync.ecss.extensions.api.AuthorTableCellSpanProvider interface.

2. The init method is taking as argument the *ro.sync.ecss.extensions.api.node*.AuthorElement that represents the XML table element. In our case the cell span is specified for each of the cells so you leave this method empty. However there are cases like the table CALS model when the cell spanning is specified in the table element. In such cases you must collect the span information by analyzing the table element.

```
public void init(AuthorElement table) {
}
```

3. The getColSpan method is taking as argument the table cell. The table layout engine will ask this AuthorTableSpanSupport implementation what is the column span and the row span for each XML element from the table that was marked as cell in the CSS using the property display:table-cell. The implementation is simple and just parses the value of column\_span attribute. The method must return null for all the cells that do not change the span specification.

```
public Integer getColSpan(AuthorElement cell) {
   Integer colSpan = null;
   AttrValue attrValue = cell.getAttribute("column_span");
   if(attrValue != null) {
      // The attribute was found.
```

```
String cs = attrValue.getValue();
if(cs != null) {
    try {
      colSpan = new Integer(cs);
    } catch (NumberFormatException ex) {
      // The attribute value was not a number.
    }
  }
}
return colSpan;
}
```

4. The row span is determined in a similar manner:

```
public Integer getRowSpan(AuthorElement cell) {
 Integer rowSpan = null;
 AttrValue attrValue = cell.getAttribute("row_span");
 if(attrValue != null) {
    // The attribute was found.
    String rs = attrValue.getValue();
    if(rs != null) {
      try {
        rowSpan = new Integer(rs);
      } catch (NumberFormatException ex) {
        // The attribute value was not a number.
      }
    }
  }
 return rowSpan;
}
```

5. The method hasColumnSpecifications always returns true considering column specifications always available.

```
public boolean hasColumnSpecifications(AuthorElement tableElement) {
  return true;
}
```

**Note:** The complete source code can be found in the Simple Documentation Framework project, included in the *Oxygen Author SDK zip* available for download *on the Oxygen XML Author plugin website*.

6. In the listing below, the XML document contains the table element:

C-

```
<header>
  Cl
  C2
  C3
  C4
 </header>
 cs=1, rs=1
  cs=2, rs=2
  cs=1, rs=3
 cs=1, rs=1
```

```
cs=3, rs=1
```

When no table cell span provider is specified, the table has the following layout:

| #docur | ment article                          | section pa    | ira           |    |   |          |
|--------|---------------------------------------|---------------|---------------|----|---|----------|
| an     | ble showing<br>d row span<br>ecified. |               |               |    | 1 |          |
|        | Cl                                    | C2            | C3            | C4 |   |          |
|        | cs=1,<br>rs=1                         | cs=2,<br>rs=2 | cs=1,<br>rs=3 |    |   |          |
|        | cs=1,<br>rs=1                         |               |               |    |   |          |
|        | cs=3,<br>rs=1                         |               |               |    |   |          |
| Text   | Grid Author                           |               |               |    | 1 | <b>▼</b> |

# Figure 111: Table layout when no cell span provider is specified

When the above implementation is configured, the table has the correct layout:

| #docur | ment article s               | section p  | para     |               |   |   |  |
|--------|------------------------------|------------|----------|---------------|---|---|--|
|        | ble showing d<br>d row span. | lifferent  | values f | or the column | n |   |  |
|        | Cl                           | C2         | C3       | C4            |   |   |  |
|        | cs=1,<br>rs=1                | cs=2, rs=2 |          |               |   |   |  |
|        | cs=1,<br>rs=1                |            |          |               |   |   |  |
|        | cs=3, rs=1                   |            |          |               |   |   |  |
|        |                              |            |          | -             |   | × |  |
| Text   | Grid Author                  |            |          |               |   |   |  |

# Figure 112: Cells spanning multiple rows and columns.

# **Configuring an Unique Attributes Recognizer**

The *ro.sync.ecss.extensions.api.UniqueAttributesRecognizer* interface can be implemented if you want to provide for your framework the following features:

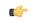

**Note:** The Javadoc documentation of the Author API used in the example files is *available on the Oxygen XML website*. Also it can be downloaded as a *zip archive from the website*.

- Automatic ID generation You can automatically generate unique IDs for newly inserted elements. Implementations are already available for the DITA and Docbook frameworks. The following methods can be implemented to accomplish this: assignUniqueIDs(int startOffset, int endOffset), isAutoIDGenerationActive()
- Avoiding copying unique attributes when "Split" is called inside an element You can split the current block element by pressing the "Enter" key and then choosing "Split". This is a very useful way to create new paragraphs, for example. All attributes are by default copied on the new element but if those attributes are IDs you sometimes want to avoid creating validation errors in the editor. Implementing the following method, you can decide whether an attribute should be copied or not during the split: boolean copyAttributeOnSplit(String attrQName, AuthorElement element)
  - 👉 Tip:

-

The ro.sync.ecss.extensions.commons.id.DefaultUniqueAttributesRecognizer class is an implementation of the interface which can be extended by your customization to provide easy assignation of IDs in your framework. You can also check out the DITA and Docbook implementations of ro.sync.ecss.extensions.api.UniqueAttributesRecognizer to see how they were implemented and connected to the extensions bundle.

# Configuring an XML Node Renderer Customizer

You can use this API extension to customize the way an XML node is rendered in the Author **Outline** view, Author breadcrumb navigation bar, Text mode **Outline** view, content completion assistant window or **DITA Maps Manager** view.

**Note:** The Javadoc documentation of the Author API used in the example files is *available on the Oxygen XML website*. Also it can be downloaded as a *zip archive from the website*.

There are two methods to provide an implementation of

ro.sync.exml.workspace.api.node.customizer.XMLNodeRendererCustomizer:

- as a part of a bundle returning it from the createXMLNodeCustomizer() method of the *ExtensionsBundle* associated with your document type in the **Document type** dialog, **Extensions** tab, **Extensions bundle** field.
- as an individual extension associated with your document type in the **Document type** dialog, **Extensions** tab, **Individual extensions** section, **XML node renderer customizer** field.

# Styling the table Element.

There are standard CSS properties used to indicate what elements are tables, table rows and table cells. What CSS is missing is the possibility to indicate the cell spanning. Oxygen XML Author offers support for adding an extension to solve this problem. This will be presented in the next chapters.

The table in this example is a simple one. The header must be formatted in a different way than the ordinary rows, so it will have a background color.

```
table{
    display:table;
    display:table;
    border:1px solid navy;
    margin:1em;
    max-width:1000px;
    min-width:150px;
}
table[width]{
    width:attr(width, length);
}
```

```
tr, header{
    display:table-row;
}
header{
    background-color: silver;
    color:inherit
}
td{
    display:table-cell;
    border:1px solid navy;
    padding:1em;
}
```

Because in the schema the td tag has the attributes **row\_span** and **column\_span** that are not automatically recognized by Oxygen XML Author, a Java extension will be implemented which will provide information about the cell spanning. See the section *Configuring a Table Cell Span Provider*.

Because the column widths are specified by the attributes **width** of the elements customcol that are not automatically recognized by Oxygen XML Author, it is necessary to implement a Java extension which will provide information about the column widths. See the section *Configuring a Table Column Width Provider*.

# Sample project reference

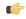

**Note:** The complete source code can be found in the Simple Documentation Framework project, included in the *Oxygen Author SDK zip* available for download *on the Oxygen XML Author plugin website*.

# **Note:** The complete source code of the

ro.sync.ecss.extensions.commons.DefaultElementLocatorProvider, ro.sync.ecss.extensions.commons.IDElementLocator or ro.sync.ecss.extensions.commons.XPointerElementLocator can be found in the Oxygen Default Frameworks project, included in the Oxygen Author SDK zip available for download on the Oxygen XML Author plugin website.

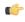

**Note:** The Javadoc documentation of the Author API used in the example files is *available on the Oxygen XML website*. Also it can be downloaded as a *zip archive from the website*.

# Customizing the Default CSS of a Document Type

The easiest way of customizing the default CSS stylesheet of a document type is to create a new CSS stylesheet in the same folder as the customized one, import the customized CSS stylesheet and set the new stylesheet as the default CSS of the document type. For example let us customize the default CSS for DITA documents by changing the background color of the *task* and *topic* elements to red.

1. First you create a new CSS stylesheet called my\_dita.css in the folder \${frameworks}/dita/css\_classed where the default stylesheet called dita.css is located. \${frameworks} is the subfolder frameworks of the Oxygen XML Editor. The new stylesheet my\_dita.css contains:

```
@import "dita.css";
task, topic{
    background-color:red;
}
```

2. To set the new stylesheet as the default CSS stylesheet for DITA documents first open the Document Type Association preferences panel from menu Options > Preferences > Document Type Association. Select the DITA document type and start editing it by pressing the Edit button. In the Author tab of the document type edit dialog change the

URI of the default CSS stylesheet from \${frameworks}/dita/css\_classed/dita.css to \${frameworks}/dita/css\_classed/my\_dita.css.

| Rules Schema (                                         | Classpath Author Templates Catalogs Transformation Extensions |              |           |  |
|--------------------------------------------------------|---------------------------------------------------------------|--------------|-----------|--|
| CSS                                                    | URI                                                           | Title        | Alternate |  |
| Actions                                                | \${frameworks}/dita/css_classed/dita.css                      | DITA default | no        |  |
| Menu<br>Contextual menu                                | \${frameworks]/dita/css_dassed/hideColspec.css                | Hide colspec | yes       |  |
| Toolbar                                                |                                                               |              |           |  |
|                                                        |                                                               |              |           |  |
|                                                        |                                                               | + 0          | 🍇 🗙   🕆 🖊 |  |
|                                                        | If there are CSSs specified in the document then              |              |           |  |
|                                                        | ignore CSSs from the associated document type                 |              |           |  |
| merge them with CSSs from the associated document type |                                                               |              |           |  |
| 🔽 Initial page 👔                                       | ✓ Initial page Author ▼                                       |              |           |  |

# Figure 113: Set the location of the default CSS stylesheet

**3.** Press OK in all the dialogs to validate the changes. Now you can start editing DITA documents based on the new CSS stylesheet. You can edit the new CSS stylesheet itself at any time and see the effects on rendering DITA XML documents in the Author mode by running the *Refresh* action available on the Author toolbar and on the DITA menu.

# **Document Type Sharing**

Oxygen has support for allowing you to share the customizations which you have made for a specific XML type by creating your own *Document Type* in the *Document Type Association* preferences page.

A document type can be shared between authors in two ways:

- Save it externally in a separate framework folder in the OXYGEN\_INSTALL\_DIR/frameworks directory.
  - **Important:** In order for this approach to work you will need to have Oxygen XML Author plugin installed to a folder with full write access.

Please see the following steps:

- 1. Create a new directory in the OXYGEN\_INSTALL\_DIR/frameworks for your new framework. This directory will contain resources for your framework (CSS files, new file templates, schemas used for validation, catalogs). See the **Docbook** framework structure from the OXYGEN\_INSTALL\_DIR/frameworks/docbook as an example.
- 2. Create your new custom document type and save it external in the newly created framework directory (with a name like custom.framework).
- **3.** Configure the custom document type according to your needs, take special care to make all file references relative to the OXYGEN\_INSTALL\_DIR/frameworks directory by using the \${frameworks} editor variable. The *Author Developer Guide* contains all details necessary for creating and configuring a new document type.
- 4. If everything went fine then you should have a new configuration file saved in: OXYGEN\_INSTALL\_DIR/frameworks/your\_framework\_dir/custom.framework after the Preferences are saved.
- 5. You can then share the new framework directory with other users (have them copy it to their OXYGEN\_INSTALL\_DIR/frameworks directory) and the new document type will be available in the list of Document Types when Oxygen XML Author plugin is started.
- Save the document type at project level in the *Document Type Association* page.

Please see the following steps:

- 1. Create a new directory with full write access somewhere on your local drive which will contain the Oxygen project file and associated document type resources (CSS files, new file templates, schemas used for validation, catalogs).
- 2. From the Oxygen *Project view* create a new project and save it in the newly created directory.
- **3.** In the Oxygen Preferences *Document Type Association* page switch the radio button at the bottom of the page to **Project Options**.
- 4. Create your new custom document type using the default **internal** storage for it. It will actually be saved in the previously chosen Oxygen XML Author plugin project .xpr file.
- 5. Configure the custom document type according to your needs, take special care to make all file references relative to the project directory by using the \${pd} editor variable. The *Author Developer Guide* contains all details necessary for creating and configuring a new document type.
- 6. You can then share the new project directory with other users and if they open in the *Project view* the customized project then the new document type will be available in the list of Document Types.

# **Other Author Features**

The following features can be found in the Oxygen XML Author plugin Author SDK:

#### Persistent Highlights

You can create or remove custom persistent highlights, set their properties, and customize their appearance. They get serialized in the XML document as processing instructions, having the following format:

<?oxy\_custom\_start prop1="val1"....?> xml content <?oxy\_custom\_end?>

The functionality is available in the AuthorPersistentHighlighter class, accessible through AuthorEditorAccess#getPersistentHighlighter() method. For more information, see JavaDoc online at: <a href="http://www.oxygenxml.com/InstData/Editor/SDK/javadoc/index.html">http://www.oxygenxml.com/InstData/Editor/SDK/javadoc/index.html</a>

# **CSS Support in Author**

Author editing mode supports most CSS 2.1 selectors, a lot of CSS 2.1 properties and a few CSS 3 selectors. Also some custom functions and properties that extend the W3C CSS specification and are useful for URL and string manipulation are available to the developer who creates an Author editing framework.

# **CSS 2.1 Features**

This section enumerates the CSS 2.1 features that are supported by Oxygen XML Author plugin .

| Expression    | Name                          | Description / Example                                               |
|---------------|-------------------------------|---------------------------------------------------------------------|
| *             | Universal selector            | Matches any element                                                 |
| E             | Type selector                 | Matches any $E$ element (i. e. an element with the local name $E$ ) |
| EF            | Descendant selector           | Matches any F element that is a descendant of an E element.         |
| E > F         | Child selectors               | Matches any F element that is a child of an element E.              |
| E:first-child | The :first-child pseudo-class | Matches element E when E is the first child of its parent.          |

Author Developer Guide | 232

| Expression              | Name                     | Description / Example                                                                                                    |
|-------------------------|--------------------------|----------------------------------------------------------------------------------------------------|
| E:lang(c)               | The :lang() pseudo-class | Matches element of type E if it is in (human) language<br>c (the document language specifies how language is<br>determined).             |
| E + F                   | Adjacent selector        | Matches any F element immediately preceded by a sibling element E.                                                                       |
| E[foo]                  | Attribute selector       | Matches any E element with the "foo" attribute set (whatever the value).                                                                 |
| E[foo="warning"]        | Attribute selector       | Matches any E element whose "foo" attribute value is exactly equal to "warning".                                                         |
| E[foo~="warning"]       | Attribute selector       | Matches any E element whose "foo" attribute value<br>is a list of space-separated values, one of which is<br>exactly equal to "warning". |
| E[lang ="en"]           | Attribute selector       | Matches any E element whose "lang" attribute has<br>a hyphen-separated list of values beginning (from the<br>left) with "en".            |
| E:before and<br>E:after | Pseudo elements          | The ':before' and ':after' pseudo-elements<br>can be used to insert generated content before or after<br>an element's content.           |

# Unsupported CSS 2.1 Selectors

| Expression                    | Name                              | Description / Example                                                                                                    |
|-------------------------------|-----------------------------------|----------------------------------------------------------------------------------------------------|
| E#myid                        | ID selectors                      | Matches any E element with ID equal to "myid".                                                                                                    |
| E:link, E:visited             | The link pseudo-class             | Matches element E if E is the source anchor of a hyperlink of which the target is not yet visited (:link) or already visited (:visited).                                                                                                    |
| E:active, E:hover,<br>E:focus | The dynamic pseudo-classes        | Matches E during certain user actions.                                                                                                    |
| E:first-line                  | The :first-line<br>pseudo-class   | The :first-line pseudo-element applies special styles to the contents of the first formatted line of a paragraph.                                                                                                    |
| E:first-letter                | The :first-letter<br>pseudo-class | The :first-letter pseudo-element must select the first letter of the first<br>line of a block, if it is not preceded by any other content (such as images<br>or inline tables) on its line. The :first-letter pseudo-element may be<br>used for "initial caps" and "drop caps", which are common<br>typographical effects. |

# **CSS 2.1 Properties**

Oxygen XML validates all CSS 2.1 properties, but does not render in Author mode *aural* and *paged* categories properties, as well as some of the values of the *visual* category, listed below under the **Ignored Values** column.

| Name                    | Rendered Values           | Ignored Values |
|-------------------------|---------------------------|----------------|
| 'background-attachment' |                           | ALL            |
| 'background-color'      | <color>   inherit</color> | transparent    |
| 'background-image'      |                           | ALL            |
| 'background-position'   |                           | ALL            |
| 'background-repeat'     |                           | ALL            |

| Name                                                                                       | Rendered Values                                                                                                    | Ignored Values                    |
|--------------------------------------------------------------------------------------------|----------------------------------------------------------------------------------------------------|-----------------------------------|
| 'background'                                                                               |                                                                                                    | ALL                               |
| 'border-collapse'                                                                          |                                                                                                    | ALL                               |
| 'border-color'                                                                             | <color>   inherit</color>                                                                                                    | transparent                       |
| 'border-spacing'                                                                           |                                                                                                    | ALL                               |
| 'border-style'                                                                             | <border-style>   inherit</border-style>                                                                                                    |                                   |
| 'border-top' 'border-right'<br>'border-bottom'<br>'border-left'                            | [ <border-width>   <br/><border-style>   <br/>'border-top-color' ]  <br/>inherit</border-style></border-width>                                                      |                                   |
| 'border-top-color'<br>'border-right-color'<br>'border-bottom-color'<br>'border-left-color' | <color>   inherit</color>                                                                                                    | transparent                       |
| 'border-top-style'<br>'border-right-style'<br>'border-bottom-style'<br>'border-left-style' | <border-style>   inherit</border-style>                                                                                                    |                                   |
| 'border-top-width'<br>'border-right-width'<br>'border-bottom-width'<br>'border-left-width' | <border-width>   inherit</border-width>                                                                                                    |                                   |
| 'border-width'                                                                             | <border-width>   inherit</border-width>                                                                                                    |                                   |
| 'border'                                                                                   | [ <border-width>   <br/><border-style>   <br/>'border-top-color' ]  <br/>inherit</border-style></border-width>                                                      |                                   |
| 'bottom'                                                                                   |                                                                                                    | ALL                               |
| 'caption-side'                                                                             |                                                                                                    | ALL                               |
| 'clear'                                                                                    |                                                                                                    | ALL                               |
| 'clip'                                                                                     |                                                                                                    | ALL                               |
| 'color'                                                                                    | <color>   inherit</color>                                                                                                    |                                   |
| 'content'                                                                                  | normal   none   [ <string><br/>  <uri>   <counter>  <br/>attr( <identifier> )  <br/>open-quote   close-quote<br/>]+   inherit</identifier></counter></uri></string> | no-open-quote  <br>no-close-quote |
| 'counter-increment'                                                                        | [ <identifier> <integer><br/>? ]+   none   inherit</integer></identifier>                                                                                           |                                   |
| 'counter-reset'                                                                            | [ <identifier> <integer><br/>? ]+   none   inherit</integer></identifier>                                                                                           |                                   |
| 'cursor'                                                                                   |                                                                                                    | ALL                               |
| 'direction'                                                                                | ltr                                                                                                    | rtl   inherit                     |

| Name                  | Rendered Values                                                                                                    | Ignored Values                                                                                            |
|-----------------------|----------------------------------------------------------------------------------------------------|----------------------------------------------------------------------------------------------------|
| 'display'             | <pre>inline   block   list-item   table   table-row-group   table-header-group   table-footer-group   table-row   table-column-group   table-column   table-cell   table-caption   none   inherit</pre> | run-in   inline-block  <br>inline-table - considered<br>block                                             |
| 'empty-cells'         | show   hide   inherit                                                                                                    |                                                                                                    |
| 'float'               |                                                                                                    | ALL                                                                                                    |
| 'font-family'         | <pre>[[ <family-name>  </family-name></pre>                                                                                                    |                                                                                                    |
| 'font-size'           | <absolute-size>  <br/><relative-size>   <length><br/>  <percentage>   inherit</percentage></length></relative-size></absolute-size>                                                                     |                                                                                                    |
| 'font-style'          | normal   italic   oblique<br>  inherit                                                                                                    |                                                                                                    |
| 'font-variant'        |                                                                                                    | ALL                                                                                                    |
| 'font-weight'         | normal   bold   bolder  <br>lighter   100   200   300<br>  400   500   600   700  <br>800   900   inherit                                                                                               |                                                                                                    |
| 'font'                | <pre>[ [ 'font-style'    'font-weight' ]? 'font-size' [ / 'line-height' ]? 'font-family' ]   inherit</pre>                                                                                              | 'font-variant'<br>'line-height' caption  <br>icon   menu   message-box<br>  small-caption  <br>status-bar |
| 'height'              |                                                                                                    | ALL                                                                                                    |
| 'left'                |                                                                                                    | ALL                                                                                                    |
| 'letter-spacing'      |                                                                                                    | ALL                                                                                                    |
| 'line-height'         | normal   <number>  <br/><length>   <percentage>  <br/>inherit</percentage></length></number>                                                                                                    |                                                                                                    |
| 'list-style-image'    |                                                                                                    | ALL                                                                                                    |
| 'list-style-position' |                                                                                                    | ALL                                                                                                    |
| 'list-style-type'     | disc   circle   square  <br>decimal   lower-roman  <br>upper-roman   lower-latin<br>  upper-latin  <br>lower-alpha   upper-alpha<br>  box   diamond   check  <br>hyphen   none   inherit                | lower-greek   armenian  <br>georgian                                                                      |

| Name                                                                   | Rendered Values                                                                                                    | Ignored Values                                 |
|------------------------------------------------------------------------|----------------------------------------------------------------------------------------------------|------------------------------------------------|
| 'list-style'                                                           | [ 'list-style-type' ]  <br>inherit                                                                                                    | 'list-style-position'   <br>'list-style-image' |
| 'margin-right' 'margin-left'                                           | <margin-width>   inherit<br/>  auto</margin-width>                                                                                                    |                                                |
| 'margin-top' 'margin-bottom'                                           | <margin-width>   inherit</margin-width>                                                                                                    |                                                |
| 'margin'                                                               | <margin-width>   inherit<br/>  auto</margin-width>                                                                                                    |                                                |
| 'max-height'                                                           |                                                                                                    | ALL                                            |
| 'max-width'                                                            | <length>   <percentage>  <br/>none   inherit - supported for<br/>block-level and replaced elements, e.g.<br/>images, tables, table cells.</percentage></length> |                                                |
| 'min-height'                                                           |                                                                                                    | ALL                                            |
| 'min-width'                                                            | <length>   <percentage>  <br/>inherit - supported for block-level<br/>and replaced elements, e. g. images,<br/>tables, table cells.</percentage></length>       |                                                |
| 'outline-color'                                                        |                                                                                                    | ALL                                            |
| 'outline-style'                                                        |                                                                                                    | ALL                                            |
| 'outline-width'                                                        |                                                                                                    | ALL                                            |
| 'outline'                                                              |                                                                                                    | ALL                                            |
| 'overflow'                                                             |                                                                                                    | ALL                                            |
| 'padding-top'<br>'padding-right'<br>'padding-bottom'<br>'padding-left' | <padding-width>   inherit</padding-width>                                                                                                    |                                                |
| 'padding'                                                              | <padding-width>   inherit</padding-width>                                                                                                    |                                                |
| 'position'                                                             |                                                                                                    | ALL                                            |
| 'quotes'                                                               |                                                                                                    | ALL                                            |
| 'right'                                                                |                                                                                                    | ALL                                            |
| 'table-layout'                                                         | auto                                                                                                    | fixed   inherit                                |
| 'text-align'                                                           | left   right   center  <br>inherit                                                                                                    | justify                                        |
| 'text-decoration'                                                      | none   [ underline   <br>overline    line-through<br>]   inherit                                                                                                | blink                                          |
| 'text-indent'                                                          |                                                                                                    | ALL                                            |
| 'text-transform'                                                       | ALL                                                                                                    |                                                |
| 'top'                                                                  |                                                                                                    | ALL                                            |
| 'unicode-bidi'                                                         |                                                                                                    | ALL                                            |

| Name             | Rendered Values                                                                                                    | Ignored Values                                |
|------------------|----------------------------------------------------------------------------------------------------|-----------------------------------------------|
| 'vertical-align' | baseline   sub   super  <br>top   text-top   middle  <br>bottom   text-bottom  <br>inherit                                                                     | <percentage>   <length></length></percentage> |
| 'visibility'     | visible   hidden   inherit                                                                                                    | collapse                                      |
| 'white-space'    | normal   pre   nowrap  <br>pre-wrap   pre-line                                                                                                    |                                               |
| 'width'          | <pre><length>   <percentage>   auto   inherit - supported for block-level and replaced elements, e.g. images, tables, table cells.</percentage></length></pre> |                                               |
| 'word-spacing'   |                                                                                                    | ALL                                           |
| 'z-index'        |                                                                                                    | ALL                                           |

# **CSS 3 Features**

This section enumerates the CSS 3 features that are supported by Oxygen XML Author plugin .

# **CSS 3 Namespace Selectors**

In the CSS 2.1 standard the element selectors are ignoring the namespaces of the elements they are matching. Only the local name of the elements are considered in the selector matching process.

Oxygen XML Author uses a different approach similar to the CSS Level 3 specification. If the element name from the CSS selector is not preceded by a namespace prefix it is considered to match an element with the same local name as the selector value and ANY namespace, otherwise the element must match both the local name and the namespace.

In CSS up to version 2.1 the name tokens from selectors are matching all elements from ANY namespace that have the same local name. Example:

<x:b xmlns:x="ns\_x"/> <y:b xmlns:y="ns\_y"/>

Are both matched by the rule:

```
b {font-weight:bold}
```

Starting with CSS Level 3 you can create selectors that are namespace aware.

| Defining both prefixed namespaces and the default namespace                                    |  |  |  |  |  |
|------------------------------------------------------------------------------------------------|--|--|--|--|--|
| Given the namespace declarations:                                                              |  |  |  |  |  |
| <pre>@namespace sync "http://sync.example.org";<br/>@namespace "http://example.com/foo";</pre> |  |  |  |  |  |
| In a context where the default namespace applies:                                              |  |  |  |  |  |
| sync A represents the name A in the http://sync.example.org namespace.                         |  |  |  |  |  |
| <b>B</b> represents the name B that belongs to NO NAMESPACE.                                   |  |  |  |  |  |
| * C represents the name C in ANY namespace, including NO NAMESPACE.                            |  |  |  |  |  |
| <b>D</b> represents the name D in the http://example.com/foo namespace.                        |  |  |  |  |  |

| Defining only prefixed namespaces                     |                                                                 |  |  |  |  |  |
|-------------------------------------------------------|-----------------------------------------------------------------|--|--|--|--|--|
| Given the names                                       | Given the namespace declaration:                                |  |  |  |  |  |
| <pre>@namespace sync "http://sync.example.org";</pre> |                                                                 |  |  |  |  |  |
| Then:                                                 |                                                                 |  |  |  |  |  |
| sync A                                                | represents the name A in the http://sync.example.org namespace. |  |  |  |  |  |
| B                                                     | represents the name B that belongs to NO NAMESPACE.             |  |  |  |  |  |
| * C                                                   | represents the name C in ANY namespace, including NO NAMESPACE. |  |  |  |  |  |
| D                                                     | represents the name D in ANY namespace, including NO NAMESPACE. |  |  |  |  |  |
|                                                       |                                                                 |  |  |  |  |  |

#### The attr() Function: Properties Values Collected from the Edited Document.

In CSS Level 2.1 you may collect attribute values and use them as content *only* for the pseudo-elements. For instance the :before pseudo-element can be used to insert some content before an element. This is valid in CSS 2.1:

```
title:before{
   content: "Title id=(" attr(id) ")";
}
```

If the title element from the XML document is:

```
<title id="title12">My title.</title>
```

Then the title will be displayed as:

#### Title id=(title12) My title.

In Oxygen XML Author the use of attr() function is available not only for the content property, but also for any other property. This is similar to the CSS Level 3 working draft:

http://www.w3.org/TR/2006/WD-css3-values-20060919/#functional. The arguments of the function are:

attr( attribute\_name , attribute\_type , default\_value )

attribute\_name The attribute name. This argument is required.

- attribute\_type The attribute type. This argument is optional. If it is missing, argument's type is considered string. This argument indicates what is the meaning of the attribute value and helps to perform conversions of this value. Oxygen XML Author plugin Author accepts one of the following types:
  - colorThe value represents a color. The attribute may specify a color in different<br/>formats. Oxygen XML Author supports colors specified either by name: red,<br/>blue, green, etc. or as an RGB hexadecimal value #FFEEFF.
  - urlThe value is an URL pointing to a media object. Oxygen XML Author plugin<br/>Author supports only images. The attribute value can be a complete URL, or<br/>a relative one to the XML document. Please note that this URL is also resolved<br/>through the catalog resolver.
  - **integer** The value must be interpreted as an integer.
  - **number** The value must be interpreted as a float number.

| length     | The value must be interpreted as an integer.                                                                                    |
|------------|----------------------------------------------------------------------------------------------------|
| percentage | The value must be interpreted relative to another value (length, size) expressed in percents.                                   |
| em         | The value must be interpreted as a size. 1 em is equal to the <i>font-size</i> of the relevant font.                            |
| ex         | The value must be interpreted as a size. 1 ex is equal to the <i>height</i> of the $\mathbf{x}$ character of the relevant font. |
| рх         | The value must be interpreted as a size expressed in pixels relative to the viewing device.                                     |
| mm         | The value must be interpreted as a size expressed in millimeters.                                                               |
| cm         | The value must be interpreted as a size expressed in centimeters.                                                               |
| in         | The value must be interpreted as a size expressed in inches. 1 inch is equal to 2.54 centimeters.                               |
| pt         | The value must be interpreted as a size expressed in points. The points used by CSS2 are equal to 1/72th of an inch.            |
| pc         | The value must be interpreted as a size expressed in picas. 1 pica is equal to 12 points.                                       |

**default\_value** This argument specifies a value that is used by default if the attribute value is missing. This argument is optional.

#### Usage samples for the attr() function

Consider the following XML instance:

```
<sample>
    <para bg_color="#AAAAFF">Blue paragraph.</para>
    <para bg_color="red">Red paragraph.</para>
    <para bg_color="red" font_size="2">Red paragraph with large
font.</para>
    <para bg_color="#00AA00" font_size="0.8" space="4">
        Green paragraph with small font and margin.</para>
</sample>
```

The para elements have bg\_color attributes with RGB color values like #AAAAFF. You can use the attr() function to change the elements appearance in the editor based on the value of this attribute:

background-color:attr(bg\_color, color);

The attribute font\_size represents the font size in *em* units. You can use this value to change the style of the element:

font-size:attr(font\_size, em);

The complete CSS rule is:

para{
 display:block;

| <pre>background-color:attr(bg_color, color); font-size:attr(font_size, em); margin:attr(space, em); }</pre> |
|----------------------------------------------------------------------------------------------------|
| The document is rendered as:                                                                                |
| #document article                                                                                           |
| Blue paragraph.                                                                                             |
| Red paragraph.                                                                                              |
| Red paragraph with large font.                                                                              |
|                                                                                                    |
| Green paragraph with small font and margin.                                                                 |
|                                                                                                    |
| Text Grid Author                                                                                            |

# Styling Elements from other Namespace

In the CSS Level 1, 2, and 2.1 there is no way to specify if an element X from the namespace Y should be presented differently from the element X from the namespace Z. In the upcoming CSS Level 3, it is possible to differentiate elements by their namespaces. Oxygen XML Author plugin Author supports this CSS Level 3 functionality. For more information see the *Namespace Selectors* section.

To match the def element its namespace will be declared, bind it to the abs prefix, and then write a CSS rule:

```
@namespace abs "http://www.oxygenxml.com/sample/documentation/abstracts";
abs|def{
   font-family:monospace;
   font-size:smaller;
}
abs|def:before{
   content:"Definition:";
   color:gray;
}
```

# **Additional Custom Selectors**

Oxygen XML Author provides support for selecting additional types of nodes. These custom selectors apply to: *document*, *doctype sections*, *processing-instructions*, *comments*, *CDATA sections*, *reference sections*, and *entities*.

**Note:** The custom selectors are presented in the default CSS for Author mode and all of their properties are marked with an *!important* flag. For this reason, you have to set the *!important* flag on each property of the custom selectors from your CSS to be applicable.

In order for the custom selectors to work in your CSSs, declare the Author extensions namespace at the beginning of the stylesheet documents:

@namespace oxy url('http://www.oxygenxml.com/extensions/author');

• The *oxy/document* selector matches the entire document:

```
oxy|document {
    display:block !important;
}
```

• The following example changes the rendering of doctype sections:

```
oxy|doctype {
    display:block !important;
    color:blue !important;
    background-color:transparent !important;
}
```

• To match the processing instructions, you can use the oxy/processing-instruction selector:

```
oxy|processing-instruction {
    display:block !important;
    color:purple !important;
    background-color:transparent !important;
}
```

• The XML comments display in Author mode can be changed using the *oxy/comment* selector:

```
oxy|comment {
    display:block !important;
    color:green !important;
    background-color:transparent !important;
}
```

• The *oxy/cdata* selector matches CDATA sections:

```
oxy|cdata{
    display:block !important;
    color:gray !important;
    background-color:transparent !important;
}
```

• The *oxy/entity* selector matches the entities content:

```
oxy|entity {
    display:morph !important;
    editable:false !important;
    color:orange !important;
    background-color:transparent !important;
}
```

• The *references to entities*, *XInclude*, and *DITA conrefs* are expanded by default in Author mode and *the referred content is displayed*. The referred resources are loaded and displayed inside the element or entity that refers them.

• You can use the *reference* property to customize the way these references are rendered in Author mode:

```
oxy|reference {
   border:1px solid gray !important;
}
```

In Author mode, content is highlighted when parts of text contain:

- comments;
- changes and *Track Changes* was active when the content was modified.

If this content is referred, the Author mode does not display the highlighted areas in the new context. If you want to mark the existence of this comments and changes you can use the *oxy/reference[comments]*, *oxy/reference[changeTracking]*, and *oxy/reference[changeTracking][comments]* selectors.

**Note:** Two artificial attributes (*comments* and *changeTracking*) are set on the reference node, containing information about the number of comments and track changes in the content.

The following example represents the customization of the reference fragments that contain comments:

```
oxy|reference[comments]:before {
   content: "Comments: " attr(comments) !important;
}
```

• To match reference fragments based on the fact that they contain change tracking inside, use the *oxy*/*reference*[*changeTracking*] selector.

```
oxy|reference[changeTracking]:before {
   content: "Change tracking: " attr(changeTracking) !important;
}
```

Here is an example of how you can set a custom color to the reference containing both track changes and comments:

```
oxy|reference[changeTracking][comments]:before {
   content: "Change tracking: " attr(changeTracking) " and comments: "
   attr(comments) !important;
}
```

A sample document rendered using these rules:

| root |                                                                        |  |  |  |  |
|------|------------------------------------------------------------------------|--|--|--|--|
|      | SAMPLE [</td                                                           |  |  |  |  |
|      | ENTITY ent "Some entity"                                               |  |  |  |  |
|      | ENTITY % xinclude SYSTEM "http://www.docbook.org/xml/4.4/xinclude.mod" |  |  |  |  |
|      | %xinclude;                                                             |  |  |  |  |
|      | >                                                                      |  |  |  |  |
|      | xml-stylesheet type="text/css" href="sample.css"                       |  |  |  |  |
|      | Some Text                                                              |  |  |  |  |
|      | ⊳Some entity∢                                                          |  |  |  |  |
|      | Comment 4                                                              |  |  |  |  |
|      | ▷CDATA section◀                                                        |  |  |  |  |
|      | 🖋 sample1.xml reffered                                                 |  |  |  |  |
|      | <b>亚</b> D                                                             |  |  |  |  |
|      | Reffered text.                                                         |  |  |  |  |
|      | #sample1.xml reffered-with-comment                                     |  |  |  |  |
|      | Comments: 2                                                            |  |  |  |  |
|      | Reffered text with comments.                                           |  |  |  |  |
|      | ∅ sample1.xml reffered-with-track-changes                              |  |  |  |  |
|      | Change tracking: 2                                                     |  |  |  |  |
|      | Reffered text with changes.                                            |  |  |  |  |
|      |                                                                        |  |  |  |  |
|      | # sample1.xml reffered-with-comment-and-track-changes                  |  |  |  |  |
|      | Change tracking: 1 and comments: 1                                     |  |  |  |  |
|      | Reffered text with comments and changes.                               |  |  |  |  |

# **Oxygen CSS Extensions**

CSS stylesheets provide support mainly for displaying documents. When editing documents some extensions of the W3C CSS specification are useful, for example:

- property for marking foldable elements in large files
- enforcing a display mode for the XML tags regardless of the current mode selected by the author user
- construct a URL from a relative path location
- string processing functions

# Media Type oxygen

The style sheets can specify how a document is to be presented on different media: on the screen, on paper, speech synthesizer, etc. You can specify that some of the features of your CSS stylesheet should be taken into account only in the Oxygen XML Author plugin Author and ignored in the rest. This can be accomplished by using the media type oxygen.

For instance using the following CSS:

```
b{
font-weight:bold;
display:inline;
}
@media oxygen{
    b{
    text-decoration:underline;
    }
}
```

would make a text bold if the document was opened in a web browser that does not recognize @media oxygen and bold and underlined in Oxygen XML Author plugin Author.

You can use this media type to group specific Oxygen XML Author plugin CSS features and also to hide them when opening the documents with other viewers.

#### Folding Elements: -oxy-foldable, -oxy-not-foldable-child and -oxy-folded properties

Oxygen XML Author allows you to declare some elements to be *foldable* (collapsible). This is especially useful when working with large documents organized in logical blocks, editing a large DocBook article or book for instance. Oxygen XML Author plugin marks the foldable content with a small blue triangle. When you hover with your mouse pointer over this marker, a dotted line borders the collapsible content. The following contextual actions are available:

- (Ctrl+NumPad+/) > Document > Folding > Close Other Folds (Ctrl+NumPad+/) Folds all the elements except the current element.
- Document > Folding > <sup>1</sup> Collapse Child Folds (<u>Ctrl+Decimal</u>) (<u>Ctrl+NumPad+-</u>) ( (<u>Cmd+NumPad+-</u> on <u>Mac OS</u>)) Folds the elements indented with one level inside the current element.
- **Document** > Folding > 🔄 Expand Child Folds (<u>Ctrl+NumPad++</u>) ( (Cmd+NumPad++)) Unfolds all child elements of the currently selected element.
- Document > Folding > 🗄 Expand All (<u>Ctrl+NumPad+\*</u>) ( (Cmd+NumPad+\* on Mac OS)) Unfolds all elements in the current document.
- **Document** > **Folding** > **Toggle Fold** (<u>Alt+Shift+Y</u>) ( (<u>Cmd+Alt+Y on Mac OS</u>)) Toggles the state of the current fold.

To define the element whose content can be folded by the user, you must use the property: -oxy-foldable:true;. To define the elements that are folded by default, use the -oxy-folded:true property.

**Note:** The -oxy-folded property works in conjunction with the -oxy-foldable property. Thus, the folded property is ignored if the -oxy-foldable property is not set on the same element.

When collapsing an element, it is useful to keep some of its content visible, like a short description of the collapsed region. The property -oxy-not-foldable-child is used to identify the child elements that are kept visible. It accepts as value an element name or a list of comma separated element names. If the element is marked as *foldable* (-oxy-foldable:true;) but it doesn't have the property -oxy-not-foldable-child or none of the specified non-foldable children exists, then the element is still foldable. In this case the element kept visible when folded will be the before pseudo-element.

**(**)-

Note: Deprecated properties foldable, not-foldable-child, and folded are also supported.

# **Folding DocBook Elements**

All the elements below can have a title child element and are considered to be logical sections. You mark them as being foldable leaving the title element visible.

set, book, part, reference, chapter, preface, article, sect1, sect2, sect3, sect4, section, appendix, figure,

```
example,
table {
    foldable:true;
    not-foldable-child: title;
}
```

# Placeholders for empty elements: -oxy-show-placeholder and -oxy-placeholder-content properties

Oxygen XML Author displays the element name as pseudo-content for empty elements, if the *Show placeholders for empty elements* option is enabled and there is no before or after content set is CSS for this type of element.

To control the displayed pseudo-content for empty elements, you can use the -oxy-placeholder-content CSS property.

The -oxy-show-placeholder property allows you to decide whether the placeholder must be shown. The possible values are:

- always Always display placeholders.
- default Always display placeholders if before or after content are not set is CSS.
- inherit The placeholders are displayed according to **Show placeholders for empty elements** option (if before and after content is not declared).

**Note:** Deprecated properties show-placeholder and placeholder-content are also supported.

# Read-only elements: -oxy-editable property

If you want to inhibit editing a certain element content, you can set the -oxy-editable (deprecated property editable is also supported) CSS property to false.

#### Display Elements: -oxy-morph value

Oxygen XML Author allows you to specify that an element has a -oxy-morph display type (deprecated morph property is also supported), meaning that the element is inline if all its children are inline.

#### whitespace property: -oxy-trim-when-ws-only value

Oxygen XML Author allows you to set the whitespace property to -oxy-trim-when-ws-only, meaning that the leading and trailing whitespaces are removed.

# Link Elements

C)

Oxygen XML Author allows you to declare some elements to be *links*. This is especially useful when working with many documents which refer each other. The links allow for an easy way to get from one document to another. Clicking on the link marker will open the referred resource in an editor.

To define the element which should be considered a link, you must use the property link on the before or after pseudo element. The value of the property indicates the location of the linked resource. Since links are usually indicated by the value of an attribute in most cases it will have a value similar to attr(href)

# **Docbook Link Elements**

All the elements below are defined to be links on the before pseudo element and their value is defined by the value of an attribute.

```
*[href]:before{
    link:attr(href);
    content: "Click " attr(href) " for opening";
}
```

```
ulink[url]:before{
    link:attr(url);
    content: "Click to open: " attr(url);
}
olink[targetdoc]:before{
    link: attr(targetdoc);
    content: "Click to open: " attr(targetdoc);
}
```

# **Display Tag Markers**

Oxygen XML Author allows you to choose whether tag markers of an element should never be presented or the current display mode should be respected. This is especially useful when working with :before and :after pseudo-elements in which case the element range is already visually defined so the tag markers are redundant.

The property is named -oxy-display-tags, with the following possible values:

- none Tags markers must not be presented regardless of the current Display mode.
- default The tag markers will be created depending on the current Display mode.
- inherit The value of the property is inherited from an ancestor element.

```
display-tags
```

```
Value: none | default | inherit
Initial: default
Applies to: all nodes(comments, elements, CDATA, etc)
Inherited: false
Media: all
```

# **Docbook Para elements**

In this example the **para** element from Docbook is using an :before and :after element so you don't want its tag markers to be visible.

```
para:before{
    content: "{";
}
para:after{
    content: "}";
}
para{
    display-tags: none;
    display:block;
    margin: 0.5em 0;
}
```

## **Custom CSS Functions**

In Oxygen XML Author there are implemented a few Oxygen XML Author plugin specific custom CSS functions. Imbricated custom functions are also supported. The result of the functions below will be the local name of the current node with the first letter capitalized.

```
oxy_capitalize(oxy_local-name())
```

# The oxy\_local-name() Function

This function evaluates the local name of the current node. It does not have any arguments.

# The oxy\_name() Function

This function evaluates the qualified name of the current node. It does not have any arguments.

# The oxy\_url() function

This function extends the standard CSS **oxy\_url**() function, by allowing you to specify additional relative path components (parameters **loc\_1** to **loc\_n**). Oxygen XML Author plugin uses all these parameters to construct an absolute location.

oxy\_url ( location , loc\_1 , loc\_2 )

location

The location as string. If not absolute, will be solved relative to the CSS file URL.

loc\_1 ... loc\_n Relative location path components as string. (optional)

```
The following function:

url('http://www.oxygenxml.com/css/test.css', '../dirl/',

'dir2/dir3/', '../.ir4/dir5/test.xml')

returns

'http://www.oxygenxml.com/dir1/dir4/dir5/test.xml'
```

# The oxy\_base-uri() Function

This function evaluates the base URL in the context of the current node. It does not have any arguments and takes into account the xml:base context of the current node. See the *XML Base specification* for more details.

# The oxy\_parent-url() Function

This function evaluates the parent URL of an URL received as string.

oxy\_parent-url(URL)

URL

The URL as string.

# The oxy\_capitalize() Function

This function capitalizes the first letter of the text received as argument.

oxy\_capitalize ( text )

text The text for which the first letter will be capitalized.

# The oxy\_uppercase() Function

This function transforms to upper case the text received as argument.

oxy\_uppercase ( text )

text The text to be capitalized.

# The oxy\_lowercase() Function

This function transforms to lower case the text received as argument.

oxy\_lowercase ( text )

The text to be lower cased.

# The oxy\_concat() Function

This function concatenates the received string arguments.

oxy\_concat ( str\_1 , str\_2 )

| str 1 str n | The string arguments to be concatenated. |
|-------------|------------------------------------------|
|             | The string arguments to be concatenated. |

# The oxy\_replace() Function

This function has two signatures:

• oxy\_replace ( text , target , replacement )

This function replaces each substring of the text that matches the literal target string with the specified literal replacement string.

| text          | The text in which the replace will occur. |  |  |  |  |  |
|---------------|-------------------------------------------|--|--|--|--|--|
| target        | The target string to be replaced.         |  |  |  |  |  |
| replacement   | The string replacement.                   |  |  |  |  |  |
| oxy_replace ( | text , target , replacement , isRegExp )  |  |  |  |  |  |

This function replaces each substring of the text that matches the target string with the specified replacement string.

| text              | The text in which the replace will occur.                                                                                                    |
|-------------------|----------------------------------------------------------------------------------------------------|
| target            | The target string to be replaced.                                                                                                    |
| replacement       | The string replacement.                                                                                                    |
| is <b>R</b> egExp | If <i>true</i> the target and replacement arguments are considered regular expressions in PERL syntax, if <i>false</i> they are considered literal strings. |

#### The oxy\_unparsed-entity-uri() Function

This function returns the URI value of an unparsed entity name.

oxy\_unparsed-entity-uri ( unparsedEntityName )

unparsedEntityName The name of an unparsed entity defined in the DTD.

This function can be useful to display images which are referred with unparsed entity names.

CSS for displaying the image in Author for an *imagedata* with *entityref* to an unparsed entity

```
imagedata[entityref]{
content: oxy_url(oxy_unparsed-entity-uri(attr(entityref)));
}
```

# The oxy\_attributes() Function

This function concatenates the attributes for an element and returns the serialization.

```
oxy_attributes ( )
```

# oxy\_attributes()

For the following XML fragment:<element att1="x" xmlns:a="2" x="&quot;"/>
the oxy\_attributes() function will return att1="x" xmlns:a="2" x=""".

```
text
```

## The oxy\_substring() Function

This function has two signatures:

• oxy\_substring ( text , startOffset )

Returns a new string that is a substring of the original **text** string. It begins with the character at the specified index and extends to the end of **text** string.

| text        |      | The                            | The original string. |   |           |   |
|-------------|------|--------------------------------|----------------------|---|-----------|---|
| startOffset |      | The beginning index, inclusive |                      |   |           |   |
| substring ( | text | ,                              | startOffset          | , | endOffset | ) |

Returns a new string that is a substring of the original **text** string. The substring begins at the specified **startOffset** and extends to the character at index **endOffset** - 1.

| text        | The original string.           |
|-------------|--------------------------------|
| startOffset | The beginning index, inclusive |
| endOffset   | The ending index, exclusive.   |

```
oxy_substring('abcd', 1) returns the string 'bcd'.
oxy_substring('abcd', 4) returns an empty string.
oxy_substring('abcd', 1, 3) returns the string 'bc'.
```

# The oxy\_indexof() Function

This function has two signatures:

oxy\_indexof ( text , toFind )

Returns the index within text string of the first occurrence of the toFind substring.

| text | Text to search in. |
|------|--------------------|
|------|--------------------|

toFind

oxy\_indexof ( text , toFind , fromOffset )

Returns the index within **text** string of the first occurrence of the **toFind** substring. The search starts from **fromOffset** index.

The searched substring.

| text       | Text to search in.                        |
|------------|-------------------------------------------|
| toFind     | The searched substring.                   |
| fromOffset | The index from which to start the search. |

oxy\_indexof('abcd', 'bc') returns 1.

oxy\_indexof('abcdbc', 'bc', 2) returns 4.

# The oxy\_lastindexof() Function

This function has two signatures:

oxy\_lastindexof ( text , toFind )

Returns the index within text string of the rightmost occurrence of the toFind substring.

text Text to search in.

#### toFind

The searched substring.

oxy\_lastindexof ( text , toFind , fromOffset )

The search starts from **fromOffset** index. Returns the index within **text** string of the last occurrence of the **toFind** substring, searching backwards starting from the **fromOffset** index.

| toFind | The searched substring. |
|--------|-------------------------|
|--------|-------------------------|

fromOffset The index from which to start the search backwards.

```
oxy_lastindexof('abcdbc', 'bc') returns 4.
```

```
oxy_lastindexof('abcdbccdbc', 'bc', 2) returns 1.
```

# The oxy\_xpath() Function

This function has one signature:

oxy\_xpath ( expression )

Evaluates the given XPath expression and returns the result.

**Note:** The entities are ignored when the XPath expressions are evaluated.

#### expression

XPath expression to be evaluated.

The following example counts the number of words from a paragraph and displays the result in front of it:

```
para:before{ content: concat("|Number of words:",
oxy_xpath("count(tokenize(normalize-space(string-join(text(), '')),
' '))"), "| "); }
```

# Arithmetic Functions

**(**}

You can use any of the arithmetic functions implemented in the java.lang.Math class: *http://download.oracle.com/javase/6/docs/api/java/lang/Math.html*.

In addition to that, the following functions are available:

| Syntax                                              | Details                                                          |
|-----------------------------------------------------|------------------------------------------------------------------|
| oxy_add(param1,, paramN,<br>'returnType')           | Adds the values of all parameters from paraml to paramN.         |
| oxy_subtract(param1,, paramN,<br>'returnType')      | Subtracts the values of parameters param2 to paramN from param1. |
| oxy_multiply(param1,, paramN,<br>'returnType')      | Multiplies the values of parameters from param1 to paramN.       |
| oxy_divide(param1, param2,<br>'returnType')         | Performs the division of param1 to param2.                       |
| <pre>oxy_modulo(param1, param2, 'returnType')</pre> | Returns the reminder of the division of param1 to param2.        |

Note: The returnType can be 'integer', 'number', or any of the supported CSS measuring types.

# **Example Files Listings - The Simple Documentation Framework Files**

This section lists the files used in the customization tutorials: the XML Schema, CSS files, XML files, XSLT stylesheets.

# **XML Schema files**

# sdf.xsd

This sample file can also be found in the *Author SDK distribution* in the "oxygenAuthorSDK\samples\Simple Documentation Framework - SDF\framework\schema" directory.

```
<?xml version="1.0" encoding="UTF-8"?>
<xs:schema xmlns:xs="http://www.w3.org/2001/XMLSchema"</pre>
    targetNamespace="http://www.oxygenxml.com/sample/documentation"
    xmlns:doc="http://www.oxygenxml.com/sample/documentation"
    xmlns:abs="http://www.oxygenxml.com/sample/documentation/abstracts"
    elementFormDefault="qualified">
    <xs:import
        namespace="http://www.oxygenxml.com/sample/documentation/abstracts"
        schemaLocation="abs.xsd"/>
    <xs:element name="book" type="doc:sectionType"/>
    <rpre><rs:element name="article" type="doc:sectionType"/>
<rs:element name="section" type="doc:sectionType"/>
    <xs:complexType name="sectionType">
        <xs:sequence>
             <xs:element name="title" type="xs:string"/>
             <xs:element ref="abs:def" minOccurs="0"/>
             <xs:choice>
                 <xs:sequence>
                     <xs:element ref="doc:section"</pre>
                         maxOccurs="unbounded"/>
                 </xs:sequence>
                 <xs:choice maxOccurs="unbounded">
                     <xs:element ref="doc:para"/>
                     <xs:element ref="doc:ref"/>
                     <xs:element ref="doc:image"/>
                     <xs:element ref="doc:table"/>
                 </xs:choice>
             </xs:choice>
        </xs:sequence>
    </xs:complexType>
    <xs:element name="para" type="doc:paragraphType"/>
    <xs:complexType name="paragraphType" mixed="true">
        <xs:choice minOccurs="0" maxOccurs="unbounded">
             <xs:element name="b"/>
             <xs:element name="i"/>
             <xs:element name="link"/>
        </xs:choice>
    </xs:complexType>
    <xs:element name="ref">
        <xs:complexType>
            <xs:attribute name="location" type="xs:anyURI"</pre>
                use="required"/>
        </xs:complexType>
    </xs:element>
```

```
<xs:element name="image">
        <xs:complexType>
            <xs:attribute name="href" type="xs:anyURI"
                use="required"/>
        </xs:complexType>
    </xs:element>
    <xs:element name="table">
        <xs:complexType>
            <xs:sequence>
                <xs:element name="customcol" maxOccurs="unbounded">
                     <xs:complexType>
                         <xs:attribute name="width" type="xs:string"/>
                     </xs:complexType>
                </xs:element>
                <xs:element name="header">
                     <xs:complexType>
                         <xs:sequence>
                             <xs:element name="td"</pre>
                                 maxOccurs="unbounded"
                                 type="doc:paragraphType"/>
                         </xs:sequence>
                     </xs:complexType>
                </xs:element>
                <xs:element name="tr" maxOccurs="unbounded">
                     <xs:complexType>
                         <xs:sequence>
                             <xs:element name="td"</pre>
                                 type="doc:tdType"
                                 maxOccurs="unbounded"/>
                         </xs:sequence>
                     </xs:complexType>
                </xs:element>
            </xs:sequence>
            <xs:attribute name="width" type="xs:string"/>
        </xs:complexType>
    </xs:element>
    <xs:complexType name="tdType">
        <xs:complexContent>
            <xs:extension base="doc:paragraphType">
                <xs:attribute name="row_span"</pre>
                     type="xs:integer"/>
                <xs:attribute name="column_span"</pre>
                     type="xs:integer"/>
            </xs:extension>
        </xs:complexContent>
    </xs:complexType>
</xs:schema>
```

#### abs.xsd

This sample file can also be found in the *Author SDK distribution* in the "oxygenAuthorSDK\samples\Simple Documentation Framework - SDF\framework\schema" directory.

```
<?xml version="1.0" encoding="UTF-8"?>
<xs:schema xmlns:xs="http://www.w3.org/2001/XMLSchema"
    targetNamespace=
"http://www.oxygenxml.com/sample/documentation/abstracts">
```

```
<xs:element name="def" type="xs:string"/>
</xs:schema>
```

# **CSS** Files

#### sdf.css

This sample file can also be found in the *Author SDK distribution* in the "oxygenAuthorSDK\samples\Simple Documentation Framework - SDF\framework\css" directory.

```
/* Element from another namespace */
@namespace abs "http://www.oxygenxml.com/sample/documentation/abstracts";
abs|def{
    font-family:monospace;
    font-size:smaller;
}
abs|def:before{
    content:"Definition:";
    color:gray;
}
/* Vertical flow */
book,
section,
para,
title,
image,
ref {
    display:block;
}
/* Horizontal flow */
b,i {
    display:inline;
}
section{
    margin-left:lem;
    margin-top:lem;
}
section{
    foldable:true;
    not-foldable-child: title;
}
link[href]:before{
    display:inline;
    link:attr(href);
    content: "Click to open: " attr(href);
}
/* Title rendering*/
title{
    font-size: 2.4em;
    font-weight:bold;
}
* * title{
    font-size: 2.0em;
```

```
}
* * * title{
    font-size: 1.6em;
}
* * * * title{
   font-size: 1.2em;
}
book,
article{
    counter-reset:sect;
}
book > section,
article > section{
    counter-increment:sect;
}
book > section > title:before,
article > section > title:before{
    content: "Section: " counter(sect) " ";
}
/* Inlines rendering*/
b {
   font-weight:bold;
}
i {
    font-style:italic;
}
/*Table rendering */
table{
    display:table;
    border:1px solid navy;
    margin:lem;
    max-width:1000px;
    min-width:150px;
}
table[width]{
 width:attr(width, length);
}
tr, header{
    display:table-row;
}
header{
   background-color: silver;
   color:inherit
}
td{
 display:table-cell;
 border:1px solid navy;
 padding:lem;
}
image{
    display:block;
    content: attr(href, url);
```

```
margin-left:2em;
```

#### XML Files

}

#### sdf\_sample.xml

This sample file can also be found in the *Author SDK distribution* in the "oxygenAuthorSDK\samples\Simple Documentation Framework - SDF\framework" directory.

```
<?xml version="1.0" encoding="UTF-8"?>
<book xmlns="http://www.oxygenxml.com/sample/documentation"</pre>
   xmlns:xsi="http://www.w3.org/2001/XMLSchema-instance"
   xmlns:abs="http://www.oxygenxml.com/sample/documentation/abstracts">
   <title>My Technical Book</title>
   <section>
       <title>XML</title>
       <abs:def>Extensible Markup Language</abs:def>
       <para>In this section of the book I will explain
           different XML applications.</para>
   </section>
   <section>
       <title>Accessing XML data.</title>
       <section>
           <title>XSLT</title>
           <abs:def>Extensible stylesheet language
               transformation (XSLT) is a language for
               transforming XML documents into other XML
               documents.</abs:def>
           <para>A list of XSL elements and what they do..</para>
           <header>
                   XSLT Elements
                   Description
               </header>
               <b>xsl:stylesheet</b>
                   The <i>xsl:stylesheet</i> element is
                      always the top-level element of an
                      XSL stylesheet. The name
                          <i>xsl:transform</i> may be used
                      as a synonym.
               <b>xsl:template</b>
                   The <i>xsl:template</i> element has
                      an optional mode attribute. If this
                      is present, the template will only
                      be matched when the same mode is
                      used in the invoking
                          <i>xsl:apply-templates</i>
                      element.
               <b>for-each</b>
```

```
The xsl:for-each element causes
                     iteration over the nodes selected by
                     a node-set expression.
              End of the list
              </section>
       <section>
           <title>XPath</title>
           <abs:def>XPath (XML Path Language) is a terse
              (non-XML) syntax for addressing portions of
              an XML document. </abs:def>
           <para>Some of the XPath functions.</para>
           <header>
                  Function
                  Description
              </header>
              format-number
                  The <i>format-number</i> function
                     converts its first argument to a
                     string using the format pattern
                     string specified by the second
                     argument and the decimal-format
                     named by the third argument, or the
                     default decimal-format, if there is
                     no third argument
              current
                  The <i>current</i> function returns
                     a node-set that has the current node
                     as its only member.
              generate-id
                  The <i>generate-id</i> function
                     returns a string that uniquely
                     identifies the node in the argument
                     node-set that is first in document
                     order.
              </section>
   </section>
   <section>
       <title>Documentation frameworks</title>
       <para>One of the most important documentation
           frameworks is Docbook.</para>
       <image
          href="http://www.xmlhack.com/images/docbook.png"/>
       <para>The other is the topic oriented DITA, promoted
          by OASIS.</para>
       <image
href="http://www.oasis-open.org/images/standards/oasis_standard.jpg"
       />
   </section>
</book>
```

#### **XSL** Files

#### sdf.xsl

This sample file can also be found in the *Author SDK distribution* in the "oxygenAuthorSDK\samples\Simple Documentation Framework - SDF\framework\xsl" directory.

```
<?xml version="1.0" encoding="UTF-8"?>
<xsl:stylesheet
   xmlns:xsl="http://www.w3.org/1999/XSL/Transform" version="2.0"
   xpath-default-namespace=
   "http://www.oxygenxml.com/sample/documentation">
   <xsl:template match="/">
       <html><xsl:apply-templates/></html>
   </xsl:template>
   <xsl:template match="section">
       <xsl:apply-templates/>
   </xsl:template>
   <xsl:template match="image">
       <img src="{@href}"/>
   </xsl:template>
   <xsl:template match="para">
       <xsl:apply-templates/>
       </xsl:template>
   <xsl:template match="abs:def"</pre>
       xmlns:abs=
       "http://www.oxygenxml.com/sample/documentation/abstracts">
       <u><xsl:apply-templates/></u>
       </xsl:template>
   <xsl:template match="title">
       <hl><xsl:apply-templates/></hl>
   </xsl:template>
   <xsl:template match="b">
       <b><xsl:apply-templates/></b>
   </xsl:template>
   <xsl:template match="i">
       <i><xsl:apply-templates/></i>
   </xsl:template>
   <xsl:template match="table">
       <xsl:apply-templates/>
       </xsl:template>
   <xsl:template match="header">
       <xsl:apply-templates/>
       </xsl:template>
```

```
<xsl:template match="tr">
       <xsl:apply-templates/>
       </xsl:template>
   <xsl:template match="td">
       <xsl:apply-templates/>
       </xsl:template>
   <xsl:template match="header/header/td">
       >
           <xsl:apply-templates/>
       </xsl:template>
</xsl:stylesheet>
```

## **Author Component**

The Author Component was designed as a separate product to provide the functionality of the standard Author mode. The component can be embedded either in a third-party standalone Java application or customized as a Java Web Applet to provide WYSIWYG-like XML editing directly in your web browser of choice.

The Author Component Startup Project for Java/Swing integrations is available online on the oXygen XML website: http://www.oxygenxml.com/demo/AuthorDemoApplet/author-component-sample.zip

### Licensing

Just like the oXygen standard deployment, the Author component requires license information in order to run. Licensing information must follow the same models imposed for the standard oXygen application, namely the floating, named-user based or group licenses.

You can configure the component to:

- Inject floating license server details in the Java code. You can license an Author component using standard oXygen XML Editor/Author floating license keys or special Author Component license keys. This is the recommended method. Here are details to configure a floating license servlet or server: <a href="http://www.oxygenxml.com/license\_server.html">http://www.oxygenxml.com/license\_server.html</a>.
- Inject the licensing information key directly in the component's Java code. This method **MUST** be used only when you have a site license or a special evaluation license (for development purposes) obtained by contacting our technical support email address (support@oxygenxml.com).

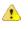

**Warning:** When the license key is injected set in the Author Component, only site and evaluation license keys can be used to license the component. Attempts to use other types of license will fail to initialize the component.

• Display the license registration dialog to the end user. This is the default behavior and transfers the licensing responsibility to the end-user. The standard licensing procedure applies. You can license an Author component using standard oXygen XML Editor/Author license keys or special Author Component license keys. The license key will be saved to the local user's disk and on subsequent runs the user will not be asked anymore.

The most common use-case is when you as a developer customize the component and then want to deliver it to end users (either embedded in a Java application or a Java Web applet). Your licensing options are:

• named-user based model, where users provide their own oXygen license keys and register the component (paste it in the license registration dialog);

• floating license model, where the component comes pre-configured to use one of the oXygen floating license servers (either the standalone or the servlet (recommended) version).

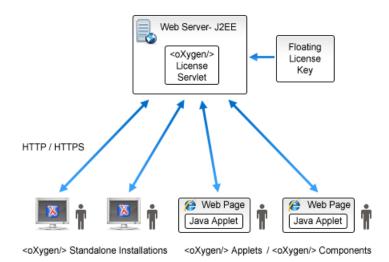

#### **Installation Requirements**

Running the Author component as a Java applet requires:

- Oracle (Sun) Java JRE version 1.6 update 10 or newer;
- At least 100 MB disk space and 100MB free memory;
- The applet needs to be signed with a valid certificate and will request full access to the user machine, in order to store customization data (like options and framework files);
- A table of supported browsers can be found here: Supported browsers and operating systems on page 262.

Running the Author component embedded in a third-party Java/Swing application requires:

- Oracle (Sun) Java JRE version 1.6 or newer;
- At least 100 MB disk space and 100MB free memory;

#### Customization

For a special type of XML, you can create a custom framework (which also works in an Oxygen standalone version). Oxygen XML Author plugin already has frameworks for editing DocBook, DITA, TEI, and so on. Their sources are available in *the Author SDK*. This custom framework is then packed in a zip archive and used to deploy the component.

The following diagram shows the components of a custom framework.

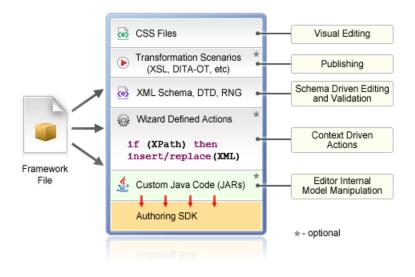

More than one framework can coexist in the same component and can be used at the same time for editing XML documents.

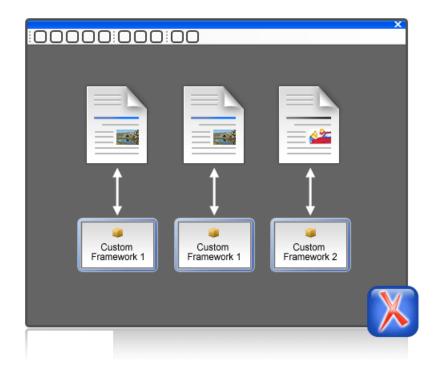

You can add on your custom toolbar all actions available in the standalone Oxygen XML Author plugin application for editing in the Author mode. You can also add custom actions defined in the framework customized for each XML type.

The Author component can also provide the *Outline*, *Model*, *Elements* and *Attributes* views which can be added to your own developed containers.

#### Deployment

The Author Component Java API allows you to use it in your Java application or as a Java applet. The JavaDoc for the API can be found in the *sample project* in the lib/apiSrc.zip archive. The sample project also comes with Java sources (ro/sync/ecss/samples/AuthorComponentSample.java) demonstrating how the component is created, licensed and used in a Java application.

#### Web Deployment

The Author Component can be deployed as a Java Applet using the new Applet with JNLP Java technology, available in Oracle (Sun) Java JRE version 1.6 update 10 or newer.

The sample project demonstrates how the Author component can be distributed as an applet.

Here are the main steps you need to follow in order to deploy the Author component as a Java Applet:

- Unpack the sample project archive and look for Java sources of the sample Applet implementation. They can be customized to fit your requirements.
- The default.properties configuration file must first be edited to specify your custom certificate information used to sign the applet libraries. You also have to specify the code base from where the applet will be downloaded.
- You can look inside the author-component-dita.html and author-component-dita.js sample Web resources to see how the applet is embedded in the page and how it can be controlled using Javascript (to set and get XML content from it).
- The sample Applet author-component-dita.jnlp JNLP file can be edited to add more libraries. The packed frameworks and options are delivered using the JNLP file as JAR archives:

```
<jar href="resources/frameworks.zip.jar"/><jar href="resources/options.zip.jar"/>
```

- The sample frameworks and options JAR archives can be found in the resources directory.
- Use the build.xml ANT build file to pack the component. The resulting applet distribution is copied in the dist directory. From this on, you can copy the applet files on your web server.

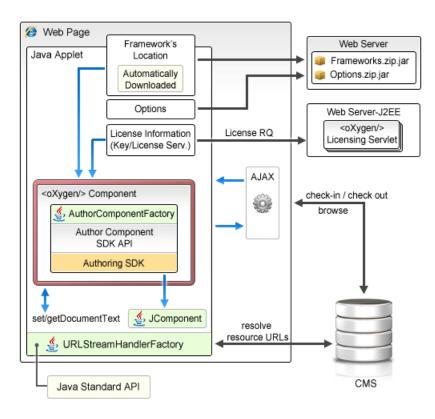

#### Figure 114: Oxygen XML Author Component deployed as a Java applet

#### Generate a Testing Certificate For Signing an Applet

All jar files of an applet deployed on a remote Web server must be signed with the same certificate before the applet is deployed. The following steps describe how to generate a test certificate for signing the jar files. We will use the tool called **keytool** which is included in the Oracle's Java Development Kit.

1. Create a keystore with a RSA encryption key.

Invoke the following in a command line terminal:

```
keytool -genkey -alias myAlias -keystore keystore.pkcs -storetype PKCS12 -keyalg RSA -keysize 2048 -dname "cn=your name here, ou=organization unit name, o=organization name, c=US"
```

This command creates a keystore file called keystore.pkcs. The certificate attributes are specified in the *dname* parameter: common name of the certificate, organization unit name (for example *Purchasing* or *Sales Department*), organization name, country.

2. Generate a self-signed certificate.

Invoke the following in a command line terminal:

```
keytool -selfcert -alias myAlias -keystore keystore.pkcs -storetype PKCS12
```

3. Optionally display the certificate details in a human readable form.

First, the certificate must be exported to a separate file with the following command:

keytool -export -alias myAlias -keystore keystore.pkcs -storetype PKCS12 -file certfile.cer The certificate details are displayed with the command:

```
keytool -printcert -file certfile.cer
```

- 4. Edit the default.properties file and fill-in the parameters that hold the path to keystore.pkcs file (keystore parameter), keystore type (storetype parameter, with JSK or PKCS12 as possible values), alias (alias parameter) and password (password parameter).
- 5. Sign the jar files using the certificate by running the sign Ant task available in *the applet project*.

#### Supported browsers and operating systems

The applet was tested for compatibility with the following browsers:

|                    | IE 7   | IE 8<br>(32bit) | IE 9<br>(64bit) | Firefox 3 | Firefox 4 | Firefox 6 | Safari 5 | Chrome | Opera  |
|--------------------|--------|-----------------|-----------------|-----------|-----------|-----------|----------|--------|--------|
| Windows<br>XP      | Passed | Passed          | -               | Passed    | Passed    | Passed    | -        | Passed | Passed |
| Vista              | Failed | Passed          | Failed          | Passed    | Passed    | Passed    | Failed   | Passed | Passed |
| Windows<br>7       | -      | -               | Passed          | Passed    | Passed    | Passed    | -        | Passed | Passed |
| Mac OS X<br>10.6   | -      | -               | -               | Failed    | Passed    | Passed    | Passed   | Failed | Passed |
| Mac OS X<br>Lion   | -      | -               | -               | Failed    | Passed    | Passed    | Passed   | Failed | Passed |
| Linux<br>Ubuntu 10 | -      | -               | -               | Failed    | -         | Passed    | -        | Failed | Passed |

#### Troubleshooting

When the applet fails to start:

1. Make sure that your web browser really runs the next generation Java plug-in and not the legacy Java plug-in.

For Windows and Mac OSX the procedure is straight forward. Some steps are given below for installing the Java plug-in on Linux:

Installing the Java plugin in Ubuntu:

```
sudo add-apt-repository "deb http://archive.canonical.com/ lucid partner"
sudo apt-get update
sudo apt-get install sun-java6-jdk
sudo apt-get install sun-java6-plugin
```

Manual Installation and Registration of Java Plugin for Linux: http://www.oracle.com/technetwork/java/javase/manual-plugin-install-linux-136395.html

- **2.** Refresh the web page.
- 3. Remove the Java Webstart cache from the local drive and try again.
  - On Windows this folder is located in: %APPDATA%\LocalLow\Sun\Java\Deployment\cache;
  - On Mac OSX this folder is located in: /Users/user\_name/Library/Caches/Java/cache;
  - On Linux this folder is located in: /home/user/.java/deployment/cache.
- 4. Remove the Author Applet Frameworks cache from the local drive and try again:
  - On Windows Vista or 7 this folder is located in: %APPDATA%\Roaming\com.oxygenxml.author.component;

- On Windows XP this folder is located in: %APPDATA%\com.oxygenxml.author.component;
- On Mac OSX this folder is located in: /Users/user\_name/Library/Preferences/com.oxygenxml.author.component;
- On Linux this folder is located in: /home/user/.com.oxygenxml.author.component.
- 5. Problems sometimes occur after upgrading the web browser and/or the JavaTM runtime. Redeploy the applet on the server by running ANT in your Author Component project. However, doing this does not always fix the problem, which often lies in the web browser and/or in the Java plug-in itself.
- 6. Sometimes when the HTTP connection is slow on first time uses the JVM would simply shut down while the jars were being pushed to the local cache (i.e., first time uses). This shut down typically occurs while handling oxygen.jar. One of the reasons could be that some browsers (Firefox for example) implement some form of "Plugin hang detector" See

https://developer.mozilla.org/en/Plugins/Out\_of\_process\_plugins/The\_plugin\_hang\_detector.

Enable JavaWebstart logging on your computer to get additional debug information:

- 1. Open a console and run javaws -viewer;
- 2. In the Advanced tab, expand the **Debugging** category and check all boxes.
- 3. Expand the Java console category and choose Show console.
- 4. Save settings.
- 5. After running the applet, you will find the log files in:
  - On Windows this folder is located in: %APPDATA%\LocalLow\Sun\Java\Deployment\log;
  - On Mac OSX this folder is located in: /Users/user\_name/Library/Caches/Java/log;
  - On Linux this folder is located in: /home/user/.java/deployment/log.

#### Adding MathML support in the Author Component Web Applet

By default the Author Component Web Applet project does not come with the libraries necessary for viewing MathML equations in the Author page.

In the JNLP file author-component-dita.jnlp you must refer additional libraries necessary for the JEuclid library to parse MathML equations:

```
<jar href="lib/jcip-annotations.jar"/>
<jar href="lib/jeuclid-core.jar"/>
<jar href="lib/batik-all-1.7.jar"/>
<jar href="lib/commons-io-1.3.1.jar"/>
<jar href="lib/commons-logging-1.0.4.jar"/>
<jar href="lib/xmlgraphics-commons-1.4.jar"/>
```

These additional libraries can be copied to the component project lib directory from an OXYGEN\_INSTALLATION\_DIRECTORY/lib directory.

In order to have the DITA with MathML specialization fully operational to edit specialized DITA Composite with MathML content you also have to include in the frameworks bundled with the component frameworks.zip.jar the entire OXYGEN\_INSTALLATION\_DIRECTORY/frameworks/mathml2 Mathml2 framework directory which is used to solve references to MathML DTDs.

#### Frequently asked questions

#### Installation and licensing

1. What hosting options are available for applet delivery and licensing services (i.e., Apache, IIS, etc.)?

For applet delivery any web server. We currently use Apache to deploy the sample on our site. For the floating license server you would need a J2EE server, like Tomcat if you want to restrict the access to the licenses.

If you do not need the access restrictions that are possible with a J2EE server you can simplify the deployment of the floating license server by using the standalone version of this server. The standalone license server is a simple Java application that communicates with Author Component by TCP/IP connections.

2. Are there any client requirements beyond the Java VM and (browser) Java Plug-In Technology?

Oracle (formerly Sun) Java JRE version 1.6 update 10 or newer. At least 200 MB disk space and 200MB free memory would be necessary for the Author Applet component.

**3.** Are there any other client requirements or concerns that could make deployment troublesome (i.e., browser security settings, client-side firewalls and AV engines, etc.)?

The applet is signed and will request access to the user machine, in order to store customization data (frameworks). The applet needs to be signed by you with a valid certificate.

**4.** How sensitive is the applet to the automatic Java VM updates, which are typically on by default (i.e., could automatic updates potentially "break" the run-time)?

The component should work well with newer Java versions but we cannot guarantee this.

**5.** How and when are "project" related files deployed to the client (i.e., applet code, DTD, styling files, customizations, etc.)?

Framework files are downloaded on the first load of the applet. Subsequent loads will re-use the cached customization files and will be much faster.

**6.** For on-line demo (http://www.oxygenxml.com/demo/AuthorDemoApplet/author-component-dita.html), noted a significant wait during initial startup. Any other mechanisms to enhance startup time?

See explanation above.

7. Does the XML Author component support multiple documents being open simultaneously? What are the licensing ramifications?

The current floating license model allows for now only two concurrent components from the same computer when using the license servlet. An additional started component will take an extra license seat.

Another licensing technique would be to embed the license key in one of the jar libraries used by the applet. But you would need to implement your own way of determining how many users are currently editing using the Author applet.

**8.** Is there any internet traffic during an editing session (user actively working on the content, on the client side, in the XML Author component))?

No.

#### Functionality

1. How and when are saves performed back to the hosting server?

What you can see on our web site is just an example of the Author component (which is a Java Swing component) used in an Applet.

This applet is just for demonstration purposes. It's source can be at most a starting point for a customization. You should implement, sign and deploy your custom applet implementation.

The save operation could be implemented either in Javascript by requesting the XML content from the Applet or in Java directly working with the Author component. You would be responsible to send the content back to the CMS.

**2.** Is there a particular XML document size (or range) when the Author applet would start to exhibit performance problems?

The applet has a total amount of used memory specified in the JNLP JavaWebstart configuration file which can be increased if necessary. By default it is 156 Mb. It should work comfortably with documents of 1-3 megabytes.

3. What graphic formats can be directly rendered in the XML Author component?

GIF, JPEG, PNG, BMP and SVG.

**4.** Can links be embedded to retrieve (from the server) and "play" other types of digital assets, such as audio or video files?

You could add listeners to intercept clicks and open the clicked links. This would require a good knowledge of the Author SDK. The Author component can only render static images (no GIF animations).

**5.** Does the XML Author component provide methods for uploading ancillary files (new graphics, for instance) to the hosting server?

No.

6. Does the XML Author component provide any type of autosave functionality?

By default no but you could customize the applet that contains the author component to save its content periodically to a file on disk.

7. Assuming multiple documents can be edited simultaneously, can content be copied, cut and pasted from one XML Author component "instance" to another?

Yes.

**8.** Does the XML Author component support pasting content from external sources (such as a web page or a Microsoft Word document and, if so, to what extent?

If no customizations are available the content is pasted as simple text. We provide customizations for the major frameworks (DITA, Docbook, TEI, etc) which use a conversion XSLT stylesheet to convert HTML content from clipboard to the target XML.

9. Can UTF-8 characters (such as Greeks, mathematical symbols, etc.) be inserted and rendered?

Any UTF-8 character can be inserted and rendered as long as the font used for editing supports rendering the characters. The font can be changed by the developers but not by the users. When using a logical font (which by default is *Serif* for the Author component) the JVM will know how to map all characters to glyphs. There is no character map available but you could implement one

#### Customization

1. Please describe, in very general terms, the menus, toolbars, context menu options, "helper panes", etc. that are available for the XML Author component "out of the box".

You can mount on your custom toolbar all actions available in the standalone Oxygen application for editing in the Author page. This includes custom actions defined in the framework customized for each XML type.

The Author component also can provide the *Outline*, *Model*, *Elements* and *Attributes* views which can be added to your own panels (see sample applet).

2. Please describe, in general terms, the actions, project resources (e.g., DTD/Schema for validation purposes, CSS/XSL for styling, etc.) and typical level of effort that would be required to deploy a XML Author component solution for a customer with a proprietary DTD.

The Author internal engine uses CSS to render XML.

For a special type of XML you can create a custom framework (which also works in an Oxygen standalone version) which would also contain default schemas and custom actions. A simple framework would probably need 2-3 weeks development time. For a complex framework with many custom actions it could take a couple of months. Oxygen already has frameworks for editing Docbook, DITA, TEI, etc. Sources for them are available in *the Author SDK*.

More than one framework can coexist in the same Oxygen instance (the desktop standalone version or the applet version) and can be used at the same time for editing XML documents.

- **3.** Many customers desire a very simplistic interface for contributors (with little or no XML expertise) but a more robust XML editing environment for editors (or other users with more advanced XML savviness). How well does the XML Author component support varying degrees of user interface complexity and capability?
  - Showing/hiding menus, toolbars, helpers, etc.

All the UI parts from the Author component are assembled by you. You could provide two applet implementations: one for advanced/power users and one for technical writers.

• Forcing behaviors (i.e., ensuring change tracking is on and preventing it from being shut down)

You could avoid placing the change tracking toolbar actions in the custom applet. You could also use API to turn change tracking ON when the content has been loaded.

• Preventing access to "privileged" editor processes (i.e., accept/reject changes)

You can remove the change tracking actions completely in a custom applet implementation. Including the ones from the contextual menu.

• Presenting and/or describing XML constructs (i.e., tags) in "plain-English"

Using our API you can customize what the Outline or Breadcrumb presents for each XML tag. You can also customize the in-place content completion list.

• Presenting a small subset of the overall XML tag set (rather than the full tag set) for use by contributors (i.e., allowing an author to only insert Heading, Para and inline emphasis) Could varying "interfaces", with different mixes these capabilities and customizations, be developed and pushed to the user based on a "role" or a similar construct?

The API allows for a content completion filter which also affects the *Elements* view.

**4.** Does the XML Author component's API provide access to the XML document, for manipulation purposes, using common XML syntax such as DOM, XPath, etc.?

Yes, using the Author API.

**5.** Can custom dialogs be developed and launched to collect information in a "form" (with scripting behind to push tag the collection information and embed it in the XML document?

Yes.

**6.** Can project resources, customizations, etc. be readily shared between the desktop and component versions of your XML Author product line?

A framework developed for the Desktop Oxygen application can then be bundled with an Author component in a custom applet. For example the Author demo applet from our web site is DITA-aware using the same framework as the Oxygen standalone distribution.

A custom version of the applet that includes one or more customized frameworks and user options can be built and deployed for non-technical authors by a technical savvy user using a built-in tool of Oxygen. All the authors that load the deployed applet from the same server location will share the same frameworks and options.

A custom editing solution can deploy one or more frameworks that can be used at the same time.

# **Predefined Document Types**

The following are the short presentations of some document types that come bundled with Oxygen XML Author plugin . For each document type there are presented built-in transformation scenarios, document templates and Author extension actions.

# Chapter 10

# The DITA Topics Document Type

The Darwin Information Typing Architecture (DITA) is an XML-based architecture for authoring, producing, and delivering technical information. It divides content into small, self-contained topics that can be reused in different deliverables. The extensibility of DITA permits organizations to define specific information structures and still use standard tools to work with them.

A file is considered to be a DITA topic document when either of the following occurs:

- the root element name is one of the following: concept, task, reference, dita, topic
- PUBLIC ID of the document is one of the PUBLIC ID's for the elements above
- the root element of the file has an attribute named DITAArchVersion attribute from the "http://dita.oasis-open.org/architecture/2005/" namespace. This enhanced case of matching is only applied when the **Enable DTD processing** option from the *Document Type Detection option page* is enabled.

The default schema used for DITA topic documents is located in  $f(\frac{1}{dtd})$  is a subdirectory of the Oxygen XML Author plugin install directory.

The CSS file used for rendering DITA content in Author mode is  $f{rameworks}/dita/css/dita.css$ .

The default XML catalog is \${frameworks}/dita/catalog.xml.

# The DocBook 4 Document Type

*DocBook* is a very popular set of tags for describing books, articles, and other prose documents, particularly technical documentation.

A file is considered to be a *DocBook 4* document when one of the following conditions are true:

- root element name is book or article
- the PUBLIC ID of the document contains the string -//OASIS//DTD DocBook XML

The schema of *DocBook 4* documents is

\${frameworks}/docbook/dtd/docbookx.dtd, where
\${frameworks} is a subdirectory of the Oxygen XML Author plugin install
directory.

The CSS file used for rendering DocBook content is located in  $f{meworks}/docbook.css$ .

The XML catalog is stored in  $f{\rm s}{\rm stored}$ .xml.

# The DocBook 5 Document Type

A file is considered to be a DocBook 5 document when the namespace is *http://docbook.org/ns/docbook*.

DocBook 5 documents use a Relax NG and Schematron schema located in \${frameworks}/docbook/5.0/rng/docbookxi.rng, where \${frameworks} is a subdirectory of the Oxygen XML Author plugin install directory.

The CSS file used for rendering DocBook content is located in  $f{meworks}/docbook.css$ .

The XML catalog is stored in \${frameworks}/docbook/5.0/catalog.xml.

# The TEI P4 Document Type

The **Text Encoding Initiative (TEI) Guidelines** is an international and interdisciplinary standard that enables libraries, museums, publishers, and individual scholars to represent a variety of literary and linguistic texts for online research, teaching, and preservation.

A file is considered to be a TEI P4 document when either of the following occurs:

- the root's local name is TEI.2
- the document's public id is -//TEI P4

The DTD schema used for these documents is located in f(frameworks)/tei/tei2xml.dtd, where f(frameworks) is a subdirectory of the Oxygen XML Author plugin install directory.

The CSS file used for rendering TEI P4 content is located in \${frameworks}/tei/xml/tei/css/tei\_oxygen.css.

There are two default catalogs for TEI P4 document type:

- \${frameworks}/tei/xml/teip4/schema/dtd/catalog.xml
- \${frameworks}/tei/xml/teip4/custom/schema/dtd/catalog.xml

# The TEI P5 Document Type

The TEI P5 document type is the same with that for TEI P4 with the following exceptions:

- A file is considered to be a TEI P5 document when the namespace is *http://www.tei-c.org/ns/1.0.*
- The schema is located in \${frameworks}/tei/xml/tei/custom/schema/relaxng/tei\_allPlus.rng, where \${frameworks} is a subdirectory of the Oxygen XML Author plugin install directory.
- A drag and drop with an image file from the default file system application (Windows Explorer on Windows, Finder on Mac OS X, etc) will insert an image element (the graphic DITA element with the url attribute) with the location of the dragged file at the drop location, like the **Insert Graphic** toolbar action.

# The XHTML Document Type

The Extensible HyperText Markup Language, or XHTML, is a markup language that has the same depth of expression as HTML, but also conforms to XML syntax.

A file is considered to be a XHTML document when the root element name is a html.

The schema used for these documents is located in

\${frameworks}/xhtml/dtd/xhtml1-strict.dtd, where
\${frameworks} is a subdirectory of the Oxygen XML Author plugin install
directory.

The default CSS options for the XHTML document type are set to merge the CSSs specified in the document with the CSSs defined in the XHTML document type.

The CSS file used for rendering XHTML content is located in \${frameworks}/xhtml.css.

There are three default catalogs for XHTML document type:

- \${frameworks}/xhtml/dtd/xhtmlcatalog.xml
- \${frameworks}/xhtml11/dtd/xhtmlcatalog.xml
- \${frameworks}/xhtml11/schema/xhtmlcatalog.xml

# Chapter 16

# **Grid Editor**

#### **Topics:**

- Layouts: Grid and Tree
- Navigating the Grid
- Specific Grid Actions
- Drag and Drop in the Grid Editor
- Copy and Paste in the Grid Editor
- Bidirectional Text Support in the Grid Editor

In the grid editor the XML document is displayed as a structured grid of nested tables in which the text content can be modified by non technical users without editing directly the XML tags. The tables can be expanded and collapsed with a mouse click to show or hide the elements of the document as needed. The document structure can also be changed easily with drag and drop operations on the grid components. The tables can be zoomed using (Ctrl - +), (Ctrl - -), (Ctrl - 0) or (Ctrl - mouse wheel).

| xml</th <th></th> <th>reion="1_0"</th> <th></th> <th>coding="UTF-8"</th> <th></th> <th></th> <th></th>                     |      | reion="1_0"  |     | coding="UTF-8"  |        |                         |      |
|----------------------------------------------------------------------------------------------------|------|--------------|-----|-----------------|--------|-------------------------|------|
| <pre>&gt;<!DOCTYPE pe</pre>    </pre>                                                                                      |      |              | с.  | icouring- orr-o |        |                         |      |
|                                                                                                    | _    |              |     |                 |        |                         |      |
| xml-styles</th <th>. t;</th> <th>/pe="text/c:</th> <th>33"</th> <th>href="personal</th> <th>.035"</th> <th></th> <th></th> | . t; | /pe="text/c: | 33" | href="personal  | .035"  |                         |      |
| 🗹 personnel                                                                                                    |      | person       |     | 0id             | name   | email                   | link |
|                                                                                                    |      | (6 rows)     | 1   | Big.Boss        | D name | chief@oxygenxml<br>.com | link |
|                                                                                                    |      |              | 2   | one.worker      | name   | one@oxygenxml.c<br>om   | link |
|                                                                                                    |      |              | 3   | two.worker      | name   | two@oxygenxml.c<br>om   | link |
|                                                                                                    |      |              | 4   | three.worker    | name   | three@oxygenxml<br>.com | link |
|                                                                                                    |      |              | 5   | four.worker     | 🔀 name | four@oxygenxml.<br>com  | link |
| ~                                                                                                    | 5    |              | 6   | five.worker     | 🕥 name | five@oxygenxml.<br>com  | link |
| •                                                                                                    |      |              |     |                 |        |                         | ,    |

#### Figure 115: The Grid Editor

You can switch between the text tab and the grid tab of the editor panel with the buttons **Text** and **Grid** available at the bottom of the editor panel. .

If the edited document is associated with a schema (DTD, XML Schema, Relax NG, etc.), the editor offers content completion for the element and attributes names and values. If you choose to insert an element that has required content, the subtree of needed elements and attributes will automatically be included.

To display the content completion popup you have to start editing, for example by double clicking the cell. Pressing (<u>Ctrl - Space</u>) will also display the popup.

| xs:annotation                                | xs:complexType   |
|----------------------------------------------|------------------|
| > xs:annotation                              | 🔽 xs:complexType |
| 🗠 xs:annotation 🖂 xs:documentation #text     | > xs:complexType |
| Defines text comments in a schema. 🍡 xs:appi | nfo              |
| 📃 🔤 🔣 📷 🔤                                    | umentation       |
| 2 P                                          |                  |
| > xs:annotation                              | ≥ xs:complexType |
| > xs:annotation                              |                  |

Figure 116: Content Completion in Grid Editor

### Layouts: Grid and Tree

The grid editor has two modes for the layout. The default one is the grid layout. This smart layout detects the recurring elements in the XML document and creates tables having as columns the children (including the attributes) of these elements. This way it is possible to have tables nested in other tables, reflecting the structure of your document.

| xml</th <th colspan="8">version="1.0" encoding="UTF-8"</th> | version="1.0" encoding="UTF-8" |          |   |       |       |       |  |  |
|-------------------------------------------------------------|--------------------------------|----------|---|-------|-------|-------|--|--|
| 🗹 test                                                      | 🗹 table                        | 🗠 tr     |   | @id   | first | last  |  |  |
|                                                             |                                | (3 rows) | 1 | 10001 | Jhon  | Doe   |  |  |
|                                                             |                                |          | 2 | 10002 | Mark  | Ewing |  |  |
| ~                                                           | ~                              | ~        | 3 | 10003 | Dave  | Flint |  |  |

#### Figure 117: Grid Layout

The other layout mode is tree-like, does not create any tables and it only presents the structure of the document.

| xml</th <th colspan="5">version="1.0" encoding="UTF-8"</th> | version="1.0" encoding="UTF-8" |      |       |       |  |
|-------------------------------------------------------------|--------------------------------|------|-------|-------|--|
| 🗠 test                                                      | 🗠 table                        | 🗠 tr | @id   | 10001 |  |
|                                                             |                                |      | first | Jhon  |  |
|                                                             |                                | ~    | last  | Doe   |  |
|                                                             |                                | 🗠 tr | @id   | 10002 |  |
|                                                             |                                |      | first | Mark  |  |
|                                                             |                                | ~    | last  | Ewing |  |
|                                                             |                                | 🗠 tr | @id   | 10003 |  |
|                                                             |                                |      | first | Dave  |  |
| ~                                                           |                                | ~    | last  | Flint |  |

#### Figure 118: Tree Layout

or the contextual menu > Grid mode/Tree mode.

### Navigating the Grid

At first the content of a document opened in the grid tab is collapsed, only the root eement and its attributes being shown.. The grid disposition of the node names and values is very similar to a web form or a dialog. The same set of key shortcuts used to select dialog components is also available in the grid page. For instance moving to the next editable value in a table row is done using the <u>(Tab)</u> key. Moving to the previous cell employs using the <u>(Shift-Tab)</u> key. Changing a value involvespressing the <u>(Enter)</u> key or start typing the new value directly, and, when the editing is finished, pressing <u>(Enter)</u> again to commit the data into the document.

The arrow keys and the <u>(Page Up/Down)</u> keys can be used for navigation. By pressing <u>(Shift)</u> while using these keys you can create a selection zone. To add other nodes that are not close to this zone, you can use the mouse and the <u>(Ctrl)</u> key (<u>(Command)</u> on Mac OS X).

The following key combinations may be used to scroll the grid:

- Ctrl Up scrolls the grid upwards
- Ctrl Down scrolls the grid downwards
- Ctrl Left scrolls the grid to the left
- Ctrl Right scrolls the grid to the right

An arrow sign displayed to the left of the node name indicates that this node has child nodes. You can click this sign to display the children. The expand/collapse actions can be also invoked by pressing the (NumPad Plus) and (NumPad Minus) keys. The same

expand/collapse actions can be accessed from the submenu Expand/Collapse of the contextual menu

The following actions are available on the **Expand/Collapse** menu:

- **Expand All** Expands the selection and all its children.
- 🔁 Collapse All Collapses the selection and all its children.
- Expand Children Expands all the children of the selection but not the selection.
- Collapse Children Collapses all the children of the selection but not the selection.
- Collapse Others Collapses all the siblings of the current selection but not the selection.

### **Specific Grid Actions**

In order to access these actions you can click the column header and choose the **Table** item from the contextual menu. The same set of actions are available in the **Document** menu and on the **Grid** toolbar which is opened from menu **Window** > **Show Toolbar** > **Grid**.

#### Sorting a Table Column

You can sort the table by a specific column. The sorting can be either ascending or descending.

The icons for this pair of actions are: 🔂 🕺

The sorting result depends on the data type of the column content. It can be different in case of number (numerical sorting) or text information (alphabetical sorting). The editor analyses automatically the content and decides what type of sorting to apply. When a mixed set of values is present in the sorted column, a dialog will be displayed allowing to choose the desired type of sorting between numerical and alphabetical.

#### Inserting a Row in a Table

A new row can be added using the copy/paste row operation, or by invoking the 🟪 Insert row action from the Table contextual menu.

A shorter way of inserting a new row is to move the selection over the row header, and then to press (Enter). The row header is the zone in the left of the row that holds the row number. The new row will be inserted below the selection.

#### Inserting a Column in a Table

You can insert a column after the selected one, using the 🏪 Insert column action from the Table contextual menu.

#### **Clearing the Content of a Column**

You can clear all the cells from a column, using the Clear content action from the Table contextual menu.

#### **Adding Nodes**

Using the contextual menu you can add nodes before, after, or as last child of the currently selected node.

The sub-menus containing detailed actions are:

- Insert before
- Insert after
- Append child

#### **Duplicating Nodes**

A quicker way of creating new nodes is to duplicate the existing ones. The action is available in the **Duplicate** contextual menu and in the **Document** > **Grid Edit** > **Duplicate** menu.

#### **Refresh Layout**

When using drag and drop to reorganize the document, the resulted layout may be different from the expected one. For instance, the layout may contain a set of sibling tables that could be joined together. To force the layout to be recomputed you can use the 2 **Refresh** action. The action is available in the **Refresh selected** contextual menu and in the **Document** > **Grid Edit** > **Refresh selected** menu.

#### Start Editing a Cell Value

You can simply press (Enter) after you have selected the grid cell

### Stop Editing a Cell Value

You stop editing a cell value when you press (Enter)

To cancel the editing without saving the current changes in the document, you have to press the (Esc) key.

### Drag and Drop in the Grid Editor

The arrangement of the different sections in your XML document in the grid editor is made easy by the drag and drop features.

Using drag and drop you can:

- Copy or move a set of nodes.
- Change the order of columns in the tables.
- Move the rows from the tables.

These operations are available for single and multiple selection.

Note that while dragging, the editor paints guide-lines showing locations where the nodes can be dropped.

Nodes can also be dragged outside the grid editor and text from other applications can be dropped inside the grid. See *Copy and Paste in the Grid Editor* for details.

### Copy and Paste in the Grid Editor

The selection in the grid is a bit complex relative to the selection in a text component. It consists of a current selected cell and additional selected cells. These additional cells are either hand picked by the user using the mouse, or are implied by the current selected cell. To be more specific, let's consider you click the name of the column - this becomes the current selected cell, but the editor automatically extends the selection so that it contains all the cells from that column. The current selected cell is painted with a color that is different from the rest of the selection.

You can select discontinuous regions of nodes and place them in the clipboard using the copy action. Pasting these nodes relative to the current selected cell may be done in two ways: just below (after) as a brother, which is the default behavior, or as the last child of the selected cell.

The Paste as Child action is available in the contextual menu.

The copied nodes from the grid can also be pasted into the text editor or other applications. When copying from grid into the text editor or other text based applications the inserted string represents the nodes serialization. The nodes from tables can be copied using HTML or RTF in table format. The resulting cells contain only the concatenated values of the text nodes.

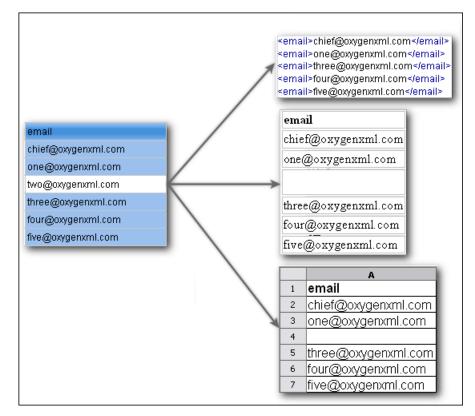

#### Figure 119: Copying from grid to other editors

In the grid editor you can paste wellformed xml content or tab separated values from other editors. If you paste xml content the result will be the insertion of the nodes obtained by parsing this content.

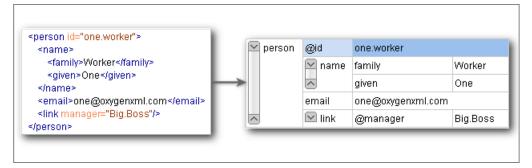

#### Figure 120: Copying XML data into grid

If the pasted text contains multiple lines of tab separated values it can be considered as a matrix of values. By pasting this matrix of values into the grid editor the result will be a matrix of cells. If the operation is performed inside existing cells, the existing values will be overwritten and new cells will be created when needed. This is useful for example when trying to transfer data from Excel like editors into the grid editor.

| 1.14              | Ence 114         |   | @id      | email               |
|-------------------|------------------|---|----------|---------------------|
| ld1<br>ld2<br>ld3 | Email1<br>Email2 | 1 | Big.Boss | chief@oxygenxml.com |
| ld3               | Email3           | 2 | ld1      | Email1              |
| _                 |                  | 3 | ld2      | Email2              |
|                   |                  | 4 | ld3      | Email3              |

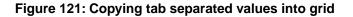

### **Bidirectional Text Support in the Grid Editor**

If you are editing documents employing a different text orientation you can change the way the text is rendered and edited in the grid cells by using the <u>(Ctrl-Shift-O)</u> shortcut to switch from the default left to right text orientation to the right to left orientation.

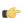

Note: This change applies only to the text from the cells, and not to the layout of the grid editor.

| xml</th <th></th> <th colspan="4">version="1.0" encoding="UTF-8"</th> |     | version="1.0" encoding="UTF-8"                         |  |  |  |
|-----------------------------------------------------------------------|-----|--------------------------------------------------------|--|--|--|
| 🗠 sample                                                              |     | #text                                                  |  |  |  |
| (9 rows)                                                              | 1   | عندما بريد العالم أن بنكلم فهو بنحدّث بلغة بونبكود     |  |  |  |
|                                                                       | 2   | <mark>Quan el món vol c</mark> onversar, parla Unicode |  |  |  |
|                                                                       | 3   | Chicodeכאשר העולם רוצה לדבר, הוא מדבר ב-               |  |  |  |
|                                                                       | 4   | Ha a világ beszélni akar, azt Unicode-ul mondja        |  |  |  |
|                                                                       | 5   | Quando il mondo vuole comunicare, parla Unicode        |  |  |  |
|                                                                       | 6   | 世界的に話すなら、Unicode です。                                   |  |  |  |
|                                                                       | - 7 | 세계를 향한 대화, 유니코드로 하십시오                                  |  |  |  |
|                                                                       | 8   | Når verden vil snakke, snakker den Unicode             |  |  |  |
| <                                                                     | 9   | Når verda ønskjer å snakke, talar ho Unicode           |  |  |  |

Figure 122: Default left to right text orientation

|        | ≺?xml    |   | "version="1.0" encoding="UTF-8                         |
|--------|----------|---|--------------------------------------------------------|
| $\sim$ | sample   |   | #text                                                  |
|        | (9 rows) | 1 | عندما بريد العالم أن ينكلم. فهو ينحدّث بلغة بونيكود.   |
|        |          | 2 | Quan el món vol c <mark>onversar, parla Unicode</mark> |
|        |          | 3 | כאשר העולם רוצה לדבר, הוא מדבר ב-Unicode               |
|        |          | 4 | Ha a világ beszélni akar, azt Unicode-ul mondja        |
|        |          | 5 | Quando il mondo vuole comunicare, parla Unicode        |
|        |          | 6 | 。世界的に話すなら、Unicode です                                   |
|        |          | 7 | 세계를 향한 대화, 유니코드로 하십시오                                  |
|        |          | 8 | Når verden vil snakke, snakker den Unicode             |
| ^      |          | 9 | Når verda ønskjer å snakke, talar ho Unicode           |

Figure 123: Right to left text orientation

# **Transforming Documents**

#### **Topics:**

- Output Formats
- Transformation Scenario
- XSLT Processors
- XSL-FO Processors
- XProc Transformations

XML is mainly used to store, carry, and exchange data, when you want to view the data in a more user friendly form, you must either use the *Author editor page*, have an XML-compliant user agent or transform it to a format that can be read by other user agents. This process is known as transformation.

Status messages generated during transformation are displayed in the *Console view*.

### **Output Formats**

Within the current version of Oxygen XML Author plugin you can transform your XML documents to the following formats without having to exit from the application:

- **PDF** Adobe Portable Document Format (PDF) is a compact binary file format that can be viewed and printed by anyone, anywhere across a broad range of hardware and software using the free PDF Viewer from *Adobe*.
- **PS** PostScript is the leading printing technology from *Adobe* for high-quality, best-in-class printing solutions ranging from desktop devices to the most advanced digital presses, platemakers, and large format image setters in the world. PostScript files can be viewed using viewers such as GhostScript, but are more commonly created as a prepress format.
- TXT Text files are Plain ASCII Text and can be opened in any text editor or word processor.
- XML XML stands for eXtensible Markup Language and is a *W3C* standard markup language, much like HTML, which was designed to describe data. XML tags are not predefined in XML. You must define your own tags. XML uses a Document Type Definition (DTD), an XML Schema or a Relax NG schema to describe the data. XML with a DTD, XML Schema or Relax NG schema is designed to be self-descriptive. XML is not a replacement for HTML. XML and HTML were designed with different goals:
  - XML was designed to describe data and to focus on what data is.
  - HTML was designed to display data and to focus on how data looks.
  - HTML is about displaying information, XML is about describing information.
- **XHTML** XHTML stands for eXtensible HyperText Markup Language, a *W3C* standard. XHTML is aimed to replace HTML. While almost identical to HTML 4.01, XHTML is a stricter and cleaner version of HTML. XHTML is HTML defined as an XML application.

For transformation to formats that are not listed above simply install the tool chain required to perform the transformation and process the xml files created with Oxygen XML Author plugin in accordance with the processor instructions.

All formatting during a transformation is provided under the control of an Extensible Stylesheet (XSLT). Specifying the appropriate XSLT enables transformation to the above formats and preparation of output files for specific user agent viewing applications, including:

- **HTML** HTML stands for Hyper Text Markup Language and is a *W3C Standard* for the World Wide Web. HTML is a text file containing small markup tags. The markup tags tell the Web browser how to display the page. An HTML file must have an htm or html file extension. An HTML file can be created using a simple text editor.
- HTML Help *Microsoft HTML Help* is the standard help system for the Windows platform. Authors can use HTML Help to create online help for a software application or to create content for a multimedia title or Web site. Developers can use the HTML Help API to program a host application or hook up context-sensitive help to an application.
- **JavaHelp** JavaHelp software is a full-featured, platform-independent, extensible help system from *Sun Microsystems/Oracle* that enables developers and authors to incorporate online help in applets, components, applications, operating systems, and devices. JavaHelp is a free product and the binaries for JavaHelp can be redistributed.
- Eclipse Help Eclipse Help is the help system incorporated in the *Eclipse platform* that enables Eclipse plugin developers to incorporate online help in their plugins.

Many other target formats are possible, these are the most popular. The basic condition for transformation to any format is that your source document is well-formed. Always, make sure that the XSL used for the transformation is the right one according to the desired output format and with the input source definition. For example, if you want to transform to HTML format using a DocBook html stylesheet, your source xml document should respect the DocBook DTD.

An XSL stylesheet specifies the presentation of a class of XML documents by describing how an instance of the class is transformed into an output document by using special formatting vocabulary.

XSL consists of three parts:

- XSL Transformations (XSLT) XSLT is a language for transforming XML documents.
- XML Path (XPath) Language XPath is an expression language used by XSLT to access or refer parts of an XML document. XPath is also used by the XML Linking specification.

• XSL Formatting Objects (XSL:FO) - XSL:FO is an XML vocabulary for specifying formatting semantics.

Oxygen XML Author plugin supports XSLT/XPath version 1.0 using Saxon 6.5.5, Xalan, Xsltproc, MSXML (3.0, 4.0, .NET) and XSLT/XPath 2.0 by using Saxon 9.3.0.5 HE, Saxon 9.3.0.5 PE, and Saxon 9.3.0.5 EE.

## **Transformation Scenario**

Before transforming an XML document in Oxygen XML Author plugin you must define a transformation scenario to apply to that document. A scenario is a set of values for various parameters defining a transformation. It is not related to any particular document but to a document type:

- Scenarios that apply to XML files Such a scenario contains the location of an XSLT stylesheet that is applied on the edited XML document and other transform parameters.
- Scenarios that apply to XSLT files Such a scenario contains the location of an XML document that the edited XSLT stylesheet is applied on and other transform parameters.
- Scenarios that apply to XQuery files Such a scenario contains the location of an XML source that the edited XQuery file is applied on and other transform parameters. When the XML source is a native XML database the XML source field of the scenario is empty because the XML data is read with XQuery specific functions like document(). When the XML source is a local XML file the URL of the file is specified in the XML input field of the scenario.
- Scenarios that apply to SQL files Such a scenario specifies a database connection for the database server that will run the SQL file associated with the scenario. The data processed by the SQL script is located in the database.
- Scenarios that apply to XProc files Such a scenario contains the location of an XProc script and other transform parameters.
- **DITA-OT scenarios** Such a scenario provides the parameters for an Ant transformation that will execute a DITA-OT build script. Oxygen XML Author plugin comes with a built-in version of Ant and a built-in version of DITA-OT but different versions can be set in the scenario.

A scenario can be created at *document type* level or at global level. The scenarios defined at document type level are available only for the documents that match that document type. The global scenarios are available for any document.

In order to apply a transformation scenario one has to press the **Apply Transformation Scenario** button from the **Transformation** toolbar.

#### **Batch Transformation**

A transform action can be applied on a batch of files *from the Project view's contextual menu* without having to open the files:

• ( Apply Transformation Scenario - Applies the transformation scenario associated to each of the selected files. If the currently processed file does not have an associated transformation scenario then a warning is displayed in the Warnings view.

•

• **Transform with...** - Allows you to select one transformation scenario to be applied to each one of the currently selected files.

*xsl:message* output information is collected and displayed in the *Results View*. All entries in the Results View point to the location of the code that triggered them.

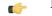

**Note:** When you trigger a batch transformation, the output messages from the previous one are deleted.

#### **Built-in Transformation Scenarios**

If the **Apply Transformation Scenario** button from the **Transformation** toolbar is pressed and there is no scenario associated with the edited document but this contains an xml-stylesheet processing instruction referring to a XSLT stylesheet (commonly used to display the document in Internet browsers), then Oxygen XML Author plugin will prompt the user and offer the option to associate the document with a default scenario based on this processing instruction. The default scenario contains in the **XSL URL** field the URL from the href attribute of the processing instruction. This

Transforming Documents | 290 scenario will have the Use xml-stylesheet declaration checkbox set by default, will use Saxon as transformation engine, will perform no FO processing and will store the result in a file with the same URL as the edited document except the extension which will be changed to html. The name and path will be preserved because the output file name is specified with the help of two *editor variables*: \${cfd} and \${cfn}.

Oxygen XML Author plugin comes with preconfigured built-in scenarios for usual transformations that enable the user to quickly obtain the desired output. All you need to do is to associate one of the built-in scenarios with the current edited document and then apply the scenario with just one click.

#### **Defining a New Transformation Scenario**

The Configure Transformation Scenario dialog is used to associate a scenario from the list of all scenarios with the

edited document by selecting an entry from the list. The dialog is opened by pressing the  $\mathcal{P}$  Configure Transformation Scenario button on the Transformation toolbar of the document view. Once selected, the scenario will be applied with

only one click on the **Apply Transformation Scenario** from the same toolbar. Pressing the **Apply Transformation Scenario** button before associating a scenario with the edited document will invoke first the **Configure Transformation Scenario** dialog and then apply the selected scenario.

The **Configure Transformation Scenario** dialog can be opened using one of the methods previously presented or by selecting **XML** > **Configure transformation scenario**. (Alt+Shift+T C) ((Cmd+Alt+T C on Mac OS)).

| Configure Transformation Scenario           |
|---------------------------------------------|
| Scenario type: XML transformation with XSLT |
| DocBook 4 predefined scenarios              |
| P Docbook 4 -> Docbook 5 Conversion         |
| P Docbook HTML                              |
| 💡 Docbook HTML - Chunk                      |
| 😤 Docbook PDF                               |
| 😤 Docbook XHTML                             |
| 😤 Docbook XHTML - Chunk                     |
| User defined scenarios                      |
| 160MntOnLine +                              |
| ۲                                           |
| New Edit Duplicate Remove                   |
| Save and close     Transform now     Cancel |

#### Figure 124: Configure Transformation Scenario Dialog

The **Scenario type** allows you to choose what type of user defined transformation scenario is displayed:

- All No filtering. All user-defined scenarios are displayed.
- XML transformation with XSLT Transformation scenarios that apply an XSLT stylesheet over an XML.
- XML transformation with XQuery Transformation scenarios that apply an XQuery over an XML.
- **DITA OT transformation** Transformation scenarios that use the DITA Open Toolkit (DITA-OT) to transform XML content into an output format.
- ANT transformation Transformation scenarios that execute ANT scripts.
- XSLT transformation Transformation scenarios that apply an XSLT stylesheet over an XML file.
- **XProc transformation** Transformation scenarios that execute XProc XML pipelines.
- XQuery transformation Represents a transformation that consists in applying an XQuery over an XML.
- SQL transformation Executes an SQL over a database.

If you want an XSLT scenario select as **Scenario type** either **XML transformation with XSLT** or **XSLT transformation** then complete the dialog as follows:

| 😂 Edit scenar  | io                              |  |  |  |  |
|----------------|---------------------------------|--|--|--|--|
| Scenario       |                                 |  |  |  |  |
| Name Do        | cbook PDF                       |  |  |  |  |
| XSLT FO        | Processor Output                |  |  |  |  |
| XML URL:       | \${currentFileURL}              |  |  |  |  |
| XSL URL:       | \${currentFileURL}              |  |  |  |  |
|                | More about S{currentFileURL}    |  |  |  |  |
| 🔲 Use "xml     | -stylesheet" declaration        |  |  |  |  |
|                | Transformer: Saxon6.5.5         |  |  |  |  |
| Parameters (8) |                                 |  |  |  |  |
| Extensions (2) |                                 |  |  |  |  |
|                | Additional XSLT stylesheets (0) |  |  |  |  |
|                | Append header and footer        |  |  |  |  |
| ?              | OK Cancel                       |  |  |  |  |

Figure 125: The Configure Transformation Dialog - XSLT Tab

- XML URL Specifies an input XML file to be used for the transformation. Please note that this URL is resolved through the catalog resolver. If the catalog does not have a mapping for the URL, then the file will be used directly.
  - **Note:** If the transformer engine is Saxon 9 and a custom URI resolver is configured in **Preferences** for Saxon 9, then the XML input of the transformation is passed to that URI resolver.
  - **Note:** If the transformer engine is one of the built-in XSLT 2.0 engines and *the name of an initial template is specified in the scenario* then the **XML URL** field can be empty. The **XML URL** field can also be empty in case of *external XSLT processors*. In all other cases a non-empty XML URL value is mandatory.

The following buttons are shown immediately after the input field:

- Insert Editor Variables Opens a pop-up menu allowing to introduce special Oxygen XML Author plugin editor variables or custom editor variables in the XML URL field.
- Description of the select a local file Opens a local file browser dialog allowing to select a local file for the text field.
- Description of the second second se
- Browse for archived file Opens a zip archive browser dialog allowing to select a file from a zip archive that will be inserted in the text field.
- ٠
- **Open in editor** Opens the file with the path specified in the text field in an editor panel.
- XSL URL Specifies an input XSL file to be used for the transformation. Please note that this URL is resolved through the catalog resolver. If the catalog does not have a mapping for the URL, then the file will be used directly. The set of browsing buttons described above for the XML URL field are also available for the XSL URL field.
- Use "xml-stylesheet" declaration Use the stylesheet declared with an xml-stylesheet declaration instead of the stylesheet specified in the XSL URL field. By default this checkbox is not selected and the transformation applies the XSLT stylesheet specified in the XSL URL field. If it is checked the scenario applies the stylesheet specified explicitly in the XML document with the xml-stylesheet processing instruction.

- **Transformer** This combo box contains all the transformer engines available for applying the stylesheet. These are the built-in engines and *the external engines defined in the user preferences*. If you want to change the default selected engine just select other engine from the drop down list of the combo box. For XSLT/XQuery files only, if no validation scenario is associated, the transformer engine will also be used in validation process, if it has validation support.
- **Parameters** Opens *the dialog for configuring the XSLT parameters*. In this dialog you set any global XSLT parameters of the main stylesheet set in the **XSL URL** field or of the additional stylesheets set with the button **Additional XSLT stylesheets**. If the XSLT transformer engine is custom defined this dialog cannot be used to configure the parameters sent to the custom engine. In this case you can copy all parameters from the dialog using the contextual menu actions and edit the custom XSLT engine to include in the command line the necessary parameters.
- Append header and footer Opens a dialog for specifying an URL for a header HTML file added at the beginning of the result of an HTML transformation and a URL for a footer HTML file added at the end of the HTML result of the transformation.
- Additional XSLT stylesheets Opens *the dialog for adding XSLT stylesheets* which are applied on the result of the main stylesheet specified in the XSL URL field. This is useful when a chain of XSLT stylesheets must be applied to the input XML document.
- **Extensions** Opens *the dialog for configuring the XSLT/XQuery extension jars or classes* which define extension Java functions or extension XSLT elements used in the XSLT/XQuery transformation.
- **Advanced options** Configure advanced options specific for the Saxon HE / PE / EE engine. They are the same options as *the ones set in the user preferences* but they are configured as a specific set of transformation options for each transformation scenario. By default if you do not set a specific value in the transformation scenario each advanced option has the same value as the global option with the same name *set in the user preferences*.

The advanced options include two options that are not available globally in the user preferences: the initial XSLT template and the initial XSLT mode of the transformation. They are Saxon specific options that allow imposing the name of the first XSLT template that starts the XSLT transformation or the initial mode of transformation.

The advanced options specific for Saxon HE / PE / EE are:

- Mode ("-im") Specifies to the transformer the initial template mode
- **Template** ("-it") Specifies the name of the initial template to the transformer. When specified, the XML input URL for the transformation scenario is optional.
- Use a configuration file ("-config") The URL input points to a Saxon advanced options configuration file.
- Version warnings ("-versmsg") Warns you when the transformation is applied to an XSLT 1.0 stylesheet.
- Line numbering ("-l") Error line number is included in the output messages.
- **Debugger trace into XPath expressions (applies to debugging sessions)** Instructs the XSLT Debugger to step into XPath expressions.
- DTD validation of the source ("-dtd") The following options are available:
  - **On**, requests *DTD-based* validation of the source file and of any files read using the document() function;
  - Off (default setting) suppresses DTD validation.
  - Recover, performs DTD validation but treats the errors as non-fatal.

Note that any external DTD is likely to be read even if not used for validation, because DTDs can contain definitions of entities.

- **Recoverable errors** (**''-warnings''**) Policy for handling recoverable errors in the stylesheet: Allows you to choose how dynamic errors are handled. One of the following options can be selected:
  - Recover silently ("silent");
  - Recover with warnings ("recover") default setting;
  - Signal the error and do not attempt recovery ("fatal").
- Strip whitespaces ("-strip") Strip whitespaces feature can be one of the following three options:
  - All ("all") Strips all whitespace text nodes from source documents before any further processing, regardless of any xsl:strip-space declarations in the stylesheet, or any xml:space attributes in the source document.

- **Ignorable** ("**ignorable**") Strips all ignorable whitespace text nodes from source documents before any further processing, regardless of any xsl:strip-space declarations in the stylesheet, or any xml:space attributes in the source document. Whitespace text nodes are ignorable if they appear in elements defined in the DTD or schema as having element-only content.
- None ("none") default setting. No whitespaces are stripped before further processing. However, whitespace will still be stripped if this is specified in the stylesheet using xsl:strip-space.
- **Optimization level ("-opt")** Set optimization level. The value is an integer in the range 0 (no optimization) to 10 (full optimization); currently all values other than 0 result in full optimization but this is likely to change in the future. The default is full optimization; this feature allows optimization to be suppressed in cases where reducing compile time is important, or where optimization gets in the way of debugging, or causes extension functions with side-effects to behave unpredictably. (Note however, that even with no optimization, the lazy evaluation may still cause the evaluation order to be not as expected.)

The advanced options available only in Saxon PE / EE are:

• Allow calls on extension functions ("-ext") - If checked, the stylesheet is allowed to call external Java functions. This does not affect calls on integrated extension functions, including Saxon and EXSLT extension functions. This option is useful when loading an untrusted stylesheet, perhaps from a remote site using an http:// URL; it ensures that the stylesheet cannot call arbitrary Java methods and thereby gain privileged access to resources on your machine.

The advanced options available only in Saxon EE are:

- Validation of the source file ("-val") Requests schema-based validation of the source file and of any files read using the document() or similar functions. Validation is available only with Saxon-EE, and this flag automatically switches on the -sa option. Available options:
  - Schema validation ("strict") This mode requires an XML Schema and specifies that the source documents should be parsed with schema-validation enabled.
  - Lax schema validation ("lax") This mode specifies if the source documents should be parsed with schema-validation enabled if an XML Schema is provided.
  - **Disable schema validation** This specifies that the source documents should be parsed with schema-validation disabled.
- Validation errors in the results tree treated as warnings ("-outval") Normally, if validation of result documents is requested, a validation error is fatal. Enabling this option causes such validation failures to be treated as warnings.
- Write comments for non-fatal validation errors of the result document The validation messages are written (where possible) as a comment in the result document itself.
- **Initializer class** Equivalent with the *-init* Saxon command line argument. The value is the name of a user-supplied class that implements the interface *net*.*sf*.*saxon*.*lib*.*Initializer*; this initializer will be called during the initialization process, and may be used to set any options required on the *Configuration* programmatically. It is particularly useful for tasks such as registering extension functions, collations, or external object models, especially in Saxon-HE where the option cannot be set via a configuration file. Saxon only calls the initializer when running from the command line, but the same code may be invoked to perform initialization when running user application code.

When creating a scenario that applies to an XML file, Oxygen XML Author plugin fills the **XML URL** field with the default variable *\${currentFileURL}*. This means the input for the transformation is taken from the currently edited file. You can modify this value to some other file path. This is the case when you are currently editing a section from a large document, but you want the transformation to be performed on the main document. You can specify in this case either a full absolute path: file:/c:/project/docbook/test.xml or a path relative to one of the editor variables, for example or the current file directory: \${cfdu}/test.xml.

When the scenario applies to XSL files, the field XSL URL initially contains *\${currentFile}* editor variable. Just like in the XML case, you can specify here the path to a master stylesheet. The path can be configured using the *editor variables* or the *custom editor variables*.

| Edit scenario            | ×                                           |
|--------------------------|---------------------------------------------|
| Scenario<br>Name Docbook | PDF                                         |
| XSLT FO Processo         | r Output                                    |
| Perform FO Pro           | cessing                                     |
| Input:                   | XSLT result as input     O XML URL as input |
| Method:                  | pdf 🗸                                       |
| Processor:               | Apache FOP 👻                                |
|                          |                                             |
| ?                        | OK Cancel                                   |

#### Figure 126: The Configure Transformation Dialog - FO Processor Tab

- **Perform FO Processing** Enables or disables applying an FO processor (either the built-in Apache FOP engine or an external engine defined in **Preferences**) during the transformation.
- **XSLT result as input** The FO processor is applied to the result of the XSLT transformation defined on the XSLT tab of the dialog.
- XML URL as input The FO processor is applied to the input XML file.
- Method The output format of the FO processing. Available options depend on the selected processor type.
- Processor The FO processor, which can be the built-in Apache FOP processor or an external processor.

| Edit scenario                  | X         |
|--------------------------------|-----------|
| Scenario                       |           |
| Name Docbook PDF               |           |
| XSLT FO Processor Output       |           |
| Output file                    |           |
| Prompt for file                |           |
| Save As     S{cfd}\\${cfn}.pdf | 📩 😂       |
| Open in browser                |           |
| Saved file                     |           |
| Other location                 | - ± D -   |
| Open in Editor                 |           |
| Show As                        |           |
| XHTML XML                      |           |
| Image URLs are relative to:    | ± D       |
|                                |           |
| ?                              | OK Cancel |

Figure 127: The Configure Transformation Dialog - Output Tab

- **Prompt for file** At the end of the transformation a file browser dialog will be displayed for specifying the path and name of the file which will store the transformation result.
- Save As The path of the file where the transformation result will be stored. The path can include *special Oxygen XML Author plugin editor variables* or *custom editor variables*.
- **Open in Browser/System Application** If enabled, Oxygen XML Author plugin opens automatically the transformation result in a system application associated with the type of that result (HTML/XHTML, PDF, text) file.

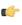

**Note:** If you already set the **Default Internet browser** option in the **Global** preferences page, it will take precedence over the default system application settings.

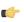

**Note:** Go to **Window** > **Preferences** > **General** > **Web Browser** to set the web browser that will be used for displaying HTML/XHTML pages.

- Saved file When Open in Browser/System Application is selected this button can be used to specify that Oxygen XML Author plugin should open automatically at the end of the transformation the file specified in the Save As text field.
- Other location When Open in System Application is selected, this button can be used to specify that Oxygen XML Author plugin should not open the file specified in the Save As text field, it should open the file specified in the text field of the Other location radio button. The file path can include *special Oxygen XML Author plugin editor variables* or *custom editor variable*.
- **Open in editor** When this is checked the transformation result set in the **Save As** field is opened in a new editor panel with the appropriate built-in editor type: if the result is an XML file it is opened with the built-in XML editor, if it is an XSL-FO file it is opened with the built-in FO editor, etc.
- Show As XHTML It is enabled only when **Open in browser** is disabled. If this is checked Oxygen XML Author plugin will display the transformation result in a built-in XHTML browser panel at the bottom of the application window.
  - **Important:** When transforming very large documents you should be aware that enabling this feature will result in a very long time necessary for rendering the transformation result in the XHTML result viewer panel. This drawback appears due to the built-in Java XHTML browser implementation. In this situations if you wish to see the XHTML result of the transformation you should use an external browser by checking the **Open in browser** checkbox.
- Show As XML If this is checked Oxygen XML Author plugin will display the transformation result in an XML viewer panel at the bottom of the application window with *syntax highlight* specific for XML documents.
- Image URLs are relative to If Show As XHTML is checked this text field specifies the path used to resolve image paths contained in the transformation result.

#### XSLT Stylesheet Parameters

The global parameters of the XSLT stylesheet used in the transformation scenario are configured from the dialog available from the **Parameters** button of the **Configure Transformation** dialog:

| Name                                        | Value                                | XPath      |
|---------------------------------------------|--------------------------------------|------------|
| admon.graphics                              | '1'                                  |            |
| admon.graphics.extension                    | .png                                 |            |
| admon.graphics.path                         | '\${frameworks}/docbook/xsl/images/' |            |
| admon.textlabel                             | 1                                    |            |
| alignment                                   | justify                              |            |
| appendix.autolabel                          | A                                    |            |
| arbortext.extensions                        | 0                                    |            |
| ati.xsl11.bookmarks                         | 1                                    |            |
|                                             | New Edit U                           | nset Delet |
| admon.graphics<br>boolean<br>admon.graphics |                                      |            |
| Use graphics in admonitions?                |                                      |            |

#### Figure 128: Configure parameters dialog

The table presents all the parameters of the XSLT stylesheet, all imported and included stylesheets and all *additional stylesheets* with their current values. The following font type and color conventions are used:

- blue font values are the defaults collected from the stylesheet;
- black font values and bold font names indicate edited parameters.

If a parameter value was not edited then the table presents its default value. The bottom panel presents the default value of the parameter selected in the table, a description of the parameter if available and the system ID of the stylesheet that declares it.

For example setting the value of a parameter having a declared namespace like:

```
<xsl:param name="p:param" xmlns:p="namespace">default</xsl:param>
```

use the following expression in the Name column of the Parameters dialog:

{namespace}param

If the **XPath** column is checked, the parameter value is evaluated as an XPath expression before starting the XSLT transformation.

For example you can use expressions like:

```
doc('test.xml')//entry
//person[@atr='val']
```

#### 🌈 Note:

- 1. The doc function solves the argument relative to the XSL stylesheet location. You can use full paths or editor variables like fcfdu (current file directory) to specify other locations: doc('\${cfdu}/test.xml')//\*
- 2. You cannot use XSLT Functions. Only XPath functions are allowed.

The following actions are available for managing parameters:

- New Adds a new parameter to the list.
- Edit Edits the value of the selected parameter.
- **Unset** Resets the selected parameter to its default value. Available only for parameters with set values.
- Delete Removes the selected parameter from the list. It is enabled only for parameters added to the list with the New button.

The editor variables displayed at the bottom of the dialog (*\${frameworks*}, *\${home}*, *\${cfd}*, etc) can be used in the values of the parameters to make them independent of the location of the XSLT stylesheet or the XML document. To prompt for values at runtime, use the ask('user-message', param-type, 'default-value' ?) editor variable.

#### Additional XSLT Stylesheets

The list of additional XSLT stylesheets can be edited in the dialog opened by the button Additional XSLT Stylesheets from the Configure Transformation dialog.

- Add Adds a stylesheet in the Additional XSLT stylesheets list using a file browser dialog. You can type an editor variable in the file name field of the browser dialog. The name of the stylesheet will be added in the list after the current selection.
- **Remove** Deletes the selected stylesheet from the **Additional XSLT stylesheets** list. •
- **Up** Moves the selected stylesheet up in the list.
- **Down** Moves the selected stylesheet down in the list.

The path specified in the URL text field can include *special Oxygen XML Author plugin editor variables*.

#### XSLT/XQuery Extensions

The Libraries dialog is used to specify the jars and classes containing extension functions called from the XSLT/XQuery file of the current transformation scenario.

An extension function called from the XSLT or XQuery file of the current transformation scenario will be searched in the specified extensions in the order of the list displayed in the dialog. For changing the order of the items the user must select the item that must be moved to other position in the list and press the  $\uparrow$  up and  $\downarrow$  down buttons.

#### **Duplicate a Transformation Scenario**

Use the following procedure to create a transformation scenario.

- 1. Go to menu XML > Configure Transformation Scenario (Alt+Shift+T C) ((Cmd+Alt+T C on Mac OS)) to open the **Configure Transformation** dialog.
- 2. Click the **Duplicate Scenario** button of the dialog to create a copy of the current scenario.
- 3. Click in the Name field and type a new name.
  - a) You can choose to save the scenarios at project level by setting the **Project Scenarios** setting.
- 4. Click OK or Transform Now to save the scenario.

#### Ant Transformations

An Ant scenario is associated usually with an Ant build script. Oxygen XML Author plugin runs an Ant scenario as an external process that executes the Ant build script with the built-in Ant distribution (Apache Ant version 1.8.2) that comes with the application or optionally with a custom Ant distribution configured in the scenario.

| New scenario          |                                      | ×         |
|-----------------------|--------------------------------------|-----------|
| Scenario              |                                      |           |
| Name ANT scenario     |                                      |           |
| Options Parameters    | Output                               |           |
| Working directory:    | \${cfd}                              | 1 🎾 🗁     |
| Build file:           | build.xml                            | 1 🗁 😂     |
| Build target:         |                                      |           |
| Additional arguments: |                                      |           |
| Ant Home              | **) =V-=1 *** :=1\*= =1=\ ==**]      |           |
| Custom                | ts\eXml-trunk\tools\ant]             |           |
| Java Home             |                                      |           |
|                       | am Files (x86)\Java\jdk1.6.0_23\jre] |           |
| © Custom              |                                      | Ð         |
| JVM Arguments         | -Xmx256m                             |           |
|                       |                                      | Libraries |
|                       |                                      |           |
| (3)                   | ОК                                   | Cancel    |

#### Figure 129: Ant scenario - Options tab

The following parameters are available on the **Options** tab:

- Working directory Path of the current directory of the Ant external process. An *editor variable* can be inserted in this text box using the small green arrow button (1).
- **Build file** Ant script file that is the input of the Ant external process. An *editor variable* can be inserted in this text box using the small green arrow button (1).
- **Build target** Optionally a build target from the Ant script file can be specified. If no target is specified the Ant target that is specified as default in the Ant script file will be executed.
- Additional arguments Additional command-line arguments to be passed to the Ant transformation (for example -verbose).
- Ant Home Path to the Ant installation to run the transformation. By default it is the Ant installation version 1.8.2 that is bundled with Oxygen XML Author plugin . A custom Ant installation can also be set.
- Java Home The path to the Java Virtual Machine that runs the Ant transformation. By default it is the Java Virtual Machine that is bundled with Oxygen XML Author plugin . A custom Java virtual machine can also be set.
- **JVM Arguments** This parameter allows you to set specific parameters to the Java Virtual Machine used by Ant. By default it is set to -Xmx256m which means the transformation process is allowed to use 256 megabytes of memory. Sometimes, when performing a large DITA map transformation you may want to increase the memory allocated to the Java Virtual Machine from the default value (256 MB) to a higher value, like 512 MB. In this way, you can avoid running out of memory (**OutOfMemoryError**) when running an Ant process.
- Libraries This button allows adding to the classpath of the Ant process any external libraries that are not bundled with Ant (that is they are not built-in Ant libraries).

| 🔀 New scenario     |                    | X                                       |
|--------------------|--------------------|-----------------------------------------|
| Name: ANT Scenario |                    |                                         |
| Options Parameters | Output             |                                         |
| Name               | Value              | Description                             |
| build-number       | 1.3.0.0.v201108416 | The build number of the output product. |
|                    |                    |                                         |
|                    |                    |                                         |
|                    |                    |                                         |
|                    |                    |                                         |
|                    |                    |                                         |
|                    |                    |                                         |
|                    |                    | New Edit Delete                         |
| ?                  |                    | OK Cancel                               |

#### Figure 130: Ant scenario - Parameters tab

On the **Parameters** tab the buttons **New**, **Edit**, and **Delete** can be used to set the parameters which will be accessible as Ant properties in the Ant build script.

| 🔀 Edit | ANT Scenario         |    | X      |
|--------|----------------------|----|--------|
| Name:  | ANT Scenario         |    |        |
| Optio  | ns Parameters Output |    |        |
| Open   | : \${cfn}Help.chm    |    | * 🖻    |
| V In   | System Application   |    |        |
| _ In   | Edi <u>t</u> or      |    |        |
| ?      |                      | ОК | Cancel |

#### Figure 131: Ant scenario - Output tab

On the **Output** tab the following details can be configured:

- the file to open automatically when the transformation is finished in the **Open** text box, usually the output file of the Ant process; an *editor variable* can be inserted in this text box using the small green arrow button (<sup>1</sup>/<sub>2</sub>);
- if the file specified in the **Open** text box will be opened in the system application that is set in the operating system as the default application for that type of files (for example the *Acrobat Reader* application for .pdf files.);
- if the file specified in the **Open** text box will be opened in Oxygen XML Author plugin; for example if it is an .xml file it will be opened automatically in *the XML editor panel*, if it is a .zip file or an .epub file it will be opened in *the Archive Browser view*, etc.;

#### **Transformation Scenarios View**

The list of transformation scenarios may be easier to manage for some users as a list presented in a dockable and floating view called **Transformation Scenarios**.

| 🖧 Transformation Scenar        | ios 🛛 🛛 🜔 🚱 🖶 🛅 🔌 🗶 🛛 🌩 🏹 🗄                      | • D |  |  |  |
|--------------------------------|--------------------------------------------------|-----|--|--|--|
| Type filter text               |                                                  | ٩   |  |  |  |
| 🕠 🗊 XML transformatio          | n with XSLT                                      |     |  |  |  |
| 🗊 XML transformatio            | n with XQUERY                                    |     |  |  |  |
| DITA OT transform              | ation                                            |     |  |  |  |
|                                | Apply                                            |     |  |  |  |
|                                | Debug Scenario                                   |     |  |  |  |
| 📍 DITA Map 🚱                   | Debug Scenario                                   |     |  |  |  |
| P DITA Map                     | New                                              | =   |  |  |  |
| P DITA Map                     | Duplicate                                        |     |  |  |  |
| 📍 DITA Map 🔍                   | Edit                                             |     |  |  |  |
| 🔺 🗊 ANT transforr 👷            | Remove                                           |     |  |  |  |
| 📍 ANT                          |                                                  |     |  |  |  |
| 📍 Run DITA 👎                   | Show only the scenarios available for the editor |     |  |  |  |
|                                | 📍 DocBook WebHelp (experimental)                 |     |  |  |  |
| 📍 DocBook EPUB                 |                                                  |     |  |  |  |
| PocBook WebHelp (experimental) |                                                  |     |  |  |  |
| P DocBook EPUB                 |                                                  |     |  |  |  |
| P ODT TEL P5                   |                                                  |     |  |  |  |
| P DOCX TEL P5                  |                                                  |     |  |  |  |
|                                |                                                  | Ŧ   |  |  |  |

#### Figure 132: The Scenarios view

The actions available on the right click menu allow the same operations as in *the dialog Configure Transformation Scenario*:

- ( Apply Runs the current selected transformation scenario from the list.
- **Debug Scenario** Switches to the Debugger perspective and initialize it with the parameters from the scenario: the XML input, the XSLT or XQuery input, the transformation engine, the XSLT parameters.
- + New Creates a new transformation scenario.
- **Duplicate** Adds a new scenario to the list that is a duplicate of the current scenario. It is useful for creating a new scenario that is the same as an existing one but needs some changes.
- **4** Edit Opens the dialog for editing the parameters of a transformation scenario.
- **X** Remove Removes the current scenario from the list. This action is also available on the Delete key.
- Show all scenarios / Show only the scenarios available for the editor A toggle action that switches between two modes:
  - one that lists all transformation scenarios;
  - one that shows only the transformation scenarios specified in the *document type* corresponding to the current editor.
    - **Note:** Global scenarios (the scenarios that are not specified in a document type) are always displayed in the view regardless of the state of this action.

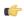

**Note:** When no document is opened in the current editor, the view contains all the transformation scenarios.

## **XSLT Processors**

This section explains how to configure an XSLT processor and extensions for such a processor in Oxygen XML Author plugin .

#### Supported XSLT Processors

Oxygen XML Author plugin comes with the following XSLT processors:

- Xalan 2.7.1 Xalan-Java is an XSLT processor for transforming XML documents into HTML, text, or other XML document types. It implements XSL Transformations (XSLT) Version 1.0 and XML Path Language (XPath) Version 1.0.
- Saxon 6.5.5 Saxon 6.5.5 is an XSLT processor, which implements the Version 1.0 XSLT and XPath with a number of powerful extensions. This version of Saxon also includes many of the new features that were first defined in the XSLT 1.1 working draft, but for conformance and portability reasons these are not available if the stylesheet header specifies version="1.0".
- Saxon 9.3.0.5 Home Edition (HE), Professional Edition (PE) Saxon-HE/PE implements the basic conformance level for XSLT 2.0 and XQuery 1.0. The term *basic XSLT 2.0 processor* is defined in the draft XSLT 2.0 specifications: it is a conformance level that requires support for all features of the language other than those that involve schema processing. The HE product remains open source, but removes some of the more advanced features that were present in Saxon-PE.
- Saxon 9.3.0.5 Enterprise Edition (EE) *Saxon EE* is the schema-aware edition of Saxon and it is one of the built-in processors of Oxygen XML Author plugin . Saxon EE includes an XML Schema processor, and schema-aware XSLT, XQuery, and XPath processors.

The validation in schema aware transformations is done according to the W3C XML Schema 1.0 specification or according to the W3C XML Schema 1.1 one. This can be *configured in Preferences*.

Besides the above list Oxygen XML Author plugin supports the following processors:

• Xsltproc (libxslt) - *Libxslt* is the XSLT C library developed for the Gnome project. Libxslt is based on libxml2 the XML C library developed for the Gnome project. It also implements most of the EXSLT set of processor-portable extensions functions and some of Saxon's evaluate and expressions extensions. The libxml2 version included in Oxygen XML Author plugin is 2.7.6 and the libxslt version is 1.1.26

Oxygen XML Author plugin uses Libxslt through its command line tool (Xsltproc). The XSLT processor is included into the distribution kit of the stand-alone version for Windows and Mac OS X. Because there are differences between different Linux distributions, on Linux you must install Libxslt on your machine as a separate application and set the PATH variable to contain the Xsltproc executable.

If you do not have the Libxslt library already installed, you should copy the following files from Oxygen XML Author plugin stand-alone installation directory to the root of the com.oxygenxml.editor\_13.2.0 plugin:

- on Windows: xsltproc.exe, zlib1.dll,libxslt.dll,libxml2.dll,libexslt.dll,iconv.dll
- on Linux: xsltproc,libexslt.so.0,libxslt.so.1,libxsml2.so.2
- on Mac OS X: xsltproc.mac, libexslt, libxslt, libxml

The Xsltproc processor can be configured from the XSLTPROC options page.

- Caution: Known problem: file paths containing spaces are not handled correctly in the LIBXML processor. For example the built-in XML catalog files of the predefined document types (DocBook, TEI, DITA, etc) are not handled by LIBXML if Oxygen XML Author plugin is installed in the default location on Windows (C:\Program Files) because the built-in XML catalog files are stored in the frameworks subdirectory of the installation directory which in this case contains at least a space character.
- MSXML 3.0/4.0 *MSXML 3.0/4.0* is available only on Windows 2000, Windows NT and Windows XP platforms. It can be used for *transformation*.

Oxygen XML Author plugin uses the Microsoft XML parser through its command line tool msxs1.exe.

Because msxsl.exe is only a wrapper, Microsoft Core XML Services (MSXML) must be installed on the computer otherwise you will get a corresponding warning. You can get the latest Microsoft XML parser from *Microsoft web-site* 

• MSXML .NET - *MSXML* .*NET* is available only on Windows NT4, Windows 2000 and Windows XP platforms. It can be used for *transformation* .

Oxygen XML Author plugin performs XSLT transformations and validations using .NET Framework's XSLT implementation (System.Xml.Xsl.XslTransform class) through the **nxslt** command line utility. The nxslt version included in Oxygen XML Author plugin is 1.6.

You should have the .NET Framework version 1.0 already installed on your system otherwise you will get the following warning: MSXML.NET requires .NET Framework version 1.0 to be installed. Exit code: 128

You can get the .NET Framework version 1.0 from the Microsoft website

• .NET 1.0 - A transformer based on the System. Xml 1.0 library available in the .NET 1.0 and .NET 1.1 frameworks from Microsoft (*http://msdn.microsoft.com/xml/*). It is available only on Windows.

You should have the .NET Framework version 1.0 or 1.1 already installed on your system otherwise you will get the following warning: MSXML.NET requires .NET Framework version 1.0 to be installed. Exit code: 128

You can get the .NET Framework version 1.0 from the Microsoft website

• .NET 2.0 - A transformer based on the System. Xml 2.0 library available in the .NET 2.0 framework from *Microsoft*. It is available only on Windows.

You should have the .NET Framework version 2.0 already installed on your system otherwise you will get the following warning: MSXML.NET requires .NET Framework version 2.0 to be installed. Exit code: 128

You can get the .NET Framework version 2.0 from the Microsoft website

#### **Configuring Custom XSLT Processors**

You can *configure other XSLT transformation engines* than *the ones which come with the Oxygen XML Author plugin distribution*. Such an external engine can be used for XSLT transformations within Editor perspective, and is available in the list of engines in *the dialog for editing transformation scenarios* 

The output messages of a custom processor are displayed in an output view at the bottom of the application window. If an output message follows *the format of an Oxygen XML Author plugin linked message* then a click on the message in the output view highlights the location of the message in an editor panel containing the file referred in the message.

## **Configuring the XSLT Processor Extensions Paths**

The Xalan and Saxon processors support the use of extension elements and extension functions. Unlike a literal result element, which the stylesheet simply transfers to the result tree, an extension element performs an action. The extension is usually used because the XSLT stylesheet fails in providing adequate functions to the user for accomplishing a more complex task.

Samples on how to use extensions can be found at:

- for Xalan http://xml.apache.org/xalan-j/extensions.html
- for Saxon 6.5.5 http://saxon.sourceforge.net/saxon6.5.5/extensions.html
- for Saxon 9.3.0.5 http://www.saxonica.com/documentation/extensibility/intro.xml

In order to set an XSLT processor extension (a directory or a jar file), you have to use the *Extensions button of the scenario edit dialog.* The old way of setting an extension (using the parameter -Dcom.oxygenxml.additional.classpath) was deprecated and you should use the extension mechanism of the XSLT transformation scenario.

## **XSL-FO Processors**

This section explains how to apply XSL-FO processors when transforming XML documents to various output formats in Oxygen XML Author plugin.

#### The Built-in XSL-FO Processor

The Oxygen XML Author plugin installation package is distributed with the *Apache FOP* that is a Formatting Objects processor for rendering your XML documents to PDF. *FOP* is a print and output independent formatter driven by XSL Formatting Objects. *FOP* is implemented as a Java application that reads a formatting object tree and renders the resulting pages to a specified output.

To include PNG images in the final PDF document you need the *JIMI* or *JAI* libraries. For TIFF images you need the *JAI* library. For PDF images you need the *fop-pdf-images* library. These libraries are not bundled with Oxygen XML Author plugin but using them is very easy. You need to download them and *create an external FO processor* based on the built-in FOP libraries and the extension library. The *external FO processor created in Preferences* will have a command line like:

```
java -cp "${oxygenInstallDir}/lib/xercesImpl.jar:
${oxygenInstallDir}/lib/fop.jar:${oxygenInstallDir}/lib/
avalon-framework-4.2.0.jar:
${oxygenInstallDir}/lib/batik-all-1.7.jar:${oxygenInstallDir}/lib/
commons-io-1.3.1.jar:
${oxygenInstallDir}/lib/xmlgraphics-commons-1.3.1.jar:
${oxygenInstallDir}/lib/commons-logging-1.0.4.jar:
${oxygenInstallDir}/lib/saxon9ee.jar:${oxygenInstallDir}/lib/
saxon9-dom.jar:
${oxygenInstallDir}/lib/xalan.jar:${oxygenInstallDir}/lib/
serializer.jar:
${oxygenInstallDir}/lib/resolver.jar:${oxygenInstallDir}/lib/
fop-pdf-images-1.3.jar:
${oxygenInstallDir}/lib/PDFBox-0.7.3.jar"
org.apache.fop.cli.Main -fo ${fo} -${method} ${out}
```

You need to add to the classpath JimiProClasses.zip for *JIMI* and jai\_core.jar, jai\_codec.jar and mlibwrapper\_jai.jar for *JAI*. For the *JAI* package you can include the directory containing the native libraries (mlib\_jai.dll and mlib\_jai\_mmx.dll on Windows) in the *PATH* system variable.

The Mac OS X version of the JAI library can be downloaded from http://www.apple.com/downloads/macosx/apple/java3dandjavaadvancedimagingupdate.html. In order to use it, install the downloaded package.

Other FO processors can be configured in the Preferences dialog.

#### Add a Font to the Built-in FOP - The Simple Version

If the font that must be set to Apache FOP is one of the fonts that are installed in the operating system you should follow the next steps for creating and setting a FOP configuration file that looks for the font that it needs in the system fonts. It is a simplified version of *the procedure for setting a custom font in Apache FOP*.

- 1. Register the font in FOP configuration. (not necessary in case of DITA PDF transformations, see next step)
  - a) Create a FOP configuration file that specifies that FOP should look for fonts in the installed fonts of the operating system.

```
<fop version="1.0">
<renderers>
<renderer mime="application/pdf">
<fonts>
<auto-detect/>
```

```
</fonts>
</renderer>
</renderers>
</fop>
```

b) Set the FOP configuration file in **Preferences**.

Go to menu **Options** > **Preferences** > **XML** > **XSLT/FO/XQuery** > **FO Processors** and enter the path of the FOP configuration file in the **Configuration file for the built-in FOP** text field.

2. Set the font on the document content.

This is done usually with XSLT stylesheet parameters and depends on the document type processed by the stylesheet.

- For DocBook documents you can start with the predefined scenario called **DocBook PDF**, *edit the XSLT parameters* and set the font name (in our example the font family name is **Arial Unicode MS**) to the parameters body.font.family and title.font.family.
- For TEI documents you can start with the predefined scenario called **TEI PDF**, *edit the XSLT parameters* and set the font name (in our example **Arial Unicode MS**) to the parameters bodyFont and sansFont.
- For DITA transformations using DITA-OT you should use an IDIOM FOP transformation and modify the following two files:
  - \${frameworks}/dita/DITA-OT/demo/fo/cfg/fo/font-mappings.xml the font-face element included in each element physical-font having the attribute char-set="default" must contain the name of the font (Arial Unicode MS in our example)
  - \${frameworks}/dita/DITA-OT/demo/fo/fop/conf/fop.xconf an element auto-detect must be inserted in the element fonts which is inside the element renderer having the attribute mime="application/pdf":

```
<renderer mime="application/pdf">

. . .

<fonts>

<auto-detect/>

</fonts>

. . .

</renderer>
```

#### Add a Font to the Built-in FOP

If an XML document is transformed to PDF using the built-in Apache FOP processor but it contains some Unicode characters that cannot be rendered by the default PDF fonts then a special font that is capable to render these characters must be configured and embedded in the PDF result.

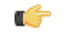

**Important:** If the special font that must be set to Apache FOP is installed in the operating system there is a simple way of telling FOP to look for the font. See *the simplified procedure for adding a font to FOP*.

1. Locate the font.

First, you have to find out the name of a font that has the glyphs for the special characters you used. One font that covers the majority of characters, including Japanese, Cyrillic and Greek, is Arial Unicode MS.

On Windows the fonts are located into the C:\Windows\Fonts directory. On Mac they are placed in /Library/Fonts. To install a new font on your system is enough to copy it in the Fonts directory.

- 2. Generate a font metrics file from the font file.
  - a) Open a terminal.
  - b) Change the working directory to the Oxygen XML Author plugin install directory.
  - c) Create the following script file in the Oxygen XML Author plugin installation directory.

For Mac OS X and Linux create a file ttfConvert.sh:

```
#!/bin/sh
export LIB=lib
export CMD=java -cp
"$LIB/fop.jar:$LIB/avalon-framework-4.2.0.jar:$LIB/xercesImpl.jar"
export CMD=$CMD org.apache.fop.fonts.apps.TTFReader
export FONT_DIR='/Library/Fonts'
$CMD $FONT_DIR/Arialuni.ttf Arialuni.xml
```

For Windows create a file ttfConvert.bat:

```
set LIB=lib
set CMD=java -cp
"%LIB%\fop.jar;%LIB%\avalon-framework-4.2.0.jar;%LIB%\xercesImpl.jar"
set CMD=%CMD% org.apache.fop.fonts.apps.TTFReader
set FONT_DIR=C:\Windows\Fonts
%CMD% %FONT_DIR%\Arialuni.ttf Arialuni.xml
```

The paths specified in the file are relative to the Oxygen XML Author plugin installation directory so if you decide to create it in other directory you have to change the file paths accordingly.

The *FONT\_DIR* can be different on your system. Make sure it points to the correct font directory. If the Java executable is not in the *PATH* you will have to specify the full path of the executable.

If the font has bold and italic variants, you will have to convert those too. For this you add two more lines to the script file:

• for Mac OS X and Linux:

\$CMD \$FONT\_DIR/Arialuni-Bold.ttf Arialuni-Bold.xml \$CMD \$FONT\_DIR/Arialuni-Italic.ttf Arialuni-Italic.xml

• for Windows:

```
%CMD% %FONT_DIR%\Arialuni-Bold.ttf Arialuni-Bold.xml
%CMD% %FONT_DIR%\Arialuni-Italic.ttf Arialuni-Italic.xml
```

d) Execute the script.

On Linux and Mac OS X you should execute the command sh ttfConvert.sh from the command line. On Windows you should run the command ttfConvert.bat from the command line or double click on the file ttfConvert.bat.

- 3. Register the font in FOP configuration. (not necessary in case of DITA PDF transformations, see next step)
  - a) Create a FOP configuration file that specifies the font metrics file for your font.

```
<fop version="1.0">
<base>./</base>
<font-base>file:/C:/path/to/FOP/font/metrics/files/</font-base>
<source-resolution>72</source-resolution>
<target-resolution>72</target-resolution>
<default-page-settings height="11in" width="8.26in"/>
<renderers>
<renderer mime="application/pdf">
<filterList>
<filterList>
<value>flate</value>
</filterList>
<fonts>
<font metrics-url="Arialuni.xml" kerning="yes"
mebed-url="file:/Library/Fonts/Arialuni.ttf">
```

The embed-url attribute points to the font file to be embedded. You have to specify it using the URL convention. The metrics-url attribute points to the font metrics file with a path relative to the base element. The triplet refers to the unique combination of name, weight, and style (italic) for each variation of the font. In our case is just one triplet, but if the font had variants, you would have to specify one for each variant. Here is an example for Arial Unicode if it had italic and bold variants:

```
<fop version="1.0">
    <fonts>
        <font metrics-url="Arialuni.xml" kerning="yes"
              embed-url="file:/Library/Fonts/Arialuni.ttf">
            <font-triplet name="Arialuni" style="normal"
                  weight="normal"/>
        </font>
        <font metrics-url="Arialuni-Bold.xml" kerning="yes"
              embed-url="file:/Library/Fonts/Arialuni-Bold.ttf">
            <font-triplet name="Arialuni" style="normal"
                  weight="bold"/>
        </font>
        <font metrics-url="Arialuni-Italic.xml" kerning="yes"</pre>
              embed-url="file:/Library/Fonts/Arialuni-Italic.ttf">
            <font-triplet name="Arialuni" style="italic"
                  weight="normal"/>
        </font>
    </fonts>
  . . .
</fop>
```

More details about the FOP configuration file are available on http://xmlgraphics.apache.org/fop/0.93/configuration.html the FOP website.

b) Set the FOP configuration file in **Preferences**.

Go to menu **Options** > **Preferences** > **XML** > **XSLT/FO/XQuery** > **FO Processors** and enter the path of the FOP configuration file in the **Configuration file for the built-in FOP** text field.

4. Set the font on the document content.

This is done usually with XSLT stylesheet parameters and depends on the document type processed by the stylesheet.

For DocBook documents you can start with the predefined scenario called **DocBook PDF**, *edit the XSLT parameters* and set the font name (in our example **Arialuni**) to the parameters body.font.family and title.font.family. For TEI documents you can start with the predefined scenario called **TEI PDF**, *edit the XSLT parameters* and set the font name (in our example **Arialuni**) to the parameters bodyFont and sansFont. For DITA transformations using DITA-OT you should use an IDIOM FOP transformation and modify the following two files:

• \${frameworks}/dita/DITA-OT/demo/fo/cfg/fo/font-mappings.xml - the font-face element included in each element physical-font having the attribute char-set="default" must contain the name of the font (*Arialuni* in our example)

 \${frameworks}/dita/DITA-OT/demo/fo/fop/conf/fop.xconf - an element font must be inserted in the element fonts which is inside the element renderer having the attribute mime="application/pdf":

```
<renderer mime="application/pdf">

...

<fonts>

<font metrics-url="Arialuni.xml" kerning="yes"

embed-url="file:/Library/Fonts/Arialuni.ttf">

<font-triplet name="Arialuni" style="normal"

weight="normal"/>

</font>

</fonts>

...

</renderer>
```

## **XProc Transformations**

This section explains how to configure and run XProc transformations in Oxygen XML Author plugin .

#### **XProc Transformation Scenario**

A sequence of transformations described by an XProc script can be executed with an XProc transformation scenario. The scenario specifies the following parameters of the transformation:

- the URL of the XProc script
- the XProc engine
- the input ports
- the output ports

On the **XProc** tab of the scenario edit dialog you can select the URL of the XProc script and the XProc engine. The engine can be the built-in *Calabash* engine or a custom engine *configured in the Preferences dialog*.

On the **Inputs** tab of the dialog you can configure each port used in the XProc script for reading input data. Each input port has an assigned name in the XProc script. The XProc engine reads data from the URLs specified in the **URLs** list. The *built-in editor variables* and the *custom editor variables* can be used to specify these URLs.

On the Parameters tab you can specify the parameters available on each port.

Each port where the output of the XProc transformation is sent is associated with an URL on the **Outputs** tab of the dialog. The *built-in editor variables* and the *custom editor variables* can be used for specifying this URL.

The result of the XProc transformation can be displayed as a sequence in an output view with two sections: a list with the output ports on the left side and the content of the document(s) that correspond to the selected output port on the right side. If the **Open results in editor** option is selected, the XProc transformation result will be opened automatically in an editor panel. By selecting the **Open in System Application** option, you can specify a file that will be opened at the end of the XProc transformation in the system application associated with that file type.

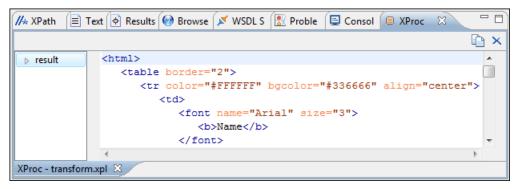

Figure 133: XProc Transformation results view

#### Integration of an External XProc Engine

The Javadoc documentation of the XProc API is available for download from the application website as a zip file: *xprocAPI.zip*. In order to create an XProc integration project you can follow the next steps:

- 1. Take the oxygen.jar from [Oxygen-install-folder]/lib and put it in the lib folder of your project.
- 2. Implement the ro.sync.xml.transformer.xproc.api.XProcTransformerInterface interface.
- 3. Create a new Java archive (jar) from the classes you created.
- 4. Create a new engine.xml file according with the engine.dtd file. The attributes of the engine element have the following meanings:
  - 1. name The name of the XProc engine.
  - 2. description A short description of the XProc engine.
  - 3. class The complete name of the class that implements ro.sync.xml.transformer.xproc.api.XProcTransformerInterface.
  - 4. version The version of this integration.
  - 5. engineVersion The version of the integrated engine.
  - 6. vendor The name of the vendor / implementor.
  - 7. supportsValidation true if the engine supports validation, false otherwise.

The engine element has only one child, runtime. The runtime element contains several library elements who's name attribute contains the relative or absolute location of the libraries necessary to run this integration.

- 5. Create a new folder with the name of the integration in the [Oxygen-install-folder]/lib/xproc.
- 6. Put there the engine.xml, and all the libraries necessary to run the new integration.

# Chapter 18

## **Querying Documents**

## **Topics:**

- Running XPath Expressions
- Working with XQuery

This chapter shows how to query XML documents in Oxygen XML Author plugin with XPath expressions and the XQuery language.

## **Running XPath Expressions**

This section explains possible ways of running an XPath expression on an XML document.

#### What is XPath

XPath is a language for addressing specific parts of an XML document. XPath, like the Document Object Model (DOM), models an XML document as a tree of nodes. An XPath expression is a mechanism for navigating through and selecting nodes from the XML document. An XPath expression is in a way analogous to a Structured Query Language (SQL) query used to select records from a database.

There are different types of nodes, including element nodes, attribute nodes and text nodes. XPath defines a way to compute a string-value for each type of node.

XPath defines a library of standard functions for working with strings, numbers and boolean expressions.

Some examples:

- child::\* Selects all children of the root node.
- . / / name Selects all elements having the name "name", descendants of the current node.
- /catalog/cd[price>10.80] Selects all the cd elements that have a price element with a value larger than 10.80.

To find out more about XPath, the following URL is recommended: http://www.w3.org/TR/xpath.

#### **Oxygen's XPath Console**

To use XPath effectively requires an understanding of *the XPath Core Function Library*. The Oxygen XML XPath expression field of the current editor toolbar can be used to aid you in XML document development.

In Oxygen XML an XPath 1.0 or XPath 2.0 expression is typed and executed on the current document from the menu **XML** > **XPath** (<u>Ctrl+Shift+X</u>) ((<u>Cmd+Shift+X on Mac OS</u>)) or from the toolbar button //\* . Both XPath 2.0 basic and XPath 2.0 schema aware expressions can be executed in the XPath console. XPath 2.0 schema aware also takes into account the Saxon EE <u>XML</u> Schema version option. The XPath console features a syntax highlight mechanism that allows you to better identify the components of the XPath expression. You can customize the color scheme from the <u>Syntax Highlight</u> options page.

The content completion assistant that helps entering XPath expressions in attributes of XSLT stylesheets elements is also available in the XPath console. It offers context dependent proposals according with the cursor position in the edited document. The set of XPath functions proposed by the assistant also depends on the XPath version selected from the drop-down menu of the XPath button (1.0 or 2.0).

In the following figure the content completion assistant offers element names from the current document and all XPath 2.0 functions:

| XPath         | X                        |   |
|---------------|--------------------------|---|
| XPath XPath 2 | .0 🔹                     |   |
| Expression    |                          |   |
| //person/nar  | ne/                      |   |
|               | Family                   |   |
|               | tancestor-or-self::      |   |
|               | ta ancestor::            |   |
|               | the attribute::          |   |
|               | t₄ child::               |   |
| History       | te comment()             |   |
| //given       | the descendant-or-self:: | L |
| \\given       | t₄ descendant::          |   |
|               | 🏝 following-sibling::    |   |
|               | t₄ following::           |   |
|               | t given                  |   |
|               | the namespace::          |   |
| ?             | Execute Cancel           |   |

#### Figure 134: Content Completion in the XPath console

The evaluation of the XPath expression tries to resolve the locations of documents referred in the expression through the *XML catalogs* which are *configured in Preferences* and *the current XInclude preferences*. An example is evaluating the collection(URIofCollection) function (XPath 2.0). If you need to resolve the references from the files returned by the collection() function with an XML catalog set up in the Oxygen XML Author plugin preferences you have to specify the class name of the XML catalog enabled parser for parsing these collection files. The class name is ro.sync.xml.parser.CatalogEnabledXMLReader and you specify it like this:

```
let $docs := collection(iri-to-uri(
    "file:///D:/temp/test/XQuery-catalog/mydocsdir?recurse=yes;select=*.xml;
    parser=ro.sync.xml.parser.CatalogEnabledXMLReader"))
```

The results of an XPath query are *displayed in a view* that allows grouping them as a tree. Clicking a record in the result list highlights the matched nodes within the text editor panel with a character level precision. Results are returned in a format that is a valid XPath expression:

```
- /node[value]/node[value] -
```

| <personnel></personnel>                                                                                  |  |  |  |  |
|----------------------------------------------------------------------------------------------------|--|--|--|--|
| <pre><person id="Big.Boss"></person></pre>                                                               |  |  |  |  |
| <name></name>                                                                                            |  |  |  |  |
| <family>Boss</family>                                                                                    |  |  |  |  |
| <given>Big</given>                                                                                       |  |  |  |  |
|                                                                                                    |  |  |  |  |
| <email>chief@oxygenxml.com</email>                                                                       |  |  |  |  |
| <li><li>k subordinates="one.worker two.worker three</li></li>                                            |  |  |  |  |
| five.worker"/>                                                                                           |  |  |  |  |
|                                                                                                    |  |  |  |  |
| <pre><person id="one.worker"></person></pre>                                                             |  |  |  |  |
| <name></name>                                                                                            |  |  |  |  |
| <family>Worker</family>                                                                                  |  |  |  |  |
| Text Grid Author                                                                                         |  |  |  |  |
| 🅼 XPath Results 🖾 📄 Text 🔄 Results 🚱 Browser 💉 WSDL SOAP Analyser                                        |  |  |  |  |
|                                                                                                    |  |  |  |  |
| /personnel[1]/person[1]/name[1]/family[1] - Boss                                                         |  |  |  |  |
| /personnel[1]/person[2]/name[1]/family[1] - Worker                                                       |  |  |  |  |
| /personnel[1]/person[3]/name[1]/family[1] - Worker                                                       |  |  |  |  |
| /personnel[1]/person[4]/name[1]/family[1] - Worker                                                       |  |  |  |  |
| /personnel[1]/person[5]/name[1]/family[1] - Worker<br>/personnel[1]/person[6]/name[1]/family[1] - Worker |  |  |  |  |
| / personnel[1]/ person[0]/ name[1]/ naminy[1] - WORKEI                                                   |  |  |  |  |

#### Figure 135: XPath results highlighted in editor panel with character precision

| • personal.xml ×                                           |                                                                                       |                  |               |              | 4 Þ      | Ξ            |
|------------------------------------------------------------|---------------------------------------------------------------------------------------|------------------|---------------|--------------|----------|--------------|
| xml version="1.0" encoding="UTF-8"</td <td></td> <td></td> |                                                                                       |                  |               |              |          |              |
| ✓ personnel                                                | ✓ person                                                                              | 0id              | name          |              |          |              |
|                                                            | (6 rows) 1                                                                            | Big.Boss         | ∨ name        | family       | Boss     |              |
|                                                            |                                                                                       |                  |               | given        | Big      | П            |
|                                                            | 2                                                                                     | one.worker       | worker 🔽 name | family       | Worker   |              |
|                                                            |                                                                                       |                  |               | given        | One      |              |
|                                                            | 3                                                                                     | two.worker       | ∽ name        | family       | Worker   |              |
|                                                            |                                                                                       | given            | Тwo           |              |          |              |
|                                                            | 4                                                                                     | three.worker     | > name        |              |          |              |
|                                                            |                                                                                       |                  |               |              |          | -            |
|                                                            |                                                                                       |                  |               |              |          | _            |
| Text Grid Author                                           |                                                                                       |                  |               |              |          |              |
| Info Description -                                         | 6 items                                                                               |                  |               | Resource     | Location | <b>t</b> ::- |
| <ul> <li>/personnel[1]</li> </ul>                          | /person[1]/name[1]/far                                                                | mily[1] - Boss   |               | personal.xml | 5:13 🔺   |              |
| <ul> <li>/personnel[1]</li> </ul>                          | /person[2]/name[1]/far                                                                | mily[1] - Worker |               | personal.xml | 13:13    | ×            |
| <ul> <li>/personnel[1]</li> </ul>                          | - /personnel[1]/person[3]/name[1]/family[1] - Worker personal.xml 21:13               |                  |               |              |          | *            |
| <ul> <li>/personnel[1]</li> </ul>                          | <ul> <li>/personnel[1]/person[4]/name[1]/family[1] - Worker</li> <li>29:13</li> </ul> |                  |               |              |          |              |
|                                                            | - /personnel[1]/person[5]/name[1]/family[1] - Worker personal.xml 37:13               |                  |               |              | 37:13 🔻  |              |
|                                                            |                                                                                       |                  |               |              |          |              |
| XPath - personal.xml ×                                     |                                                                                       |                  |               |              |          |              |

When using the *grid editor*, clicking a result record will highlight the entire node.

#### Figure 136: XPath results highlighted in the Grid Editor

The popup menu of the history list of the XPath dialog contains **Remove** and **Remove All** actions for removing expressions from the history list.

#### XPath Utilization with DocBook DTD

The following examples are taken from a DocBook book based on the DocBook XML DTD. The book contains a number of chapters. To return all the chapter nodes of the book you should enter //chapter into the XPath expression field then press (Enter). This will return all the chapter nodes of the DocBook book, in the results view. Each record when clicked will locate and highlight the corresponding chapter element and all its children nodes.

If you want to find all example nodes contained in the sect2 nodes of a DocBook XML document you should use the following XPath expression: //chapter/sect1/sect2/example. For each example node found in any sect2 node, a result will be added to the results view.

For example if one of the results of the previous XPath query is:

- /chapter[1]/sect1[3]/sect2[7]/example[1]

it means that in the edited file, first chapter, third section level 1, seventh section level 2, the found example node is the first in the section.

**Important:** If the document defines a default namespace then Oxygen XML Author plugin will bind this namespace to the first free prefix from the list: default, default1, default2, etc. For example if the document defines the default namespace xmlns="something" and the prefix default is not associated with another namespace then you can match tags without prefix in an XPath expression typed in the XPath console by using the prefix default. For example to find all the level elements when the root element defines a default namespace you should execute in the XPath console the expression: //default:level.

To define default mappings between prefixes that can be used in the XPath console and namespace URIs *go to the* **Set** *XPath Options user preferences panel* and enter the mappings in the **Default prefix-namespace mappings** table. The same preferences panel allows the configuration of the default namespace used in XPath 2.0 expressions entered into the XPath toolbar and if different results tabs should be created for each executed XPath query.

To apply an XPath expression relative to the element on which the caret is positioned use the following actions:

- XML editor contextual menu > XML Document > Copy XPath (Ctrl+Shift+.) (also available on the context menu of the main editor panel) to copy the XPath expression of the current element or attribute to the clipboard
- Paste action of the contextual menu of the XPath console to paste this expression in the console
- · add your relative expression in the console and execute the resulting complete expression

The popup menu available in the **Expression** panel of the XPath expressions dialog offers the usual edit actions: **Cut**, **Copy**, **Paste**, **Select All**.

## Working with XQuery

This section explains how to edit and run XQuery queries in Oxygen XML Author plugin .

#### What is XQuery

XQuery is the query language for XML and is officially defined by *a W3C Recommendation document*. The many benefits of XQuery include:

- XQuery allows you to work in one common model no matter what type of data you're working with: relational, XML, or object data.
- XQuery is ideal for queries that must represent results as XML, to query XML stored inside or outside the database, and to span relational and XML sources.
- XQuery allows you to create many different types of XML representations of the same data.
- XQuery allows you to query both relational sources and XML sources, and create one XML result.

## Syntax Highlight and Content Completion

To *create a new XQuery document* select **File** > New (<u>Ctrl+N</u>) and when the New dialog appears select XQuery entry.

Oxygen XML Author plugin provides syntax highlight for keywords and all known XQuery functions and operators. A content completion component is also available and can be activated with the <u>(Ctrl-Space)</u> shortcut. The functions and operators are presented together with a description of the parameters and functionality. For some supported database engines like eXist and Berkeley DB, the content completion list offers the specific XQuery functions implemented by that engine. This feature is available when the XQuery file has an associated transformation scenario which uses one of these database engines or the XQuery validation engine is set to one of them via a validation scenario or in the page.

The extension functions built in the Saxon product are available on content completion if one of the following conditions are true:

- the edited file has a transformation scenario associated that uses as transformation engine Saxon 9.3.0.5 PE or Saxon 9.3.0.5 EE
- the edited file has a validation scenario associated that use as validation engine Saxon 9.3.0.5 PE or Saxon 9.3.0.5 EE
- the validation engine specified in Preferences is Saxon 9.3.0.5 PE or Saxon 9.3.0.5 EE.

If the Saxon namespace (*http://saxon.sf.net*) is mapped to a prefix the functions are presented using this prefix, the default prefix for the Saxon namespace (saxon) is used otherwise.

If you want to use a function from a namespace mapped to a prefix, just type that prefix and the content completion will display all the XQuery functions from that namespace. When the default namespace is mapped to a prefix the XQuery functions from this namespace offered by content completion are also prefixed, only the function name being used otherwise.

The content completion popup window presents all the variables and functions from both the edited XQuery file and its imports.

#### **XQuery Outline View**

The XQuery document structure is presented in the **XQuery Outline** view. The outline tree presents the list of all the components (namespaces, imports, variables, and functions) from both the edited XQuery file and its imports. It allows quick access to a component by knowing its name. It can be opened from the menu action.

The following actions are available in the :

- Selection update on caret move Controls the synchronization between Outline view and source document. The selection in the Outline view can be synchronized with the caret moves or the changes performed in the XQuery editor. Selecting one of the components from the Outline view also selects the corresponding item in the source document.
- Sort Allows you to alphabetically sort the XQuery components.
- Show all components Displays all collected components starting from the current file. This option is set by default.
- Show local components Displays components defined in the current file only.
- **Group by location/namespace/type** Allows you to group the components by location, namespace, and type. When grouping by namespace, the main XQuery module namespace is presented first in the **Outline** view.

If you know the component name, you can search it in the **Outline** view by typing its name in the filter text field from the top of the view or directly on the tree structure. When you type the component name in the filter text field you can switch to the tree structure using the arrow keys of the keyboard, <u>(Enter)</u>, <u>(Tab)</u>, <u>(Shift-Tab)</u>. To switch from tree structure to the filter text field, you can use <u>(Tab)</u>, <u>(Shift-Tab)</u>.

**Tip:** The search filter is case insensitive. The following wildcards are accepted:

- \* any string
- ? any character
- , patterns separator

If no wildcards are specified, the string to search is used as a partial match (like \*textToFind\*).

Querying Documents | **315** The upper part of the view contains a filter box which allows you to focus on the relevant components. Type a text fragment in the filter box and only the components that match it are presented. For advanced usage you can use wildcard characters (\*, ?) and separate multiple patterns with commas.

## **The XQuery Input View**

A node can be dragged and dropped in the editor area for quickly inserting XQuery expressions.

| Create FLWOR by drag and drop    |                                                                                                    |  |  |  |
|----------------------------------|----------------------------------------------------------------------------------------------------|--|--|--|
| For the following XML documents: |                                                                                                    |  |  |  |
| and                              | <movies><br/><movie id="1"><br/><title>The Green Mile</title><br/><year>1999</year><br/></movie><br/><movie id="2"><br/><title>Taxi Driver</title><br/><year>1976</year><br/></movie><br/></movies>                                                                                                    |  |  |  |
|                                  |                                                                                                    |  |  |  |
| <pre>book. acting. actor.</pre>  | <reviews><br/><review id="100" movie-id="1"><br/><rating>5</rating><br/><comment>It is made after a great Stephen King<br/></comment><br/><author>Paul</author><br/></review><br/><review id="101" movie-id="1"><br/><rating>3</rating><br/><comment>Tom Hanks does a really nice<br/><author>Beatrice</author><br/></comment></review><br/><review id="104" movie-id="2"><br/><rating>4</rating><br/><comment>Robert De Niro is my favorite<br/><author>Maria</author><br/></comment></review><br/></reviews> |  |  |  |
| and the following XQuery:        |                                                                                                    |  |  |  |
|                                  | <pre>let \$review := doc("reviews.xml") for \$movie in doc("movies.xml")/movies/movie let \$movie-id := \$movie/@id return <movie id="{\$movie/@id}"> {\$movie/title} {\$movie/title} {\$movie/year} <maxrating> {</maxrating></movie></pre>                                                                                                    |  |  |  |

#### **XQuery Validation**

With Oxygen XML Author plugin you can validate your documents before using them in your transformation scenarios. The validation uses the Saxon 9.3.0.5 PE processor or the 9.3.0.5 EE, IBM DB2, eXist, Software AG Tamino, Berkeley DB XML or Documentum xDb (X-Hive/DB) 10 if you installed them. Any other XQuery processor that offers an *XQJ API implementation* can also be used. This is in conformance with *the XQuery Working Draft*. The processor is used in two cases: validation of the expression and execution. Although the execution implies a validation, it is faster to syntactically check the expression without executing it. The errors that occurred in the document are presented in the messages view at the bottom of editor window, with a full description message. As with all error messages, if you click on one entry, the line where the error appeared is highlighted.

Please note that if you choose a processor that doesn't support XQuery validation you will receive a warning when trying to validate.

## **Other XQuery Editing Actions**

The XQuery editor offers a reduced version of the popup menu available in the XML editor type:

- the folding actions
- the edit actions
- a part of *the source actions*:
  - To lower case
  - To upper case
  - Capitalize lines
- open actions:
  - Open file at Caret
  - Open file at Caret in System Application

## Transforming XML Documents Using XQuery

XQueries are very similar to the XSL stylesheets in the sense they are both capable of transforming an XML input into another format. You specify the input URL when you *define the transformation scenario*. The result can be saved and opened in the associated application. You can even run a *FO processor* on the output of an XQuery. The transformation scenarios may be shared between many XQuery files, are *exported* togheter with the XSLT scenarios and can be managed in the dialog **Configure Transformation Scenario** or in *the Scenarios view*. The transformation can be performed on the XML document specified in the **XML URL** field, or, if this field is empty, the documents referred from the query expression. The parameters of XQuery transforms must be set in *the Parameters dialog*. Parameters that are in a namespace must be specified using the qualified name, for example a param parameter in the *http://www.oxygenxml.com/ns* namespace must be set with the name {http://www.oxygenxml.com/ns}param.

The transformation uses one of the Saxon 9.3.0.5 HE, Saxon 9.3.0.5 PE, Saxon 9.3.0.5 EE processors, a database connection or any XQuery processor that provides an XQJ API implementation.

The Saxon 9.3.0.5 EE processor supports also XQuery 1.1 transformations. If *the option Enable XQuery 1.1 support* is enabled Saxon EE runs the XQuery transformations as XQuery 1.1.

#### **XQJ** Transformers

This section describes the necessary procedures before running an XQJ transformation.

#### How to Configure an XQJ Data Source

Any transformer that offers an XQJ API implementation can be used when validating XQuery or transforming XML documents.

- 1. Go to menu **Preferences** > **Data Sources**.
- 2. Click the New button in the Data Sources panel.
- **3.** Enter a unique name for the data source.
- 4. Select XQuery API for Java(XQJ) in the Type combo box.
- 5. Press the Add button to add XQJ API specific files.

You can manage the driver files using the Add, Remove, Detect and Stop buttons.

Oxygen XML Author plugin will detect any implementation of javax.xml.xquery.XQDataSource and present it in **Driver class** field.

- 6. Select the most suited driver in the Driver class combo box.
- 7. Click the **OK** button to finish the data source configuration.

#### How to Configure an XQJ Connection

The steps for configuring an XQJ connection are the following:

- 1. Go to menu **Preferences** > **Data Sources**.
- 2. Click the New button in the Connections panel.
- 3. Enter a unique name for this connection.
- 4. Select one of the previously configured *XQJ data sources* in the **Data Source** combo box.
- **5.** Fill-in the connection details.

The properties presented in the connection details table are automatically detected depending on the selected data source.

6. Click the OK button.

#### **Display Result in Sequence View**

The result of an XQuery executed on a database can be very large and sometimes only a part of the full result is needed. For avoiding the long time necessary for fetching the full result the **Present as a sequence** option should be selected in the **Output** tab of the dialog for editing the transformation scenario. This option fetches only the first chunk of the result. Clicking on the **More results available** label that is displayed at the bottom of the **Sequence** view fetches the next chunk of results.

| New scenario                | x         |
|-----------------------------|-----------|
| Scenario                    |           |
| Name movies                 |           |
| XQuery FO Processor Output  |           |
| V Evaluate as sequence      |           |
| Output file                 |           |
| Prompt for file             |           |
| Save As                     | ± 🔂       |
| Open in browser             |           |
| ③ Saved file                |           |
| Other location              | - ± Ø -   |
| Open in Editor              |           |
| Show As                     |           |
| XHTML XML                   |           |
| Image URLs are relative to: | ± D       |
|                             |           |
| <b>?</b>                    | OK Cancel |

#### Figure 137: The XQuery transformation result displayed in Sequence view

A chunk of the XQuery transformation result is displayed in the Sequence view.

| 📳 Problems 📮 Console 🗗 Sec        |                                                              | 🗈 🗙 🕯 | - 8 |
|-----------------------------------|--------------------------------------------------------------|-------|-----|
| ×                                 | <pre><element>37264</element></pre>                          |       | •   |
| {N} 37265. element                | <element>37265</element>                                     |       |     |
| <b>{N}</b> 37266. element         | <element>37266</element>                                     |       |     |
| (N) 37267. element                | <element>37267</element>                                     |       |     |
| (N) 37268. element                | <pre><element>37268</element></pre>                          |       |     |
| (N) 37269. element                | <pre><element>37269</element> <element>37270</element></pre> |       |     |
| (N) 37270. element                | <pre><element>37271</element></pre>                          |       |     |
| (N) 37271. element                | <pre><element>37272</element></pre>                          | ſ     |     |
| {N} 27272 element                 | <pre><element>37273</element></pre>                          |       | _   |
| <ul> <li>•</li> </ul>             | <element>37274</element>                                     |       | Ŧ   |
| ▼ More results available          | <                                                            | Þ     |     |
| Sequence - more-results-label.xqu | ery 🕅                                                        |       |     |

#### Figure 138: The XQuery transformation result displayed in Sequence view

#### Advanced Saxon HE/PE/EE Transform Options

The XQuery transformation scenario allows configuring advanced options specific for the Saxon HE (Home Edition) / PE (Professional Edition) / EE (Enterprise Edition) engine. The advanced options specific for Saxon HE / PE / EE are:

- Use a configuration file If checked, the specified Saxon configuration file will be used to determine the Saxon advanced options.
- **Recoverable errors** Policy for handling recoverable errors in the stylesheet. Allows the user to choose how dynamic errors will be handled. Either one of the following options can be selected:
  - recover silently
  - recover with warnings
  - signal the error and do not attempt recovery

- Strip whitespaces Can have one of the following values:
  - All Strips all whitespace text nodes from source documents before any further processing, regardless of any xml:space attributes in the XML source document.
  - **Ignorable** Strips all ignorable whitespace text nodes from source documents before any further processing, regardless of any xml:space attributes in the XML source document. Whitespace text nodes are ignorable if they appear in elements defined in the DTD or schema as having element-only content.
  - None Strips no whitespace before further processing.
- **Optimization level** Allows optimization to be suppressed in cases where reducing compile time is important, or where optimization gets in the way of debugging, or causes extension functions with side-effects to behave unpredictably.
- Allow calls on extension functions If checked, calling external Java functions is allowed.
- Validation of the source file Available only for Saxon EE. It can have three values:
  - Schema validation This mode requires an XML Schema and enables parsing the source documents with schema-validation enabled.
  - Lax schema validation This mode enables parsing the source documents with schema-validation enabled if an XML Schema is provided.
  - Disable schema validation This means parsing the source documents schema-validation disabled.
- Validation errors in the results tree treated as warnings Available only for Saxon EE. If checked, all validation errors are treated as warnings, otherwise they are treated as fatal.
- Enable XQuery 1.1 support If checked, Saxon EE runs the XQuery transformation with the XQuery 1.1 support.
- Backup files updated by XQuery ("-backup:(on|off)") If checked, backup versions for any XML files updated with XQuery Update will be generated.

#### Updating XML Documents using XQuery

Using the bundled Saxon 9.3.0.5 EE XQuery processor Oxygen XML Author plugin offers support for XQuery Update 1.0. The XQuery Update Facility provides expressions that can be used to make persistent changes to instances of the XQuery 1.0 and XPath 2.0 Data Model. Thus, besides querying XML documents, you can modify them using the various insert/delete/modify/create methods available in the *XQuery Update 1.0* standard.

Just choose Saxon 9.3.0.5 EE as a transformer in the scenario associated with the XQuery files containing update statements and Oxygen XML Author plugin will notify you if the update was successful.

#### Using XQuery Update to modify a tag name in an XML file

rename node doc("books.xml")//publisher[1]//book[1] as "firstBook"

## **Working with Archives**

#### **Topics:**

- Browsing and Modifying Archive
   Structure
- Working with EPUB
- Editing Files From Archives

Oxygen XML Author plugin offers the means to manipulate files directly from ZIP type archives. By manipulation one should understand opening and saving files directly in archives, browsing and modifying archive structures. The archive support is available for all ZIP-type archives, which includes:

- ZIP archives
- EPUB books
- JAR archives
- Office Open XML (OOXML) files
- Open Document Format (ODF) files
- IDML files

This means that you can modify, transform, validate files directly from OOXML or ODF packages. The structure and content of an EPUB book, OOXML file or ODF file *can be opened, edited and saved* as for any other ZIP archive.

You can transform, validate and perform many other operations on files directly from an archive. When selecting an URL for a specific operation like transformation or validation you can click the Browse for archived file button to navigate and choose the file from a certain archive.

## **Browsing and Modifying Archive Structure**

You can navigate archives in the **Archives Browser** either by opening them from the **Navigator** or by using the integration with the Eclipse File System. For the EFS (Eclipse File System) integration you must right click the archive in the **Navigator** and choose **Expand Zip Archive**. All the standard Eclipse **Navigator** actions are available on the mounted archive. If you decide to close the archive you can use the **Collapse ZIP Archive** action located in the contextual menu for the expanded archive. Any file opened from the archive expanded in the EFS will be closed when the archive in unmounted.

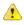

Attention: The ZIP support needs the IBM437 character set to be properly installed in the Java Runtime Environment in order to be able to navigate / open ZIP archives. If you encounter an error message when expanding a ZIP archive about the JVM that is missing a charset then the JVM used to run Eclipse does not have the character set library properly installed.

If you open an archive as an Eclipse editor, the archive will be unmounted when the editor is closed.

**Important:** If a file is not recognized by Oxygen XML Author plugin as a supported archive type, you can add it from the *Archive preferences page*.

| 🖶 samples.zip 🛛 |   |
|-----------------|---|
| 🔺 🌐 samples.zip |   |
| 🔺 🗁 samples     |   |
| þ 🗁 .svn        | = |
| 🔺 🗁 CSS         |   |
| > 🗁 .svn        |   |
| sample1.css     |   |
| isample1.xhtml  |   |
| sample2.css     |   |
| isample2.xhtml  |   |
| sample3.css     |   |
| 💀 sample3.xhtml |   |
| > 🗁 debugger    |   |
| > 🗁 dita        | - |

#### Figure 139: Browsing an Archive

The following operations are available on the Archive Browser toolbar:

- *Market States Areas a folder as child of the selected folder in the browsed archive.*
- D New file... Creates a file as child of the selected folder in the browsed archive.
- Add files... Adds existing files as children of the selected folder in the browsed archive.

#### 🌈 Note:

You can also add files in the archive by dragging them from the file browser or **Project view** and dropping them in the **Archive Browser** view.

- X Delete Deletes the selected resource in the browsed archive.
- Archive Options... Opens the Archive preferences page.

The following additional operations are available from the Archive Browser contextual menu:

- Den Opens a resource from the archive in the editor.
- *Market States Areas a folder as child of the selected folder in the browsed archive.*
- D New file... Creates a file as child of the selected folder in the browsed archive.
- Add files... Adds existing files as children of the selected folder in the browsed archive.

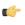

**Note:** On Mac OS X, there is also available the **Add file...** action, which allows you to add one file at a time.

- 🔯 Find/Replace in Files Allows you to search for and replace specific pieces of text inside the archive.
- Cut Cut the selected archive resource
- Copy Copy the selected archive resource
- **Paste** Paste a file or folder into the archive

**Note:** You can add files in the archive by copying the files from the **Project view** and paste them into the **Archive view**.

- Delete Remove a file or folder from archive
- Copy location Copies the URL location of the selected resource.
- 💠 Refresh Refreshes the selected resource.
- Properties Views properties for the selected resource.

## Working with EPUB

**EPUB** is a free and open electronic book standard by the International Digital Publishing Forum (IDPF). It was designed for *reflowable content*, meaning that the text display can be optimized for the particular display device used by the reader of the EPUB-formatted book.

Oxygen XML Author plugin opens EPUB files in the Archive Browser view, exposing all their internal bits and pieces:

- document content (XHTML and image files);
- packaging files;
- container files.

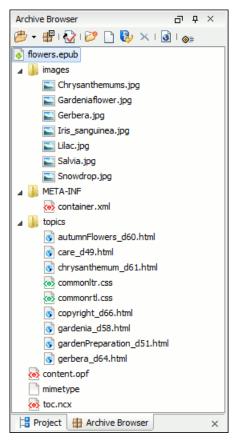

#### Figure 140: EPUB file displayed in the Archive Browser view

Here you can edit, delete and add files that compose the EPUB structure. To check that the EPUB file you are currently working is valid, invoke the 2 **Validate and Check for Completeness** action. To perform the operation, Oxygen XML Author plugin uses the open-source *EpubCheck* validator which detects many types of errors, including OCF container structure, OPF and OPS mark-up, as well as internal reference consistency. All errors found during validation are displayed in a separate tab in the **Errors** view.

**Note:** Invoke the **Open in System Application** action to see how the EPUB is rendered in your system default EPUB reader application.

#### **Create an EPUB**

To begin writing an EPUB file from scratch, do the following:

- 1. Select File > New (Ctrl+N) or press the  $\square$  New toolbar button.
- 2. Choose EPUB Book template. Click Create. Choose the name and location of the file. Click Save. A skeleton EPUB file is saved on disk and open in the Archive Browser view.
- 3. Use the Archive Browser view specific actions to edit, add and remove resources from the archive.
- 4. Use the Validate and Check for Completeness action to verify the integrity of the EPUB archive.

#### **Publish to EPUB**

Oxygen XML Author plugin comes with built-in support for publishing Docbook and DITA XML documents directly to EPUB.

- 1. Open the Configure Transformation Scenario dialog and choose a predefined transformation scenario.
- 2. Start the transformation scenario.

# **Editing Files From Archives**

You can open and edit files directly from an archive using the **Archive Browser** view. When saving the file back to archive, you are prompted to choose if you want the application to make a backup copy of the archive before saving the new content. If you choose **Never ask me again**, you will not be asked again to make backup copies. You can re-enable the dialog pop-up from the *Archive preferences page*.

# **Working with Databases**

# **Topics:**

- Relational Database Support
- Native XML Database (NXD) Support
- WebDAV Connection

XML is a storage and interchange format for structured data and it is supported by all major database systems. Oxygen XML Author plugin offers the means of managing the interaction with some of the widely used databases, both relational ones and Native XML Databases. By interaction, one should understand browsing, querying, SQL execution support, content editing, importing from databases, generating XML Schema from database structure.

# **Relational Database Support**

Relational databases use a relational model and are based on tables linked by a common key. Oxygen XML Author plugin offers support for the following relational databases: IBM DB2, JDBC-ODBC Bridge, MySQL, Microsoft SQL Server, Oracle 11g:

- browsing the tables of these types of database in the Data Source Explorer view
- executing SQL queries against them
- calling stored procedures with input and output parameters

# **Configuring Database Data Sources**

This section describes the procedures for configuring the data sources for relational databases.

# How to Configure an IBM DB2 Data Source

The steps for configuring a data source for connecting to an IBM DB2 server are the following:

- 1. Go to menu Preferences > Data Sources.
- 2. Click the New button in the Data Sources panel.

The dialog for configuring a data source will be opened.

| Data Source Drivers                                          |
|--------------------------------------------------------------|
| Name                                                         |
| IBM DB2                                                      |
| Туре                                                         |
| DB2 🔹 🔶                                                      |
| Driver class                                                 |
| com.ibm.db2.jcc.DB2Driver 🔹                                  |
| Driver files (JAR, ZIP)                                      |
| file:/D:/Projects/eXml_SVN/lib/notDistributed/DB2/db2jcc.jar |
| Add Files Add Recursively Remove Detect Stop                 |
| Drivers found: 3                                             |
| OK Cancel                                                    |

Figure 141: Data Source Drivers Configuration Dialog

- **3.** Enter a unique name for the data source.
- **4.** Select **DB2** in the driver type combo box.
- 5. Add the driver files for IBM DB2 using the Add button.

The IBM DB2 driver files are:

• db2jcc.jar

- db2jcc\_license\_cisuz.jar
- db2jcc\_license\_cu.jar

In the *Download links for database drivers* section there are listed the URLs from where to download the drivers necessary for accessing IBM DB2 databases in Oxygen XML Author plugin .

- 6. Select the most suited **Driver class**.
- 7. Click the **OK** button to finish the data source configuration.

# How to Configure a Microsoft SQL Server Data Source

The steps for configuring a data source for connecting to a Microsoft SQL server are the following:

- 1. Go to menu **Preferences** > **Data Sources**.
- 2. Click the New button in the Data Sources panel.

The dialog for configuring a data source will be opened.

| Data Source Drivers                              |
|--------------------------------------------------|
| Name                                             |
| Microsoft SQL Sever                              |
| Туре                                             |
| SQLServer 🔹 🧇                                    |
| Driver class                                     |
| com.microsoft.sqlserver.jdbc.SQLServerDriver 🗸 🗸 |
| Driver files (JAR, ZIP)                          |
|                                                  |
| Add Files Add Recursively Remove Detect Stop     |
| Drivers found: 1                                 |
| OK Cancel                                        |

# Figure 142: Data Source Drivers Configuration Dialog

- 3. Enter a unique name for the data source.
- 4. Select SQLServer in the driver type combo box.
- 5. Add the Microsoft SQL Server driver file using the Add button.

The SQL Server driver file is called sqljdbc.jar. In the *Download links for database drivers* section there are listed the URLs from where to download the drivers necessary for accessing Microsoft SQL Server databases in Oxygen XML Author plugin.

- 6. Select the most suited Driver class.
- 7. Click the **OK** button to finish the data source configuration.

# How to Configure a Generic JDBC Data Source

Oxygen XML Author plugin 's default configuration already contains a generic JDBC data source called **JDBC-ODBC Bridge**. Oxygen XML Author plugin can display and edit XML data stored in PostgreSQL and Microsoft SQL Server databases accessible through a JDBC 4 driver. To do this, configure a **Generic JDBC** data source that uses a JDBC 4 driver. The following procedure shows you how to configure a generic JDBC data source:

- 1. Go to menu **Preferences** > **Data Sources**.
- 2. Click the New button in the Data Sources panel.

The following dialog is displayed:

| Data Source Drivers                                                        |
|----------------------------------------------------------------------------|
| Name                                                                       |
| Generic JDBC                                                               |
| Туре                                                                       |
| Generic JDBC 🔹 🔶                                                           |
| Driver class                                                               |
| com.mysql.jdbc.Driver 🔹                                                    |
| Driver files (JAR, ZIP)                                                    |
| file:/D:/Projects/eXml_SVN/lib/notDistributed/MySQL/mysql-connector-java-5 |
| ۰                                                                          |
| Add Files Add Recursively Remove Detect Stop                               |
| Drivers found: 5                                                           |
|                                                                            |
| OK Cancel                                                                  |

Figure 143: Data Source Drivers Configuration Dialog

- 3. Enter a unique name for the data source.
- 4. Select Generic JDBC in the driver type combo box.
- 5. Add the driver file(s) using the Add button.
- 6. Select the most suited **Driver class**.
- 7. Click the **OK** button to finish the data source configuration.

# How to Configure a MySQL Data Source

Previous versions of Oxygen XML Author plugin (up to version 11.2) included a built-in type of data sources called **MySQL** and based on the JDBC driver for the MySQL 4 server. That type of data source is still available but is marked *outdated* because it does not support more recent versions of the MySQL server (starting from version 5.0) and it will be removed in a future version of Oxygen XML Author plugin .For connecting to a MySQL server you should create a new data source of type Generic JDBC based on *the MySQL JDBC driver available from the MySQL website*. The steps for configuring such a data source are the following:

- 1. Go to menu **Preferences** > **Data Sources**.
- 2. Click the New button in the Data Sources panel.

The dialog for configuring a data source will be opened.

| Data Source Drivers                                                        |
|----------------------------------------------------------------------------|
| Name                                                                       |
| MySQL                                                                      |
| Туре                                                                       |
| Generic JDBC 🔹 🔶                                                           |
| Driver class                                                               |
| com.mysql.jdbc.Driver 🔹                                                    |
| Driver files (JAR, ZIP)                                                    |
| file:/D:/Projects/eXml_SVN/lib/notDistributed/MySQL/mysql-connector-java-5 |
|                                                                            |
|                                                                            |
|                                                                            |
| ۰                                                                          |
|                                                                            |
|                                                                            |
| Add Files Add Recursively Remove Detect Stop                               |
|                                                                            |
| Drivers found: 5                                                           |
|                                                                            |
| OK Cancel                                                                  |

# Figure 144: Data Source Drivers Configuration Dialog

- 3. Enter a unique name for the data source.
- 4. Select Generic JDBC in the driver type combo box.
- 5. Add the MySQL 5 driver files using the Add button.

The driver file for the MySQL server is called mysql-com.jar. In the *Download links for database drivers* section there are listed the URLs from where to download the drivers necessary for accessing MySQL databases in Oxygen XML Author plugin.

- 6. Select the most suited Driver class.
- 7. Click the **OK** button to finish the data source configuration.

# How to Configure an Oracle 11g Data Source

The steps for configuring a data source for connecting to an Oracle 11g server are the following:

- 1. Go to menu Preferences > Data Sources.
- 2. Click the New button in the Data Sources panel.

The dialog for configuring a data source will be opened.

| Data Source Drivers                                                                                                    |
|----------------------------------------------------------------------------------------------------|
| Name                                                                                                    |
| Oracle                                                                                                    |
| Туре                                                                                                    |
| Oracle 🔹 🔶                                                                                                    |
| Driver class                                                                                                    |
| oracle.jdbc.driver.OracleDriver                                                                                                    |
| Driver files (JAR, ZIP)                                                                                                    |
| file:/D:/Projects/eXml_SVN/lib/notDistributed/Oracle/ojdbc5.jar<br>file:/D:/Projects/eXml_SVN/lib/notDistributed/Oracle/ojdbc14.jar |
|                                                                                                    |
| Add Files Add Recursively Remove Detect Stop                                                                                        |
| Drivers found: 4                                                                                                    |
| OK Cancel                                                                                                    |

# Figure 145: Data Source Drivers Configuration Dialog

- 3. Enter a unique name for the data source.
- 4. Select **Oracle** in the driver type combo box.
- 5. Add the Oracle driver file using the Add button.

The Oracle driver file is called ojdbc5.jar. In the *Download links for database drivers* section there are listed the URLs from where to download the drivers necessary for accessing Oracle databases in Oxygen XML Author plugin.

- 6. Select the most suited Driver class.
- 7. Click the **OK** button to finish the data source configuration.

# How to Configure a PostgreSQL 8.3 Data Source

The steps for configuring a data source for connecting to a PostgreSQL server are the following:

- 1. Go to menu **Preferences** > **Data Sources**.
- 2. Click the New button in the Data Sources panel.

The dialog for configuring a data source will be opened.

| 🔀 Data Source Drivers                                                                 |
|---------------------------------------------------------------------------------------|
| Name                                                                                  |
| PostgreSQL                                                                            |
| Туре                                                                                  |
| Postgres 👻 🔶                                                                          |
| Driver dass                                                                           |
| org.postgresql.Driver                                                                 |
| Driver files (JAR, ZIP)                                                               |
| file:/D:/Projects/eXml_SVN/lib/notDistributed/postgreSQL/postgresql-8.3-603.jdbc3.jar |
| file:/D:/Projects/eXml_SVN/lib/notDistributed/postgreSQL/postgresql-8.3-603.jdbc4.jar |
|                                                                                       |
|                                                                                       |
|                                                                                       |
|                                                                                       |
|                                                                                       |
| Add Files Add Recursively Remove                                                      |
| Drivers found: 2                                                                      |
| ? QK Cancel                                                                           |

Figure 146: Data Source Drivers Configuration Dialog

| 🔯 Data Source Drivers                                                                                                    |
|----------------------------------------------------------------------------------------------------|
| Name                                                                                                    |
| PostgreSQL                                                                                                    |
| Туре                                                                                                    |
| Postgres 🗸 🔶                                                                                                    |
| Driver dass                                                                                                    |
| org.postgresql.Driver                                                                                                    |
| Driver files (JAR, ZIP)                                                                                                    |
| file:/D:/Projects/eXml_SVN/lib/notDistributed/postgreSQL/postgresql-8.3-603.jdbc3.jar<br>file:/D:/Projects/eXml_SVN/lib/notDistributed/postgreSQL/postgresql-8.3-603.jdbc4.jar |
| Add Files Add <u>Recursively</u> Remove Detect Stop                                                                                                    |
| Drivers found: 2                                                                                                    |
| OK         Cancel                                                                                                    |

Figure 147: Data Source Drivers Configuration Dialog

**3.** Enter a unique name for the data source.

- 4. Select PostgreSQL in the driver type combo box.
- 5. Add the PostgreSQL driver file using the Add button.

The PostgreSQL driver file is called postgresql-8.3-603.jdbc3.jar. In the *Download links for database drivers* section there are listed the URLs from where to download the drivers necessary for accessing PostgreSQL databases in Oxygen XML Author plugin.

- 6. Select the most suited Driver class.
- 7. Click the **OK** button to finish the data source configuration.

# **Configuring Database Connections**

This section describes the procedures for configuring the connections for relational databases:

# How to Configure an IBM DB2 Connection

Available in the Enterprise edition only.

The steps for configuring a connection to an IBM DB2 server are the following:

- 1. Go to menu **Preferences** > **Data Sources**.
- 2. In the Connections panel click the New button.

The dialog for configuring a database connection will be displayed.

| Connection   | n                                                              |
|--------------|----------------------------------------------------------------|
| Name:        | DB2 Connection                                                 |
| Data Source: | db2 9.5 🔹                                                      |
| Connection   | Details                                                        |
| URL:         | ).0.17:50003/SXML:retrieveMessagesFromServerOnGetMessage=true; |
| User:        | user                                                           |
| Password:    | •••••                                                          |
|              |                                                                |
|              |                                                                |
|              |                                                                |
|              |                                                                |
|              |                                                                |
|              |                                                                |
|              |                                                                |
|              |                                                                |
| 0            | OK Cancel                                                      |

# Figure 148: The Connection Configuration Dialog

- 3. Enter a unique name for the connection.
- 4. Select an IBM DB2 data sources in the **Data Source** combo box.
- 5. Fill-in the connection details.
  - a) Fill-in the URL to the installed IBM DB2 engine.
  - b) Fill-in the user name to access the IBM DB2 engine.
  - c) Fill-in the password to access the IBM DB2 engine.
- 6. Click the OK button to finish the configuration of the database connection.

# How to Configure a JDBC-ODBC Connection

The steps for configuring a connection to an ODBC data source are the following:

- 1. Go to menu Preferences > Data Sources.
- 2. In the **Connections** panel click the **New** button.

The dialog for configuring a database connection will be displayed.

| Connection   | on 🚬                         |
|--------------|------------------------------|
| Name:        | JDBC-ODBC Connection         |
| Data Source: | JDBC-ODBC Bridge 🔹 🔶         |
| Connectio    | n Details                    |
| URL:         | jdbc:odbc:JDBC_ODBC_Database |
| User:        | user                         |
| Password:    | ••••••                       |
|              |                              |
|              |                              |
|              |                              |
|              |                              |
|              |                              |
|              |                              |
|              |                              |
| 0            |                              |
|              | OK Cancel                    |

# Figure 149: The Connection Configuration Dialog

- **3.** Enter a unique name for the connection.
- 4. Select JDBC-ODBC bridge in the **Data Source** combo box.
- **5.** Fill-in the connection details.
  - a) Fill-in the URL of the ODBC source.
  - b) Fill-in the user name of the ODBC source.
  - c) Fill-in the password of the ODBC source.
- 6. Click the OK button to finish the configuration of the database connection.

# How to Configure a Microsoft SQL Server Connection

Available in the Enterprise edition only.

The steps for configuring a connection to a Microsoft SQL Server server are the following:

- 1. Go to menu Preferences > Data Sources.
- 2. In the Connections panel click the New button.

The dialog for configuring a database connection will be displayed.

| Connection   | n                                           |
|--------------|---------------------------------------------|
| Name:        | SQL Server Connection                       |
| Data Source: | SQL Server 🔹 🧇                              |
| Connection   | n Details                                   |
| URL:         | jdbc:sqlserver://10.0.0.17\\SQLExpress2008; |
| User:        | user                                        |
| Password:    | •••••                                       |
|              |                                             |
|              |                                             |
|              |                                             |
|              |                                             |
|              |                                             |
|              |                                             |
|              |                                             |
| 0            |                                             |
| Ū            | OK Cancel                                   |

# Figure 150: The Connection Configuration Dialog

- **3.** Enter a unique name for the connection.
- 4. Select a SQL Server data source in the Data Source combo box.
- 5. Fill-in the connection details.
  - a) Fill-in the URL of the SQL Server server.

If you want to connect to the server using Windows integrated authentication you must add *i*integratedSecurity=true to the and of the URL, so the URL will look like:

jdbc:sqlserver://localhost:1433;databaseName=test;integratedSecurity=true

- b) Fill-in the user name for the connection to the SQL Server.
- c) Fill-in the password for the connection to the SQL Server.
- 6. Click the OK button to finish the configuration of the database connection.

# How to Configure a MySQL Connection

The steps for configuring a connection to a MySQL server are the following:

- 1. Go to menu **Preferences** > **Data Sources**.
- 2. In the Connections panel click the New button.

The dialog for configuring a database connection will be displayed.

| Connectio    | on 📃 🔀                         |
|--------------|--------------------------------|
| Name:        | MySQL Connection               |
| Data Source: | MySQL 🔹 🔶                      |
| Connection   | n Details                      |
| URL:         | jdbc:mysql://10.0.0.16:3306/qa |
| User:        | user                           |
| Password:    | •••••                          |
|              |                                |
|              |                                |
|              |                                |
|              |                                |
|              |                                |
|              |                                |
|              |                                |
| ?            | OK Cancel                      |
|              |                                |

# Figure 151: The Connection Configuration Dialog

- 3. Enter a unique name for the connection.
- 4. Select a MySQL data source in the Data Source combo box.
- 5. Fill-in the connection details.
  - a) Fill-in the URL of the MySQL server.
  - b) Fill-in the user name for the connection to the MySQL server.
  - c) Fill-in the password for the connection to the MySQL server.
- 6. Click the OK button to finish the configuration of the database connection.

# How to Configure a Generic JDBC Connection

The steps for configuring a connection to a generic JDBC database are the following:

- 1. Go to menu Preferences > Data Sources.
- 2. In the Connections panel click the New button.

The dialog for configuring a database connection will be displayed.

- 3. Enter a unique name for the connection.
- 4. Select a generic JDBC data source in the Data Source combo box.
- **5.** Fill-in the connection details.
  - a) Fill-in the URL of the generic JDBC database, with the following format:jdbc: <subprotocol>: <subname>.
  - b) Fill-in the user name for the connection to the generic JDBC database.
  - c) Fill-in the password for the connection to the generic JDBC database.
- 6. Click the OK button to finish the configuration of the database connection.

# How to Configure an Oracle 11g Connection

Available in the Enterprise edition only.

The steps for configuring a connection to an Oracle 11g server are the following:

- 1. Go to menu **Preferences** > **Data Sources**.
- 2. In the **Connections** panel click the **New** button.

The dialog for configuring a database connection will be displayed.

| Connection   | n                                       | x |
|--------------|-----------------------------------------|---|
| Name:        | Oracle Connection                       |   |
| Data Source: | Oracle 🗸                                | ٠ |
| Connection   | Details                                 |   |
| URL:         | jdbc:oracle:thin:@10.0.0.17:1521:ORACLE |   |
| User:        | scott                                   |   |
| Password:    | ••••                                    |   |
|              |                                         |   |
|              |                                         |   |
|              |                                         |   |
|              |                                         |   |
|              |                                         |   |
|              |                                         |   |
|              |                                         |   |
| 2            | OK Cancel                               |   |
|              | UK Cancer                               |   |

# Figure 152: The Connection Configuration Dialog

- **3.** Enter a unique name for the connection.
- 4. Select an Oracle 11g data source in the Data Source combo box.
- **5.** Fill-in the connection details.
  - a) Fill-in the URL of the Oracle server.
  - b) Fill-in the user name for the connection to the Oracle server.
  - c) Fill-in the password for the connection to the Oracle server.
- 6. Click the OK button to finish the configuration of the database connection.

# How to Configure a PostgreSQL 8.3 Connection

Available in the Enterprise edition only.

The steps for configuring a connection to a PostgreSQL 8.3 server are the following:

- 1. Go to menu **Preferences** > **Data Sources**.
- 2. In the Connections panel click the New button.

The dialog for configuring a database connection will be displayed.

| Connection                 |                                                    |  |  |  |  |
|----------------------------|----------------------------------------------------|--|--|--|--|
| Name:                      | PostgresSQL Connection                             |  |  |  |  |
| Data Source: PostgresSQL 🗸 |                                                    |  |  |  |  |
| Connection                 | Connection Details                                 |  |  |  |  |
| URL:                       | jdbc:postgresql:// <host>:5432/postgres_sql</host> |  |  |  |  |
| User: user                 |                                                    |  |  |  |  |
| Password:                  | •••••                                              |  |  |  |  |
|                            |                                                    |  |  |  |  |
|                            |                                                    |  |  |  |  |
|                            |                                                    |  |  |  |  |
|                            |                                                    |  |  |  |  |
|                            |                                                    |  |  |  |  |
|                            |                                                    |  |  |  |  |
|                            |                                                    |  |  |  |  |
| ?                          | OK Cancel                                          |  |  |  |  |
|                            |                                                    |  |  |  |  |

# Figure 153: The Connection Configuration Dialog

- **3.** Enter a unique name for the connection.
- 4. Select a PostgreSQL 8.3 data source in the Data Source combo box.
- **5.** Fill-in the connection details.
  - a) Fill-in the URL of the PostgreSQL 8.3 server.
  - b) Fill-in the user name for the connection to the PostgreSQL 8.3 server.
  - c) Fill-in the password for the connection to the PostgreSQL 8.3 server.
- 6. Click the **OK** button to finish the configuration of the database connection.

# **Resource Management**

This section explains the resource management actions for relational databases.

# **Data Source Explorer View**

This view presents in a tree-like fashion the database connections configured from menu **Options** > **Preferences** > **Data Sources**. You can connect to a database simply by expanding the connection node. The database structure can be expanded up to column level. Oxygen XML Author plugin supports multiple simultaneous database connections and the connections tree provides an easy way to browse them.

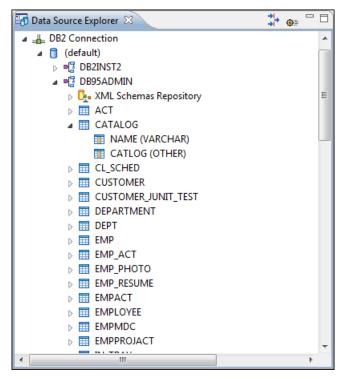

# Figure 154: Data Source Explorer View

The following objects are displayed by the Data Source Explorer view:

- 📥 Connection
- 🟮 Catalog (Collection)
- 🔹 📴 XML Schema Repository
- 🔽 XML Schema Component
- 📲 Schema
- 🔳 Table
- 💀 System Table
- 🔳 Table Column

A Collection (called *catalog* in some databases) is a hierarchical container for resources and further sub-collections. There are two types of resources:

- **WAL resource** an XML document or a document fragment, selected by a previously executed XPath query.
- [I] non XML resource
- Note: For some connections you can add or move resources into container by dragging them from **Project** view, the default file system application (Windows Explorer on Windows or Finder on Mac OS X, for example) or from another database container.

The following actions are available in the view's toolbar:

- The Filters button opens the Data Sources / Table Filters *Preferences page*, allowing you to decide which table types will be displayed in the Data Source Explorer view.
- The **Sources** Database Sources button opens the Data Sources *preferences page* where you can configure both data sources and connections.

# Actions Available at Connection Level in Data Source Explorer View

The contextual menu of a I Connection node of the tree from the Data Source Explorer view contains the following actions:

- **A Refresh** Performs a refresh of the selected node's subtree.
- **Disconnect** Closes the current database connection. If a table is already open, you are warned to close it before proceeding.
- **Opens the Data Sources** Opens the **Data Sources** *preferences page* where you can configure both data sources and connections.

### Actions Available at Catalog Level in Data Source Explorer View

The contextual menu of a Catalog node of the tree from the Data Source Explorer view contains the following actions:

• 💠 **Refresh** - Performs a refresh of the selected node's subtree.

#### Actions Available at Schema Level in Data Source Explorer View

The contextual menu of a 📲 Schema node of the tree from the Data Source Explorer view contains the following actions:

• 💠 Refresh - Performs a refresh of the selected node's subtree.

# Actions Available at Table Level in Data Source Explorer View

The contextual menu of a Table node of the tree from the Data Source Explorer view contains the following actions:

- 💠 Refresh Performs a refresh of the selected node's subtree.
- **Edit** Opens the selected table in the **Table Explorer** view.
- **Export to XML** Opens the **Export Criteria** dialog.

#### XML Schema Repository Level

This section explains the actions available at XML Schema Repository level.

Oracle's XML Schema Repository Level

The Oracle database supports XML schema repository (XSR) in the database catalogs. The contextual menu of a **W XML Schema Repository** node of the tree from the **Data Source Explorer** view contains the following actions:

- **Q Refresh** Performs a refresh of the selected node's subtree.
- **Register** Opens a dialog for adding a new schema file in the XML repository. To add an XML Schema, enter the schema URI and location on your file system. Local scope means that the schema will be visible only to the user who registers it. Global scope means that the schema is public.
  - Note: Registering a schema may involve dropping/creating types. Hence you need type-related privileges such as DROP TYPE, CREATE TYPE, and ALTER TYPE. You need privileges to delete and register the XML schemas involved in the registering process. You need all privileges on XMLType tables that conform to the registered schemas. For XMLType columns, the ALTER TABLE privilege is needed on corresponding tables. If there are schema-based XMLType tables or columns in other database schemas, you need privileges such as the following:
    - CREATE ANY TABLE
    - CREATE ANY INDEX
    - SELECT ANY TABLE
    - UPDATE ANY TABLE
    - INSERT ANY TABLE

- DELETE ANY TABLE
- DROP ANY TABLE
- ALTER ANY TABLE
- DROP ANY INDEX

To avoid having to grant all these privileges to the schema owner, Oracle recommends that the registration be performed by a DBA if there are XML schema-based XMLType table or columns in other users' database schemas.

# IBM DB2's XML Schema Repository Level

The contextual menu of a **L** XML Schema Repository node of the tree from the Data Source Explorer view contains the following actions:

- **Q Refresh** Performs a refresh of the selected node's subtree.
- **Register** Opens a dialog for adding a new schema file in the XML Schema repository. In this dialog the following fields can be set:
  - XML schema file Location on your file system.
  - XSR name Schema name.
  - **Comment** Short comment (optional).
  - Schema location Primary schema name (optional).

Decomposition means that parts of the XML documents are stored into relational tables. Which parts map to which tables and columns is specified into the schema annotations.

Schema dependencies management is done by using the Add and Remove buttons.

The actions available at 📲 Schema level are the following:

- **Refresh** Performs a refresh of the selected node (and it's subtree).
- Unregister Removes the selected schema from the XML Schema Repository.
- View Opens the selected schema in Oxygen XML Author plugin.

Microsoft SQL Server's XML Schema Repository Level

The contextual menu of a **L** XML Schema Repository node of the tree from the Data Source Explorer view contains the following actions:

- **A Refresh** Performs a refresh of the selected node's subtree.
- **Register** Opens a dialog for adding a new schema file in the DB XML repository. In this dialog you enter a collection name and the necessary schema files. XML Schema files management is done by using the **Add** and **Remove** buttons.

The actions available at 📲 Schema level are the following:

- **Refresh** Performs a refresh of the selected node (and it's subtree).
- Add Adds a new schema to the XML Schema files.
- Unregister Removes the selected schema from the XML Schema Repository.
- 🕓 View Opens the selected schema in Oxygen XML Author plugin .

# **Table Explorer View**

Every table from the **Data Source Explorer** view can be displayed and edited in the **Table Explorer** view by pressing the **Edit** button from the contextual menu or by double-clicking one of its fields. To modify a cell's content, double click it and start typing. When editing is finished, Oxygen XML Author plugin will try to update the database with the new cell content.

|          | ID [SMALLINT] | NAME [VARCH | DEPT [SMALLI | JOB [CHAR] | YEARS [SMAL | SALARY [DECI | COMM [DECI |
|----------|---------------|-------------|--------------|------------|-------------|--------------|------------|
| 0        | 10            | Sanders     | 20           | Mgr        | 7           | 98357.50     | (nul       |
|          | 20            | Pernal      | 20           | Sales      | 8           | 78171.25     | 612.4      |
| 2        | 30            | Marenghi    | 38           | Mgr        | 5           | 77506.75     | (nul       |
|          | 40            | O'Brien     | 38           | Sales      | 6           | 78006.00     | 846.5      |
|          | 50            | Hanes       | 15           | Mgr        | 10          | 80659.80     | (nul       |
|          | 60            | Quigley     | 38           | Sales      | (null)      | 66808.30     | 650.2      |
|          | 70            | Rothman     | 15           | Sales      | 7           | 76502.83     | 1152.0     |
|          | 80            | James       | 20           | Clerk      | (null)      | 43504.60     | 128.2      |
|          | 90            | Koonitz     | 42           | Sales      | 6           | 38001.75     | 1386.7     |
|          | 100           | Plotz       | 42           | Mgr        | 7           | 78352.80     | (nul       |
| 0        | 110           | Ngan        | 15           | Clerk      | 5           | 42508.20     | 206.6      |
| 1        | 120           | Naughton    | 38           | Clerk      | (null)      | 42954.75     | 180.0      |
| 10<br>11 |               | -           |              | Clerk      | -           |              | 2          |

# Figure 155: The Table Explorer View

You can sort the content of a table by one of its columns by clicking on its column header.

Note the following:

- The first column is an index (does not belong to the table structure).
- Every column header contains the field name and its data type.
- The primary key columns are marked with this symbol:  $\ddagger$  .
- Multiple tables are presented in a tabbed manner

For performance issues, you can set the maximum number of cells that will be displayed in the **Table Explorer** view ( the **Limit the number of cells** field from the *Data Sources* Preferences page). If a table having more cells than the value set in Oxygen XML Author plugin 's options is displayed in the **Table Explorer** view, a warning dialog will inform you that the table is only partially shown.

You will be notified if the value you have entered in a cell is not valid (and thus it cannot be updated).

- If the content of the edited cell does not belong to the data type of the column, an Information dialog will appear, notifying you that the value you have inserted cannot be converted to the SQL type of that field. For example, in the above figure propID contains LONG values. If a character or string was inserted, you would get the error message that a String value cannot be converted to the requested SQL type (NUMBER).
- If the constraints of the database are not met (like primary key constraints for example), an Information dialog will appear, notifying you of the reason the database has not been updated. For example, if you'd try to set the primary key propID for the second record in the table to 10 also, you would get the following message:

| <b>16</b> 1      | able Explorer                  | ×      |                                                                      | 🕞 🍫 🗮 🖷 📩 🗙 🏹 🗖 🗖                                                    |  |  |  |
|------------------|--------------------------------|--------|----------------------------------------------------------------------|----------------------------------------------------------------------|--|--|--|
|                  | 📍 propID                       | [LONG] | setting [VARCHAR]                                                    | value [VARCHAR]                                                      |  |  |  |
| 0                | 8                              | -      | :D-+I-                                                               | (how of the order (main the (none on (multiple to the life amera/img |  |  |  |
| 1                | 2                              | Erro   | r                                                                    |                                                                      |  |  |  |
| 2                | 3                              |        |                                                                      |                                                                      |  |  |  |
| 3                | 4                              |        | Invalid argument value: Duplicate entry '8' for key 1 amera/movie OK |                                                                      |  |  |  |
| 4                | 5                              |        |                                                                      |                                                                      |  |  |  |
| 5                | 7                              |        |                                                                      |                                                                      |  |  |  |
| 6                | 6                              |        |                                                                      |                                                                      |  |  |  |
| 7                | 13                             |        |                                                                      |                                                                      |  |  |  |
| 8                | 11                             |        | InternalFirmwareUploadHo                                             | st 10.0.0.16                                                         |  |  |  |
| 9                | 9                              |        | uploadPath                                                           | /home/bogdan/projects/camera/public_html/Camera/tsk                  |  |  |  |
| 10               | 10                             |        | imageStreamPath                                                      | /home/bogdan/projects/camera/public_html/Camera/imgStr               |  |  |  |
| 11               | 14 internalMovieHost 10.0.0.16 |        |                                                                      |                                                                      |  |  |  |
|                  |                                |        |                                                                      |                                                                      |  |  |  |
| STAFF settings 🛛 |                                |        |                                                                      |                                                                      |  |  |  |

# Figure 156: Duplicate entry for primary key

The usual edit actions (Cut, Copy, Paste, Select All, Undo, Redo) are available in the popup menu of the edited cell.

The contextual menu available on every cell has the following actions:

- Set NULL Sets the content of the cell to (null). This action is disabled for columns that cannot be null.
- 🖪 Insert row Inserts an empty row in the table.
- Duplicate row Makes a copy of the selected row and adds it in the Table Explorer view. You should note that the new row will not be inserted in the database table until all conflicts are solved.
- 📩 Commit row Commits the selected row.
- **X** Delete row Deletes the selected row.
- Copy Copies the content of the cell.
- **a** Paste Performs paste in the selected cell.

Some of the above actions are also available on the Table Explorer toolbar:

- **Export to XML** Opens the **Export Criteria** dialog.
- 💠 Refresh Performs a refresh of the selected node's subtree.
- 🖪 Insert row Inserts an empty row in the table.
- Duplicate row Makes a copy of the selected row and adds it in the Table Explorer view. You should note that the new row will not be inserted in the database table until all conflicts are solved.
- 📩 Commit row Commits the selected row.
- X Delete row Deletes the selected row.

# **SQL Execution Support**

Oxygen XML Author plugin 's support for writing SQL statements includes syntax highlight, folding and drag&drop (DND) from the **Data Source Explorer** view. It also includes transformation scenarios for executing the statements and the results are displayed in the **Table Explorer** view.

#### Drag and Drop from Data Source Explorer View

Drag and drop(*DND*) from the **Data Source Explorer** view to the SQL editor allows creating SQL statements quickly by inserting the names of tables and columns in the SQL statements.

- 1. Configure a database connection (see the procedure specific for your database server).
- 2. Browse to the table you will use in your statement.

3. Drag the table or a column of the table into the editor where a SQL file is open.

DND is available both on the table and on its fields. A popup menu is displayed in the SQL editor.

4. Select the type of statement from the popup menu.

If you dragged a table depending on your choice, one of the following statements are inserted into the document:

- SELECT `field1`, `field2`, .... FROM `catalog`. `table` (for this example: SELECT `DEPT`, `DEPTNAME`, `LOCATION` FROM `test`.`department` )
- UPDATE `catalog`.`table` SET `field1`=, `field2`=,.... (for this example: UPDATE `test`.`department` SET `DEPT`=, `DEPTNAME`=, `LOCATION`=)
- INSERT INTO`*catalog*`.`*table*` (`*field1*`,`*field2*`,....) VALUES (,,) (for this example: INSERT INTO `test`.`department` (`DEPT`,`DEPTNAME`,`LOCATION`) VALUES (,,))
- DELETE FROM `catalog`.`table` (for this example: DELETE FROM `test`.`department`)

If you dragged a column depending on your choice, one of the following statements are inserted into the document:

- SELECT `field' FROM `catalog`.`table` (for this example: SELECT `DEPT` FROM `test`.`department`)
- UPDATE `catalog`.`table` SET `field` = (for this example: UPDATE `test`.`department` SET `DEPT`=)
- INSERT INTO`catalog`.`table` (`field1) VALUES () (for this example: INSERT INTO `test`.`department` (`DEPT`) VALUES ())
- DELETE FROM `catalog`.`table` (for this example: DELETE FROM `test`.`department` WHERE `DEPT`=)

# **SQL** Validation

Currently, SQL validation support is offered for IBM DB2. Please note that if you choose a connection that doesn't support SQL validation you will receive a warning when trying to validate. The SQL document will be validated using the connection from the associated transformation scenario.

#### **Executing SQL Statements**

The steps for executing an SQL statement on a relational database are the following:

1. Configure a *transformation scenario* from the *Configure Transformation Scenario* button from the **Transformation** toolbar.

A SQL transformation scenario needs a database connection. You can configure a connection from the **Preferences** button from the scenario dialog.

The dialog that appears contains the list of existing scenarios that apply to SQL documents.

2. Set parameter values for SQL placeholders from the Parameters button from the scenario dialog. For example in SELECT \* FROM `test`.`department` where DEPT = ? or DEPTNAME = ? two parameters can be configured for the place holders (?) in the transformation scenario.

When the SQL statement will be executed, the first placeholder will be replaced with the value set for the first parameter in the scenario, the second placeholder will be replaced by the second parameter value and so on.

- **Restriction:** When a stored procedure is called in an SQL statement executed on an SQL Server database mixing in-line parameter values with values specified using the **Parameters** button of the scenario dialog is not recommended. It is due to a limitation of the SQL Server driver for Java applications. An example of stored procedure call that is not recommended is: call dbo.Test(22, ?).
- 3. Execute the SQL scenario from the **Transform now** button of the scenario dialog.

The result of a SQL transformation will be *displayed in a view* at the bottom of the Oxygen XML Author plugin window.

4. View more complex return values of the SQL transformation in a separate editor panel.

A more complex value returned by the SQL query (for example an XMLTYPE value or a CLOB one) cannot be displayed entirely in the result table.

- a) Right click on the cell containing the complex value.
- b) Select the action **Copy cell** from the popup menu. The action will copy the value in the clipboard.
- c) Paste the value where you need it.
   For example you can paste the value in an opened XQuery editor panel of Oxygen XML Author plugin .

# Native XML Database (NXD) Support

Native XML databases have an XML-based internal model and their fundamental unit of storage is XML. Oxygen XML Author plugin offers support for the following native XML databases:

- Berkeley DB XML
- eXist
- MarkLogic
- Software AG Tamino
- Raining Data TigerLogic
- Documentum xDb (X-Hive/DB) 10
- Oracle XML DB

# **Configuring Database Data Sources**

This section describes the procedures for configuring the data sources for native databases.

# How to Configure a Berkeley DB XML Data Source

The latest instructions on how to configure Berkeley DB XML support in Oxygen XML Author plugin can be found on our *website*.

Oxygen XML Author plugin supports Berkeley DB XML versions 2.3.10, 2.4.13, 2.4.16 & 2.5.16. The following directory definitions shall apply:

- OXY\_DIR Oxygen XML Author plugin installation root directory. (for example on Windows C:\Program Files\Oxygen 13.2.0)
- DBXML\_DIR Berkeley DB XML database root directory. (for example on Windows C:\Program Files\Oracle\Berkeley DB XML <*version*>)
- DBXML\_LIBRARY\_DIR (usually on Mac and Unix is DBXML\_DIR / lib and on Windows is DBXML\_DIR / bin)
- 1. Go to menu **Preferences** > **Data Sources**.
- 2. Click the New button in the Data Sources panel.
- 3. Enter a unique name for the data source.
- 4. Select *Berkeley DBXML* from the **Driver type** combo box.
- 5. Press the Add button to add the Berkeley DB driver files.

The driver files for the Berkeley DB database are the following:

- db.jar (check for it into DBXML\_DIR / lib or DBXML\_DIR / jar)
- dbxml.jar (check for it into DBXML\_DIR / lib or DBXML\_DIR / jar)
- 6. Click the **OK** button to finish the data source configuration.

# How to Configure an eXist Data Source

The latest instructions on how to configure eXist support in Oxygen XML Author plugin can be found on our *website*.

Oxygen XML Author plugin supports eXist database server versions 1.3, 1.4 and 1.5.

- 1. Go to menu Preferences > Data Sources.
- 2. Click the New button in the Data Sources panel.
- 3. Enter a unique name for the data source.
- 4. Select *eXist* from the **Driver type** combo box.
- 5. Press the Add button to add the eXist driver files.

The following driver files should be added in the dialog box for setting up the eXist datasource. They are found in the installation directory of the eXist database server. Please make sure you copy the files from the installation of the eXist server where you want to connect from Oxygen.

• exist.jar

- lib/core/xmldb.jar
- lib/core/xmlrpc-client-3.1.1.jar
- lib/core/xmlrpc-common-3.1.1.jar
- lib/core/ws-commons-util-1.0.2.jar

**Note:** For eXist database server version 1.5, the following driver files must also be added in the dialog box for setting up the datasource:

- lib/core/slf4j-api-1.x.x.jar
- lib/core/slf4j-log4j12-1.x.x.jar
- lib/core/slf4j-simple-1.x.x.jar

The version number from the driver file names may be different for your eXist server installation.

6. Click the **OK** button to finish the data source configuration.

#### How to Configure a MarkLogic Data Source

The latest instructions on how to configure MarkLogic support in Oxygen XML Author plugin can be found on our *website*.

- 1. Go to menu **Preferences** > **Data Sources**.
- 2. Click the New button in the Data Sources panel.
- 3. Enter a unique name for the data source.
- 4. Select *MarkLogic* from the **Driver type** combo box.
- 5. Press the Add button to add the MarkLogic driver files.

The driver files for the MarkLogic database are:

- xcc.jar
- xdbc.jar
- xdmp.jar

In the *Download links for database drivers* section there are listed the URLs from where to download the drivers necessary for accessing MarkLogic databases in Oxygen XML Author plugin .

6. Click the **OK** button to finish the data source configuration.

#### How to Configure a Software AG Tamino Data Source

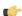

Note: Support for Tamino database will be discontinued starting with version 14.

The latest instructions on how to configure Software AG Tamino support in Oxygen XML Author plugin can be found on our *website*.

- 1. Go to menu Preferences > Data Sources.
- 2. Click the New button in the Data Sources panel.
- 3. Enter a unique name for the data source.

- 4. Select *Tamino* from the **Driver type** combo box.
- 5. Press the Add button to add the Tamino driver files.

The driver files for the Tamino database are the following:

- TaminoAPI4J.jar
- TaminoAPI4J-110n.jar
- TaminoJCA.jar

**Note:** You must use the jar files from the version 4.4.1 of the Tamino database.

6. Click the OK button to finish the data source configuration.

# How to Configure a Raining Data TigerLogic Data Source

**Note:** Support for TigerLogic database will be discontinued starting with version 14.

The latest instructions on how to configure TigerLogic support in Oxygen XML Author plugin can be found on our *website*.

- 1. Go to menu Preferences > Data Sources.
- 2. Click the New button in the Data Sources panel.
- 3. Enter a unique name for the data source.
- 4. Select TigerLogic from the Driver type combo box.
- 5. Press the Add button to add the TigerLogic driver files.

The driver files for the TigerLogic database are found in the TigerLogic JDK lib directory from the server side:

- connector.jar
- jca-connector.jar
- tlapi.jar
- tlerror.jar
- utility.jar
- xmlparser.jar
- xmltypes.jar

6. Click the OK button to finish the data source configuration.

# How to Configure a Documentum xDb (X-Hive/DB) 10 Data Source

The latest instructions on how to configure support for Documentum xDb (X-Hive/DB) 10 versions 8 and 9 in Oxygen XML Author plugin can be found on our *website*.

- 1. Go to menu Preferences > Data Sources.
- 2. Click the New button in the Data Sources panel.
- 3. Enter a unique name for the data source.
- 4. Select *XHive* from the **Driver type** combo box.
- 5. Press the Add button to add the XHive driver files.

The driver files for the Documentum xDb (X-Hive/DB) 10 database are found in the Documentum xDb (X-Hive/DB) 10 lib directory from the server installation folder:

- antlr-runtime.jar
- aspectjrt.jar
- icu4j.jar
- xhive.jar
- google-collect.jar

6. Click the OK button to finish the data source configuration.

# **Configuring Database Connections**

This section describes the procedures for configuring the connections for native databases.

# How to Configure a Berkeley DB XML Connection

Oxygen XML Author plugin supports Berkeley DB XML versions 2.3.10, 2.4.13, 2.4.16 & 2.5.16. The steps for configuring a connection to a Berkeley DB XML database are the following:

- 1. Go to menu **Preferences** > **Data Sources**.
- 2. Click the New button in the Connections panel.
- **3.** Enter a unique name for the connection.
- 4. Select one of the previously configured data sources from the **Data Source** combo box.
- **5.** Fill-in the connection details.
  - a) Set the path to the Berkeley DB XML home directory in the Environment home directory field.
  - b) Select the Verbosity level: DEBUG, INFO, WARNING or ERROR.
  - c) Optionally, you can select the checkbox Join existing environment.

If checked, an attempt will be made to join an existing environment in the specified home directory and all the original environment settings will be preserved. If that fails, you should consider reconfiguring the connection with this option unchecked.

6. Click the **OK** button to finish the connection configuration.

# How to Configure an eXist Connection

The steps for configuring a connection to an eXist database are the following:

- 1. Go to menu **Preferences** > **Data Sources**.
- 2. Click the New button in the Connections panel.
- **3.** Enter a unique name for the connection.
- 4. Select one of the previously configured data sources from the **Data Source** combo box.
- **5.** Fill-in the connection details.
  - a) Set the URI to the installed eXist engine in the XML DB URI field.
  - b) Set the user name in the User field.
  - c) Set the password in the **Password** field.
  - d) Enter the start collection in the **Collection** field.

eXist organizes all documents in hierarchical collections. Collections are like directories. They are used to group related documents together. This text field allows the user to set the default collection name.

6. Click the OK button to finish the connection configuration.

# How to Configure a MarkLogic Connection

Available in the Enterprise edition only.

The steps for configuring a connection to a MarkLogic database are the following:

- 1. Go to menu Preferences > Data Sources.
- 2. Click the New button in the Connections panel.
- 3. Enter a unique name for the connection.
- 4. Select one of the previously configured data sources from the **Data Source** combo box.
- **5.** Fill-in the connection details.
  - a) The host name or IP address of the installed MarkLogic engine in the **XDBC Host** field.

Working with Databases | **350** Oxygen XML Author plugin uses XCC connector to interact with MarkLogic XDBC server and requires the basic authentication schema to be set. Starting with version MarkLogic 4.0 the default authentication method when you create a HTTP or WebDAV Server is digest, so make sure to change it to basic.

- b) Set the port number of the MarkLogic engine the **Port** field.
- c) Set the user name to access the MarkLogic engine in the **User** field.
- d) Set the password to access the MarkLogic engine in the **Password** field.
- e) Optionally set the URL used for browsing the MarkLogic database in the **Data Source Explorer** view in the **WebDAV URL** field.
- 6. Click the **OK** button to finish the connection configuration.

# How to Configure a Software AG Tamino Connection

Available in the Enterprise edition only.

**Note:** Support for Tamino database will be discontinued starting with version 14.

The steps for configuring a connection to a Tamino database are the following:

- 1. Go to menu Preferences > Data Sources.
- 2. Click the New button in the Connections panel.
- **3.** Enter a unique name for the connection.
- 4. Select one of the previously configured data sources from the **Data Source** combo box.
- **5.** Fill-in the connection details.
  - a) Set the URI to the installed Tamino engine in the **XML DB URI** field.
  - b) Set the user name to access the Tamino engine in the User field.
  - c) Set the password to access the Tamino engine in the **Password** field.
  - d) Set the name of the database to access from the Tamino engine in the **Database** field.
  - e) Check the checkbox **Show system collections** if you want to see the Tamino system collections in the **Data Source Explorer** view.
- 6. Click the OK button to finish the connection configuration.

# How to Configure a Raining Data TigerLogic Connection

Available in the Enterprise edition only.

**Note:** Support for TigerLogic database will be discontinued starting with version 14.

The steps for configuring a connection to a TigerLogic database are the following:

- 1. Go to menu Preferences > Data Sources.
- 2. Click the New button in the Connections panel.
- **3.** Enter a unique name for the connection.
- 4. Select one of the previously configured data sources from the **Data Source** combo box.
- **5.** Fill-in the connection details.
  - a) Set the host name or IP address of the TigerLogic engine in the **Host** field.
  - b) Set the port number of the TigerLogic engine in the **Port** field.
  - c) Set the user name to access the TigerLogic engine in the User field.
  - d) Set the password to access the TigerLogic engine in the **Password** field.
  - e) Set the name of the database to access from the TigerLogic database engine in the Database field.
- 6. Click the **OK** button to finish the connection configuration.

# How to Configure an Documentum xDb (X-Hive/DB) 10 Connection

The steps for configuring a connection to a Documentum xDb (X-Hive/DB) 10 database are the following.

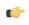

- **Note:** The bootstrap type of X-Hive/DB connections is not supported in Oxygen XML Author plugin. The following procedure explains the *xhive://* protocol connection type.
- 1. Go to menu Preferences > Data Sources.
- 2. Click the New button in the Connections panel.
- 3. Enter a unique name for the connection.
- 4. Select one of the previously configured data sources from the Data Source combo box.
- **5.** Fill-in the connection details.
  - a) Set the URL property of the connection in the URL field.

If the property is a URL of the form *xhive://host:port*, the Documentum xDb (X-Hive/DB) 10 connection will attempt to connect to a Documentum xDb (X-Hive/DB) 10 server running behind the specified TCP/IP port.

- b) Set the user name to access the Documentum xDb (X-Hive/DB) 10 engine in the User field.
- c) Set the password to access the Documentum xDb (X-Hive/DB) 10 engine in the **Password** field.
- d) Set the name of the database to access from the Documentum xDb (X-Hive/DB) 10 engine in the **Database** field.
- e) Check the checkbox **Run XQuery in read / write session (with committing)** if you want to end the session with a commit, otherwise the session ends with a rollback.
- 6. Click the **OK** button to finish the connection configuration.

# **Data Source Explorer View**

This view presents in a tree-like fashion the database connections configured from menu **Options** > **Preferences** > **Data Sources**. You can connect to a database simply by expanding the connection node. The database structure can be expanded up to column level. Oxygen XML Author plugin supports multiple simultaneous database connections and the connections tree provides an easy way to browse them.

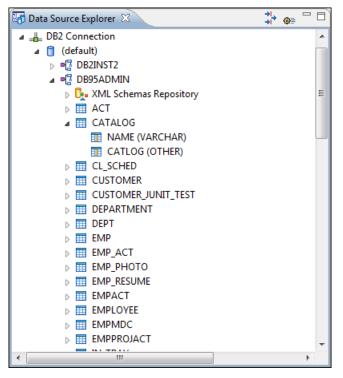

Figure 157: Data Source Explorer View

The following objects are displayed by the Data Source Explorer view:

- 📥 Connection
- 🟮 Catalog (Collection)

- 📴 XML Schema Repository
- 🔽 XML Schema Component
- 📲 Schema
- 🔳 Table
- 💿 System Table
- 🔟 Table Column

A Collection (called *catalog* in some databases) is a hierarchical container for resources and further sub-collections. There are two types of resources:

- **XML resource** an XML document or a document fragment, selected by a previously executed XPath query.
- Image: Image:
- **Note:** For some connections you can add or move resources into container by dragging them from **Project view**, the default file system application (Windows Explorer on Windows or Finder on Mac OS X, for example) or from another database container.

The following actions are available in the view's toolbar:

- The Filters button opens the Data Sources / Table Filters *Preferences page*, allowing you to decide which table types will be displayed in the Data Source Explorer view.
- The **Sources** Database Sources button opens the Data Sources *preferences page* where you can configure both data sources and connections.

# Oracle XML DB Browser

Oracle XML DB is a feature of the Oracle database. It provides a high-performance, native XML storage and retrieval technology. Oxygen XML Author plugin allows the user to browse the native Oracle XML Repository and perform various operations on the resources in the repository.

| 🐻 Data Source Explorer 🛛 | - 0)       |  |  |  |
|--------------------------|------------|--|--|--|
| +<br>+<br>+              | <b>⊜</b> ≡ |  |  |  |
| Oracle Connection        |            |  |  |  |
| ⊿ 📋 (default)            |            |  |  |  |
| a 📴 XML Repository       | =          |  |  |  |
| 🔺 📋 home                 |            |  |  |  |
| 4 📋 OE                   |            |  |  |  |
| D PurchaseOrders         |            |  |  |  |
| ⊳ 📋 xsd                  |            |  |  |  |
| ⊳ 📋 xsl                  |            |  |  |  |
| purchaseOrder.xsd        | d          |  |  |  |
| 💀 purchaseOrder.xsl      |            |  |  |  |
| public                   |            |  |  |  |
| b 📋 sys                  | -          |  |  |  |

# Figure 158: Browsing the Oracle XML DB Repository

The actions available at XML Repository level are the following:

- **A Refresh** Performs a refresh of the XML Repository.
- Add container Adds a new child container to the XML Repository
- **Add resource** Adds a new resource to the XML Repository.

The actions available at container level are the following:

- **Q Refresh** Performs a refresh of the selected container.
- Add container Adds a new child container to the current one
- **Add resource** Adds a new resource to the folder.

- **Delete** Deletes the current container.
- Properties Shows various properties of the current container.

The actions available at resource level are the following:

- **A Refresh** Performs a refresh of the selected resource.
- **Open** Opens the selected resource in the editor.
- **Rename** Renames the current resource.
- Move Moves the current resource to a new container (also available through drag and drop).
- **Delete** Deletes the current resource.
- **Copy location** Allows you to copy to clipboard an application specific URL for the resource which can then be used for various actions like opening or transforming the resources.
- Properties Shows various properties of the current resource.

For running XQuery transformation on collections from XML Repository please see a tutorial from Oracle.

# **PostgreSQL** Connection

Oxygen XML Author plugin allows the user to browse the structure of the PostgreSQL database in the **Data Source Explorer** view and open the tables in the **Table Explorer** view.

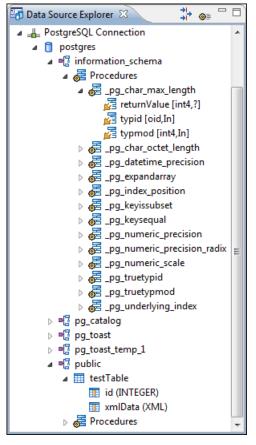

# Figure 159: Browsing a PostgreSQL repository

The actions available at container level are the following:

• 💠 **Refresh** - Performs a refresh of the selected container.

The actions available at resource level are the following:

- **Refresh** Performs a refresh of the selected database table.
- **Edit** Opens the selected database table in the **Table Explorer** view.

# **Berkeley DB XML Connection**

This section explains the actions that are available on a Berkeley DB XML connection.

# Actions Available at Connection Level

In a Berkeley DB XML repository the actions available at connection level in the **Data Source Explorer** view are the following:

- 💠 **Refresh** Performs a refresh of the selected node's subtree.
- **Disconnect** Closes the current database connection.
- **Opens Configure Database Sources** Opens *the Data Sources preferences page* where you can configure both data sources and connections.
- Add container Adds a new container in the repository with the following attributes.
  - Name The name of the new container.
  - **Container type** At creation time, every container must have a type defined for it. This container type identifies how XML documents are stored in the container. As such, the container type can only be determined at container creation time; you cannot change it on subsequent container opens. Containers can have one of the following types specified for them:
    - **Node container** XML documents are stored as individual nodes in the container. That is, each record in the underlying database contains a single leaf node, its attributes and attribute values if any, and its text nodes, if any. Berkeley DB XML also keeps the information it needs to reassemble the document from the individual nodes stored in the underlying databases. This is the default, and preferred, container type.
    - Whole document container The container contains entire documents. The documents are stored without any manipulation of line breaks or whitespace.
  - Allow validation If checked it causes documents to be validated when they are loaded into the container. The default behavior is to not validate documents.
  - **Index nodes** If checked it causes indices for the container to return nodes rather than documents. The default is to index at the document level. This property has no meaning if the container type is whole document container.
- **Properties** Shows a dialog containing a list of the Berkeley connection properties: version, home location, default container type, compression algorithm, etc.

# Actions Available at Container Level

In a Berkeley DB XML repository the actions available at container level in the **Data Source Explorer** view are the following:

- **Add Resource** Adds a new XML resource to the selected container.
- **Rename** Allows you to specify a new name for the selected container.
- X Delete Removes the selected container from the database tree.
- Edit indices Allows you to edit the indices for the selected container.

| Container indices                             |                                                                            |                          |                               |  |  |  |
|-----------------------------------------------|----------------------------------------------------------------------------|--------------------------|-------------------------------|--|--|--|
| Granularity<br>Node leve                      | Granularity<br>Node level  O Document level                                |                          |                               |  |  |  |
| Indices                                       |                                                                            |                          |                               |  |  |  |
| Node                                          | Namespace                                                                  | Namespace Index strategy |                               |  |  |  |
| name                                          | http://www.sleep                                                           | ycat.com/ unique-        | node-metadata-equality-string |  |  |  |
|                                               |                                                                            |                          |                               |  |  |  |
|                                               |                                                                            |                          |                               |  |  |  |
|                                               |                                                                            |                          |                               |  |  |  |
|                                               |                                                                            |                          |                               |  |  |  |
| Node name                                     |                                                                            |                          |                               |  |  |  |
| Namespace http://www.sleepycat.com/2002/dbxml |                                                                            |                          |                               |  |  |  |
| Index type                                    |                                                                            |                          |                               |  |  |  |
| 🛛 Uniquer                                     | ✓ Uniqueness                                                               |                          |                               |  |  |  |
| Path type                                     | node                                                                       |                          | ▼                             |  |  |  |
| Node type                                     | Node type     metadata       Key type     equality       Syntax     string |                          |                               |  |  |  |
| Key type                                      |                                                                            |                          |                               |  |  |  |
| Syntax                                        |                                                                            |                          |                               |  |  |  |
|                                               |                                                                            | Ad                       | d default Add Remove Edit     |  |  |  |
| ?                                             |                                                                            | (                        | Apply Cancel                  |  |  |  |

# Figure 160: Container indices

The fields of the dialog are the following:

- Granularity:
  - **Document level** granularity is good for retrieving large documents.
  - Node level granularity is good for retrieving nodes from within documents.
- Add / Edit indices:
  - Node The node name.
  - Namespace The index namespace
  - Index strategy:
    - Index type:
      - Uniqueness Indicates whether the indexed value must be unique within the container
      - Path type:
        - node Indicates that you want to index a single node in the path
        - edge Indicates that you want to index the portion of the path where two nodes meet
      - Node type:
        - element An element node in the document content.
        - attribute An attribute node in the document content.
        - metadata A node found only in a document's metadata content.
      - Key type:
        - equality Improves the performances of tests that look for nodes with a specific value

- **presence** Improves the performances of tests that look for the existence of a node regardless of its value
- **substring** Improves the performance of tests that look for a node whose value contains a given substring
- **Syntax types** The syntax describes what sort of data the index will contain and is mostly used to determine how indexed values are compared.
- 💠 Refresh Performs a refresh of the selected node's subtree.
- **Properties** Displays a dialog with a list of properties of the Berkeley container like: container type, auto indexing, page size, validate on load, compression algorithm, number of documents, etc.

# Actions Available at Resource Level

In a Berkeley DB XML repository the actions available at resource level in the **Data Source Explorer** view are the following:

- 💠 **Refresh** Performs a refresh of the selected resource.
- **Open** Opens the selected resource in the editor.
- Rename Allows you to change the name of the selected resource.
- **Move** Allows you to move the selected resource in a different container in the database tree (also available through drag and drop).
- X Delete Removes the selected resource from the container.
- **Copy location** Allows you to copy to clipboard an application specific URL for the resource which can then be used for various actions like opening or transforming the resources.

# eXist Connection

This section explains the actions that are available on an eXist connection.

# **Actions Available at Connection Level**

For an eXist database the actions available at connection level in the Data Source Explorer view are the following:

- **Opens the Data Sources** Opens the **Data Sources** *preferences page* where you can configure both data sources and connections.
- **Disconnect** Closes the current database connection.
- **Refresh** Performs a refresh of the selected node's subtree.

# Actions Available at Container Level

For an eXist database the actions available at container level in the Data Source Explorer view are the following:

- New File Creates a file in the selected container
- New Collection Creates a collection
- Import Folders Adds recursively the content of specified folders from the local filesystem
- 🕘 Import Files Adds a set of XML resources from the local filesystem
- Cut Cuts the selected containers
- Copy Copies the selected containers
  - Note: You can add or move resources into container by dragging them from Project view, the default file system application (Windows Explorer on Windows or Finder on Mac OS X, for example) or from another database container.
- Paste Paste resources into selected container
- Rename Allows you to change the name of the selected collection
- X Delete Removes the selected collection

- **Q** Refresh Performs a refresh of the selected container
- **Properties** Allows the user to view various useful properties associated with the container, like: name, creation date, owner, group, permissions.

### Actions Available at Resource Level

For an eXist database the actions available at resource level in the **Data Source Explorer** view are the following:

- 💠 **Refresh** Performs a refresh of the selected resource.
- **Open** Opens the selected resource in the editor.
- **Rename** Allows you to change the name of the selected resource.
- Cut Cuts the selected resources
- Copy Copies the selected resources.
  - Note: You can add or move resources into container by dragging them from Project view, the default file system application (Windows Explorer on Windows or Finder on Mac OS X, for example) or from another database container.
- X Delete Removes the selected resource from the collection.
- **Copy location** Allows you to copy to clipboard an application-specific URL for the resource which can then be used for various actions like opening or transforming the resources.
- Properties Allows the user to view various useful properties associated with the resource.
- Save As Allows you to save the name of the selected binary resource as a file on disk.

#### MarkLogic Connection

The resource management for a MarkLogic database ca be done through WebDAV. For this a WebDAV URL must be configured in *the MarkLogic connection*. The actions that can be performed on MarkLogic resources through WebDAV are the same used for a WebDAV connection (see more about this in *WebDAV Connection* section).

#### **Software AG Tamino Connection**

This section explains the actions that are available on a Tamino connection.

#### **Actions Available at Connection Level**

For a Tamino database the actions available at connection level in the Data Source Explorer view are the following:

- **Q** Refresh Performs a refresh of the selected node's subtree.
- **Disconnect** Closes the current database connection.
- **Opens the Data Sources** Opens the **Data Sources** *preferences page* where you can configure both data sources and connections.
- Add container Allows you to create a new collection in the database.

#### **Actions Available at Collection Level**

For every new Tamino collection created in the **Data Source Explorer** view, you can specify if a schema is *required*, *optional* or *prohibited*. The following actions are available at collection level:

- **Q** Refresh Performs a refresh of the selected node's subtree.
- Filter ... An XQuery expression can be specified for filtering the nodes displayed in the selected Tamino container. It is only possible to specify one predicate. In the XQuery syntax a predicate is enclosed in square brackets. The square brackets, however, must not be specified in the dialog box displayed by this action. Only the predicate must be specified and it will be applied on the selected document type. For example: name/surname between 'B', 'C'
- 🕗 Insert XML instance Allows you to load a new XML document.
- 🕗 Insert non XML instance Allows you to load a non XML document.
- **Modify Collection Properties** Allows you to change the schema usage for the selected collection to optional. This action is available on collections with required and prohibited schema usage.

- **Define schema** Allows you to add a new schema in the Schema Repository. This action is available on collections with optional and required schema usage.
- **X** Delete Removes the selected collection. If it is a Tamino doctype then the action removes all the XML instances contained in the document type.
- Set default Sets this collection as the default collection for running queries with the input() function.

# Actions Available at Schema Level

For a Tamino database the actions available at schema level in the Data Source Explorer view are the following:

- 💠 **Refresh** Performs a refresh of the selected schema.
- **Open** Opens the selected schema in the editor. There are supported schema changes that preserve the validity relative to the existent instances.
- X Delete Removes the selected schema from the Schema Repository.

### Actions Available at Resource Level

For a Tamino database the actions available at resource level in the **Data Source Explorer** view are the following:

- **A Refresh** Performs a refresh of the selected resource.
- **Open** Opens the selected resource in the editor.
- Rename Allows you to change the name of the selected resource.
- **X** Delete Removes the selected resource.
- **Copy location** Allows you to copy to clipboard an application specific URL for the resource which can then be used for various actions like opening or transforming the resources.
- Properties Allows the user to view various useful properties associated with the resource.
- Save As Allows you to save the name of the selected binary resource as a file on disk.

Validation of an XML resource stored in a Tamino database is done against the schema associated with the resource in the database.

# Documentum xDb (X-Hive/DB) Connection

This section explains the actions that are available on a Documentum xDb (X-Hive/DB) 10 connection.

# **Actions Available at Connection Level**

For a Documentum xDb (X-Hive/DB) 10 database the actions available at connection level in the **Data Source Explorer** view are the following:

- **A Refresh** Performs a refresh of the selected node's subtree.
- **Disconnect** Closes the current database connection.
- **Opens the Data Sources** Opens the **Data Sources** *preferences page* where you can configure both data sources and connections.
- Add library Allows you to add a new library.
- Insert XML Instance Allows you to add a new XML resource directly into the database root. See *Documentum xDb (X-Hive/DB) 10 Parser Configuration* for more details.
- **Insert non XML Instance** Allows you to add a new non XML resource directly into the database root.
- **Properties** Displays the connection properties.

#### Actions Available at Catalog Level

For a Documentum xDb (X-Hive/DB) 10 database the actions available at catalog level in the **Data Source Explorer** view are the following:

- **Q Refresh** Performs a refresh of the selected catalog.
- Add AS models Allows you to add a new abstract schema model to the selected catalog.
- Set default schema Allows you to set a default DTD to be used for parsing. It is not possible to set a default XML Schema.

- Clear default schema Allows you to clear the default DTD. The action is available only if there is a DTD set as default.
- **Properties** Displays the catalog properties.

# Actions Available at Schema Resource Level

For a Documentum xDb (X-Hive/DB) 10 database the actions available at schema resource level in the **Data Source Explorer** view are the following:

- 💠 Refresh Performs a refresh of the selected schema resource.
- **Open** Opens the selected schema resource in the editor.
- **Rename** Allows you to change the name of the selected schema resource.
- Save As Allows you to save the selected schema resource as a file on disk.
- X Delete Removes the selected schema resource from the catalog
- Copy location Allows you to copy to clipboard the URL of the selected schema resource.
- Set default schema Allows you to set the selected DTD to be used as default for parsing. The action is available only for DTD.
- **Clear default schema** Allows you to unset the selected DTD. The action is available only if the selected DTD is the current default to be used for parsing.

# Actions Available at Library Level

For a Documentum xDb (X-Hive/DB) 10 database the actions available at library level in the **Data Source Explorer** view are the following:

- **Q** Refresh Performs a refresh of the selected library.
- Add library Adds a new library as child of the selected library.
- Add local catalog Adds a catalog to the selected library. By default, only the root-library has a catalog, and all models would be stored there.
- Insert XML Instance Allows you to add a new XML resource to the selected library. See *Documentum xDb* (*X-Hive/DB*) 10 Parser Configuration for more details.
- 🕗 Insert non XML Instance Allows you to add a new non XML resource to the selected library.
- Rename Allows you to specify a new name for the selected library.
- Move Allows you to move the selected library to a different one (also available through drag and drop).
- X Delete Removes the selected library.
- **Properties** Displays the library properties.

# Actions Available at Resource Level

When an XML instance document is added For a Documentum xDb (X-Hive/DB) 10 database the actions available at resource level in the **Data Source Explorer** view are the following:

- **Q** Refresh Performs a refresh of the selected resource.
- **Open** Opens the selected resource in the editor.
- **Rename** Allows you to change the name of the selected resource.
- Move Allows you to move the selected resource in a different library in the database tree (also available through drag and drop).

**-**

Note: You can copy or move resources by dragging them from another database catalog.

- Save As Allows you to save the selected binary resource as a file on disk.
- X Delete Removes the selected resource from the library.
- Copy location Allows you to copy to clipboard the URL of the selected resource.
- Add AS model Allows you to add an XML schema to the selected XML resource.
- Set AS model Allows you to set an active AS model for the selected XML resource.
- Clear AS model Allows you to clear the active AS model of the selected XML resource.

• Properties - Displays the resource properties. Available only for XML resources.

Validation of an XML resource stored in an Documentum xDb (X-Hive/DB) 10 database is done against the schema associated with the resource in the database.

# Documentum xDb (X-Hive/DB) 10 Parser Configuration for Adding XML Instances

When an XML instance document is added to a Documentum xDb (X-Hive/DB) 10 connection or library it is parsed with an internal XML parser of the database server. The following options are available for configuring this parser:

- DOM Level 3 parser configuration parameters. More about each parameter can be found here: *DOM Level 3 Configuration*.
- Documentum xDb (X-Hive/DB) 10 specific parser parameters (for more information please consult the Documentum xDb (X-Hive/DB) 10 manual):
  - **xhive-store-schema** If checked, the corresponding DTD's or XML schemas are stored in the catalog during validated parsing.
  - **xhive-store-schema-only-internal-subset** Stores only the internal subset of the document (not any external subset). This options modifies the **xhive-store-schema** one (only has a function when that parameter is set to true, and when DTD's are involved). Select this option this option if you only want to store the internal subset of the document (not the external subset).
  - **xhive-ignore-catalog** Ignores the corresponding DTD's and XML schemas in the catalog during validated parsing.
  - **xhive-psvi** Stores **psvi** information on elements and attributes. Documents parsed with this feature turned on, give access to **psvi** information and enable support of data types by XQuery queries.
  - **xhive-sync-features** Convenience setting. With this setting turned on, parameter settings of XhiveDocumentIf are synchronized with the parameter settings of LSParser. Note that parameter settings **xhive-psvi** and **schema-location** are always synchronized.

#### Troubleshooting

Cannot save the file. DTD factory class org.apache.xerces.impl.dv.dtd.DTDDVFactoryImpl does not extend from DTDDVFactory

I am able to access my XML Database in the Data Source Explorer and open files for reading but when I try to save changes to a file, back into the database, I receive the following error: "Cannot save the file. DTD factory class org.apache.xerces.impl.dv.dtd.DTDDVFactoryImpl does not extend from DTDDVFactory." How can I fix this?

# Answer:

xhive.jar contains a MANIFEST.MF with a classpath:

```
Class-Path: core/antlr-runtime.jar core/aspectjrt.jar core/fastutil-shrinked.jar
core/google-collect.jar core/icu4j.jar core/lucene-regex.jar
core/lucene.jar
core/serializer.jar core/xalan.jar core/xercesImpl.jar
```

Because the driver was configured to use xhive.jar directly from the *xDB* installation(where many other jars are located), core/xercesImpl.jar from the *xDB* installation directory is loaded even though it is not specified in the list of jars from the data source driver configuration(it is in the classpath from xhive.jar's *MANIFEST.MF*).A simple workaround for this issue is to copy **ONLY** the jar files used in the driver configuration to a separate folder and configure the data source driver to use them from there.

# WebDAV Connection

This section explains how to work with a WebDAV connection in the Data Source Explorer view.

# How to Configure a WebDAV Connection

Oxygen XML Author plugin 's default configuration already contains a WebDAV data source called **WebDAV** (S)**FTP**. Based on this data source you can create a WebDAV connection for browsing and editing data from a database that provides a WebDAV interface. The connection will be available in *the Data Source Explorer view*. The steps for configuring a WebDAV connection are the following:

- 1. Go to menu Preferences > Data Sources.
- 2. In the **Connections** panel click the **New** button.
- 3. Enter a unique name for the connection.
- 4. Select one of the WebDAV data sources in the **Data Source** combo box.
- **5.** Fill-in the connection details:
  - a) Set the URL to the WebDAV repository in the field **WebDAV URL**.
  - b) Set the user name to access the WebDAV repository in the field User.
  - c) Set the password to access the WebDAV repository in the field **Password**.
- 6. Click the OK button.

# **WebDAV Connection Actions**

This section explains the actions that are available on a WebDAV connection in the Data Source Explorer view.

# Actions Available at Connection Level

The contextual menu of a WebDAV connection in the Data Source Explorer view contains the following actions:

- **Openational Section** Configure Database Sources Opens the Data Sources *preferences page* where you can configure both data sources and connections.
- Add Resource ... Allows you to add a new file on the server.
- Add Container ... Allows you to create a new folder on the server.
- 💠 Refresh Performs a refresh of the connection.

# Actions Available at Folder Level

The contextual menu of a folder node in a WebDAV connection in the **Data Source Explorer** view contains the following actions:

- Add Container Allows you to create a new folder on the server.
- Add Resource Allows you to add a new file on the server in the current folder.
- Rename Allows you to change the name of the selected folder.
- **Move** Allows you to move the selected folder in a different location in the tree (also available through drag and drop).
- X Delete Removes the selected folder.
- **Q Refresh** Performs a refresh of the selected node's subtree.

## Actions Available at File Level

The contextual menu of a file node in a WebDAV connection in the **Data Source Explorer** view contains the following actions:

- **Open** Allows you to open the selected file in the editor.
- Unlock Removes the lock from the current file in the database.
- **Rename** Allows you to change the name of the selected file.
- Move Allows you to move the selected file in a different location in the tree (also available through drag and drop).
- X Delete Removes the selected file.
- **Copy Location** Allows you to copy to clipboard an application specific URL for the resource which can then be used for various actions like opening or transforming the resources.

- 💠 Refresh Performs a refresh of the selected node.
- Properties Displays the properties of the current file in a dialog.

# **Content Management System (CMS) Integration**

# **Topics:**

• Integration with Documentum (CMS)

This chapter explains how Oxygen XML Author plugin can be integrated with a content management system (CMS) so that the data stored in the CMS can be edited directly in the Oxygen XML Author plugin editor. Only the integration with the Documentum (CMS) is explained .

# Integration with Documentum (CMS)

Oxygen XML Author plugin provides support for browsing and managing Documentum repositories in the Data Source Explorer. You can easily create new resources on the repository, copy and move them using contextual actions or the drag and drop support, edit and transform the documents in the editor. The operations that can be performed on repository resources are described in the *Documentum (CMS) actions* section.

Oxygen XML Author plugin supports Documentum (CMS) version 6.5 or later with *Documentum Foundation Services* 6.5 or later installed.

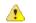

## Attention:

It is recommended to use the latest 1.6.x Java version. It is possible that the Documentum (CMS) support will not work properly if you use other Java versions.

# **Configure Connection to Documentum Server**

This section explains how to configure a connection to a Documentum server.

# How to Configure a Documentum (CMS) Data Source

To configure a Documentum (CMS) data source you need the Documentum Foundation Services Software Development Kit (*DFS SDK*) corresponding to your server version. The *DFS SDK* can be found in the Documentum (CMS) server installation kit or it can be downloaded from *EMC Community Network*.

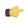

**Note:** The *DFS SDK* can be found in the form of an archive named, for example, *emc-dfs-sdk-6.5.zip* for Documentum (CMS) 6.5.

1. Go to menu **Preferences** > **Data Sources**.

The **Preferences** dialog is opened at the **Data Sources** panel.

- 2. In the **Data Sources** panel click the **New** button.
- **3.** Enter a unique name for the data source.
- 4. Select Documentum (CMS) from the driver type combo box.
- 5. Press the Choose DFS SDK Folder button.
- 6. Select the folder where you have unpacked the DFS SDK archive file.

If you have indicated the correct folder the following Java libraries (jar files) will be added to the list (some variation of the library names is possible in future versions of the *DFS SDK*):

- lib/java/emc-bpm-services-remote.jar
- lib/java/emc-ci-services-remote.jar
- lib/java/emc-collaboration-services-remote.jar
- lib/java/emc-dfs-rt-remote.jar
- lib/java/emc-dfs-services-remote.jar
- lib/java/emc-dfs-tools.jar
- lib/java/emc-search-services-remote.jar
- lib/java/ucf/client/ucf-installer.jar
- lib/java/commons/\*.jar (multiple jar files)
- lib/java/jaxws/\*.jar (multiple jar files)
- lib/java/utils/\*.jar (multiple jar files)
- **Note:** If for some reason the jar files are not found, you can add them manually by using the **Add Files** and **Add Recursively** buttons and navigating to the lib/java folder from the *DFS SDK*.
- 7. Click the **OK** button to finish the data source configuration.

#### How to Configure a Documentum (CMS) Connection

The steps for configuring a connection to a Documentum (CMS) server are the following:

- 1. Go to menu Preferences > Data Sources.
- 2. In the Connections panel click the New button.
- 3. Enter a unique name for the connection.
- 4. Select one of the previously configured Documentum (CMS) data sources in the Data Source combo box.
- **5.** Fill-in the connection details:
  - URL The URL to the Documentum (CMS) server: http://<hostname>:<port>
  - User The user name to access the Documentum (CMS) repository.
  - Password The password to access the Documentum (CMS) repository.
  - **Repository** The name of the repository to log into.
- 6. Click the **OK** button to finish the configuration of the connection.

## **Known Issues**

The following are known issues with the Documentum (CMS):

- 1. Please note that at the time of this implementation there is a problem in the UCF Client implementation for MAC OS X which prevents you from viewing or editing XML documents from the repository. The UCF Client is the component responsible for file transfer between the repository and the local machine. This component is deployed automatically from the server.
- 2. In order for the Documentum driver to work faster, you need to specify to the JVM to use a weaker random generator, instead of the very slow native implementation. This can be done by modifying in the Oxygen XML Author plugin startup scripts (or in the \*.vmoptions file) the system property:

```
-Djava.security.egd=file:/dev/./urandom
```

# Documentum (CMS) Actions in the Data Source Explorer View

Oxygen XML Author plugin allows you to browse the structure of a Documentum repository in the **Data Source Explorer** view and perform various operations on the repository resources.

You can drag and drop folders and resources to other folders to perform move or copy operations with ease. If the drag and drop is between resources (drag the child item to the parent item) you can create a relationship between the respective resources.

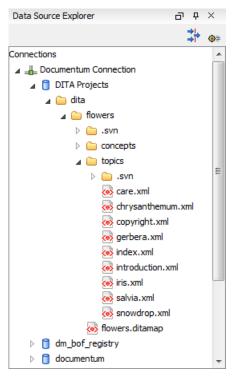

# Figure 161: Browsing a Documentum repository

# **Actions Available on Connection**

The actions available on a Documentum (CMS) connection in the Data Source Explorer view are the following:

- **Opens the** *Data Sources preferences page* where you can configure both data sources and connections.
- New Cabinet Creates a new cabinet in the repository. The cabinet properties are:
  - **Type** The type of the new cabinet (default is **dm\_cabinet**).
  - **Name** The name of the new cabinet.
  - Title The title property of the cabinet.
  - Subject The subject property of the cabinet.
- 💠 Refresh Refreshes the connection.

## Actions Available on Cabinets / Folders

The actions available on a Documentum (CMS) cabinet in the **Data Source Explorer** view are the following:

- *Market States And States Provided For the Constant Constant Con* 
  - **Path** Shows the path where the new folder will be created.
  - **Type** The type of the new folder (default is **dm\_folder**).
  - **Name** The name of the new folder.
  - Title The title property of the folder.
  - Subject The subject property of the folder.
- **New Document** Creates a new document in the current cabinet / folder. The document properties are the following:
  - **Path** Shows the path where the new document will be created.
  - Name The name of the new document.
  - **Type** The type of the new document (default is **dm\_document**).

- Format The document content type format.
- **Import** Imports local files / folders in the selected cabinet / folder of the repository. Actions available in the import dialog:
  - Add Files Shows a file browse dialog and allows you to select files to add to the list.
  - Add Folders Shows a folder browse dialog that allows you to select folders to add to the list. The subfolders will be added recursively.
  - Edit Shows a dialog where you can change the properties of the selected file / folder from the list.
  - **Remove** Removes the selected files / folders from the list.
- Rename Changes the name of the selected cabinet / folder.
- **Copy** Copies the selected folder to a different location in the tree (available only upon folders). This action can also be performed with drag and drop while holding the (Ctrl) key pressed.
- Move Moves the selected folder to a different location in the tree (available only upon folders). This action can also be performed with drag and drop.
- X Delete Deletes the selected cabinet / folder from the repository. The following options are available:
  - Folder(s) Allows you to delete only the selected folder or to delete recursively the folder and all subfolders and objects.
  - Version(s) Allows you to specify what versions of the resources will be deleted.
  - Virtual document(s) Here you can specify what happens when virtual documents are encountered. They can be either deleted either by themselves or together with their descendants.
- **Refresh** Performs a refresh of the selected node's subtree.
- Properties Displays the list of properties of the selected cabinet / folder.

#### **Actions Available on Resources**

The actions available on a Documentum (CMS) resource in the Data Source Explorer view are the following:

- **Edit** Checks out (if not already checked out) and opens the selected resource in the editor.
- Edit with Checks out (if not already checked out) and opens the selected resource in the specified editor / tool.
- Open (Read-only) Opens the selected resource in the editor for viewing.
- Open with Opens the selected resource in the specified editor / tool for viewing.
- Check Out Checks out the selected resource from the repository. The action is not available if the resource is already checked out.
- Check In Checks in the selected resource (commits changes) into the repository. The action is only available if the resource is checked out.

| 🔀 Check In     | ×                                           |
|----------------|---------------------------------------------|
| Check In : pho | to-album.xml                                |
| Name: phot     | io-album.xml                                |
| Version: 1.0;  | CURRENT                                     |
| Type: dm_o     | document                                    |
| Format: xml    |                                             |
| Name:          | photo-album.xml                             |
|                | 1.0 (same version)                          |
| Version:       | 1.1 (minor version)     1.1 (minor version) |
|                | 2.0 (major version)                         |
| Version label: |                                             |
| Description:   |                                             |
| Keep locks     | s                                           |
| V Make this    | the current version                         |
|                |                                             |
| ?              |                                             |

#### Figure 162: Check In Dialog

The properties of a resource are the following:

- Name The name which the resource will have on the repository.
- Version Allows you to choose what version the resource will have after being checked in.
- Version label The label of the updated version.
- **Description** An optional description of the resource.
- Keep Locks If checked the updated resource is checked into the repository but it is also kept checked out in your name.
- **Make this the current version** Makes the updated resource the current version (will have the *CURRENT* version label).
- **Cancel Checkout** Cancels the check out and loses all modifications since the check out. Action is only available if the resource is checked out.
- **Export** Allows you to export the resource and save it locally.
- **Rename** Changes the name of the selected resource.
- **Copy** Copies the selected resource to a different location in the tree. Action is not available on virtual document descendants. This action can also be performed with drag and drop while holding the <u>(Ctrl)</u> key pressed.
- Move Moves the selected resource to a different location in the tree. Action is not available on virtual document descendants and on checked out resources. This action can also be performed with drag and drop.
- Delete Deletes the selected resource from the repository. Action is not available on virtual document descendants and on checked out resources.
- Add Relationship Adds a new relationship for the selected resource. This action can also be performed with drag and drop between resources.
- **Convert to Virtual Document** Allows you to convert a simple document to a virtual document. Action is available only if the resource is a simple document.
- **Convert to Simple Document** Allows you to convert a virtual document to a simple document. Action is available only if the resource is a virtual document with no descendants.
- **Copy location** Allows you to copy to clipboard an application specific URL for the resource which can then be used for various actions like opening or transforming the resources.
- 💠 **Refresh** Performs a refresh of the selected resource.
- Properties Displays the list of properties of the selected resource.

# Transformations on DITA Content from Documentum (CMS)

Oxygen XML Author plugin comes with the DITA Open Toolkit which is able to transform a DITA map to various output formats. However DITA Open Toolkit requires local DITA files so first you need to check out a local version of your DITA content. Once you have a local version of a DITA map just load it in *the DITA Maps Manager view* and run one of the DITA transformations that are predefined in Oxygen XML Author plugin or a customization of such a predefined DITA transformation.

# Chapter 22

# **Digital Signatures**

# **Topics:**

- Overview
- Canonicalizing Files
- Certificates
- Signing Files
- Verifying the Signature

This chapter explains how to apply and verify digital signatures on XML documents.

# **Overview**

Digital signatures are widely used as security tokens, not just in XML. A digital signature provides a mechanism for assuring integrity of data, the authentication of its signer, and the non-repudiation of the entire signature to an external party:

- A digital signature must provide a way to verify that the data has not been modified or replaced to ensure integrity.
- The signature must provide a way to establish the identity of the data's signer for authentication.
- The signature must provide the ability for the data's integrity and authentication to be provable to a third party for non-repudiation.

A public key system is used to create the digital signature and it's also used for verification. The signature binds the signer to the document because digitally signing a document requires the originator to create a hash of the message and then encrypt that hash value with his own private key. Only the originator has that private key and he is the only one that can encrypt the hash so that it can be unencrypted using his public key. The recipient, upon receiving both the message and the encrypted hash value, can decrypt the hash value, knowing the originator's public key. The recipient must also try to generate the hash value of the message and compare the newly generated hash value with the unencrypted hash value received from the originator. If the hash values are identical, it proves that the originator created the message, because only the actual originator could encrypt the hash value correctly.

XML Signatures can be applied to any digital content (data object), including XML (see W3C Recommendation, *XML-Signature Syntax and Processing*). An XML Signature may be applied to the content of one or more resources:

- enveloped or enveloping signatures are applied over data within the same XML document as the signature
- detached signatures are applied over data external to the signature element; the signature is "detached" from the content it signs. This definition typically applies to separate data objects, but it also includes the instance where the signature and data object reside within the same XML document but are sibling elements.

The XML Signature is a method of associating a key with referenced data. It does not normatively specify how keys are associated with persons or institutions, nor the meaning of the data being referenced and signed.

The original data is not actually signed. Instead, the signature is applied to the output of a chain of canonicalization and transformation algorithms, which are applied to the data in a designated sequence. This system provides the flexibility to accommodate whatever "normalization" or desired preprocessing of the data that might be required or desired before subjecting it to being signed.

To canonicalize something means to put it in a standard format that everyone generally uses. Because the signature is dependent on the content it is signing, a signature produced from a not canonicalized document could possibly be different from one produced from a canonicalized document. The canonical form of an XML document is physical representation of the document produced by the method described in this specification. The term canonical XML refers to XML that is in canonical form. The XML canonicalization method is the algorithm defined by this specification that generates the canonical form of a given XML document or document subset. The term XML canonicalization refers to the process of applying the XML canonicalization method to an XML document or document subset. XML canonicalization is designed to be useful to applications that require the ability to test whether the information content of a document or document subset has been changed. This is done by comparing the canonical form of the original document before application processing with the canonical form of the document result of the application processing.

A digital signature over the canonical form of an XML document or document subset would allows the signature digest calculations to be oblivious to changes in the original document's physical representation. During signature generation, the digest is computed over the canonical form of the document. The document is then transferred to the relying party, which validates the signature by reading the document and computing a digest of the canonical form of the received document. The equivalence of the digests computed by the signing and relying parties (and hence the equivalence of the canonical forms over which they were computed) ensures that the information content of the document has not been altered since it was signed.

The following canonicalization algorithms are used in Oxygen XML Author plugin : Canonical XML (or Inclusive XML Canonicalization)(*XMLC14N*) and Exclusive XML Canonicalization(*EXCC14N*). The first is used for XML where the context doesn't change while the second was designed for canonicalization where the context might change.

Inclusive Canonicalization copies all the declarations, even if they are defined outside of the scope of the signature. In this way all the declarations you might use will be unambiguously specified. A problem appears when the signed XML is moved into another XML document which has other declarations because the Inclusive Canonicalization will copy then and the signature will be invalid.

Digital Signatures | 373

Exclusive Canonicalization finds out what namespaces you are actually using (the ones that are a part of the XML syntax) and just copies those. It does not look into attribute values or element content, so the namespace declarations required to process these are not copied.

This type of canonicalization is useful when you have a signed XML document that you wish to insert into other XML documents and it will insure the signature verifies correctly every time, so it is required when you need self-signed structures that support placement within different XML contexts.

Inclusive Canonicalization is useful when it is less likely that the signed data will be inserted in other XML document and it's the safer method from the security perspective because it requires no knowledge of the data that are to be secured in order to safely sign them.

The canonicalization method can specify whether or not comments should be included in the canonical form output by the XML canonicalization method. If a canonical form contains comments corresponding to the comment nodes in the input node-set, the result is called canonical XML with comments. In an uncommented canonical form comments are removed, including delimiter for comments outside document element.

These three operations: Digital Signing, Canonicalization and Verification of the signature are available from the **Tools** menu or from the Editor's **contextual menu** > **Source**.

# **Canonicalizing Files**

The user can select the canonicalization algorithm to be used for his document from the following dialog displayed by the action **Canonicalize** available from the editor panel's **contextual menu** > **Source**.

| 😂 Canor                                                 | nicalize                                                                        |
|---------------------------------------------------------|---------------------------------------------------------------------------------|
| Input<br>URL:                                           | file:/D:/runtime-New_configuration/OxygenEclipseSamples/s 🔻 🗁 🕶                 |
| <ul> <li>● Exc</li> <li>○ Exc</li> <li>○ Inc</li> </ul> | lusive with comments                                                            |
| XPath:<br>Outpu                                         |                                                                                 |
| File:                                                   | p:\runtime-New_configuration\OxygenEclipseSamples\samples\per 😕<br>en in Editor |
| ?                                                       | Canonicalize Cancel                                                             |

## Figure 163: Canonicalization settings dialog

The fields of the dialog are the following:

- URL Specifies the location of the input URL.
- Exclusive If selected, the exclusive (uncommented) canonicalization method is used.
- Exclusive with comments If selected, the exclusive with comments canonicalization method is used.
- Inclusive If selected, the inclusive (uncommented) canonicalization method is used.

- Inclusive with comments If selected, the inclusive with comments canonicalization method is used.
- XPath The XPath expression provides the fragments of the XML document to be signed.
- Output Specifies the output file path where the signed XML document will be saved.
- Open in editor If checked, the output file will be opened in the editor.

# Certificates

A certificate is a digitally signed statement from the issuer (an individual, an organization, a website or a firm), saying that the public key (and some other information) of some other entity has a particular value. When data is digitally signed, the signature can be verified to check the data integrity and authenticity. Integrity means that the data has not been modified. Authenticity means the data comes indeed from the entity that claims to have created and signed it. Certificates are kept in special repositories called keystores.

A *keystore* is an encrypted file that contains private keys and certificates. All keystore entries (key and trusted certificate entries) are accessed via unique aliases. An alias must be assigned for every new entry of either a key or certificate as a reference for that entity. No keystore can store an entity if it's alias already exists in that keystore and no keystore can store trusted certificates generated with keys in it's keystore.

In Oxygen XML Author plugin there are provided two types of keystores: Java Key Store (JKS) and Public-Key Cryptography Standards version 12 (PKCS-12). A keystore file is protected by a password. In a PKCS 12 keystore you should not store a certificate without alias together with other certificates, with or without alias, as in such a case the certificate without alias cannot be extracted from the keystore.

To set the options for a certificate or to validate it, go to menu *Options > Preferences > Certificates*.

# Signing Files

The user can select the type of signature to be used for his document from the following dialog displayed by the action **Sign** available from the editor panel's **contextual menu** > **Source** 

| 🖨 Sign    |                                                                 |
|-----------|-----------------------------------------------------------------|
| Input: f  | ïle:/D:/Projects/samples/personal.xml 🔹 🗁 🔻                     |
| Transfo   | rmation Options                                                 |
| Non       | e                                                               |
| 🔘 Exclu   | isive                                                           |
| 🔘 Exclu   | usive with comments                                             |
| 🔘 Inclu   | isive                                                           |
| 🔘 Inclu   | isive with comments                                             |
| XPath:    | /personnel 👻                                                    |
| ID:       | person_ID                                                       |
| Env       | elope 🔘 Detached                                                |
| 🗸 App     | end KeyInfo                                                     |
|           |                                                                 |
|           |                                                                 |
| Signature | algorithm: RSA with SHA256                                      |
| Output    |                                                                 |
| File:     | :\Projects\runtime-EclipseApplication\Samples\personal-signed 🔁 |
| 🔽 Ope     | n in Editor                                                     |
|           |                                                                 |
| ?         | Sign Cancel                                                     |

## Figure 164: Signature settings dialog

The following options are available:

- Input Specifies the location of the input URL.
- None If selected, no canonicalization algorithm is used.
- Exclusive If selected, the exclusive (uncommented) canonicalization method is used.
- Exclusive with comments If selected, the exclusive with comments canonicalization method is used.
- Inclusive If selected, the inclusive (uncommented) canonicalization method is used.
- Inclusive with comments If selected, the inclusive with comments canonicalization method is used.
- XPath The XPath expression provides the fragments of the XML document to be signed.
- **ID** Provides ID of the XML element to be signed.
- Envelope If selected, the enveloping signature is used.
- **Detached** If selected, the detached signature is used.
- Append KeyInfo The element ds: KeyInfo will be added in the signed document only if this option is checked.
- Signature algorithm Algorithm used for signing the document. The following options are available: RSA with SHA1, RSA with SHA256, RSA with SHA384, and RSA with SHA512.
- Output Specifies the output file path where the signed XML document will be saved.
- Open in editor If checked, the output file will be opened in the editor.

# Verifying the Signature

The user can select a file to verify its signature in the dialog opened by the action **Verify Signature** available from the editor panel's **contextual menu** > **Source**. The dialog has a field **URL** that specifies the location of the document for which to verify the signature.

If the signature is valid, a dialog displaying the name of the signer will be opened. If not, an error message will show details about the problem.

# **Text Editor Specific Actions**

# **Topics:**

- Finding and Replacing Text in the Current File
- Spell Checking

The Text mode of the editor panel provides the usual actions specific for a plain text editor: undo / redo, copy / paste, find / replace, etc. These actions are executed from the menu bar or toolbar and also by invoking their usual keyboard shortcuts.

# Finding and Replacing Text in the Current File

This section explains how to use the find and replace features of the application.

# The Find All Elements / Attributes Dialog

This dialog is opened from menu Edit > Find All Elements.... It assists you in defining XML elements / attributes search operations on the current document.

| 🔀 Find All Elem                    | nents/Attributes | ×      |
|------------------------------------|------------------|--------|
| Element name                       | topicref         |        |
| Element text                       | contains 🚽       |        |
| Attribute name                     | product          |        |
| Attribute value                    | contains 🚽       | author |
| Case sensitive                     |                  |        |
| Leave field empty to specify "any" |                  |        |
| Eind All Cancel                    |                  |        |

# Figure 165: Find All Elements / Attributes dialog

The dialog can perform the following actions:

- Find all the elements with a specified name.
- Find all the elements which contain or not a specified string in their text content.
- Find all the elements which have a specified attribute.
- Find all the elements which have an attribute with or without a specified value.

All these search criteria can be combined to fine filter your results.

The results of all the operations in the **Find All Elements / Attributes** dialog will be presented as a list in the message panel.

The dialog fields are described as follows:

- Element name The target element name to search for. Only the elements with this exact name are returned. For any element name just leave the field empty.
- Element text The target element text to search for. The combo box beside this field allows you to specify that you are looking for an exact or partial match of the element text. For any element text, select contains in the combo box and leave the field empty.

If you leave the field empty but select **equals** in the combo box, only elements with no text will be found. Select **not contains** to find all elements which do not have the specified text inside.

- Attribute name The name of the attribute which needs to be present in the elements. Only the elements which have an attribute with this name will be returned. For any / no attribute name just leave the field empty.
- Attribute value The combo box beside this field allows you to specify that you are looking for an exact or partial match of the attribute value. For any / no attribute value select contains in the combo box and leave the field empty.

If you leave the field empty but select **equals** in the combo box, only elements that have at least an attribute with an empty value will be found.

Select **not contains** to find all elements which have attributes without a specified value.

• Case sensitive - When this option is checked, operations are case sensitive.

# **Spell Checking**

The **Spelling** dialog enables you to check the spelling of the current document. It is opened from menu **XML** > Check **Spelling** (Ctrl+Shift+Q) or the toolbar button **Check Spelling**.

| Spelling                                                                             | ×             |
|--------------------------------------------------------------------------------------|---------------|
| Unrecognized word                                                                    | Replace       |
| Syncro                                                                               |               |
| Replace with:                                                                        | Replace All   |
| βynchrony                                                                            | Ignore        |
| Guess:                                                                               | Ignore All    |
| Synchrony<br>Syncope<br>Syncopate<br>Synchrotron<br>Syncopal<br>Synch<br>Synchronism | Learn         |
| Default language: English (generic) 🔹                                                |               |
| Paragraph language: English [en]                                                     |               |
| Begin at caret position                                                              | Options       |
| ?                                                                                    | <u>C</u> lose |

Figure 166: The Check Spelling Dialog

The dialog contains the following fields:

- Unrecognized word Contains the word that cannot be found in the selected dictionary. The word is also highlighted in the XML document.
- Replace with The character string which is suggested to replace the unrecognized word.
- **Guess** Displays a list of words suggested to replace the unknown word. Double click a word to automatically insert it in the document and resume the spell checking process.
- Default language Allows you to select the default dictionary used by the spelling engine.
- **Paragraph language** In an XML document you can mix content written in different languages. To tell the spell checker engine what language was used to write a specific section, you need to set the language code in the lang or xml:lang attribute to that section. Oxygen XML Author plugin automatically detects such sections and instructs the spell checker engine to apply the appropriate dictionary.
- **Replace** Replaces the currently highlighted word in the XML document, with the selected word in the **Replace** with field.
- **Replace All** Replaces all occurrences of the currently highlighted word in the XML document, with the selected word in the **Replace with** field.
- **Ignore** Ignores the first occurrence of the unrecognized word and allows you to continue checking the document. Oxygen XML Author plugin skips the content of the XML elements *marked as ignorable*.
- Ignore All Ignores all instances of the unknown word in the current document.
- Learn Includes the unrecognized word in the list of valid words.
- **Options** Sets the *configuration options of the spell checker*.
- **Begin at caret position** Instructs the spell checker to begin checking the document starting from the current cursor position.

• Close - Closes the dialog.

# **Spell Checking Dictionaries**

There are two spell checking engines available in Oxygen XML Author plugin : **Hunspell** checker (default setting) and **Java** checker. You can set the spell check engine in the *Spell checking engine* preferences page. The dictionaries used by the two engines differ in format, so you need to follow specific procedures in order to add another dictionary to your installation of Oxygen XML Author plugin .

# **Dictionaries for the Hunspell Checker**

The Hunspell spell checker is open source and has LGPL license. The format of the Hunspell spell dictionary is supported by Mozilla, OpenOffice and the Chrome browser. Oxygen XML Author plugin comes with the following built-in dictionaries for the Hunspell checker:

- English (US)
- English (UK)
- French
- German (old orthography)
- German (new orthography)
- Spanish

There is one dictionary for each language-country variant combination. If you cannot find a Hunspell dictionary that is already built for your language you can build such a dictionary. First you need a list of correct words which you want to check in your documents. You build a dictionary from this list following *these instructions*.

# Adding a Dictionary for the Hunspell Checker

To add a new spelling dictionary to Oxygen XML Author plugin or to replace an existing one you should follow these steps:

1. *Download the archive* with the files of your language dictionary.

A dictionary has two files with the same name and different extensions: a file with .dic extension and a file with .aff extension.

2. Copy the .aff and .dic files to the spell subfolder of the Oxygen XML Author plugin preferences folder only if it is a new dictionary (it is not available as built-in dictionary in Oxygen XML Author plugin ).

The Oxygen XML Author plugin preferences folder is >, where [APPLICATION-DATA-FOLDER] is:

- C:\Documents and Settings\[LOGIN-USER-NAME]\Application Data on Windows XP
- C:\Users\[LOGIN-USER-NAME]\AppData\Roaming on Windows Vista
- [USER-HOME-FOLDER]/Library/Preferences on Mac OS X
- [USER-HOME-FOLDER] on Linux
- 3. Copy the .aff and .dic files into the folder [Oxygen-install-folder]/dicts only if it is an existing dictionary.
- 4. Restart the application after copying the dictionary files.

## **Dictionaries for the Java Checker**

A Java checker dictionary has the form of a .dar file located in the directory [Oxygen-install-folder]/dicts. Oxygen XML Author plugin comes with the following built-in dictionaries for the Java checker:

- English (US)
- English (UK)
- English (Canada)
- French (France)
- French (Belgium)
- French (Canada)

- French (Switzerland)
- German (old orthography)
- German (new orthography)
- Spanish

A pre-built dictionary can be added by copying the corresponding .dar file to the folder

[Oxygen-install-folder]/dicts and restarting Oxygen XML Author plugin. There is one dictionary for each language-country variant combination. If you cannot find a dictionary that is already built for your language you can build such a dictionary with the tool available at *http://www.xmlmind.com/spellchecker/dictbuilder.shtml*.

# **Learned Words**

Spell checker engines rely on dictionary to decide that a word is correctly spelled. To tell the spell checker engine that an unknown word is actually correctly spelled, you need to add that word to its dictionary. There are two ways to do so:

- press the Learn button from the Spelling dialog;
- invoke the contextual menu on an unknown word, then press Learn word.

Learned words are stored into a persistent dictionary file. Its name is composed of the currently checked language code and the .tdi extension, for example en\_US.tdi. It is located in the folder:

- folder on Windows XP
- folder on Windows Vista
- folder on Mac OS X
- folder on Linux

To delete items from the list of learned words, press Delete learned words from Spell Check preferences page.

# **Ignored Words**

The content of some XML elements like programlisting, codeblock or screen should always be skipped by the spell checking process. The skipping can be done manually word by word by the user using the **Ignore** button of *the Spelling dialog* or, more conveniently, automatically by maintaining a set of known element names that should never be checked. You maintain this set of element names *in the user preferences* as a list of XPath expressions that match the elements.

Only a small subset of XPath expressions is supported, that is only the '/' and '//' separators and the '\*' wildcard. Two examples of supported expressions are /a/\*/b and //c/d/\*.

# **Automatic Spell Check**

To allow Oxygen XML Author plugin to automatically check the spelling as you write, you need to enable the **Automatic spell check** option from the *Spell Check* preferences page. Unknown words are highlighted and feature a contextual menu which offers the following:

- Delete Repeated Word action allows you to delete repeated words;
- a list of words suggested by the spell checking engine as possible replacements of the unknown word;
- Learn Word action allows you to add the current unknown word to the persistent dictionary.

# **Spell Checking in Multiple Files**

The **Check Spelling in Files** action allows you to check the spelling on multiple local or remote documents. This action is available from:

- •
- contextual menu of the **Project** view;
- contextual menu of the DITA Maps Manager view.

The results are *displayed in a view* that allows grouping the reported errors as a tree with two levels.

| Check Spelling in Files                                                        |  |
|--------------------------------------------------------------------------------|--|
| Scope<br>O All opened files                                                    |  |
| <ul> <li>Current file directory</li> <li>Current DITA Map hierarchy</li> </ul> |  |
| <ul> <li>Project files</li> <li>Selected project files</li> </ul>              |  |
| Specified path:     D                                                          |  |
| Options                                                                        |  |
| File filter: *.xml, *.dita                                                     |  |
| Spell Check Options:                                                           |  |
| Check All Cancel                                                               |  |

Figure 167: Check Spelling in Files Dialog

The following scopes are available:

- All opened files Spell check in all opened files.
- **Directory of the current file** All the files from the folder of the current edited file.
- Scope of the current DITA Map All the files referred in the current DITA map opened in the DITA Maps Manager view.
- **Project files** All files from the current project.
- Selected project files The selected files from the current project.
- **Specified path** A custom path.

You can also choose a file filter, decide whether to recurse subdirectories or process hidden files.

The spell checker processor uses the options available in the Spell Check preferences panel .

# Chapter 24

# **Configuring the Application**

# **Topics:**

- Configuring Options
- Importing / Exporting Global
   Options
- Preferences
- Reset Global Options
- Scenarios Management
- Editor Variables

This chapter presents all the user preferences that allow you to configure the application and the editor variables that are available for customizing the user defined commands.

# **Configuring Options**

The application is controlled by a set of options. There is an option for pretty much any of the Oxygen XML Author plugin features. To offer you the highest degree of flexibility in customizing the application to fit the end-user's role in your organization, Oxygen XML Author plugin comes with several distinct layers of option values, arranged here according to their priority, from low to high:

• Default Options - should be regarded as factory defaults or built-in values.

This predefined set of values are tuned to allow the application to behave optimally in most working environments.

• Customized Default Options - designed to customize the application initial option values for a group of users.

This layer allows an administrator to deploy oXygen preconfigured with a standardized set of option values.

G

ar i

**Note:** Once this layer is set, it represents the initial application state when an end-user presses the **Restore defaults** or **Reset Global Options** buttons.

• Global Options - allow individual users to personalize oXygen according to their specific needs.

**Note:** If you set a specific option in one of the layers, but it is not applied in the application, make sure that one of the higher priority layers is not overwriting it.

# **Customized Default Options**

You can overwrite the *Default Options* values by imposing the loading of a set of options from a specific XML structure stored in one of the following file types:

• options file - containing all application options.

To create such a file, follow this procedure:

- set the values you want to impose as defaults in the *Preferences pages*;
- run the action Window > Preferences > Oxygen > Export Global Options.
- project file (.xpr file extension) containing only the options different from the Default Options.

To create such a file, follow this procedure:

• set the values of the default options in the Preferences dialog so that they are saved in the project file.

There are two ways of telling the application to use such an options configuration file to extract the customized default options:

• set the file path of the options configuration file as value of com.oxygenxml.default.options Java virtual machine parameter.

The file must be specified with an URL or a file path relative to the application installation folder. For example, add the following line in the [Eclipse-platform-install-folder]/configuration/config.ini file:

```
com.oxygenxml.default.options=@config.dir/../default-options.xml
```

• copy the options configuration file in the [Eclipse-platform-install-folder]/plugins/com.oxygenxml.editor/preferences folder.

# **Importing / Exporting Global Options**

The following actions are available in the **Options** application menu:

- **Reset Global Options** Restores the preferences set to *Customized Default Options layer*, or if this level is not defined, to *Default Options layer*.
- Import Global Options Allows you to import a set of Global Options from an options file.
- Export Global Options Allows you to export the entire set of Global Options in an options file.

In the Oxygen XML Author plugin preferences page opened from menu **Window** > **Preferences** > **oXygen** you can find the import / export preferences buttons which allow you to move your global preferences in XML format from one computer to another.

# Preferences

Once the application is installed you can use the **Preferences** dialog accessed from menu **Options** > **Preferences** to customize the application.

You can always revert modifications to their default values by pressing the **Restore Defaults** button, available in each options page.

If you don't know how to use a specific preference that is available in any **Preferences** panel or what effect it will have you can open a help page about the current panel at any time pressing the help button  $\bigcirc$  located in the left bottom corner of the dialog or pressing the F1 key.

A restricted version of the **Preferences** dialog is available at any time in the editors of the Oxygen XML Author plugin plugin by right-clicking in the editor panel and selecting **Preferences**:

| Preferences                                                                                                    |                                                                                                    |
|----------------------------------------------------------------------------------------------------|----------------------------------------------------------------------------------------------------|
| editor 🖉                                                                                                    | Editor 🗘 🖛 🖘 🕶                                                                                                    |
| <ul> <li>Ant</li> <li>Editor</li> <li>Java</li> <li>Editor</li> <li>Content Assist</li> <li>Advanced</li> <li>Favorites</li> </ul> | Appearance color options           Editor background         Color           Completion proposal background         Completion proposal foreground           Documentation window background         Documentation window foreground |
| Folding<br>Hovers<br>Mark Occurrent<br>Save Actions<br>Syntax Coloring<br>Templates<br>Typing<br>Properties Files Edir<br>Edir     | <ul> <li>✓ Line wrap</li> <li>✓ Highlight matching tag</li> <li>✓ Enable folding when opening a new editor</li> <li>Minimum fold range (only for XML) 4</li> </ul>                                                                   |
| Custom Editor Varia<br>Editor<br>Plug-in Development<br>Editors<br>Team<br>CVS<br>Watch/Edit                                       | Restore <u>D</u> efaults <u>Apply</u>                                                                                                    |
| ?                                                                                                    | OK Cancel                                                                                                    |

Figure 168: Eclipse Preferences dialog - restricted version

# **Oxygen XML Author plugin License**

The license information panel is opened from menu **Window** > **Preferences** > **Author**. This panel presents the data of the license key which enables the Oxygen XML Author plugin plugin: registration name, category and number of purchased licenses, encrypted signature of the license key. Clicking on the **Register** button opens the Oxygen XML Author plugin **License** dialog that allows you to insert a new license key.

# Global

The Global options panel is opened from menu Window > Preferences > Author > Global.

The following user options are available:

- Use custom frameworks directory For editing different types of XML documents (for content completion, validation, authoring) Oxygen XML can use information from the document types which are stored in the frameworks subfolder of the application's install folder. If a custom frameworks folder is specified, then Oxygen XML loads the document types from this location.
- Show hidden files and directories Shows system hidden files and folders in the file browser dialog and the folder browser dialog. This setting is not available on Mac OS X.

# Fonts

The Fonts preferences panel is opened from menu Window > Preferences > Author > Fonts.

The following options are available:

- Text The family and size of the font used in text-based editors. There are two options available:
  - Map to text font Uses the same font as the one set in General / Appearance / Colors and Fonts for the basic text editor.
  - **Customize** Allows you to choose a specific font.
- Author Allows you to specify a font to be used in Author mode.

# **Document Type Association**

# The **Document Type Association** preferences panel is opened from menu **Window** > **Preferences** > **Author** > **Document Type Association**.

Oxygen XML is highly customizable. Practically you can associate an entire class of documents (grouped logically by some common features like namespace, root element name or filename) to a bundle consisting of CSS stylesheets, validation schemas, catalog files, new files templates, transformation scenarios and even custom actions. The bundle is called *document type* and the association is called *Document Type Association*.

The following actions are available in this preferences panel:

- Change framework directory location Specifies a *custom frameworks folder* from where Oxygen XML loads the document types.
- **Document types table** Presents the currently defined document type associations, ordered by priority and alphabetically. Each row of the table represents a document type association, each holding the following information:
  - **Document type** Name of the document type.
  - **Enabled** When checked, the corresponding document type association is enabled and analyzed when the application is trying to determine the type of an opened document.
  - **Storage** Displays the type of location where the framework configuration file is stored. Can be one of **External** (framework configuration is saved in a file) or **Internal** (framework configuration is stored in the application's internal options).
    - Note: Please note that if you set the **Storage** to **Internal** and the document type association settings are already stored in a framework file, the file content is saved in application's internal options and the file is removed.

• **Priority** - Displays the framework priority. Can be one of: Lowest , Low, Normal, High, Highest. You can set a higher priority to Document Type Associations you want to be evaluated first.

When expanding a **Document Type Association** its defined rules are presented. A rule is described by:

- **Namespace** Specifies the namespace of the root element from the association rules set (\* (*any*) by default). If you want to apply the rule only when the root element is in no namespace, leave this field empty (remove the **ANY\_VALUE** string).
- Root local name Specifies the local name of the root element (\* (any) by default).
- File name Specifies the name of the file (\* (*any*) by default).
- Public ID Represents the Public ID of the matched document.
- Java class Presents the name of the Java class which is used to determine if a document matches the rule.
- New Opens a dialog box that allows you to add a new association.
- Edit Opens a new dialog allowing you to edit an existing association.

**Note:** If you try to edit an existing association type when you have no write permissions to its store location, a dialog box will be shown, asking if you want to duplicate the document type.

- Delete Deletes the selected associations.
- Enable DTD/XML Schema processing in document type detection When this option is enabled, the matching process also examines the DTD/XML Schema associated with the document. For example, the fixed attributes declared in the DTD for the root element are also analyzed, if this is specified in the association rules.

This is especially useful if you are writing DITA customizations. DITA topics and maps are also matched by looking for the DITAArchVersion attribute of the root element. This attribute is specified as default in the DTD and it is detected in the root element, helping Oxygen XML to correctly match the DITA customization.

This option is enabled by default.

• Only for local DTD's / XML Schemas - When the previous feature is enabled, you can choose with this option to process only the local DTD's / XML Schemas.

This option is enabled by default.

# Editor

The Editor preferences panel is opened from menu Window > Preferences > Author > Editor.

Use these options to configure the visual aspect of the text editor. The same options panel is available in *the restricted version of the Preferences dialog*.

The following options are available:

- Editor background Background color for both text editor and Diff Files editors.
- Completion proposal background Background color of the content completion assistant window.
- Completion proposal foreground Foreground color of the content completion assistant window.
- **Documentation window background** Background color of the window containing documentation for the elements suggested by the content completion assistant.
- **Documentation window foreground** Foreground color for the window containing documentation for the elements suggested by the content completion assistant.
- Line wrap Enables *soft wrap* of long lines, that is automatically wrap lines in edited documents. The document content is unaltered as the application does not use newline characters to break long lines.
- **Highlight matching tag** If you place the cursor on a start or end tag, Oxygen XML highlights the corresponding member of the pair. You can also customize the highlight color.
- Enable folding when opening a new editor Enables folding support when you open a new editor pane.
- Minimum fold range (only for XML) If Enable folding when opening a new editor option is checked, you can specify the minimum number of lines in a block for which the folding support becomes active. If you modify this value, the change takes effect next time you open / reopen the editor.

# Print

The **Print** preferences panel is opened from menu **Window** > **Preferences** > **oXygen** > **Editor** > **Edit modes** and allows you to customize the information printed on the header and footer of a page. These settings do not apply to the **Grid** and **Schema Diagram** modes.

You can customize the information printed in the one-row header and footer of a page. The following options are available:

- Left, Middle and Right area of the header and footer. Here you can write a pattern of the text printed in the header and footer of the page. You can use the following editor variables to write the text pattern:
  - **\${currentFileURL}** Current file as URL, that is the absolute file path of the current edited document represented as URL.
  - **\${cfne}** Current file name with extension.
  - **\${cp}** Current page number.
  - **\${tp}** Total number of pages in the document.
  - \${env(VAR\_NAME)} Value of the VAR\_NAME environment variable.
  - \${system(var.name)} Value of the *var.name* system variable.
  - **\${date(pattern)}** Current date. Follows the given pattern. Example: yyyy-MM-dd.
  - **Note:** As an example, to show the current page number against the total number of pages in the top right corner of the page, write the following pattern in the **Right** text area of the **Header** section: f(p) from f(p).
- Color Text color.
- Font Font type. Default is SansSerif.
- Underline/Overline When selected, a separator line is drawn between the header/footer and the page content.

# Edit modes

The **Edit modes** preferences panel is opened from menu **Window** > **Preferences** >  $\mathbf{oXygen}$  > **Editor** > **Edit modes** and allows you to select the initial edit mode for an editor. The mode in which a file was edited in the previous session is saved and is used when the application is restarted and the file reopened.

If the checkbox **Allow Document Type specific edit mode setting to override the general mode setting** is checked, the initial edit mode setting from *the Document Type dialog* overrides the general edit mode setting from the table below.

The initial edit mode of each editor type has one of the following values:

- Text
- Author
- Grid
- Design (available only for the W3C XML Schema editor)

The Oxygen XML Author plugin Edit modes Preferences Panel

| Editor / Edit modes          |                                                                |
|------------------------------|----------------------------------------------------------------|
| Allow Document Type specif   | c edit mode setting to override the general edit mode settings |
| Select the initial edit mode | (page) for each editor:                                        |
| Editor                       | Edit Mode                                                      |
| XML Editor                   | Text                                                           |
| XSD Editor                   | Design                                                         |
| HTML Editor                  | Text                                                           |
| WSDL Editor                  | Text                                                           |
| XSL Editor                   | Text                                                           |
| NVDL Editor                  | Text                                                           |
| XProc Editor                 | Text                                                           |
| RNG Editor                   | Text                                                           |
|                              | Text                                                           |

The Oxygen XML Author plugin Edit modes Preferences Panel

| Pages                                                                                                    | ← < ⇒                  |  |  |
|----------------------------------------------------------------------------------------------------|------------------------|--|--|
| Allow Document Type specific page setting to override the general page settings<br>select the initial page for each editor: |                        |  |  |
| Editor                                                                                                    | Page                   |  |  |
| XML Editor                                                                                                    | Text                   |  |  |
| XSD Editor                                                                                                    | Design                 |  |  |
| WSDL Editor                                                                                                    | Text                   |  |  |
| XSL Editor                                                                                                    | Text                   |  |  |
| NVDL Editor                                                                                                    | Text                   |  |  |
| XProc Editor                                                                                                    | Text                   |  |  |
| RNG Editor                                                                                                    | Text                   |  |  |
| Schematron Editor                                                                                                    | Text                   |  |  |
|                                                                                                    |                        |  |  |
|                                                                                                    | <u>s</u>               |  |  |
|                                                                                                    | Restore Defaults Apply |  |  |

# Grid

The Grid preferences panel is opened from menu Window > Preferences > Author > Editor > Edit modes > Grid.

The following preferences are available:

• **Compact representation** - If checked, a more *compact representation* of the grid is used: a child element is displayed at the same height level with the parent element.

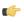

**Note:** In the *non-compact representation*, a child element is presented nested with one level in the parent container, one row lower than the parent.

- Format and indent when passing from grid to text or on save The content of the document is formatted by applying the *Format and Indent* action on every switch from the **Grid** editor to the **Text** editor of the same document.
- **Default column width (characters)** The default width in characters of a table column of the grid. A column can hold:
  - element names;
  - element text content;
  - attribute names;
  - attribute values.

# Configuring the Application | 390

If the total width of the grid structure is too large you can resize any column by dragging the column margins with the mouse pointer, but the change is not persistent. To make it persistent, set the new column width with this option.

- Active cell color Background color for the active cell of the grid. There is only one active cell at a time. The keyboard input always goes to the active cell and the selection always contains it.
- Selection color Background color for the selected cells of the grid except the active cell.
- **Border color** The color used for the lines that separate the grid cells.
- Background color The background color of grid cells that are not selected.
- Foreground color The text color of the information displayed in the grid cells.
- Row header colors Background color The background color of row headers that are not selected.
- Row header colors Active cell color The background color of the row header cell that is currently active.
- **Row header colors Selection color** The background color of the header cells corresponding to the currently selected rows.
- Column header colors Background color The background color of column headers that are not selected.
- Column header colors Active cell color The background color of the column header cell that is currently active.
- **Column header colors Selection color** The background color of the header cells corresponding to the currently selected columns.

The column headers are painted with two color gradients, one for the upper 1/3 part of the header and the other for the lower 2/3 part. The start and end colors of the first gradient are set with the first two color buttons. The start and end colors of the second gradient are set with the last two color buttons.

# Author

The Author preferences page is opened from menu Window > Preferences > Author > Editor > Edit modes > Author.

The following options are available:

- Author default background color Default background color of the Author editing mode. The background-color CSS property set in the CSS file associated with the current edited document overwrites this option.
- Author default foreground color Default foreground color of the Author editing mode. The color CSS property set in the CSS file associated with the current edited document overwrites this option.
- Highlight elements near caret Defines the background color of the element or elements at caret position.
- Show caret position tooltip If enabled, the caret position information tooltip is displayed. More information about the position information tooltip can be found in the section *Position information tooltip*. The documentation tooltip can be disabled from the *Annotations preferences panel*.
- Show placeholders for empty elements When enabled, placeholders are displayed for empty elements to make them clearly visible. A placeholder is rendered as a light grey box displaying the element name.
- Show Author layout messages If enabled, all errors reported during layout creation are presented in the Errors view.
- Hide comments Hides comments from the documents edited in Author mode.
- Hide processing instructions Hides processing instructions from the documents edited in Author mode.
- Hide doctype Hides *doctype* sections from the documents edited in Author mode.
- Show very large images Enables the very large (bigger than 6 *megapixels*) images support in Author mode. Disabled by default.

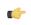

**Important:** If you enable this option and your document contains many such images, Oxygen XML may consume all available memory, throwing an *OutOfMemory error*. This means that you need to restart the application after you increase the available memory limit.

- **Display referred content (e.g.: entities, XInclude, DITA conref, etc.)** When enabled, the references (like entities, XInclude, DITA conref) also display the content of the resources they refer. If you toggle this option while editing, reload the file for the modification to take effect. Enabled by default.
- Format and indent Here you can set the format and indent method that is applied when a document is saved in Author mode, or when switching the editing mode (from Text to Author or vice versa):
  - Only the modified content The Save operation only formats the nodes that were modified in Author mode.

The rest of the document preserves its original formatting. Selected by default.

• **The entire document** - The **Save** operation applies formatting to the entire document regardless of the nodes that were modified in Author mode.

If the **Apply also 'Format and Indent' action as in 'Text' edit mode** option is enabled, the content of the document is formatted by applying the **Format and Indent** rules from the *Editor/Format/XML* option page. In this case, the result of the **Format and indent** operation will be the same as when it is applied in **Text** editing mode.

- Quick up/down navigation Speeds up navigation when using up / down keys. The cursor jumps from line to line, without stopping at intermediate positions between element tags.
- Tags display mode Default display mode for element tags presented in Author mode. You can choose between:
  - **Full Tags with Attributes** This mode reveals the entire XML markup, easing the transition from a Text based editing to an Author mode editing. Tags contain element names, attribute names, and attribute values.
  - Full Tags Displays name tags that enclose block and inline elements.
  - **Block Tags** Displays a mix of element name tags that enclose block elements and compact tags that enclose the inline elements.
  - Inline Tags Displays only name tags that enclose the inline elements.
  - **Partial Tags** Displays compact tags that enclose the inline elements.
  - No Tags No tags are displayed. This representation is as close as possible to the document published content.
- Tags background color Allows you to configure the Author tags background color.
- Tags foreground color Allows you to configure the Author tags foreground color.

#### Schema Aware

The Schema Aware preferences panel is opened from menu Window > Preferences > Author > Editor > Edit modes > Author > Schema aware.

· Schema aware normalization, format, and indent

When opening a document in Author, white spaces can be normalized or removed in order to obtain a more compact display. The reverse process takes place when saving the document in the Author. By default this algorithm is controlled by the CSS display property.

If this option is checked, then this process will be schema aware so the algorithm will take into account if the element is declared as element-only or mixed. It will also take into account options **Preserve space elements**, **Default space elements**, **Mixed content elements** from option page *Window* > *Preferences* > *Author* > *Editor* > *Format* > *XML* 

#### • Indent blocks-only content

If checked, even if an element is declared in the schema as being mixed but it has a blocks-only content (as specified by the CSS property display of its children), it will be treated as being element-only.

#### • Schema Aware Editing

Editing in Author is schema driven.

- **On** Enables all schema aware editing options.
- Off Disables all schema aware editing options.
- Custom -

#### • Delete element tags with backspace and delete

Controls the behavior for deleting element tags using delete or backspace keys. Available options:

• Smart delete

If the result of the delete action is invalid, different strategies will be applied in order to keep the document valid. If backspace / delete is pressed at the beginning / end of an element the action that should take place

is unwrap (the element will be deleted and its content will be put in its place). If its content is not accepted by the schema in that position, you can keep a valid document by applying different strategies like:

- Search for a preceding (backspace case)/following (delete case) element in which you can append that content.
- If the tag markers of the element to unwrap are not visible a caret move action in the delete action direction will be performed.

#### • Reject action when its result is invalid

If checked and the result of the delete action is invalid, the action will not be performed.

#### • Paste and Drag and Drop

Controls the behavior for paste and drag and drop actions. Available options:

#### Smart paste and drag and drop

If the content inserted by a paste or drop action is not valid at the caret position, according to the schema, different strategies are applied to find an appropriate insert position, like:

- If the sibling element can accept the content, then a new element with the same name as the sibling is created in which the content will be inserted.
- You will iterate to the left or to the right of the insertion position, without leaving the current context, and try to insert the fragment in one of the encountered elements (that accepts the content to be inserted).

#### Reject action when its result is invalid

If checked and the result of the paste or drop action is invalid, the action will not be performed.

#### • Typing

Controls the behavior that takes place when typing. Available options:

#### • Smart typing

If the typed character cannot be inserted at element from the caret position then a sibling element that can accept it will be searched for. If the sibling element can accept the content, then a new element with the same name as the sibling is created in which the content will be inserted.

## Reject action when its result is invalid

If checked and the result of the typing action is invalid, the action will not be performed.

## • Content Completion

Controls the behavior that takes place when inserting elements using content completion. Available options:

#### • Allow only insertion of valid elements and attributes

If checked, only elements or attributes form the content completion proposals list can be inserted in the document through content completion.

## • Warn on invalid content when performing action

A warning message will be displayed when performing an action that will result in invalid content. Available options:

#### • Delete Element Tags

If checked, when the *Delete Element Tags* action will result in an invalid content, a warning message will be displayed in which the user is asked if the operation should continue.

## • Join Elements

## • Convert external content on paste

If checked, Oxygen XML Author plugin preserves the formatting style when you paste content copied from external applications (like web browsers or Office-like applications). This option is enabled by default and applies only to the major document type frameworks (DocBook, DITA, TEI, XHTML) and to those customized to support the *content conversion on paste*.

If the Schema Aware Editing is **On** or **Custom** all actions that can generate invalid content will be forwarded first toward *AuthorSchemaAwareEditingHandler*.

## Review

The Author **Review** preferences panel is opened from menu **Window** > **Preferences** > **Author** > **Editor** > **Edit modes** > **Author** > **Review**.

The available preferences are:

- Author The name of the user who performs the changes when **Track Changes** is active for a given editor. This information is associated with each performed change.
- Initial Track Changes State Controls the initial Track Changes state.
  - Stored in document Recommended when multiple editors work on the same set of documents because the state of Track Changes (enabled/disabled) is kept in the edited document. When you open such a document and the Store in document option is active, if the <?oxy\_options track\_changes="on"?> processing instruction was saved in the document, the Track Changes is enabled. When this option is enabled and you open a document in the Author mode, the Track Changes state is restored from the previous use of the document. This means that if another user edited the document with Track Changes turned on before sending it to you, you will also have Track Changes switched on when you open it in the Author mode.
  - Always On The Track Changes feature is active when you open a document.
  - Always Off The Track Changes feature is inactive when you open a document.
  - **Note:** Initial Track Changes State options do not affect documents already open in the Author mode.
- **Inserted content color** Sets the color used for marking the inserted content. This includes the font foreground and background, and the underline that decorates all inserted text.
  - Auto Automatically assigns colors for the insert changes for each author name. Enabled by default.
  - Custom Uses a custom color for all insert changes, regardless of the author name.
  - Use same color for text foreground Uses the same color to paint the inserted text foreground.
  - Use same color for background Uses the same color for the insert text background. Use the slider to adjust the transparency level.
- **Deleted content color** Sets the color used for marking the deleted content. This includes the font foreground and background, and the strike-through that decorates all deleted text.
  - Auto Automatically assigns colors for the delete changes for each author name. Enabled by default.
  - Custom Uses a custom color for all delete changes, regardless of the author name.
  - Use same color for text foreground Uses the same color to paint the deleted text foreground.
  - Use same color for background Uses the same color for the deleted text background. Use the slider to adjust the transparency level.
- Commented content color Sets the background color of the annotated text.
  - Auto Automatically assigns colors for the annotated content for each author name. Enabled by default.
  - **Custom** Use a custom color for all annotated content, regardless of the author name. Use the slider to control the transparency level.

# Profiling / Conditional Text

The Author **Profiling/Conditional Text** preferences panel is opened from menu **Window** > **Preferences** > **Author** > **Editor** > **Edit modes** > **Author** > **Profiling/Conditional Text**.

Two tables contain the profiling attributes and condition sets defined for the supported document types. You can customize your *profiling attributes* and *condition sets*, but Oxygen XML comes with predefined ones.

If you have two or more identically named entries that match the same document type, Oxygen XML uses the one that is positioned highest in the table. Use the **Up** / **Down** buttons to alter the priority of the entries.

# Format

-

The Format preferences panel is opened from menu Window > Preferences > Author > Editor > Format.

The following options are available:

• **Detect indent on open** - The editor detects the indent settings of the open XML document. This way you can correctly format (pretty-print) files that were created with different settings, without changing your options every time you edit such a file. Besides, you can activate the option for detecting the maximum line width used by the formatting and hard wrap mechanism. These features were designed to minimize the differences created by the **Format and Indent** operation when working with a versioning system, like CVS for example.

Note: If the document contains different-size indents, the application computes a weighted average value.

- **Indent with tabs** When checked, sets the indent size to a *tab* unit. When unchecked, the application uses space characters to form an indent. The number of space characters that form a *tab* is defined by the **Indent size** option.
- **Indent size** Sets the number of space characters or the tab size that equals a single indent. An *indent* can be a number of spaces or a tab, selectable using the **Indent With Tabs** option. For example, if set to 4, one tab equals:
  - either 4 space characters, if the **Indent With Tabs** option is unchecked;
  - or one tab that spans 4 characters, if the **Indent With Tabs** option is checked.
- Hard line wrap When enabled, Oxygen XML breaks the edited line automatically when its length exceeds the maximum set line width. This feature allows you to neatly edit a document.
- Indent on Enter If enabled, Oxygen XML indents the new line introduced when pressing the Enter key.
- Enable Smart Enter If you press the Enter key between a start and an end tag, Oxygen XML places the cursor in an indented position on the empty line formed between the start and end tag.
- **Detect line width on open** Detects the line width automatically when the document is opened.
- Format and indent the document on open When enabled, an XML document is formatted and indented before opening it in the editor panel. This option applies only to documents associated with the XML editor.
- Line width Format and Indent Defines the point at which the Format and Indent (pretty-print) function performs hard line wrapping. For example, if set to 100, after a Format and Indent action, the longest line will have at most 100 characters.
- Clear undo buffer before Format and Indent If checked, you cannot undo anymore editing actions that preceded the Format and Indent operation. Only modifications performed after you have performed the operation can be undone. Check this option if you encounter out of memory problems (OutOfMemoryError) when performing the Format and Indent operation.

## XML

The XML Format preferences panel is opened from menu Window > Preferences > Author > Editor > Format > XML.

The following options are available:

- **Preserve empty lines** The **Format and Indent** operation preserves all empty lines found in the document. Enabled by default.
- **Preserve text as it is** The **Format and Indent** operation preserves text content as it is, without removing or adding any whitespace.
- **Preserve line breaks in attributes** Line breaks found in attribute values are preserved. Enabled by default.

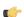

- Note: When this option is enabled, **Break long lines** option is automatically disabled.
- Break long attributes The Format and Indent operation breaks long attribute values.
- **Indent inline elements** The *inline elements* are indented on separate lines if they are preceded by whitespaces and they follow another element start or end tag. Enabled by default. Example:

```
Original XML:
```

```
<root>
text <parent> <child></child> </parent>
</root>
```

Indent inline elements enabled:

Indent inline elements disabled:

<root> text <parent> <child/> </parent> </root>

- Expand empty elements The Format and Indent operation outputs empty elements with a separate closing tag, ex. <a atrl="v1"></a>. When not checked, the same operation represents an empty element in a more compact form: <a atrl="v1"/>.
- Sort attributes The Format and Indent operation alphabetically sorts the attributes of an element.
- Add space before slash in empty elements Inserts a space character before the trailing / and > of empty elements.
- Break line before attribute's name Format and Indent operation breaks the line before the attribute name.
- Element spacing Here you can control how the application handles whitespaces found in XML content.
  - **Preserve space** List of elements for which the **Format and Indent** operation preserves the whitespaces (like blanks, tabs, and newlines). The elements can be specified by name or by XPath expressions:
    - elementName
    - //elementName
    - /elementName1/elementName2/elementName3
    - //xs:localName

The namespace prefixes like xs are treated as part of the element name without taking into account its binding to a namespace.

- **Default space** This list contains the names of the elements for which contiguous whitespaces are merged by the **Format and Indent** operation into one blank character.
- **Mixed content** The elements from this list are treated as mixed when applying the **Format and Indent** operation. The lines are split only when whitespaces are encountered.
- Schema aware format and indent The Format and Indent operation takes into account the schema information regarding the *space preserve*, *mixed*, or *element only* properties of an element. Enabled by default.
- Indent (when typing) in preserve space elements *Preserve space* elements (identified by the xml:space attribute set to preserve or by their presence in the **Preserve space** elements list) are normally ignored by the **Format and Indent** operation. When this option is enabled and you are editing one of these elements, its content is formatted.
- Indent on paste sections with number of lines less than 300 When you paste a chunk of text that has less than 300 lines, the inserted content is indented. If you want to keep the indent style of the document you are copying content from, disable this option.

## Whitespaces

This panel displays the special whitespace characters of Unicode. Any character that is checked in this panel is considered whitespace that can be normalized in an XML document. The whitespaces are normalized in any of the following cases:

- when the Format and Indent action is applied on an XML document;
- when you switch from **Text** mode to **Author** mode;
- when you switch from **Author** mode to **Text** mode;

The characters with the codes 9 (TAB), 10 (LF), 13 (CR) and 32 (SPACE) are always in the group of whitespace characters that must be normalized so they are always enabled in this panel.

# CSS

## The CSS Format preferences panel is opened from menu Window > Preferences > Author > Editor > Format > CSS.

The following options control the behavior of the **Format and Indent** operation:

- Indent class content The *class* content is indented. Enabled by default.
- Class body on new line The *class* body (including the curly brackets) is placed on a new line.
- Add new line between classes An empty line is added between two classes.
- **Preserve empty lines** The empty lines from the CSS content are preserved. Enabled by default.
- Allow formatting embedded CSS The CSS content embedded in XML is formatted when the XML content is formatted. Enabled by default.

## JavaScript

The JavaScript format preferences panel is opened from menu Window > Preferences > Author > Editor > Format > JavaScript.

The following options control the behavior of Format and Indent action:

- Start curly brace on new line Opening curly braces start on a new line.
- Preserve empty lines Empty lines in the JavaScript code are preserved. Enabled by default.
- Allow formatting embedded JavaScript Applied only to XHTML documents, this option allows the application to format embedded JavaScript code, taking precedence over the *Schema aware format and indent* option. Enabled by default.

## **Content Completion**

The *content completion feature* enables inline syntax lookup and auto completion of mark-up elements and attributes to streamline mark-up and reduce errors while editing. These settings define the operating mode of the content assistant.

# The Content Completion preferences panel is opened from menu Window > Preferences > Author > Editor > Content Completion.

The following options are available:

- Auto close the last opened tag Oxygen XML Author plugin closes the last open tag when you type </.
- Automatically rename/delete matching tag Oxygen XML Author plugin automatically mirrors the matching end tag when you modify or delete the name of the start tag.
- Use content completion Activates the content completion assistant. Enabled by default.
- Close the inserted element When you choose an entry from the content completion assistant list of proposals, Oxygen XML inserts both start and end tags.
  - If it has no matching tag The end tag of the inserted element is automatically added only if it is not already present in the document.
  - Add element content Oxygen XML inserts the required elements specified in the DTD, XML Schema, or RELAX NG schema that is *associated with the edited XML document*. This option is applied also in the Author mode of the XML editor.
    - Add optional content Oxygen XML inserts the optional elements specified in the DTD, XML Schema, or RELAX NG schema. This option is applied also in the Author mode of the XML editor.

#### Configuring the Application | **397**

- Add first Choice particle Oxygen XML inserts the first choice particle specified in the DTD, XML Schema, or RELAX NG schema. This option is applied also in the Author mode of the XML editor.
- **Case sensitive search** The search in the content completion assistant window when you type a character is case-sensitive ('a' and 'A' are different characters). This option is applied also in the **Author** mode of the XML editor.
- **Cursor position between tags** When enabled, Oxygen XML sets the cursor automatically between start and end tag for:
  - elements with only optional attributes or no attributes at all;
  - elements with required attributes, but only when the Insert the required attributes option is disabled.
- Show all entities Oxygen XML displays a list with all the internal and external entities declared in the current document when the user types the start character of an entity reference (i.e. &).
- **Insert the required attributes** Oxygen XML inserts automatically the required attributes taken from the DTD or XML Schema. This option is applied also in the **Author** mode of the XML editor.
- Insert the fixed attributes Oxygen XML automatically inserts any FIXED attributes from the DTD or XML Schema for an element inserted with the help of the content completion assistant. This option is applied also in the **Author** mode of the XML editor.
- Show recently used items When checked, Oxygen XML remembers the last inserted items from the content completion assistant window. The number of items to be remembered is limited by the Maximum number of recent items shown list box. These most frequently used items are displayed on the top of the content completion window their icon is decorated with a small red square.. This option is applied also in the Author mode of the XML editor.
- **Maximum number of recent items shown** Limits the number of recently used items presented at the top of the content completion assistant window. This option is applied also in the **Author** mode of the XML editor.
- Learn attributes values Oxygen XML learns the attribute values used in a document. This option is applied also in the Author mode of the XML editor.
- Learn on open document Oxygen XML automatically learns the document structure when the document is opened. This option is applied also in the Author mode of the XML editor.
- Learn words (Dynamic Abbreviations, available on CTRL+SPACE) When checked, Oxygen XML learns the typed words and makes them available in a content completion fashion by pressing (CTRL+SPACE).
  - **Note:** In order to be learned, the words need to be separated by space characters.

#### Annotations

The Annotations preferences panel is opened from menu Window > Preferences > Author > Editor > Content Completion > Annotations.

The following preferences can be configured for the annotations of the elements and attributes displayed by the content completion assistant:

- Show annotations Oxygen XML displays the schema annotations of an element, attribute, or attribute value currently selected in the content completion assistant proposals list. This option is applied also in the Author mode of the XML editor.
- Show annotations as tooltip Oxygen XML shows the annotation of elements and attributes as a tooltip when the mouse pointer hovers over that element or attribute in the XML editor panel or in the **Elements** view (both *the Text editing mode one* and *the Author editing mode* one). This option is applied also in the **Author** mode of the XML editor.
- Use DTD comments as annotation When enabled, Oxygen XML uses all DTD comments as annotations. If this option is disabled, Oxygen XML displays only special Oxygen XML doc: comments, or if they are missing, it displays any other comment found in the DTD.
- Use all Relax NG annotations as documentation When enabled, any element outside the Relax NG namespace, that is http://relaxng.org/ns/structure/1.0, is considered annotation and is displayed in the annotation window next to the content completion assistant window and in the **Model** view. When disabled, only elements from the Relax NG annotations namespace, that is

http://relaxng.org/ns/compatibility/annotations/1.0 are considered annotations.

#### XPath

The XPath preferences panel is opened from menu Window > Preferences > Author > Editor > Content Completion > XPath.

| XPath                                           |
|-------------------------------------------------|
| XPath                                           |
| Enable content completion for XPath expressions |
| Include XPath functions                         |
| Include XSLT functions                          |
| Include axes                                    |
| Show signatures of XSLT/XPath functions         |

#### Figure 169: The Content Completion XPath Preferences Panel

The following options are available:

- Enable content completion for XPath expressions Enables the content completion assistant in XPath expressions entered in the XSL attributes match, select, and test and also in the XPath toolbar. Options are available to control if the XPath functions, XSLT functions and XSLT axes are presented in the content completion proposals list when editing XPath expressions.
- Show signatures of XSLT / XPath functions If checked, the editor indicates in a tooltip helper the signature of the XPath function located at the caret position.

#### Syntax Highlight

Oxygen XML supports syntax highlight for XML, JavaScript / JSON, PHP,CSS documents. While Oxygen XML provides a default color configuration for highlighting the tokens, you can choose to customize it, using the Syntax Highlight options panel.

The Syntax Highlight options panel is opened from menu Window > Preferences > Author > Editor > Syntax Highlight.

Each document type has an associated set of tokens. When a document type node is expanded, the associated tokens are listed. For each token, you can customize the color and the font style. These properties are used in **Text** mode of the editor panel. The tokens for XML documents are used also in XSD, XSL, RNG documents.

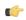

**Note:** The **Preview** area contains 4 tabs that allow you to preview XML, XSD, XSL, RNG sample files as they are rendered in Oxygen XML.

When you do not know the name of the token that you want to configure, select a token by clicking directly on that type of token in the **Preview** area.

You can edit the following color properties of the selected token:

• **Foreground color** - The **Foreground** button opens a color dialog that allows setting the color properties for the selected token with one of the following color models: Swatches, HSB, or RGB.

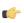

**Note:** You can also open the dialog for changing the foreground color of a token by double-clicking (or pressing *Enter*) on the tree node that corresponds to that token.

- Background color The Background button opens the same color dialog as the Foreground button.
- **Bold style** This checkbox enables the bold variant of the font for the selected token. This property is not applied to a bidirectional document.
- Italic style This checkbox enables the italic variant of the font for the selected token. This property is not applied to a bidirectional document.

The **Enable nested syntax highlight** option controls if different content types mixed in the same file (like PHP, JS and CSS scripts inside an HTML file) are highlighted according with the color schemes defined for each content type.

#### **Elements / Attributes by Prefix**

# The Elements / Attributes by Prefix preferences panel is opened from menu Window > Preferences > Author > Editor > Syntax Highlight > Elements / Attributes by Prefix.

One row of the table contains the association between a namespace prefix and the properties to mark start tags and end tags, or attribute names in that prefix. Note that the marking mechanism does not look at the namespace bound to that prefix. If the prefix is bound to different namespaces in different XML elements of the same file, all the tags and attribute names with that prefix are marked with the same color.

You can edit the following color properties of the selected token:

- **Foreground color** The **Foreground** button opens a color dialog that allows setting the color properties for the selected token with one of the following color models: Swatches, HSB, or RGB.
  - **Note:** You can also open the dialog for changing the foreground color of a token by double-clicking (or pressing *Enter*) on the tree node that corresponds to that token.
- Background color The Background button opens the same color dialog as the Foreground button.

You can choose that only the prefix is displayed with the selected color by enabling the **Draw only the prefix with a separate color** option.

#### Open / Save

The **Open / Save** preferences panel is opened from menu **Window > Preferences > Author > Editor > Open / Save**.

The following options are available:

- When text from BIDI Unicode range is detected Allows you to choose the application behavior when you try to open a file that contains BIDI Unicode characters. You can choose between Enable bidirectional editing mode, Disable bidirectional editing mode and Prompt for each document.
- Safe save (only for local files) Option that provides an increased degree of protection in the unlikely event of a failure of the Save action. This mechanism creates a temporary file that holds the edited content until it is safely saved in the original file. If the Save action fails, the temporary file is kept in the system temporary folder, OxygenXMLTemp subfolder.
- Save all files before transformation or validation Saves all open files before validating or transforming an XML document. This way the dependencies are resolved, for example when modifying both the XML document and its XML Schema.
- Clear undo buffer on save If enabled, Oxygen XML erases its undo stack when you save a document. Only modifications made after you have saved the document can be undone. Check this option if you encounter frequent *out of memory* problems (OutOfMemoryError) when editing very large documents.

#### Templates

This panel groups the preferences that are related with code templates and document templates:

- Code Templates
- Document Templates

#### **Code Templates**

Code templates are small document fragments that can be inserted quickly at the editing position and can be reused in other editing sessions. Oxygen XML comes with a large set of ready-to use templates for XSL, XQuery, and XML Schema. You can even share your code templates with your colleagues using the template export and import functions.

To obtain the template list, use:

- The shortcut key that activates content completion assistant on request: (<u>Ctrl+Space</u>) on Windows and Linux, (<u>Cmd+Space</u>) on Mac OS X. It displays the code templates names in *the content completion assistant list* together with proposed element names.
- The shortcut key that activates code templates assistant on request: (Ctrl+Shift+Space) on Windows and Linux, (Cmd+Shift+Space) on Mac OS X. It displays only the code templates in the proposals list.

Configuring the Application | 400

The **Code Templates** preferences panel is opened from menu **Window** > **Preferences** > **Author** > **Editor** > **Templates** > **Code Templates**. It contains a list with all available code templates (both built-in and custom created ones) and a code preview area. You can disable any code template by unchecking its corresponding option box.

- New Defines a new code template. You can choose to set the newly defined code template for a specific type of editor or for all editor types.
- Edit Edits the selected code template.
- **Duplicate** Creates a duplicate of the currently selected code template.
- Delete Deletes the currently selected code template. This action is disabled for the built-in code templates.
- Import Imports a file with code templates that was created by the Export action.
- **Export** Exports a file with code templates.

#### **Document Templates**

The list of document templates that are displayed in *the New dialog* can be extended with custom templates that are specified in the **Document Templates** preferences panel. Add the template files in a folder that is specified in this panel or in the templates folder of the Oxygen XML Author plugin install directory.

The **Document Templates** preferences panel is opened from menu **Window** > **Preferences** > **Author** > **Editor** > **Templates** > **Document Templates**.

You can add new document template location folders and manage existing ones. You can also alter the order in which Oxygen XML looks into these location folders by using the **Up** and **Down** buttons on a selected table row.

#### Spell Check

The **Spell Check** preferences panel is opened from menu **Window** > **Preferences** > **Author** > **Editor** > **Spell Check**.

The following options are available:

- Automatic Spell Check When enabled, the spell checker highlights the errors as you modify the document.
- Select editors Allows you to select the file types for which the automatic spell check takes effect. File types in which automatic spell check is generally not useful, like CSS and DTD, are excluded by default.
- **Spell checking engine** The application ships with two spell check engines, *Hunspell* and *Java spell checker*. Each engine has a specific format of spelling dictionaries. The languages of the built-in dictionaries of the selected engine are listed in the **Default language** options list.
- Default language The default language list allows you to choose the language used by the spell check engine.

**Note:** You can *add more spelling dictionaries* to the spell check engines.

- **Delete learned words** Press this button to open the list of learned words. Here you can select the items you want to remove.
- Use "lang" and "xml:lang" attributes If enabled, the contents of any element with one of the lang or xml:lang attributes is checked using a dictionary suitable for the language specified in the attribute value, if this dictionary is available. When these attributes are missing, the language used is controlled by the two radio buttons: Use the default language or Do not check.
- **XML spell checking in** These options allow you to specify if the spell checker will be enabled inside XML comments, attribute values, text, and CDATA sections.
- **Case sensitive** When enabled, spell checking reports capitalization errors, for example a word that starts with lowercase after *etc*. or *i.e.*.
- **Ignore mixed case words** When enabled, operations do not check words containing mixed case characters (e.g. *SpellChecker*).
- Ignore words with digits When enabled, the spell checker does not check words containing digits (e.g. b2b).
- Ignore Duplicates When enabled, the spell checker does not signal two successive identical words as an error.
- Ignore URL When enabled, ignores words looking like URL or file names (e.g. www.oxygenxml.com or c:\boot.ini)
- **Check punctuation** When enabled, punctuation checking is enabled: misplaced white space and wrong sequences, like a dot following a comma, are highlighted as errors.

- Allow compounds words When enabled, all words formed by concatenating two legal words with a hyphen (hyphenated compounds) are accepted. If the language allows it, two words concatenated without hyphen (closed compounds) are also accepted.
- Allow general prefixes When enabled, a word formed by concatenating a registered prefix and a legal word is accepted. For example if *mini* is a registered prefix, the spell check engine accepts the word *mini-computer*.
- Allow file extensions When enabled, accepts any word ending with registered file extensions (e.g. *myfile.txt*, *index.html*, etc.).
- Ignore acronyms When enabled, the acronyms are not reported as errors.
- **Ignore elements** A list of XPath expressions for the elements that will be ignored by the spell check engine. The following restricted set of XPath expressions are supported:
  - '/' and '//' separators;
  - '\*' wildcard.

An example of allowed XPath expression: /a/\*/b.

#### **Document Checking**

The **Document Checking** preferences panel is opened from menu **Window** > **Preferences** > **Author** > **Editor** > **Document Checking**. It contains preferences for configuring how a document is checked for both well-formedness errors and validation errors.

| Document Checking                                                                                    | ⇔ ◄ ⇔ ◄ |
|----------------------------------------------------------------------------------------------------|---------|
| Maximum number of validation highlights<br>Clear validation markers on close<br>Automatic validation | 20      |
| ☑ Enable automatic validation<br>Delay after the last key event (seconds)                            | 1       |

#### Figure 170: Document Checking Preferences Panel

The error checking preferences are the following:

- **Maximum number of validation highlights** If validation generates more errors than the number from this option only the first errors up to this number are highlighted in editor panel and on stripe that is displayed at right side of editor panel. This option is applied both for *automatic validation* and *manual validation*.
- Clear validation markers on close If this option is selected all the error markers added in the **Problems** view for that document are removed when a document edited with the Oxygen XML Author plugin plugin is closed.
- Enable automatic validation Validation of edited document is executed in background as the document is modified by editing in Oxygen XML Author plugin.
- Delay after the last key event (s) The period of keyboard inactivity which starts a new validation (in seconds).

#### **Custom Validation Engines**

The Custom Validation Engines preferences panel is opened from menu Window > Preferences > Author > Editor > Custom Validations.

If you want to add a new custom validation tool or edit the properties of an exiting one you can use the **Custom Validator** dialog displayed by pressing the **New** button or the **Edit** button.

| Custon    | n validator |                                       | ×              |
|-----------|-------------|---------------------------------------|----------------|
| Name      |             |                                       |                |
| LIBXML    |             |                                       |                |
| Executab  | le path     | \${oxygenInstallDir}∕xmllint 🗼 ሯ      |                |
| Working   | directory   |                                       |                |
| Associate | ed editors  | XML Editor -                          |                |
| Comm      | and line ar | guments for detected schemas          |                |
| XSD       | noout -     | catalogsxincludeschema \${ds} \${cf   | } 📩 🛈          |
| RNG       | noout -     | catalogsxincluderelaxng \${ds} \${cf} | <b>.</b> i     |
| RNC       |             |                                       | <b>.</b> i     |
| NRL       |             |                                       | <b>.</b> i     |
| NVDL      |             |                                       | <b>.</b> i     |
| SCH       |             |                                       | <b>.</b> i     |
| DTD       | noout -     | catalogsxincludepostvalid \${cf}      | . <u>.</u> (i) |
| Other     | noout \$    | i{cf}                                 | 📩 (i)          |
|           |             |                                       |                |
|           |             |                                       |                |
| ?         |             | ОК                                    | Cancel         |

#### Figure 171: Edit a Custom Validator

The configurable parameters of a custom validator are the following:

- Name Name of the custom validation tool displayed in the Custom Validation Engines toolbar.
- **Executable path** Path to the executable file of the custom validation tool. You can insert here *editor variables* like *\${home}, \${pd}, \${oxygenInstallDir}*, etc.
- Working directory The working directory of the custom validation tool.
- Associated editors The editors which can perform validation with the external tool: the XML editor, the XSL editor, the XSD editor, etc.
- Command line arguments for detected schemas Command line arguments used in the commands that validate the current edited file against different types of schema: W3C XML Schema, Relax NG full syntax, Relax NG compact syntax, NVDL, Schematron, DTD, etc.. The arguments can include any custom switch (like -rng) and the following editor variables:
  - \${cf} Current file as file path, that is the absolute file path of the current edited document.
  - **\${cfu}** The path of the current file as a URL.
  - **\${ds}** The path of the detected schema as a local file path.
  - \${dsu} The path of the detected schema as a URL.

## **CSS** Validator

The CSS Validator preferences panel is opened from menu Window > Preferences > Author > CSS Validator.

The following options can be configured for Oxygen XML Author plugin 's built-in CSS validator:

• Profile - Selects one of the available validation profiles: CSS 1, CSS 2, CSS 2.1, CSS 3, CSS 3 with Oxygen extensions, SVG, SVG Basic, SVG Tiny, Mobile, TV Profile, ATSC TV Profile. The profile CSS 3 with Oxygen extensions includes all the CSS 3 standard properties and the *CSS extensions specific for Oxygen* that can be used in *Author mode*. That means all Oxygen specific extensions are accepted in a CSS stylesheet by *the built-in CSS validator* when this profile is selected.

Configuring the Application | 403

- Media type Selects one of the available mediums: all, aural, braille, embossed, handheld, print, projection, screen, tty, tv, presentation, oxygen.
- Warning level Sets the minimum severity level for reported validation warnings. Can be one of: All, Normal, Most Important, No Warnings.
- **Ignore properties** Here you can type comma separated patterns that match the names of CSS properties that will be ignored at validation. As wildcards you can use:
  - \* to match any string;
  - ? to match any character.
- **Recognize browser CSS extensions (applies also to content completion)** If checked, Oxygen XML Author plugin recognizes (no validation is performed) browser-specific CSS properties. The content completion assistant lists these properties at the end of its list, prefixed with the following particles:
  - -moz- for Mozilla;
  - -ms- for Internet Explorer;
  - -o- for Opera;
  - -webkit- for Safari/Webkit.

#### XML

This section describes the panels that contain the user preferences related with XML.

#### **XML Catalog**

The XML Catalog preferences panel is opened from menu Window > Preferences > Author > XML > XML Catalog.

The **Prefer** option is used to specify if Oxygen XML Author plugin will try to resolve first the PUBLIC or SYSTEM reference from the DOCTYPE declaration of the XML document. If PUBLIC is preferred and a PUBLIC reference is not mapped in any of the XML catalogs then a SYSTEM reference is looked up.

When using catalogs it is sometimes useful to see what catalog files are parsed, if they are valid or not, and what identifiers are resolved by the catalogs. The **Verbosity** option selects the detail level of such logging messages of the XML catalog resolver that will be displayed in the **Catalogs** view at the bottom of the window:

- None No message is displayed by the catalog resolver when it tries to resolve a URI reference, a SYSTEM one or a PUBLIC one with the XML catalogs specified in this panel.
- Unresolved entities Only the logging messages that track the failed attempts to resolve references are displayed.
- All messages The messages of both failed attempts and successful ones are displayed.

If the **Process namespaces through URI mappings for XML Schema** option is not selected only the schema location of an XML Schema that is declared in an XML document is searched in XML catalogs. If the option is selected the schema location of an XML Schema is searched and if it is not resolved the namespace of the schema is also searched.

If the **Use default catalog** option is checked the first XML catalog which Oxygen XML Author plugin will use to resolve references at document validation and transformation will be a default built-in catalog. This catalog maps such references to the built-in local copies of the schemas of the Oxygen XML Author plugin frameworks: DocBook, DITA, TEI, XHTML, SVG, etc.

You can also add or configure catalogs at framework level in the Document Type Association preferences page.

When you add, delete or edit an XML catalog to / from the list you must reopen the current edited files which use the modified catalog or run *the action Reset Cache and Validate* so that the XML catalog changes take full effect.

#### XML Parser

The XML Parser preferences panel is opened from menu Window > Preferences > Author > XML > XML Parser.

The configurable options of the built-in XML parser are the following:

- http://apache.org/xml/features/validation/schema-full-checking Sets the *schema-full-checking* feature to true, that is a validation of the parsed XML document is performed against a schema (W3C XML Schema or DTD) while the document is parsed.
- http://apache.org/xml/features/honour-all-schema-location Sets the *honour-all-schema-location* feature to true. This means all the files that declare W3C XML Schema components from the same namespace are used to compose the validation model. If this option is not selected only the first W3C XML Schema file that is encountered in the XML Schema import tree is taken into account.
- Ignore the DTD for validation if a schema is specified Forces validation against a referred schema (W3C XML Schema, Relax NG schema, Schematron schema) even if the document includes also a DTD DOCTYPE declaration. This option is useful when the DTD declaration is used only to declare DTD entities and the schema reference is used for validation against a W3C XML Schema, a Relax NG schema or a Schematron schema.
- **Enable XInclude processing** Enables XInclude processing. If checked, the XInclude support in Oxygen XML Author plugin is turned on for validation, rendering in Author mode and transformation of XML documents.
- **Base URI fix-up** According to the specification for XInclude, processors must add an xml:base attribute to elements included from locations with a different base URI. Without these attributes, the resulting infoset information would be incorrect.

Unfortunately, these attributes make XInclude processing not transparent to Schema validation. One solution to this is to modify your schema to allow xml:base attributes to appear on elements that might be included from different base URIs.

If the addition of xml:base and/or xml:lang is undesired by your application, you can disable base URI fix-up.

- Language fix-up The processor will preserve language information on a top-level included element by adding an xml:lang attribute if its include parent has a different [language] property. If the addition of xml:lang is undesired by your application, you can disable the language fix-up.
- Check ID/IDREF Checks the ID/IDREF matches when the Relax NG document is validated.
- Check feasibly valid Checks the Relax NG to be feasibly valid when this document is validated.
- Schematron XPath Version Selects the version of XPath for the expressions that are allowed in Schematron assertion tests: 1.0 or 2.0. This option is applied both in standalone Schematron schemas and in embedded Schematron rules, both in Schematron 1.5 and in ISO Schematron.
- **Optimize (visit-no-attributes)** If your ISO Schematron assertion tests do not contain the attributes axis you should check this option for faster ISO Schematron validation.
- Allow foreign elements (allow-foreign) Enables support for allow-foreign on ISO Schematron. This option is used to pass non-Schematron elements to the generated stylesheet.
- Use Saxon EE (schema aware) for xslt2 query binding If checked, Saxon EE will be used for xslt2 query binding. If not checked, Saxon PE will be used instead.

#### Saxon EE Validation

The Saxon EE Validation preferences panel is opened from menu Window > Preferences > Author > XML > XML Parser > Saxon EE Validation.

The following options are available:

- XML Schema version allows you to select the version of W3C XML Schema for validation against XML Schema performed by the Saxon EE engine: XML Schema 1.0 or XML Schema 2.0.
- XML Schema validation Use Saxon EE as default XML Schema validation engine you can set Oxygen XML Author plugin to use Saxon EE as default XML Schema validator. If enabled it is used to validate XML Schema and XML documents against an XML Schema. By default this option is turned off.

#### XProc Engines

Oxygen XML Author plugin comes with a built-in XProc engine called *Calabash*. An external XProc engine can be configured in this panel.

When **Show XProc messages** is selected all messages emitted by the XProc processor during a transformation will be presented in the results view.

For an external engine the value of the **Name** field will be displayed in the XProc transformation scenario and in the command line that will start it.

| Command line                                                                                                    |
|----------------------------------------------------------------------------------------------------|
| Engine type                                                                                                    |
| XProc 🔹                                                                                                    |
| Name                                                                                                    |
| Custom Calabash config - just an example                                                                                                    |
| Description                                                                                                    |
| XProc implementation - example config                                                                                                    |
| Output - Encoding                                                                                                    |
| Default encoding 🔹                                                                                                    |
| Error - Encoding                                                                                                    |
| Default encoding 🔹                                                                                                    |
| Working directory                                                                                                    |
| \${oxygenInstallDir}/lib/calabash 📩 📂                                                                                                    |
| Command line                                                                                                    |
| s9api.jar;D:/calabash/lib/saxon9sa.jar;D:/calabash/lib/co<br>mmons-httpclient-3.1.jar;D:/calabash/lib/commons-<br>logging-1.1.1.jar;D:/calabash/lib/commons-codec-<br>1.3.jar;D:/calabash/lib/" -<br>Dcom.xmlcalabash.phonehome=false<br>com.xmlcalabash.drivers.Main -a \${cfne} |
| OK Cancel                                                                                                    |

#### Figure 172: Creating an XProc external engine

Other parameters that can be set for an XProc external engine are the following: , and the error stream of the engine, the working directory of the command that will start the engine. The encodings will be used for reading and displaying the output of the engine. The working directory and

- a textual description that will appear as tooltip where the XProc engine will be used
- the encoding for the output stream of the XProc engine, used for reading and displaying the output messages
- the encoding for the error stream of the XProc engine, used for reading and displaying the messages from the error stream
- the working directory for resolving relative paths
- the command line that will run the XProc engine as an external process; the command line can use *built-in editor variables* and *custom editor variables* for parameterizing a file path.

#### XSLT/FO/XQuery

The **XSLT/FO/XQuery** preferences panel is opened from menu **Window** > **Preferences** > **Author** > **XML** > **XSLT/FO/XQuery**. This panel contains only the most generic options for working with XSLT / XSL-FO / XQuery processors. The more specific options are grouped in other panels linked as child nodes of this panel in the tree of the **Preferences** dialog.

There is only one generic option available:

**Create transformation temporary files in system temporary directory** - It should be selected only when the temporary files necessary for performing transformations are created in the same folder as the source of the transformation (the default behavior, when this option is not selected) and this breaks the transformation. An example of breaking the transformation is when the transformation processes all the files located in the same folder as the source of the

transformation, which will include the temporary files, and the result is incorrect or the transformation fails due to this fact.

#### XSLT

The XSLT preferences panel is opened from menu Window > Preferences > Author > XML > XSLT/FO/XQuery > XSLT.

If you want to use an XSLT transformer implemented in Java different than the ones that ship with Oxygen XML Author plugin namely Apache Xalan and Saxon all you have to do is to specify the name of the transformer's factory class which Oxygen XML Author plugin will set as the value of the Java property

javax.xml.transform.TransformerFactory. For instance, to perform an XSLT transformation with Saxon 9.3.0.5 you have to place the Saxon 9.3.0.5 jar file in the Oxygen XML Author plugin libraries folder (the lib subfolder of the Oxygen XML Author plugin installation folder), set net.sf.saxon.TransformerFactoryImpl as the property value and select JAXP as the XSLT processor in the transformation scenario associated to the transformed XML document.

The XSLT preferences are the following:

- Value Allows the user to enter the name of the transformer factory Java class.
- XSLT 1.0 Validate with Allows the user to set the XSLT engine used for validation of XSLT 1.0 documents.
- XSLT 2.0 Validate with Allows the user to set the XSLT Engine used for validation of XSLT 2.0 documents.

#### Saxon6

The Saxon 6 preferences panel is opened from menu Window > Preferences > Author > XML > XSLT/FO/XQuery > XSLT > Saxon > Saxon 6.

| Saxon6                                               |
|------------------------------------------------------|
| Line numbering ("-I")                                |
| Disable calls on extension functions ("-noext")      |
| Handling of recoverable stylesheet errors            |
| Recover silently ("-w0")                             |
| Recover with warnings ("-w1")                        |
| Signal the error and do not attempt recovery ("-w2") |

#### Figure 173: The Saxon 6 XSLT Preferences Panel

The built-in Saxon 6 XSLT processor can be configured with the following options:

- Line numbering If checked, line numbers are maintained and reported in error messages for the XML source document.
- **Disable calls on extension functions** If checked, external functions called is disallowed. Checking this is recommended in an environment where untrusted stylesheets may be executed. Also disables user-defined extension elements, together with the writing of multiple output files, all of which carry similar security risks.
- Handling of recoverable stylesheet errors Allows the user to choose how dynamic errors will be handled. Either one of the following options can be selected:
  - recover silently continue processing without reporting the error,
  - recover with warnings issue a warning but continue processing,
  - **signal the error and do not attempt recovery** issue an error and stop processing.

#### Saxon HE/PE/EE

The Saxon HE/PE/EE preferences panel is opened from menu Window > Preferences > Author > XML > XSLT/FO/XQuery > XSLT > Saxon > Saxon HE/PE/EE.

| Configuration file                                                    |                                                |  |  |
|-----------------------------------------------------------------------|------------------------------------------------|--|--|
| Use a configuration file("-config")                                   |                                                |  |  |
| URL:                                                                  | - * 🍋 -                                        |  |  |
| Saxon-HE/PE/EE options                                                |                                                |  |  |
| Version warnings ("-versmsg")                                         |                                                |  |  |
| Line numbering ("-I")                                                 |                                                |  |  |
| Debugger trace into XPath express                                     | ssions (applies to debugging sessions)         |  |  |
| DTD validation of the source ("-dtd"):                                | Off 🔹                                          |  |  |
| Recoverable errors ("-warnings"):                                     | Recover with warnings ("recover")              |  |  |
| Strip whitespaces ("-strip"):                                         | None ("none")                                  |  |  |
| Optimization level ("-opt"):                                          |                                                |  |  |
| Saxon-PE/EE options                                                   |                                                |  |  |
| V Allow calls on extension functions                                  | ("-ext")                                       |  |  |
| Saxon-EE specific options                                             |                                                |  |  |
| Validation of the source file ("-val"): Lax schema validation ("lax") |                                                |  |  |
| Validation errors in the result tree treated as warnings ("-outval")  |                                                |  |  |
| ✓ Write comments for non-fatal v                                      | validation errors of the result document       |  |  |
| The extension jar files and the in<br>transformation scenario dialog. | itializer ("-init") can be configured from the |  |  |

#### Figure 174: The Saxon HE/PE/EE XSLT preferences panel

The XSLT options which can be configured for the Saxon 9.3.0.5 transformer (all three editions: Home Edition, Professional Edition, Enterprise Edition) are the following:

- Use a configuration file ("-config") Sets a Saxon 9 configuration file that will be used for XSLT transformation and validation.
- Version warnings ("-versmsg") Warns you when the transformation is applied to an XSLT 1.0 stylesheet.
- Line numbering ("-1") Error line number is included in the output messages.
- **Debugger trace into XPath expressions (applies to debugging sessions)** Instructs the XSLT Debugger to step into XPath expressions.
- **DTD validation of the source** ("-dtd") The following options are available:
  - On, requests DTD-based validation of the source file and of any files read using the document() function;
  - Off (default setting) suppresses DTD validation.
  - Recover, performs DTD validation but treats the errors as non-fatal.

Note that any external DTD is likely to be read even if not used for validation, because DTDs can contain definitions of entities.

- **Recoverable errors** ("-warnings") Policy for handling recoverable errors in the stylesheet: Allows you to choose how dynamic errors are handled. One of the following options can be selected:
  - Recover silently ("silent");
  - Recover with warnings ("recover") default setting;
  - Signal the error and do not attempt recovery ("fatal").
- Strip whitespaces ("-strip") Strip whitespaces feature can be one of the following three options:
  - All ("all") Strips all whitespace text nodes from source documents before any further processing, regardless of any xsl:strip-space declarations in the stylesheet, or any xml:space attributes in the source document.
  - **Ignorable** ("**ignorable**") Strips all ignorable whitespace text nodes from source documents before any further processing, regardless of any xsl:strip-space declarations in the stylesheet, or any xml:space attributes

Configuring the Application | 408

in the source document. Whitespace text nodes are ignorable if they appear in elements defined in the DTD or schema as having element-only content.

- None ("none") default setting. No whitespaces are stripped before further processing. However, whitespace will still be stripped if this is specified in the stylesheet using xsl:strip-space.
- **Optimization level ("-opt")** Set optimization level. The value is an integer in the range 0 (no optimization) to 10 (full optimization); currently all values other than 0 result in full optimization but this is likely to change in the future. The default is full optimization; this feature allows optimization to be suppressed in cases where reducing compile time is important, or where optimization gets in the way of debugging, or causes extension functions with side-effects to behave unpredictably. (Note however, that even with no optimization, the lazy evaluation may still cause the evaluation order to be not as expected.)
- Allow calls on extension functions ("-ext") If checked, the stylesheet is allowed to call external Java functions. This does not affect calls on integrated extension functions, including Saxon and EXSLT extension functions. This option is useful when loading an untrusted stylesheet, perhaps from a remote site using an http:// URL; it ensures that the stylesheet cannot call arbitrary Java methods and thereby gain privileged access to resources on your machine.
- Validation of the source file ("-val") Requests schema-based validation of the source file and of any files read using the document () or similar functions. Validation is available only with Saxon-EE, and this flag automatically switches on the -sa option. Available options:
  - Schema validation ("strict") This mode requires an XML Schema and specifies that the source documents should be parsed with schema-validation enabled.
  - Lax schema validation ("lax") This mode specifies if the source documents should be parsed with schema-validation enabled if an XML Schema is provided.
  - **Disable schema validation** This specifies that the source documents should be parsed with schema-validation disabled.
- Validation errors in the results tree treated as warnings ("-outval") Normally, if validation of result documents is requested, a validation error is fatal. Enabling this option causes such validation failures to be treated as warnings.
- Write comments for non-fatal validation errors of the result document The validation messages are written (where possible) as a comment in the result document itself.

#### Saxon HE/PE/EE Advanced

The Saxon HE/PE/EE Advanced preferences panel is opened from menu Window > Preferences > Author > XML > XSLT/FO/XQuery > XSLT > Saxon > Saxon HE/PE/EE > Advanced.

| Advanced                                   |                         |
|--------------------------------------------|-------------------------|
| URI Resolver class name ("-r")             |                         |
| Collection URI Resolver class name ("-cr") |                         |
| The resolver classes must be present in t  | he scenario extensions. |

#### Figure 175: The Saxon HE/PE/EE XSLT Advanced Preferences Panel

There are some advanced XSLT options which can be configured for the Saxon 9.3.0.5 transformer (all three editions: Home Edition, Professional Edition, Enterprise Edition):

- URI Resolver class name ("-r") Allows the user to specify a custom implementation for the URI resolver used by the XSLT Saxon 9.3.0.5 transformer (the -r option when run from the command line). The class name must be fully specified and the corresponding jar or class extension must be configured from *the dialog for configuring the XSLT extension* for the particular transformation scenario.
- **Collection URI Resolver class name (''-cr'')** Allows the user to specify a custom implementation for the Collection URI resolver used by the XSLT Saxon 9.3.0.5 transformer (the -cr option when run from the command line). The class name must be fully specified and the corresponding jar or class extension must be configured from *the dialog for configuring the XSLT extension* for the particular transformation scenario.

#### XSLTProc

The XSLTProc preferences panel is opened from menu Window > Preferences > Author > XML > XSLT/FO/XQuery > XSLT > XSLTProc.

The options of the XSLTProc processor are the same as the ones available in the command line:

- Enable XInclude processing If checked, XInclude references will be resolved when XSLTProc is used as transformer in *XSLT transformation scenarios*.
- Skip loading the document's DTD If checked, the DTD specified in the DOCTYPE declaration will not be loaded.
- **Do not apply default attributes from document's DTD** If checked, the default attributes declared in the DTD and not specified in the document are not included in the transformed document.
- **Do not use Internet to fetch DTD's, entities or docs** If checked, the remote references to DTD's and entities are not followed.
- **Maximum depth in templates stack** If this limit of maximum templates depth is reached the transformation ends with an error.
- Verbosity If checked, the transformation will output detailed status messages about the transformation process in the Warnings view.
- Show version of libxml and libxslt used If checked, Oxygen XML Author plugin will display in the Warnings view the version of the libxml and libxslt libraries invoked by XSLTProc.
- Show time information If checked, the Warnings view will display the time necessary for running the transformation.
- Show debug information If checked, the Warnings view will display debug information about what templates are matched, parameter values, etc.
- Show all documents loaded during processing If checked, Oxygen XML Author plugin will display in the Warnings view the URL of all the files loaded during transformation.
- Show profile information If checked, Oxygen XML Author plugin will display in the Warnings view a table with all the matched templates, and for each template will display: the match XPath expression, the template name, the number of template modes, the number of calls, the execution time.
- Show the list of registered extensions If checked, Oxygen XML Author plugin will display in the Warnings view a list with all the registered extension functions, extension elements and extension modules.
- **Refuses to write to any file or resource** If checked, the XSLTProc processor will not write any part of the transformation result to an external file on disk. If such an operation is requested by the processed XSLT stylesheet the transformation ends with a runtime error.
- **Refuses to create directories** If checked, the XSLTProc processor will not create any directory during the transformation process. If such an operation is requested by the processed XSLT stylesheet the transformation ends with a runtime error.

#### MSXML

The MSXML preferences panel is opened from menu Window > Preferences > Author > XML > XSLT/FO/XQuery > XSLT > MSXML.

The options of the MSXML 3.0 and 4.0 processors are the same as *the ones available in the command line for the MSXML processors*:

- Validate documents during parse phase If checked and either the source or stylesheet document has a DTD or schema against which its content can be checked, validation is performed.
- **Do not resolve external definitions during parse phase** By default, MSXSL instructs the parser to resolve external definitions such as document type definition (DTD), external subsets or external entity references when parsing the source and style sheet documents. If this option is checked the resolution is disabled.
- Strip non-significant whitespaces If checked, strips non-significant white space from the input XML document during the load phase. Enabling this option can lower memory usage and improve transformation performance while, in most cases, creating equivalent output.
- Show time information If checked, the relative speed of various transformation steps can be measured:
  - the time to load, parse, and build the input document
  - the time to load, parse, and build the stylesheet document

- the time to compile the stylesheet in preparation for the transformation
- the time to execute the stylesheet
- Start transformation in this mode Although stylesheet execution usually begins in the empty mode, this default may be changed by specifying another mode. Changing the start mode allows execution to jump directly to an alternate group of templates.

#### MSXML.NET

# The MSXML.NET preferences panel is opened from menu Window > Preferences > Author > XML > XSLT/FO/XQuery > XSLT > MSXML.NET.

The options of the MSXML.NET processor are the same as *the ones available in the command line for the MSXML.NET processor*:

- Enable XInclude processing If checked, XInclude references will be resolved when MSXML.NET is used as transformer in the *XSLT transformation scenario*.
- Validate documents during parse phase If checked and either the source or stylesheet document has a DTD or schema against which its content can be checked, validation is performed.
- **Do not resolve external definitions during parse phase** By default MSXML.NET resolves external definitions such as DTD external subsets or external entity references when parsing source XML document and stylesheet document. Using this option you can disable this behaviour. Note, that it may affect also the validation process for the XML document.
- Strip non-significant whitespaces If checked, strips non-significant white space from the input XML document during the load phase. Enabling this option can lower memory usage and improve transformation performance while, in most cases, creating equivalent output.
- Show time information If checked, the relative speed of various transformation steps can be measured:
  - the time to load, parse, and build the input document
  - the time to load, parse, and build the stylesheet document
  - the time to compile the stylesheet in preparation for the transformation
  - the time to execute the stylesheet
- Forces ASCII output encoding There is a known problem with .NET 1.X XSLT processor
- (System.Xml.Xsl.XslTransform class): it doesn't support escaping of characters as XML character references when they cannot be represented in the output encoding. That means that when you output a character that cannot be represented in output encoding, it will be outputted as '?'. Usually this happens when output encoding is set to ASCII. With this option checked the output is forced to be ASCII encoded and all non-ASCII characters get escaped as XML character references (&#nnnn; form).
- Allow multiple output documents This option allows to create multiple result documents using *the* exs1:document extension element.
- Use named URI resolver class This option allows to specify a custom URI resolver class to resolve URI references in xsl:import and xsl:include instructions (during XSLT stylesheet loading phase) and in document() function (during XSL transformation phase).
- Assembly file name for URI resolver class The previous option specifies partially or fully qualified URI resolver class name, e.g. Acme.Resolvers.CacheResolver.Such name requires additional assembly specification using this option or the next option, but fully qualified class name (which always includes an assembly specifier) is all-sufficient. See MSDN for more info about *fully qualified class names*. This option specifies a file name of the assembly, where the specified resolver class can be found.
- Assembly GAC name for URI resolver class This option specifies partially or fully qualified name of the assembly in the *global assembly cache* (GAC), where the specified resolver class can be found. See MSDN for more info about *partial assembly names*. Also see the previous option.
- List of extension object class names This option allows to specify *extension object* classes, whose public methods then can be used as extension functions in an XSLT stylesheet. It is a comma-separated list of namespace-qualified extension object class names. Each class name must be bound to a namespace URI using prefixes as *when providing XSLT parameters*.
- Use specified EXSLT assembly MSXML.NET supports a rich library of the *EXSLT* and *EXSLT.NET* extension functions embedded or in a plugged in EXSLT.NET library. EXSLT support is enabled by default and cannot be

disabled in this version. If you want to use an external EXSLT.NET implementation instead of a built-in one use this option.

- Credential loading source xml This option allows to specify user credentials to be used when loading XML source documents. The credentials should be provided in the *username:password@domain* format (all parts are optional).
- **Credential loading stylesheet** This option allows to specify user credentials to be used when loading XSLT stylesheet documents. The credentials should be provided in the *username:password@domain* format (all parts are optional).

#### **FO Processors**

Besides the built-in formatting objects processor (Apache FOP) other external processors can be configured and set in transformation scenarios for processing XSL-FO documents.

Oxygen XML Author plugin has implemented an easy way to add two of the most used commercial FO processors: RenderX XEP and Antenna House XSL Formatter. You can easily add RenderX XEP as external FO processor if the user has the XEP installed. Also, if you have the Antenna House XSL Formatter v4 or v5, Oxygen XML Author plugin uses the environmental variables set by the XSL Formatter installation to detect and use it for XSL-FO transformations. If the environmental variables are not set for the XSL Formatter installation, you can browse and choose the executable just as you would for XEP.

The FO Processors preferences panel is opened from menu Window > Preferences > Author > XML > XSLT/FO/XQuery > FO Processors.

| FO Processors                                                             |              | ¢                                       | -     | ⇔          | Ŧ .  | • |
|---------------------------------------------------------------------------|--------------|-----------------------------------------|-------|------------|------|---|
| Apache FOP                                                                |              |                                         |       |            |      |   |
| <ul> <li>Use built-in Apache FOP</li> <li>Use other Apache FOP</li> </ul> |              | E:\FOP\fop.bat                          | ٦.    | <b>t</b> 6 | 36   | 2 |
| Memory available to the built                                             | -in FOP (MB) |                                         |       |            |      | • |
| Enable output to the built-                                               | in FOP       |                                         |       |            |      |   |
| Configuration file                                                        |              | \${oxygenInstallDir}/lib/fop-config.xml | l     | 1          | L (  | 0 |
| Generates PDF/A-1b output                                                 | ıt           |                                         |       |            |      |   |
| External FO processors                                                    |              |                                         |       |            |      |   |
| Name                                                                      | Description  |                                         |       |            |      |   |
|                                                                           |              |                                         |       |            |      |   |
|                                                                           |              |                                         |       |            |      | _ |
|                                                                           |              |                                         |       |            |      |   |
|                                                                           |              |                                         |       |            |      | _ |
|                                                                           |              |                                         |       |            |      | - |
|                                                                           |              |                                         | F d   | a [        | ٦.   | × |
|                                                                           | K            |                                         |       |            | _    |   |
|                                                                           |              | a custom XEP installation you can add   |       |            |      |   |
|                                                                           | If you have  | e Antenna House installed you can add   | it di | irectl     | 1. 6 | 0 |

Figure 176: The FO Processors Preferences Panel

#### Apache FOP

The options for FO processors are the following:

- Use built-in Apache FOP Instructs Oxygen XML Author plugin to use its built-in Apache FO processor.
- Use other Apache FOP Instructs Oxygen XML Author plugin to use another Apache FO processor installed on your computer.

- Enable the output of the built-in FOP All Apache FOP output is displayed in a results pane at the bottom of the Oxygen XML Author plugin window including warning messages about FO instructions not supported by Apache FOP.
- **Memory available to the built-in FOP** If your Apache FOP transformations fail with an Out of Memory error (**OutOfMemoryError**) select from this combo box a larger value for the amount of memory reserved for FOP transformations.
- **Configuration file for the built-in FOP** You should specify here the path to an Apache FOP configuration file, necessary for example to render to PDF a document containing Unicode content using a special *true type* font.
- Generates PDF/A-1b output When selected PDF/A-1b output is generated.
  - **Note:** All fonts have to be embedded, even the implicit ones. More information about configuring metrics files for the embedded fonts can be found in *Add a font to the built-in FOP*.
  - **Note:** You cannot use the <filterList> key in the configuration file because FOP would generate the following error: *The Filter key is prohibited when PDF/A-1 is active*.

#### **External FO processors**

In this section you can manage the external FO processors you want to use in transformation scenarios. Press the **New** button to add a new external FO processor. The following dialog is displayed:

| FO Processor       |                                                 | X    |
|--------------------|-------------------------------------------------|------|
| N                  | VED                                             |      |
| Name:              | XEP                                             |      |
| Description:       | XEP FO Processor                                |      |
| Output encoding:   | Default encoding                                | -    |
| Error encoding:    | Default encoding                                | •    |
| Working directory: |                                                 | ± 📂  |
| Command line:      | D:\XEP\xep.bat -fo \${fo} -\${method} \${out} ^ | ± 📂  |
|                    |                                                 |      |
|                    |                                                 |      |
|                    |                                                 |      |
|                    |                                                 | U    |
|                    |                                                 |      |
|                    | ОК                                              | ncel |

#### Figure 177: The External FO Processor Configuration Dialog

- **Name** The name displayed in the list of available FOP processors on the FOP tab of the transformation scenario dialog.
- **Description** A textual description of the FO processor displayed in the FO processors table and in tooltips of UI components where the processor is selected.
- **Output Encoding** The encoding of the FO processor output stream displayed in a results panel at the bottom of the Oxygen XML Author plugin window.
- Error Encoding The encoding of the FO processor error stream displayed in a results panel at the bottom of the Oxygen XML Author plugin window.
- Working directory The directory where the intermediate and final results of the processing is stored. Here you can use one of the following editor variables:
  - **\${homeDir}** The path to user home directory.
  - **\${cfd}** The path of current file directory. If the current file is not a local file, the target is the user's desktop directory.

- **\${pd}** The project directory.
- \${oxygenInstallDir} The Oxygen XML Author plugin installation directory.
- **Command line** The command line that starts the FO processor, specific to each processor. Here you can use one of the following editor variables:
  - **\${method}** The FOP transformation method: **pdf**, **ps** or **txt**.
  - **\${fo}** The input FO file.
  - **\${out}** The output file.
  - **\${pd}** The project directory.
  - **\${frameworksDir}** The path of the frameworks subdirectory of the Oxygen XML Author plugin install directory.
  - \${oxygenInstallDir} The Oxygen XML Author plugin installation directory.
  - **\${ps}** The platform-specific path separator. It is used between the library files specified in the class path of the command line.

#### XPath

The **XPath** preferences panel is opened from menu **Window** > **Preferences** > **Author** > **XML** > **XSLT/FO/XQuery** > **XPath**.

The XPath options are the following:

• Unescape XPath expression - When checked, the entities are unescaped in the XPath expressions entered in *the XPath toolbar*. For example the expression

```
//varlistentry[starts-with(@os,'s')]
```

is equivalent with:

```
//varlistentry[starts-with(@os,'s')]
```

- No namespace If checked, Oxygen XML Author plugin will consider unprefixed element names in XPath 2.0 expressions evaluated in *the XPath console* as belonging to no namespace.
- Use the default namespace from the root element If checked, Oxygen XML Author plugin will consider unprefixed element names in XPath expressions evaluated in *the XPath console* as belonging to the default namespace declared on the root element of the queried XML document.
- Use the namespace of the root If checked, Oxygen XML Author plugin will consider unprefixed element names in XPath expressions evaluated in *the XPath console* as belonging to the same namespace as the root element of the document.
- **This namespace** The user has the possibility to enter here the namespace of the unprefixed elements used in *the XPath console*.
- **Default prefix-namespace mappings** Associates prefixes to namespaces. These mappings are useful when applying an XPath in the XPath console and you don't want to define these mappings in each document separately.

#### **Custom Engines**

You can configure and run XSLT and XQuery transformations with processors other than *the ones which come with the Oxygen XML Author plugin distribution*. Such an external engine can be used in the Editor perspective and is available in the list of engines in *the dialog for editing a transformation scenario*.

# The **Custom Engines** preferences panel is opened from menu **Window** > **Preferences** > **Author** > **XML** > **XSLT/FO/XQuery** > **Custom Engines**.

The following parameters can be configured for a custom engine:

| Command line       |                                                                                        | X     |
|--------------------|----------------------------------------------------------------------------------------|-------|
| Engine type:       | XSLT                                                                                   | •     |
| Name:              | Xalan-C                                                                                |       |
| Description:       | C++ language version of Apache Xalan                                                   |       |
| Output encoding:   | Default encoding                                                                       | •     |
| Error encoding:    | Default encoding                                                                       | -     |
| Working directory: | •                                                                                      | ± 🗭   |
| Command line:      | D:\Projects\externalTransformers\XalanC\bin\Xalan.exe<br>-o \${out} -t \${xml} \${xsl} | ± 🖻   |
|                    | -                                                                                      | i     |
|                    | ОК Са                                                                                  | incel |

#### Figure 178: Parameters of a Custom Engine

- Engine type Combo box allowing you to choose the transformer type. There are two options: XSLT engines and XQuery engines.
- Name The name of the transformer displayed in the dialog for editing transformation scenarios
- Description A textual description of the transformer.
- Output Encoding The encoding of the transformer output stream.
- Error Encoding The encoding of the transformer error stream.
- Working directory The start directory of the transformer executable program. The following editor variables are available for making the path to the working directory independent of the location of the input files:
  - **\${homeDir}** The user home directory in the operating system.
  - **\${cfd}** The path to the directory of the current file.
  - **\${pd}** The path to the directory of the current project.
  - \${oxygenInstallDir} The Oxygen XML Author plugin install directory.
- **Command line** The command line that must be executed by Oxygen XML Author plugin to perform a transformation with the engine. The following editor variables are available for making the parameters in the command line (the transformer executable, the input files) independent of the location of the input files:
  - **\${xml}** The XML input document as a file path.
  - \${xmlu} The XML input document as a URL.
  - **\${xsl}** The XSL / XQuery input document as a file path.
  - **\${xslu}** The XSL / XQuery input document as a URL.
  - **\${out}** The output document as a file path.
  - **\${outu}** The output document as a URL.
  - **\${ps}** The platform separator which is used between library file names specified in the class path.

#### **Data Sources**

The Data Sources preferences panel is opened from menu Window > Preferences > Author > Data Sources.

#### **Configuration of Data Sources**

Here you can configure data sources and connections to relational databases as well as native XML databases. You can check the list of drivers (*http://www.oxygenxml.com/database\_drivers.html*) available for the major database servers.

| Data Sources     |              | ⇔ • ⇔ • • |
|------------------|--------------|-----------|
| Data Sources     |              |           |
| Name             | Туре         |           |
| JDBC-ODBC Bridge | Generic JDBC |           |
| MySQL            | Generic JDBC |           |
| WebDAV           | WebDAV FTP   |           |
| WebDAV FTP       | WebDAV FTP   |           |
| Oracle 11g       | Oracle       |           |
|                  |              | + 🔌 🗈 🗙   |

#### Figure 179: The Data Sources Preferences Panel

• New - Opens the Data Sources Drivers dialog that allows you to configure a new database driver.

| Data Source Drivers                          |
|----------------------------------------------|
| Name                                         |
| Oracle 11g                                   |
| Туре                                         |
| Oracle 🔹 👻                                   |
| Driver class                                 |
| oracle.jdbc.driver.OracleDriver 🗸            |
| Driver files (JAR, ZIP)                      |
|                                              |
| Add Files Add Recursively Remove Detect Stop |
| Drivers found: 2                             |
| OK Cancel                                    |

#### Figure 180: The Data Sources Drivers Dialog

The fields of the dialog are the following:

- Name The name of the new data source driver that will be used for creating connections to the database
- Type Selects the data source type from the supported driver types.
- **Help** Opens the User Manual at *the list of the sections* where the configuration of supported data sources is explained and the URLs for downloading the database drivers are specified.
- **Driver Class** Specifies the driver class for the data source driver.
- Add Adds the driver class library.
- Remove Removes the selected driver class library from the list.
- Detect Detects driver class candidates.
- Stop Stops the detection of the driver candidates.

- Edit Opens the Data Sources Drivers dialog for editing the selected driver. See above the specifications for the Data Sources Drivers dialog. In order to edit a data source, there must be no connections using that data source driver.
- **Delete** Deletes the selected driver. In order to delete a data source, there must be no connections using that data source driver.

| Connecti                                       | ons                 |                      |                       |
|------------------------------------------------|---------------------|----------------------|-----------------------|
| Enable                                         | Name                | URL                  |                       |
| 2                                              | Oracle connection   | jdbc:oracle:thin:@   | 10.0.0.17:1522:SAMPLE |
|                                                |                     |                      | + 🍕 🗙                 |
| Limit the                                      | number of cells     |                      | 2000                  |
| Maximum number of children for container nodes |                     | 200                  |                       |
| Convert                                        | DB Structure to XMI | Schema               |                       |
| Show (                                         | warning when expand | ing other database s | chema                 |

#### Figure 181: The Connections Preferences Panel

For performance issues, you can set the maximum number of cells that will be displayed in the **Table Explorer** view for a database table. Leave the field **Limit the number of cells** empty if you want the entire content of the table to be displayed. By default this field is set to 2,000. If a table having more cells than the value set here is displayed in the **Table Explorer** view, a warning dialog will inform you that the table is only partially shown.

In Oracle XML and Tamino databases a container can hold millions of resources. If the node corresponding to such a container in the **Data Source Explorer** view would display all the contained resources at the same time the performance of the view would be very slow. To prevent such a situation only a limited number of the contained resources is displayed as child nodes of the container node. Navigation to other contained resources from the same container is enabled by the *Up* and *Down* buttons in the **Data Source Explorer** view. This limited number is set in the option **Maximum number of children for container nodes**. The default value is 200 nodes.

The **Show warning when expanding other database schema** option controls if a warning message will be displayed when expanding another database schema and there are tables selected in the current expanded one. This applies for the dialog **Select database table** when invoking the **Convert DB Structure to XML Schema** action.

The actions of the buttons from the **Connections** panel are the following:

• New - Opens the Connection dialog which has the following fields:

| Connectio    | n X                                     |
|--------------|-----------------------------------------|
| Name:        | Oracle connection                       |
| Data Source: | Oracle 11g 🔹 🔶                          |
| Connectior   | ) Details                               |
| URL:         | jdbc:oracle:thin:@10.0.0.17:1522:SAMPLE |
| User:        | scott                                   |
| Password:    | •••••                                   |
|              |                                         |
|              |                                         |
|              |                                         |
|              |                                         |
|              |                                         |
|              |                                         |
|              |                                         |
| ?            | OK Cancel                               |
| ?            | OK Cancel                               |

#### Figure 182: The Connection Dialog

- Name The name of the new connection that will be used in transformation scenarios and validation scenarios.
- Data Source Allows selecting a data source defined in the Data Source Drivers dialog.

Depending upon the selected data source, you can set some of the following parameters in the **Connection details** area:

- URL The URL for connecting to the database server.
- User The user name for connecting to the database server.
- **Password** The password of the specified user name.
- Host The host address of the server.
- **Port** The port where the server accepts the connection.
- XML DB URI The database URI.
- **Database** The initial database name.
- Collection One of the available collections for the specified data source.
- Environment home directory Specifies the home directory (only for a Berkeley database).
- Verbosity Sets the verbosity level for output messages (only for a Berkeley database).
- Edit Opens the Connection dialog, allowing you to edit the selected connection. See above the specifications for the Connection dialog.
- **Duplicate** Creates a duplicate of the currently selected connection.
- **Delete** Deletes the selected connection.

#### **Download Links for Database Drivers**

You can find below the locations where you have to go to get the drivers necessary for accessing databases in Oxygen XML Author plugin .

- **Berkeley DB XML database** Copy the jar files from the Berkeley database install directory to the Oxygen XML Author plugin install directory as described in *the procedure* for configuring a Berkeley DB data source.
- **IBM DB2 Pure XML database** Go to the *IBM website* and in the *DB2 Clients and Development Tools* category select the *DB2 Driver for JDBC and SQLJ* download link. Fill the download form and download the zip file. Unzip the zip file and use the db2jcc.jar and db2jcc\_license\_cu.jar files in Oxygen XML Author plugin for *configuring a DB2 data source*.

- **eXist database** Copy the jar files from the eXist database install directory to the Oxygen XML Author plugin install directory as described in *the procedure* for configuring an eXist data source.
- MarkLogic database Download the Java and .NET XCC distributions (XCC Connectivity Packages) from MarkLogic. You find the details about configuring a MarkLogic data source in the procedure for creating a MarkLogic data source.
- Microsoft SQL Server 2005 / 2008 database Both SQL Server 2005 and SQL Server 2008 are supported. For connecting to SQL Server 2005 you have to download the SQL Server 2005 JDBC driver file sqljdbc.jar from the *Microsoft website* and use it for *configuring an SQL Server data source*. For connecting to SQL Server 2008 you have to download the SQL Server 2008 JDBC 1.2 driver file sqljdbc\_l.2\enu\sqljdbc.jar from the *Microsoft website* and use it for *configuring an SQL Server data source*. For connecting to SQL Server 2008 you have to download the SQL Server 2008 JDBC 1.2 driver file sqljdbc\_l.2\enu\sqljdbc.jar from the *Microsoft website* and use it for *configuring an SQL Server data source*. Please note that the SQL Server driver is compiled with a Java 1.6 compiler so you need to run Oxygen XML Author plugin with a Java 1.6 virtual machine in order to use this driver.
- Oracle 11g database Download the Oracle 11g JDBC driver called ojdbc5.jar from the *Oracle website* and use it for *configuring an Oracle data source*.
- **PostgreSQL 8.3 database** Download the PostgreSQL 8.3 JDBC driver called postgresql-8.3-603.jdbc3.jar from the *PostgreSQL website* and use it for *configuring a PostgreSQL data source*.
- **RainingData TigerLogic XDMS database** Copy the jar files from the TigerLogic JDK lib directory from the server side to the Oxygen XML Author plugin install directory as described in *the procedure* for configuring a TigerLogic data source.
- SoftwareAG Tamino database Copy the jar files from the SDK\TaminoAPI4J\lib subdirectory of the Tamino database install directory to the Oxygen XML Author plugin install directory as described in *the procedure* for configuring a Tamino data source.
- **Documentum xDb (X-Hive/DB) 10 XML database** Copy the jar files from the Documentum xDb (X-Hive/DB) 10 database install directory to the Oxygen XML Author plugin install directory as described in *the procedure* for configuring a Documentum xDb (X-Hive/DB) 10 data source.

#### **Table Filters**

The Table Filters preferences panel is opened from menu Window > Preferences > Author > Data Sources > Table Filters.

Here you can choose which of the database table types will be displayed in the **Data Source Explorer** view.

| Table Filters                             |
|-------------------------------------------|
| Table types shown in Data Source Explorer |
| V ALIAS                                   |
| GLOBAL TEMPORARY                          |
| COCAL TEMPORARY                           |
| SYNONYM                                   |
| SYSTEM TABLE                              |
| TABLE                                     |
| VIEW                                      |

#### Figure 183: Table Filters Preferences Panel

#### Archive

The Archive preferences panel is opened from menu Window > Preferences > Author > Archive.

The following options are available in the Archive preferences panel:

- Archive backup options Controls if the application makes backup copies of the modified archives. The following options are available:
  - Always create backup copies of modified archives When you modify an archive, its content is backed up.
  - Never create backup copies of modified archives No backup copy is created.

• Ask for each archive once per session - Once per application session for each modified archive, user confirmation is required to create the backup. This is the default setting.

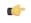

Note: Backup files have the name originalArchiveFileName.bak and are located in the same folder as the original archive.

- Show archive backup dialog Select this option if you want to be notified for backup when modifying in archives. The last backup option you chose will always be used as the default one.
- Archive types This table contains all known archive extensions mapped to known archive formats. Each row maps a list of extensions to an archive type supported in Oxygen XML Author plugin . You can edit an existing mapping or create a new one by associating your own list of extensions to an archive format.

| Archive      | ×                                                    |
|--------------|------------------------------------------------------|
| Extensions:  | docx, xlsx, pptx, dotx, docm, dotm, xlsr Type: zip 🔹 |
|              | Example: odf, odg, zip                               |
| Description: | Office Open XML (OOXML)                              |
| ?            | OK Cancel                                            |

#### Figure 184: Edit Archive Extension Mappings

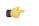

**Important:** You have to restart Oxygen XML Author plugin after removing an extension from the table in order for that extension to not be recognised anymore as an archive extension.

• Store Unicode file names in Zip archives - Use this option when you archive files that contain international (that is, non-English) characters in file names or file comments. If an archive is modified in any way with this option turned on, UTF-8 characters are used in the names of all files in the archive.

#### **Custom Editor Variables**

An editor variable is useful for making a transformation scenario, a validation scenario or an external tool independent of the file path on which the scenario / command line is applied. An editor variable is specified as a parameter in a transformation scenario, validation scenario or command line of an external tool. Such a variable is defined by a name, a string value and a text description. A custom editor variable is defined by the user and can be used in the same expressions as the built-in ones.

| Custom Editor V   | ariables                        | ↓ ↓ ↓                                     |
|-------------------|---------------------------------|-------------------------------------------|
| Name              | Value                           | Description                               |
| \${startDir}      | //bin                           | Start directory of command line validator |
| S(standardParams) | -c config.xml -v -level 5 -list | List of command line standard parameters  |
|                   |                                 | + & ×                                     |

Figure 185: Custom Editor Variables

#### **Network Connections**

Some networks use proxy servers to provide Internet services to LAN clients. Clients behind the proxy may therefore, only connect to the Internet via the proxy service. If you are not sure whether your computer is required to use a proxy server to connect to the Internet or you don't know the proxy parameters, please consult your network administrator.

You can open the Network Connections panel from menu Window > Preferences > Author / Network Connections.

The Network Connections Preferences Panel

| Network Connections                                            | ¢ •                            | • 🔶 • 🔹     |
|----------------------------------------------------------------|--------------------------------|-------------|
| Enable the HTTP/WEBDAV protoco                                 | bls                            |             |
| Warning: This may alte                                         | r other plugins functionality. |             |
| Advanced HTTP Settings                                         |                                |             |
| Read timeout (s)                                               | 20                             |             |
| WebDAV                                                         |                                |             |
| ✓ Lock WebDAV files on open                                    |                                |             |
| FTP Connection Settings<br>Encoding for FTP control connection | ISO-8859-1                     | •           |
| Show hidden files                                              | ·                              |             |
| SFTP Connection Settings                                       |                                |             |
| Public known hosts file                                        | \${homeDir}/.ssh/known_hosts   | : 10        |
| Private key file                                               |                                | $\geqslant$ |
| Passphrase                                                     | •••••                          |             |
| Show SFTP certificate warning dialog                           |                                |             |
| Changing settings r                                            | require restarting Eclipse.    |             |

Complete the dialog as follows:

• Enable the HTTP/WEBDAV protocols - If checked, the HTTP(S) connections go through the proxy with the host, port, user name and password that are set in Eclipse's built-in general *Network Connections* preferences panel.

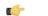

**Important:** This may affect other plugins functionality.

- Lock WebDAV files on open If checked, the files opened through WebDAV are locked on the server so that they cannot be edited by other users while the lock placed by the current user still exists on the server.
- Encoding for FTP control connection The encoding used to communicate with FTP servers: either ISO-8859-1 or UTF-8. If the server supports the UTF-8 encoding Oxygen XML Author plugin will use it for communication. Otherwise it will use ISO-8859-1.
- **Private key file** The path to the file containing the private key used for the private key method of authentication of the secure FTP (SFTP) protocol. The user / password method of authentication has precedence if it is used in *the Open URL dialog*.
- **Passphrase** The passphrase used for the private key method of authentication of the secure FTP (SFTP) protocol. The user / password method of authentication has precedence if it is used in *the Open URL dialog*.
- Show SFTP certificate warning dialog If checked, a warning dialog will be shown each time when the authenticity of the host cannot be established.

#### Certificates

In Oxygen XML Author plugin there are provided two types of keystores for certificates used for digital signatures of XL documents: Java KeyStore (JKS) and Public-Key Cryptography Standards version 12 (PKCS-12). A keystore file is protected by a password. A certificate keystore is configured in Oxygen XML Author plugin in the **Certificates** 

preferences panel which is opened from menu **Window** > **Preferences** > **Author** > **Certificates**. The parameters of a keystore are the following:

| Certificates          | ⇔ + ⇔ + • | * |
|-----------------------|-----------|---|
| Keystore type:        | JKS       | • |
| Keystore file:        |           | 2 |
| Keystore password:    | *****     |   |
| Certificate alias:    |           |   |
| Private key password: | *****     |   |
|                       | Validat   | e |

#### Figure 186: The Certificates Preferences Panel

- Keystore type Represents the type of keystore to be used.
- Keystore file Represents the location of the file to be imported.
- Keystore password The password which is used to protect the privacy of the stored keys.
- Certificate alias The alias to be used to store the key entry (the certificate and / or the private key) inside the keystore.
- **Private key password** It is only necessary in case of JKS keystore. It represents the certificate's private key password.
- Validate Pressing this button verifies the keystore configured with the above parameters and assures that the certificate is valid.

#### **XML Structure Outline**

The XML Structure Outline preferences panel is opened from menu Window > Preferences > Author > XML Structure Outline and contains the following preferences:

| XML Structure Outline                 | < | > | - 4 | - <b>-</b> |
|---------------------------------------|---|---|-----|------------|
| Preferred attribute names for display |   |   |     |            |
| name                                  |   |   |     |            |
| id                                    |   |   |     |            |
|                                       |   |   |     |            |
|                                       |   |   |     |            |
|                                       |   |   |     |            |
|                                       |   |   |     |            |
|                                       |   |   |     |            |
|                                       |   |   |     |            |
|                                       | + | × | Ŷ   | Ŷ          |
| ✓ Enable outline drag and drop        |   |   |     |            |

#### Figure 187: The XML Structure Outline Preferences Panel

- **Preferred attribute names for display** The attribute names which should be preferred when displaying the element's attributes in the **Outline** view. If there is no preferred attribute name specified the first attribute of an element is displayed.
- Enable outline drag and drop Drag and drop should be disabled for the tree displayed in the Outline view only of there is a possibility to accidentally change the structure of the document by such drag and drop operations.

#### **Scenarios Management**

The **Scenarios Management** preferences panel is opened from menu **Window** > **Preferences** > **Author** > **Scenarios Management** and allows sharing the global transformation scenarios with other users by exporting them to an external file that can be also imported in this preferences panel.

| Scenarios Management                   |                  |
|----------------------------------------|------------------|
| Import Global Transformation Scenarios | $\triangleright$ |
| Export Global Transformation Scenarios |                  |
| Import Global Validation Scenarios     | $\triangleright$ |
| Export Global Validation Scenarios     |                  |

#### Figure 188: The Scenarios Management Preferences Panel

The actions available in this panel are the following:

• **Import Global Transformation Scenarios** - Allows you to import at global level all transformation scenarios from a properties file created with the export scenario action. The names of the imported scenarios will appear in the **Configure Transformation Scenario** dialog followed by (**import**). This way there are no scenario name conflicts.

If you want to work with project level scenarios you have to first switch to project level in the **Configure Transformation Scenario** dialog.

- Export Global Transformation Scenarios Allows you to export all global transformation scenarios available in the Configure Transformation Scenario dialog.
- Import Global Validation Scenarios Allows you to import at global level all scenarios from a properties file created with the export scenario action. The names of the imported scenarios will appear in the Configure Validation Scenario dialog followed by (import). This way there are no scenario name conflicts.

If you want to work with project level scenarios you have to first switch to project level in the **Configure Validation Scenario** dialog.

• Export Global Validation Scenarios - Allows you to export all global validation scenarios available in the Configure Validation Scenario dialog.

#### View

The **View** preferences panel is opened from menu **Window** > **Preferences** > **Author** > **View** and contains the following preferences:

| View                    |       |
|-------------------------|-------|
| Console                 |       |
| Enable oXygen consoles  |       |
| Maximum character width | 80    |
| Limit console output    |       |
| Console buffer          | 80000 |
| Tab width               | 8     |

#### Figure 189: The View Preferences Panel

- Fixed width console If checked, a line in the Console view will be hard wrapped after the maximum numbers of characters allowed on a line.
- Limit console output If checked, the content of the Console view will be limited to a configurable number of characters.

- Console buffer Specifies the maximum number of characters that can be written in the Console view.
- Tab width Specifies the number of spaces used for depicting a tab character.

## **Reset Global Options**

To reset all global preferences to their default values you have to go to menu **Window** > **Preferences** > **Author** > **Reset Global Options**. The list of transformation scenarios will be reset to the default scenarios.

## **Scenarios Management**

You can import, export and reset the global scenarios for transformation and validation with the following actions:

- The action Window > Preferences > oXygen / Scenarios Management > > Import Global Transformation Scenarios loads a set of transformation scenarios from a properties file that was created with the action Export Global Transformation Scenarios.
- The action Window > Preferences > oXygen / Scenarios Management > Export Global Transformation Scenarios stores all the global (not project-level) transformation scenarios in a properties file that can be used later by the action Import Global Transformation Scenarios.
- The action Window > Preferences > oXygen / Scenarios Management > 🔛 Import Global Validation Scenarios loads a set of validation scenarios from a properties file that was created with the action Export Global Validation Scenarios.
- The action Window > Preferences > oXygen / Scenarios Management > stores all the global (not project-level) validation scenarios in a separate properties file.

The options of **Export Global Transformation Scenarios** and **Export Global Validation Scenarios** is used to store all the scenarios in a separate file which is a properties file. In this file will also be saved the associations between document URLs and scenarios. You can load the saved scenarios using the actions **Import Global Transformation Scenarios** and **Import Global Validation Scenarios**. All the imported scenarios will have added to the name the word **import** to distinguish the existing scenarios and the imported ones.

## **Editor Variables**

An editor variable is a shorthand notation for context-dependent information, like a file or folder path, a timestamp or a date. It is used in the definition of a command (for example the input URL of a transformation, the output file path of a transformation, the command line of an external tool) to make a command or a parameter generic and reusable with other input files. When the same command is applied to different files, the notation is expanded at the execution of the command so that the same command has different effects depending on the actual file.

The following editor variables can be used in Oxygen XML Author plugin commands of external engines or other external tools, in transformation scenarios, validation scenarios and Author operations:

- \${oxygenHome} Oxygen XML Author plugin installation folder as URL.
- \${oxygenInstallDir} Oxygen XML Author plugin installation folder as file path.
- **\${frameworks}** The path (as URL) of the frameworks subfolder of the Oxygen XML Author plugin install folder.
- **\${frameworksDir}** The path (as file path) of the frameworks subfolder of the Oxygen XML Author plugin installation folder.
- **\${home}** The path (as URL) of the user home folder.
- **\${homeDir}** The path (as file path) of the user home folder.
- \${pdu} Current project folder as URL.
- **\${pd}** Current project folder as file path.
- **\${pn}** Current project name.

- **\${cfdu}** Current file folder as URL, that is the path of the current edited document up to the name of the parent folder, represented as a URL.
- **\${cfd}** Current file folder as file path, that is the path of the current edited document up to the name of the parent folder.
- \${cfn} Current file name without extension and without parent folder.
- **\${cfne}** Current file name with extension.
- \${cf} Current file as file path, that is the absolute file path of the current edited document.
- **\${cfu}** The path of the current file as a URL.
- **\${af}** The file path of the zip archive that includes the current transformed file (this variable is available only in a transformation scenario).
- **\${afu}** The URL of the zip archive that includes the current transformed file (this variable is available only in a transformation scenario).
- **\${afd}** The directory of the zip archive that includes the current transformed file (this variable is available only in a transformation scenario).
- **\${afdu}** The URL of the directory of the zip archive that includes the current transformed file (this variable is available only in a transformation scenario).
- **\${afn}** The file name (without parent directory and without file extension) of the zip archive that includes the current transformed file (this variable is available only in a transformation scenario).
- **\${afne}** The file name (with file extension, for example . zip or .epub, but without parent directory) of the zip archive that includes the current transformed file (this variable is available only in a transformation scenario).
- **\${currentFileURL}** Current file as URL, that is the absolute file path of the current edited document represented as URL.
- **\${ps}** Path separator, that is the separator which can be used on the current platform (Windows, Mac OS X, Linux) between library files specified in the class path.
- **\${timeStamp}** Time stamp, that is the current time in Unix format. It can be used for example to save transformation results in different output files on each transform.
- **\${caret}** The position where the caret is inserted. This variable can be used in a *code template*, in Author operations, or in a selection plugin.
- **\${selection}** The XML content of the current selection in the editor panel. This variable can be used in a *code template* and Author operations,
- **\${id}** Application-level unique identifier.
- **\${uuid}** Universally unique identifier.
- \${env(VAR\_NAME)} Value of the VAR\_NAME environment variable.
- **\${ask('user-message', param-type, 'default-value' ?)}** To prompt for values at runtime, use the *ask('user-message', param-type, 'default-value' ?)* editor variable. The following parameters can be set:
  - 'user-message' the actual message to be displayed. Note the quotes that enclose the message.
  - param-type optional parameter. Can have one of the following values:
    - url input is considered to be an URL. Oxygen XML Author plugin checks that the URL is valid before passing it to the transformation.
    - password input characters are hidden.
    - generic the input is treated as generic text that requires no special handling.
  - 'default-value' optional parameter. Provides a default value in the input text box.

#### **Examples:**

- \${ask('message')} Only the message displayed for the user is specified.
- \${ask('message', generic, 'default')} 'message' will be displayed for the user, the type is not specified (the default is string), the default value will be 'default'.
- \${ask('message', password)} 'message' will be displayed for the user, the characters typed will be replaced with a circle character.
- \${ask('message', password, 'default')}-Same as above, default value will be 'default'.

- \${ask('message', url)} 'message' will be displayed for the user, the type of parameter will be URL.
- \${ask('message', url, 'default')} Same as above, default value will be 'default'.
- **\${system(var.name)}** Value of the *var.name* system variable.
- \${date(pattern)} Current date. Follows the given pattern. Example: yyyy-MM-dd.
- **\${dbgXML}** The path to the current Debugger source selection (for tools started from the XSLT/XQuery Debugger).
- **\${dbgXSL}** The path to the current Debugger stylesheet selection (for tools started from the XSLT/XQuery Debugger).
- **\${tsf}** The transformation result file.
- **\${ps}** The path separator which can be used on different operating systems between libraries specified in the class path.
- \${dsu} The path of the detected schema as a URL.
- \${ds} The path of the detected schema as a local file path.
- **\${cp}** Current page number.
- **\${tp}** Total number of pages in the document.

#### **Custom Editor Variables**

An editor variable can be created by the user and included in any user defined expression where a built-in editor variable is also allowed. For example a custom editor variable may be necessary for configuring the command line of an external tool, the working directory of a custom validator, the command line of a custom XSLT engine, a custom FO processor, etc. All the custom editor variables are listed together with the built-in editor variables, for example when editing the working folder or the command line of a , the working directory, etc.

Creating a custom editor variable is very simple: just specify the name that will be used in user defined expressions, the value that will replace the variable name at runtime and a textual description for the user of that variable.

The custom editor variables are *configured in Preferences*.

# Chapter 25

# **Common Problems**

## **Topics:**

- Syntax Highlight Not Available in Eclipse Plugin
- Problem Report Submitted on the Technical Support Form
- Signature verification failed error on open or edit a resource from Documentum

This chapter presents common problems that may appear when running the application and the solutions for these problems.

## Syntax Highlight Not Available in Eclipse Plugin

I associated the .ext extension with Oxygen XML Author plugin in Eclipse. Why does an .ext file opened with the Oxygen XML Author plugin plugin not have syntax highlight?

Associating an extension with Oxygen XML Author plugin in Eclipse 3.7+ requires three steps:

- 1. Associate the .ext extension with the Oxygen XML Author plugin plugin.
  - a) Go to menu Windows > Preferences > General > Editors > File Associations.
  - b) Add \*.ext to the list of file types.
  - c) Select \*.ext in the list by clicking on it.
  - d) Add Oxygen XML Author plugin to the list of Associated editors and make it the default editor.
- 2. Associate the .ext extension with the Oxygen XML content type.
  - a) Go to menu Windows > Preferences > General > Content Types.
  - b) Add \*.ext to the **File associations** list for the **Text** > **XML** > **oXygen XML** content type.
- 3. Press the **OK** button in the Eclipse preferences dialog.

Now when an \*.ext file is opened the icon of the editor and the syntax highlight should be the same as for XML files opened with the Oxygen XML Author plugin plugin.

## Problem Report Submitted on the Technical Support Form

What details should I add to my problem report that I enter on the Technical Support online form of the product website?

For problems like server connection error, unexpected delay while editing a document, a crash of the application, etc for which the usual details requested on the Technical Support online form are not enough you should generate a log file and attach it to the problem report. In case of a crash you should also attach the crash report file generated by your operating system. For generating a logging file you need to create a text file called log4j.properties in the install folder with the following content:

```
log4j.rootCategory= debug, R2
log4j.appender.R2=org.apache.log4j.RollingFileAppender
log4j.appender.R2.File=logging.log
log4j.appender.R2.MaxFileSize=12000KB
log4j.appender.R2.MaxBackupIndex=20
log4j.appender.R2.layout=org.apache.log4j.PatternLayout
log4j.appender.R2.layout.ConversionPattern=%r %p [ %t ] %c - %m%n
```

Restart the application, reproduce the error and close the application. The log file is called logging.log and is located in the install folder.

## Signature verification failed error on open or edit a resource from Documentum

When I try to open/edit a resource from Documentum, I receive the following error:

signature verification failed: certificate for All-MB.jar.checksum not signed by a certification authority.

The problem is that the certificates from the Java Runtime Environment 1.6.0\_22 or later no longer validate the signatures of the UCF jars.

Edit the eclipse.ini file from the Eclipse directory and add the following parameter to the -vmargs: -Drequire.signed.ucf.jars=false, for example:

-vmargs

- -Xms40m
- -Xmx256m
- -Drequire.signed.ucf.jars=false

## Terms

| Active cell           | The selected cell in which data is entered when you begin<br>typing. Only one cell is active at a time. The active cell is<br>bounded by a heavy border. |
|-----------------------|----------------------------------------------------------------------------------------------------|
| Block                 | A block is an element that takes up the entire available<br>width. A block is delimited by line breaks before and after<br>it.                           |
| Inline                | An inline element takes up as much width as necessary, and does not force line breaks.                                                                   |
| Inline XML<br>element | Inline elements are elements which appear in a mixed-content context (parents with both non-whitespace text and elements).                               |

# Index

## A

Archives 321, 322, 325 browse 322 edit 325 file browser 322 modify 322 Author editor 77, 78, 79, 80, 82, 84, 85, 86, 87, 88, 89, 92, 95, 96, 97 Attributes view 82 breadcrumb 84 bread crumb 84 Change Tracking 97 content author role 79 contextual menu 88 edit content 92 editing XML 89 edit markup 89 Elements view 82 Entities view 84 external references 87 find/replace 87 navigation 84, 85, 86 bookmarks 86 display the markup 85 Outline view 80 position information tooltip 86 reload content 95 roles: content author, framework developer 78 validation 95 whitespace handling 96, 97 versions differences 97 WYSIWYG editing 78 Author Settings 170, 172, 173, 174, 175, 176, 181, 184, 204, 208, 209, 217, 220, 225, 227, 228 actions 170, 172 insert section 170 insert table 172 Author default operations 176 content 175 content completion customization 175 Java API 181, 184, 204, 208, 209, 217, 220, 225, 227, 228 Author Extension State Listener 208 Author Schema Aware Editing Handler 209 configure XML node renderer customizer 228 CSS Styles Filter 220 customize outline icons 228 customize XML node 228 example 1 181 example 2 184 **Extensions Bundle 204** generate unique ID 227 References Resolver 217 Table Cell Span Provider 225 Table Column Width Provider 220 menus 170, 174 contextual menu 174 main menu 174

Author Settings (continued) toolbars 170, 173 configure toolbar 173

## C

Common problems 427 Configure the application 198, 384, 385, 386, 387, 388, 389, 390, 391, 393, 394, 396, 398, 399, 400, 401, 402, 403, 404, 405, 406, 408, 409, 410, 411, 413, 414, 417, 418, 420, 421, 422, 423 (S)FTP configuration 420 Archive 418 certificates 420 CSS validator 402 custom validation 401 Data Sources 414, 417, 418 download links for database drivers 417 table filters 418 document type association 386 Editor preferences 387, 388, 389, 390, 391, 393, 394, 396, 398, 399, 400, 401 author 390 author profiling conditional text 394 author track changes 393 code templates 399 colors 398 content completion 396 document checking 401 document templates 400 elements and attributes by prefix 399 format 394 format - CSS 396 format - JavaScript 396 format - XML 394 grid 389 open/save 399 pages 388 print 388 schema aware 391 spell check 400 syntax highlight 398 editor variables 198, 423 fonts 386 global 386 HTTP configuration 420 HTTP proxy configuration 420 import/export global options 384 license 386 Network Connections 420 outline 421 reset global options 423 scenarios management 422, 423 view 422 XML 403 XML catalog 403 XML parser 403, 404 Saxon EE Validation 404

Configure the application (continued) XProc 404 XSLT 406 XSLT/FO/XQuery 405 XSLT/FO/XQuery preferences 406, 408, 409, 410, 411, 413 custom engines 413 FO Processors 411 MSXML 409 MSXML.NET 410 Saxon6 406 Saxon HE/PE/EE 406 Saxon HE/PE/EE advanced options 408 XPath 413 XSLTProc 409 Content Management System 363 copy/paste 284 grid editor 284 CSS arithmetic functions 249 CSS arithmetic extensions 249 CSS support in <oXygen/>Author 231, 232, 242 <oXygen/>CSS extensions 242 CSS 2.1 features 231, 232 properties support table 232 supported selectors 231 unsupported selectors 232 Oxygen CSS extensions 242 Media Type oxygen 242 Customization support 163, 164, 166, 167, 168, 188, 197, 200, 201, 203, 212, 250 Document Type Associations (advanced customization tutorial) 167, 168, 188, 197, 200, 201, 203, 212 Author Settings 168 **Basic Association 188** configuring extensions - Link target reference finder 212 configuring Transformation Scenarios 201 configuring Validation Scenarios 203 New File Templates 197 XML Catalogs 200 example files 250 the Simple Documentation Framework Files 250 simple customization tutorial 163, 164, 166 CSS 164 XML Instance Template 166 XML Schema 163

## D

Databases 316, 327, 328, 346, 349, 360 Native XML databases (NXD) 346, 349 Relational databases 328 WebDAV Connection 360 XQuery 316 validation 316 Digital signature 371, 373, 374, 375 canonicalizing files 373 certificates 374 signing files 374 verifying the signature 375 DITA Map 127 DITA specialization support 127 editing DITA Topic specialization 127

DITA MAP document type 150, 151 association rules 150 Author extension 151 catalogs 151 templates 151 transformation scenarios 151 schema 150 DITA Maps 108, 114, 115, 116, 117, 120, 126, 127 advanced operations 114, 115, 116, 117 edit properties 117 inserting a topic group 116 inserting a topic heading 115 inserting a topic reference 114 DITA OT customization support 126 customizing the <oXygen/> Ant tool 126 increase the memory for Ant 126 resolve topic reference through an XML catalog 126 upgrade DITA OT 126 use your own custom build file 126 DITA specialization 127 editing DITA Map specialization 127 DITA transformation scenario 120 transforming DITA Maps 117, 120 output formats 117 running an ANT transformation 120 DITA Topics document type 144, 150, 269 association rules 144, 269 Author extensions 144, 150, 269 catalogs 144, 269 templates 150 transformation scenarios 150 schema 144, 269 DITA transformation scenario 120 customize scenario 120 DocBook Targetset document type 143, 144 association rules 143 Author extensions 144 templates 144 schema 143 DocBook V4 document type 134, 137, 271 association rules 134, 271 Author extensions 134, 137, 271 catalogs 134, 271 templates 137 transformation scenarios 137 schema 134, 271 DocBook V5 document type 140, 141, 273 association rules 140, 273 Author extensions 140, 141, 273 catalogs 140, 273 templates 141 transformation scenarios 140 schema 140, 273 Documentum (CMS) Support 364, 365, 366, 367 actions 365, 366, 367 cabinets/folders 366 connection 366 resources 367 configuration 364, 365 connection 365 data source 364

#### Е

edit 33, 34, 38, 42, 75, 325 archives 325 close documents 42 create new documents 34 file properties 42 open and close documents 34 open current document in System Application 42 open read-only files 75 open remote documents (FTP/SFTP/WebDAV) 38 save documents 38 Unicode documents 34 Unicode support 34 Editing CSS stylesheets 73, 74, 75 content completion 74 folding 74 format and indent (pretty print) 75 other editing actions 75 Outline view 74 validation 73 Editing XML documents 42, 44, 45, 47, 50, 52, 53, 63, 64, 66, 68, 69, 70, 71, 72, 73, 91 associate a schema to a document 44, 45, 47 add schema association in XML instance 45 learning a document structure 47 setting a default schema 44 document navigation 63, 64 folding 63 outline view 64 editor specific actions 70, 71, 72, 73 document actions 71 edit actions 70 refactoring actions 72 select actions 70 smart editing 72 source actions 71 syntax highlight depending on namespace prefix 73 formatting and indenting documents (pretty print) 69 grouping documents in XML projects 42, 66 large documents 66 new project 42 project view 42 including document parts with XInclude 66 status information 70 streamline with content completion 47, 50, 52, 53, 91 code templates 53, 91 the Attributes view 52 the Elements view 52 the Entities view 53 the Model panel 50 working with XML Catalogs 68

#### F

find/replace 87, 378 Author editor 87 Find All Elements dialog 378

## G

Getting started 25, 26, 27, 31 help 26 perspectives 26, 27, 31 database 31 editor 27 supported types of documents 26 grid editor 281, 282, 283, 284, 286 add nodes 283 bidirectional text 286 clear column content 283 copy/paste 284 drag and drop 284 duplicate nodes 283 inserting table column 283 insert table row 283 layouts (grid vs. tree) 282 navigation 282, 283 collapse all 283 collapse children 283 collapse others 283 expand all 283 expand children 283 refresh layout 284 sort table column 283 start editing a cell value 284 stop editing a cell value 284

## I

Installation 14, 15, 16 Eclipse 15, 16 Update Site method (Eclipse 3.3) 15 Zip Archive method (Eclipse 3.3) 15, 16 environment 14 requirements 14 Internationalization WebHelp 119 localization WebHelp 119 i18n WebHelp 119

## L

License 16, 18, 19, 20, 22 floating (concurrent) license 18 floating license server 19 floating license servlet 18 license server installed as Windows service 20 register a license key 16 registration code 22 release floating license 22 unregister license key 22

#### Ν

Native XML databases (NXD) 339, 346, 347, 348, 349, 350, 351 database connections configuration 349, 350 Berkeley DB XML 349 Documentum xDb (X-Hive/DB) 350 eXist 349 Tamino 350 TigerLogic 350 Native XML databases (NXD) (continued) data sources configuration 346, 347, 348 Berkeley DB XML 346 Documentum xDb (X-Hive/DB) 348 eXist 346 MarkLogic 347 Tamino 347 resource management 339, 351 Data Source Explorer view 339, 351

## 0

OutOfMemory 24, 122, 297, 394, 399, 411 Out Of Memory 24, 122, 297, 394, 399, 411 OutOfMemoryError 24, 122, 297, 394, 399, 411 Oxygen CSS extensions 236, 237, 239, 243, 244, 245, 246, 247 <oXygen/> CSS custom functions 245, 246, 247 oxy\_unparsed-entity-uri() 247 oxy\_url() 246 additional properties 243, 244, 245 display tags 245 editable property 244 folding elements 243 link elements 244 morph value 244 placeholders for empty elements 244 supported features from CSS Level 3 236, 237, 239 additional custom selectors 239 attr() function 237 namespace selectors 236

## P

Performance problems 24 external processes 24 Profile DITA step by step 132 Conditional Text 132 Profiling Tutorial 132 Profiling 130 Conditional Text 130 Filter Content 130 Filter Content 130 Conditional Text 130

## Q

Querying documents 310, 313, 314, 315, 316 running XPath expressions 310 XPath console 310 XQuery 313, 314, 315, 316 Input view 315 other editing actions 316 Outline view 314 syntax highlight and content completion 314 transforming XML documents; advanced Saxon B/SA options 316 validation 316

## R

Relational databases 328, 329, 330, 331, 332, 334, 335, 336, 337, 338, 339, 342, 344, 345, 351 connections configuration 334, 335, 336, 337, 338 Generic JDBC 337 JDBC-ODBC connection 335 Microsoft SQL Server 335 MySQL 336 Oracle 11g 337 PostgreSQL 8.3 338 data sources configuration 328, 329, 330, 331, 332 generic JDBC data source 330 **IBM DB2 328** Microsoft SQL Server 329 MySQL 330 Oracle 11g 331 PostgreSQL 8.3 332 resource management 339, 342, 351 Data Source Explorer view 339, 351 Table Explorer view 342 SOL execution support 344, 345 drag and drop from Data Source Explorer 344 executing SQL statements 345 SQL validation 345

## Т

TEI ODD document type 154, 155 association rules 154 Author extensions 154, 155 catalogs 154 transformation scenarios 155 schema 154 TEI P4 document type 156, 158, 275 association rules 156, 275 Author extensions 156, 158, 275 catalogs 156, 275 templates 156, 158 transformation scenarios 158 schema 156, 275 TEI P5 document type 159, 277 association rules 159, 277 Author extensions 159 templates 159 transformation scenarios 159 schema 159, 277 Text editor specific actions 377, 379, 381 check spelling 379 check spelling in files 381 Transformation scenario 289, 290, 295, 297 batch transformation 289 built-in transformation scenarios 289 new transformation scenario 290, 295, 297 additional XSLT stylesheets 297 configure transformation scenario 290 create a transformation scenario 297 XSLT/XQuery extensions 297 XSLT parameters 295 Transforming documents 287, 288, 289, 300, 301, 302, 303 custom XSLT processors 302 output formats 288

Transforming documents (continued) supported XSLT processors 301 Transformation scenario 289 Transformation Scenarios view 300 XSL-FO processors 303 XSLT processors extensions paths 302

#### U

Uninstalling the plugin 23 Upgrade 23 check for new version 23

#### V

Validating XML documents 54, 56, 57, 58, 59, 62 against a schema 56, 57, 58, 59, 62 automatic validation 57 caching the schema used for validation 57 custom validation 58 marking validation errors 56 resolving references to remote schemas with an XML Catalog 62 validation actions 62 validation example 56 validation scenario 59 checking XML well-formedness 54

#### W

WebDAV Connection 360, 361 actions 361 at connection level 361 at file level 361 at folder level 361 configuration 361

## X

XHTML document type 152, 153, 279 association rules 152, 279 Author extensions 152, 153, 279 catalogs 152, 279 templates 153 transformation scenarios 153 CSS 152, 279 schema 152, 279 XML Outline view 64, 65, 80, 81 Author 81 outline filters 81 document structure change 65, 81 popup menu 65 document tag selection 65 modification follow-up 65, 81 outliner filters 64 XML document overview 64, 80 XQJ connection 317 XQJ configuration 317 XQJ support 317 XQJ processor configuration 317

Index | 438